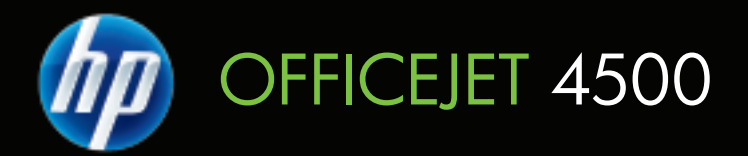

# Οδηγός χρήσης

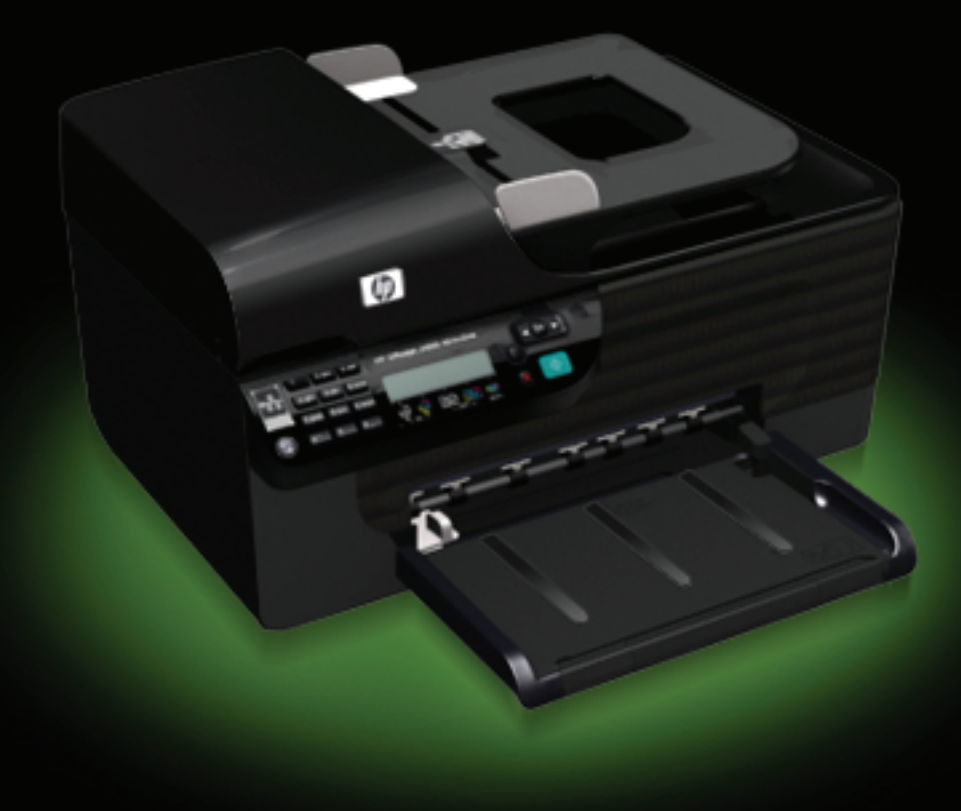

# HP Officejet 4500 (G510) All-in-One series Οδηγός χρήσης

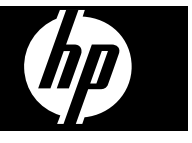

#### **Πληροφορίες για τα πνευµατικά δικαιώµατα**

© 2009 Πνευµατικά δικαιώµατα Hewlett-Packard Development Company, L.P.

#### **Προειδοποιήσεις της Hewlett-Packard Company**

Οι πληροφορίες που περιέχονται στο παρόν έντυπο ενδέχεται να αλλάξουν χωρίς προειδοποίηση.

Με επιφύλαξη παντός δικαιώµατος. Απαγορεύεται η αναπαραγωγή, η προσαρµογή ή η µετάφραση του παρόντος υλικού, χωρίς την προηγούµενη γραπτή άδεια της Hewlett-Packard, µε εξαίρεση τα όσα επιτρέπονται από τους νόµους περί πνευµατικών δικαιωµάτων.

Οι µόνες εγγυήσεις για προϊόντα και υπηρεσίες της HP αναφέρονται στις ρητές δηλώσεις εγγύησης που συνοδεύουν τα εν λόγω προϊόντα και υπηρεσίες. Κανένα στοιχείο στο παρόν δεν πρέπει να εκληφθεί ως πρόσθετη εγγύηση. Η HP δεν θα είναι υπεύθυνη για τυχόν τεχνικά σφάλµατα, συντακτικά σφάλµατα ή παραλείψεις στο παρόν.

#### **Εµπορικές ονοµασίες**

Οι ονοµασίες Windows, Windows XP και Windows Vista είναι σήµατα κατατεθέντα στις Η.Π.Α. της Microsoft Corporation.

Η ονοµασία ENERGY STAR και το σήµα ENERGY STAR είναι σήµατα κατατεθέντα στις ΗΠΑ.

## **Πληροφορίες ασφαλείας**

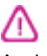

Ακολουθείτε πάντα τα βασικά προληπτικά µέτρα ασφαλείας όταν χρησιµοποιείτε το προϊόν, προκειµένου να µειώσετε τον κίνδυνο τραυµατισµού από φωτιά ή ηλεκτροπληξία.

1. ∆ιαβάστε και κατανοήστε όλες τις οδηγίες στην τεκµηρίωση που συνοδεύουν τη συσκευή.

2. Χρησιµοποιείτε µόνο καλά γειωµένη πρίζα όταν συνδέετε αυτό το προϊόν στην πηγή τροφοδοσίας. Σε περίπτωση που δεν γνωρίζετε αν η πρίζα είναι γειωµένη, ρωτήστε έναν ειδικευµένο ηλεκτρολόγο.

3. Να λαµβάνετε υπόψη τις προειδοποιήσεις και τις οδηγίες που συνοδεύουν το προϊόν.

4. Αποσυνδέστε το προϊόν από την πρίζα πριν τον καθαρισµό.

5. Μην εγκαθιστάτε ή χρησιµοποιείτε αυτό το προϊόν κοντά σε νερό ή όταν τα χέρια σας είναι υγρά.

6. Εγκαταστήστε το προϊόν µε ασφάλεια σε µια σταθερή επιφάνεια.

7. Τοποθετήστε το προϊόν σε προστατευµένη θέση, όπου το καλώδιο δεν αποτελεί εµπόδιο και δε µπορεί να πάθει βλάβη.

8. Αν το προϊόν δε λειτουργεί σωστά, δείτε την ενότητα [Επίλυση](#page-84-0)

#### [προβλη](#page-84-0)µάτων.

9. ∆εν υπάρχει κανένα τµήµα στο εσωτερικό του εκτυπωτή που να µπορεί να επισκευαστεί από το χρήστη. Αναθέσετε τη συντήρηση και την επισκευή σε ειδικευµένο προσωπικό τεχνικής υποστήριξης.

#### **Άτοµα µε ειδικές ανάγκες**

Η συσκευή παρέχει διάφορες λειτουργίες πρόσβασης για άτοµα µε ειδικές ανάγκες.

#### **Προβλήµατα όρασης**

Η πρόσβαση στο λογισµικό της συσκευής για άτοµα µε προβλήµατα όρασης είναι δυνατή µέσω των επιλογών και των λειτουργιών για άτοµα µε ειδικές ανάγκες του λειτουργικού σας συστήµατος'. Επιπλέον, υποστηρίζεται τεχνολογία, όπως ανάγνωση οθόνης, σύστηµα ανάγνωσης Μπράιγ και εφαρµογές υπαγόρευσης. Για τους χρήστες µε αχρωµατοψία, τα έγχρωµα κουµπιά και οι καρτέλες που χρησιµοποιούνται στο λογισµικό και στον πίνακα ελέγχου της συσκευής διαθέτουν απλό κείµενο ή ετικέτες µε εικονίδια που αποδίδουν την κατάλληλη ενέργεια.

#### **Κινητικά προβλήµατα**

Για τους χρήστες µε κινητικά προβλήµατα, οι λειτουργίες του λογισµικού της συσκευής µπορούν να εκτελεστούν µε εντολές στο πληκτρολόγιο. Το λογισµικό υποστηρίζει και επιλογές των Windows για άτοµα µε ειδικές ανάγκες, όπως ασύγχρονα πλήκτρα, εναλλαγή πλήκτρων, φίλτρο πλήκτρων και πλήκτρα ποντικιού. Η χρήση των θυρών, των κουµπιών, των δίσκων και των οδηγών χαρτιού της συσκευής µπορεί να γίνει από χρήστες µε δυνατότητες περιορισµένης πρόσβασης.

#### **Υποστήριξη**

Για περισσότερες πληροφορίες σχετικά µε τις λειτουργίες προσβασιµότητας αυτού του προϊόντος και τη δέσµευση της HP για τη δηµιουργία προϊόντων µε προσβασιµότητα, επισκεφτείτε την τοποθεσία της HP στο web στη διεύθυνση [www.hp.com/accessibility](http://www.hp.com/accessibility).

Για πληροφορίες σχετικά µε τη χρήση του προϊόντος από άτοµα µε ειδικές ανάγκες σε λειτουργικά συστήµατα Mac OS X, επισκεφτείτε την τοποθεσία της Apple στο web στη διεύθυνση [www.apple.com/accessibility.](http://www.apple.com/accessibility/)

# Περιεχόμενα

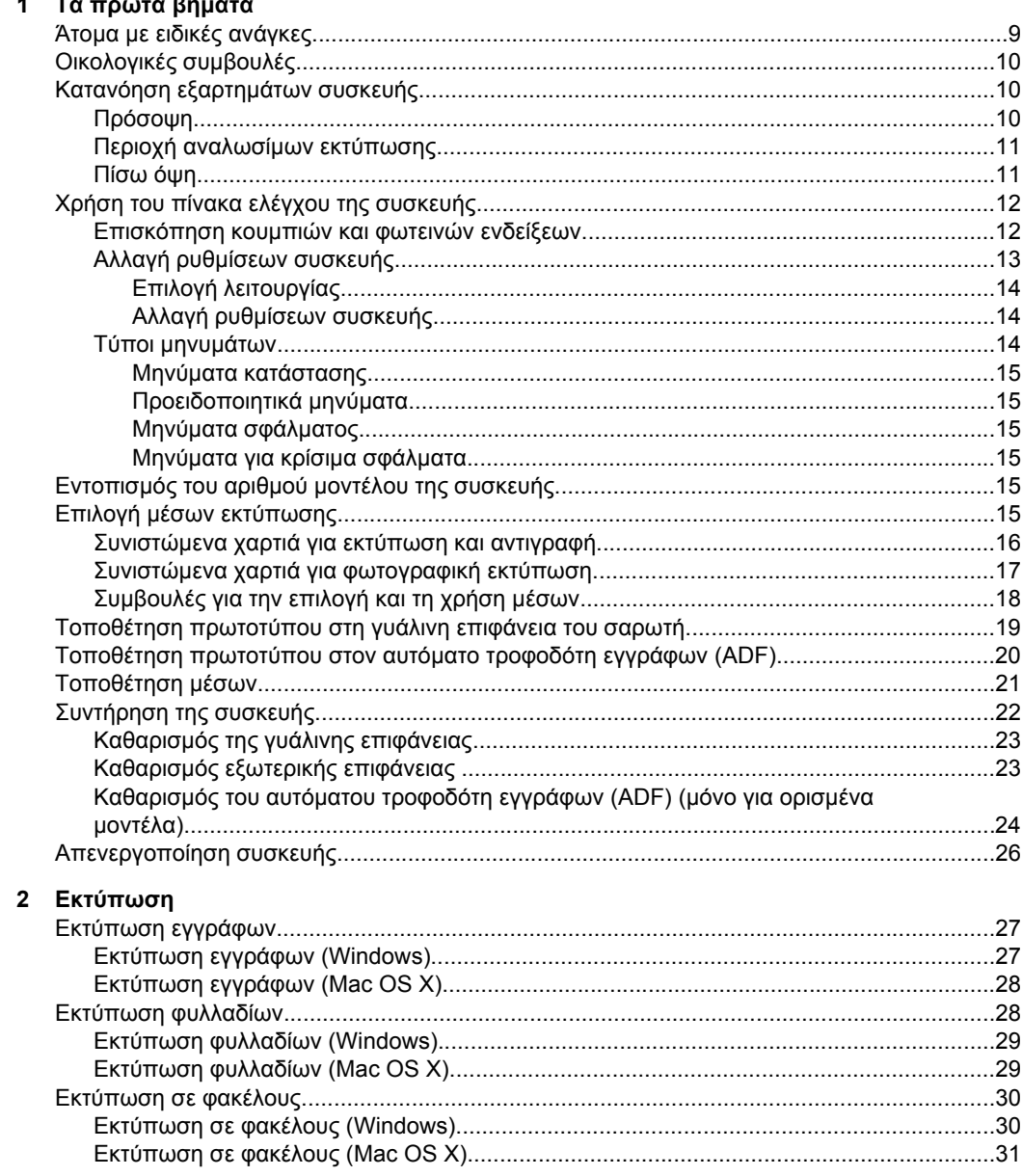

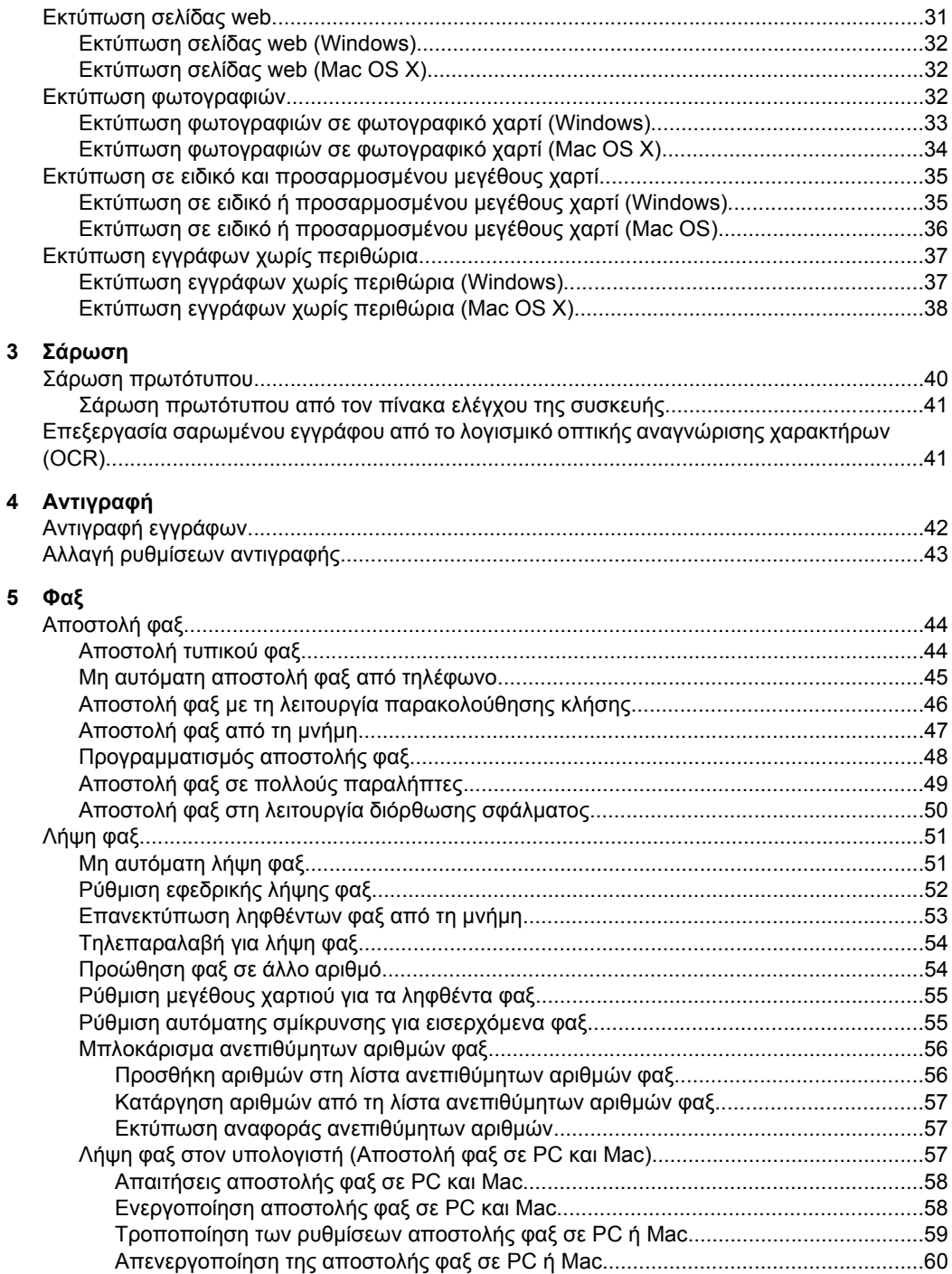

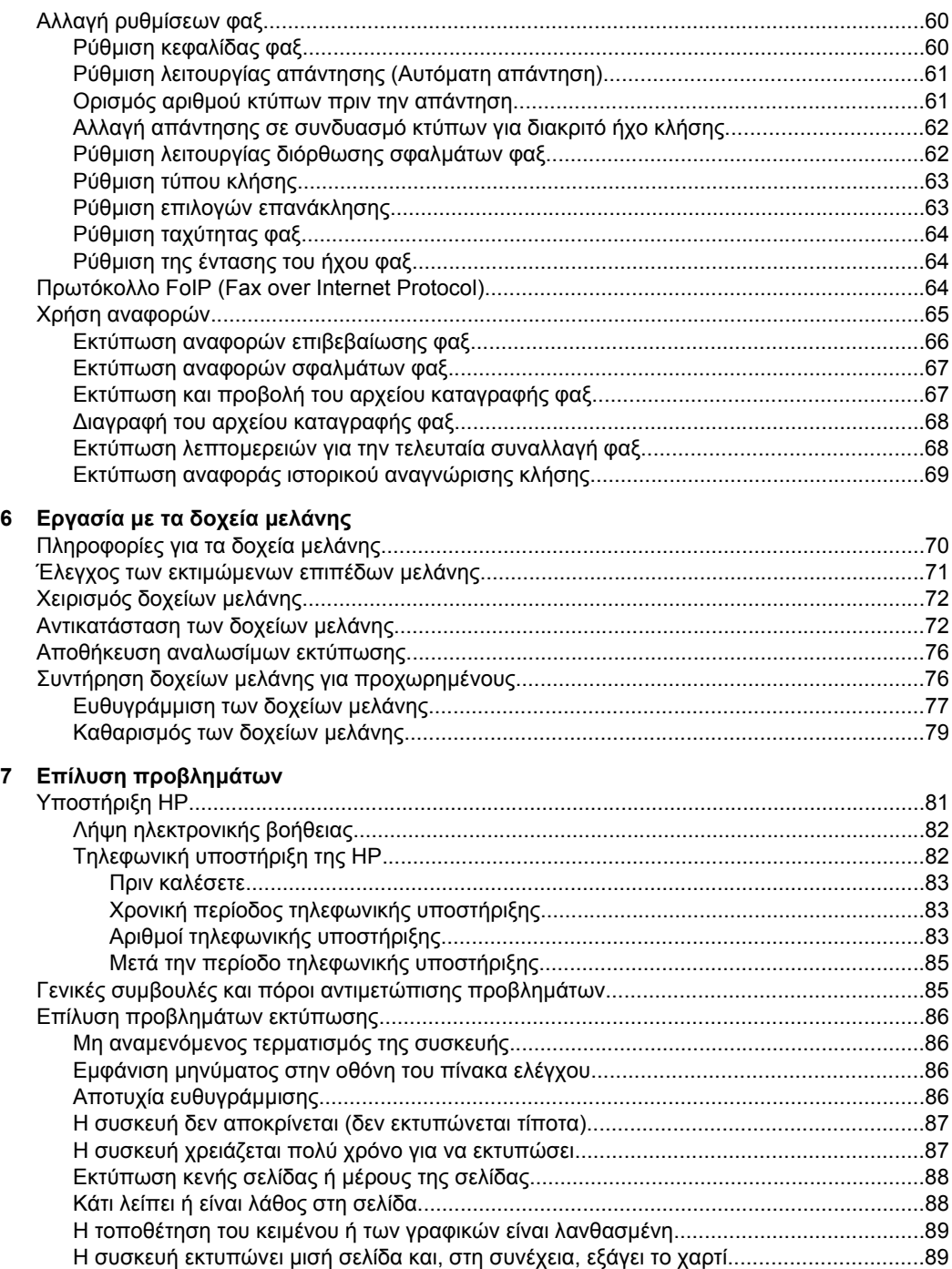

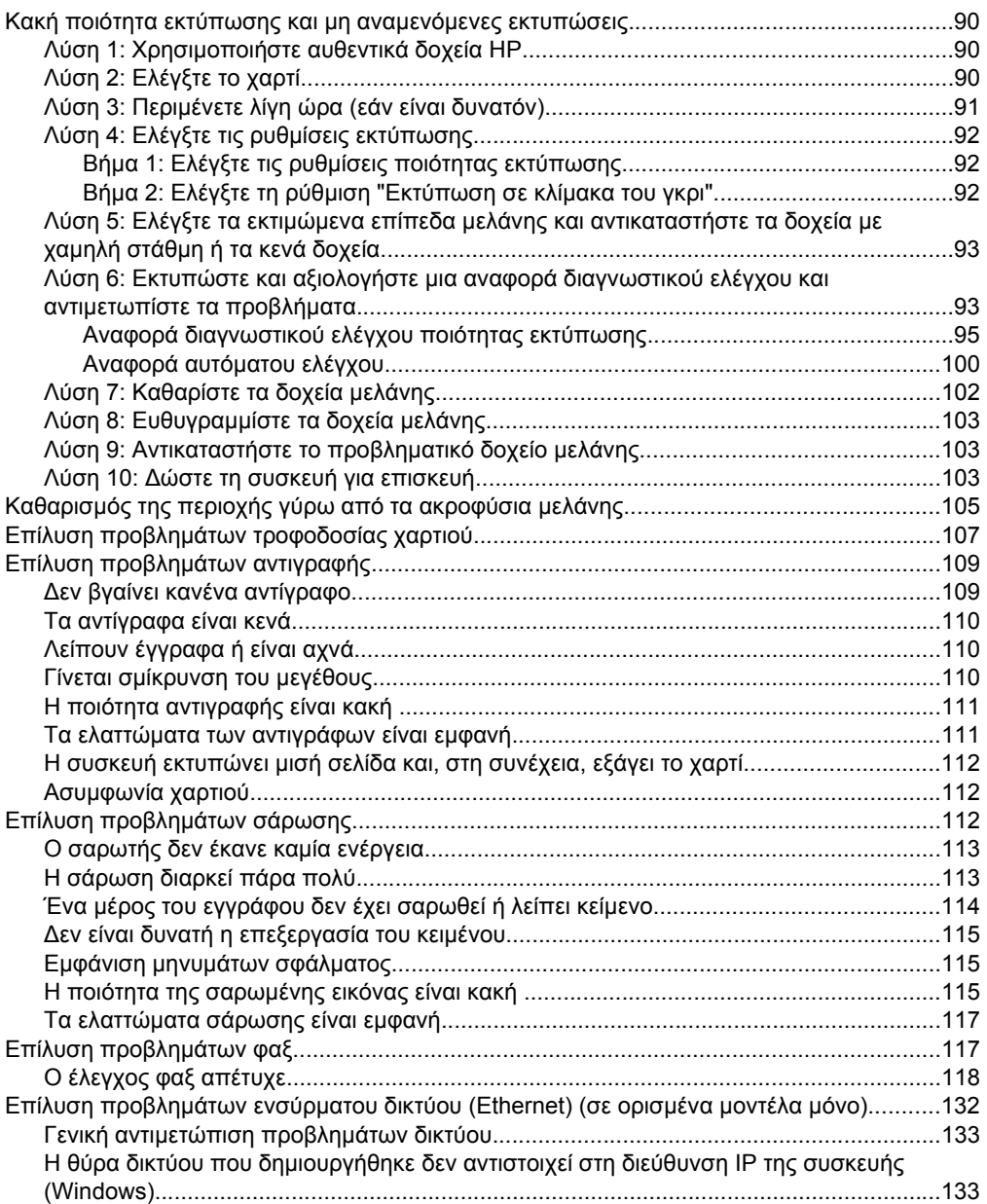

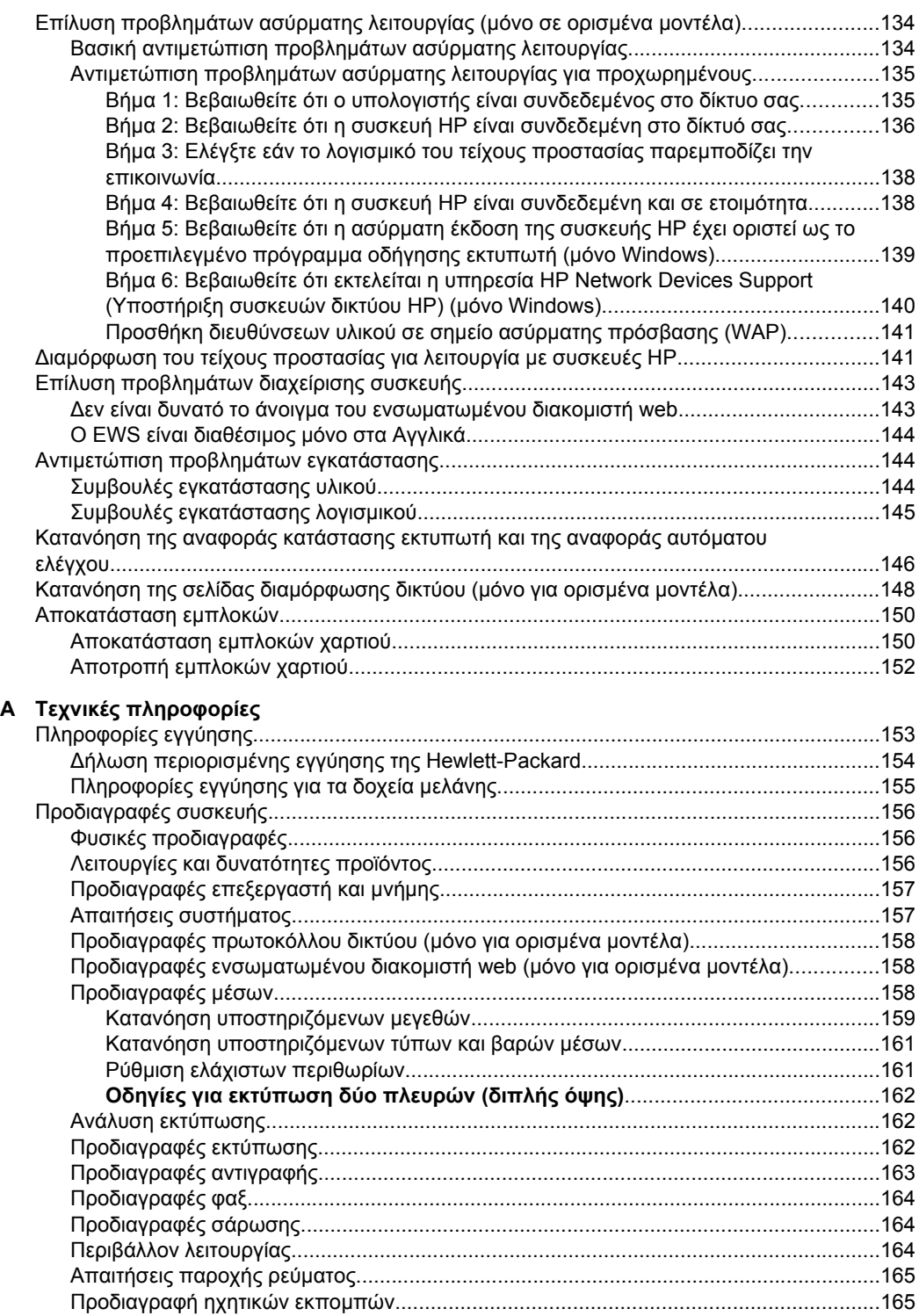

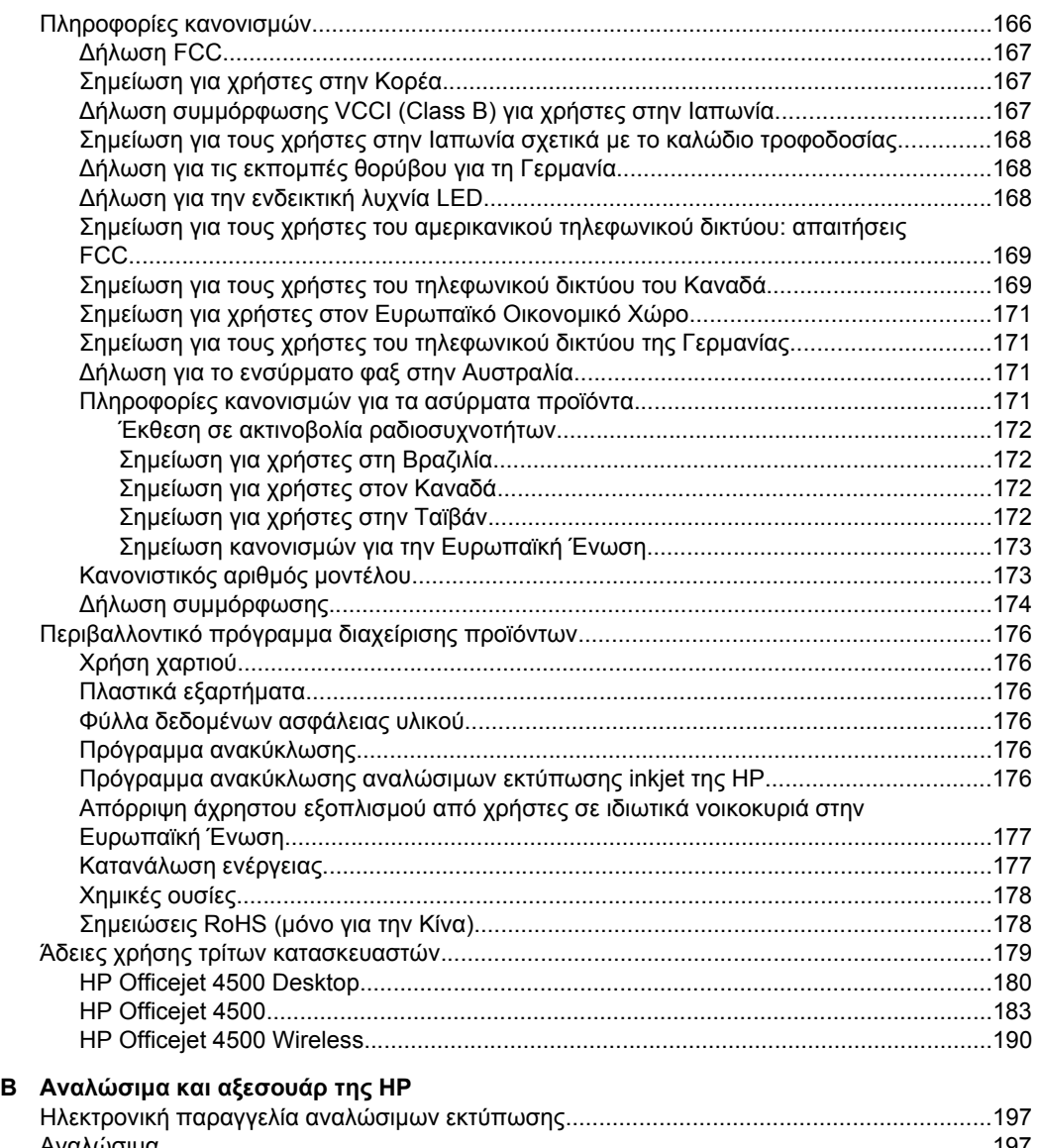

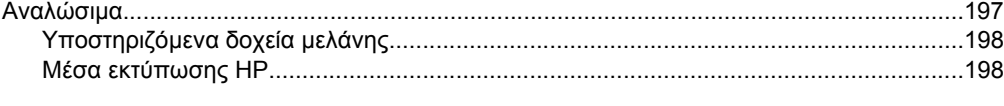

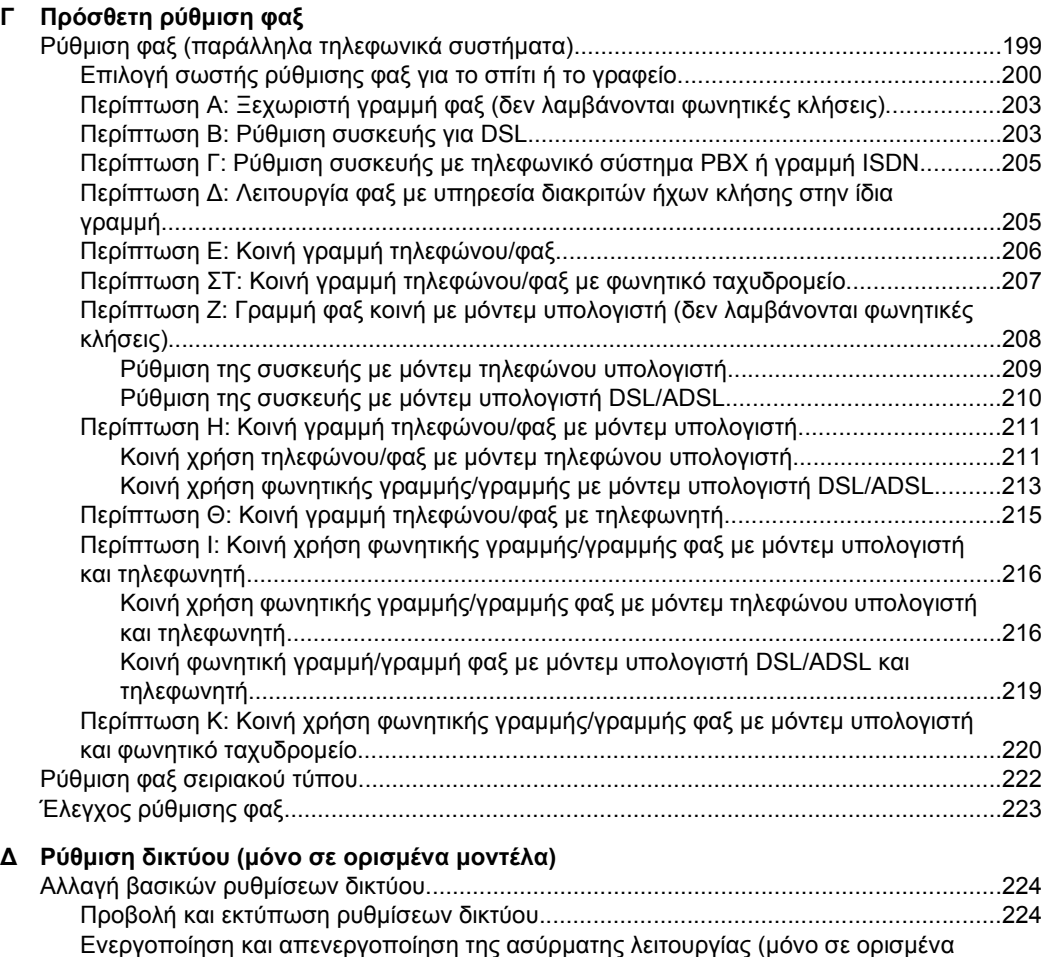

µοντέλα[\)............................................................................................................................224](#page-227-0) Αλλαγή ρυθµίσεων δικτύου για προχωρηµένους[...................................................................225](#page-228-0) Ρύθµιση ταχύτητας σύνδεσης[...........................................................................................225](#page-228-0) Για προβολή των ρυθµίσεων [IP........................................................................................225](#page-228-0) Για αλλαγή των ρυθµίσεων [IP...........................................................................................225](#page-228-0)

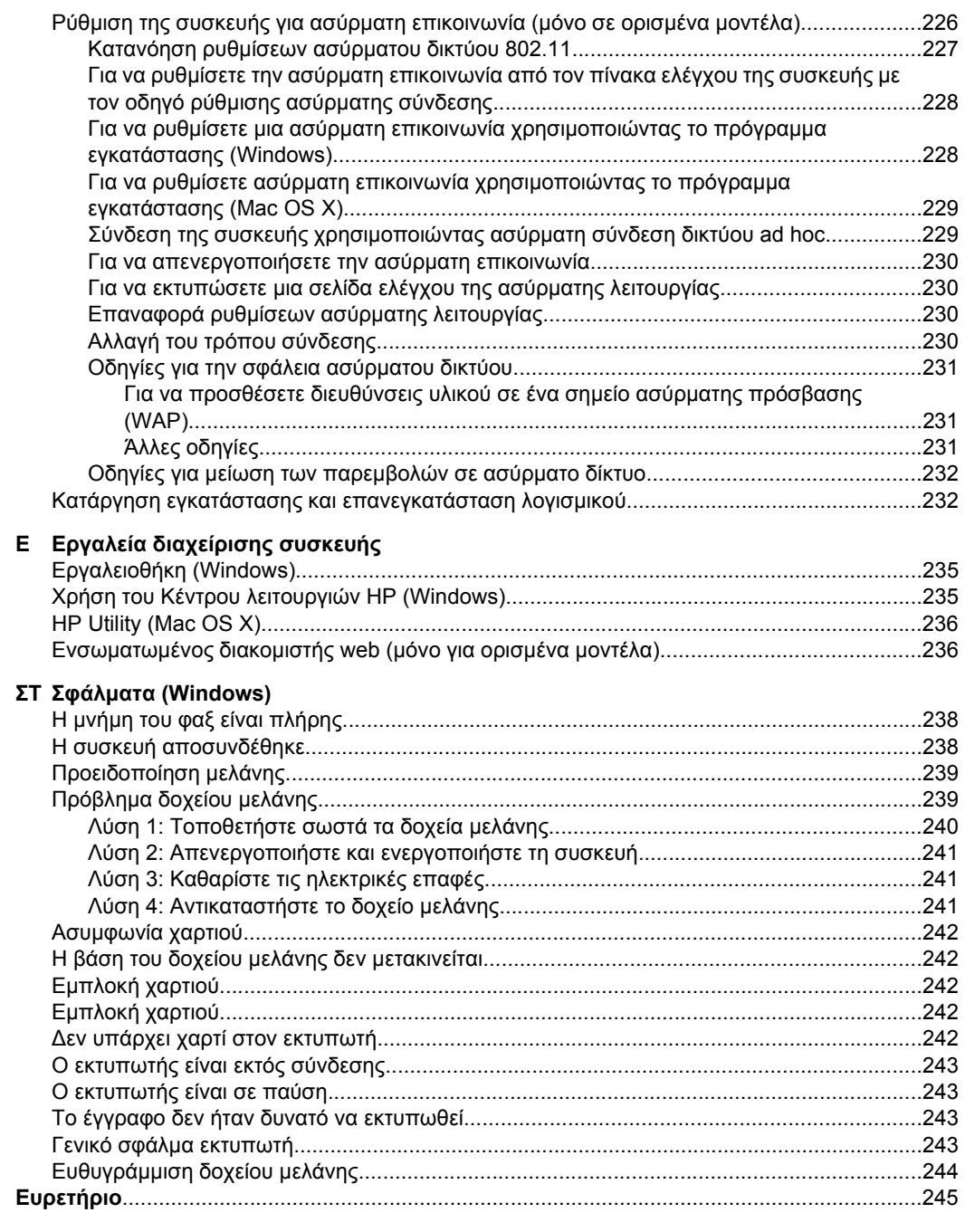

# <span id="page-12-0"></span>**1 Τα πρώτα βήµατα**

Σε αυτόν τον οδηγό παρέχονται λεπτοµέρειες για τον τρόπο χρήσης της συσκευής και την επίλυση προβληµάτων.

- Άτοµα µε ειδικές ανάγκες
- [Οικολογικές](#page-13-0) συµβουλές
- [Κατανόηση](#page-13-0) εξαρτηµάτων συσκευής
- Χρήση του πίνακα ελέγχου της [συσκευής](#page-15-0)
- Εντοπισµός του αριθµού µοντέλου της [συσκευής](#page-18-0)
- Επιλογή µέσων [εκτύπωσης](#page-18-0)
- Τοποθέτηση [πρωτοτύπου](#page-22-0) στη γυάλινη επιφάνεια του σαρωτή
- Τοποθέτηση [πρωτοτύπου](#page-23-0) στον αυτόµατο τροφοδότη εγγράφων (ADF)
- [Τοποθέτηση](#page-24-0) µέσων
- [Συντήρηση](#page-25-0) της συσκευής
- [Απενεργοποίηση](#page-29-0) συσκευής
- **Σηµείωση** Εάν χρησιµοποιείτε τη συσκευή µε υπολογιστή που λειτουργεί µε Windows XP Starter Edition, Windows Vista Starter Edition ή Windows 7 Starter Edition, ορισµένες λειτουργίες µπορεί να µην είναι διαθέσιµες. Για περισσότερες πληροφορίες, δείτε Συµβατότητα [λειτουργικού](#page-160-0) συστήµατος.

## **Άτοµα µε ειδικές ανάγκες**

Η συσκευή παρέχει διάφορες λειτουργίες πρόσβασης για άτοµα µε ειδικές ανάγκες.

#### **Προβλήµατα όρασης**

Η πρόσβαση στο λογισµικό της συσκευής για άτοµα µε προβλήµατα όρασης είναι δυνατή µέσω των επιλογών και των λειτουργιών για άτοµα µε ειδικές ανάγκες του λειτουργικού σας συστήµατος'. Επιπλέον, υποστηρίζεται τεχνολογία, όπως ανάγνωση οθόνης, σύστηµα ανάγνωσης Μπράιγ και εφαρµογές υπαγόρευσης. Για τους χρήστες µε αχρωµατοψία, τα έγχρωµα κουµπιά και οι καρτέλες που χρησιµοποιούνται στο λογισµικό και στον πίνακα ελέγχου της συσκευής, διαθέτουν απλό κείµενο ή ετικέτες µε εικονίδια που αποδίδουν την κατάλληλη ενέργεια.

#### **Κινητικά προβλήµατα**

Για τους χρήστες µε κινητικά προβλήµατα, οι λειτουργίες του λογισµικού της συσκευής µπορούν να εκτελεστούν µε εντολές στο πληκτρολόγιο. Το λογισµικό υποστηρίζει και επιλογές των Windows για άτοµα µε ειδικές ανάγκες, όπως ασύγχρονα πλήκτρα, εναλλαγή πλήκτρων, φίλτρο πλήκτρων και πλήκτρα ποντικιού. Η χρήση των θυρών, των κουµπιών, των δίσκων και των οδηγών χαρτιού της συσκευής µπορεί να γίνει από χρήστες µε δυνατότητες περιορισµένης πρόσβασης.

#### **Υποστήριξη**

Για περισσότερες πληροφορίες σχετικά µε τις λειτουργίες προσβασιµότητας αυτού του προϊόντος και τη δέσµευση της HP για τη δηµιουργία προϊόντων µε προσβασιµότητα, επισκεφτείτε την τοποθεσία της HP στο web στη διεύθυνση [www.hp.com/accessibility.](http://www.hp.com/accessibility)

<span id="page-13-0"></span>Για πληροφορίες προσβασιµότητας για Mac OS X, επισκεφτείτε την τοποθεσία της Apple στο web στη διεύθυνση [www.apple.com/accessibility](http://www.apple.com/accessibility/).

## **Οικολογικές συµβουλές**

Η ΗΡ δεσµεύεται να βοηθά τους πελάτες της στη µείωση των περιβαλλοντικών επιπτώσεων. Η ΗΡ παρέχει την ενότητα "Οικολογικές συµβουλές" πιο κάτω για να σας βοηθήσει να επικεντρωθείτε σε τρόπους αξιολόγησης και µείωσης των επιπτώσεων των επιλογών εκτύπωσης που κάνετε. Εκτός από συγκεκριµένα χαρακτηριστικά αυτού του προϊόντος, µπορείτε να επισκεφτείτε την τοποθεσία οικολογικών λύσεων της HP για περισσότερες πληροφορίες σχετικά µε τις περιβαλλοντικές πρωτοβουλίες της HP.

[www.hp.com/hpinfo/globalcitizenship/environment/](http://www.hp.com/hpinfo/globalcitizenship/environment/index.html)

- **Εκτύπωση διπλής όψης**: Χρησιµοποιήστε τη λειτουργία **Εκτύπωση µε εξοικονόµηση χαρτιού** για να εκτυπώνετε έγγραφα δύο όψεων µε πολλές σελίδες στο ίδιο φύλλο, ώστε να ελαττώσετε τη χρήση χαρτιού. Για περισσότερες πληροφορίες, δείτε [Εκτύπωση](#page-42-0) δύο όψεων (εκτύπωση διπλής όψης).
- **Έξυπνη εκτύπωση µέσω Web (Windows)**: Το περιβάλλον εργασίας "Έξυπνη εκτύπωση µέσω Web" της HP περιλαµβάνει τη **Συλλογή αποσπασµάτων** και το παράθυρο **Επεξεργασία αποσπασµάτων**, όπου µπορείτε να αποθηκεύσετε, να οργανώσετε ή να εκτυπώσετε αποσπάσµατα που έχετε συλλέξει από το web. Για περισσότερες πληροφορίες, δείτε [Εκτύπωση](#page-34-0) σελίδας web.
- **Πληροφορίες εξοικονόµησης ενέργειας**: Για να µάθετε την κατάσταση καταλληλότητας ENERGY STAR® για αυτό το προϊόν, δείτε [Κατανάλωση](#page-180-0) [ενέργειας](#page-180-0).
- **Ανακυκλωµένα υλικά**: Για περισσότερες πληροφορίες σχετικά µε την ανακύκλωση των προϊόντων της ΗΡ, επισκεφτείτε τη διεύθυνση: [www.hp.com/hpinfo/globalcitizenship/environment/recycle/](http://www.hp.com/hpinfo/globalcitizenship/environment/recycle//)

## **Κατανόηση εξαρτηµάτων συσκευής**

Αυτή η ενότητα περιλαµβάνει τα παρακάτω θέµατα:

- Πρόσοψη
- Περιοχή αναλωσίµων [εκτύπωσης](#page-14-0)
- [Πίσω](#page-14-0) όψη

#### **Πρόσοψη**

HP Officejet 4500 / HP Officejet 4500 Wireless | HP Officejet 4500 Desktop

<span id="page-14-0"></span>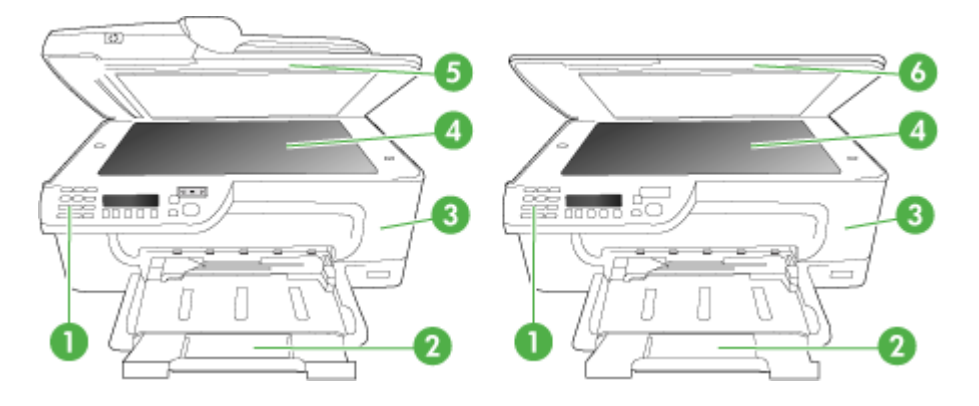

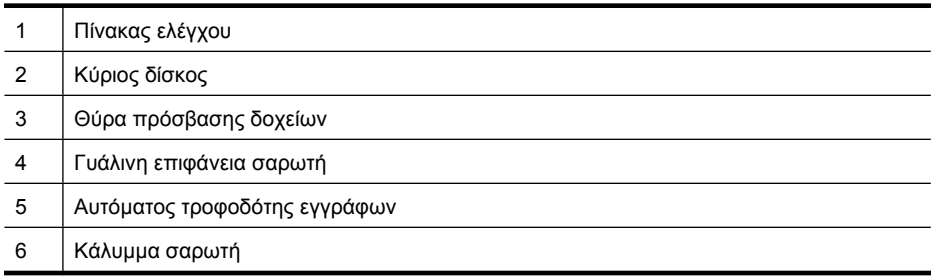

### **Περιοχή αναλωσίµων εκτύπωσης**

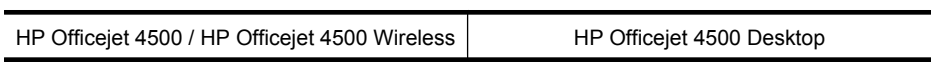

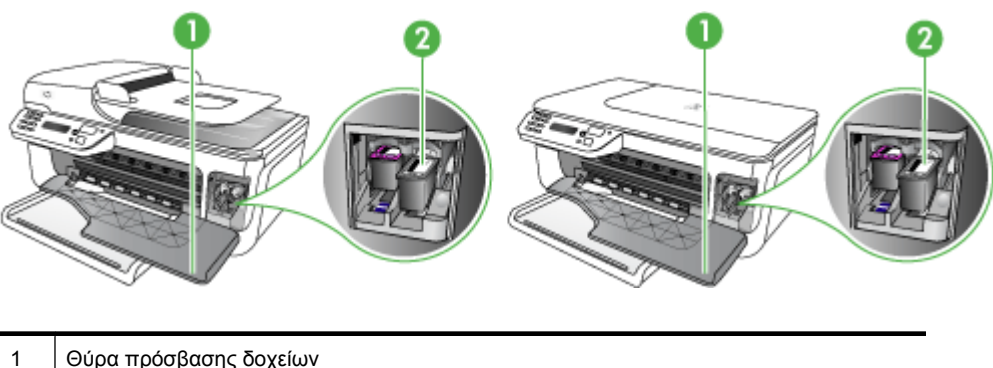

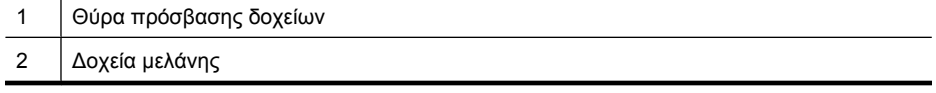

### **Πίσω όψη**

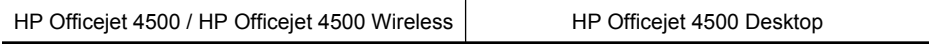

<span id="page-15-0"></span>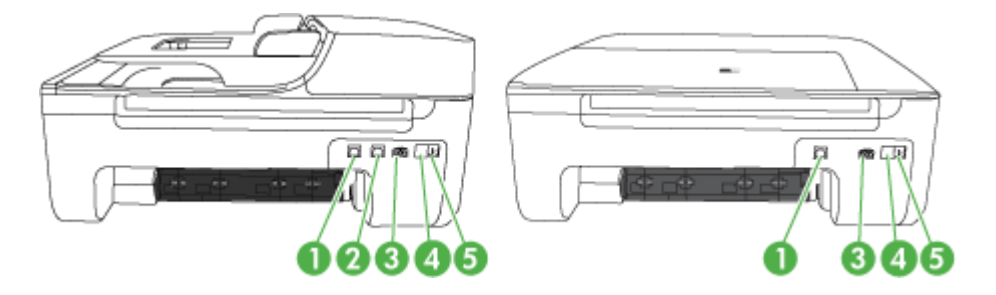

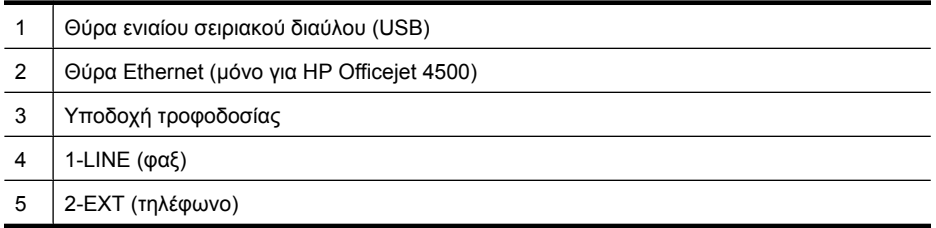

## **Χρήση του πίνακα ελέγχου της συσκευής**

Αυτή η ενότητα περιλαµβάνει τα παρακάτω θέµατα:

- Επισκόπηση κουµπιών και φωτεινών ενδείξεων
- Αλλαγή ρυθµίσεων [συσκευής](#page-16-0)
- [Τύποι](#page-17-0) µηνυµάτων

#### **Επισκόπηση κουµπιών και φωτεινών ενδείξεων**

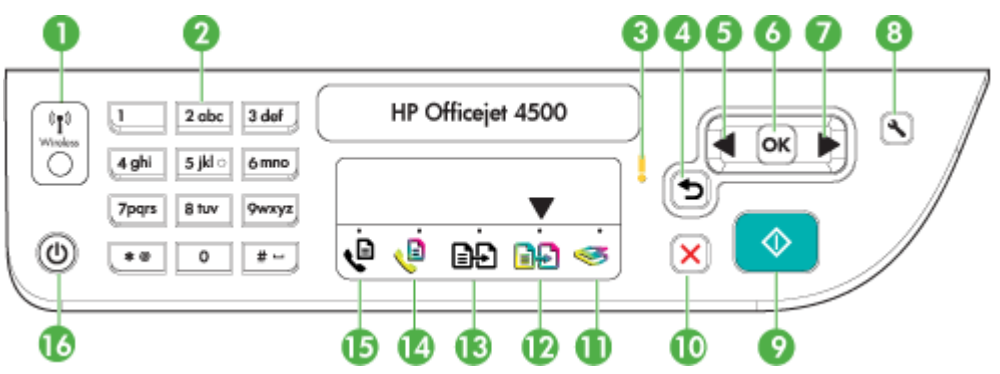

Το παρακάτω διάγραµµα και ο σχετικός πίνακας παρέχουν µια σύντοµη αναφορά στις λειτουργίες του πίνακα ελέγχου της συσκευής.

<span id="page-16-0"></span>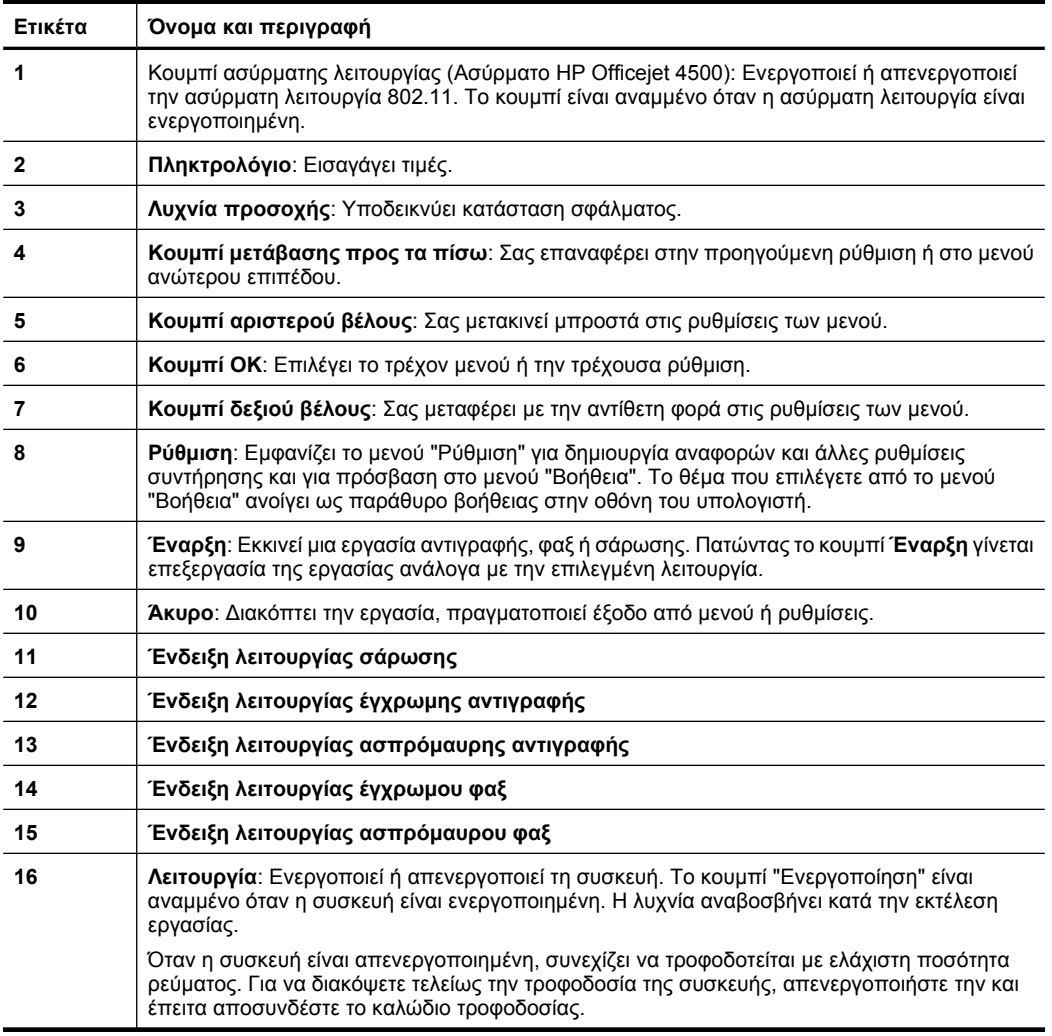

#### **Αλλαγή ρυθµίσεων συσκευής**

Χρησιµοποιήστε τον πίνακα ελέγχου για να αλλάξετε τη λειτουργία και τις ρυθµίσεις της συσκευής, να εκτυπώσετε αναφορές ή να λάβετε βοήθεια για τη συσκευή.

**Συµβουλή** Εάν η συσκευή είναι συνδεδεµένη σε υπολογιστή, µπορείτε επίσης να αλλάξετε τις ρυθµίσεις της χρησιµοποιώντας τα εργαλεία λογισµικού που είναι διαθέσιµα στον υπολογιστή σας, όπως η Εργαλειοθήκη (Windows), το HP Utility (Mac OS X) ή ο Ενσωµατωµένος διακοµιστής web (EWS). Για περισσότερες πληροφορίες σχετικά µε τη χρήση αυτών των εργαλείων, δείτε Εργαλεία [διαχείρισης](#page-238-0) συσκευής.

Αυτή η ενότητα περιλαµβάνει τα παρακάτω θέµατα:

- Επιλογή [λειτουργίας](#page-17-0)
- Αλλαγή ρυθµίσεων [συσκευής](#page-17-0)

#### **Επιλογή λειτουργίας**

<span id="page-17-0"></span>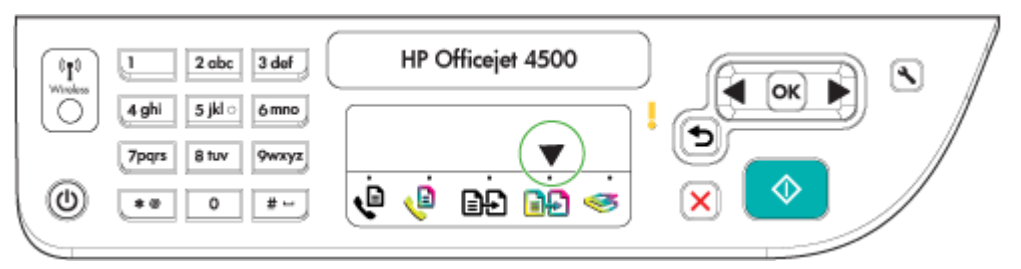

Το βέλος ένδειξης λειτουργίας στον πίνακα ελέγχου δείχνει τη λειτουργία της συσκευής που είναι επιλεγµένη τη δεδοµένη στιγµή.

## **Σηµείωση** Μετά την επιλογή µιας λειτουργίας και την αλλαγή των ρυθµίσεων,

πατήστε (κουµπί έναρξης) για να ξεκινήσει η εργασία.

#### **Για να επιλέξετε διαφορετική λειτουργία**

Πατήστε το αριστερό βέλος «Τή το δεξί βέλος το για να επιλέξετε την επιθυμητή λειτουργία και έπειτα πατήστε **OK**.

#### **Για να αλλάξετε τις ρυθµίσεις µιας λειτουργίας**

- **1.** Μετά την επιλογή µιας λειτουργίας, πατήστε τα κουµπιά βέλους για κύλιση µεταξύ των διαθέσιµων ρυθµίσεων και πατήστε **OK** για να επιλέξετε τη ρύθµιση που θέλετε να αλλάξετε.
- **2.** Χρησιµοποιήστε τα κουµπιά βέλους για να αλλάξετε τις ρυθµίσεις και πατήστε **OK**.
- **ΕΣημείωση** Χρησιμοποιήστε το αριστερό βέλος ◀ ή το κουμπί ← όταν θέλετε να διαγράψετε µια λανθασµένη καταχώριση στην οθόνη.

#### **Αλλαγή ρυθµίσεων συσκευής**

Για να αλλάξετε τις ρυθµίσεις της συσκευής ή να εκτυπώσετε αναφορές, χρησιµοποιήστε τις διαθέσιµες επιλογές στο µενού "Ρύθµιση":

- **1.** Πατήστε το κουμπί (Ρύθμιση)
- **2.** Πατήστε τα κουµπιά βέλους για κύλιση µεταξύ των µενού.
- **3.** Πατήστε **OK** για να επιλέξετε µενού ή να ενεργοποιήσετε επιλογές.
- **Εγγείωση** Χρησιμοποιήστε το αριστερό βέλος τη το κουμπί το όταν θέλετε να διαγράψετε µια λανθασµένη καταχώριση στην οθόνη.

#### **Τύποι µηνυµάτων**

Όταν χρησιµοποιείτε τη συσκευή, εµφανίζονται µηνύµατα στην οθόνη του πίνακα ελέγχου. Αυτά τα µηνύµατα παρέχουν πληροφορίες για τη δραστηριότητα της συσκευής. Ενώ ορισµένοι τύποι µηνυµάτων απλά παρέχουν πληροφορίες για την κατάσταση της συσκευής, άλλοι τύποι µηνυµάτων µπορεί να απαιτούν να προβείτε στην κατάλληλη ενέργεια (συχνά προσδιορίζεται στο µήνυµα) για να µπορέσει η συσκευή να συνεχίσει τη λειτουργία της.

#### <span id="page-18-0"></span>**Μηνύµατα κατάστασης**

Τα µηνύµατα κατάστασης απεικονίζουν την τρέχουσα κατάσταση της συσκευής. Σας ενηµερώνουν για την κανονική λειτουργία του εκτυπωτή και δεν απαιτούν καµία ενέργεια από σας για τη διαγραφή τους. Τα µηνύµατα κατάστασης αλλάζουν καθώς αλλάζει η κατάσταση της συσκευής. Όποτε η συσκευή είναι έτοιµη, δεν είναι απασχοληµένη και δεν εκκρεµούν προειδοποιητικά µηνύµατα, εµφανίζεται το µήνυµα κατάστασης **ΕΤΟΙΜΟ** εάν η συσκευή είναι ενεργοποιηµένη.

#### **Προειδοποιητικά µηνύµατα**

Τα προειδοποιητικά µηνύµατα σας πληροφορούν για συµβάντα που απαιτούν την προσοχή σας αλλά δεν εµποδίζουν τη λειτουργία της συσκευής. Ένα παράδειγµα προειδοποιητικού µηνύµατος είναι µια προειδοποίηση για χαµηλή στάθµη κυανής µελάνης. Αυτά τα µηνύµατα εµφανίζονται µέχρι να διορθώσετε την κατάσταση.

#### **Μηνύµατα σφάλµατος**

Τα µηνύµατα σφάλµατος προειδοποιούν ότι πρέπει να εκτελέσετε κάποια ενέργεια, όπως προσθήκη µέσου ή διόρθωση εµπλοκής µέσου. Αυτά τα µηνύµατα συνοδεύονται κυρίως από την κόκκινη φωτεινή ένδειξη προσοχής που αναβοσβήνει. Κάντε την κατάλληλη ενέργεια για να συνεχιστεί η εκτύπωση.

Εάν το µήνυµα σφάλµατος εµφανίζει έναν κωδικό σφάλµατος, πατήστε το κουµπί "Ενεργοποίηση" για να απενεργοποιήσετε τη συσκευή και µετά ενεργοποιήστε την ξανά. Στις περισσότερες περιπτώσεις, η ενέργεια αυτή επιλύει το πρόβληµα. Εάν το πρόβληµα επιµένει, η συσκευή σας ενδέχεται να χρειάζεται σέρβις. Για περισσότερες πληροφορίες, δείτε [Επίλυση](#page-84-0) προβληµάτων.

#### **Μηνύµατα για κρίσιµα σφάλµατα**

Τα µηνύµατα κρίσιµου σφάλµατος σας προειδοποιούν για βλάβη της συσκευής. Μερικά από αυτά τα µηνύµατα είναι δυνατό να διορθωθούν, εάν πατήσετε το κουµπί "Ενεργοποίηση" για να απενεργοποιήσετε τη συσκευή και µετά την ενεργοποιήσετε ξανά. Εάν ένα κρίσιµο σφάλµα παραµένει, απαιτείται σέρβις. Για περισσότερες πληροφορίες, δείτε [Επίλυση](#page-84-0) προβληµάτων.

## **Εντοπισµός του αριθµού µοντέλου της συσκευής**

Εκτός από το όνοµα του µοντέλου που εµφανίζεται στο µπροστινό µέρος της συσκευής, η συσκευή διαθέτει και συγκεκριµένο αριθµό µοντέλου. Μπορείτε να χρησιµοποιήσετε αυτό τον αριθµό για να µάθετε ποια αναλώσιµα ή εξαρτήµατα είναι διαθέσιµα για το προϊόν σας, καθώς και σε ποιες περιπτώσεις πρέπει να ζητήσετε υποστήριξη.

Ο αριθµός µοντέλου είναι εκτυπωµένος στην ετικέτα που βρίσκεται στην εσωτερική πλευρά του εκτυπωτή, δίπλα στην περιοχή δοχείων µελάνης.

## **Επιλογή µέσων εκτύπωσης**

Η συσκευή έχει σχεδιαστεί για να λειτουργεί καλά µε τους περισσότερους τύπους χαρτιών γραφείου. Συνιστάται να δοκιµάσετε αρκετούς τύπους µέσων εκτύπωσης πριν τα αγοράσετε σε µεγάλες ποσότητες. Για την καλύτερη δυνατή ποιότητα εκτύπωσης,

<span id="page-19-0"></span>χρησιµοποιήστε µέσα εκτύπωσης της HP. Για περισσότερες πληροφορίες σχετικά µε τα µέσα HP, επισκεφτείτε την τοποθεσία της HP στο web, στη διεύθυνση [www.hp.com.](http://www.hp.com)

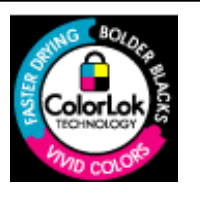

Η HP συνιστά απλά χαρτιά µε το λογότυπο ColorLok για εκτύπωση και αντιγραφή καθηµερινών εγγράφων. Όλα τα χαρτιά µε το λογότυπο ColorLok υποβάλλονται σε ανεξάρτητες δοκιµές ώστε να πληρούν υψηλά πρότυπα αξιοπιστίας και ποιότητας εκτύπωσης, να παράγουν έγγραφα µε ευκρινές, ζωντανό και έντονο µαύρο χρώµα και να στεγνώνουν γρηγορότερα από τα συνηθισµένα απλά χαρτιά. Αναζητήστε χαρτιά µε το λογότυπο ColorLok σε µια σειρά από βάρη και µεγέθη από τους σηµαντικότερους κατασκευαστές χαρτιού.

Αυτή η ενότητα περιλαµβάνει τα παρακάτω θέµατα:

- Συνιστώµενα χαρτιά για εκτύπωση και αντιγραφή
- Συνιστώµενα χαρτιά για [φωτογραφική](#page-20-0) εκτύπωση
- Συµβουλές για την [επιλογή](#page-21-0) και τη χρήση µέσων

#### **Συνιστώµενα χαρτιά για εκτύπωση και αντιγραφή**

Για βέλτιστη ποιότητα εκτύπωσης, η HP συνιστά τη χρήση χαρτιών HP που είναι ειδικά σχεδιασµένα για τον τύπο της εργασίας που θέλετε να εκτυπώσετε.

Ανάλογα µε τη χώρα/περιοχή σας, ορισµένοι από αυτούς τους τύπους χαρτιού µπορεί να µην είναι διαθέσιµοι.

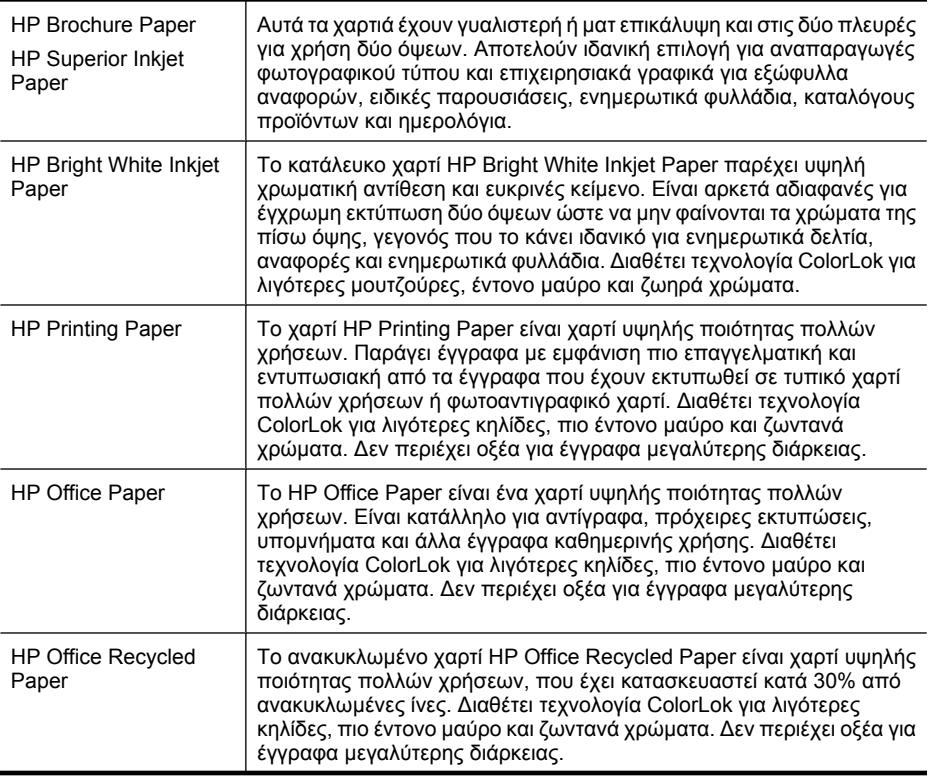

16 Τα πρώτα βήµατα

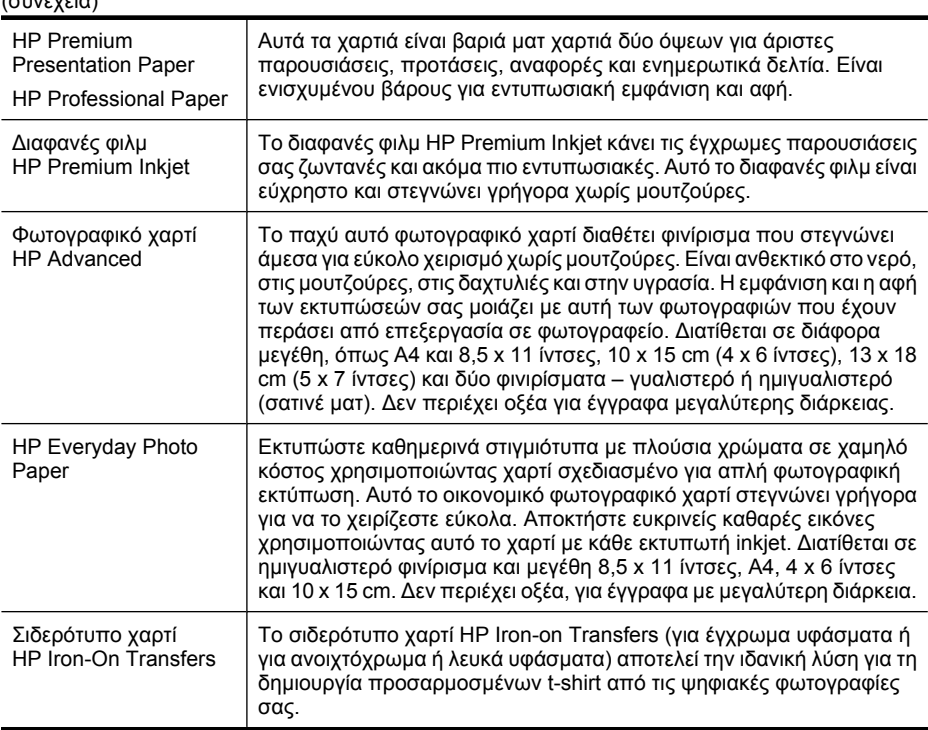

Για να παραγγείλετε χαρτιά και άλλα αναλώσιµα HP, µεταβείτε στην τοποθεσία [www.hp.com/buy/supplies](http://www.hp.com/buy/supplies). Εάν σας ζητηθεί, επιλέξτε χώρα/περιοχή, ακολουθήστε τα µηνύµατα για την επιλογή του προϊόντος που διαθέτετε και κάντε κλικ σε µία από τις συνδέσεις αγοράς στη σελίδα.

**Σηµείωση** Αυτή τη στιγµή, ορισµένα τµήµατα της τοποθεσίας της HP στο web είναι διαθέσιµα µόνο στα Αγγλικά.

#### **HP Photo Value Pack:**

<span id="page-20-0"></span> $\ell = 0.5$ 

Τα φωτογραφικά πακέτα HP Photo Value Pack συνδυάζουν σε µια εξυπηρετική συσκευασία αυθεντικά δοχεία µελάνης HP και φωτογραφικό χαρτί HP Advanced Photo Paper για να εξοικονομείτε χρόνο και να μην χρειάζεται να κάνετε υποθέσεις για τη διαδικασία εκτύπωσης οικονοµικών επαγγελµατικών φωτογραφιών µε τον εκτυπωτή HP. Οι αυθεντικές µελάνες HP και το φωτογραφικό χαρτί HP Advanced Photo Paper έχουν σχεδιαστεί µαζί ώστε οι φωτογραφίες σας να έχουν διάρκεια και ζωντάνια σε κάθε εκτύπωσης. Είναι η καλύτερη λύση για να εκτυπώσετε όλες τις φωτογραφίες των διακοπών σας ή πολλά αντίγραφα για να τα µοιράσετε.

#### **Συνιστώµενα χαρτιά για φωτογραφική εκτύπωση**

Για βέλτιστη ποιότητα εκτύπωσης, η HP συνιστά τη χρήση χαρτιών HP που είναι ειδικά σχεδιασµένα για τον τύπο της εργασίας που θέλετε να εκτυπώσετε.

<span id="page-21-0"></span>Ανάλογα µε τη χώρα/περιοχή σας, ορισµένοι από αυτούς τους τύπους χαρτιού µπορεί να µην είναι διαθέσιµοι.

#### **Φωτογραφικό χαρτί HP Advanced**

Το παχύ αυτό φωτογραφικό χαρτί διαθέτει φινίρισµα που στεγνώνει άµεσα για εύκολο χειρισµό χωρίς µουτζούρες. Είναι ανθεκτικό στο νερό, στις µουτζούρες, στις δαχτυλιές και στην υγρασία. Σε εµφάνιση και αφή οι εκτυπώσεις σας µοιάζουν µε φωτογραφίες που έχουν υποβληθεί σε επεξεργασία σε κατάστηµα φωτογραφιών. ∆ιατίθεται σε διάφορα µεγέθη, περιλαµβανοµένων των µεγεθών Α4, 8,5 x 11 ίντσες, 10 x 15 cm (4 x 6 ίντσες), 13 x 18 cm (5 x 7 ίντσες) και δύο φινιρίσµατα – γυαλιστερό ή µαλακό γυαλιστερό (µατ σατινέ). ∆εν περιέχει οξέα για έγγραφα µε µεγαλύτερη διάρκεια.

#### **HP Everyday Photo Paper**

Εκτυπώστε έγχρωµες, καθηµερινές φωτογραφίες µε χαµηλό κόστος χρησιµοποιώντας χαρτί σχεδιασµένο για απλή εκτύπωση φωτογραφιών. Το οικονοµικό αυτό φωτογραφικό χαρτί στεγνώνει γρήγορα για εύκολο χειρισµό. Εκτυπώστε ευκρινείς, ζωηρές εικόνες όταν χρησιµοποιείτε αυτό το χαρτί µε εκτυπωτή inkjet. ∆ιατίθεται σε ηµιγυαλιστερό φινίρισµα και µεγέθη 8,5 x 11 ίντσες, A4, 4 x 6 ίντσες και 10 x 15 cm. ∆εν περιέχει οξέα για έγγραφα µε µεγαλύτερη διάρκεια.

#### **HP Photo Value Packs:**

Τα φωτογραφικά πακέτα HP Photo Value Pack συνδυάζουν σε µια εξυπηρετική συσκευασία αυθεντικά δοχεία µελάνης HP και φωτογραφικό χαρτί HP Advanced Photo Paper για να εξοικονοµήσετε χρόνο και να µην χρειάζεται να κάνετε υποθέσεις για τη διαδικασία εκτύπωσης οικονοµικών επαγγελµατικών φωτογραφιών µε τον εκτυπωτή HP. Οι αυθεντικές µελάνες HP και το φωτογραφικό χαρτί HP Advanced Photo Paper έχουν σχεδιαστεί µαζί ώστε οι φωτογραφίες σας να έχουν διάρκεια και ζωντάνια σε κάθε εκτύπωση. Είναι η ιδανική λύση για να εκτυπώσετε όλες τις φωτογραφίες των διακοπών σας ή πολλά αντίγραφα για να τα µοιράσετε.

Για να παραγγείλετε χαρτιά και άλλα αναλώσιµα HP, µεταβείτε στην τοποθεσία [www.hp.com/buy/supplies](http://www.hp.com/supplies). Εάν σας ζητηθεί, επιλέξτε χώρα/περιοχή, ακολουθήστε τα µηνύµατα για την επιλογή του προϊόντος που διαθέτετε και κάντε κλικ σε µία από τις συνδέσεις αγοράς στη σελίδα.

**Σηµείωση** Αυτή τη στιγµή, ορισµένα τµήµατα της τοποθεσίας της HP στο web είναι διαθέσιµα µόνο στα Αγγλικά.

#### **Συµβουλές για την επιλογή και τη χρήση µέσων**

Για βέλτιστα αποτελέσµατα, διαβάστε τις παρακάτω οδηγίες.

- Χρησιµοποιείτε πάντα µέσα εκτύπωσης που πληρούν τις προδιαγραφές του εκτυπωτή. Για περισσότερες πληροφορίες δείτε [Προδιαγραφές](#page-161-0) µέσων.
- Τοποθετείτε µόνο έναν τύπο µέσου κάθε φορά σε ένα δίσκο ή στον αυτόµατο τροφοδότη εγγράφων (ADF) (µόνο σε ορισµένα µοντέλα).
- Όταν τοποθετείτε χαρτί στους δίσκους και στον αυτόµατο τροφοδότη εγγράφων (µόνο σε ορισµένα µοντέλα), βεβαιωθείτε ότι τα µέσα είναι σωστά τοποθετηµένα. Για περισσότερες πληροφορίες, δείτε [Τοποθέτηση](#page-24-0) µέσων ή Τοποθέτηση [πρωτοτύπου](#page-23-0) στον αυτόµατο [τροφοδότη](#page-23-0) εγγράφων (ADF).
- <span id="page-22-0"></span>• Μην παραγεµίζετε το δίσκο ή τον αυτόµατο τροφοδότη εγγράφων (µόνο σε ορισµένα µοντέλα). Για περισσότερες πληροφορίες, δείτε [Προδιαγραφές](#page-161-0) µέσων.
- Για να αποτρέψετε εµπλοκές, κακή ποιότητα εκτύπωσης και άλλα προβλήµατα εκτύπωσης, µην τοποθετείτε τα ακόλουθα µέσα στους δίσκους ή στον αυτόµατο τροφοδότη εγγράφων (µόνο σε ορισµένα µοντέλα):
	- Έντυπα µε πολλά αντίγραφα
	- Μέσα εκτύπωσης που είναι κατεστραµµένα, τσαλακωµένα ή έχουν ζάρες
	- Μέσα εκτύπωσης µε εγκοπές ή διατρήσεις
	- Μέσα εκτύπωσης µε υπερβολικά ανάγλυφη επιφάνεια ή που δεν δέχονται καλά το µελάνι
	- Μέσα εκτύπωσης που είναι πολύ ελαφριά ή τεντώνονται εύκολα
	- Μέσα που περιέχουν συρραπτικά ή συνδετήρες
	- **Σηµείωση** Για σάρωση, αντιγραφή ή αποστολή µε φαξ εγγράφων που περιέχουν σελίδες οι οποίες δεν συµµορφώνονται µε αυτές τις οδηγίες, χρησιµοποιείτε τη γυάλινη επιφάνεια του σαρωτή. Για περισσότερες πληροφορίες, δείτε Τοποθέτηση πρωτοτύπου στη γυάλινη επιφάνεια του σαρωτή.

## **Τοποθέτηση πρωτοτύπου στη γυάλινη επιφάνεια του σαρωτή**

Μπορείτε να αντιγράψετε, να σαρώσετε ή να στείλετε µε φαξ πρωτότυπα µεγέθους έως και letter ή A4 τοποθετώντας τα στη γυάλινη επιφάνεια του σαρωτή.

**Σηµείωση** Πολλές από τις ειδικές λειτουργίες δεν θα λειτουργήσουν σωστά, εάν η γυάλινη επιφάνεια και η πίσω όψη του καλύµµατος δεν είναι καθαρά. Για περισσότερες πληροφορίες, δείτε [Συντήρηση](#page-25-0) της συσκευής.

#### **Για να τοποθετήσετε ένα πρωτότυπο στη γυάλινη επιφάνεια του σαρωτή**

- **1.** Ανασηκώστε το κάλυµµα του σαρωτή.
- **2.** Τοποθετήστε το πρωτότυπο µε την πλευρά εκτύπωσης προς τα κάτω.
	- **Συµβουλή** Για περισσότερη βοήθεια σχετικά µε την τοποθέτηση ενός πρωτοτύπου, δείτε τους οδηγούς που είναι χαραγµένοι κατά µήκος της άκρης της γυάλινης επιφάνειας.

<span id="page-23-0"></span>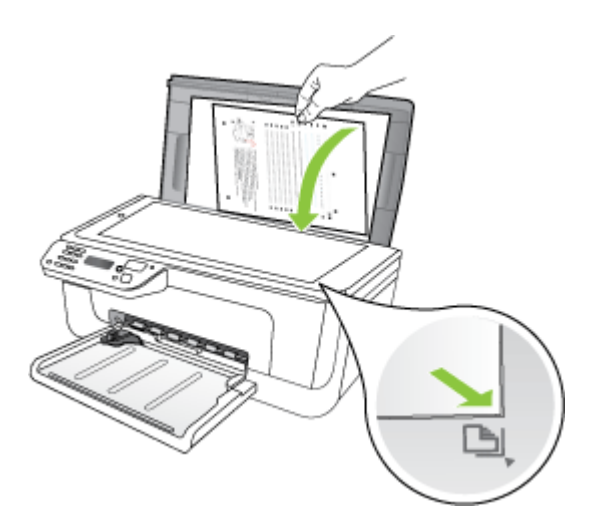

**3.** Κλείστε το κάλυµµα.

## **Τοποθέτηση πρωτοτύπου στον αυτόµατο τροφοδότη εγγράφων (ADF)**

**Σηµείωση** Ο αυτόµατος τροφοδότης εγγράφων διατίθεται µόνο µε ορισµένα µοντέλα.

Μπορείτε να πραγµατοποιήσετε αντιγραφή, σάρωση ή αποστολή φαξ ενός µονοσέλιδου ή πολυσέλιδου εγγράφου µίας όψης µεγέθους Α4 ή Letter τοποθετώντας το στο δίσκο του τροφοδότη εγγράφων.

- **Προσοχή** Μην τοποθετείτε φωτογραφίες στον αυτόµατο τροφοδότη εγγράφων, καθώς µπορεί να καταστραφούν.
- **Σηµείωση** Τα έγγραφα δύο όψεων µεγέθους Legal δεν είναι δυνατόν να σαρωθούν, να αντιγραφούν ή να σταλούν µε φαξ µε τη χρήση του αυτόµατου τροφοδότη εγγράφων.

**Σηµείωση** Ορισµένες λειτουργίες, όπως η λειτουργία αντιγραφής **Προσαρµογή στη σελίδα**, δεν λειτουργούν όταν τοποθετείτε τα πρωτότυπά σας στον αυτόµατο τροφοδότη εγγράφων. Πρέπει να τοποθετήσετε τα πρωτότυπα στη γυάλινη επιφάνεια του σαρωτή.

Στο δίσκο του τροφοδότη εγγράφων µπορούν να τοποθετηθούν έως και 50 φύλλα απλού χαρτιού.

#### **Για να τοποθετήσετε ένα πρωτότυπο στο δίσκο του τροφοδότη εγγράφων**

**1.** Τοποθετήστε το πρωτότυπό σας, µε την πλευρά εκτύπωσης προς τα κάτω, στο δίσκο του τροφοδότη εγγράφων. Τοποθετήστε τις σελίδες έτσι ώστε να τροφοδοτείται πρώτα το πάνω µέρος του εγγράφου. Τοποθετήστε το µέσο στον αυτόµατο

<span id="page-24-0"></span>τροφοδότη εγγράφων µέχρι να ακούσετε έναν ήχο ή να δείτε ένα µήνυµα στην οθόνη που σας πληροφορεί ότι η συσκευή εντόπισε τις σελίδες που τοποθετήσατε.

**Συµβουλή** Για περισσότερη βοήθεια σχετικά µε την τοποθέτηση εγγράφων στον αυτόµατο τροφοδότη εγγράφων, ανατρέξτε στο ανάγλυφο διάγραµµα στον τροφοδότη εγγράφων.

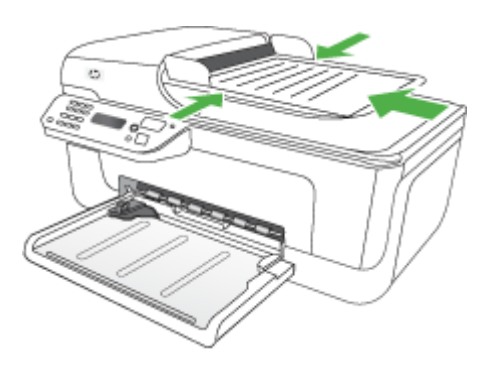

- **2.** Σύρετε τους οδηγούς πλάτους προς τα µέσα µέχρι να σταµατήσουν στις δύο πλαϊνές πλευρές του χαρτιού.
- **Σηµείωση** Αφαιρέστε όλα τα πρωτότυπα από το δίσκο του τροφοδότη εγγράφων προτού σηκώσετε το κάλυµµα της συσκευής.

## **Τοποθέτηση µέσων**

Σε αυτή την ενότητα δίνονται οδηγίες για την τοποθέτηση των µέσων εκτύπωσης στη συσκευή.

#### **Για την τοποθέτηση µέσου**

**1.** Τραβήξτε την προέκταση του δίσκου προς τα έξω.

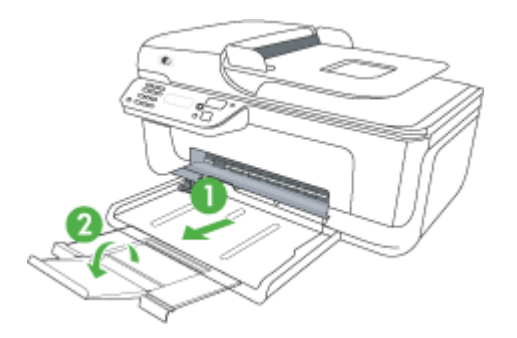

**2.** Τοποθετήστε το µέσο εκτύπωσης µε την όψη εκτύπωσης προς τα κάτω κατά µήκος της δεξιά πλευράς του κύριου δίσκου. Βεβαιωθείτε ότι η στοίβα του µέσου εκτύπωσης <span id="page-25-0"></span>είναι ευθυγραµµισµένη µε τη δεξιά και πίσω πλευρά του δίσκου και ότι δεν υπερβαίνει το σηµάδι γραµµής του δίσκου.

- **Σηµείωση** Μην τοποθετείτε χαρτί ενώ η συσκευή εκτυπώνει.
- **Φάκελοι:** Τοποθετήστε φακέλους µε τα πτερύγια προς τα επάνω, στη δεξιά ή στην πίσω πλευρά του δίσκου. Ανάλογα µε τον τύπο του φακέλου που τοποθετείτε, η ένωση του πτερυγίου πρέπει να είναι στα αριστερά ή προς την πίσω πλευρά του δίσκου.
- **Φωτογραφικό χαρτί:** Εάν το φωτογραφικό χαρτί έχει µια προεξοχή κατά µήκος της µίας πλευράς, βεβαιωθείτε ότι η προεξοχή είναι στραµµένη προς την πίσω πλευρά της συσκευής.
- **∆ιαφάνειες:** Τοποθετήστε διαφάνειες µε την ανώµαλη επιφάνεια προς τα κάτω και την αυτοκόλλητη ταινία στραµµένη προς το πίσω µέρος της συσκευής.
- **Μέσα προσαρµοσµένου µεγέθους:** Χρησιµοποιείτε µόνο µέσα προσαρµοσµένου µεγέθους τα οποία υποστηρίζονται από τη συσκευή. Για περισσότερες πληροφορίες, δείτε [Προδιαγραφές](#page-161-0) µέσων.
- **3.** Σύρετε τους οδηγούς των µέσων εκτύπωσης στο δίσκο για να τους προσαρµόσετε στο µέγεθος του µέσου που τοποθετείτε.

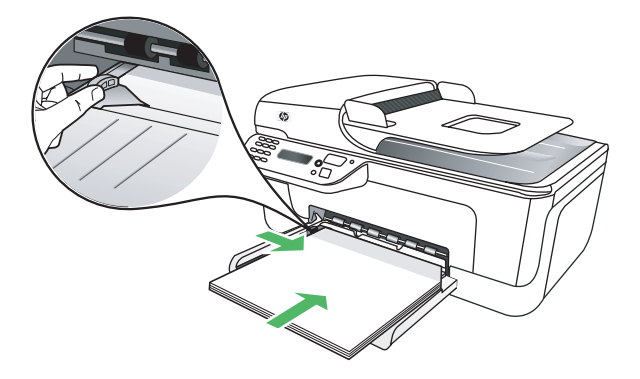

## **Συντήρηση της συσκευής**

Αυτή η ενότητα παρέχει οδηγίες για τη διατήρηση της συσκευής σε άψογη κατάσταση λειτουργίας. Ακολουθείτε αυτές τις απλές διαδικασίες συντήρησης ανάλογα µε τις απαιτήσεις.

- Καθαρισµός της γυάλινης [επιφάνειας](#page-26-0)
- Καθαρισµός [εξωτερικής](#page-26-0) επιφάνειας
- Καθαρισµός του αυτόµατου [τροφοδότη](#page-27-0) εγγράφων (ADF) (µόνο για ορισµένα µ[οντέλα](#page-27-0))

#### <span id="page-26-0"></span>**Καθαρισµός της γυάλινης επιφάνειας**

**Σηµείωση** Η σκόνη ή η βρωµιά στη γυάλινη επιφάνεια, το κάλυµµα ή το πλαίσιο του σαρωτή µπορεί να κάνει πιο αργή την απόδοση, να υποβαθµίσει την ποιότητα των σαρώσεων και να επηρεάσει την ακρίβεια των ειδικών λειτουργιών, όπως της προσαρµογής των αντιγράφων σε συγκεκριµένο µέγεθος σελίδας.

#### **Για να καθαρίσετε τη γυάλινη επιφάνεια**

- **1.** Θέστε τη συσκευή εκτός λειτουργίας.
- **2.** Ανασηκώστε το κάλυµµα του σαρωτή.
- **3.** Καθαρίστε τη γυάλινη επιφάνεια χρησιµοποιώντας ένα µαλακό πανί χωρίς χνούδι, το οποίο έχετε ψεκάσει µε ένα ήπιο καθαριστικό για γυάλινες επιφάνειες. Καθαρίστε τη γυάλινη επιφάνεια µε ένα στεγνό ύφασµα που δεν αφήνει χνούδι.

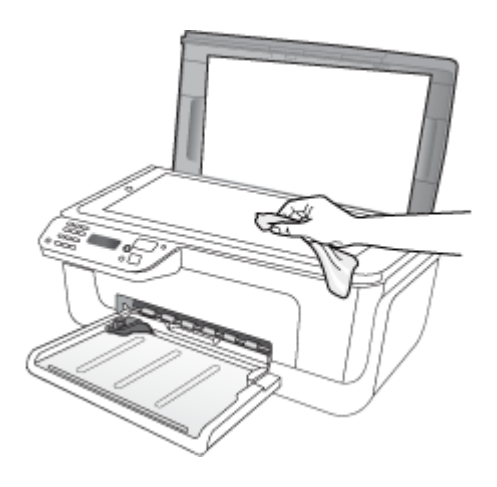

**Προσοχή** Χρησιµοποιείτε µόνο καθαριστικό για γυάλινες επιφάνειες για να καθαρίσετε τη γυάλινη επιφάνεια του σαρωτή. Αποφεύγετε τα καθαριστικά που περιέχουν λειαντικά, ασετόν, βενζίνη ή τετραχλωρίδιο του άνθρακα, διότι ενδέχεται να προκαλέσουν βλάβη στη γυάλινη επιφάνεια του σαρωτή. Αποφεύγετε την ισοπροπυλική αλκοόλη, επειδή ενδέχεται να αφήσει ραβδώσεις στη γυάλινη επιφάνεια.

**Προσοχή** Μην ψεκάζετε το καθαριστικό απευθείας στη γυάλινη επιφάνεια. Εάν ψεκάσετε υπερβολική ποσότητα καθαριστικού, ενδέχεται να προκληθεί διαρροή κάτω από τη γυάλινη επιφάνεια και κατά συνέπεια βλάβη στο σαρωτή.

**4.** Κλείστε το κάλυµµα του σαρωτή και ενεργοποιήστε τη συσκευή.

#### **Καθαρισµός εξωτερικής επιφάνειας**

**Προειδοποίηση** Πριν από τον καθαρισµό της συσκευής, απενεργοποιήστε την και αποσυνδέστε το καλώδιο τροφοδοσίας από την πρίζα.

Χρησιµοποιήστε ένα µαλακό βρεγµένο πανί χωρίς χνούδι για να καθαρίσετε σκόνη, λεκέδες και βρωµιές από το εξωτερικό περίβληµα της συσκευής. Το εξωτερικό περίβληµα της συσκευής δεν χρειάζεται καθαρισµό. Κρατήστε υγρές ουσίες µακριά από το εσωτερικό της συσκευής, καθώς και από τον πίνακα ελέγχου της συσκευής.

#### <span id="page-27-0"></span>**Καθαρισµός του αυτόµατου τροφοδότη εγγράφων (ADF) (µόνο για ορισµένα µοντέλα)**

**Σηµείωση** Ο αυτόµατος τροφοδότης εγγράφων διατίθεται µόνο µε ορισµένα µοντέλα.

Εάν ο αυτόµατος τροφοδότης εγγράφων τραβά πολλές σελίδες ή εάν δεν τραβά απλό χαρτί, µπορείτε να καθαρίσετε τους κυλίνδρους ή το διαχωριστικό. Ανασηκώστε το κάλυµµα του αυτόµατου τροφοδότη εγγράφων για να αποκτήσετε πρόσβαση στο µηχανισµό τροφοδοσίας στο εσωτερικό του αυτόµατου τροφοδότη, καθαρίστε τους κυλίνδρους ή το διαχωριστικό και κλείστε το κάλυµµα.

Εάν στα σαρωµένα έγγραφα ή στα φαξ εµφανίζονται γραµµές ή σκόνη, καθαρίστε την πλαστική ταινία του αυτόµατου τροφοδότη εγγράφων.

#### **Για να καθαρίσετε τους κυλίνδρους ή το διαχωριστικό**

- **1.** Αφαιρέστε όλα τα πρωτότυπα από το δίσκο του τροφοδότη εγγράφων.
- **2.** Ανασηκώστε το κάλυµµα του αυτόµατου τροφοδότη εγγράφων (1). Θα έχετε εύκολη πρόσβαση στους κυλίνδρους (2) και το διαχωριστικό (3), όπως εικονίζεται παρακάτω.

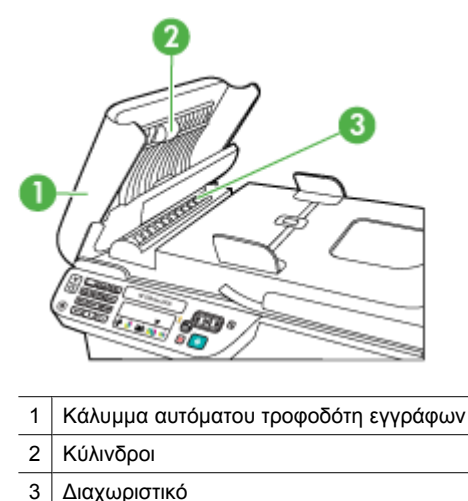

- 
- **3.** Νοτίστε ελαφρά ένα καθαρό ύφασµα χωρίς χνούδι µε απιονισµένο νερό και στραγγίξτε το.
- **4.** Με το νοτισµένο ύφασµα καθαρίστε τα υπολείµµατα από τους κυλίνδρους ή το διαχωριστικό.
	- **Σηµείωση** Εάν τα υπολείµµατα δεν καθαρίζουν µε απιονισµένο νερό, δοκιµάστε να τα καθαρίσετε µε ισοπροπυλική αλκοόλη (καθαρό οινόπνευµα).
- **5.** Κλείστε το κάλυµµα του αυτόµατου τροφοδότη εγγράφων.

#### **Για να καθαρίσετε την πλαστική λωρίδα στο εσωτερικό του αυτόµατου τροφοδότη εγγράφων**

- **1.** Απενεργοποιήστε τη συσκευή και αποσυνδέστε το καλώδιο τροφοδοσίας.
	- **Σηµείωση** Ανάλογα µε το πόση ώρα είναι αποσυνδεδεµένη η συσκευή , η ηµεροµηνία και η ώρα ενδέχεται να διαγραφούν. Θα πρέπει να ρυθµίσετε ξανά την ηµεροµηνία και την ώρα, όταν ξανασυνδέσετε το καλώδιο στη συσκευή.
- **2.** Ανασηκώστε το κάλυµµα του αυτόµατου τροφοδότη εγγράφων µέχρι να σταµατήσει και έπειτα τραβήξτε απαλά το κάλυµµα για να ελευθερώσετε το άγκιστρο.

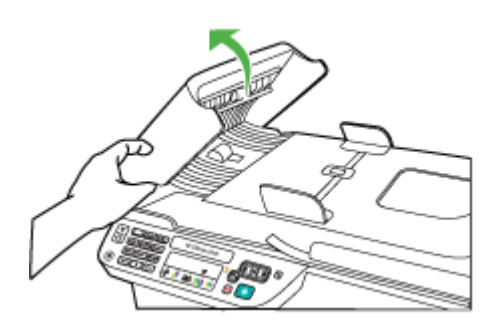

**3.** Συνεχίστε να ανασηκώνετε το κάλυµµα του αυτόµατου τροφοδότη εγγράφων στην κάθετη θέση.

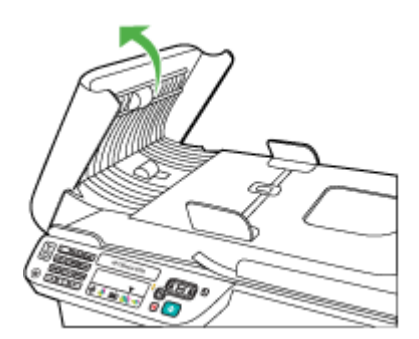

<span id="page-29-0"></span>**4.** Ανασηκώστε το µηχανισµό του αυτόµατου τροφοδότη εγγράφων.

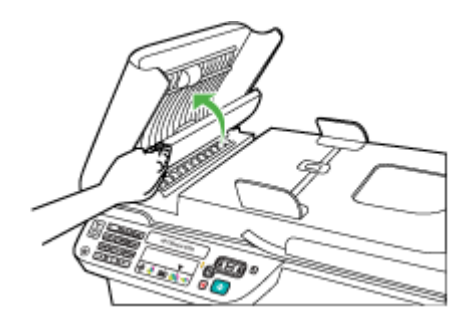

- **5.** Καθαρίστε την πλαστική λωρίδα µε ένα µαλακό πανί ή σφουγγάρι που έχει υγρανθεί ελαφρά µε ένα µη λειαντικό καθαριστικό για γυάλινες επιφάνειες.
	- **Προσοχή** Μην χρησιµοποιείτε λειαντικά, ασετόν, βενζίνη ή τετραχλωρίδιο του άνθρακα στην πλαστική λωρίδα, διότι µπορεί να καταστραφεί. Μην ρίχνετε ή ψεκάζετε υγρά απευθείας επάνω στην πλαστική λωρίδα. Το υγρό µπορεί να εισέλθει κάτω από τη γυάλινη επιφάνεια και να προκαλέσει βλάβη στη συσκευή.
- **6.** Κατεβάστε προσεκτικά το µηχανισµό του αυτόµατου τροφοδότη εγγράφων προκειµένου να µην µετακινήσετε την πλαστική λωρίδα και έπειτα κλείστε το κάλυµµα του αυτόµατου τροφοδότη εγγράφων.
- **7.** Συνδέστε το καλώδιο τροφοδοσίας στην πρίζα και ενεργοποιήστε τη συσκευή.
	- **Σηµείωση** Εάν βλέπετε ακόµη σκόνη ή γραµµές στις σαρώσεις αφού καθαρίσετε την πλαστική λωρίδα, ενδέχεται να πρέπει να παραγγείλετε νέα πλαστική λωρίδα. Για περισσότερες πληροφορίες, δείτε την ενότητα [Επίλυση](#page-84-0) [προβλη](#page-84-0)µάτων.

## **Απενεργοποίηση συσκευής**

Απενεργοποιήστε τη συσκευή πατώντας το κουµπί (Λειτουργία) που βρίσκεται επάνω στη συσκευή. Περιµένετε να σβήσει η φωτεινή ένδειξη λειτουργίας προτού αποσυνδέσετε το καλώδιο τροφοδοσίας ή κλείσετε το πολύπριζο. Εάν δεν απενεργοποιήσετε σωστά τη συσκευή, ο φορέας των δοχείων µελάνης µπορεί να µην επιστρέψει στη σωστή θέση προκαλώντας προβλήµατα µε τα δοχεία µελάνης, καθώς και προβλήµατα στην ποιότητα εκτύπωσης.

# <span id="page-30-0"></span>**2 Εκτύπωση**

Οι περισσότερες ρυθµίσεις εκτύπωσης καθορίζονται από την εφαρµογή λογισµικού. Η µη αυτόµατη αλλαγή των ρυθµίσεων είναι απαραίτητη µόνο όταν θέλετε να αλλάξετε την ποιότητα εκτύπωσης, όταν εκτυπώνετε σε συγκεκριµένους τύπους χαρτιού ή όταν χρησιµοποιείτε ειδικές λειτουργίες. Για περισσότερες πληροφορίες σχετικά µε την επιλογή του καλύτερου μέσου εκτύπωσης για τα έγγραφά σας, δείτε [Επιλογή](#page-18-0) μέσων [εκτύπωσης](#page-18-0).

Αυτή η ενότητα περιλαµβάνει τα παρακάτω θέµατα:

- Εκτύπωση εγγράφων
- Εκτύπωση [φυλλαδίων](#page-31-0)
- [Εκτύπωση](#page-33-0) σε φακέλους
- [Εκτύπωση](#page-34-0) σελίδας web
- Εκτύπωση [φωτογραφιών](#page-35-0)
- [Εκτύπωση](#page-38-0) σε ειδικό και προσαρµοσµένου µεγέθους χαρτί
- [Εκτύπωση](#page-40-0) εγγράφων χωρίς περιθώρια

## **Εκτύπωση εγγράφων**

**Σηµείωση** Με συγκεκριµένους τύπους χαρτιού, µπορείτε να εκτυπώσετε και στις δύο πλευρές του φύλλου (ονοµάζεται "αµφίπλευρη εκτύπωση" ή "εκτύπωση διπλής όψης"). Για περισσότερες πληροφορίες, δείτε [Εκτύπωση](#page-42-0) δύο όψεων (εκτύπωση [διπλής](#page-42-0) όψης).

Ακολουθήστε τις οδηγίες για το λειτουργικό σας σύστηµα.

- Εκτύπωση εγγράφων (Windows)
- Εκτύπωση εγγράφων [\(Mac OS X\)](#page-31-0)

#### **Εκτύπωση εγγράφων (Windows)**

- **1.** Τοποθετήστε χαρτί στο δίσκο χαρτιού. Για περισσότερες πληροφορίες, δείτε [Τοποθέτηση](#page-24-0) µέσων.
- **2.** Στο µενού **Αρχείο** στην εφαρµογή λογισµικού, κάντε κλικ στην επιλογή **Εκτύπωση**.
- **3.** Επιλέξτε τη συσκευή στην οποία θέλετε να εκτυπώσετε.
- **4.** Εάν θέλετε να αλλάξετε κάποιες ρυθµίσεις, κάντε κλικ στο κουµπί που ανοίγει το πλαίσιο διαλόγου **Ιδιότητες**. Ανάλογα µε την εφαρµογή λογισµικού που χρησιµοποιείτε, το συγκεκριµένο κουµπί µπορεί να ονοµάζεται **Ιδιότητες**, **Επιλογές**, **Ρύθµιση εκτυπωτή**, **Εκτυπωτής** ή **Προτιµήσεις**.
- **5.** Κάντε κλικ σε έναν τύπο εργασίας εκτύπωσης στη λίστα **Συντοµεύσεις εκτύπωσης**. Εµφανίζονται οι τρέχουσες προεπιλεγµένες ρυθµίσεις για τις συντοµεύσεις.
- <span id="page-31-0"></span>**6.** Εάν αλλάξετε τις ρυθµίσεις σας στην καρτέλα **Συντοµεύσεις εκτύπωσης**, µπορείτε να αποθηκεύσετε τις προσαρµοσµένες ρυθµίσεις σας ως νέα συντόµευση εκτύπωσης:
	- **α**. Επιλέξτε τη συντόµευση και έπειτα επιλέξτε **Αποθήκευση ως**.
	- **β**. Για να διαγράψετε µια συντόµευση, επιλέξτε τη συντόµευση και έπειτα επιλέξτε **∆ιαγραφή**.
	- **Συµβουλή** Μπορείτε να αλλάξετε περισσότερες επιλογές για την εργασία εκτύπωσης χρησιµοποιώντας τις λειτουργίες που είναι διαθέσιµες στις άλλες καρτέλες του πλαισίου διαλόγου.
- **7.** Κάντε κλικ στο **OK**.
- **8.** Κάντε κλικ στο κουµπί **Εκτύπωση** ή στο κουµπί **OK** για να ξεκινήσει η εκτύπωση.

#### **Εκτύπωση εγγράφων (Mac OS X)**

- **1.** Τοποθετήστε χαρτί στο δίσκο χαρτιού. Για περισσότερες πληροφορίες, δείτε [Τοποθέτηση](#page-24-0) µέσων.
- **2.** Εάν χρησιµοποιείτε Mac OS X (v10.4), ακολουθήστε τα εξής βήµατα:
	- **α**. Στο µενού **File** (Αρχείο) στην εφαρµογή λογισµικού, επιλέξτε **Page Setup** (∆ιαµόρφωση σελίδας).
	- **β**. Επιλέξτε τον εκτυπωτή που θέλετε από το αναδυόµενο µενού **Format for** (Μορφοποίηση για).
	- **γ**. Ορίστε τις ιδιότητες της σελίδας, όπως το µέγεθος, τον προσανατολισµό και την κλίµακα.
	- **δ**. Κάντε κλικ στο **OK**.
- **3.** Στο µενού **File** (Αρχείο) στην εφαρµογή λογισµικού, επιλέξτε **Print** (Εκτύπωση).
- **4.** Βεβαιωθείτε ότι η συσκευή που θέλετε να χρησιµοποιήσετε είναι επιλεγµένη.
- **5.** Αλλάξτε τις ρυθµίσεις εκτύπωσης για την επιλογή στο αναδυόµενο µενού, ανάλογα µε την εργασία σας.
	- **Σηµείωση** Εάν ο υπολογιστής σας χρησιµοποιεί Mac OS X (v10.5), κάντε κλικ στο µπλε τρίγωνο εµφάνισης δίπλα στην επιλογή **Printer** (Εκτυπωτής) για να µεταβείτε σε αυτές τις επιλογές.
- **6.** Κάντε κλικ στο κουµπί **Print** (Εκτύπωση) για να ξεκινήσει η εκτύπωση.

### **Εκτύπωση φυλλαδίων**

Ακολουθήστε τις οδηγίες για το λειτουργικό σας σύστηµα.

<span id="page-32-0"></span>**Σηµείωση** Για να ορίσετε τις ρυθµίσεις εκτύπωσης για όλες τις εργασίες εκτύπωσης, κάντε τις αλλαγές στο πρόγραµµα οδήγησης του εκτυπωτή.

Για περισσότερες πληροφορίες σχετικά µε τις λειτουργίες του προγράµµατος οδήγησης του εκτυπωτή για Windows, ανατρέξτε στην online βοήθεια του προγράµµατος οδήγησης. Για περισσότερες πληροφορίες σχετικά µε την εκτύπωση από µια συγκεκριµένη εφαρµογή, ανατρέξτε στην τεκµηρίωση που συνοδεύει αυτή την εφαρµογή.

- Εκτύπωση φυλλαδίων (Windows)
- Εκτύπωση φυλλαδίων (Mac OS X)

#### **Εκτύπωση φυλλαδίων (Windows)**

- **1.** Τοποθετήστε χαρτί στο δίσκο χαρτιού. Για περισσότερες πληροφορίες, δείτε [Τοποθέτηση](#page-24-0) µέσων.
- **2.** Στο µενού **Αρχείο** στην εφαρµογή λογισµικού, κάντε κλικ στην επιλογή **Εκτύπωση**.
- **3.** Επιλέξτε τη συσκευή στην οποία θέλετε να εκτυπώσετε.
- **4.** Εάν θέλετε να αλλάξετε κάποιες ρυθµίσεις, κάντε κλικ στο κουµπί που ανοίγει το πλαίσιο διαλόγου **Ιδιότητες**. Ανάλογα µε την εφαρµογή λογισµικού που χρησιµοποιείτε, το συγκεκριµένο κουµπί µπορεί να ονοµάζεται **Ιδιότητες**, **Επιλογές**, **Ρύθµιση εκτυπωτή**, **Εκτυπωτής** ή **Προτιµήσεις**.
- **5.** Επιλέξτε **Εκτύπωση φυλλαδίου χωρίς περιθώρια** στη λίστα **Συντοµεύσεις εκτύπωσης**. Εµφανίζονται οι προεπιλεγµένες ρυθµίσεις.
- **6.** Αλλάξτε κάθε άλλη ρύθµιση του εκτυπωτή.
	- **Συµβουλή** Μπορείτε να αλλάξετε περισσότερες επιλογές για την εργασία εκτύπωσης χρησιµοποιώντας τις λειτουργίες που είναι διαθέσιµες στις άλλες καρτέλες του πλαισίου διαλόγου.
- **7.** Κάντε κλικ στο κουµπί **Εκτύπωση** για να ξεκινήσει η εκτύπωση.

#### **Εκτύπωση φυλλαδίων (Mac OS X)**

- **1.** Τοποθετήστε χαρτί στο δίσκο χαρτιού. Για περισσότερες πληροφορίες, δείτε [Τοποθέτηση](#page-24-0) µέσων.
- **2.** Εάν χρησιµοποιείτε Mac OS X (v10.4), ακολουθήστε τα εξής βήµατα:
	- **α**. Στο µενού **File** (Αρχείο) στην εφαρµογή λογισµικού, επιλέξτε **Page Setup** (∆ιαµόρφωση σελίδας).
	- **β**. Επιλέξτε τον εκτυπωτή που θέλετε από το αναδυόµενο µενού **Format for** (Μορφοποίηση για).
	- **γ**. Ορίστε τις ιδιότητες της σελίδας, όπως το µέγεθος, τον προσανατολισµό και την κλίµακα.
	- **δ**. Κάντε κλικ στο **OK**.
- **3.** Στο µενού **File** (Αρχείο) στην εφαρµογή λογισµικού, επιλέξτε **Print** (Εκτύπωση).
- **4.** Βεβαιωθείτε ότι η συσκευή που θέλετε να χρησιµοποιήσετε είναι επιλεγµένη.
- <span id="page-33-0"></span>**5.** Επιλέξτε **Paper Type/Quality** (Τύπος/Ποιότητα χαρτιού) από το αναδυόµενο µενού [βρίσκεται κάτω από τη ρύθµιση Orientation (Προσανατολισµός) στα Mac OS X v10.5].
	- **Paper Type** (Τύπος χαρτιού): ο κατάλληλος τύπος χαρτιού για φυλλάδιο
	- **Quality** (Ποιότητα): **Normal** (Κανονική) ή **Best** (Βέλτιστη)

**6.** Επιλέξτε όποιες άλλες ρυθµίσεις εκτύπωσης θέλετε και έπειτα κάντε κλικ στο κουµπί **Print** (Εκτύπωση) για να ξεκινήσει η εκτύπωση.

## **Εκτύπωση σε φακέλους**

Όταν επιλέγετε φακέλους, αποφεύγετε αυτούς που έχουν πολύ στιλπνό φινίρισµα, αυτοκόλλητα, άγκιστρα ή παράθυρα. Επίσης, αποφεύγετε φακέλους µε χοντρά, ακανόνιστα, κυρτωµένα άκρα ή τµήµατα που είναι τσαλακωµένα, σχισµένα ή κατεστραµµένα µε κάποιον άλλο τρόπο.

Βεβαιωθείτε ότι οι φάκελοι που τοποθετείτε στη συσκευή είναι ανθεκτικής κατασκευής και ότι οι τσακίσεις του διπλώµατος είναι έντονες.

**Σηµείωση** Για περισσότερες πληροφορίες σχετικά µε την εκτύπωση σε φακέλους, δείτε την τεκµηρίωση του προγράµµατος λογισµικού που χρησιµοποιείτε.

Ακολουθήστε τις οδηγίες για το λειτουργικό σας σύστηµα.

- Εκτύπωση σε φακέλους (Windows)
- Εκτύπωση σε φακέλους [\(Mac OS X\)](#page-34-0)

#### **Εκτύπωση σε φακέλους (Windows)**

- **1.** Τοποθετήστε χαρτί στο δίσκο χαρτιού. Για περισσότερες πληροφορίες, δείτε [Τοποθέτηση](#page-24-0) µέσων.
- **2.** Στο µενού **Αρχείο** στην εφαρµογή λογισµικού, κάντε κλικ στην επιλογή **Εκτύπωση**.
- **3.** Επιλέξτε τη συσκευή στην οποία θέλετε να εκτυπώσετε.
- **4.** Εάν θέλετε να αλλάξετε κάποιες ρυθµίσεις, κάντε κλικ στο κουµπί που ανοίγει το πλαίσιο διαλόγου **Ιδιότητες**. Ανάλογα µε την εφαρµογή λογισµικού που χρησιµοποιείτε, το συγκεκριµένο κουµπί µπορεί να ονοµάζεται **Ιδιότητες**, **Επιλογές**, **Ρύθµιση εκτυπωτή**, **Εκτυπωτής** ή **Προτιµήσεις**.
- **5.** Στην καρτέλα **Λειτουργίες**, αλλάξτε τον προσανατολισµό σε **Οριζόντιος**.
- **6.** Στην περιοχή **Βασικές ρυθµίσεις**, από την αναπτυσσόµενη λίστα **Μέγεθος**, επιλέξτε **Περισσότερα**. Στη συνέχεια, επιλέξτε τον κατάλληλο τύπο φακέλου.
	- **Συµβουλή** Μπορείτε να αλλάξετε περισσότερες επιλογές για την εργασία εκτύπωσης χρησιµοποιώντας τις λειτουργίες που είναι διαθέσιµες στις άλλες καρτέλες του πλαισίου διαλόγου.
- **7.** Κάντε κλικ στο κουµπί **OK** και έπειτα κάντε κλικ στο κουµπί **Εκτύπωση** ή στο κουµπί **OK** για να ξεκινήσει η εκτύπωση.

**Σηµείωση** Εάν ο υπολογιστής σας χρησιµοποιεί Mac OS X (v10.5), κάντε κλικ στο µπλε τρίγωνο εµφάνισης δίπλα στην επιλογή **Printer** (Εκτυπωτής) για να µεταβείτε σε αυτές τις επιλογές.

#### <span id="page-34-0"></span>**Εκτύπωση σε φακέλους (Mac OS X)**

- **1.** Τοποθετήστε χαρτί στο δίσκο χαρτιού. Για περισσότερες πληροφορίες, δείτε [Τοποθέτηση](#page-24-0) µέσων.
- **2.** Εάν χρησιµοποιείτε Mac OS X (v10.4), ακολουθήστε τα εξής βήµατα:
	- **α**. Στο µενού **File** (Αρχείο) στην εφαρµογή λογισµικού, επιλέξτε **Page Setup** (∆ιαµόρφωση σελίδας).
	- **β**. Επιλέξτε τον εκτυπωτή που θέλετε από το αναδυόµενο µενού **Page Setup** (∆ιαµόρφωση σελίδας).
	- **γ**. Στην επιλογή **Orientation** (Προσανατολισµός), επιλέξτε Landscape (Οριζόντιος) ή Vertical (Κατακόρυφος).
	- **δ**. Κάντε κλικ στο **OK**.
- **3.** Στο µενού **File** (Αρχείο) στην εφαρµογή λογισµικού, επιλέξτε **Print** (Εκτύπωση).
- **4.** Βεβαιωθείτε ότι η συσκευή που θέλετε να χρησιµοποιήσετε είναι επιλεγµένη.
- **5.** Εάν χρησιµοποιείτε Mac OS X (v10.5), ακολουθήστε τα εξής βήµατα:
	- Επιλέξτε το κατάλληλο µέγεθος φακέλου από το αναδυόµενο µενού **Paper Size** (Μέγεθος χαρτιού).
	- Στην επιλογή **Orientation** (Προσανατολισµός), επιλέξτε Landscape (Οριζόντιος) ή Vertical (Κατακόρυφος).
	- **Σηµείωση** Εάν ο υπολογιστής σας χρησιµοποιεί Mac OS X (v10.5), κάντε κλικ στο µπλε τρίγωνο εµφάνισης δίπλα στην επιλογή **Printer** (Εκτυπωτής) για να µεταβείτε σε αυτές τις επιλογές.
- **6.** Επιλέξτε όποιες άλλες ρυθµίσεις εκτύπωσης θέλετε και έπειτα κάντε κλικ στο κουµπί **Print** (Εκτύπωση) για να ξεκινήσει η εκτύπωση.

## **Εκτύπωση σελίδας web**

**Συµβουλή** Για να εκτυπώσετε σελίδες web σωστά, µπορεί να χρειαστεί να ρυθµίσετε τον προσανατολισµό της εκτύπωσης σε οριζόντιο.

Αν χρησιµοποιείτε υπολογιστή µε Windows και Internet Explorer 6.0 ή νεότερη έκδοση για περιήγηση στο web, µπορείτε να χρησιµοποιήσετε τη λειτουργία "Έξυπνη εκτύπωση µέσω web" της HP για να εξασφαλίσετε απλή και προβλέψιµη εκτύπωση από το web µε έλεγχο σε αυτό που θέλετε και στο πώς θέλετε να εκτυπωθεί. Μπορείτε να έχετε πρόσβαση στην "Έξυπνη εκτύπωση µέσω web" της HP από τη γραµµή εργαλείων του Internet Explorer. Για περισσότερες πληροφορίες σχετικά µε την "Έξυπνη εκτύπωση µέσω web "της HP, δείτε το αρχείο βοήθειας που την συνοδεύει.

**Σηµείωση** Με συγκεκριµένους τύπους χαρτιού, µπορείτε να εκτυπώσετε και στις δύο πλευρές του φύλλου (ονοµάζεται "αµφίπλευρη εκτύπωση" ή "εκτύπωση διπλής όψης"). Για περισσότερες πληροφορίες, δείτε [Εκτύπωση](#page-42-0) δύο όψεων (εκτύπωση [διπλής](#page-42-0) όψης).

Ακολουθήστε τις οδηγίες για το λειτουργικό σας σύστηµα.

- Εκτύπωση σελίδας [web \(Windows\)](#page-35-0)
- Εκτύπωση σελίδας [web \(Mac OS X\)](#page-35-0)

#### <span id="page-35-0"></span>**Εκτύπωση σελίδας web (Windows)**

- **1.** Τοποθετήστε χαρτί στο δίσκο χαρτιού. Για περισσότερες πληροφορίες, δείτε [Τοποθέτηση](#page-24-0) µέσων.
- **2.** Στο µενού **Αρχείο** στην εφαρµογή λογισµικού, κάντε κλικ στην επιλογή **Εκτύπωση**.
- **3.** Επιλέξτε τη συσκευή στην οποία θέλετε να εκτυπώσετε.
- **4.** Αν το πρόγραµµα περιήγησης στο web το υποστηρίζει, επιλέξτε τα στοιχεία στη σελίδα web που θέλετε να συµπεριλαµβάνονται στην εκτύπωση. Για παράδειγµα, στον Internet Explorer, κάντε κλικ στην καρτέλα **Επιλογές** για να ενεργοποιήστε επιλογές του τύπου **Όπως εµφανίζονται στην οθόνη**, **Μόνο το επιλεγµένο πλαίσιο** και **Όλα τα συνδεδεµένα έγγραφα**.
- **5.** Κάντε κλικ στο κουµπί **Εκτύπωση** ή στο κουµπί **OK** για να ξεκινήσει η εκτύπωση.

#### **Εκτύπωση σελίδας web (Mac OS X)**

- **1.** Τοποθετήστε χαρτί στο δίσκο χαρτιού. Για περισσότερες πληροφορίες, δείτε [Τοποθέτηση](#page-24-0) µέσων.
- **2.** Εάν χρησιµοποιείτε Mac OS X (v10.4), ακολουθήστε τα εξής βήµατα:
	- **α**. Στο µενού **File** (Αρχείο) στην εφαρµογή λογισµικού, επιλέξτε **Page Setup** (∆ιαµόρφωση σελίδας).
	- **β**. Επιλέξτε τον εκτυπωτή που θέλετε από το αναδυόµενο µενού **Format for** (Μορφοποίηση για).
	- **γ**. Ορίστε τις ιδιότητες της σελίδας, όπως το µέγεθος, τον προσανατολισµό και την κλίµακα.
	- **δ**. Κάντε κλικ στο **OK**.
- **3.** Στο µενού **File** (Αρχείο) στην εφαρµογή λογισµικού, επιλέξτε **Print** (Εκτύπωση).
- **4.** Βεβαιωθείτε ότι η συσκευή που θέλετε να χρησιµοποιήσετε είναι επιλεγµένη.
- **5.** Ορισµένα προγράµµατα περιήγησης στο web περιλαµβάνουν ειδικές επιλογές για την εκτύπωση σελίδων web. Εάν υπάρχει η επιλογή, επιλέξτε την για το πρόγραµµα περιήγησής σας στο web από το αναδυόµενο µενού στο διάλογο Print (Εκτύπωση) [βρίσκεται κάτω από τη ρύθµιση **Orientation** (Προσανατολισµός) στα Mac OS X v10.5]. Για περισσότερες πληροφορίες, δείτε την τεκµηρίωση που συνοδεύει το πρόγραµµα περιήγησης στο web.
	- **Σηµείωση** Εάν ο υπολογιστής σας χρησιµοποιεί Mac OS X (v10.5), κάντε κλικ στο µπλε τρίγωνο εµφάνισης δίπλα στην επιλογή **Printer** (Εκτυπωτής) για να µεταβείτε σε αυτές τις επιλογές.
- **6.** Επιλέξτε όποιες άλλες ρυθµίσεις εκτύπωσης θέλετε και έπειτα κάντε κλικ στο κουµπί **Print** (Εκτύπωση) για να ξεκινήσει η εκτύπωση.

## **Εκτύπωση φωτογραφιών**

Μην αφήνετε χαρτί που δεν χρησιµοποιείται στο δίσκο εισόδου. Το χαρτί ενδέχεται να κυρτώσει, γεγονός που µπορεί να υποβαθµίσει την ποιότητα των εκτυπώσεών σας. Το φωτογραφικό χαρτί πρέπει να είναι επίπεδο για να ξεκινήσει η εκτύπωση.
Ακολουθήστε τις οδηγίες για το λειτουργικό σας σύστηµα.

- Εκτύπωση φωτογραφιών σε φωτογραφικό χαρτί (Windows)
- Εκτύπωση [φωτογραφιών](#page-37-0) σε φωτογραφικό χαρτί (Mac OS X)

# **Εκτύπωση φωτογραφιών σε φωτογραφικό χαρτί (Windows)**

- **1.** Τοποθετήστε χαρτί στο δίσκο χαρτιού. Για περισσότερες πληροφορίες, δείτε [Τοποθέτηση](#page-24-0) µέσων.
- **2.** Στο µενού **Αρχείο** στην εφαρµογή λογισµικού, κάντε κλικ στην επιλογή **Εκτύπωση**.
- **3.** Επιλέξτε τη συσκευή στην οποία θέλετε να εκτυπώσετε.
- **4.** Εάν θέλετε να αλλάξετε κάποιες ρυθµίσεις, κάντε κλικ στο κουµπί που ανοίγει το πλαίσιο διαλόγου **Ιδιότητες**. Ανάλογα µε την εφαρµογή λογισµικού που χρησιµοποιείτε, το συγκεκριµένο κουµπί µπορεί να ονοµάζεται **Ιδιότητες**, **Επιλογές**, **Ρύθµιση εκτυπωτή**, **Εκτυπωτής** ή **Προτιµήσεις**.
- **5.** Επιλέξτε **Εκτύπωση φωτογραφιών χωρίς περιθώρια** ή **Εκτύπωση φωτογραφιών** µε λευκά περιθώρια, στη λίστα **Συντοµεύσεις εκτύπωσης**. Εµφανίζονται οι προεπιλεγµένες ρυθµίσεις.
	- **Σηµείωση** Για να επιτύχετε την υψηλότερη δυνατή ανάλυση dpi, µπορείτε να χρησιµοποιήσετε τη ρύθµιση **Μέγιστο dpi** µε υποστηριζόµενους τύπους φωτογραφικού χαρτιού. Εάν η επιλογή **Μέγιστο dpi** δεν περιλαµβάνεται στην αναπτυσσόµενη λίστα της επιλογής **Ποιότητα εκτύπωσης**, µπορείτε να την ενεργοποιήσετε από την καρτέλα **Για προχωρηµένους**.
- **6.** Εάν αλλάξετε τις ρυθµίσεις σας στην καρτέλα **Συντοµεύσεις εκτύπωσης**, µπορείτε να αποθηκεύσετε τις προσαρµοσµένες ρυθµίσεις σας ως νέα συντόµευση εκτύπωσης:
	- Επιλέξτε τη συντόµευση και έπειτα επιλέξτε **Αποθήκευση ως**.
	- Για να διαγράψετε µια συντόµευση, επιλέξτε τη συντόµευση και έπειτα επιλέξτε **∆ιαγραφή**.
	- **Συµβουλή** Μπορείτε να αλλάξετε περισσότερες επιλογές για την εργασία εκτύπωσης χρησιµοποιώντας τις λειτουργίες που είναι διαθέσιµες στις άλλες καρτέλες του πλαισίου διαλόγου.
- **7.** Εάν θέλετε να εκτυπώσετε την φωτογραφία ασπρόµαυρα, κάντε κλικ στην καρτέλα **Για προχωρηµένους** και στην περιοχή **Χρωµατικές επιλογές**, επιλέξτε το πλαίσιο **Εκτύπωση σε κλίµακα του γκρι**.
- **8.** Κάντε κλικ στο κουµπί **OK** και έπειτα επιλέξτε **Εκτύπωση** ή **OK** για να ξεκινήσει η εκτύπωση.

# <span id="page-37-0"></span>**Εκτύπωση φωτογραφιών σε φωτογραφικό χαρτί (Mac OS X)**

- **1.** Τοποθετήστε χαρτί στο δίσκο χαρτιού. Για περισσότερες πληροφορίες, δείτε [Τοποθέτηση](#page-24-0) µέσων.
- **2.** Εάν χρησιµοποιείτε Mac OS X (v10.4), ακολουθήστε τα εξής βήµατα:
	- **α**. Στο µενού **File** (Αρχείο) στην εφαρµογή λογισµικού, επιλέξτε **Page Setup** (∆ιαµόρφωση σελίδας).
	- **β**. Επιλέξτε τον εκτυπωτή που θέλετε από το αναδυόµενο µενού **Format for** (Μορφοποίηση για).
	- **γ**. Ορίστε τις ιδιότητες της σελίδας, όπως το µέγεθος, τον προσανατολισµό και την κλίµακα.
	- **δ**. Κάντε κλικ στο **OK**.
- **3.** Στο µενού **File** (Αρχείο) στην εφαρµογή λογισµικού, επιλέξτε **Print** (Εκτύπωση).
- **4.** Βεβαιωθείτε ότι η συσκευή που θέλετε να χρησιµοποιήσετε είναι επιλεγµένη.
- **5.** Εάν είναι απαραίτητο, αν χρησιµοποιείτε Mac OS X (v10.4), επιλέξτε **Advanced** (Για προχωρηµένους).
- **6.** Επιλέξτε **Paper Type/Quality** (Τύπος/Ποιότητα χαρτιού) από το αναδυόµενο µενού [βρίσκεται κάτω από τη ρύθµιση **Orientation** (Προσανατολισµός) στα Mac OS X v10.5] και έπειτα επιλέξτε τις ακόλουθες ρυθµίσεις:
	- **Paper Type** (Τύπος χαρτιού): Ο κατάλληλος τύπος φωτογραφικού χαρτιού
	- **Quality** (Ποιότητα): **Best** (Βέλτιστη) ή **Maximum dpi** (Μέγιστη ανάλυση dpi)
	- **Σηµείωση** Εάν ο υπολογιστής σας χρησιµοποιεί Mac OS X (v10.5), κάντε κλικ στο µπλε τρίγωνο εµφάνισης δίπλα στην επιλογή **Printer** (Εκτυπωτής) για να µεταβείτε σε αυτές τις επιλογές.
- **7.** Εάν είναι απαραίτητο, κάντε κλικ στο τρίγωνο εµφάνισης δίπλα στην επιλογή **Color Options** (Χρωµατικές επιλογές).

Επιλέξτε όποιες άλλες ρυθµίσεις εκτύπωσης θέλετε και έπειτα κάντε κλικ στο κουµπί **Print** (Εκτύπωση) για να ξεκινήσει η εκτύπωση.

- **8.** Ενεργοποιήστε τις κατάλληλες επιλογές **Photo Fix** (∆ιόρθωση φωτογραφιών):
	- **Off** (Απενεργοποίηση): οι τεχνολογίες HP Real Life δεν εφαρµόζονται στην εικόνα.
	- **Basic** (Βασική): εστιάζει αυτόµατα την εικόνα, πραγµατοποιεί µέτρια ρύθµιση της ευκρίνειας της εικόνας.
- **9.** Εάν θέλετε να εκτυπώσετε τη φωτογραφία ασπρόµαυρη, επιλέξτε **Grayscale** (Κλίµακα του γκρι) από το αναδυόµενο µενού **Color** (Έγχρωµη) και έπειτα ενεργοποιήστε µία από τις ακόλουθες επιλογές:
	- **High Quality** (Υψηλή ποιότητα): χρησιµοποιεί όλα τα διαθέσιµα χρώµατα για εκτύπωση των φωτογραφιών σας σε κλίµακα του γκρι. Έτσι δηµιουργούνται οµαλές και φυσικές αποχρώσεις του γκρι.
	- **Black Print Cartridge Only** (Μόνο µαύρο δοχείο εκτύπωσης): χρησιµοποιεί µαύρη µελάνη για εκτύπωση των φωτογραφιών σε κλίµακα του γκρι. Οι γκρι αποχρώσεις δηµιουργούνται µε διαφορετικά µοτίβα µαύρων κουκκίδων που µπορεί να έχουν ως αποτέλεσµα µια εικόνα µε κόκκους.

# **Εκτύπωση σε ειδικό και προσαρµοσµένου µεγέθους χαρτί**

Εάν η εφαρµογή σας υποστηρίζει χαρτί προσαρµοσµένου µεγέθους, ρυθµίστε το µέγεθος στην εφαρµογή πριν από την εκτύπωση του εγγράφου. ∆ιαφορετικά, ορίστε το µέγεθος στο πρόγραµµα οδήγησης του εκτυπωτή. Ίσως χρειαστεί να διαµορφώσετε ξανά τα υπάρχοντα έγγραφα προκειµένου να εκτυπωθούν σωστά σε χαρτί προσαρµοσµένου µεγέθους.

Χρησιµοποιείτε µόνο χαρτί προσαρµοσµένου µεγέθους που υποστηρίζεται από τη συσκευή. Για περισσότερες πληροφορίες, δείτε [Προδιαγραφές](#page-161-0) µέσων.

**Σηµείωση** Με συγκεκριµένους τύπους χαρτιού, µπορείτε να εκτυπώσετε και στις δύο πλευρές του φύλλου (ονοµάζεται "αµφίπλευρη εκτύπωση" ή "εκτύπωση διπλής όψης"). Για περισσότερες πληροφορίες, δείτε [Εκτύπωση](#page-42-0) δύο όψεων (εκτύπωση [διπλής](#page-42-0) όψης).

Ακολουθήστε τις οδηγίες για το λειτουργικό σας σύστηµα.

- Εκτύπωση σε ειδικό ή προσαρµοσµένου µεγέθους χαρτί (Windows)
- [Εκτύπωση](#page-39-0) σε ειδικό ή προσαρµοσµένου µεγέθους χαρτί (Mac OS)

## **Εκτύπωση σε ειδικό ή προσαρµοσµένου µεγέθους χαρτί (Windows)**

- **1.** Τοποθετήστε χαρτί στο δίσκο χαρτιού. Για περισσότερες πληροφορίες, δείτε [Τοποθέτηση](#page-24-0) µέσων.
- **2.** Στο µενού **Αρχείο** στην εφαρµογή λογισµικού, κάντε κλικ στην επιλογή **Εκτύπωση**.
- **3.** Επιλέξτε τη συσκευή στην οποία θέλετε να εκτυπώσετε.
- **4.** Εάν θέλετε να αλλάξετε κάποιες ρυθµίσεις, κάντε κλικ στο κουµπί που ανοίγει το πλαίσιο διαλόγου **Ιδιότητες**. Ανάλογα µε την εφαρµογή λογισµικού που χρησιµοποιείτε, το συγκεκριµένο κουµπί µπορεί να ονοµάζεται **Ιδιότητες**, **Επιλογές**, **Ρύθµιση εκτυπωτή**, **Εκτυπωτής** ή **Προτιµήσεις**.
- **5.** Εάν χρειάζεται, ρυθµίστε το προσαρµοσµένο µέγεθος στο πρόγραµµα οδήγησης του εκτυπωτή:
	- **α**. Στην καρτέλα **Λειτουργίες**, επιλέξτε **Προσαρµοσµένο** στην αναπτυσσόµενη λίστα **Μέγεθος**.
	- **β**. Πληκτρολογήστε ένα όνοµα για το νέο προσαρµοσµένο µέγεθος.
	- **γ**. Στα πλαίσια **Πλάτος** και **Ύψος**, πληκτρολογήστε τις διαστάσεις και κατόπιν κάντε κλικ στο κουµπί **Αποθήκευση**.
	- **δ**. Κάντε κλικ στο **OK**.
	- **Σηµείωση** Για να επιτύχετε την υψηλότερη δυνατή ανάλυση dpi, µπορείτε να χρησιµοποιήσετε τη ρύθµιση **Μέγιστο dpi** µε υποστηριζόµενους τύπους φωτογραφικού χαρτιού. Εάν η επιλογή **Μέγιστο dpi** δεν περιλαµβάνεται στην αναπτυσσόµενη λίστα της επιλογής **Ποιότητα εκτύπωσης**, µπορείτε να την ενεργοποιήσετε από την καρτέλα **Για προχωρηµένους**.
- **6.** Βεβαιωθείτε ότι το προσαρµοσµένο µέγεθος είναι επιλεγµένο στην αναπτυσσόµενη λίστα **Μέγεθος**.
- <span id="page-39-0"></span>**7.** Επιλέξτε τον τύπο χαρτιού:
	- **α**. Επιλέξτε **Περισσότερα** στην αναπτυσσόµενη λίστα **Τύπος χαρτιού**.
	- **β**. Επιλέξτε τον τύπο χαρτιού που θέλετε και κατόπιν κάντε κλικ στο **OK**.
- **8.** Κάντε κλικ στο κουµπί **OK** και έπειτα κάντε κλικ στο κουµπί **Εκτύπωση** ή στο κουµπί **OK** για να ξεκινήσει η εκτύπωση.

# **Εκτύπωση σε ειδικό ή προσαρµοσµένου µεγέθους χαρτί (Mac OS)**

- **Σηµείωση** Πριν εκτυπώσετε σε χαρτί προσαρµοσµένου µεγέθους, πρέπει να ρυθµίσετε το προσαρµοσµένο µέγεθος στο λογισµικό εκτύπωσης. Για οδηγίες, δείτε Ρύθµιση προσαρµοσµένων µεγεθών (Mac OS X).
- **1.** Τοποθετήστε το κατάλληλο χαρτί στο δίσκο. Για περισσότερες πληροφορίες, δείτε [Τοποθέτηση](#page-24-0) µέσων.
- **2.** Εάν χρησιµοποιείτε Mac OS X (v10.4), ακολουθήστε τα εξής βήµατα:
	- **α**. Στο µενού **File** (Αρχείο) στην εφαρµογή λογισµικού, επιλέξτε **Page Setup** (∆ιαµόρφωση σελίδας).
	- **β**. Επιλέξτε τον εκτυπωτή που θέλετε από το αναδυόµενο µενού **Format for** (Μορφοποίηση για).
	- **γ**. Ορίστε τις ιδιότητες της σελίδας, όπως το µέγεθος, τον προσανατολισµό και την κλίµακα.
	- **δ**. Κάντε κλικ στο **OK**.
- **3.** Στο µενού **File** (Αρχείο) στην εφαρµογή λογισµικού, επιλέξτε **Print** (Εκτύπωση).
- **4.** Βεβαιωθείτε ότι η συσκευή που θέλετε να χρησιµοποιήσετε είναι επιλεγµένη.
- **5.** Εάν είναι απαραίτητο, αν χρησιµοποιείτε Mac OS X (v10.4), επιλέξτε **Advanced** (Για προχωρηµένους).
- **6.** Επιλέξτε **Paper Handling** (Χειρισµός χαρτιού) από το αναδυόµενο µενού [βρίσκεται κάτω από τη ρύθµιση **Orientation** (Προσανατολισµός) στα Mac OS X v10.5].

**Σηµείωση** Εάν ο υπολογιστής σας χρησιµοποιεί Mac OS X (v10.5), κάντε κλικ στο µπλε τρίγωνο εµφάνισης δίπλα στην επιλογή **Printer** (Εκτυπωτής) για να µεταβείτε σε αυτές τις επιλογές.

- **7.** Στην περιοχή **Destination Paper Size** (Μέγεθος χαρτιού προορισµού), κάντε κλικ στην καρτέλα **Scale to fit paper size** (Προσαρµογή στο µέγεθος χαρτιού) και, στη συνέχεια, επιλέξτε το προσαρµοσµένο µέγεθος. Επιλέξτε όποιες άλλες ρυθµίσεις εκτύπωσης θέλετε και έπειτα κάντε κλικ στο κουµπί **Print** (Εκτύπωση) για να ξεκινήσει η εκτύπωση.
- **8.** Αλλάξτε οποιεσδήποτε άλλες ρυθµίσεις και επιλέξτε **Print** (Εκτύπωση) για να ξεκινήσει η εκτύπωση.

# **Ρύθµιση προσαρµοσµένων µεγεθών (Mac OS X)**

- **1.** Από το µενού **File** (Αρχείο) στην εφαρµογή λογισµικού, επιλέξτε **Page Setup** (∆ιαµόρφωση σελίδας) (Mac OS X v10.4) ή **Print** (Εκτύπωση) (Mac OS X v10.5).
- **2.** Επιλέξτε τον εκτυπωτή που θέλετε από το αναδυόµενο µενού **Format for** (Μορφοποίηση για).
- **3.** Επιλέξτε **Manage Custom Sizes** (∆ιαχείριση προσαρµοσµένων µεγεθών) στο αναδυόµενο µενού **Paper Size** (Μέγεθος χαρτιού).
- **4.** Κάντε κλικ στο κουµπί + στην αριστερή πλευρά της οθόνης, έπειτα κάντε διπλό κλικ στην ένδειξη **Untitled** (Χωρίς τίτλο) και πληκτρολογήστε ένα όνοµα για το νέο προσαρµοσµένο µέγεθος.
- **5.** Στα πλαίσια **Width** (Πλάτος) και **Height** (Ύψος) πληκτρολογήστε τις διαστάσεις και έπειτα ορίστε τα περιθώρια, αν θέλετε.
- **6.** Επιλέξτε **Paper Handling** (Χειρισµός χαρτιού) από το αναδυόµενο µενού [βρίσκεται κάτω από τη ρύθµιση **Orientation** (Προσανατολισµός) στα Mac OS X v10.5].
- **7.** Κάντε κλικ στο **OK**.

# **Εκτύπωση εγγράφων χωρίς περιθώρια**

Η εκτύπωση χωρίς περιθώρια σας δίνει τη δυνατότητα να εκτυπώνετε έως τις άκρες ορισµένων τύπων φωτογραφικών µέσων και ενός εύρους τυποποιηµένων µεγεθών χαρτιού.

**Σηµείωση** ∆εν µπορείτε να εκτυπώσετε ένα έγγραφο χωρίς περιθώρια αν ο τύπος χαρτιού έχει ρυθµιστεί σε **Απλό χαρτί**.

**Σηµείωση** Πριν εκτυπώσετε ένα έγγραφο χωρίς περιθώρια, ανοίξτε το αρχείο σε µια εφαρµογή λογισµικού και αντιστοιχίστε το µέγεθος εικόνας. Βεβαιωθείτε ότι το µέγεθος αντιστοιχεί στο µέγεθος του µέσου στο οποίο εκτυπώνετε την εικόνα.

**Σηµείωση** Η εκτύπωση χωρίς περιθώρια δεν υποστηρίζεται σε όλες τις εφαρµογές.

Ακολουθήστε τις οδηγίες για το λειτουργικό σας σύστηµα.

- Εκτύπωση εγγράφων χωρίς περιθώρια (Windows)
- Εκτύπωση εγγράφων χωρίς περιθώρια [\(Mac OS X\)](#page-41-0)

# **Εκτύπωση εγγράφων χωρίς περιθώρια (Windows)**

- **1.** Τοποθετήστε χαρτί στο δίσκο χαρτιού. Για περισσότερες πληροφορίες, δείτε [Τοποθέτηση](#page-24-0) µέσων.
- **2.** Στο µενού **Αρχείο** στην εφαρµογή λογισµικού, κάντε κλικ στην επιλογή **Εκτύπωση**.
- **3.** Επιλέξτε τη συσκευή στην οποία θέλετε να εκτυπώσετε.
- **4.** Εάν θέλετε να αλλάξετε κάποιες ρυθµίσεις, κάντε κλικ στο κουµπί που ανοίγει το πλαίσιο διαλόγου **Ιδιότητες**. Ανάλογα µε την εφαρµογή λογισµικού που χρησιµοποιείτε, το συγκεκριµένο κουµπί µπορεί να ονοµάζεται **Ιδιότητες**, **Επιλογές**, **Ρύθµιση εκτυπωτή**, **Εκτυπωτής** ή **Προτιµήσεις**.
- **5.** Κάντε κλικ στην καρτέλα **Λειτουργίες**.
- **6.** Στη λίστα **Μέγεθος**, κάντε κλικ στην επιλογή **Περισσότερα** και κατόπιν επιλέξτε το µέγεθος χωρίς περιθώρια για το χαρτί που έχετε τοποθετήσει στο δίσκο. Εάν µια εικόνα χωρίς περιθώρια µπορεί να εκτυπωθεί στο καθορισµένο µέγεθος, το πλαίσιο ελέγχου **Χωρίς περιθώρια** επιλέγεται.
- **7.** Στην αναπτυσσόµενη λίστα **Τύπος χαρτιού**, επιλέξτε **Περισσότερα** και έπειτα επιλέξτε τον κατάλληλο τύπο χαρτιού.
- <span id="page-41-0"></span>**8.** Ενεργοποιήστε το πλαίσιο ελέγχου **Χωρίς περιθώρια**, εάν δεν είναι ήδη ενεργοποιηµένο. Εάν το µέγεθος και ο τύπος χαρτιού χωρίς περιθώρια δεν είναι συµβατά, το λογισµικό της συσκευής εµφανίζει µια προειδοποίηση και σας δίνει τη δυνατότητα να επιλέξετε άλλον τύπο και µέγεθος χαρτιού.
- **9.** Κάντε κλικ στο κουµπί **OK** και έπειτα κάντε κλικ στο κουµπί **Εκτύπωση** ή στο κουµπί **OK** για να ξεκινήσει η εκτύπωση.

# **Εκτύπωση εγγράφων χωρίς περιθώρια (Mac OS X)**

- **1.** Τοποθετήστε χαρτί στο δίσκο χαρτιού. Για περισσότερες πληροφορίες, δείτε [Τοποθέτηση](#page-24-0) µέσων.
- **2.** Εάν χρησιµοποιείτε Mac OS X (v10.4), ακολουθήστε τα εξής βήµατα:
	- **α**. Στο µενού **File** (Αρχείο) στην εφαρµογή λογισµικού, επιλέξτε **Page Setup** (∆ιαµόρφωση σελίδας).
	- **β**. Επιλέξτε τον εκτυπωτή που θέλετε από το αναδυόµενο µενού **Format for** (Μορφοποίηση για).
	- **γ**. Ορίστε τις ιδιότητες της σελίδας, όπως το µέγεθος, τον προσανατολισµό και την κλίµακα.
	- **δ**. Κάντε κλικ στο **OK**.
- **3.** Στο µενού **File** (Αρχείο) στην εφαρµογή λογισµικού, επιλέξτε **Print** (Εκτύπωση).
- **4.** Βεβαιωθείτε ότι η συσκευή που θέλετε να χρησιµοποιήσετε είναι επιλεγµένη.
- **5.** Εάν είναι απαραίτητο, αν χρησιµοποιείτε Mac OS X (v10.4), επιλέξτε **Advanced** (Για προχωρηµένους).
- **6.** Επιλέξτε **Paper Type/Quality** (Τύπος/Ποιότητα χαρτιού) από το αναδυόµενο µενού [βρίσκεται κάτω από τη ρύθµιση **Orientation** (Προσανατολισµός) στα Mac OS X v10.5] και έπειτα επιλέξτε τις ακόλουθες ρυθµίσεις:
	- **Paper Type** (Τύπος χαρτιού): Ο κατάλληλος τύπος χαρτιού
	- **Quality** (Ποιότητα): **Best** (Βέλτιστη) ή **Maximum dpi** (Μέγιστη ανάλυση dpi)
	- **Σηµείωση** Εάν ο υπολογιστής σας χρησιµοποιεί Mac OS X (v10.5), κάντε κλικ στο µπλε τρίγωνο εµφάνισης δίπλα στην επιλογή **Printer** (Εκτυπωτής) για να µεταβείτε σε αυτές τις επιλογές.
- **7.** Εάν χρειάζεται, ενεργοποιήστε τις κατάλληλες επιλογές **Photo Fix** (∆ιόρθωση φωτογραφιών):
	- **Off** (Απενεργοποίηση): οι τεχνολογίες HP Real Life δεν εφαρµόζονται στην εικόνα.
	- **Basic** (Βασική): εστιάζει αυτόµατα την εικόνα, πραγµατοποιεί µέτρια ρύθµιση της ευκρίνειας της εικόνας.
- **8.** Επιλέξτε όποιες άλλες ρυθµίσεις εκτύπωσης θέλετε και έπειτα κάντε κλικ στο κουµπί **Print** (Εκτύπωση) για να ξεκινήσει η εκτύπωση.

# <span id="page-42-0"></span>**Εκτύπωση δύο όψεων (εκτύπωση διπλής όψης)**

Με συγκεκριµένους τύπους χαρτιού, µπορείτε να εκτυπώσετε και στις δύο πλευρές του φύλλου (ονοµάζεται "αµφίπλευρη εκτύπωση" ή "εκτύπωση διπλής όψης").

- Εκτέλεση εκτύπωσης δύο όψεων (Windows)
- Εκτέλεση εκτύπωσης δύο όψεων (Mac OS X)

# **Εκτέλεση εκτύπωσης δύο όψεων (Windows)**

- **1.** Τοποθετήστε χαρτί στο δίσκο χαρτιού. Για περισσότερες πληροφορίες, δείτε [Τοποθέτηση](#page-24-0) µέσων και Οδηγίες για [εκτύπωση](#page-165-0) δύο πλευρών (διπλής όψης).
- **2.** Στο µενού **Αρχείο** στην εφαρµογή λογισµικού, κάντε κλικ στην επιλογή **Εκτύπωση**.
- **3.** Ενεργοποιήστε την επιλογή **Εκτύπωση δύο όψεων (διπλής όψης)** στη λίστα **Συντοµεύσεις εκτύπωσης**.
- **4.** Κάντε κλικ στο κουµπί **OK** και έπειτα κάντε κλικ στο κουµπί **Εκτύπωση** ή στο κουµπί **OK** για να ξεκινήσει η εκτύπωση.
- **5.** Ακολουθήστε τυχόν οδηγίες που εµφανίζονται στην οθόνη.

# **Εκτέλεση εκτύπωσης δύο όψεων (Mac OS X)**

- **1.** Τοποθετήστε χαρτί στο δίσκο χαρτιού. Για περισσότερες πληροφορίες, δείτε [Τοποθέτηση](#page-24-0) µέσων και Οδηγίες για [εκτύπωση](#page-165-0) δύο πλευρών (διπλής όψης).
- **2.** Στο µενού **File** (Αρχείο) στην εφαρµογή λογισµικού, επιλέξτε **Print** (Εκτύπωση).
- **3.** Βεβαιωθείτε ότι η συσκευή που θέλετε να χρησιµοποιήσετε είναι επιλεγµένη.
- **4.** Επιλέξτε **Paper Handling** (Χειρισµός χαρτιού) από το αναδυόµενο µενού [βρίσκεται κάτω από τη ρύθµιση **Orientation** (Προσανατολισµός) στα Mac OS X v10.5] και έπειτα επιλέξτε **Odd numbered pages** (Σελίδες µε µονή αρίθµηση) ή **Odd only** (Μόνο µονές σελίδες).
- **5.** Αλλάξτε οποιεσδήποτε άλλες ρυθµίσεις θέλετε και κάντε κλικ στο κουµπί **Print** (Εκτύπωση).
- **6.** Αφού εκτυπωθούν οι σελίδες µε µονή αρίθµηση, περιστρέψτε τις εκτυπωµένες σελίδες κατά 180 µοίρες και τοποθετήστε τις ξανά στο δίσκο.
	- **Σηµείωση** Βεβαιωθείτε ότι το κείµενο που µόλις εκτυπώθηκε είναι **στραµµένο προς τα πάνω**.
- **7.** Από το µενού **File** (Αρχείο), επιλέξτε **Print** (Εκτύπωση).
- **8.** Επιλέξτε **Paper Handling** (Χειρισµός χαρτιού) από το αναδυόµενο µενού και έπειτα επιλέξτε **Even numbered pages** (Σελίδες µε ζυγή αρίθµηση) ή **Even only** (Μόνο ζυγές σελίδες).
- **9.** Κάντε κλικ στο κουµπί **Print** (Εκτύπωση) για να ξεκινήσει η εκτύπωση.

# **3 Σάρωση**

Χρησιµοποιώντας τον πίνακα ελέγχου της συσκευής, µπορείτε να σαρώσετε πρωτότυπα έγγραφα και να τα αποστείλετε σε διάφορους προορισµούς, όπως σε φακέλους ή σε ένα πρόγραµµα του υπολογιστή. Μπορείτε επίσης να σαρώσετε πρωτότυπα έγγραφα χρησιµοποιώντας το λογισµικό HP που παρέχεται µε τη συσκευή ή χρησιµοποιώντας ένα πρόγραµµα του υπολογιστή συµβατό µε TWAIN ή WIA.

Μπορείτε να χρησιµοποιήσετε το λογισµικό HP για να µετατρέψετε το κείµενο σαρωµένων εγγράφων σε µορφή µε δυνατότητα αναζήτησης, αντιγραφής, επικόλλησης και επεξεργασίας.

**Σηµείωση** Οι λειτουργίες σάρωσης είναι διαθέσιµες αφού εγκαταστήσετε το λογισµικό.

Αυτή η ενότητα περιλαµβάνει τα παρακάτω θέµατα:

- Σάρωση πρωτότυπου
- Επεξεργασία σαρωµένου εγγράφου από το λογισµικό οπτικής [αναγνώρισης](#page-44-0) [χαρακτήρων](#page-44-0) (OCR)

# **Σάρωση πρωτότυπου**

Μπορείτε να ξεκινήσετε µια σάρωση από τον υπολογιστή ή από τον πίνακα ελέγχου της συσκευής.

Για να χρησιµοποιήσετε τις λειτουργίες σάρωσης, πρέπει να έχετε συνδέσει και ενεργοποιήσει τη συσκευή και τον υπολογιστή σας. Επίσης, πριν από τη σάρωση, το λογισµικό HP πρέπει να είναι εγκαταστηµένο και να εκτελείται στον υπολογιστή. Για να επιβεβαιώσετε ότι το λογισµικό HP εκτελείται σε έναν υπολογιστή µε Windows, αναζητήστε το εικονίδιο της συσκευής στη γραµµή ειδοποιήσεων, στην κάτω δεξιά πλευρά της οθόνης, κοντά στο ρολόι.

**Σηµείωση** Το κλείσιµο του εικονιδίου "Παρακολούθηση ψηφιακής απεικόνισης HP" στη γραµµή εργασιών των Windows µπορεί να προκαλέσει µερική απώλεια της λειτουργικότητας σάρωσης της συσκευής σας και να οδηγήσει στην εµφάνιση του µηνύµατος σφάλµατος **Χωρίς σύνδεση**. Εάν συµβεί κάτι τέτοιο, µπορείτε να επαναφέρετε όλες τις λειτουργίες πραγµατοποιώντας επανεκκίνηση του υπολογιστή σας ή πραγµατοποιώντας εκκίνηση του λογισµικού "Παρακολούθηση ψηφιακής απεικόνισης HP".

**Σηµείωση** Εάν χρησιµοποιείτε υπολογιστή µε Windows, µπορείτε επίσης να χρησιµοποιήσετε το Κέντρο λειτουργιών HP για να σαρώσετε µια εικόνα. Με αυτό το λογισµικό, µπορείτε να επεξεργαστείτε µια σαρωµένη εικόνα και να δηµιουργήσετε ειδικές εργασίες χρησιµοποιώντας µια σαρωµένη εικόνα. Για περισσότερες πληροφορίες, ανατρέξτε στη βοήθεια που συνοδεύει το λογισµικό.

Αυτή η ενότητα περιλαµβάνει τα παρακάτω θέµατα:

• Σάρωση [πρωτότυπου](#page-44-0) από τον πίνακα ελέγχου της συσκευής

# <span id="page-44-0"></span>**Σάρωση πρωτότυπου από τον πίνακα ελέγχου της συσκευής**

Μπορείτε να αποστείλετε µια σάρωση σε έναν υπολογιστή, ο οποίος είναι απευθείας συνδεδεµένος µε τη συσκευή. Μπορείτε επίσης να στείλετε µια σάρωση σε πρόγραµµα εγκατεστηµένο σε υπολογιστή.

**Σηµείωση** Εάν θέλετε να σαρώσετε ένα πρωτότυπο έγγραφο χωρίς περιθώρια, τοποθετήστε το πρωτότυπο έγγραφο στη γυάλινη επιφάνεια του σαρωτή και όχι στον αυτόµατο τροφοδότη εγγράφων.

#### **Για να πραγµατοποιήσετε σάρωση από τον πίνακα ελέγχου της συσκευής**

- **1.** Τοποθετήστε το πρωτότυπο. Για περισσότερες πληροφορίες, δείτε την ενότητα Τοποθέτηση [πρωτοτύπου](#page-22-0) στη γυάλινη επιφάνεια του σαρωτή.
- **2.** Πατήστε το αριστερό βέλος τη το δεξί βέλος για να επιλέξετε **Σάρωση** και έπειτα πατήστε το **OK**.
- **3.** Πατήστε το δεξί βέλος ► για να επιλέξετε τι θέλετε να γίνει κατά τη σάρωση και έπειτα πατήστε **OK**.
- **4.** Πατήστε το κουµπί **Έναρξη**.

# **Επεξεργασία σαρωµένου εγγράφου από το λογισµικό οπτικής αναγνώρισης χαρακτήρων (OCR)**

Μπορείτε να χρησιµοποιήσετε το λογισµικό οπτικής αναγνώρισης χαρακτήρων (OCR) για να εισαγάγετε σαρωµένο κείµενο στο πρόγραµµα επεξεργασίας κειµένου για επεξεργασία. Αυτό σας επιτρέπει να επεξεργαστείτε επιστολές, αποκόµµατα εφηµερίδων και πολλά άλλα έγγραφα.

Μπορείτε να ορίσετε το πρόγραµµα επεξεργασίας κειµένου που θέλετε να χρησιµοποιήσετε για επεξεργασία. Εάν το εικονίδιο επεξεργασίας κειµένου δεν εµφανίζεται ή δεν είναι ενεργό, είτε δεν έχετε εγκαταστήσει στον υπολογιστή σας κάποιο λογισµικό επεξεργασίας κειµένου είτε το λογισµικό σάρωσης δεν αναγνώρισε το πρόγραµµα κατά την εγκατάσταση. Ανατρέξτε στη Βοήθεια του Κέντρου λειτουργιών HP, για πληροφορίες σχετικά µε το πώς να δηµιουργήσετε µια σύνδεση προς το πρόγραµµα επεξεργασίας κειµένου.

Το λογισµικό OCR δεν υποστηρίζει σάρωση έγχρωµου κειµένου. Το έγχρωµο κείµενο µετατρέπεται πάντα σε ασπρόµαυρο προτού σταλεί στο OCR. Συνεπώς, όλο το κείµενο του τελικού εγγράφου είναι ασπρόµαυρο, ανεξάρτητα από το αρχικό χρώµα.

Εξαιτίας της πολυπλοκότητας ορισµένων προγραµµάτων επεξεργασίας κειµένου και της αλληλεπίδρασής τους µε τη συσκευή, είναι προτιµότερο µερικές φορές να κάνετε σάρωση σε έναν επεξεργαστή κειµένου, όπως το Wordpad (Windows) ή το TextEdit (Mac OS X), και στη συνέχεια να αποκόψετε και να επικολλήσετε το κείµενο στο πρόγραµµα επεξεργασίας κειµένου που προτιµάτε.

# **4 Αντιγραφή**

Μπορείτε να δηµιουργήσετε αντίγραφα υψηλής ποιότητας, έγχρωµα και στην κλίµακα του γκρι, σε διάφορους τύπους και µεγέθη χαρτιού.

**Σηµείωση** Εάν κατά τη στιγµή λήψης ενός φαξ εσείς πραγµατοποιείτε αντιγραφή ενός εγγράφου, το φαξ αποθηκεύεται στη µνήµη της συσκευής έως ότου ολοκληρωθεί η αντιγραφή. Με τον τρόπο αυτόν, µπορεί να µειωθεί ο αριθµός των σελίδων φαξ που αποθηκεύονται στη µνήµη.

Αυτή η ενότητα περιλαµβάνει τα παρακάτω θέµατα:

- Αντιγραφή εγγράφων
- Αλλαγή ρυθµίσεων [αντιγραφής](#page-46-0)

# **Αντιγραφή εγγράφων**

Μπορείτε να δηµιουργήσετε ποιοτικά αντίγραφα από τον πίνακα ελέγχου της συσκευής.

**Σηµείωση** Εάν θέλετε να δηµιουργήσετε αντίγραφο από ένα πρωτότυπο έγγραφο χωρίς περιθώρια, τοποθετήστε το πρωτότυπο έγγραφο στη γυάλινη επιφάνεια του σαρωτή και όχι στον αυτόµατο τροφοδότη εγγράφων.

# **Για να δηµιουργήσετε αντίγραφα από ένα έγγραφο**

- **1.** Βεβαιωθείτε ότι έχετε τοποθετήσει χαρτί στον κύριο δίσκο.
- **2.** Τοποθετήστε το πρωτότυπο στη γυάλινη επιφάνεια του σαρωτή µε την πλευρά αντιγραφής προς τα κάτω. Εάν θέλετε να δηµιουργήσετε αντίγραφο από ένα πρωτότυπο έγγραφο χωρίς περιθώρια, τοποθετήστε το πρωτότυπο έγγραφο στη γυάλινη επιφάνεια του σαρωτή και όχι στον αυτόµατο τροφοδότη εγγράφων. Για περισσότερες πληροφορίες, δείτε Τοποθέτηση [πρωτοτύπου](#page-22-0) στη γυάλινη επιφάνεια του [σαρωτή](#page-22-0)
- **3.** Χρησιμοποιήστε το αριστερό βέλος τη ή το δεξί βέλος με για να επιλέξετε μία από τις ακόλουθες λειτουργίες:
	- **Ασπρόµαυρο αντίγραφο**: Για να επιλέξετε µια εργασία ασπρόµαυρης αντιγραφής.
	- **Έγχρωµο αντίγραφο**: Για να επιλέξετε µια εργασία έγχρωµης αντιγραφής.
	- **Σηµείωση** Εάν το πρωτότυπό σας είναι έγχρωµο, επιλέγοντας **Αντιγρ., Ασπρόµαυρη** θα δηµιουργηθεί ένα ασπρόµαυρο αντίγραφο του έγχρωµου πρωτοτύπου, ενώ επιλέγοντας **Αντιγρ., Έγχρωµη** θα δηµιουργηθεί ένα έγχρωµο αντίγραφο του έγχρωµου πρωτοτύπου.
- **4.** Πατήστε **OK**.
- **5.** Αλλάξτε άλλες πρόσθετες ρυθµίσεις. Για περισσότερες πληροφορίες, δείτε [Αλλαγή](#page-46-0) ρυθµίσεων [αντιγραφής](#page-46-0)
- **6.** Πατήστε το κουµπί **Έναρξη**.

# <span id="page-46-0"></span>**Αλλαγή ρυθµίσεων αντιγραφής**

Μπορείτε να προσαρµόσετε τις εργασίες αντιγραφής χρησιµοποιώντας τις διάφορες ρυθµίσεις που υπάρχουν στον πίνακα ελέγχου της συσκευής, όπως:

- Αριθµός αντιγράφων
- Μέγεθος χαρτιού αντιγραφής
- Τύπος χαρτιού αντιγραφής
- Ταχύτητα ή ποιότητα αντιγραφής
- Ρυθµίσεις Ανοιχτόχρ./σκουρ.
- Αλλαγή µεγέθους πρωτοτύπου για προσαρµογή σε διαφορετικά µεγέθη χαρτιού

Μπορείτε να χρησιµοποιήσετε τις ρυθµίσεις αυτές για µεµονωµένες εργασίες αντιγραφής ή µπορείτε να τις αποθηκεύσετε για χρήση ως προεπιλογή σε µελλοντικές εργασίες.

## **Για να αλλάξετε τις ρυθµίσεις αντιγραφής για µια µεµονωµένη εργασία**

- **1.** Πατήστε το αριστερό βέλος ιη το δεξί βέλος με για περιήγηση μεταξύ των επιλογών αντιγραφής.
- **2.** Πραγµατοποιήστε αλλαγές στις ρυθµίσεις αντιγραφής και πατήστε το κουµπί **OK** για να τις αποδεχτείτε.

#### **Για να αποθηκεύσετε τις τρέχουσες ρυθµίσεις ως προεπιλογή για τις επόµενες εργασίες**

- 1. Πατήστε το αριστερό βέλος  $\blacksquare$  ή το δεξί βέλος  $\blacksquare$  για περιήγηση μεταξύ των επιλογών αντιγραφής.
- **2.** Πραγµατοποιήστε αλλαγές στις ρυθµίσεις αντιγραφής και πατήστε το κουµπί **OK** για να τις αποδεχτείτε.
- **3.** Πατήστε το δεξί βέλος µέχρι να εµφανιστεί η επιλογή **Ορισµός ως προεπιλογή** και έπειτα πατήστε το **OK**.
- **4.** Πατήστε δεξί βέλος **για να επιλέξετε Ναι και κατόπιν πατήστε ΟΚ.**

# **5 Φαξ**

Μπορείτε να χρησιµοποιήσετε τη συσκευή για να στείλετε και να λάβετε φαξ, ακόµα και έγχρωµα. Μπορείτε να προγραµµατίσετε την αποστολή φαξ σε µεταγενέστερο χρονικό σηµείο και να ρυθµίσετε αριθµούς γρήγορης κλήσης για γρήγορη και εύκολη αποστολή φαξ σε αριθµούς που χρησιµοποιείτε συχνά. Από τον πίνακα ελέγχου της συσκευής µπορείτε επίσης να ρυθµίσετε έναν αριθµό επιλογών φαξ, όπως την ανάλυση και την αντίθεση φωτεινότητας και σκουρότητας στα φαξ που στέλνετε.

**Σηµείωση** Πριν ξεκινήσετε την αποστολή και λήψη φαξ, βεβαιωθείτε ότι έχετε ρυθµίσει σωστά τη συσκευή για λειτουργία φαξ. Ενδέχεται να το έχετε ήδη κάνει κατά την αρχική ρύθµιση, χρησιµοποιώντας είτε τον πίνακα ελέγχου είτε το λογισµικό που συνοδεύει τη συσκευή. Μπορείτε να επιβεβαιώσετε ότι το φαξ έχει ρυθµιστεί σωστά εκτελώντας τον έλεγχο ρύθµισης φαξ από τον πίνακα ελέγχου. Για να εκτελέσετε τον έλεγχο φαξ, πατήστε το κουµπί (**Ρύθµιση**), επιλέξτε **Εργαλεία**, έπειτα επιλέξτε **Εκτέλεση ελέγχου φαξ** και, στη συνέχεια, πατήστε το κουµπί **OK**.

Αυτή η ενότητα περιλαµβάνει τα παρακάτω θέµατα:

- Αποστολή φαξ
- [Λήψη](#page-54-0) φαξ
- [Αλλαγή](#page-63-0) ρυθµίσεων φαξ
- Πρωτόκολλο [FoIP \(Fax over Internet Protocol\)](#page-67-0)
- Χρήση [αναφορών](#page-68-0)

# **Αποστολή φαξ**

Μπορείτε να στείλετε φαξ µε διάφορους τρόπους. Χρησιµοποιώντας τον πίνακα ελέγχου της συσκευής, µπορείτε να στείλετε ασπρόµαυρο ή έγχρωµο φαξ. Μπορείτε επίσης να στείλετε φαξ µε µη αυτόµατο τρόπο από ένα συνδεδεµένο τηλέφωνο. Αυτό σας δίνει τη δυνατότητα να µιλήσετε µε τον παραλήπτη πριν στείλετε το φαξ.

Αυτή η ενότητα περιλαµβάνει τα παρακάτω θέµατα:

- Αποστολή τυπικού φαξ
- Μη αυτόµατη [αποστολή](#page-48-0) φαξ από τηλέφωνο
- Αποστολή φαξ µε τη λειτουργία [παρακολούθησης](#page-49-0) κλήσης
- [Αποστολή](#page-50-0) φαξ από τη µνήµη
- Προγραµµατισµός [αποστολής](#page-51-0) φαξ
- Αποστολή φαξ σε πολλούς [παραλήπτες](#page-52-0)
- Αποστολή φαξ στη λειτουργία [διόρθωσης](#page-53-0) σφάλµατος

## **Αποστολή τυπικού φαξ**

Μπορείτε να στείλετε εύκολα ένα µονοσέλιδο ή πολυσέλιδο ασπρόµαυρο ή έγχρωµο φαξ χρησιµοποιώντας τον πίνακα ελέγχου της συσκευής.

- <span id="page-48-0"></span>**Σηµείωση** Εάν χρειάζεστε έντυπη επιβεβαίωση ότι η αποστολή των φαξ σας πραγµατοποιήθηκε µε επιτυχία, ενεργοποιήστε την επιβεβαίωση φαξ **πριν** από την αποστολή φαξ.
- **Συµβουλή** Μπορείτε επίσης να στείλετε ένα φαξ µε µη αυτόµατο τρόπο από ένα τηλέφωνο ή χρησιµοποιώντας τη λειτουργία παρακολούθησης κλήσης. Αυτές οι λειτουργίες σάς επιτρέπουν να ελέγξετε το ρυθµό µε τον οποίο πραγµατοποιούνται οι κλήσεις. Επίσης, είναι χρήσιµες όταν θέλετε να χρησιµοποιήσετε µια κάρτα κλήσης για τη χρέωση της κλήσης και πρέπει να αποκριθείτε στις ειδοποιήσεις τόνων κατά την κλήση.

#### **Για να στείλετε ένα τυπικό φαξ από τον πίνακα ελέγχου της συσκευής**

- **1.** Τοποθετήστε τα πρωτότυπα. Εάν θέλετε να στείλετε µε φαξ ένα πρωτότυπο έγγραφο χωρίς περιθώρια, τοποθετήστε το πρωτότυπο έγγραφο στη γυάλινη επιφάνεια του σαρωτή και όχι στον αυτόµατο τροφοδότη εγγράφων. Για πρόσθετες πληροφορίες, δείτε Τοποθέτηση [πρωτοτύπου](#page-22-0) στη γυάλινη επιφάνεια του σαρωτή.
- **2.** Πατήστε το αριστερό βέλος  $\blacksquare$  ή το δεξί βέλος  $\blacksquare$  για να επιλέξετε Φαξ, Ασπρ. ή Φαξ, **Έγχρωµο** και, στη συνέχεια, πατήστε το κουµπί **OK**.
- **3.** Εισαγάγετε τον αριθµό φαξ χρησιµοποιώντας το πληκτρολόγιο.
	- **Συµβουλή** Για να εισαγάγετε µια παύση στον αριθµό φαξ που πληκτρολογείτε, πατήστε επανειληµµένα το κουµπί**\*** µέχρι να εµφανιστεί µια παύλα (**-**) στην οθόνη.
- **4.** Πατήστε το κουµπί **Έναρξη**. **Εάν η συσκευή εντοπίσει ότι έχει τοποθετηθεί πρωτότυπο στον αυτόµατο τροφοδότη εγγράφων**, στέλνει το έγγραφο στον αριθµό που έχετε εισαγάγει.
	- **Συµβουλή** Εάν ο παραλήπτης αναφέρει προβλήµατα µε την ποιότητα του φαξ που στείλατε, µπορείτε να δοκιµάσετε να αλλάξετε την ανάλυση ή την αντίθεσή του.

# **Μη αυτόµατη αποστολή φαξ από τηλέφωνο**

Η µη αυτόµατη αποστολή φαξ σάς δίνει τη δυνατότητα να καλέσετε και να συνοµιλήσετε µε τον παραλήπτη πριν στείλετε το φαξ. Αυτό είναι χρήσιµο εάν θέλετε να ενηµερώσετε τον παραλήπτη ότι θα στείλετε φαξ πριν από την αποστολή. Όταν στέλνετε ένα φαξ µε µη αυτόµατο τρόπο, µπορείτε να ακούσετε τόνους κλήσης, τηλεφωνικές ειδοποιήσεις ή άλλους ήχους µέσα από τη συσκευή του τηλεφώνου. Αυτό σας διευκολύνει να χρησιµοποιήσετε µια κάρτα κλήσης για να στείλετε το φαξ σας.

Ανάλογα µε τον τρόπο που ο παραλήπτης έχει ρυθµίσει τη συσκευή φαξ που διαθέτει, στην κλήση µπορεί να απαντήσει ο παραλήπτης ή η συσκευή φαξ. Εάν στην κλήση απαντήσει ο παραλήπτης, µπορείτε να µιλήσετε µαζί του πριν στείλετε το φαξ. Εάν στην <span id="page-49-0"></span>κλήση απαντήσει η συσκευή φαξ, µπορείτε να στείλετε το φαξ απευθείας όταν ακούσετε τους τόνους φαξ από τη συσκευή λήψης του φαξ.

#### **Για να στείλετε φαξ µε µη αυτόµατο τρόπο από εσωτερικό τηλέφωνο**

- **1.** Τοποθετήστε τα πρωτότυπα. Εάν θέλετε να δηµιουργήσετε αντίγραφο από ένα πρωτότυπο έγγραφο χωρίς περιθώρια, τοποθετήστε το πρωτότυπο έγγραφο στη γυάλινη επιφάνεια του σαρωτή και όχι στον αυτόµατο τροφοδότη εγγράφων. Για πρόσθετες πληροφορίες, δείτε Τοποθέτηση [πρωτοτύπου](#page-22-0) στη γυάλινη επιφάνεια του [σαρωτή](#page-22-0).
- **2.** Πατήστε το αριστερό βέλος ή το δεξί βέλος για να επιλέξετε **Φαξ, Ασπρ.** ή **Φαξ, Έγχρωµο** και, στη συνέχεια, πατήστε το κουµπί **OK**.
- **3.** Εισαγάγετε τον αριθµό χρησιµοποιώντας το πληκτρολόγιο του τηλεφώνου που είναι συνδεδεµένο στη συσκευή.
	- **Σηµείωση** Μην χρησιµοποιείτε το πληκτρολόγιο στον πίνακα ελέγχου της συσκευής όταν στέλνετε φαξ µε µη αυτόµατο τρόπο. Για να καλέσετε τον αριθµό του παραλήπτη, πρέπει να χρησιµοποιήσετε το πληκτρολόγιο του τηλεφώνου σας.
	- **Συµβουλή** Για εναλλαγή µεταξύ των λειτουργιών **Φαξ, Ασπρ.** και **Φαξ, Έγχρωµο**, πατήστε το κουµπί **Πίσω**.
- **4.** Εάν ο παραλήπτης σηκώσει το τηλέφωνο, µπορείτε να συνοµιλήσετε µαζί του πριν στείλετε το φαξ.
	- **Σηµείωση** Εάν στην κλήση απαντήσει η συσκευή φαξ, θα ακούσετε τόνους φαξ. Εκτελέστε το επόµενο βήµα για τη µετάδοση του φαξ.
- **5.** Μόλις είστε έτοιµοι να στείλετε το φαξ, πατήστε το κουµπί **Έναρξη**.

**Σηµείωση** Εάν σας ζητηθεί, επιλέξτε **Αποστολή φαξ**.

Εάν µιλήσετε µε τον παραλήπτη πριν από την αποστολή του φαξ, πληροφορήστε τον ότι πρέπει να πατήσει το κουµπί **Έναρξη** στη συσκευή του φαξ του µόλις ακούσει τόνους φαξ.

Η γραµµή τηλεφώνου θα είναι αθόρυβη κατά τη µετάδοση του φαξ. Σε αυτό το σηµείο µπορείτε να κλείσετε το τηλέφωνο. Εάν θέλετε να συνοµιλήσετε και άλλο µε τον παραλήπτη, παραµείνετε στη γραµµή µέχρι να ολοκληρωθεί η µετάδοση του φαξ.

## **Αποστολή φαξ µε τη λειτουργία παρακολούθησης κλήσης**

Η παρακολούθηση κλήσης σάς δίνει τη δυνατότητα να καλέσετε έναν αριθµό από τον πίνακα ελέγχου της συσκευής, όπως θα τον καλούσατε από ένα τυπικό τηλέφωνο. Όταν αποστέλλετε ένα φαξ χρησιµοποιώντας τη λειτουργία παρακολούθησης κλήσης, µπορείτε να ακούσετε τόνους κλήσης, τηλεφωνικές ειδοποιήσεις ή άλλους ήχους µέσα από τα ηχεία της συσκευής. Έτσι µπορείτε να αποκρίνεστε στις προτροπές κατά την κλήση και να ελέγχετε το ρυθµό της κλήσης.

- <span id="page-50-0"></span>**Συµβουλή** Εάν δεν εισαγάγετε τον κωδικό ΡΙΝ της κάρτας κλήσης έγκαιρα, η συσκευή ενδέχεται να αρχίσει την παραγωγή τόνων φαξ πολύ γρήγορα και, κατά συνέπεια, ο κωδικός PIN της κάρτας σας δεν θα αναγνωριστεί από την υπηρεσία κάρτας κλήσης. Εάν συµβεί αυτό, µπορείτε να δηµιουργήσετε µια καταχώριση γρήγορης κλήσης για να αποθηκεύσετε τον κωδικό PIN της κάρτας κλήσης σας.
- **Σηµείωση** Βεβαιωθείτε ότι ο ήχος είναι ενεργοποιηµένος. ∆ιαφορετικά δεν θα ακούσετε τόνο κλήσης.

## **Για να στείλετε ένα φαξ χρησιµοποιώντας την παρακολούθηση κλήσης από τον πίνακα ελέγχου της συσκευής**

- **1.** Τοποθετήστε τα πρωτότυπα. Για πρόσθετες πληροφορίες, δείτε [Τοποθέτηση](#page-22-0) [πρωτοτύπου](#page-22-0) στη γυάλινη επιφάνεια του σαρωτή ή Τοποθέτηση [πρωτοτύπου](#page-23-0) στον αυτόµατο [τροφοδότη](#page-23-0) εγγράφων (ADF).
	- **Σηµείωση** Ο αυτόµατος τροφοδότης εγγράφων διατίθεται µόνο µε ορισµένα µοντέλα.
- **2.** Πατήστε το αριστερό βέλος ή το δεξί βέλος για να επιλέξετε **Φαξ, Ασπρ.** ή **Φαξ, Έγχρωµο** και, στη συνέχεια, πατήστε το κουµπί **Έναρξη**. Εάν η συσκευή εντοπίσει ότι έχει τοποθετηθεί πρωτότυπο στον αυτόµατο τροφοδότη εγγράφων, θα ακούσετε τόνο κλήσης.
- **3.** Όταν ακούσετε τον τόνο κλήσης, εισαγάγετε τον αριθµό του φαξ χρησιµοποιώντας το πληκτρολόγιο του πίνακα ελέγχου της συσκευής.
- **4.** Ακολουθήστε τα µηνύµατα που µπορεί να εµφανιστούν.
	- **Συµβουλή** Εάν χρησιµοποιείτε κάρτα κλήσης για να στείλετε ένα φαξ και έχετε αποθηκεύσει τον κωδικό ΡΙΝ της κάρτας κλήσης σας ως γρήγορη κλήση, όταν σας ζητηθεί να εισαγάγετε τον κωδικό PIN σας, πατήστε **Γρήγορη κλήση** για να επιλέξετε την καταχώριση γρήγορης κλήσης όπου αποθηκεύσατε τον κωδικό PIN.

Το φαξ αποστέλλεται όταν απαντήσει η συσκευή φαξ του παραλήπτη.

# **Αποστολή φαξ από τη µνήµη**

Μπορείτε να σαρώσετε ένα ασπρόµαυρο φαξ στη µνήµη και στη συνέχεια να στείλετε το φαξ από τη µνήµη. Αυτή η δυνατότητα είναι χρήσιµη εάν ο αριθµός φαξ που προσπαθείτε να καλέσετε είναι απασχοληµένος ή προσωρινά µη διαθέσιµος. Η συσκευή σαρώνει τα πρωτότυπα στη µνήµη και τα στέλνει µε φαξ όταν µπορεί να συνδεθεί µε τη συσκευή λήψης φαξ. Αφού η συσκευή σαρώσει τις σελίδες στη µνήµη, µπορείτε αµέσως να αφαιρέσετε τα πρωτότυπα από το δίσκο τροφοδοσίας εγγράφων.

**Σηµείωση** Από τη µνήµη µπορείτε να στείλετε µόνο ασπρόµαυρο φαξ.

#### <span id="page-51-0"></span>**Για να στείλετε φαξ από τη µνήµη**

**1.** Τοποθετήστε τα πρωτότυπα. Για πρόσθετες πληροφορίες, δείτε [Τοποθέτηση](#page-22-0) [πρωτοτύπου](#page-22-0) στη γυάλινη επιφάνεια του σαρωτή ή Τοποθέτηση [πρωτοτύπου](#page-23-0) στον αυτόµατο [τροφοδότη](#page-23-0) εγγράφων (ADF).

**Σηµείωση** Ο αυτόµατος τροφοδότης εγγράφων διατίθεται µόνο µε ορισµένα µοντέλα.

- **2.** Πατήστε το αριστερό βέλος ή το δεξί βέλος για να επιλέξετε **Φαξ, Ασπρ.** ή **Φαξ, Έγχρωµο** και, στη συνέχεια, πατήστε το κουµπί **OK**.
- **3.** Εισαγάγετε τον αριθµό φαξ από το πληκτρολόγιο, πατήστε **Γρήγορη κλήση** έναν αριθµό γρήγορης κλήσης, ή πατήστε **Επανάκληση/παύση** για επανάκληση του τελευταίου κληθέντα αριθµού.
- **4.** Πατήστε το δεξί βέλος μεχρι να εμφανιστεί η επιλογή **Μέθοδος φαξ** και έπειτα πατήστε το **OK**.
- **5.** Πατήστε το δεξί βέλος έως ότου εµφανιστεί η επιλογή **Σάρωση & Φαξ** και στη συνέχεια πατήστε το **OK**.
- **6.** Πατήστε το κουµπί **Έναρξη**. Η συσκευή σαρώνει τα πρωτότυπα στη µνήµη και στέλνει το φαξ, όταν η συσκευή λήψης φαξ είναι διαθέσιµη.

# **Προγραµµατισµός αποστολής φαξ**

Μπορείτε να προγραµµατίσετε να γίνει αποστολή ενός ασπρόµαυρου φαξ εντός των επόµενων 24 ωρών. Αυτό σας δίνει τη δυνατότητα να στείλετε ένα ασπρόµαυρο φαξ π.χ. αργά το βράδυ, όταν οι γραµµές τηλεφώνου δεν είναι πολύ απασχοληµένες ή οι τηλεφωνικές χρεώσεις είναι χαµηλότερες. Η συσκευή αποστέλλει αυτόµατα το φαξ την καθορισµένη ώρα.

Μπορείτε να προγραµµατίσετε την αποστολή µόνο ενός φαξ τη φορά. Ωστόσο, µπορείτε να συνεχίσετε να στέλνετε φαξ κανονικά ενώ έχετε προγραµµατίσει µια αποστολή.

**Σηµείωση** Λόγω περιορισµών της µνήµης, µπορείτε να στείλετε µόνο ασπρόµαυρα φαξ.

#### **Για να προγραµµατίσετε ένα φαξ από τον πίνακα ελέγχου της συσκευής**

**1.** Τοποθετήστε τα πρωτότυπα. Για πρόσθετες πληροφορίες, δείτε [Τοποθέτηση](#page-22-0) [πρωτοτύπου](#page-22-0) στη γυάλινη επιφάνεια του σαρωτή ή Τοποθέτηση [πρωτοτύπου](#page-23-0) στον αυτόµατο [τροφοδότη](#page-23-0) εγγράφων (ADF).

**Σηµείωση** Ο αυτόµατος τροφοδότης εγγράφων διατίθεται µόνο µε ορισµένα µοντέλα.

- **2.** Πατήστε το αριστερό βέλος ή το δεξί βέλος για να επιλέξετε **Φαξ, Ασπρ.** ή **Φαξ, Έγχρωµο** και, στη συνέχεια, πατήστε το **OK**.
- **3.** Πατήστε το δεξί βέλος ► μέχρι να εμφανιστεί η επιλογή **Μέθοδος φαξ** και έπειτα πατήστε το **OK**.
- **4.** Πατήστε το δεξί βέλος **⊯** έως ότου εμφανιστεί η επιλογή **Αποστολή φαξ αργότερα** και στη συνέχεια πατήστε το **OK**.
- <span id="page-52-0"></span>**5.** Εισαγάγετε την ώρα αποστολής χρησιµοποιώντας το αριθµητικό πληκτρολόγιο και πατήστε το **OK**. Εάν σας ζητηθεί, πατήστε το **1** για **ΠΜ** ή το **2** για **ΜΜ**.
- **6.** Εισαγάγετε τον αριθµό φαξ από το πληκτρολόγιο, πατήστε **Γρήγορη κλήση** για να επιλέξετε έναν αριθµό γρήγορης κλήσης ή πατήστε **Επανάκληση/παύση** για επανάκληση του τελευταίου κληθέντα αριθµού.
- **7.** Πατήστε το κουµπί **Έναρξη**.

Η συσκευή σαρώνει όλες τις σελίδες και η προγραµµατισµένη ώρα εµφανίζεται στην οθόνη. Η αποστολή του φαξ γίνεται την προγραµµατισµένη ώρα.

#### **Για να ακυρώσετε ένα προγραµµατισµένο φαξ**

- **1.** Πατήστε το αριστερό βέλος ή το δεξί βέλος για να επιλέξετε **Φαξ, Ασπρ.** ή **Φαξ, Έγχρωµο** και, στη συνέχεια, πατήστε το **OK**.
- 2. Πατήστε το δεξί βέλος ► μέχρι να εμφανιστεί η επιλογή **Μέθοδος φαξ** και έπειτα πατήστε το **OK**.
- **3.** Πατήστε το δεξί βέλος ► έως ότου εμφανιστεί η επιλογή **Αποστολή φαξ αργότερα** και στη συνέχεια πατήστε το **OK**. Εάν υπάρχει ήδη προγραµµατισµένο φαξ, το µήνυµα **Άκυρο** εµφανίζεται στην οθόνη.
- **4.** Πατήστε το **1** για να επιλέξετε **Ναι**.
	- **Σηµείωση** Μπορείτε επίσης να ακυρώσετε το προγραµµατισµένο φαξ πατώντας **Άκυρο** στον πίνακα ελέγχου της συσκευής όταν εµφανίζεται η προγραµµατισµένη ώρα στην οθόνη.

## **Αποστολή φαξ σε πολλούς παραλήπτες**

Μπορείτε να στείλετε ένα φαξ ταυτόχρονα σε πολλούς παραλήπτες οµαδοποιώντας µεµονωµένες καταχωρίσεις γρήγορης κλήσης σε καταχωρίσεις οµάδας γρήγορων κλήσεων.

#### **Αποστολή φαξ σε πολλούς παραλήπτες µε γρήγορη κλήση οµάδας**

- **1.** Τοποθετήστε τα πρωτότυπα. Για πρόσθετες πληροφορίες, δείτε [Τοποθέτηση](#page-22-0) [πρωτοτύπου](#page-22-0) στη γυάλινη επιφάνεια του σαρωτή ή Τοποθέτηση [πρωτοτύπου](#page-23-0) στον αυτόµατο [τροφοδότη](#page-23-0) εγγράφων (ADF).
	- **Σηµείωση** Ο αυτόµατος τροφοδότης εγγράφων διατίθεται µόνο µε ορισµένα µοντέλα.
- **2.** Πατήστε το αριστερό βέλος ιη το δεξί βέλος με για να επιλέξετε Φαξ, Ασπρ. και έπειτα πατήστε το **OK**.
- <span id="page-53-0"></span>**3.** Πατήστε το αριστερό βέλος τη το δεξί βέλος **με** έως ότου εμφανιστεί η κατάλληλη καταχώριση οµάδας γρήγορων κλήσεων.
	- **Συµβουλή** Μπορείτε, επίσης, να επιλέξετε µια καταχώριση γρήγορης κλήσης, εισαγάγοντας τον κωδικό της γρήγορης κλήσης στο πληκτρολόγιο του πίνακα ελέγχου της συσκευής.
- **4.** Πατήστε το κουµπί **Έναρξη**.

Εάν η συσκευή εντοπίσει ότι έχει τοποθετηθεί πρωτότυπο στον αυτόµατο τροφοδότη εγγράφων, στέλνει το έγγραφο σε κάθε αριθµό στην καταχώριση οµάδας γρήγορης κλήσης.

**Σηµείωση** Για να στείλετε ασπρόµαυρα φαξ, µπορείτε να χρησιµοποιήσετε µόνο καταχωρίσεις οµάδας γρήγορης κλήσης, λόγω περιορισµών µνήµης. Η συσκευή σαρώνει το φαξ στη µνήµη και, στη συνέχεια, καλεί τον πρώτο αριθµό. Όταν πραγµατοποιηθεί σύνδεση, η συσκευή στέλνει το φαξ και καλεί τον επόµενο αριθµό. Εάν ο αριθµός είναι κατειληµµένος ή δεν απαντά, η συσκευή ακολουθεί τις ρυθµίσεις για τις επιλογές **Επανάκληση κατειληµµένου** και **Επανάκληση όταν δεν απαντά**. Εάν δεν µπορεί να πραγµατοποιηθεί σύνδεση, καλείται ο επόµενος αριθµός και εκτυπώνεται µια αναφορά σφάλµατος.

# **Αποστολή φαξ στη λειτουργία διόρθωσης σφάλµατος**

Η **Λειτ. διόρθ. σφάλµατος** αποτρέπει την απώλεια δεδοµένων εξαιτίας προβληµάτων στις τηλεφωνικές γραµµές, εντοπίζοντας σφάλµατα τα οποία παρουσιάζονται κατά τη µετάδοση και ζητώντας αυτόµατα επανάληψη της µετάδοσης του τµήµατος που καταστράφηκε. Οι τηλεφωνικές χρεώσεις δεν επηρεάζονται ή µπορεί και να µειωθούν στην περίπτωση γραµµών που λειτουργούν σωστά. Σε περίπτωση προβληµατικών γραµµών τηλεφώνου, η Λ∆Σ αυξάνει το χρόνο αποστολής και τις τηλεφωνικές χρεώσεις αλλά πραγµατοποιεί πιο αξιόπιστη αποστολή δεδοµένων. Η προεπιλεγµένη ρύθµιση είναι **Ενεργοποίηση**. Απενεργοποιήστε τη λειτουργία διόρθωσης σφάλµατος µόνο εάν αυξάνει την τηλεφωνική χρέωση σε µεγάλο βαθµό και εφόσον συµβιβάζεστε µε χαµηλότερη ποιότητα ανταλλαγής δεδοµένων προς όφελος των µειωµένων τιµών.

Πριν απενεργοποιήσετε τη ρύθµιση ECM, εξετάστε τα εξής. Εάν απενεργοποιήσετε τη ρύθµιση ECM

- Επηρεάζεται η ποιότητα και η ταχύτητα µετάδοσης των φαξ που στέλνετε και λαµβάνετε.
- Η ρύθµιση **Ταχύτητα φαξ** γίνεται αυτόµατα **Μεσαία**.
- ∆εν θα µπορείτε πλέον να στείλετε ή να λάβετε έγχρωµα φαξ.

# **Για να αλλάξετε τη ρύθµιση της λειτουργίας διόρθωσης σφάλµατος από τον πίνακα ελέγχου**

- **1.** Πατήστε το κουµπί **Ρύθµιση**.
- **2.** Πατήστε το δεξί βέλος µέχρι να εµφανιστεί η επιλογή **Ρυθµίσεις φαξ** και έπειτα πατήστε το **OK**.
- **3.** Πατήστε το δεξί βέλος µέχρι να εµφανιστεί η επιλογή **Λειτ. διόρθ. σφάλµατος** και έπειτα πατήστε το **OK**.
- **4.** Πατήστε δεξί βέλος για να επιλέξετε **Ενεργοποίηση** ή **Απενεργοποί-ηση** και κατόπιν πατήστε **OK**.

# <span id="page-54-0"></span>**Λήψη φαξ**

Η συσκευή µπορεί να λάβει φαξ αυτόµατα ή µη αυτόµατα. Εάν απενεργοποιήσετε την επιλογή **Αυτόµατη απάντηση**, θα πρέπει να λαµβάνετε τα φαξ µη αυτόµατα. Εάν ενεργοποιήσετε την επιλογή **Αυτόµατη απάντηση** (προεπιλεγµένη ρύθµιση), η συσκευή απαντά αυτόµατα τις εισερχόµενες κλήσεις και λαµβάνει φαξ µετά τον αριθµό των χτύπων που καθορίζονται στη ρύθµιση **Αριθµός κτύπων πριν την απάντ.**. (Η προεπιλεγµένη ρύθµιση **Αριθµός κτύπων πριν την απάντ.** είναι πέντε κτύποι.)

Εάν λάβετε φαξ µεγέθους legal και η συσκευή δεν είναι ρυθµισµένη να χρησιµοποιεί χαρτί µεγέθους legal, η συσκευή πραγµατοποιεί σµίκρυνση του φαξ, ώστε να προσαρµοστεί στο χαρτί που είναι τοποθετηµένο. Εάν έχετε απενεργοποιήσει τη λειτουργία **Αυτόµατη σµίκρυνση**, η συσκευή εκτυπώνει το φαξ σε δύο σελίδες.

- **Σηµείωση** Εάν, κατά τη στιγµή λήψης ενός φαξ, εσείς πραγµατοποιείτε αντιγραφή ενός εγγράφου, το φαξ αποθηκεύεται στη µνήµη της συσκευής έως ότου ολοκληρωθεί η αντιγραφή. Με τον τρόπο αυτό, µπορεί να µειωθεί ο αριθµός των σελίδων φαξ που αποθηκεύονται στη µνήµη.
- Μη αυτόµατη λήψη φαξ
- Ρύθµιση [εφεδρικής](#page-55-0) λήψης φαξ
- [Επανεκτύπωση](#page-56-0) ληφθέντων φαξ από τη µνήµη
- [Τηλεπαραλαβή](#page-57-0) για λήψη φαξ
- [Προώθηση](#page-57-0) φαξ σε άλλο αριθµό
- Ρύθµιση µεγέθους χαρτιού για τα [ληφθέντα](#page-58-0) φαξ
- Ρύθµιση αυτόµατης σµ[ίκρυνσης](#page-58-0) για εισερχόµενα φαξ
- [Μπλοκάρισ](#page-59-0)µα ανεπιθύµητων αριθµών φαξ
- Λήψη φαξ στον [υπολογιστή](#page-60-0) (Αποστολή φαξ σε PC και Mac)

# **Μη αυτόµατη λήψη φαξ**

Όταν µιλάτε στο τηλέφωνο, το πρόσωπο µε το οποίο συνοµιλείτε µπορεί να σας στείλει φαξ ενώ είστε ήδη συνδεδεµένοι. Αυτό αναφέρεται ως µη αυτόµατη µετάδοση φαξ. Ακολουθήστε τις οδηγίες σε αυτή την ενότητα για να λάβετε µη αυτόµατο φαξ.

**Σηµείωση** Μπορείτε να σηκώσετε το ακουστικό για να µιλήσετε ή για να ακούσετε τόνους φαξ.

Μπορείτε να λάβετε φαξ µη αυτόµατα από ένα τηλέφωνο το οποίο είναι:

- Απευθείας συνδεδεµένο στη συσκευή (στη θύρα 2-EXT)
- Στην ίδια γραµµή τηλεφώνου, αλλά όχι απευθείας συνδεδεµένο στη συσκευή

## **Για να λάβετε φαξ µε µη αυτόµατο τρόπο**

- **1.** Βεβαιωθείτε ότι η συσκευή είναι ενεργοποιηµένη και ότι έχετε τοποθετήσει χαρτί στο κύριο δίσκο.
- **2.** Αφαιρέστε τα πρωτότυπα από το δίσκο του τροφοδότη εγγράφων.
- <span id="page-55-0"></span>**3.** Ορίστε τη ρύθµιση **Αριθµός κτύπων πριν την απάντ.** σε έναν υψηλό αριθµό, για να είναι δυνατή η απάντηση σε εισερχόµενες κλήσεις, προτού απαντήσει η συσκευή. Ή απενεργοποιήστε τη ρύθµιση **Αυτόµατη απάντηση** έτσι, ώστε η συσκευή να µην απαντά αυτόµατα σε εισερχόµενες κλήσεις.
- **4.** Εάν συνοµιλείτε µε τον αποστολέα, πείτε του να πατήσει **Έναρξη** στη συσκευή του φαξ του.
- **5.** Όταν ακούσετε τόνους φαξ από µια συσκευή αποστολής φαξ, κάντε τα εξής:
	- **α**. Πατήστε το αριστερό βέλος ή το δεξί βέλος για να επιλέξετε **Ασπρόµαυρο φαξ** ή **Έγχρωµο φαξ**.
	- **β**. Πατήστε **Έναρξη**.
	- **γ**. Όταν η συσκευή αρχίσει τη λήψη του φαξ, µπορείτε να κλείσετε το τηλέφωνο ή να παραµείνετε στη γραµµή. Η τηλεφωνική γραµµή είναι αθόρυβη κατά τη διάρκεια µετάδοσης φαξ.

# **Ρύθµιση εφεδρικής λήψης φαξ**

Ανάλογα µε την προτίµησή σας και τις απαιτήσεις ασφαλείας, µπορείτε να ρυθµίσετε η συσκευή, ώστε να αποθηκεύει όλα τα φαξ που λαµβάνει, µόνο τα φαξ που λαµβάνει, όσο η συσκευή βρίσκεται σε κατάσταση σφάλµατος, ή κανένα από τα φαξ που λαµβάνει.

∆ιατίθενται οι παρακάτω λειτουργίες για την **Εφεδρική λήψη φαξ**:

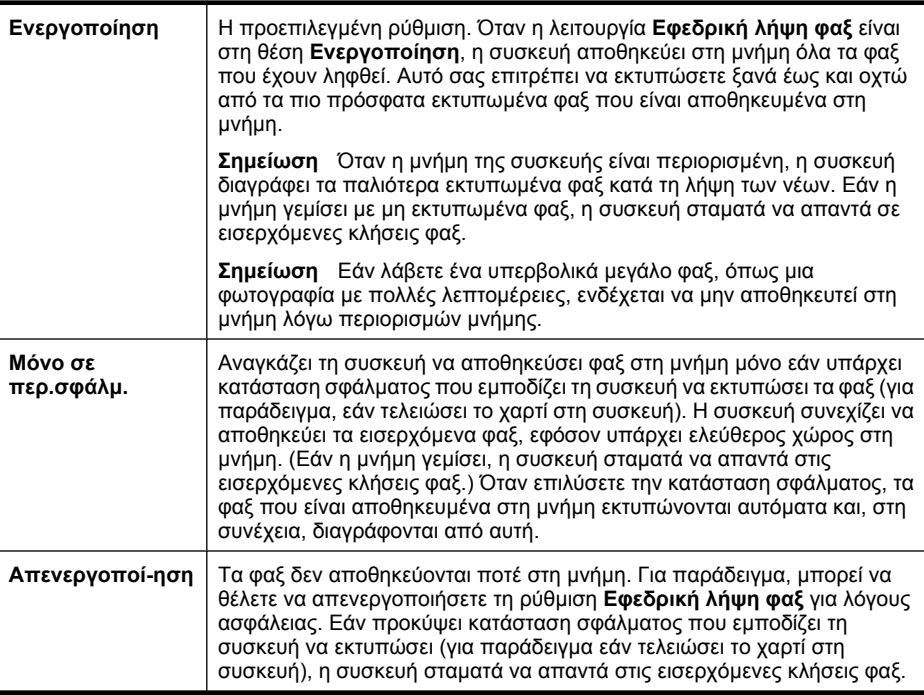

<span id="page-56-0"></span>**Σηµείωση** Εάν η **Εφεδρική λήψη φαξ** είναι ενεργοποιηµένη και απενεργοποιήσετε τη συσκευή, όλα τα φαξ που είναι αποθηκευµένα στη µνήµη θα διαγραφούν, συµπεριλαµβανοµένων αυτών που ελήφθησαν αλλά δεν εκτυπώθηκαν όσο στη συσκευή υπήρχε κατάσταση σφάλµατος. Πρέπει να επικοινωνήσετε µε τους αποστολείς και να τους ζητήσετε να ξαναστείλουν τα φαξ που δεν έχουν εκτυπωθεί. Για µια λίστα µε τα φαξ που έχετε λάβει, εκτυπώστε το **Αρχείο καταγραφής φαξ**. Το **Αρχείο καταγραφής φαξ** δεν διαγράφεται όταν η συσκευή είναι απενεργοποιηµένη.

# **Για να ρυθµίσετε την εφεδρική λήψη φαξ από τον πίνακα ελέγχου της συσκευής**

- **1.** Πατήστε το κουµπί **Ρύθµιση**.
- **2.** Πατήστε το δεξί βέλος ► μέχρι να εμφανιστεί η επιλογή **Εργαλεία** και έπειτα πατήστε το **OK**.
- **3.** Πατήστε το δεξί βέλος µέχρι να εµφανιστεί η επιλογή **Εφεδρική λήψη φαξ** και έπειτα πατήστε το **OK**.
- **4.** Πατήστε το δεξί βέλος για να επιλέξετε **Ενεργοποίηση**, **Μόνο σε περ.σφάλµ.** ή **Απενεργοποί-ηση**.
- **5.** Πατήστε το **OK**.

# **Επανεκτύπωση ληφθέντων φαξ από τη µνήµη**

Εάν ορίσετε τη λειτουργία **Εφεδρική λήψη φαξ** σε **Ενεργοποίηση**, τα φαξ που λαµβάνονται αποθηκεύονται στη µνήµη, ανεξάρτητα από το αν η συσκευή βρίσκεται σε κατάσταση σφάλµατος ή όχι.

**Σηµείωση** Αν η µνήµη γεµίσει, τα παλιότερα φαξ που έχουν εκτυπωθεί αντικαθιστούνται από τα νέα εισερχόµενα φαξ. Εάν όλα τα αποθηκευµένα φαξ δεν έχουν εκτυπωθεί, η συσκευή δεν λαµβάνει άλλες κλήσεις φαξ, µέχρι να διαγράψετε τα φαξ από τη µνήµη. Μπορείτε επίσης να διαγράψετε τα φαξ από τη µνήµη για λόγους ασφαλείας ή εµπιστευτικότητας.

Ανάλογα µε το µέγεθος των φαξ στη µνήµη, µπορείτε να εκτυπώσετε ξανά µέχρι και οχτώ από τα πιο πρόσφατα εκτυπωµένα φαξ, εφόσον υπάρχουν ακόµα στη µνήµη. Για παράδειγµα, µπορεί να χρειαστεί να επανεκτυπώσετε τα φαξ σας εάν χάσατε το αντίγραφο της τελευταίας σας εκτύπωσης.

## **Για να επανεκτυπώσετε φαξ που βρίσκονται στη µνήµη από τον πίνακα ελέγχου**

- **1.** Βεβαιωθείτε ότι έχετε τοποθετήσει χαρτί στον κύριο δίσκο.
- **2.** Πατήστε το κουµπί **Ρύθµιση**.
- **3.** Πατήστε το δεξί βέλος με μέχρι να εμφανιστεί η επιλογή **Εκτύπωση αναφοράς** και, στη συνέχεια, πατήστε το **OK**.
- **4.** Πατήστε το δεξί βέλος | μέχρι να εμφανιστεί η επιλογή Επανεκτύπωση φαξ και, στη συνέχεια, πατήστε το **OK**. Τα φαξ εκτυπώνονται µε την αντίστροφη σειρά από αυτήν µε την οποία λήφθηκαν, µε πρώτο το φαξ που λήφθηκε πιο πρόσφατα.
- **5.** Πατήστε το κουµπί **Έναρξη**.
- **6.** Εάν θέλετε να διακόψετε την επανεκτύπωση των φαξ που βρίσκονται στη µνήµη, πατήστε το κουµπί **Άκυρο**.

# <span id="page-57-0"></span>**Για να διαγράψετε όλα τα φαξ που είναι αποθηκευµένα στη µνήµη από τον πίνακα ελέγχου της συσκευής**

▲ Απενεργοποιήστε τη συσκευή πατώντας το κουµπί **Λειτουργία**. Όλα τα φαξ που είναι αποθηκευµένα στη µνήµη θα διαγραφούν µόλις απενεργοποιήσετε τη συσκευή.

# **Τηλεπαραλαβή για λήψη φαξ**

Η τηλεπαραλαβή δίνειτη δυνατότητα στο HP All-in-One να ζητήσει από µια άλλη συσκευή φαξ την αποστολή του φαξ που βρίσκεται σε αναµονή. Όταν χρησιµοποιείτε τη λειτουργία **Τηλεπαραλαβή για λήψη**, το HP All-in-One καλεί την προκαθορισµένη συσκευή φαξ και ζητά την αποστολή του φαξ. Η προκαθορισµένη συσκευή φαξ πρέπει να είναι ρυθµισµένη για τηλεπαραλαβή και να έχει φαξ έτοιµο για αποστολή.

**Σηµείωση** Το HP All-in-One δεν υποστηρίζει κωδικούς τηλεπαραλαβής. Οι κωδικοί τηλεπαραλαβής είναι µια λειτουργία ασφαλείας, η οποία ζητά από τη συσκευή λήψης φαξ να δώσει έναν κωδικό πρόσβασης στη συσκευή στην οποία πραγµατοποιεί τηλεπαραλαβή για να λάβει το φαξ. Βεβαιωθείτε ότι η συσκευή στην οποία πραγµατοποιείτε τηλεπαραλαβή δεν έχει ορίσει κωδικό πρόσβασης (ή δεν έχει αλλάξει τον προεπιλεγµένο κωδικό πρόσβασης), διαφορετικά το HP All-in-One δεν θα µπορεί να λάβει το φαξ.

## **Για να ρυθµίσετε την τηλεπαραλαβή για λήψη φαξ από τον πίνακα ελέγχου της συσκευής**

- **1.** Πατήστε το αριστερό βέλος ιη ή το δεξί βέλος με για να επιλέξετε **Ασπρόμαυρο φαξ** ή **Έγχρωµο φαξ** και έπειτα πατήστε το **OK**.
- 2. Πατήστε δεξί βέλος με μέχρι να εμφανιστεί η επιλογή **Μέθοδος φαξ** και έπειτα πατήστε **OK**.
- **3.** Πατήστε το δεξί βέλος | έως ότου εμφανιστεί η επιλογή **Τηλεπαραλαβή για λήψη** και στη συνέχεια πατήστε το **OK**.
- **4.** Εισαγάγετε τον αριθµό φαξ της άλλης συσκευής φαξ.
- **5.** Πατήστε το κουµπί **Έναρξη**.
	- **Σηµείωση** Εάν επιλέξατε **Έγχρωµο φαξ** αλλά ο αποστολέας έχει στείλει το φαξ ασπρόµαυρο, γίνεται εκτύπωση ασπρόµαυρου φαξ από τη συσκευή.

# **Προώθηση φαξ σε άλλο αριθµό**

Μπορείτε να ρυθµίσετε τη συσκευή, ώστε να προωθεί τα εισερχόµενα φαξ σε έναν άλλο αριθµό φαξ. Ένα έγχρωµο φαξ που έχετε λάβει προωθείται ασπρόµαυρο.

Η HP συνιστά να επιβεβαιώνετε ότι ο αριθµός στον οποίο προωθείτε τα φαξ αποτελεί ενεργή γραµµή φαξ. Στείλτε ένα δοκιµαστικό φαξ για να βεβαιωθείτε ότι η συσκευή φαξ µπορεί να λαµβάνει τα φαξ που προωθούνται.

# **Για να προωθήσετε φαξ από τον πίνακα ελέγχου της συσκευής**

- **1.** Πατήστε το κουµπί **Ρύθµιση**.
- **2.** Πατήστε το δεξί βέλος µέχρι να εµφανιστεί η επιλογή **Ρυθµίσεις φαξ** και έπειτα πατήστε το **OK**.
- <span id="page-58-0"></span>**3.** Πατήστε το δεξί βέλος ||• μέχρι να εμφανιστεί η επιλογή **Προώθηση φαξ** και έπειτα πατήστε το **OK**.
- **4.** Πατήστε το δεξί βέλος ► μέχρι να εμφανιστεί η επιλογή **Ενεργοποίηση** και έπειτα πατήστε **OK**.
	- **Σηµείωση** Εάν η συσκευή δεν προωθήσει το φαξ στην προκαθορισµένη συσκευή (εάν για παράδειγµα δεν είναι ενεργοποιηµένη), η συσκευή εκτυπώνει το φαξ. Εάν έχετε ρυθµίσει τη συσκευή να εκτυπώνει αναφορές σφάλµατος για φαξ που έχετε λάβει, θα εκτυπώσει και µια αναφορά σφάλµατος.
- **5.** Μόλις σας ζητηθεί, εισαγάγετε τον αριθµό της συσκευής φαξ που θα λάβει τα προωθηµένα φαξ και έπειτα πατήστε το **OK**. Στην οθόνη του πίνακα ελέγχου της συσκευής εµφανίζεται η επιλογή "Προώθηση φαξ".

Εάν διακοπεί η τροφοδοσία της συσκευής, όταν είναι ρυθµισµένη η επιλογή **Προώθηση φαξ**, αποθηκεύεται η ρύθµιση **Προώθηση φαξ** και ο αριθµός τηλεφώνου. Όταν αποκατασταθεί η τροφοδοσία της συσκευής, η ρύθµιση **Προώθηση φαξ** είναι ακόµα σε **Ενεργοποίηση**.

**Σηµείωση** Μπορείτε να ακυρώσετε την προώθηση φαξ πατώντας το κουµπί **Άκυρο** στον πίνακα ελέγχου της συσκευής όταν εµφανιστεί η επιλογή **Προώθηση φαξ** στην οθόνη ή µπορείτε να επιλέξετε **Απενεργοποίηση** από το µενού **Προώθηση φαξ, Μαύρου**.

# **Ρύθµιση µεγέθους χαρτιού για τα ληφθέντα φαξ**

Μπορείτε να επιλέξετε το µέγεθος χαρτιού για τα φαξ που λαµβάνετε. Το επιλεγµένο µέγεθος χαρτιού θα πρέπει να ταιριάζει µε αυτό που έχετε τοποθετήσει στον κύριο δίσκο. Η εκτύπωση των φαξ είναι δυνατή αποκλειστικά σε χαρτί letter, A4 ή legal.

**Σηµείωση** Εάν κατά τη λήψη ενός φαξ έχειτοποθετηθεί εσφαλµένο µέγεθος χαρτιού στον κύριο δίσκο, το φαξ δεν θα εκτυπωθεί και στην οθόνη θα εµφανιστεί ένα µήνυµα σφάλµατος. Τοποθετήστε χαρτί letter, A4, ή legal και πατήστε το **OK** για να εκτυπώσετε το φαξ.

# **Για να ρυθµίσετε το µέγεθος του χαρτιού για τα φαξ που λαµβάνετε από τον πίνακα ελέγχου της συσκευής**

- **1.** Πατήστε το κουµπί **Ρύθµιση**.
- 2. Πατήστε το δεξί βέλος με μέχρι να εμφανιστεί η επιλογή **Ρυθμίσεις φαξ** και έπειτα πατήστε το **OK**.
- **3.** Πατήστε το δεξί βέλος ► μέχρι να εμφανιστεί η επιλογή Επιλογές χαρτιού και έπειτα πατήστε το **OK**.
- **4.** Πατήστε το δεξί βέλος µέχρι να εµφανιστεί η επιλογή **Μέγεθος χαρτιού φαξ** και έπειτα πατήστε το **OK**.
- **5.** Πατήστε το δεξί βέλος με για να επισημάνετε μια επιλογή και, στη συνέχεια, πατήστε το **OK**.

# **Ρύθµιση αυτόµατης σµίκρυνσης για εισερχόµενα φαξ**

Η ρύθµιση **Αυτόµατη σµίκρυνση** καθορίζει την ενέργεια της συσκευής HP All-in-One εάν το εισερχόµενο φαξ είναι υπερβολικά µεγάλο για το προεπιλεγµένο µέγεθος χαρτιού. <span id="page-59-0"></span>Αυτή η ρύθµιση είναι ενεργοποιηµένη από προεπιλογή, έτσι η εικόνα του εισερχόµενου φαξ µικραίνει ώστε να χωρά, εάν είναι δυνατό, σε µία σελίδα. Εάν αυτή η δυνατότητα είναι απενεργοποιηµένη, οι πληροφορίες που δεν χωρούν στην πρώτη σελίδα εκτυπώνονται σε δεύτερη. Η ρύθµιση **Αυτόµατη σµίκρυνση** είναι χρήσιµη όταν λαµβάνετε φαξ µεγέθους legal και έχετε τοποθετήσει χαρτί τύπου letter στον κύριο δίσκο.

## **Για να ρυθµίσετε την αυτόµατη σµίκρυνση από τον πίνακα ελέγχου της συσκευής**

- **1.** Πατήστε το κουµπί **Ρύθµιση**.
- **2.** Πατήστε το δεξί βέλος µέχρι να εµφανιστεί η επιλογή **Ρυθµίσεις φαξ** και έπειτα πατήστε το **OK**.
- 3. Πατήστε το δεξί βέλος | μέχρι να εμφανιστεί η επιλογή Επιλ**ογές χαρτιού** και έπειτα πατήστε το **OK**.
- **4.** Πατήστε το δεξί βέλος µέχρι να εµφανιστεί η επιλογή **Αυτόµατη αλλαγή µεγέθους χαρτιού φαξ** και έπειτα πατήστε το **OK**.
- **5.** Πατήστε το δεξί βέλος για να επιλέξετε **Απενεργοποί-ηση** ή **Ενεργοποίηση**.
- **6.** Πατήστε το **OK**.

# **Μπλοκάρισµα ανεπιθύµητων αριθµών φαξ**

Εάν είστε συνδροµητής σε µια υπηρεσία αναγνώρισης κλήσης προσφερόµενη από την τηλεφωνική σας εταιρεία, µπορείτε να µπλοκάρετε συγκεκριµένους αριθµούς φαξ, ώστε στο µέλλον η συσκευή να µην εκτυπώνει φαξ που λαµβάνονται από αυτούς τους αριθµούς. Όταν υπάρχει εισερχόµενη κλήση φαξ, η συσκευή συγκρίνει τον αριθµό µε τη λίστα των ανεπιθύµητων αριθµών φαξ για να καθορίσει εάν η κλήση πρέπει να µπλοκαριστεί. Εάν ο αριθµός ταιριάζει µε έναν αριθµό στη λίστα των ανεπιθύµητων αριθµών φαξ, το φαξ δεν εκτυπώνεται. (Ο µέγιστος αριθµός φαξ που µπορείτε να µπλοκάρετε διαφέρει ανά µοντέλο.)

**Σηµείωση** Η λειτουργία αυτή δεν υποστηρίζεται σε όλες τις χώρες/περιοχές. Αν δεν υποστηρίζεται στη χώρα/περιοχή σας, η επιλογή **Φραγή ανεπιθύµητων φαξ** δεν εµφανίζεται στο µενού **Ρυθµίσεις φαξ**.

**Σηµείωση** Εάν δεν έχουν προστεθεί αριθµοί τηλεφώνου στη λίστα αναγνώρισης κλήσης, αυτό προϋποθέτει ότι ο χρήστης δεν έχει εγγραφεί στην υπηρεσία αναγνώρισης κλήσης της τηλεφωνικής εταιρείας.

- Προσθήκη αριθµών στη λίστα ανεπιθύµητων αριθµών φαξ
- [Κατάργηση](#page-60-0) αριθµών από τη λίστα ανεπιθύµητων αριθµών φαξ
- [Εκτύπωση](#page-60-0) αναφοράς ανεπιθύµητων αριθµών

## **Προσθήκη αριθµών στη λίστα ανεπιθύµητων αριθµών φαξ**

Μπορείτε να αποκλείσετε συγκεκριµένους αριθµούς εφόσον τους προσθέσετε στη λίστα ανεπιθύµητων αριθµών φαξ.

#### **Για να εισαγάγετε µη αυτόµατα έναν αριθµό για φραγή**

- **1.** Πατήστε το κουµπί **Ρύθµιση**.
- **2.** Πατήστε το δεξί βέλος | για να επιλέξετε Ρυθμίσεις φαξ και έπειτα πατήστε το ΟΚ.
- **3.** Πατήστε το δεξί βέλος μνια να επιλέξετε Φραγή ανεπιθύμητων φαξ και έπειτα πατήστε το **OK**.
- <span id="page-60-0"></span>**4.** Πατήστε το δεξί βέλος ► για να επιλέξετε **Προσθήκη** και, στη συνέχεια, πατήστε το **OK**.
- **5.** Για να επιλέξετε έναν αριθµό φαξ για φραγή από τη λίστα αναγνώρισης κλήσης, επιλέξτε **Επιλογή αριθµού**.
	- ή -

Για να εισαγάγετε έναν αριθµό φαξ για φραγή µε µη αυτόµατο τρόπο, επιλέξτε **Εισαγωγή αριθµού**.

- **6.** Αφού εισαγάγετε έναν αριθµό φαξ για φραγή, πατήστε το **OK**. Βεβαιωθείτε ότι εισάγετε τον αριθµό φαξ όπως εµφανίζεται στην οθόνη του πίνακα ελέγχου και όχι όπως εµφανίζεται στην κεφαλίδα του φαξ που λάβατε, καθώς αυτοί οι αριθµοί µπορεί να διαφέρουν.
- **7.** Όταν εµφανιστεί η επιλογή **Εισαγ. άλλου;** κάντε ένα από τα εξής:
	- **Εάν θέλετε να προσθέσετε κι άλλον αριθµό φαξ στη λίστα των ανεπιθύµητων αριθµών φαξ**, πατήστε **Ναι** και επαναλάβετε το βήµα 5 για κάθε αριθµό που θέλετε να µπλοκάρετε.
	- **Μόλις τελειώσετε**, πατήστε **Όχι**.

# **Κατάργηση αριθµών από τη λίστα ανεπιθύµητων αριθµών φαξ**

Εάν δεν θέλετε πλέον να µπλοκάρετε έναν αριθµό φαξ, µπορείτε να καταργήσετε τον αριθµό από τη λίστα ανεπιθύµητων αριθµών φαξ.

# **Για να αφαιρέσετε αριθµούς από τη λίστα ανεπιθύµητων αριθµών φαξ**

- **1.** Πατήστε το κουµπί **Ρύθµιση**.
- **2.** Πατήστε **Ρυθµίσεις φαξ** και έπειτα πατήστε το **OK**.
- **3.** Πατήστε **Φραγή ανεπιθύµητων φαξ** και έπειτα πατήστε το **OK**.
- **4.** Πατήστε **∆ιαγραφή** και έπειτα πατήστε το **OK**.
- **5.** Πατήστε το κουµπί µε το δεξί βέλος για να πραγµατοποιήσετε κύλιση στους αριθµούς που έχετε µπλοκάρει. Όταν εµφανιστεί ο αριθµός που θέλετε να αφαιρέσετε, πατήστε το **OK** για να τον επιλέξετε.
- **6.** Όταν εµφανιστεί η επιλογή **∆ιαγραφή άλλου;** κάντε ένα από τα εξής:
	- **Εάν θέλετε να καταργήσετε κι άλλον αριθµό φαξ στη λίστα των ανεπιθύµητων αριθµών φαξ**, πατήστε **Ναι** και, στη συνέχεια, επαναλάβετε το βήµα 5 για κάθε αριθµό που θέλετε να αποκλείσετε.
	- **Μόλις τελειώσετε**, πατήστε **Όχι**.

# **Εκτύπωση αναφοράς ανεπιθύµητων αριθµών**

Χρησιµοποιήστε την ακόλουθη διαδικασία για να εκτυπώσετε µια λίστα ανεπιθύµητων αριθµών φαξ σε φραγή.

# **Για να εκτυπώσετε µια αναφορά ανεπιθύµητων αριθµών**

- **1.** Πατήστε το κουμπί (Ρύθμιση).
- **2.** Επιλέξτε **Αναφορά εκτύπωσης**, έπειτα επιλέξτε **Αναφορά ανεπιθύµητων φαξ** και πατήστε το κουµπί **OK**.

# **Λήψη φαξ στον υπολογιστή (Αποστολή φαξ σε PC και Mac)**

Χρησιμοποιήστε την αποστολή φαξ σε PC και Mac για αυτόματη λήψη και αποθήκευση φαξ απευθείας στον υπολογιστή σας. Με την αποστολή φαξ σε PC και Mac µπορείτε

εύκολα να αποθηκεύετε ψηφιακά αντίγραφα των φαξ, καταργώντας έτσι την ακαταστασία των συµβατικών εγγράφων.

Τα ληφθέντα φαξ αποθηκεύονται σε µορφή TIFF (Tagged Image File Format). Όταν ληφθεί ένα φαξ, λαµβάνετε µια ειδοποίηση στην οθόνη µε µια σύνδεση για το φάκελο στον οποίο έχει αποθηκευτεί το φαξ.

Η ονοµασία των αρχείων γίνεται µε την ακόλουθη µέθοδο: XXXX\_YYYYYYYY\_ZZZZZZ.tif, όπου X είναι τα στοιχεία του αποστολέα, Y είναι η ηµεροµηνία και Z είναι η ώρα λήψης του φαξ.

**Σηµείωση** Η αποστολή φαξ σε PC και Mac είναι διαθέσιµη µόνο για τη λήψη ασπρόµαυρων φαξ. Τα έγχρωµα φαξ εκτυπώνονται αντί να αποθηκευτούν στον υπολογιστή.

Αυτή η ενότητα περιλαµβάνει τα παρακάτω θέµατα:

- Απαιτήσεις αποστολής φαξ σε PC και Mac
- Ενεργοποίηση αποστολής φαξ σε PC και Mac
- [Τροποποίηση](#page-62-0) των ρυθµίσεων αποστολής φαξ σε PC ή Mac
- [Απενεργοποίηση](#page-63-0) της αποστολής φαξ σε PC ή Mac

#### **Απαιτήσεις αποστολής φαξ σε PC και Mac**

- Ο υπολογιστής του διαχειριστή, δηλαδή ο υπολογιστής που ενεργοποίησε τη λειτουργία "Αποστολή φαξ σε PC" ή "Αποστολή φαξ σε Mac", πρέπει να είναι συνεχώς ενεργοποιηµένος. Μόνο ένας υπολογιστής µπορεί να λειτουργεί ως διαχειριστής της αποστολής φαξ σε PC ή Mac.
- Ο υπολογιστής ή ο διακομιστής του φακέλου προορισμού πρέπει να είναι μονίμως ενεργοποιηµένος. Ο υπολογιστής προορισµού θα πρέπει επίσης να είναι σε λειτουργία. ∆εν πρόκειται να αποθηκευθούν τα φαξ εάν ο υπολογιστής είναι σε αναστολή λειτουργίας ή σε αδρανοποίηση.
- Η παρακολούθηση ψηφιακής απεικόνισης ΗΡ στη γραµµή εργασιών των Windows πρέπει να είναι ενεργοποιηµένη συνεχώς.
- Θα πρέπει να έχει τοποθετηθεί χαρτί στο δίσκο εισόδου.

#### **Ενεργοποίηση αποστολής φαξ σε PC και Mac**

Χρησιµοποιήστε τον οδηγό ρύθµισης φαξ σε PC για να ενεργοποιήσετε τη λειτουργία φαξ σε PC . Ο οδηγός ρύθµισης της αποστολής φαξ σε PC µπορεί να εκκινηθεί από το Κέντρο λειτουργιών ή από την επιλογή "Οδηγός ρύθµισης της αποστολής φαξ σε PC" που υπάρχει στον πίνακα ελέγχου. Για να ρυθµίσετε την αποστολή φαξ σε Mac σε λειτουργικό σύστηµα Mac OS X, χρησιµοποιήστε το HP Setup Assistant (Βοηθός εγκατάστασης HP) (το οποίο µπορεί να εκκινηθεί από το HP Utility).

#### **Για να ρυθµίσετε την αποστολή φαξ σε PC από το Κέντρο λειτουργιών (Windows)**

- **1.** Ανοίξτε το Κέντρο λειτουργιών. Για περισσότερες πληροφορίες, δείτε [Χρήση](#page-238-0) του Κέντρου λειτουργιών [HP \(Windows\)](#page-238-0).
- **2.** Επιλέξτε **Ρυθµίσεις** και, στη συνέχεια, επιλέξτε **Οδηγός ρύθµισης λήψης φαξ σε υπολογιστή**.
- **3.** Ακολουθήστε τις οδηγίες που εµφανίζονται στην οθόνη για εγκατάσταση της λήψης φαξ σε υπολογιστή.

# <span id="page-62-0"></span>**Για να εγκαταστήσετε τη λειτουργία φαξ σε Mac (Mac OS X)**

- **1.** Ανοίξτε το HP Utility. Για οδηγίες, δείτε Άνοιγµα του [HP Utility.](#page-239-0)
- **2.** Κάντε κλικ στο εικονίδιο της εφαρµογής στη γραµµή εργαλείων.
- **3.** Κάντε διπλό κλικ στο **HP Setup Assistant** (Βοηθός εγκατάστασης HP) και ακολουθήστε τις οδηγίες στην οθόνη.

## **Τροποποίηση των ρυθµίσεων αποστολής φαξ σε PC ή Mac**

Μπορείτε να αλλάξετε τις ρυθµίσεις της αποστολής φαξ σε PC από τον υπολογιστή σας οποιαδήποτε στιγµή, από τη σελίδα "Ρυθµίσεις φαξ" στο Κέντρο λειτουργιών. Μπορείτε να αλλάξετε τις ρυθµίσεις της αποστολής φαξ σε Mac από το **HP Setup Assistant** (Βοηθός εγκατάστασης HP). Μπορείτε να απενεργοποιήσετε τη λειτουργία Φαξ σε PC ή Φαξ σε Mac και να απενεργοποιήσετε την εκτύπωση των φαξ από τον πίνακα ελέγχου της συσκευής.

# **Για να τροποποιήσετε τις ρυθµίσεις από τον πίνακα ελέγχου της συσκευής**

- **1.** Πατήστε το κουμπί **(**Ρύθμιση).
- **2.** Επιλέξτε **Βασική ρύθµιση φαξ**, έπειτα επιλέξτε **Φαξ σε PC** και, στη συνέχεια, πατήστε το κουµπί **OK**.
- **3.** Επιλέξτε τη ρύθµιση που θέλετε να αλλάξετε. Μπορείτε να αλλάξετε τις ακόλουθες ρυθµίσεις:
	- **Προβολή ονόµατος PC**: Προβολή του ονόµατος του υπολογιστή, ο οποίος έχει ρυθµιστεί για τη διαχείριση της λειτουργίας Φαξ σε PC ή Φαξ σε Mac.
	- **Απενεργοποίηση**: Απενεργοποίηση της λειτουργίας Φαξ σε PC ή Φαξ σε Mac.
		- **Σηµείωση** Χρησιµοποιήστε το Κέντρο λειτουργιών για να ενεργοποιήσετε τη λειτουργία Φαξ σε PC ή Φαξ σε Mac.
	- **Απενεργοποίηση εκτύπωσης φαξ**: Ορίστε αυτή την επιλογή για να εκτυπώνετε φαξ καθώς τα λαµβάνετε. Εάν απενεργοποιήσετε την εκτύπωση, τα έγχρωµα φαξ θα συνεχίσουν να εκτυπώνονται.

#### **Για να τροποποιήσετε τις ρυθµίσεις της λειτουργίας Φαξ σε PC στο λογισµικό της HP**

Ακολουθήστε τις οδηγίες για το λειτουργικό σας σύστηµα:

## **Windows**

- **1.** Ανοίξτε το Κέντρο λειτουργιών. Για περισσότερες πληροφορίες, δείτ [Χρήση](#page-238-0) του Κέντρου λειτουργιών [HP \(Windows\)](#page-238-0).
- **2.** Επιλέξτε **Ρυθµίσεις** και, στη συνέχεια, επιλέξτε **Ρυθµίσεις φαξ**.
- **3.** Επιλέξτε την καρτέλα **Ρυθµίσεις φαξ σε PC**, αλλάξτε τις ρυθµίσεις που θέλετε και κάντε κλικ στο κουµπί **OK**.

## **Mac OS X**

- **1.** Ανοίξτε το HP Utility. Για οδηγίες, δείτε Άνοιγµα του [HP Utility.](#page-239-0)
- **2.** Κάντε κλικ στο εικονίδιο της εφαρµογής στη γραµµή εργαλείων.
- **3.** Κάντε διπλό κλικ στο **HP Setup Assistant** (Βοηθός εγκατάστασης HP) και ακολουθήστε τις οδηγίες στην οθόνη.

## <span id="page-63-0"></span>**Απενεργοποίηση της αποστολής φαξ σε PC ή Mac**

- **1.** Πατήστε το κουμπί **(**Pύθμιση).
- **2.** Επιλέξτε **Βασική ρύθµιση φαξ**, έπειτα επιλέξτε **Φαξ σε PC** και, στη συνέχεια, πατήστε το κουµπί **OK**.
- **3.** Επιλέξτε **Απενεργοποίηση**.

# **Αλλαγή ρυθµίσεων φαξ**

Μετά από την ολοκλήρωση των βηµάτων στον οδηγό έναρξης χρήσης, ο οποίος συνοδεύει τη συσκευή, ακολουθήστε τα παρακάτω βήµατα για να αλλάξετε τις αρχικές ρυθµίσεις ή να διαµορφώσετε άλλες επιλογές για εργασίες φαξ.

- Ρύθµιση κεφαλίδας φαξ
- Ρύθµιση [λειτουργίας](#page-64-0) απάντησης (Αυτόµατη απάντηση)
- Ορισµός αριθµού κτύπων πριν την [απάντηση](#page-64-0)
- Αλλαγή [απάντησης](#page-65-0) σε συνδυασµό κτύπων για διακριτό ήχο κλήσης
- Ρύθµιση [λειτουργίας](#page-65-0) διόρθωσης σφαλµάτων φαξ
- Ρύθµιση τύπου [κλήσης](#page-66-0)
- Ρύθµιση επιλογών [επανάκλησης](#page-66-0)
- Ρύθµιση [ταχύτητας](#page-67-0) φαξ
- Ρύθµιση της [έντασης](#page-67-0) του ήχου φαξ

## **Ρύθµιση κεφαλίδας φαξ**

Η κεφαλίδα του φαξ εκτυπώνει το όνοµα και τον αριθµό του φαξ σας στην επάνω πλευρά κάθε φαξ που στέλνετε. Η HP συνιστά να ρυθµίζετε την κεφαλίδα φαξ χρησιµοποιώντας το λογισµικό που εγκαταστήσατε µε τη συσκευή. Μπορείτε επίσης να ρυθµίσετε την κεφαλίδα φαξ από τον πίνακα ελέγχου της συσκευής, όπως περιγράφεται εδώ.

**Σηµείωση** Σε ορισµένες χώρες/περιοχές οι πληροφορίες κεφαλίδας φαξ αποτελούν νοµική απαίτηση.

#### **Για να ρυθµίσετε ή να αλλάξετε την κεφαλίδα του φαξ**

- **1.** Πατήστε το κουµπί **Ρύθµιση**.
- **2.** Πατήστε το δεξί βέλος μνα να επιλέξετε **Ρυθμίσεις φαξ** και έπειτα πατήστε το **ΟΚ**.
- **3.** Πατήστε το δεξί βέλος | για να επιλέξετε Κεφαλίδα φαξ και έπειτα πατήστε το ΟΚ.
- **4.** Πληκτρολογήστε τον προσωπικό σας αριθµό ή τον αριθµό της εταιρείας σας χρησιµοποιώντας το αριθµητικό πληκτρολόγιο και στη συνέχεια πατήστε το **OK**.
- **5.** Εισαγάγετε τον αριθµό του φαξ σας χρησιµοποιώντας το αριθµητικό πληκτρολόγιο και, στη συνέχεια, πατήστε το **OK**.

# <span id="page-64-0"></span>**Ρύθµιση λειτουργίας απάντησης (Αυτόµατη απάντηση)**

Η λειτουργία απάντησης καθορίζει εάν η συσκευή θα απαντά στις εισερχόµενες κλήσεις.

- Ενεργοποιήστε τη ρύθµιση **Αυτόµατη απάντηση**, εάν θέλετε η συσκευή να απαντά στις κλήσεις φαξ **αυτόµατα**. Η συσκευή απαντά σε όλες τις εισερχόµενες τηλεφωνικές κλήσεις και κλήσεις φαξ.
- Απενεργοποιήστε τη ρύθµιση **Αυτόµατη απάντηση**, εάν θέλετε να λαµβάνετε φαξ **µη αυτόµατα**. Θα πρέπει να έχετε τη δυνατότητα να απαντάτε προσωπικά στις εισερχόµενες κλήσεις φαξ, διαφορετικά η συσκευή δεν θα λαµβάνει φαξ.

# **Για να ρυθµίσετε τη λειτουργία απάντησης σε µη αυτόµατη ή αυτόµατη από τον πίνακα ελέγχου της συσκευής**

- **1.** Πατήστε το κουµπί **Ρύθµιση**.
- **2.** Πατήστε το δεξί βέλος ► για να επιλέξετε Ρυθμίσεις φαξ και έπειτα πατήστε το ΟΚ.
- **3.** Πατήστε το δεξί βέλος **με για να επισημάνετε την επιλογή Επιλογές απάντησης και,** στη συνέχεια, πατήστε το **OK**.
- **4.** Πατήστε το δεξί βέλος για να επισηµάνετε την επιλογή **Αυτόµατη απάντηση** και, στη συνέχεια, πατήστε το **OK**.
- **5.** Πατήστε δεξί βέλος για να επιλέξετε **Ενεργοποίηση** ή **Απενεργοποί-ηση** ανάλογα µε τις ρυθµίσεις σας και έπειτα πατήστε το **OK**. Όταν η λειτουργία **Αυτόµατη απάντηση** είναι σε **Ενεργοποίηση**, γίνεται αυτόµατη απάντηση των κλήσεων από τη συσκευή. Όταν η λειτουργία **Αυτόµατη απάντηση** είναι σε **Απενεργοποίηση**, δεν απαντά στις κλήσεις.

# **Ορισµός αριθµού κτύπων πριν την απάντηση**

Εάν ενεργοποιήσετε τη ρύθµιση **Αυτόµατη απάντηση**, µπορείτε να καθορίσετε πόσοι κτύποι θα ακούγονται προτού η συσκευή απαντήσει αυτόµατα στην εισερχόµενη κλήση.

Η ρύθµιση **Αριθµός κτύπων πριν την απάντ.** είναι σηµαντική, εάν έχετε τηλεφωνητή στην ίδια γραµµή τηλεφώνου µε τη συσκευή, εφόσον θέλετε ο τηλεφωνητής να απαντά στην κλήση πριν από τη συσκευή. Ο αριθµός κτύπων πριν από την απάντηση για τη συσκευή θα πρέπει να είναι µεγαλύτερος από τον αριθµό κτύπων πριν από την απάντηση για τον αυτόµατο τηλεφωνητή.

Για παράδειγµα, ρυθµίστε τον αυτόµατο τηλεφωνητή σε µικρότερο αριθµό κτύπων και τη συσκευή να απαντά στο µέγιστο αριθµό κτύπων. (Ο µέγιστος αριθµός κτύπων ποικίλλει ανάλογα µε τη χώρα/περιοχή.) Με αυτή τη ρύθµιση, ο τηλεφωνητής θα απαντά στην κλήση και η συσκευή θα παρακολουθεί τη γραµµή. Εάν η συσκευή ανιχνεύσει τόνους φαξ, η συσκευή θα λάβει το φαξ. Εάν η κλήση είναι φωνητική κλήση, ο αυτόµατος τηλεφωνητής θα καταγράψει το εισερχόµενο µήνυµα.

## **Για να ορίσετε τον αριθµό κτύπων πριν από την απάντηση από τον πίνακα ελέγχου της συσκευής**

- **1.** Πατήστε το κουµπί **Ρύθµιση**.
- **2.** Πατήστε το δεξί βέλος **με για να επιλέξετε Ρυθμίσεις φαξ** και έπειτα πατήστε το ΟΚ.
- **3.** Πατήστε το δεξί βέλος για να επισηµάνετε την επιλογή **Επιλογές απάντησης** και, στη συνέχεια, πατήστε το **OK**.
- **4.** Πατήστε το δεξί βέλος για να επισηµάνετε την επιλογή **Αριθµός κτύπων πριν την απάντ.** και, στη συνέχεια, πατήστε το **OK**.
- <span id="page-65-0"></span>**5.** Εισαγάγετε τον κατάλληλο αριθµό κτύπων χρησιµοποιώντας το πληκτρολόγιο ή πατήστε το αριστερό βέλος ψή το δεξί βέλος με για να αλλάξετε τον αριθμό των κτύπων.
- **6.** Πατήστε το **OK** για να αποδεχτείτε τη ρύθµιση.

# **Αλλαγή απάντησης σε συνδυασµό κτύπων για διακριτό ήχο κλήσης**

Πολλές τηλεφωνικές εταιρίες παρέχουν λειτουργία διακριτού ήχου κλήσης, η οποία σάς επιτρέπει να έχετε πολλούς αριθµούς τηλεφώνου σε µία τηλεφωνική γραµµή. Όταν εγγράφεστε σε αυτήν την υπηρεσία, σε κάθε αριθµό εκχωρείται διαφορετικός συνδυασµός κτύπων. Μπορείτε να ρυθµίσετε τη συσκευή να απαντά στις εισερχόµενες κλήσεις που διαθέτουν ένα συγκεκριµένο συνδυασµό κτύπων.

Εάν συνδέσετε τη συσκευή σε µια γραµµή µε διακριτό κτύπο, ζητήστε από την τηλεφωνική εταιρεία να εκχωρήσει ένα διακριτό κτύπο για τις φωνητικές κλήσεις και έναν άλλο για τις κλήσεις φαξ. Η HP συνιστά να ζητήσετε διπλούς ή τριπλούς κτύπους για τον αριθµό φαξ. Όταν η συσκευή ανιχνεύσει τον καθορισµένο συνδυασµό κτύπων, θα απαντήσει στην κλήση και θα λάβει το φαξ.

Εάν δεν διαθέτετε υπηρεσία διακριτών ήχων κλήσης, χρησιµοποιήστε τον προεπιλεγµένο συνδυασµό κτύπων, δηλαδή την επιλογή **Όλοι οι κτύποι**.

**Σηµείωση** Το φαξ της ΗΡ δεν µπορεί να λάβει φαξ όταν ο κεντρικός αριθµός τηλεφώνου είναι κατειληµµένος.

#### **Για αλλαγή απάντησης σε συνδυασµό κτύπων για διακριτό ήχο κλήσης από τον πίνακα ελέγχου της συσκευής**

- **1.** Βεβαιωθείτε ότι έχετε ρυθµίσει τη συσκευή να απαντάει αυτόµατα στις κλήσεις φαξ.
- **2.** Πατήστε το κουµπί **Ρύθµιση**.
- **3.** Πατήστε το δεξί βέλος | για να επιλέξετε **Βασικές ρυθμίσεις** και έπειτα πατήστε το **OK**.
- **4.** Πατήστε το δεξί βέλος για να επιλέξετε **Συνδυασµός κτύπων** και κατόπιν πατήστε το **OK**.

Όταν το τηλέφωνο χτυπά µε το συνδυασµό κτύπων που έχει εκχωρηθεί στην γραµµή του φαξ σας, η συσκευή απαντά στην κλήση και λαµβάνει το φαξ.

## **Ρύθµιση λειτουργίας διόρθωσης σφαλµάτων φαξ**

Το προϊόν κανονικά παρακολουθεί τα σήµατα της τηλεφωνικής γραµµής, ενόσω στέλνει ή λαµβάνει ένα φαξ. Εάν ανιχνεύσει κάποιο σήµα σφάλµατος κατά την αποστολή και έχει ενεργοποιηθεί η ρύθµιση διόρθωσης σφάλµατος, τότε η συσκευή µπορεί να ζητήσει να σταλεί ξανά ένα µέρος του φαξ.

Απενεργοποιήστε τη διόρθωση σφαλµάτων µόνο, εάν αντιµετωπίζετε προβλήµατα στην αποστολή ή τη λήψη κάποιου φαξ και θέλετε να αποδεχτείτε τα σφάλµατα µετάδοσης. Η απενεργοποίηση της ρύθµισης ίσως να είναι χρήσιµη, όταν προσπαθείτε να στείλετε ένα φαξ σε άλλη χώρα/περιοχή ή να λάβετε ένα φαξ από άλλη χώρα/περιοχή ή εάν χρησιµοποιείτε τηλεφωνική σύνδεση µέσω δορυφόρου.

# <span id="page-66-0"></span>**Για να ρυθµίσετε τη λειτουργία διόρθωσης σφαλµάτων φαξ**

- **1.** Πατήστε το κουµπί **Ρύθµιση**.
- **2.** Πατήστε το δεξί βέλος | για να επιλέξετε **Ρυθμίσεις φαξ** και έπειτα πατήστε το ΟΚ.
- **3.** Πατήστε το δεξί βέλος ⊯ για να επιλέξετε **Διόρθωση σφαλμάτων** και έπειτα πατήστε το **OK**.
- **4.** Πατήστε το δεξί βέλος για να επιλέξετε **Ενεργοποίηση** ή **Απενεργοποίηση** και, στη συνέχεια, πατήστε το **OK**.

# **Ρύθµιση τύπου κλήσης**

Χρησιµοποιήστε αυτή τη διαδικασία για να ρυθµίσετε σε τονική κλήση ή παλµική κλήση. Η προεπιλεγµένη ρύθµιση είναι **Τονική**. Μην αλλάξετε τη ρύθµιση, εκτός και αν γνωρίζετε ότι η γραµµή τηλεφώνου δεν είναι δυνατόν να χρησιµοποιήσει την τονική κλήση.

**Σηµείωση** Η επιλογή παλµικής-τονικής κλήσης δεν είναι διαθέσιµη σε όλες τις χώρες/περιοχές.

## **Για να ρυθµίσετε τον τύπο κλήσης**

- **1.** Πατήστε το κουµπί **Ρύθµιση**.
- **2.** Πατήστε το δεξί βέλος | για να επιλέξετε Βασικές ρυθμίσεις και έπειτα πατήστε το **OK**.
- **3.** Πατήστε το δεξί βέλος | για να επιλέξετε **Τονική/Παλμική κλήση** και στη συνέχεια πατήστε το **OK**.
- **4.** Πατήστε το δεξί βέλος μυα να επισημάνετε την κατάλληλη επιλογή και, στη συνέχεια, πατήστε το **OK**.

# **Ρύθµιση επιλογών επανάκλησης**

Εάν η συσκευή δεν µπόρεσε να στείλει ένα φαξ, επειδή η συσκευή φαξ του αποδέκτη δεν απάντησε ή ήταν κατειληµµένη, τότε θα επιχειρήσει να επανακαλέσει σύµφωνα µε τις επιλογές "Επανάκληση εάν κατειληµµένο" και "Επανάκληση εάν δεν απαντά". Ακολουθήστε την παρακάτω διαδικασία για να ενεργοποιήσετε ή να απενεργοποιήσετε τις επιλογές.

- **Επανάκληση εάν κατειληµµένο**: Εάν αυτή η επιλογή είναι ενεργοποιηµένη, η συσκευή καλεί ξανά αυτόµατα εάν λάβει σήµα κατειληµµένου. Η προεπιλεγµένη ρύθµιση για αυτή την επιλογή είναι **ΕΝΕΡΓΟΠΟΙΗΣΗ**.
- **Επανάκληση εάν δεν απαντά**: Εάν η επιλογή αυτή είναι ενεργοποιηµένη, η συσκευή καλεί ξανά αυτόµατα εάν η συσκευή λήψης δεν απαντήσει. Η προεπιλεγµένη ρύθµιση για αυτή την επιλογή είναι **ΑΠΕΝΕΡΓΟΠΟΙΗΣΗ**.

## **Για να ρυθµίσετε τις επιλογές επανάκλησης**

- **1.** Πατήστε το κουµπί **Ρύθµιση**.
- **2.** Πατήστε το δεξί βέλος ► για να επιλέξετε Ρυθμίσεις φαξ και έπειτα πατήστε το ΟΚ.
- **3.** Πατήστε το δεξί βέλος για να επισηµάνετε την επιλογή **Επιλογές επανάκλησης** και, στη συνέχεια, πατήστε το **OK**.
- **4.** Πατήστε το δεξί βέλος ► για να επιλέξετε τις κατάλληλες επιλογές **Επανάκληση εάν κατειληµµένο** ή **Επανάκληση εάν δεν απαντά** και έπειτα πατήστε το **OK**.

# <span id="page-67-0"></span>**Ρύθµιση ταχύτητας φαξ**

Μπορείτε να ρυθµίσετε την ταχύτητα φαξ που χρησιµοποιείται για την επικοινωνία µεταξύ της συσκευής και άλλων συσκευών φαξ κατά την αποστολή και λήψη φαξ.

Εάν χρησιµοποιήστε ένα από τα παρακάτω, µπορεί να απαιτείται η ρύθµιση της ταχύτητας φαξ σε µικρότερη τιµή:

- Τηλεφωνική υπηρεσία Internet
- Σύστηµα PBX
- Υπηρεσία Fax over Internet Protocol (FoIP)
- Ψηφιακό δίκτυο ενοποιηµένων υπηρεσιών (ISDN)

Εάν αντιµετωπίσετε προβλήµατα κατά την αποστολή και λήψη φαξ, χρησιµοποιήστε µικρότερη τιµή στη ρύθµιση **Ταχύτητα φαξ**. Ο παρακάτω πίνακας περιέχει τις διαθέσιµες ρυθµίσεις ταχύτητας φαξ.

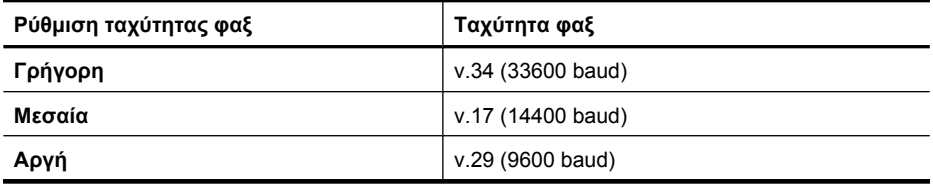

#### **Για να ορίσετε την ταχύτητα φαξ από τον πίνακα ελέγχου της συσκευής**

- **1.** Πατήστε το κουµπί **Ρύθµιση**.
- **2.** Πατήστε το δεξί βέλος για να επιλέξετε **Ρυθµίσεις φαξ** και έπειτα πατήστε το **OK**.
- **3.** Πατήστε το δεξί βέλος **με για να επιλέξετε Ταχύτητα φαξ** και έπειτα πατήστε το **ΟΚ**.
- **4.** Ορίστε µια επιλογή χρησιµοποιώντας τα πλήκτρα µε τα βέλη και πατήστε το **OK**.

## **Ρύθµιση της έντασης του ήχου φαξ**

Ακολουθήστε αυτή τη διαδικασία για να αυξήσετε ή να µειώσετε την ένταση των ήχων φαξ.

**Για να ορίσετε την ένταση των ήχων φαξ από τον πίνακα ελέγχου της συσκευής**

▲ Πατήστε το κουµπί **Ρύθµιση**, επιλέξτε **Ένταση ήχου φαξ** και έπειτα χρησιµοποιήστε τα πλήκτρα βέλους για να αυξήσετε ή να µειώσετε την ένταση. Πατήστε το **OK** για να επιλέξετε την ένταση.

# **Πρωτόκολλο FoIP (Fax over Internet Protocol)**

Μπορείτε να γίνετε συνδροµητής σε µια οικονοµική τηλεφωνική εταιρεία που να σας δίνει τη δυνατότητα να στέλνετε και να λαµβάνετε φαξ από τη συσκευή χρησιµοποιώντας το Internet. Αυτή τη µέθοδος λέγεται Πρωτόκολλο φαξ µέσω Internet (FoIP). Πιθανόν να χρησιµοποιείτε υπηρεσία FoIP (παρεχόµενη από την τηλεφωνική σας εταιρεία) εάν:

- Καλείτε έναν ειδικό κωδικό πρόσβασης µαζί µε τον αριθµό φαξ ή
- Έχετε µια µονάδα µετατροπέα IP, η οποία παρέχει σύνδεση στο Internet και διαθέτει αναλογικές τηλεφωνικές θύρες για σύνδεση φαξ.

<span id="page-68-0"></span>**Σηµείωση** Η αποστολή και λήψη φαξ είναι δυνατή µόνο εάν συνδέσετε ένα καλώδιο τηλεφώνου στη θύρα "1-LINE" της συσκευής. Αυτό σηµαίνει ότι η σύνδεση στο Internet πρέπει να γίνει είτε µέσω µονάδας µετατροπέα (η οποία διαθέτει κοινές αναλογικές τηλεφωνικές υποδοχές για συνδέσεις φαξ) ή µέσω της τηλεφωνικής σας εταιρείας.

Ορισµένες υπηρεσίες φαξ µέσω Internet δεν λειτουργούν σωστά όταν η συσκευή αποστέλλει και λαµβάνει φαξ σε υψηλές ταχύτητες (33600 bps) ή κατά την αποστολή έγχρωµων φαξ. Αν αντιµετωπίσετε προβλήµατα κατά την αποστολή και λήψη φαξ µέσω υπηρεσίας φαξ Internet, χρησιµοποιήστε µικρότερη ταχύτητα φαξ και στείλτε το φαξ ασπρόµαυρο. Αυτό µπορείτε να το πραγµατοποιήσετε χρησιµοποιώντας µια χαµηλότερη τιµή στη ρύθµιση "Ταχύτητα φαξ". Για πληροφορίες σχετικά µε την αλλαγή αυτής της ρύθµισης, δείτε Ρύθµιση [ταχύτητας](#page-67-0) φαξ.

**Σηµείωση** Εάν έχετε απορίες σχετικά µε την αποστολή φαξ µέσω Internet, επικοινωνήστε µε το τµήµα υποστήριξης υπηρεσιών παροχής φαξ µέσω Internet ή µε τον τοπικό παροχέα υπηρεσιών για πρόσθετη βοήθεια.

# **Χρήση αναφορών**

Μπορείτε να ρυθµίσετε τη συσκευή ώστε να εκτυπώνει αυτόµατα αναφορές σφαλµάτων και αναφορές επιβεβαίωσης για κάθε φαξ που στέλνετε και λαµβάνετε. Μπορείτε επίσης να εκτυπώσετε αναφορές συστήµατος µε µη αυτόµατο τρόπο, ανάλογα µε τις ανάγκες. Αυτές οι αναφορές παρέχουν χρήσιµες πληροφορίες συστήµατος για τη συσκευή .

Από προεπιλογή, η συσκευή έχει ρυθµιστεί να εκτυπώνει µια αναφορά µόνο εάν υπάρχει πρόβληµα µε την αποστολή ή τη λήψη φαξ. Ένα µήνυµα επιβεβαίωσης, το οποίο υποδεικνύει εάν η αποστολή του φαξ πραγµατοποιήθηκε µε επιτυχία, εµφανίζεται στιγµιαία στην οθόνη του πίνακα ελέγχου µετά από κάθε συναλλαγή.

**Σηµείωση** Εάν οι αναφορές είναι δυσανάγνωστες, µπορείτε να ελέγξετε τα εκτιµώµενα επίπεδα µελάνης από τον πίνακα ελέγχου, το Κέντρο λειτουργιών HP (Windows) ή το HP Utility (Mac OS X).

**Σηµείωση** Οι προειδοποιήσεις και οι δείκτες επιπέδου µελάνης παρέχουν εκτιµήσεις αποκλειστικά για λόγους προγραµµατισµού. Όταν λάβετε µια προειδοποίηση χαµηλού επιπέδου µελάνης, φροντίστε να έχετε διαθέσιµο ένα ανταλλακτικό δοχείο για να αποφύγετε πιθανές καθυστερήσεις στην εκτύπωση. ∆εν χρειάζεται να αντικαταστήσετε τα δοχεία µελάνης προτού γίνει µη αποδεκτή η ποιότητα εκτύπωσης.

**Σηµείωση** Βεβαιωθείτε ότι η κεφαλή εκτύπωσης και τα δοχεία µελάνης είναι σε καλή κατάσταση και σωστά τοποθετηµένα.

Αυτή η ενότητα περιλαµβάνει τα παρακάτω θέµατα:

- Εκτύπωση αναφορών [επιβεβαίωσης](#page-69-0) φαξ
- [Εκτύπωση](#page-70-0) αναφορών σφαλµάτων φαξ
- Εκτύπωση και προβολή του αρχείου [καταγραφής](#page-70-0) φαξ
- ∆ιαγραφή του αρχείου [καταγραφής](#page-71-0) φαξ
- Εκτύπωση λεπτοµερειών για την τελευταία [συναλλαγή](#page-71-0) φαξ
- Εκτύπωση αναφοράς ιστορικού [αναγνώρισης](#page-72-0) κλήσης

# <span id="page-69-0"></span>**Εκτύπωση αναφορών επιβεβαίωσης φαξ**

Εάν χρειάζεστε έντυπη επιβεβαίωση ότι η αποστολή των φαξ σας πραγµατοποιήθηκε µε επιτυχία, ακολουθήστε αυτές τις οδηγίες για να ενεργοποιήσετε την επιβεβαίωση φαξ **πριν** από την αποστολή φαξ. Επιλέξτε **Με την αποστολή φαξ** ή **Αποστολή-λήψη**.

Η προεπιλεγµένη ρύθµιση επιβεβαίωσης φαξ είναι **Απενεργοποί-ηση**. Αυτό σηµαίνει ότι δεν θα εκτυπώνεται αναφορά επιβεβαίωσης για κάθε φαξ που στέλνετε ή λαµβάνετε. Ένα µήνυµα επιβεβαίωσης, το οποίο υποδεικνύει εάν η αποστολή του φαξ πραγµατοποιήθηκε µε επιτυχία, εµφανίζεται για λίγο στην οθόνη του πίνακα ελέγχου µετά από κάθε συναλλαγή.

**Σηµείωση** Μπορείτε να συµπεριλάβετε µια εικόνα της πρώτης σελίδας του φαξ στην αναφορά επιβεβαίωσης αποστολής φαξ, εάν επιλέξετε **Με την αποστολή φαξ** ή **Αποστολή & λήψη**, και εάν σαρώσετε το φαξ για αποστολή από τη µνήµη.

#### **Για ενεργοποίηση της επιβεβαίωσης φαξ**

- **1.** Πατήστε το κουμπί **(**Ρύθμιση).
- 2. Πατήστε το δεξί βέλος **για να επιλέξετε Εκτύπωση αναφοράς** και έπειτα πατήστε το **OK**.
- **3.** Πατήστε το δεξί βέλος | για να επιλέξετε **Επιβεβαίωση φαξ** και έπειτα πατήστε το **OK**.
- **4.** Πατήστε το δεξί βέλος ► για να επιλέξετε ένα από τα παρακάτω και, στη συνέχεια, πατήστε το **OK**.

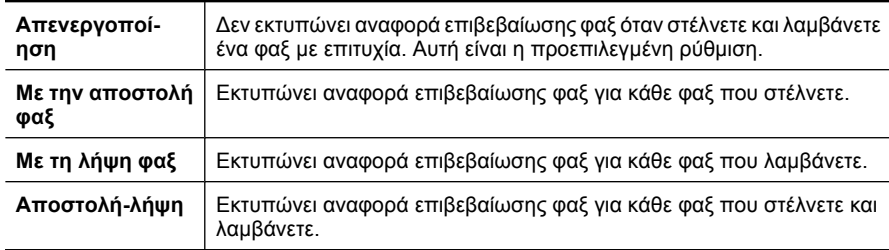

#### **Για να συµπεριλάβετε µια εικόνα του φαξ στην αναφορά**

- **1.** Πατήστε το κουμπί (Ρύθμιση).
- **2.** Επιλέξτε **Αναφορά εκτύπωσης** και έπειτα επιλέξτε **Επιβεβαίωση φαξ**.
- **3.** Επιλέξτε είτε **Με την αποστολή φαξ** είτε **Λήψη & αποστολή** και, στη συνέχεια, πατήστε το **OK**.
- **4.** Επιλέξτε **Εικόνα στην αναφορά αποστολής φαξ**.
- **5.** Επιλέξτε **Ενεργοποίηση** και πατήστε το **OK**.

# <span id="page-70-0"></span>**Εκτύπωση αναφορών σφαλµάτων φαξ**

Μπορείτε να διαµορφώσετε τη συσκευή ώστε να εκτυπώνει αυτόµατα µια αναφορά όταν παρουσιάζεται σφάλµα κατά τη µετάδοση ή τη λήψη φαξ.

# **Για να ρυθµίσετε τη συσκευή ώστε να εκτυπώνει αυτόµατα αναφορές σφαλµάτων φαξ**

- **1.** Πατήστε το κουµπί **Ρύθµιση**.
- **2.** Πατήστε το δεξί βέλος ► για να επιλέξετε Εκτύπωση αναφοράς και έπειτα πατήστε το **OK**.
- **3.** Πατήστε το δεξί βέλος **με** για να επιλέξετε **Σφάλμα φαξ** και έπειτα πατήστε το **ΟΚ**.
- **4.** Πατήστε το δεξί βέλος ► για να επιλέξετε ένα από τα παρακάτω και, στη συνέχεια, πατήστε το **OK**.

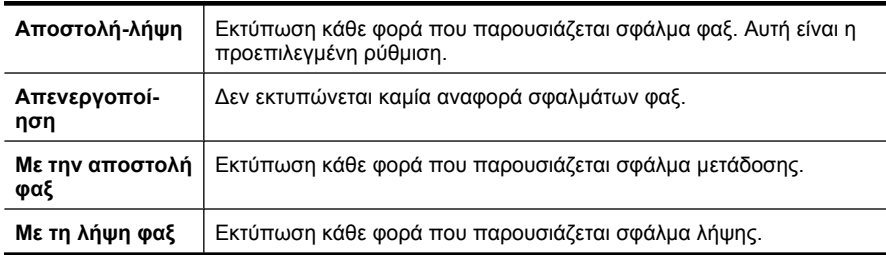

# **Εκτύπωση και προβολή του αρχείου καταγραφής φαξ**

Τα αρχεία καταγραφής περιέχουν τα φαξ που έχουν σταλεί από τον πίνακα ελέγχου της συσκευής και όλα τα φαξ που έχουν ληφθεί.

Μπορείτε να εκτυπώσετε ένα αρχείο καταγραφής των φαξ που έχουν ληφθεί ή αποσταλεί από τη συσκευή. Κάθε καταχώριση στο αρχείο καταγραφής περιέχει τις παρακάτω πληροφορίες:

- Ηµεροµηνία και ώρα µετάδοσης
- Τύπος (ληφθέν ή απεσταλµένο)
- Αριθµός φαξ
- ∆ιάρκεια
- Αριθµός σελίδων
- Αποτέλεσµα (κατάσταση) µετάδοσης

## **Για να εκτυπώσετε το αρχείο καταγραφής φαξ από τον πίνακα ελέγχου της συσκευής**

- **1.** Πατήστε το κουµπί **Ρύθµιση**.
- **2.** Πατήστε το δεξί βέλος **για να επιλέξετε Εκτύπωση αναφοράς** και έπειτα πατήστε το **OK**.
- **3.** Πατήστε το δεξί βέλος <sub>με</sub> για να επιλέξετε **Αρχείο καταγραφής φαξ** και έπειτα πατήστε το **OK**.
- **4.** Πατήστε ξανά το **OK** για να εκτυπώσετε το αρχείο καταγραφής.

## **Για να προβάλετε το αρχείο καταγραφής φαξ από το λογισµικό HP**

<span id="page-71-0"></span>Ακολουθήστε τις οδηγίες για το λειτουργικό σας σύστηµα.

#### **Windows**

- **1.** Ανοίξτε το Κέντρο λειτουργιών HP. Για οδηγίες, δείτε Χρήση του [Κέντρου](#page-238-0) λειτουργιών [HP \(Windows\).](#page-238-0)
- **2.** Κάντε κλικ στην επιλογή **Ρυθµίσεις**.
- **3.** Στην περιοχή **Ρυθµίσεις φαξ**, επιλέξτε **Περισσότερες ρυθµίσεις φαξ** και κάντε κλικ στο **Αρχείο καταγραφής φαξ**.

#### **Mac OS X**

- **1.** Ανοίξτε το HP Utility. Για οδηγίες, δείτε Άνοιγµα του [HP Utility.](#page-239-0)
- **2.** Στην περιοχή **Fax Settings** (Ρυθµίσεις φαξ), επιλέξτε **Αρχεία καταγραφής φαξ** (Fax Logs).

# **∆ιαγραφή του αρχείου καταγραφής φαξ**

Ακολουθήστε τα εξής βήµατα για να διαγράψετε το αρχείο καταγραφής φαξ.

## **Για να διαγράψετε το αρχείο καταγραφής φαξ µέσω του πίνακα ελέγχου της συσκευής**

- **1.** Στον πίνακα ελέγχου της συσκευής, πατήστε το κουµπί **Ρύθµιση**.
- **2.** Πατήστε το πλήκτρο µε το βέλος για να µεταβείτε στην επιλογή **Εργαλεία** και, στη συνέχεια, πατήστε **OK**.
- **3.** Πατήστε το πλήκτρο µε το βέλος για να µεταβείτε στην επιλογή **∆ιαγραφή αρχείου καταγραφής φαξ** και, στη συνέχεια, πατήστε το **OK**.

## **Εκτύπωση λεπτοµερειών για την τελευταία συναλλαγή φαξ**

Η αναφορά τελευταίας συναλλαγής φαξ εκτυπώνει τις λεπτοµέρειες της τελευταίας συναλλαγής φαξ που πραγµατοποιήθηκε. Οι λεπτοµέρειες περιλαµβάνουν τον αριθµό φαξ, τον αριθµό σελίδων και την κατάσταση του φαξ.

## **Για να εκτυπώσετε την αναφορά τελευταίας συναλλαγής φαξ**

- **1.** Στον πίνακα ελέγχου της συσκευής, πατήστε το κουµπί **Ρύθµιση**.
- **2.** Πατήστε το πλήκτρο µε το βέλος για να µεταβείτε στην επιλογή **Εκτύπωση αναφοράς** και, στη συνέχεια, πατήστε το **OK**.
- **3.** Πατήστε το πλήκτρο µε το βέλος για να µεταβείτε στην επιλογή **Τελευταία συναλλαγή** και, στη συνέχεια, πατήστε το **OK**.
# **Εκτύπωση αναφοράς ιστορικού αναγνώρισης κλήσης**

Ακολουθήστε την παρακάτω διαδικασία για να εκτυπώσετε µια λίστα των αριθµών φαξ αναγνώρισης κλήσης.

#### **Για να εκτυπώσετε µια αναφορά ιστορικού αναγνώρισης κλήσης**

- **1.** Πατήστε το κουµπί **Ρύθµιση**, επιλέξτε **Αναφορά εκτυπωτή** και έπειτα πατήστε **Αναφορά ιστορικού αναγνώρισης κλήσης**.
- **2.** Πατήστε το **OK**.

# **6 Εργασία µε τα δοχεία µελάνης**

Για να εξασφαλίσετε βέλτιστη ποιότητα εκτύπωσης από τη συσκευή HP All-in-One, θα πρέπει να εκτελέσετε ορισµένες απλές διαδικασίες συντήρησης. Αυτή η ενότητα παρέχει οδηγίες σχετικά µε το χειρισµό και την αντικατάσταση των δοχείων µελάνης, καθώς και για την ευθυγράµµιση και τον καθαρισµό της κεφαλής εκτύπωσης.

Αυτή η ενότητα περιλαµβάνει τα παρακάτω θέµατα:

- Πληροφορίες για τα δοχεία µελάνης
- Έλεγχος των εκτιµώµενων [επιπέδων](#page-74-0) µελάνης
- Χειρισµός [δοχείων](#page-75-0) µελάνης
- [Αντικατάσταση](#page-75-0) των δοχείων µελάνης
- [Αποθήκευση](#page-79-0) αναλωσίµων εκτύπωσης
- [Συντήρηση](#page-79-0) δοχείων µελάνης για προχωρηµένους

# **Πληροφορίες για τα δοχεία µελάνης**

Οι παρακάτω συµβουλές βοηθούν στη συντήρηση των δοχείων µελάνης HP και διασφαλίζουν οµοιόµορφη ποιότητα εκτύπωσης.

- Εάν πρέπει να αντικαταστήσετε ένα δοχείο µελάνης, περιµένετε µέχρι να έχετε το ανταλλακτικό δοχείο µελάνης στη διάθεσή σας για εγκατάσταση προτού αφαιρέσετε το παλιό.
	- **Προσοχή** Μην αφήνετε το δοχείο µελάνης έξω από τη συσκευή χωρίς την προστατευτική ταινία για µεγάλο χρονικό διάστηµα. Το δοχείο µελάνης µπορεί να καταστραφεί.
- ∆ιατηρήστε όλα τα δοχεία µελάνης στην αρχική σφραγισµένη συσκευασία έως ότου τα χρειαστείτε.
- Απενεργοποιήστε τη συσκευή HP All-in-One πατώντας το κουμπί  $\mathbf \Theta$  (Λειτουργία) που βρίσκεται επάνω στη συσκευή. Περιµένετε µέχρι να σβήσει η φωτεινή ένδειξη λειτουργίας προτού αποσυνδέσετε το καλώδιο τροφοδοσίας ή κλείσετε το πολύπριζο. Εάν δεν απενεργοποιήσετε σωστά τη συσκευή HP All-in-One, ο φορέας δοχείων µελάνης µπορεί να µην επιστρέψει στη σωστή θέση προκαλώντας προβλήµατα µε τα δοχεία µελάνης και προβλήµατα στην ποιότητα εκτύπωσης. Για περισσότερες πληροφορίες, δείτε [Απενεργοποίηση](#page-29-0) συσκευής.
- Φυλάξτε τα δοχεία µελάνης σε θερµοκρασία δωµατίου (15-35° C ή 59-95° F).
- ∆εν είναι ανάγκη να αντικαταστήσετε τα δοχεία πριν η ποιότητα εκτύπωσης να γίνει µη αποδεκτή αλλά µια σηµαντική µείωση στην ποιότητα εκτύπωσης µπορεί να οφείλεται σε χαµηλή στάθµη µελάνης σε ένα ή περισσότερα δοχεία. Οι πιθανές λύσεις είναι να ελέγξετε τα εκτιµώµενα επίπεδα µελάνης που αποµένουν στα δοχεία και να καθαρίσετε τα δοχεία µελάνης. Για τον καθαρισµό των δοχείων µελάνης καταναλώνεται ορισµένη ποσότητα µελάνης. Για περισσότερες πληροφορίες, δείτε [Καθαρισ](#page-82-0)µός των δοχείων µελάνης.
- Μην καθαρίζετε τα δοχεία χωρίς λόγο. Σπαταλάτε µελάνη και ελαττώνεται η διάρκεια ζωής των δοχείων.
- <span id="page-74-0"></span>• Να χειρίζεστε τα δοχεία µελάνης µε προσοχή. Πτώση, ταρακούνηµα ή κακή µεταχείριση κατά την εγκατάσταση ενδέχεται να προκαλέσουν προσωρινά προβλήµατα εκτύπωσης.
- Εάν µεταφέρετε τη συσκευή, ακολουθήστε τα παρακάτω βήµατα για να αποφύγετε τη διαρροή µελάνης από το φορέα των δοχείων ή άλλη βλάβη στη συσκευή.
	- Βεβαιωθείτε ότι έχετε απενεργοποιήσει τη συσκευή, πατώντας το κουμπί (Λειτουργία).

Ο φορέας δοχείων µελάνης θα πρέπει να είναι σταµατηµένος στη δεξιά πλευρά, στη θέση σέρβις.

- Βεβαιωθείτε ότι έχετε αφήσει τα δοχεία µελάνης τοποθετηµένα.
- Η συσκευή πρέπει να µεταφερθεί σε οριζόντια θέση και όχι τοποθετηµένη στο πλάι, στην πίσω, στην µπροστινή ή στην επάνω πλευρά.

# **Σχετικά θέµατα**

- Έλεγχος των εκτιµώµενων επιπέδων µελάνης
- [Καθαρισ](#page-82-0)µός των δοχείων µελάνης

# **Έλεγχος των εκτιµώµενων επιπέδων µελάνης**

Μπορείτε να ελέγξετε τα εκτιµώµενα επίπεδα µελάνης µέσω του Κέντρου λειτουργιών HP, της Εργαλειοθήκης (Windows), του HP Utility (Mac OS X) ή του ενσωµατωµένου web server. Για πληροφορίες σχετικά µε τη χρήση αυτών των εργαλείων, δείτε Εργαλεία [διαχείρισης](#page-238-0) συσκευής. Μπορείτε επίσης να εκτυπώσετε τη σελίδα κατάστασης εκτυπωτή για να δείτε αυτές τις πληροφορίες (δείτε [Κατανόηση](#page-149-0) της αναφοράς [κατάστασης](#page-149-0) εκτυπωτή και της αναφοράς αυτόµατου ελέγχου).

**Σηµείωση** Οι προειδοποιήσεις και οι δείκτες επιπέδων µελάνης παρέχουν εκτιµήσεις αποκλειστικά για λόγους προγραµµατισµού. Όταν λάβετε µια προειδοποίηση χαµηλού επιπέδου µελάνης, φροντίστε να έχετε διαθέσιµο ένα ανταλλακτικό δοχείο για να αποφύγετε πιθανές καθυστερήσεις στην εκτύπωση. ∆εν χρειάζεται να αντικαθιστάτε τα δοχεία πριν η ποιότητα εκτύπωσης να γίνει µη αποδεκτή.

**Σηµείωση** Εάν έχετε τοποθετήσει ένα ξαναγεµισµένο ή ανακατασκευασµένο δοχείο µελάνης ή ένα δοχείο που έχει χρησιµοποιηθεί σε άλλον εκτυπωτή, ο δείκτης επιπέδου µελάνης µπορεί να µην είναι ακριβής ή να µην είναι διαθέσιµος.

**Σηµείωση** Η µελάνη από τα δοχεία χρησιµοποιείται στη διαδικασία εκτύπωσης µε διάφορους τρόπους, όπως κατά τη διαδικασία προετοιµασίας της συσκευής και των δοχείων για εκτύπωση, και κατά τη συντήρηση των κεφαλών εκτύπωσης, η οποία διατηρεί τα ακροφύσια εκτύπωσης καθαρά και τη ροή της µελάνης οµαλή. Επιπλέον, µετά τη χρήση, στο δοχείο παραµένουν υπολείµµατα µελάνης. Για περισσότερες πληροφορίες, επισκεφτείτε τη διεύθυνση [www.hp.com/go/inkusage.](http://www.hp.com/go/inkusage)

# <span id="page-75-0"></span>**Χειρισµός δοχείων µελάνης**

Πριν αντικαταστήσετε ή καθαρίσετε ένα δοχείο µελάνης, θα πρέπει να γνωρίζετε τα ονόµατα των εξαρτηµάτων και πώς να χειρίζεστε τα δοχεία µελάνης.

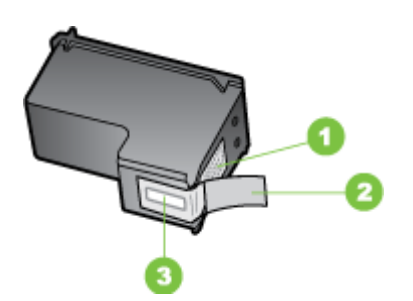

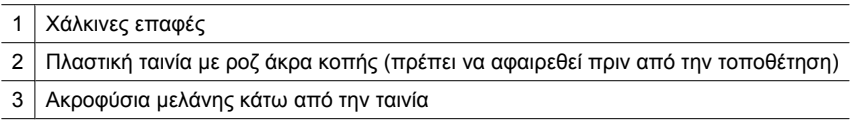

Κρατάτε τα δοχεία µελάνης από τις δύο µαύρες πλαστικές πλευρές µε την ετικέτα προς τα πάνω. Μην αγγίζετε τις χάλκινες επαφές ή τα ακροφύσια µελάνης.

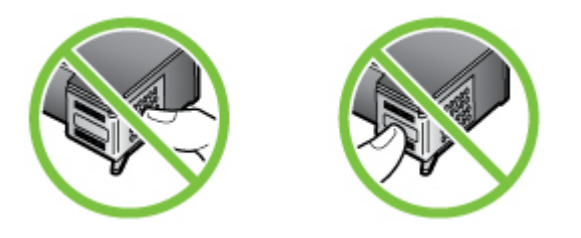

**Σηµείωση** Χειρίζεστε τα δοχεία µελάνης µε προσοχή. Εάν τα δοχεία µελάνης πέσουν ή χτυπηθούν ενδέχεται να δηµιουργηθούν προσωρινά προβλήµατα εκτύπωσης ή ακόµη και µόνιµη βλάβη.

# **Αντικατάσταση των δοχείων µελάνης**

Ακολουθήστε αυτές τις οδηγίες όταν η στάθµη της µελάνης είναι χαµηλή.

**Σηµείωση** Όταν η στάθµη µελάνης ενός δοχείου µελάνης είναι χαµηλή, στην οθόνη εµφανίζεται ένα µήνυµα. Μπορείτε επίσης να ελέγξετε τη στάθµη της µελάνης χρησιµοποιώντας την Εργαλειοθήκη (Windows) του εκτυπωτή ή το HP Utility (Mac OS X).

**Σηµείωση** Κατά τη διαδικασία εκτύπωσης, χρησιµοποιείται µελάνη µε διάφορους τρόπους, όπως για τη διαδικασία προετοιµασίας, η οποία προετοιµάζει τη συσκευή και τα δοχεία για εκτύπωση. Επιπλέον, µετά τη χρήση, στο δοχείο παραµένουν υπολείµµατα µελάνης. Για περισσότερες πληροφορίες, επισκεφτείτε τη διεύθυνση [www.hp.com/go/inkusage](http://www.hp.com/go/inkusage).

Οι προειδοποιήσεις και οι ενδείξεις για τη στάθµη της µελάνης αποτελούν υπολογισµούς για λόγους προγραµµατισµού και µόνο. Όταν λαµβάνετε ένα προειδοποιητικό µήνυµα χαµηλής στάθµης µελάνης, συνιστάται να έχετε διαθέσιµο ένα δοχείο αντικατάστασης, έτσι ώστε να αποφύγετε πιθανές καθυστερήσεις στις εκτυπώσεις. ∆εν χρειάζεται να αντικαταστήσετε τα δοχεία µελάνης, παρά µόνο όταν η ποιότητητα εκτύπωσης δεν είναι πλέον αποδεκτή.

Για περισσότερες πληροφορίες σχετικά µε την παραγγελία δοχείων µελάνης για τη συσκευή, δείτε [Ηλεκτρονική](#page-200-0) παραγγελία αναλώσιµων εκτύπωσης.

#### **Για να αντικαταστήσετε τα δοχεία µελάνης**

- **1.** Βεβαιωθείτε ότι η συσκευή είναι ενεργοποιηµένη.
	- **Προσοχή** Εάν η συσκευή είναι απενεργοποιηµένη όταν ανοίγετε την µπροστινή θύρα πρόσβασης των δοχείων µελάνης, δεν θα απελευθερώσει τα δοχεία για αλλαγή. Εάν τα δοχεία µελάνης δεν είναι σωστά τοποθετηµένα όταν επιχειρήσετε να τα αφαιρέσετε, µπορεί να προκληθεί βλάβη στη συσκευή.
- **2.** Ανοίξτε την µπροστινή θύρα πρόσβασης. Ο φορέας των δοχείων µελάνης µετακινείται στην ακραία δεξιά πλευρά της συσκευής.

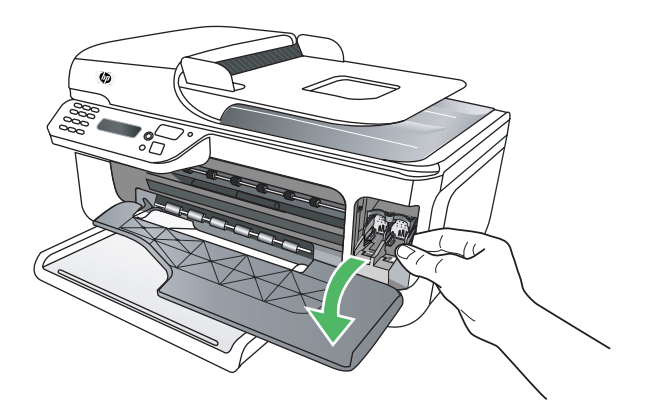

**3.** Περιµένετε µέχρι ο φορέας των δοχείων µελάνης να παραµείνει σταθερός και αθόρυβος και πιέστε ελαφρά ένα δοχείο µελάνης για να το απελευθερώσετε. Εάν θέλετε να αντικαταστήσετε το δοχείο µελάνης τριών χρωµάτων, αφαιρέστε το δοχείο µελάνης από την υποδοχή που βρίσκεται στα αριστερά.

Εάν θέλετε να αντικαταστήσετε το δοχείο µαύρης µελάνης, αφαιρέστε το δοχείο από την υποδοχή που βρίσκεται στα δεξιά.

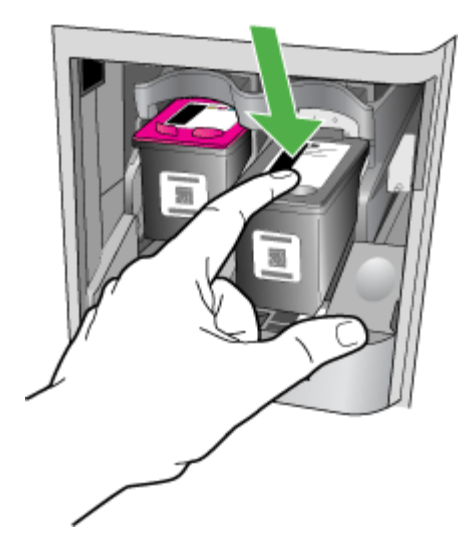

- **4.** Τραβήξτε το δοχείο µελάνης προς το µέρος σας µέχρι να βγει από την υποδοχή του.
	- **Σηµείωση** Η HP προσφέρει επιλογές για την ανακύκλωση των χρησιµοποιηµένων δοχείων σε πολλές χώρες/περιοχές. Για περισσότερες πληροφορίες, δείτε Πρόγραµµα [ανακύκλωσης](#page-179-0) αναλώσιµων εκτύπωσης inkjet της [HP.](#page-179-0)

**5.** Αφαιρέστε τη συσκευασία του νέου δοχείου µελάνης και φροντίζοντας να αγγίζετε µόνο το µαύρο πλαστικό, αφαιρέστε προσεκτικά τη ροζ ταινία.

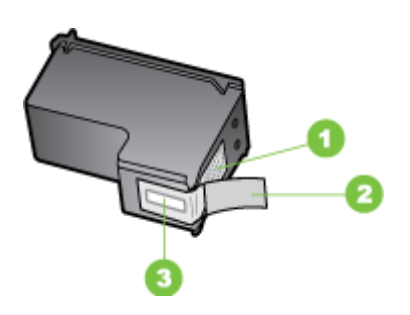

- 1 Χάλκινες επαφές
- 2 Πλαστική ταινία µε ροζ άκρα κοπής (πρέπει να αφαιρεθεί πριν από την τοποθέτηση)
- 3 Ακροφύσια µελάνης κάτω από την ταινία
- **Προσοχή** Μην αγγίζετε τις χάλκινες επαφές ή τα ακροφύσια µελάνης. Επίσης, µην τοποθετείτε ξανά την ταινία στα δοχεία µελάνης. Κάτι τέτοιο µπορεί να προκαλέσει απόφραξη, αποτυχία ή κακές ηλεκτρικές συνδέσεις.

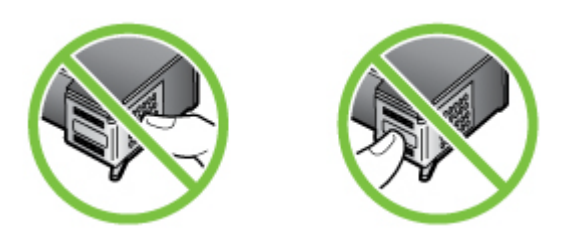

**6.** Κρατήστε το δοχείο µελάνης µε το λογότυπο ΗΡ προς τα πάνω και τοποθετήστε το νέο δοχείο στην κενή υποδοχή. Σπρώξτε το δοχείο µελάνης σταθερά έως ότου ασφαλίσει στη θέση του.

Εάν θέλετε να τοποθετήσετε δοχείο µελάνης τριών χρωµάτων, σύρετέ το µέσα στην αριστερή υποδοχή.

Εάν θέλετε να τοποθετήσετε δοχείο µαύρης µελάνης, σύρετέ το µέσα στη δεξιά υποδοχή.

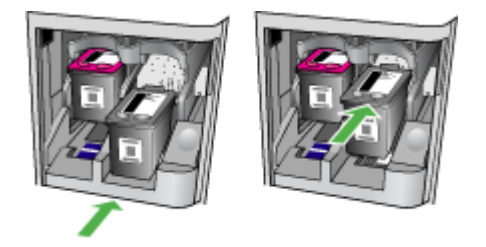

- <span id="page-79-0"></span>**7.** Κλείστε την µπροστινή θύρα πρόσβασης.
- **8.** Βεβαιωθείτε ότι έχετε τοποθετήσει αχρησιµοποίητο λευκό, απλό χαρτί διαστάσεων letter ή A4 στο δίσκο εισόδου. Για περισσότερες πληροφορίες, δείτε [Τοποθέτηση](#page-24-0) µ[έσων](#page-24-0).
	- **Σηµείωση** Εάν κατά την ευθυγράµµιση των δοχείων µελάνης έχετε τοποθετήσει έγχρωµο χαρτί στο δίσκο εισόδου, η ευθυγράµµιση θα αποτύχει. Τοποθετήστε απλό, λευκό, αχρησιµοποίητο χαρτί στο δίσκο εισόδου και επαναλάβετε την ευθυγράµµιση.
- **9.** Πατήστε το κουµπί **OK**. Η συσκευή HP All-in-One εκτυπώνει ένα φύλλο ευθυγράµµισης των δοχείων µελάνης.

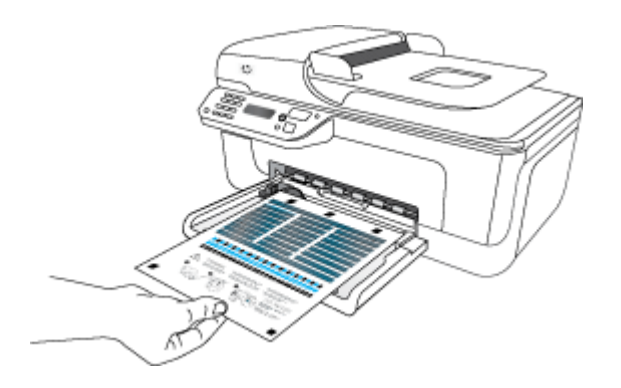

**10.** Τοποθετήστε το φύλλο ευθυγράµµισης των δοχείων µελάνης στη γυάλινη επιφάνεια του σαρωτή µε την τυπωµένη πλευρά προς τα κάτω, στην µπροστινή δεξιά γωνία µε το επάνω µέρος της σελίδας προς τα δεξιά και έπειτα πατήστε το κουµπί **OK**. Για περισσότερες πληροφορίες, δείτε Τοποθέτηση [πρωτοτύπου](#page-22-0) στη γυάλινη επιφάνεια του [σαρωτή](#page-22-0).

Η συσκευή HP All-in-One πραγµατοποιεί ευθυγράµµιση των δοχείων µελάνης. Ανακυκλώστε ή απορρίψτε το φύλλο ευθυγράµµισης των δοχείων µελάνης.

# **Αποθήκευση αναλωσίµων εκτύπωσης**

Μπορείτε να αφήσετε τα δοχεία µελάνης στη συσκευή για µεγάλα χρονικά διαστήµατα. Ωστόσο, για να διασφαλίσετε τη βέλτιστη δυνατή καλή κατάσταση των δοχείων µελάνης, πρέπει να απενεργοποιείτε τη συσκευή µε τον ενδεδειγµένο τρόπο. Για περισσότερες πληροφορίες, δείτε [Απενεργοποίηση](#page-29-0) συσκευής.

# **Συντήρηση δοχείων µελάνης για προχωρηµένους**

Αυτή η ενότητα περιλαµβάνει τα παρακάτω θέµατα:

- [Ευθυγρά](#page-80-0)µµιση των δοχείων µελάνης
- [Καθαρισ](#page-82-0)µός των δοχείων µελάνης

# <span id="page-80-0"></span>**Ευθυγράµµιση των δοχείων µελάνης**

Η συσκευή HP All-in-One σας ζητά να ευθυγραµµίσετε τα δοχεία κάθε φορά που εγκαθιστάτε ή αντικαθιστάτε ένα δοχείο µελάνης. Μπορείτε επίσης να ευθυγραµµίσετε τα δοχεία µελάνης οποιαδήποτε στιγµή από τον πίνακα ελέγχου της συσκευής ή χρησιµοποιώντας το λογισµικό που εγκαταστήσατε µε τη συσκευή. Η ευθυγράµµιση των δοχείων µελάνης εξασφαλίζει εκτυπώσεις υψηλής ποιότητας.

**Σηµείωση** Εάν αφαιρέσετε και τοποθετήσετε ξανά το ίδιο δοχείο µελάνης, η συσκευή δεν θα σας ζητήσει να ευθυγραµµίσετε τα δοχεία µελάνης. Η συσκευή θυµάται τις τιµές ευθυγράµµισης για το συγκεκριµένο δοχείο µελάνης και έτσι δεν χρειάζεται να το ευθυγραµµίσετε ξανά.

#### **Για να ευθυγραµµίσετε τα δοχεία µελάνης από τον πίνακα ελέγχου της συσκευής**

- **1.** Τοποθετήστε αχρησιµοποίητο, απλό, λευκό χαρτί µεγέθους letter ή A4 στο δίσκο εισόδου. Για περισσότερες πληροφορίες, δείτε [Τοποθέτηση](#page-24-0) µέσων.
	- **Σηµείωση** Εάν κατά την ευθυγράµµιση των δοχείων µελάνης έχετε τοποθετήσει έγχρωµο χαρτί στο δίσκο εισόδου, η ευθυγράµµιση θα αποτύχει. Τοποθετήστε απλό, λευκό, αχρησιµοποίητο χαρτί στο δίσκο εισόδου και επαναλάβετε την ευθυγράµµιση.
- **2.** Πατήστε το κουμπί (Ρύθμιση) στον πίνακα ελέγχου της συσκευής.
- **3.** Επιλέξτε **Εργαλεία** και, στη συνέχεια, επιλέξτε **Ευθυγράµµιση δοχείου**. Η συσκευή εκτυπώνει ένα φύλλο ευθυγράµµισης των δοχείων µελάνης.

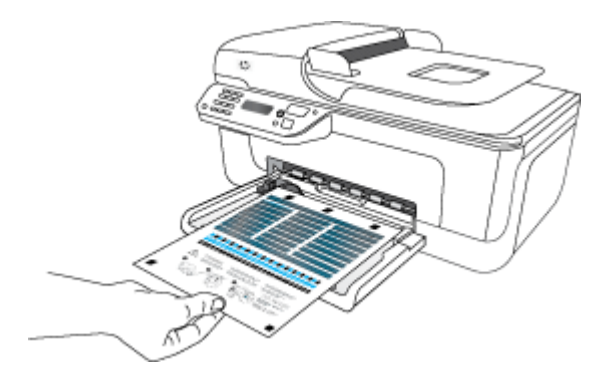

**4.** Τοποθετήστε το φύλλο ευθυγράµµισης στη γυάλινη επιφάνεια του σαρωτή µε την πρόσοψη προς τα κάτω. Για περισσότερες πληροφορίες, δείτε [Τοποθέτηση](#page-22-0) [πρωτοτύπου](#page-22-0) στη γυάλινη επιφάνεια του σαρωτή.

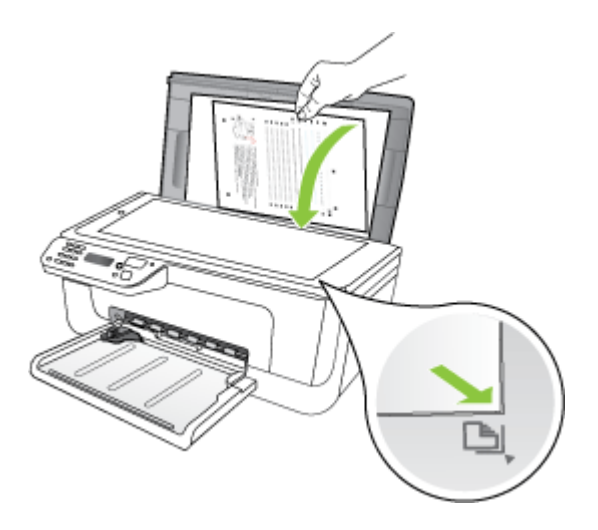

**5.** Πατήστε το κουµπί **OK** για να σαρώσετε το φύλλο ευθυγράµµισης. Αφού σαρωθεί το φύλλο ευθυγράµµισης, η ευθυγράµµιση έχει ολοκληρωθεί. Ανακυκλώστε ή απορρίψτε τη σελίδα ευθυγράµµισης.

#### **Για να ευθυγραµµίσετε τα δοχεία µελάνης από το λογισµικό HP**

- **1.** Τοποθετήστε αχρησιµοποίητο, απλό, λευκό χαρτί µεγέθους letter ή A4 στο δίσκο εισόδου. Για περισσότερες πληροφορίες, δείτε [Τοποθέτηση](#page-24-0) µέσων.
	- **Σηµείωση** Εάν κατά την ευθυγράµµιση των δοχείων µελάνης έχετε τοποθετήσει έγχρωµο χαρτί στο δίσκο εισόδου, η ευθυγράµµιση θα αποτύχει. Τοποθετήστε απλό, λευκό, αχρησιµοποίητο χαρτί στο δίσκο εισόδου και επαναλάβετε την ευθυγράµµιση.
- **2.** Ακολουθήστε τις οδηγίες για το λειτουργικό σας σύστηµα. Η συσκευή εκτυπώνει ένα φύλλο ευθυγράµµισης των δοχείων µελάνης. **Windows**
	- **α**. Ανοίξτε το λογισµικό "Εργαλειοθήκη". Για οδηγίες, δείτε [Άνοιγ](#page-238-0)µα της [Εργαλειοθήκης](#page-238-0).
	- **β**. Κάντε κλικ στην καρτέλα **Συντήρηση συσκευής**.
	- **γ**. Κάντε κλικ στην επιλογή **Ευθυγράµµιση δοχείων µελάνης**.

## **Mac OS X**

- **α**. Ανοίξτε το HP Utility. Για οδηγίες, δείτε Άνοιγµα του [HP Utility.](#page-239-0)
- **β**. Επιλέξτε **Align** (Ευθυγράµµιση) και, στη συνέχεια, ακολουθήστε τις οδηγίες που εµφανίζονται στην οθόνη.

<span id="page-82-0"></span>**3.** Τοποθετήστε το φύλλο ευθυγράµµισης στη γυάλινη επιφάνεια του σαρωτή µε την πρόσοψη προς τα κάτω. Για περισσότερες πληροφορίες, δείτε [Τοποθέτηση](#page-22-0) [πρωτοτύπου](#page-22-0) στη γυάλινη επιφάνεια του σαρωτή.

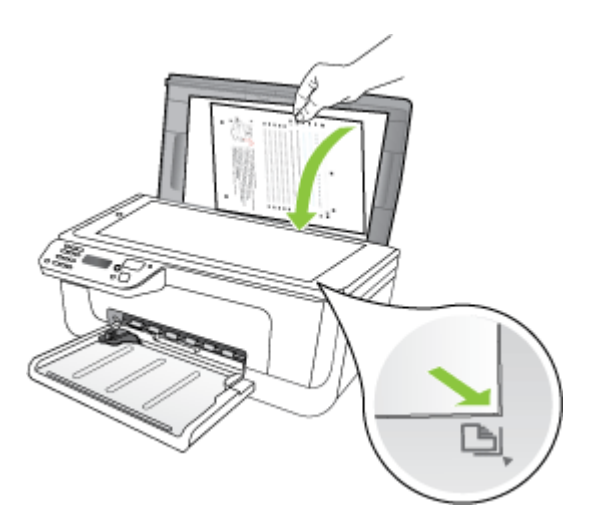

**4.** Πατήστε το κουµπί **OK** για να σαρώσετε το φύλλο ευθυγράµµισης. Αφού σαρωθεί το φύλλο ευθυγράµµισης, η ευθυγράµµιση έχει ολοκληρωθεί. Ανακυκλώστε ή απορρίψτε τη σελίδα ευθυγράµµισης.

# **Καθαρισµός των δοχείων µελάνης**

Χρησιµοποιήστε αυτή τη λειτουργία όταν εµφανίζονται ραβδώσεις ή λευκές γραµµές ενδιάµεσα των γραµµών χρώµατος ή όταν το χρώµα δεν είναι καθαρό. Μην καθαρίζετε τα δοχεία µελάνης χωρίς λόγο, καθώς σπαταλάτε µελάνη και ελαττώνεται η διάρκεια ζωής των ακροφυσίων.

#### **Για να καθαρίσετε τα δοχεία µελάνης από τον πίνακα ελέγχου της συσκευής**

- **1.** Τοποθετήστε αχρησιµοποίητο, απλό, λευκό χαρτί letter, A4 ή legal στο δίσκο εισόδου.
- **2.** Πατήστε το κουµπί **Ρύθµιση**.
- **3.** Επιλέξτε **Εργαλεία** και, στη συνέχεια, επιλέξτε **Καθαρισµός δοχείου**. Η συσκευή εκτυπώνει µια σελίδα, την οποία µπορείτε να ανακυκλώσετε ή να πετάξετε.

Εάν η ποιότητα του αντιγράφου ή της εκτύπωσης φαίνεται κακή αφού έχετε καθαρίσει τα δοχεία, δοκιµάστε να καθαρίσετε τις επαφές των δοχείων µελάνης πριν αντικαταστήσετε το χαλασµένο δοχείο.

## **Για να καθαρίσετε τα δοχεία µελάνης από το λογισµικό HP**

- **1.** Τοποθετήστε αχρησιµοποίητο απλό λευκό χαρτί letter, A4 ή legal στο δίσκο εισόδου. Για περισσότερες πληροφορίες, δείτε [Τοποθέτηση](#page-24-0) μέσων.
- **2.** Ακολουθήστε τις οδηγίες για το λειτουργικό σας σύστηµα.

#### **Windows**

- **α**. Ανοίξτε το λογισµικό "Εργαλειοθήκη". Για οδηγίες, δείτε [Άνοιγ](#page-238-0)µα της [Εργαλειοθήκης](#page-238-0).
- **β**. Κάντε κλικ στην καρτέλα **Συντήρηση συσκευής**.
- **γ**. Κάντε κλικ στην επιλογή **Ευθυγράµµιση δοχείων µελάνης**.

## **Mac OS X**

- **α**. Ανοίξτε το HP Utility. Για οδηγίες, δείτε Άνοιγµα του [HP Utility.](#page-239-0)
- **β**. Επιλέξτε **Clean Printheads** (Καθαρισµός κεφαλών εκτύπωσης) και κάντε κλικ στην επιλογή **Clean** (Καθαρισµός).
- **3.** Ακολουθήστε τις προτροπές µέχρι να µείνετε ικανοποιηµένοι µε την ποιότητα της εκτύπωσης και επιλέξτε **Done** (Τέλος) ή **Finish** (Ολοκλήρωση). Εάν η ποιότητα του αντιγράφου ή της εκτύπωσης φαίνεται κακή αφού έχετε καθαρίσει τα δοχεία, δοκιµάστε να καθαρίσετε τις επαφές των δοχείων µελάνης προτού αντικαταστήσετε το χαλασµένο δοχείο. Για περισσότερες πληροφορίες, δείτε [Καθαρισ](#page-106-0)µός των επαφών των δοχείων µελάνης.

# **7 Επίλυση προβληµάτων**

Οι πληροφορίες της ενότητας Επίλυση προβληµάτων προτείνουν λύσεις σε συνηθισµένα προβλήµατα. Εάν η συσκευή δεν λειτουργεί κανονικά και οι οδηγίες αυτές δεν λύσουν το πρόβληµα που αντιµετωπίζετε, χρησιµοποιήστε µια από τις παρακάτω υπηρεσίες υποστήριξης για να λάβετε βοήθεια.

Αυτή η ενότητα περιλαµβάνει τα παρακάτω θέµατα:

- Υποστήριξη HP
- Γενικές συµβουλές και πόροι αντιµ[ετώπισης](#page-88-0) προβληµάτων
- Επίλυση προβληµάτων [εκτύπωσης](#page-89-0)
- Κακή ποιότητα εκτύπωσης και µη αναµενόµενες [εκτυπώσεις](#page-93-0)
- Καθαρισµός της περιοχής γύρω από τα [ακροφύσια](#page-108-0) µελάνης
- Επίλυση προβληµάτων [τροφοδοσίας](#page-110-0) χαρτιού
- Επίλυση προβληµάτων [αντιγραφής](#page-112-0)
- Επίλυση προβληµάτων [σάρωσης](#page-115-0)
- [Επίλυση](#page-120-0) προβληµάτων φαξ
- Επίλυση προβληµάτων ενσύρµατου δικτύου [\(Ethernet\) \(](#page-135-0)σε ορισµένα µοντέλα µόνο)
- Επίλυση προβληµάτων ασύρµατης [λειτουργίας](#page-137-0) (µόνο σε ορισµένα µοντέλα)
- Διαμόρφωση του τείχους [προστασίας](#page-144-0) για λειτουργία με συσκευές HP
- Επίλυση προβληµάτων [διαχείρισης](#page-146-0) συσκευής
- Αντιµετώπιση προβληµάτων [εγκατάστασης](#page-147-0)
- Κατανόηση της αναφοράς [κατάστασης](#page-149-0) εκτυπωτή και της αναφοράς αυτόµατου [ελέγχου](#page-149-0)
- [Κατανόηση](#page-151-0) της σελίδας διαµόρφωσης δικτύου (µόνο για ορισµένα µοντέλα)
- [Αποκατάσταση](#page-153-0) εµπλοκών

# **Υποστήριξη HP**

# **Εάν αντιµετωπίζετε πρόβληµα, ακολουθήστε τα παρακάτω βήµατα**

- **1.** Ανατρέξτε στην τεκµηρίωση που συνοδεύει τη συσκευή.
- **2.** Επισκεφτείτε την τοποθεσία online υποστήριξης της HP στο web στη διεύθυνση [www.hp.com/support](http://www.hp.com/support). Οnline υποστήριξη από την HP διατίθεται για όλους τους πελάτες της HP. Αποτελεί την πιο γρήγορη πηγή για ενηµερωµένες πληροφορίες συσκευής και βοήθεια από ειδικούς και περιλαµβάνει τα εξής χαρακτηριστικά:
	- Γρήγορη πρόσβαση σε εξειδικευµένο τεχνικό προσωπικό υποστήριξης
	- Ενηµερώσεις λογισµικού και προγραµµάτων οδήγησης για το HP All-in-One
	- Πολύτιµες πληροφορίες αντιµετώπισης προβληµάτων για συνήθη προβλήµατα
	- Προληπτικές ενηµερώσεις συσκευής, προειδοποιήσεις υποστήριξης και ενηµερωτικά δελτία της HP που είναι διαθέσιµα αφού καταχωρίσετε τα στοιχεία του HP All-in-One

Για περισσότερες πληροφορίες, δείτε Λήψη ηλεκτρονικής βοήθειας.

**3.** Κλήση υποστήριξης HP. Οι επιλογές υποστήριξης και η διαθεσιµότητα αυτών διαφέρουν ανά συσκευή, χώρα/περιοχή και γλώσσα. Για περισσότερες πληροφορίες, δείτε Τηλεφωνική υποστήριξη της HP.

# **Λήψη ηλεκτρονικής βοήθειας**

Για περισσότερες πληροφορίες σχετικά µε την υποστήριξη και την εγγύηση, επισκεφτείτε την τοποθεσία web της HP στη διεύθυνση [www.hp.com/support](http://www.hp.com/support). Εάν σας ζητηθεί, επιλέξτε τη χώρα/περιοχή σας και έπειτα επιλέξτε **Επικοινωνία µε την HP** για πληροφορίες σχετικά µε τον τρόπο επικοινωνίας µε την τεχνική υποστήριξη.

Αυτή η τοποθεσία web προσφέρει επίσης τεχνική υποστήριξη, προγράµµατα οδήγησης, πληροφορίες παραγγελίας και άλλες επιλογές όπως:

- Πρόσβαση σε online σελίδες υποστήριξης.
- Αποστολή µηνύµατος e-mail στην HP για να λάβετε απαντήσεις στις ερωτήσεις σας.
- Επικοινωνία µε τεχνικό της HP µέσω online συνοµιλίας.
- Έλεγχο για ενηµερώσεις λογισµικού.

Μπορείτε να λάβετε πρόσθετη υποστήριξη από την Εργαλειοθήκη (Windows) ή το HP Utility (Mac OS X), που παρέχουν εύκολες λύσεις βήµα προς βήµα για συνήθη προβλήµατα εκτύπωσης. Για περισσότερες πληροφορίες, δείτε [Εργαλειοθήκη](#page-238-0) [\(Windows\)](#page-238-0) ή [HP Utility \(Mac OS X\)](#page-239-0).

Οι επιλογές υποστήριξης και η διαθεσιµότητα αυτών διαφέρουν ανά προϊόν, χώρα/ περιοχή και γλώσσα.

# **Τηλεφωνική υποστήριξη της HP**

Οι αριθµοί κλήσης τηλεφωνικής υποστήριξης και οι αντίστοιχες τιµές που παρατίθενται εδώ ισχύουν κατά την ηµεροµηνία της έκδοσης και αφορούν µόνο κλήσεις που πραγµατοποιούνται από σταθερό τηλέφωνο. Για τα κινητά τηλέφωνα µπορεί να ισχύουν διαφορετικές τιµές.

Για την πιο ενηµερωµένη λίστα της HP µε τους αριθµούς τηλεφωνικής υποστήριξης και πληροφορίες για τα κόστη κλήσεων, δείτε [www.hp.com/support.](http://www.hp.com/support)

Κατά τη διάρκεια της περιόδου εγγύησης, µπορείτε να λάβετε βοήθεια από το Κέντρο υποστήριξης πελατών της HP.

**Σηµείωση** Η HP δεν παρέχει τηλεφωνική υποστήριξη για εκτύπωση από λειτουργικό σύστηµα Linux. Η υποστήριξη παρέχεται online στην ακόλουθη τοποθεσία στο web: <https://launchpad.net/hplip>. Κάντε κλικ στο κουµπί **Κάντε µια ερώτηση** για να ξεκινήσει η διαδικασία υποστήριξης.

Η τοποθεσία HPLIP στο web δεν παρέχει υποστήριξη για Windows ή Mac OS X. Εάν χρησιµοποιείτε αυτά τα λειτουργικά συστήµατα, επισκεφτείτε την τοποθεσία [www.hp.com/support.](http://www.hp.com/support)

Αυτή η ενότητα περιλαµβάνει τα παρακάτω θέµατα:

- Πριν [καλέσετε](#page-86-0)
- Χρονική περίοδος τηλεφωνικής [υποστήριξης](#page-86-0)
- <span id="page-86-0"></span>• Αριθµοί τηλεφωνικής υποστήριξης
- Μετά την περίοδο τηλεφωνικής [υποστήριξης](#page-88-0)

#### **Πριν καλέσετε**

Επικοινωνήστε µε την υποστήριξη της HP ενώ είστε µπροστά στον υπολογιστή και στη συσκευή HP All-in-One. Να είστε έτοιµοι να παρέχετε τις ακόλουθες πληροφορίες:

- Αριθμό μοντέλου (βρίσκεται στην ετικέτα στην πρόσοψη της συσκευής)
- Αριθµό σειράς (βρίσκεται στο πίσω ή το κάτω µέρος της συσκευής)
- Μηνύµατα που εµφανίστηκαν όταν παρουσιάστηκε το πρόβληµα
- Απαντήσεις στις εξής ερωτήσεις:
	- Έχει ξαναπαρουσιαστεί το πρόβληµα;
	- Μπορείτε να το κάνετε να ξανασυµβεί;
	- Προσθέσατε νέο υλικό ή λογισµικό στον υπολογιστή σας περίπου όταν παρουσιάστηκε το πρόβληµα;
	- Συνέβη κάτι άλλο πριν από αυτή την κατάσταση (όπως καταιγίδα, µετακίνηση της συσκευής HP All-in-One κλπ);

# **Χρονική περίοδος τηλεφωνικής υποστήριξης**

∆ιατίθεται τηλεφωνική υποστήριξη για ένα έτος στη Βόρεια Αµερική, Ασία Ειρηνικού και Λατινική Αµερική (συµπεριλαµβανοµένου του Μεξικού).

# **Αριθµοί τηλεφωνικής υποστήριξης**

Σε πολλές περιοχές η HP παρέχει τηλεφωνική υποστήριξη χωρίς χρέωση κατά τη διάρκεια της περιόδου εγγύησης. Ωστόσο, ορισµένοι από τους αριθµούς υποστήριξης µπορεί να περιλαµβάνουν χρέωση.

Για την πιο ενηµερωµένη λίστα µε τους αριθµούς τηλεφωνικής υποστήριξης, ανατρέξτε στη διεύθυνση [www.hp.com/support](http://www.hp.com/support).

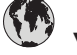

# **www.hp.com/support**

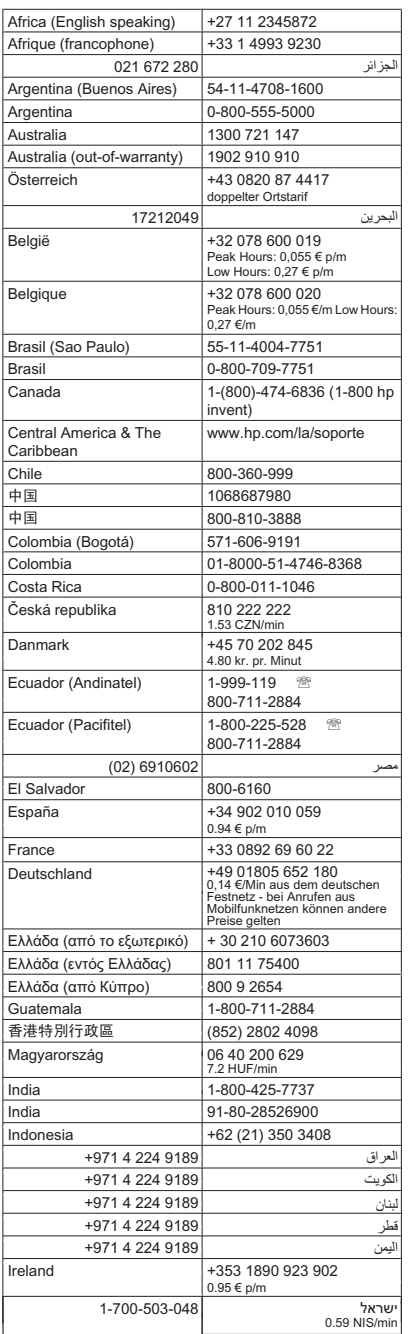

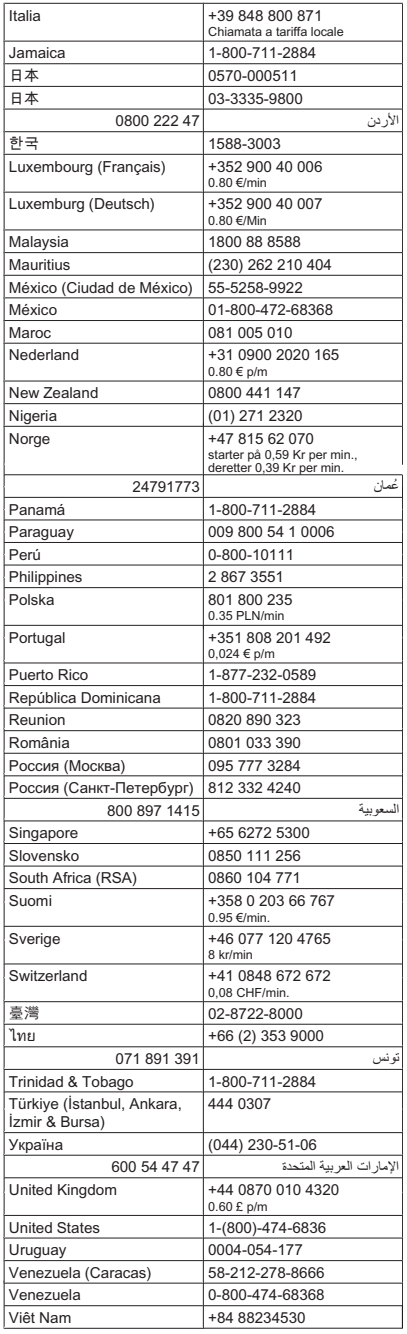

#### <span id="page-88-0"></span>**Μετά την περίοδο τηλεφωνικής υποστήριξης**

Μετά την περίοδο τηλεφωνικής υποστήριξης, διατίθεται βοήθεια από την HP µε επιπλέον κόστος. Ενδέχεται επίσης να υπάρχει διαθέσιµη βοήθεια στην τοποθεσία web της HP για online υποστήριξη: [www.hp.com/support](http://www.hp.com/support). Για να µάθετε περισσότερα για τις επιλογές υποστήριξης, επικοινωνήστε µε τον αντιπρόσωπο της HP ή καλέστε τον τηλεφωνικό αριθµό υποστήριξης για τη χώρα/περιοχή σας.

# **Γενικές συµβουλές και πόροι αντιµετώπισης προβληµάτων**

**Σηµείωση** Πολλά από τα παρακάτω βήµατα απαιτούν λογισµικό HP. Εάν δεν εγκαταστήσατε το λογισµικό HP, µπορείτε να το εγκαταστήσετε χρησιµοποιώντας το CD λογισµικού της HP που συνοδεύει τη συσκευή ή µπορείτε να κάνετε λήψη του λογισµικού από την τοποθεσία υποστήριξης της HP στο web [\(www.hp.com/](http://www.hp.com/support) [support\)](http://www.hp.com/support).

Όταν ξεκινάτε την αντιµετώπιση ενός προβλήµατος εκτύπωσης, δοκιµάστε τα ακόλουθα.

- Για εµπλοκή χαρτιού, δείτε [Αποκατάσταση](#page-153-0) εµπλοκών χαρτιού.
- Για προβλήµατα µε την τροφοδότηση χαρτιού, όπως λοξό χαρτί και τροφοδότηση χαρτιού, δείτε Επίλυση προβληµάτων [τροφοδοσίας](#page-110-0) χαρτιού.
- Η φωτεινή ένδειξη λειτουργίας είναι αναµµένη και δεν αναβοσβήνει. Όταν ενεργοποιείτε τη συσκευή για πρώτη φορά, χρειάζονται περίπου 12 λεπτά για να γίνει η προετοιµασία της µετά την εγκατάσταση των δοχείων µελάνης.
- Το καλώδιο τροφοδοσίας και τα άλλα καλώδια λειτουργούν και είναι σταθερά συνδεδεµένα στη συσκευή. Βεβαιωθείτε ότι η συσκευή είναι συνδεδεµένη σταθερά σε µια πρίζα εναλλασσόµενου ρεύµατος που λειτουργεί και ότι είναι ενεργοποιηµένη. Για τις προδιαγραφές τάσης, δείτε [Απαιτήσεις](#page-168-0) παροχής ρεύµατος.
- Το µέσο εκτύπωσης έχει τοποθετηθεί σωστά στο δίσκο εισόδου και δεν υπάρχει εµπλοκή στη συσκευή.
- Όλες οι ταινίες και τα υλικά συσκευασίας έχουν αφαιρεθεί.
- Η συσκευή έχει οριστεί ως ο τρέχων ή προεπιλεγµένος εκτυπωτής. Στα Windows, ορίστε την ως προεπιλεγµένη στο φάκελο "Εκτυπωτές". Στα Mac OS X, ορίστε την ως προεπιλεγµένη στην ενότητα Print & Fax (Εκτύπωση και Φαξ) της περιοχής System Preferences (Προτιμήσεις συστήματος). Για περισσότερες πληροφορίες, ανατρέξτε στην τεκµηρίωση του υπολογιστή.
- ∆εν έχετε επιλέξει **Παύση εκτύπωσης** εάν χρησιµοποιείτε υπολογιστή µε Windows.
- ∆εν εκτελούνται πάρα πολλά προγράµµατα κατά την εκτέλεση µιας εργασίας. Κλείστε τα προγράµµατα που δεν χρησιµοποιείτε ή κάντε επανεκκίνηση του υπολογιστή πριν επιχειρήσετε να εκτελέσετε πάλι την εργασία.

#### **Θέµατα αντιµετώπισης προβληµάτων**

- Επίλυση προβληµάτων [εκτύπωσης](#page-89-0)
- Κακή ποιότητα εκτύπωσης και µη αναµενόµενες [εκτυπώσεις](#page-93-0)
- Επίλυση προβληµάτων [τροφοδοσίας](#page-110-0) χαρτιού
- Επίλυση προβληµάτων [αντιγραφής](#page-112-0)
- Επίλυση προβληµάτων [σάρωσης](#page-115-0)
- <span id="page-89-0"></span>• [Επίλυση](#page-120-0) προβληµάτων φαξ
- Επίλυση προβληµάτων ενσύρµατου δικτύου [\(Ethernet\) \(](#page-135-0)σε ορισµένα µοντέλα µόνο)
- Επίλυση προβλημάτων ασύρματης [λειτουργίας](#page-137-0) (μόνο σε ορισμένα μοντέλα)
- Επίλυση προβληµάτων [διαχείρισης](#page-146-0) συσκευής
- Αντιµετώπιση προβληµάτων [εγκατάστασης](#page-147-0)

# **Επίλυση προβληµάτων εκτύπωσης**

Αυτή η ενότητα περιλαµβάνει τα παρακάτω θέµατα:

- Μη αναµενόµενος τερµατισµός της συσκευής
- Εµφάνιση µηνύµατος στην οθόνη του πίνακα ελέγχου
- Αποτυχία ευθυγράµµισης
- Η συσκευή δεν αποκρίνεται (δεν [εκτυπώνεται](#page-90-0) τίποτα)
- Η συσκευή χρειάζεται πολύ χρόνο για να [εκτυπώσει](#page-90-0)
- [Εκτύπωση](#page-91-0) κενής σελίδας ή µέρους της σελίδας
- Κάτι λείπει ή είναι λάθος στη [σελίδα](#page-91-0)
- Η [τοποθέτηση](#page-92-0) του κειμένου ή των γραφικών είναι λανθασμένη
- Η συσκευή [εκτυπώνει](#page-92-0) μισή σελίδα και, στη συνέχεια, εξάγει το χαρτί

### **Μη αναµενόµενος τερµατισµός της συσκευής**

#### **Ελέγξτε την τροφοδοσία και τις συνδέσεις τροφοδοσίας**

Βεβαιωθείτε ότι η συσκευή είναι καλά συνδεδεµένη σε µια πρίζα εναλλασσόµενου ρεύµατος που λειτουργεί. Για τις προδιαγραφές τάσης, δείτε [Απαιτήσεις](#page-168-0) παροχής ρεύµ[ατος](#page-168-0).

# **Εµφάνιση µηνύµατος στην οθόνη του πίνακα ελέγχου**

#### **Παρουσιάστηκε ανεπανόρθωτο σφάλµα**

Αποσυνδέστε όλα τα καλώδια (όπως το καλώδιο τροφοδοσίας και το καλώδιο USB), περιµένετε περίπου 20 δευτερόλεπτα και συνδέστε ξανά τα καλώδια. Εάν το πρόβληµα παραµένει, επισκεφτείτε την τοποθεσία της HP στο web [\(www.hp.com/support](http://www.hp.com/support)) για τις τελευταίες πληροφορίες αντιµετώπισης προβληµάτων ή τις πιο πρόσφατες διορθώσεις και ενηµερώσεις προϊόντων.

#### **Αποτυχία ευθυγράµµισης**

Εάν η διαδικασία ευθυγράµµισης αποτύχει, βεβαιωθείτε ότι έχετε τοποθετήσει αχρησιµοποίητο, απλό λευκό χαρτί στο δίσκο εισόδου. Εάν κατά την ευθυγράµµιση των δοχείων µελάνης υπάρχει έγχρωµο χαρτί στο δίσκο εισόδου, η ευθυγράµµιση θα αποτύχει.

Εάν η διαδικασία ευθυγράµµισης εξακολουθεί να αποτυγχάνει, ενδέχεται ο αισθητήρας ή κάποιο δοχείο µελάνης να έχει ελάττωµα. Επικοινωνήστε µε την υποστήριξη της HP. Επισκεφτείτε τη διεύθυνση [www.hp.com/support.](http://www.hp.com/support) Εάν σας ζητηθεί, επιλέξτε χώρα/ περιοχή και έπειτα **Επικοινωνία µε την HP** για πληροφορίες σχετικά µε την κλήση για τεχνική υποστήριξη.

# <span id="page-90-0"></span>**Η συσκευή δεν αποκρίνεται (δεν εκτυπώνεται τίποτα)**

#### **Υπάρχουν εργασίες εκτύπωσης σε αναµονή στην ουρά εκτύπωσης**

Ανοίξτε την ουρά εκτύπωσης, ακυρώστε όλα τα έγγραφα και, στη συνέχεια, επανεκκινήστε τον υπολογιστή. Μετά την επανεκκίνηση του υπολογιστή, δοκιµάστε να εκτυπώσετε. Για περισσότερες πληροφορίες, ανατρέξτε στη Βοήθεια του λειτουργικού συστήµατος.

#### **Ελέγξτε τις ρυθµίσεις της συσκευής**

Για περισσότερες πληροφορίες δείτε Γενικές συµβουλές και πόροι αντιµ[ετώπισης](#page-88-0) [προβλη](#page-88-0)µάτων.

#### **Ελέγξτε την εγκατάσταση του λογισµικού της συσκευής**

Εάν η συσκευή είναι απενεργοποιηµένη κατά την εκτύπωση, θα εµφανιστεί ένα προειδοποιητικό µήνυµα στην οθόνη του υπολογιστή. ∆ιαφορετικά, το λογισµικό της συσκευής ίσως να µην έχει εγκατασταθεί σωστά. Για την επίλυση αυτού του προβλήµατος, καταργήστε τελείως την εγκατάσταση του λογισµικού και εγκαταστήστε ξανά το λογισµικό της συσκευής. Για περισσότερες πληροφορίες δείτε [Κατάργηση](#page-235-0) εγκατάστασης και [επανεγκατάσταση](#page-235-0) λογισµικού.

#### **Ελέγξτε τις συνδέσεις των καλωδίων**

- Βεβαιωθείτε ότι και τα δύο άκρα του καλωδίου USB ή του καλωδίου Ethernet είναι σωστά συνδεδεµένα.
- Εάν η συσκευή είναι συνδεδεμένη σε δίκτυο, ελέγξτε τα εξής:
	- Ελέγξτε τη φωτεινή ένδειξη σύνδεσης στο πίσω µέρος της συσκευής.
	- Βεβαιωθείτε ότι δεν χρησιµοποιείτε τηλεφωνικό καλώδιο για τη σύνδεση της συσκευής.

#### **Ελέγξτε εάν υπάρχει εγκατεστηµένο λογισµικό τείχους προστασίας**

Το προσωπικό λογισµικό τείχους προστασίας είναι ένα πρόγραµµα ασφαλείας το οποίο προστατεύει τον υπολογιστή από εισβολές. Ωστόσο, το τείχος προστασίας µπορεί να εµποδίσει την επικοινωνία µεταξύ του υπολογιστή και της συσκευής. Εάν υπάρχει πρόβληµα στην επικοινωνία µε τη συσκευή, δοκιµάστε να απενεργοποιήσετε προσωρινά το τείχος προστασίας. Εάν το πρόβληµα παραµένει, το τείχος προστασίας δεν είναι η πηγή του προβλήµατος επικοινωνίας. Ενεργοποιήστε ξανά το τείχος προστασίας.

# **Η συσκευή χρειάζεται πολύ χρόνο για να εκτυπώσει**

#### **Ελέγξτε τη διαµόρφωση και τους πόρους του συστήµατος**

Βεβαιωθείτε ότι ο υπολογιστής πληροί τις ελάχιστες απαιτήσεις συστήµατος για τη συσκευή. Για περισσότερες πληροφορίες, δείτε [Απαιτήσεις](#page-160-0) συστήµατος.

#### **Ελέγξτε τις ρυθµίσεις στο λογισµικό της συσκευής**

Η ταχύτητα εκτύπωσης είναι µικρότερη όταν επιλέγετε ρυθµίσεις εκτύπωσης υψηλής ποιότητας. Για να αυξήσετε την ταχύτητα εκτύπωσης, επιλέξτε διαφορετικές ρυθµίσεις εκτύπωσης στο πρόγραµµα οδήγησης της συσκευής. Για περισσότερες πληροφορίες, δείτε [Εκτύπωση](#page-30-0).

# <span id="page-91-0"></span>**Εκτύπωση κενής σελίδας ή µέρους της σελίδας**

#### **Καθαρισµός του δοχείου µελάνης**

Ολοκληρώστε τη διαδικασία καθαρισµού του δοχείου µελάνης. Για περισσότερες πληροφορίες, δείτε [Καθαρισ](#page-82-0)µός των δοχείων µελάνης.

#### **Ελέγξτε τις ρυθµίσεις του µέσου**

- Πρέπει να επιλέξετε τις σωστές ρυθµίσεις ποιότητας εκτύπωσης στο πρόγραµµα οδήγησης του εκτυπωτή για τα µέσα που είναι τοποθετηµένα στους δίσκους.
- Βεβαιωθείτε ότι οι ρυθµίσεις σελίδας στο πρόγραµµα οδήγησης του εκτυπωτή ταιριάζουν µε το µέγεθος του µέσου που είναι τοποθετηµένο στο δίσκο.

#### **Γίνεται τροφοδότηση µε περισσότερες από µία σελίδες**

Για περισσότερες πληροφορίες σχετικά µε προβλήµατα τροφοδότησης χαρτιού, δείτε Επίλυση προβληµάτων [τροφοδοσίας](#page-110-0) χαρτιού.

#### **Υπάρχει κενή σελίδα στο αρχείο**

Ελέγξτε το αρχείο για να βεβαιωθείτε ότι δεν υπάρχει κενή σελίδα.

#### **Κάτι λείπει ή είναι λάθος στη σελίδα**

#### **Ελέγξτε τις ρυθµίσεις των περιθωρίων**

Βεβαιωθείτε ότι οι ρυθµίσεις περιθωρίων για το έγγραφο δεν υπερβαίνουν την εκτυπώσιμη περιοχή της συσκευής. Για περισσότερες πληροφορίες, δείτε **[Ρύθ](#page-164-0)μιση** ελάχιστων [περιθωρίων](#page-164-0).

#### **Ελέγξτε τις ρυθµίσεις χρώµατος της εκτύπωσης**

Ελέγξτε ότι η επιλογή **Εκτύπωση σε κλίµακα του γκρι** δεν είναι επιλεγµένη στο πρόγραµµα οδήγησης του εκτυπωτή.

#### **Ελέγξτε τη θέση της συσκευής και το µήκος του καλωδίου USB**

Τα υψηλά ηλεκτροµαγνητικά πεδία (όπως αυτά που δηµιουργούνται από τα καλώδια USB) µπορεί µερικές φορές να προκαλέσουν µικρές παραµορφώσεις στις εκτυπώσεις. Μετακινήστε τη συσκευή µακριά από την πηγή των ηλεκτροµαγνητικών πεδίων. Επίσης, συνιστάται να χρησιµοποιείτε καλώδιο USB µε µήκος µικρότερο των 3 µέτρων (9,8 ποδών) για να ελαχιστοποιήσετε την επίδραση των ηλεκτροµαγνητικών πεδίων.

#### **Ελέγξτε τα δοχεία µελάνης**

Βεβαιωθείτε ότι έχετε τοποθετήσει τα σωστά δοχεία µελάνης και ότι η µελάνη τους δεν βρίσκεται σε χαµηλά επίπεδα. Για περισσότερες πληροφορίες, δείτε [Εργαλεία](#page-238-0) [διαχείρισης](#page-238-0) συσκευής και Χειρισµός [δοχείων](#page-75-0) µελάνης.

# <span id="page-92-0"></span>**Η τοποθέτηση του κειµένου ή των γραφικών είναι λανθασµένη**

#### **Ελέγξτε πώς είναι τοποθετηµένο το µέσο εκτύπωσης**

Βεβαιωθείτε ότι οι οδηγοί πλάτους και µήκους των µέσων εκτύπωσης εφαρµόζουν στις άκρες της στοίβας των µέσων εκτύπωσης και ότι ο δίσκος δεν είναι υπερφορτωµένος. Για περισσότερες πληροφορίες, δείτε [Τοποθέτηση](#page-24-0) µέσων.

#### **Ελέγξτε το µέγεθος του µέσου εκτύπωσης**

- Τα περιεχόµενα µιας σελίδας µπορεί να αποκοπούν αν το µέγεθος του εγγράφου είναι µεγαλύτερο από το µέσο που χρησιµοποιείτε.
- Βεβαιωθείτε ότι το µέγεθος του µέσου που είναι επιλεγµένο στο πρόγραµµα οδήγησης του εκτυπωτή ταιριάζει µε το µέγεθος του µέσου εκτύπωσης που είναι τοποθετηµένο στο δίσκο.

#### **Ελέγξτε τις ρυθµίσεις των περιθωρίων**

Εάν το κείµενο ή τα γραφικά περικόπτονται στα άκρα της σελίδας, βεβαιωθείτε ότι οι ρυθµίσεις περιθωρίων για το έγγραφο δεν υπερβαίνουν την εκτυπώσιµη περιοχή της συσκευής. Για περισσότερες πληροφορίες, δείτε Ρύθµιση ελάχιστων [περιθωρίων](#page-164-0).

#### **Ελέγξτε τη ρύθµιση του προσανατολισµού σελίδας**

Βεβαιωθείτε ότι το µέγεθος του µέσου εκτύπωσης και ο προσανατολισµός της σελίδας που είναι επιλεγµένα στην εφαρµογή ταιριάζουν µε τις ρυθµίσεις του προγράµµατος οδήγησης του εκτυπωτή. Για περισσότερες πληροφορίες, δείτε [Εκτύπωση](#page-30-0).

#### **Ελέγξτε τη θέση της συσκευής και το µήκος του καλωδίου USB**

Τα υψηλά ηλεκτροµαγνητικά πεδία (όπως αυτά που δηµιουργούνται από τα καλώδια USB) µπορεί µερικές φορές να προκαλέσουν µικρές παραµορφώσεις στις εκτυπώσεις. Μετακινήστε τη συσκευή µακριά από την πηγή των ηλεκτροµαγνητικών πεδίων. Επίσης, συνιστάται να χρησιµοποιείτε καλώδιο USB µε µήκος µικρότερο των 3 µέτρων (9,8 ποδών) για να ελαχιστοποιήσετε την επίδραση των ηλεκτροµαγνητικών πεδίων.

Αν καµία από τις παραπάνω λύσεις δεν έχει αποτέλεσµα, το πρόβληµα πιθανώς να οφείλεται στην αδυναµία της εφαρµογής να ερµηνεύσει σωστά τις ρυθµίσεις εκτύπωσης. Ανατρέξτε στις σηµειώσεις έκδοσης για γνωστά προβλήµατα διένεξης του λογισµικού ή ανατρέξτε στην τεκµηρίωση της εφαρµογής ή επικοινωνήστε µε τον κατασκευαστή του λογισµικού για συγκεκριµένη βοήθεια.

# **Η συσκευή εκτυπώνει µισή σελίδα και, στη συνέχεια, εξάγει το χαρτί**

#### **Ελέγξτε τα δοχεία µελάνης**

Βεβαιωθείτε ότι έχετε τοποθετήσει τα σωστά δοχεία µελάνης και ότι η µελάνη τους δεν βρίσκεται σε χαµηλά επίπεδα. Για περισσότερες πληροφορίες, δείτε [Εργαλεία](#page-238-0) [διαχείρισης](#page-238-0) συσκευής και Έλεγχος των εκτιµώµενων [επιπέδων](#page-74-0) µελάνης. Η HP δεν εγγυάται την ποιότητα των δοχείων µελάνης τρίτων κατασκευαστών.

# <span id="page-93-0"></span>**Κακή ποιότητα εκτύπωσης και µη αναµενόµενες εκτυπώσεις**

Εάν η ποιότητα της εκτύπωσης δεν είναι η αναµενόµενη, δοκιµάστε τις ακόλουθες λύσεις για να επιλύσετε το πρόβληµα. Οι λύσεις εµφανίζονται µε σειρά πιθανότητας. Εάν η πρώτη λύση δεν έχει αποτέλεσµα, συνεχίστε δοκιµάζοντας τις υπόλοιπες λύσεις µέχρι να λυθεί το πρόβληµα.

Αυτή η ενότητα περιλαµβάνει τα παρακάτω θέµατα:

- Λύση 1: Χρησιµοποιήστε αυθεντικά δοχεία HP
- Λύση 2: Ελέγξτε το χαρτί
- Λύση 3: Περιµένετε λίγη ώρα (εάν είναι [δυνατόν](#page-94-0))
- Λύση 4: Ελέγξτε τις ρυθµίσεις [εκτύπωσης](#page-95-0)
- Λύση 5: Ελέγξτε τα εκτιµώµενα επίπεδα µελάνης και [αντικαταστήστε](#page-96-0) τα δοχεία µε χαµηλή στάθµη ή τα κενά [δοχεία](#page-96-0)
- Λύση 6: Εκτυπώστε και αξιολογήστε µια αναφορά [διαγνωστικού](#page-96-0) ελέγχου και αντιµ[ετωπίστε](#page-96-0) τα προβλήµατα
- Λύση 7: [Καθαρίστε](#page-105-0) τα δοχεία µελάνης
- Λύση 8: [Ευθυγρα](#page-106-0)µµίστε τα δοχεία µελάνης
- Λύση 9: [Αντικαταστήστε](#page-106-0) το προβληµατικό δοχείο µελάνης
- Λύση 10: ∆ώστε τη συσκευή για [επισκευή](#page-106-0)

# **Λύση 1: Χρησιµοποιήστε αυθεντικά δοχεία HP**

Η HP συνιστά να χρησιµοποιείτε αυθεντικά δοχεία µελάνης HP. Τα αυθεντικά δοχεία HP έχουν σχεδιαστεί και δοκιµαστεί µε εκτυπωτές HP για να σας βοηθήσουν να παράγετε µε ευκολία σπουδαία αποτελέσµατα κάθε φορά. Η HP δεν εγγυάται την ποιότητα ή την αξιοπιστία των αναλωσίµων τρίτων κατασκευαστών. Το σέρβις ή η επισκευή της συσκευής που µπορεί να χρειαστεί λόγω της χρήσης ενός αναλώσιµου τρίτου κατασκευαστή δεν καλύπτεται από την εγγύηση. Η HP συνιστά να βεβαιωθείτε ότι χρησιµοποιείτε αυθεντικά δοχεία HP πριν συνεχίσετε.

# **Λύση 2: Ελέγξτε το χαρτί**

Εάν δείτε κάθετες γραµµές στα εκτυπωµένα σας έγγραφα, µπορεί να µην έχει γίνει σωστός χειρισµός ή σωστή αποθήκευση του χαρτιού ή του µέσου εκτύπωσης. Μην αντικαταστήσετε τα δοχεία προκειµένου να πάψουν να εµφανίζονται κάθετες γραµµές.

<span id="page-94-0"></span>Οι παρακάτω εικόνες παρουσιάζουν τη διαφορά µεταξύ των κάθετων και των οριζόντιων γραµµών.

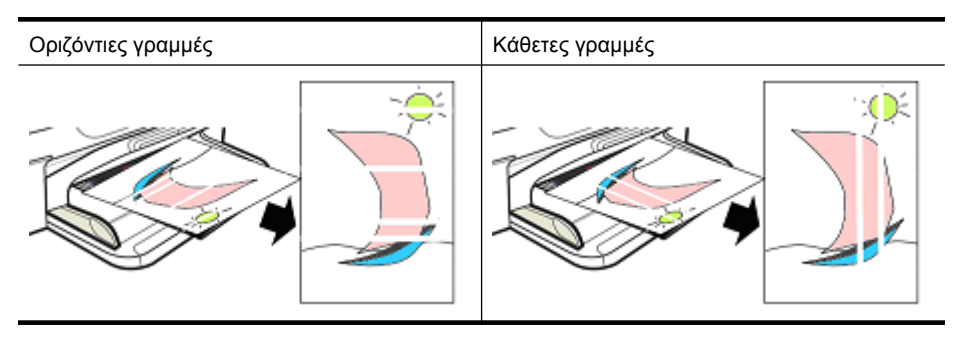

**Σηµείωση** Οι γραµµές σε αντίγραφο εγγράφου εµφανίζονται συνήθως όταν η γυάλινη επιφάνεια του σαρωτή ή η πλαστική ταινία στον αυτόµατο τροφοδότη εγγράφων (ADF) δεν είναι καθαρή. Για πληροφορίες σχετικά µε τον καθαρισµό της γυάλινης επιφάνειας του σαρωτή και της πλαστικής ταινίας του ADF, δείτε Καθαρισµός της γυάλινης [επιφάνειας](#page-26-0) και Για να [καθαρίσετε](#page-28-0) την πλαστική λωρίδα στο εσωτερικό του αυτόµατου [τροφοδότη](#page-28-0) εγγράφων αντίστοιχα.

Χρησιµοποιήστε χαρτί ή άλλο µέσο εκτύπωσης που είναι κατάλληλο για την εργασία εκτύπωσης και βεβαιωθείτε ότι το χειρίζεστε και το αποθηκεύετε σωστά:

- Τοποθετήστε το χαρτί στο δίσκο εισόδου µε την πλευρά εκτύπωσης προς τα κάτω. (Πολλά χαρτιά έχουν εκτυπώσιµες και µη εκτυπώσιµες πλευρές.)
- Βεβαιωθείτε ότι το χαρτί δεν είναι τσαλακωµένο ή λυγισµένο. Τοποθετήστε στη συσκευή µόνο καθαρό χαρτί χωρίς ζαρωµατιές.
- Το απλό χαρτί είναι εξαιρετικό για έγγραφα κειµένου. Για φωτογραφίες, η καλύτερη επιλογή είναι το φωτογραφικό χαρτί HP Advanced.
- ∆οκιµάστε να χρησιµοποιήσετε άλλο χαρτί. Το χαρτί που δεν δέχεται οµαλά τη µελάνη είναι επίσης επιρρεπές σε ελαττώµατα εκτύπωσης. Η µελάνη και το χαρτί της HP είναι σχεδιασµένα για να συνδυάζονται.
- Φυλάσσετε το φωτογραφικό χαρτί στην αρχική του συσκευασία ή σε πλαστική σακούλα που ανοίγει και κλείνει. Φυλάσσετε το χαρτί σε επίπεδη επιφάνεια και σε δροσερό, ξηρό µέρος. Τοποθετείτε το φωτογραφικό χαρτί µόνο όταν πρόκειται να εκτυπώσετε και έπειτα τοποθετήστε το αχρησιµοποίητο χαρτί ξανά στη συσκευασία.

Για περισσότερες πληροφορίες σχετικά µε την επιλογή χαρτιού, δείτε [Επιλογή](#page-18-0) µέσων [εκτύπωσης](#page-18-0). Για περισσότερες πληροφορίες σχετικά µε την τοποθέτηση του χαρτιού, δείτε [Τοποθέτηση](#page-24-0) µέσων.

Αφού δοκιµάσετε τις προηγούµενες οδηγίες, προσπαθήστε να εκτυπώσετε ξανά.

Εάν το **πρόβληµα παραµένει**, συνεχίστε στην επόµενη λύση.

# **Λύση 3: Περιµένετε λίγη ώρα (εάν είναι δυνατόν)**

Μια σύντοµη περίοδος αδράνειας του εκτυπωτή µπορεί να επιλύσει ορισµένα προβλήµατα. Εάν είναι δυνατόν, αφήστε τον εκτυπωτή σε αδράνεια για 40 λεπτά και έπειτα δοκιµάστε ξανά να εκτυπώσετε.

Εάν το **πρόβληµα παραµένει**, συνεχίστε στην επόµενη λύση.

# <span id="page-95-0"></span>**Λύση 4: Ελέγξτε τις ρυθµίσεις εκτύπωσης**

Ακολουθήστε αυτά τα βήµατα για να ελέγξετε τις ρυθµίσεις του εκτυπωτή ώστε να βεβαιωθείτε ότι είναι κατάλληλες για την εργασία εκτύπωσής σας.

#### **Βήµα 1: Ελέγξτε τις ρυθµίσεις ποιότητας εκτύπωσης**

Οι ρυθµίσεις ποιότητας εκτύπωσης στο λογισµικό της συσκευής µπορεί να µην είναι βελτιστοποιηµένες για τον τύπο του εγγράφου που εκτυπώνετε. Ακολουθήστε τα παρακάτω βήµατα για να ελέγξετε αυτές τις ρυθµίσεις.

Εάν το **πρόβληµα παραµένει**, συνεχίστε µε την επόµενη λύση Βήµα 2: Ελέγξτε τη ρύθµιση "Εκτύπωση σε κλίµακα του γκρι".

#### **Windows**

- **1.** Στο πρόγραµµα λογισµικού από το οποίο θέλετε να εκτυπώσετε, κάντε κλικ στο µενού **Αρχείο**, επιλέξτε **Εκτύπωση** και στη συνέχεια **Ρύθµιση**, **Ιδιότητες** ή **Προτιµήσεις**. (Οι συγκεκριµένες επιλογές ενδέχεται να διαφέρουν ανάλογα µε την εφαρµογή που χρησιµοποιείτε.)
- **2.** Στην καρτέλα **Λειτουργίες**, δείτε τις ακόλουθες επιλογές και έπειτα πραγµατοποιήστε τις απαραίτητες αλλαγές.
	- **Ποιότητα εκτύπωσης:** Εάν δεν είστε ικανοποιηµένοι µε την ποιότητα των εκτυπώσεών σας, αυξήστε την ποιότητα εκτύπωσης. Για να εκτυπώσετε πιο γρήγορα, µειώστε την ποιότητα εκτύπωσης.
	- **Τύπος χαρτιού:** Εάν µία από τις επιλογές ταιριάζει ακριβώς στον τύπο χαρτιού σας, χρησιµοποιήστε αυτή την επιλογή αντί για την επιλογή **Αυτόµατα**.
	- **Επιλογές αλλαγής µεγέθους:** Βεβαιωθείτε ότι η επιλογή που χρησιµοποιείτε αντιστοιχεί στο µέγεθος του χαρτιού σας.

#### **Mac OS X**

- **1.** Στο µενού **File** (Αρχείο) στην εφαρµογή λογισµικού, επιλέξτε **Print** (Εκτύπωση).
- **2.** Επιλέξτε **Paper Type/Quality** (Τύπος/Ποιότητα χαρτιού) από το αναδυόµενο µενού (βρίσκεται κάτω από τη ρύθµιση **Orientation** (Προσανατολισµός) στα Mac OS X v10.5), ελέγξτε τις ακόλουθες επιλογές και κάντε τυχόν απαραίτητες αλλαγές.
	- **Paper Type** (Τύπος χαρτιού): Εάν µία από τις επιλογές ταιριάζει ακριβώς στον τύπο χαρτιού σας, χρησιµοποιήστε την επιλογή αυτή.
	- **Quality** (Ποιότητα): Εάν δεν είστε ικανοποιηµένοι µε την ποιότητα των εκτυπώσεών σας, αυξήστε την ποιότητα εκτύπωσης. Για να εκτυπώσετε πιο γρήγορα, µειώστε την ποιότητα εκτύπωσης.
- **3.** Επιλέξτε **Paper Handling** (Χειρισµός χαρτιού) από το αναδυόµενο µενού, ελέγξτε τις ακόλουθες επιλογές και κάντε τυχόν απαραίτητες αλλαγές. **Destination Paper Size** (Μέγεθος χαρτιού προορισµού): Βεβαιωθείτε ότι η επιλογή

#### **Βήµα 2: Ελέγξτε τη ρύθµιση "Εκτύπωση σε κλίµακα του γκρι"**

που χρησιµοποιείτε αντιστοιχεί στο µέγεθος του χαρτιού σας.

Το λογισµικό της συσκευής µπορεί να έχει ρυθµιστεί σε εκτύπωση σε κλίµακα του γκρι. Ακολουθήστε τα παρακάτω βήµατα για να ελέγξετε αυτή τη ρύθµιση.

<span id="page-96-0"></span>Εάν το **πρόβληµα παραµένει**, συνεχίστε στην επόµενη λύση.

### **Windows**

- **1.** Στο πρόγραµµα λογισµικού από το οποίο θέλετε να εκτυπώσετε, κάντε κλικ στο µενού **Αρχείο**, επιλέξτε **Εκτύπωση** και στη συνέχεια **Ρύθµιση**, **Ιδιότητες** ή **Προτιµήσεις**. (Οι συγκεκριµένες επιλογές ενδέχεται να διαφέρουν ανάλογα µε την εφαρµογή που χρησιµοποιείτε.)
- **2.** Επιλέξτε την καρτέλα **Χρώµα**.
- **3.** Βεβαιωθείτε ότι η επιλογή **Εκτύπωση σε κλίµακα του γκρι** δεν είναι ενεργοποιηµένη.

# **Mac OS X**

- **1.** Στο µενού **File** (Αρχείο) στην εφαρµογή λογισµικού, επιλέξτε **Print** (Εκτύπωση).
- **2.** Επιλέξτε **Paper Type/Quality** (Τύπος/Ποιότητα χαρτιού) από το αναδυόµενο µενού (βρίσκεται κάτω από τη ρύθµιση **Orientation** (Προσανατολισµός) στα Mac OS X v10.5).
- **3.** Στην περιοχή **Color Options** (Χρωµατικές επιλογές), βεβαιωθείτε ότι η ρύθµιση **Color** (Χρώµα) δεν έχει την τιµή **Grayscale** (Κλίµακα του γκρι).

# **Λύση 5: Ελέγξτε τα εκτιµώµενα επίπεδα µελάνης και αντικαταστήστε τα δοχεία µε χαµηλή στάθµη ή τα κενά δοχεία**

Ακολουθήστε αυτά τα βήµατα για να ελέγξετε τα εκτιµώµενα επίπεδα µελάνης στη συσκευή σας και έπειτα να αντικαταστήσετε τα δοχεία µε χαµηλή στάθµη σύµφωνα µε τα αποτελέσµατα.

Για περισσότερες πληροφορίες σχετικά µε τον έλεγχο των επιπέδων µελάνης, δείτε Έλεγχος των εκτιµώµενων [επιπέδων](#page-74-0) µελάνης.

- Εάν η **εικόνα επιπέδων µελάνης εµφανίζει δοχεία µε χαµηλή στάθµη** και εσείς δεν είστε ικανοποιηµένοι από την ποιότητα των εκτυπώσεών σας, αντικαταστήστε τα δοχεία τώρα. Για περισσότερες πληροφορίες σχετικά µε την αντικατάσταση δοχείων, δείτε [Αντικατάσταση](#page-75-0) των δοχείων µελάνης.
- Εάν η **εικόνα επιπέδων µελάνης εµφανίζει δοχεία που δεν έχουν χαµηλή στάθµη**, δεν χρειάζεται να τα αντικαταστήσετε ακόµα. Συνεχίστε στην επόµενη λύση.

# **Λύση 6: Εκτυπώστε και αξιολογήστε µια αναφορά διαγνωστικού ελέγχου και αντιµετωπίστε τα προβλήµατα**

- **1.** Για να διαγνώσετε τα προβλήµατα ποιότητας εκτύπωσης, ακολουθήστε τις οδηγίες για το συγκεκριµένο µοντέλο που διαθέτετε ώστε να εκτυπώσετε µια αναφορά διαγνωστικού ελέγχου.
	- Εάν η συσκευή σας δεν υποστηρίζει ασύρµατη επικοινωνία, δείτε [Αναφορά](#page-98-0) [διαγνωστικού](#page-98-0) ελέγχου ποιότητας εκτύπωσης.
	- Εάν η συσκευή σας υποστηρίζει ασύρματη επικοινωνία, δείτε [Αναφορά](#page-103-0) αυτόµατου [ελέγχου](#page-103-0).
- **2.** Μετά την αξιολόγηση της αναφοράς, εάν δεν εντοπίσετε προβλήµατα στην αναφορά διαγνωστικού ελέγχου, ο µηχανισµός εκτύπωσης και τα αναλώσιµα µελάνης

λειτουργούν κανονικά. Εάν οι εκτυπώσεις εξακολουθούν να µην είναι ικανοποιητικές, ελέγξτε τα ακόλουθα:

- Βεβαιωθείτε ότι το αρχείο εικόνας έχει επαρκή ανάλυση. Οι εικόνες που έχουν µεγεθυνθεί υπερβολικά µπορεί να εµφανίζονται ασαφείς ή θολές.
- Εάν το πρόβληµα δείχνει περιορισµένο σε µια πλευρά κοντά στο άκρο µιας εκτύπωσης, το πρόβληµα µπορεί να µην εµφανίζεται στο άλλο άκρο της εκτύπωσης. ∆οκιµάστε να χρησιµοποιήσετε στον υπολογιστή σας ένα πρόγραµµα για να περιστρέψετε ένα έγγραφο ή µια εικόνα κατά 180 µοίρες.
- Εάν το πρόβληµα παραµένει, επισκεφθείτε την online τοποθεσία υποστήριξης της HP στο web, στη διεύθυνση [www.hp.com/support](http://www.hp.com/support) για περαιτέρω πληροφορίες αντιµετώπισης προβληµάτων.
- **Σηµείωση** ∆ιακόψτε την αντιµετώπιση προβληµάτων εδώ. Μην συνεχίσετε µε τα παρακάτω βήµατα αν η σελίδα δεν παρουσιάζει ελαττώµατα.
- **3.** Εάν δείτε **ένα ή περισσότερα προβλήµατα στην αναφορά διαγνωστικού ελέγχου**, συνεχίστε µε την επόµενη λύση.

#### <span id="page-98-0"></span>**Αναφορά διαγνωστικού ελέγχου ποιότητας εκτύπωσης**

- **1.** Τοποθετήστε κανονικό, λευκό χαρτί letter ή A4
- **2.** Στον πίνακα ελέγχου της συσκευής, πατήστε το κουμπί (Ρύθμιση), επιλέξτε **Εκτύπωση αναφοράς** και έπειτα **Ποιότητα εκτύπωσης** και τέλος πατήστε το **OK**.
- **3.** Αξιολογήστε την αναφορά διαγνωστικού ελέγχου ποιότητας εκτύπωσης:

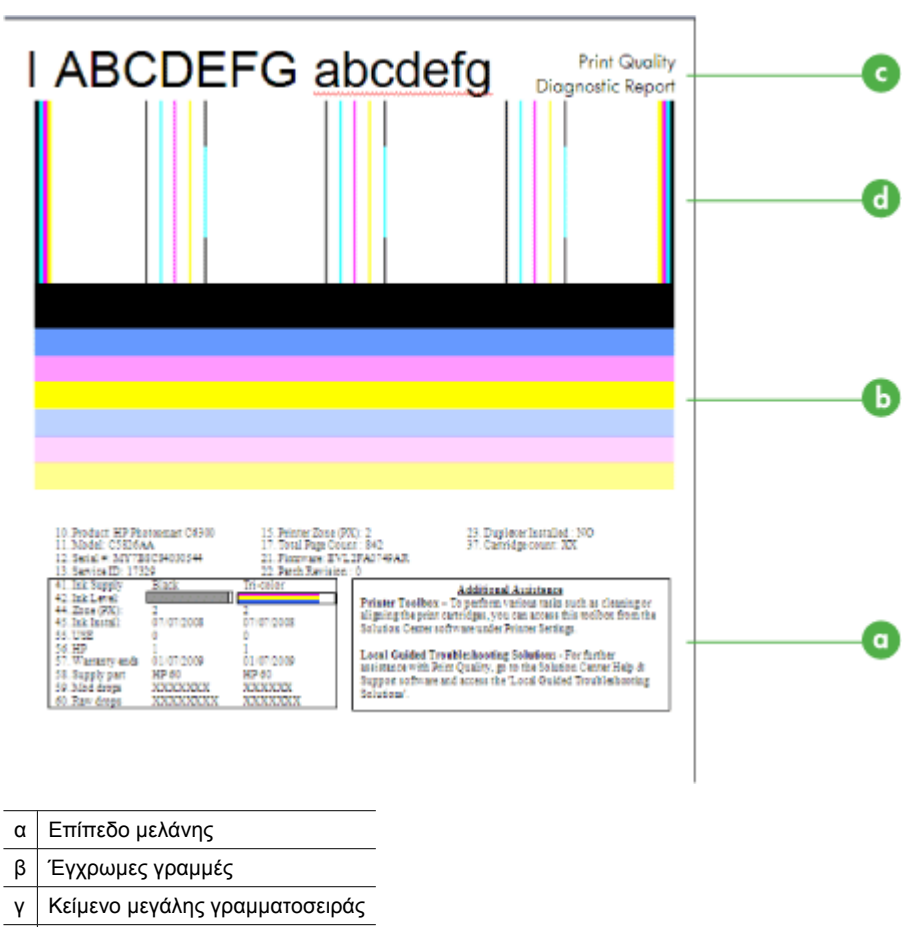

- δ Μοτίβο ευθυγράµµισης
- **α**. **Επίπεδο µελάνης:** Κοιτάξτε τα πλαίσια **Επίπεδο µελάνης** για να επιβεβαιώσετε τα επίπεδα µελάνης των δοχείων. Εάν ένα πλαίσιο είναι εντελώς λευκό, ίσως χρειάζεται να αντικαταστήσετε αυτό το δοχείο µελάνης.

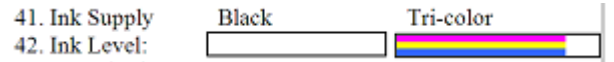

Παράδειγµα επιπέδου µελάνης - **Η µαύρη µελάνη είναι σε χαµηλή στάθµη αντικαταστήστε**. Το δοχείο **τριών χρωµάτων** είναι ΟΚ.

**β**. **Έγχρωµες γραµµές:** ∆είτε τις έγχρωµες γραµµές στο µέσο της σελίδας. Πρέπει να βλέπετε επτά έγχρωµες γραµµές. Αυτές οι γραµµές πρέπει να έχουν οξείες άκρες, να είναι συµπαγείς (χωρίς λευκές γραµµές ή γραµµές άλλων χρωµάτων) και να είναι οµοιόµορφες στο χρώµα.

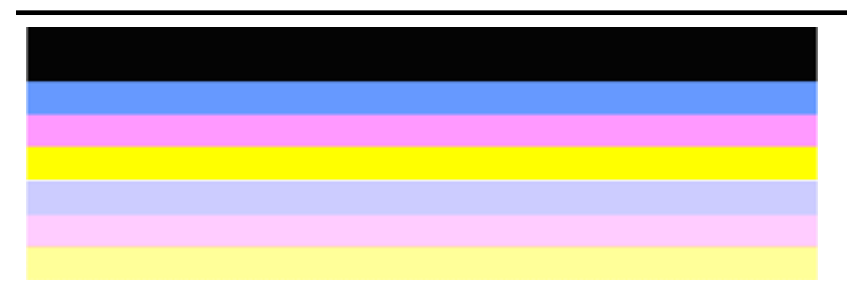

Παράδειγµα αποδεκτών έγχρωµων γραµµών: Όλες οι γραµµές είναι συµπαγείς, µε ευδιάκριτα άκρα και εκτείνονται σε όλη τη σελίδα µε οµοιόµορφο χρώµα. Ο εκτυπωτής λειτουργεί κανονικά.

- Η επάνω µαύρη γραµµή εκτυπώνεται από το δοχείο µαύρης µελάνης
- Οι έγχρωµες γραµµές εκτυπώνονται από το δοχείο µελάνης τριών χρωµάτων

#### **Ακανόνιστες, µε άτακτες γραµµές ή ξεθωριασµένες γραµµές**

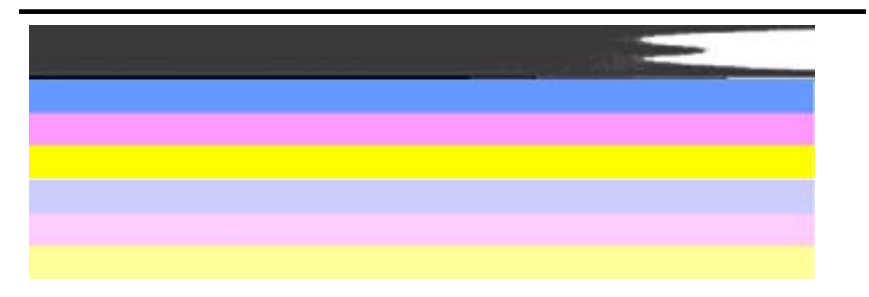

Παράδειγµα µη αποδεκτών έγχρωµων γραµµών: Η επάνω γραµµή έχει **ακανόνιστες γραµµές** ή είναι **ξεθωριασµένη**.

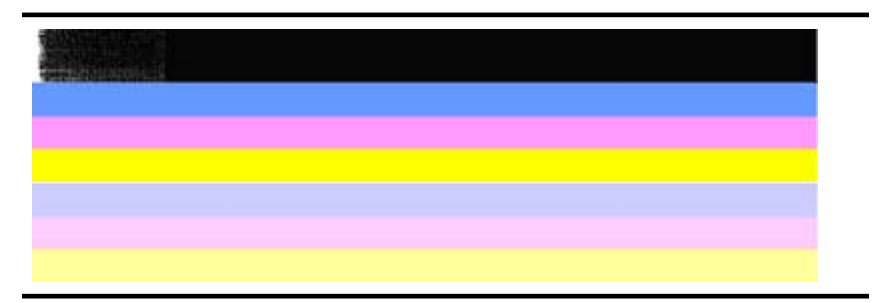

Παράδειγµα µη αποδεκτών έγχρωµων γραµµών: Η επάνω γραµµή είναι **ξεθωριασµένη στο ένα άκρο**.

Για να εµποδίσετε προβλήµατα που προκαλούν ξεθωριασµένες γραµµές στην αναφορά διαγνωστικού ελέγχου ποιότητας εκτύπωσης, δοκιµάστε τις ακόλουθες λύσεις:

- Μην αφήνετε ανοιχτά τα δοχεία µελάνης έξω από τον εκτυπωτή για µεγάλο χρονικό διάστηµα. Για περισσότερες πληροφορίες σχετικά µε το χειρισµό των δοχείων µελάνης, δείτε Χειρισµός [δοχείων](#page-75-0) µελάνης.
- Απενεργοποιείτε πάντα τη συσκευή χρησιµοποιώντας το κουµπί

 (Λειτουργία), πράγµα που εµποδίζει τον αέρα να εισχωρήσει στα δοχεία. Για περισσότερες πληροφορίες σχετικά µε την απενεργοποίηση της συσκευής, δείτε [Απενεργοποίηση](#page-29-0) συσκευής.

#### **Συµµετρικές λευκές ραβδώσεις στις γραµµές**

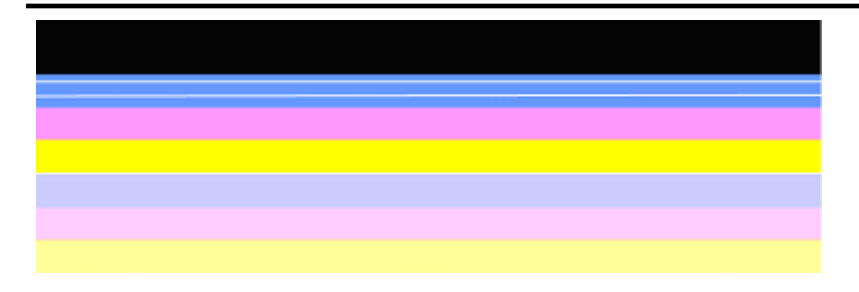

Παράδειγµα µη αποδεκτών έγχρωµων γραµµών: Η µπλε γραµµή έχει **συµµετρικές λευκές ραβδώσεις**.

#### **Ανοµοιόµορφα χρώµατα στις γραµµές**

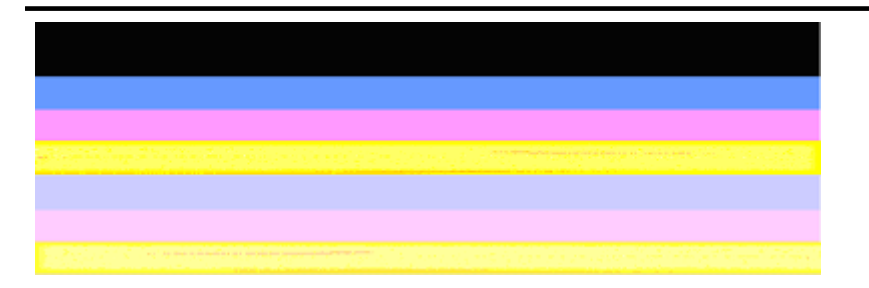

Παράδειγµα µη αποδεκτών έγχρωµων γραµµών: Η κίτρινη γραµµή **έχει γραµµές** άλλου χρώµατος.

**γ**. **Κείµενο µεγάλης γραµµατοσειράς:** ∆είτε το κείµενο µε τη µεγάλη γραµµατοσειρά επάνω από τα έγχρωµα τετράγωνα. Τα γράµµατα θα πρέπει να είναι ευκρινή και καθαρά.

Παράδειγµα αποδεκτού κειµένου µεγάλης γραµµατοσειράς

# I ABCDEFG abcdefg I

Τα γράµµατα είναι ευκρινή και καθαρά - ο εκτυπωτής λειτουργεί σωστά.

Παράδειγµα µη αποδεκτού κειµένου µεγάλης γραµµατοσειράς

# I ABCDEFG abcdefg I

Τα γράµµατα είναι **ακανόνιστα**.

# **HABCDEFG** abcdefg I

Τα γράµµατα είναι **µουτζουρωµένα**.

# i ABCDEFG abcdefg I

Τα γράµµατα είναι **ξεθωριασµένα στη µία πλευρά**.

**δ**. **Μοτίβο ευθυγράµµισης:** Εάν οι έγχρωµες γραµµές και το κείµενο σε µεγάλη γραµµατοσειρά δείχνουν εντάξει και τα δοχεία µελάνης δεν είναι άδεια, ελέγξτε το µοτίβο ευθυγράµµισης ακριβώς πάνω από τις έγχρωµες γραµµές. Παράδειγµα µοτίβου αποδεκτής ευθυγράµµισης.

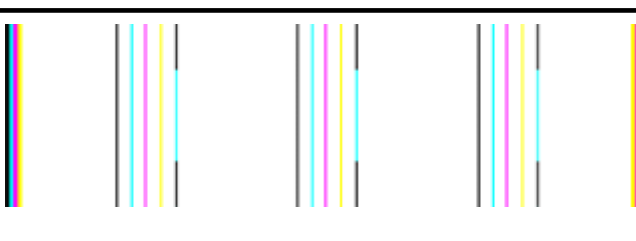

Οι γραµµές είναι ευθείες.

Παράδειγµα µοτίβου µη αποδεκτής ευθυγράµµισης

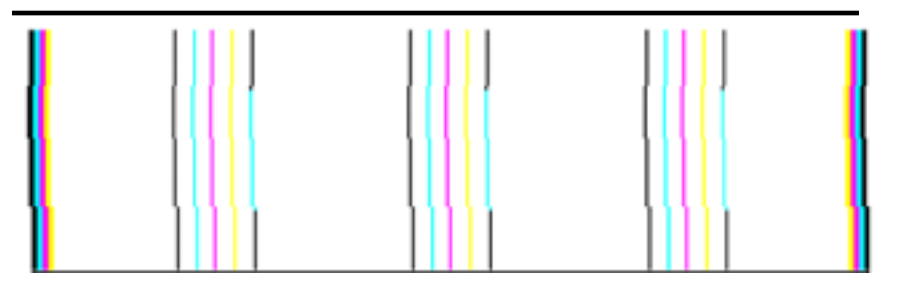

Οι γραµµές είναι ακανόνιστες.

#### <span id="page-103-0"></span>**Αναφορά αυτόµατου ελέγχου**

Ακολουθήστε αυτά τα βήµατα για να εκτυπώσετε και έπειτα να αξιολογήσετε µια αναφορά διαγνωστικού ελέγχου.

- **1.** Τοποθετήστε κανονικό, λευκό χαρτί letter ή A4.
- **2.** Στον πίνακα ελέγχου της συσκευής, πατήστε το κουμπί (Ρύθμιση), επιλέξτε **Εκτύπωση αναφοράς** και έπειτα **Αυτόµατος έλεγχος** και τέλος πατήστε το **OK**.

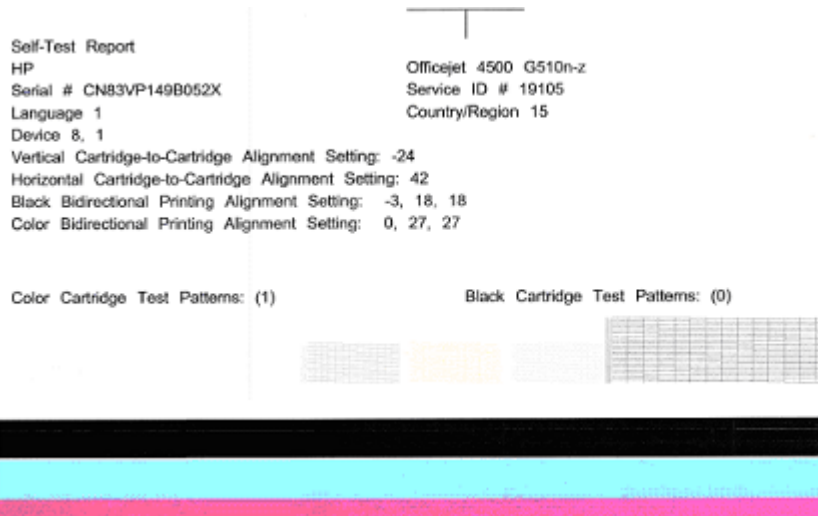

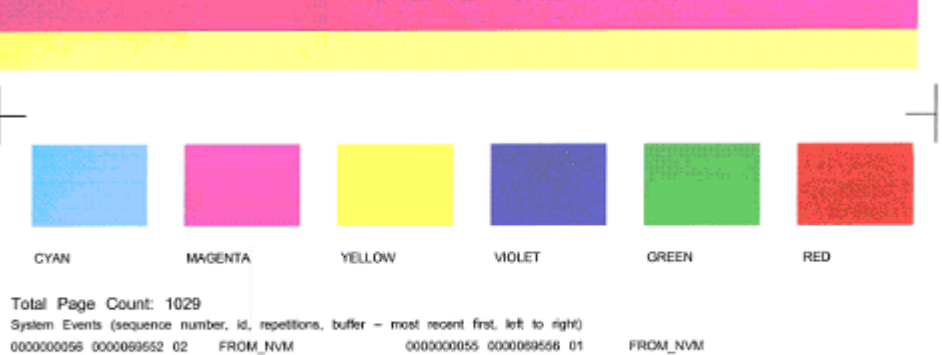

#### **Για να αξιολογήσετε τη σελίδα διαγνωστικού ελέγχου:**

0000000053 0000069551 02 FROM\_NVM

**1.** ∆είτε τις έγχρωµες γραµµές στο µέσο της σελίδας. Θα πρέπει να υπάρχουν τρεις έγχρωµες γραµµές και µία µαύρη. Όλες οι γραµµές πρέπει να έχουν ευδιάκριτα άκρα. Πρέπει να είναι συµπαγείς (χωρίς λευκές ή άλλου χρώµατος γραµµές). Πρέπει να έχουν ενιαίο χρώµα σε όλη τους την έκταση.

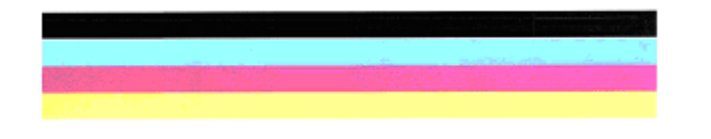

Παράδειγµα αποδεκτών έγχρωµων γραµµών - όλες οι γραµµές είναι συµπαγείς, µε ευδιάκριτα άκρα και οµοιόµορφο χρώµα - ο εκτυπωτής λειτουργεί σωστά.

- Η µαύρη γραµµή εκτυπώνεται από το δοχείο µαύρης µελάνης
- Οι έγχρωµες γραµµές εκτυπώνονται από το δοχείο µελάνης τριών χρωµάτων

### **Ακανόνιστες, µε άτακτες γραµµές ή ξεθωριασµένες γραµµές**

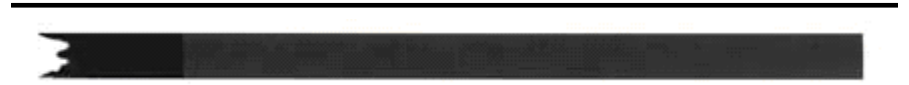

Παράδειγµα µη αποδεκτής µαύρης γραµµής - Η µαύρη γραµµή είναι **ξεθωριασµένη στη µία πλευρά**.

- **Σηµείωση** Για να εµποδίσετε προβλήµατα που προκαλούν ξεθωριασµένες γραµµές στην αναφορά αυτόµατου ελέγχου, δοκιµάστε τις ακόλουθες λύσεις:
- Μην αφήνετε ανοιχτά τα δοχεία µελάνης έξω από τον εκτυπωτή για µεγάλο χρονικό διάστηµα. Για περισσότερες πληροφορίες σχετικά µε το χειρισµό των δοχείων µελάνης, δείτε Χειρισµός [δοχείων](#page-75-0) µελάνης.
- Απενεργοποιείτε πάντα τη συσκευή χρησιμοποιώντας το κουμπί  $\bigcup$  (Λειτουργία), πράγµα που εµποδίζει τον αέρα να εισχωρήσει στα δοχεία. Για περισσότερες πληροφορίες σχετικά µε την απενεργοποίηση της συσκευής, δείτε [Απενεργοποίηση](#page-29-0) συσκευής.

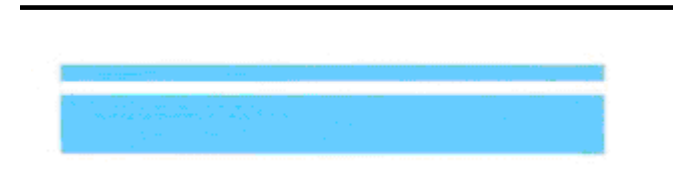

#### **Συµµετρικές λευκές ραβδώσεις στις γραµµές**

Παράδειγµα µη αποδεκτών έγχρωµων γραµµών - η µπλε γραµµή έχει **συµµετρικές λευκές ραβδώσεις**.

#### <span id="page-105-0"></span>**Ανοµοιόµορφα χρώµατα στις γραµµές**

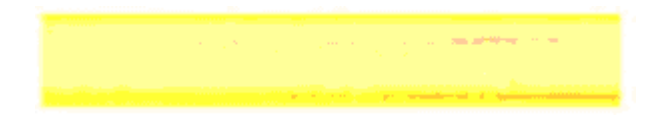

Παράδειγµα µε µη ικανοποιητικές έγχρωµες γραµµές - Η κίτρινη γραµµή έχει **ραβδώσεις** άλλου χρώµατος.

#### **Μαύρο κείµενο**

**2.** ∆είτε το µαύρο κείµενο που εκτυπώθηκε στη σελίδα. Τα γράµµατα θα πρέπει να είναι ευκρινή και καθαρά.

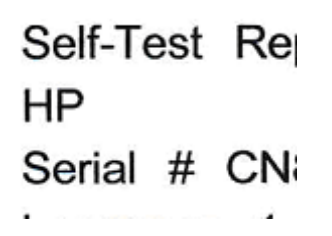

Παράδειγµα αποδεκτού µαύρου κειµένου - τα γράµµατα είναι ευκρινή και καθαρά - ο εκτυπωτής λειτουργεί σωστά

Self-Test Re **HP** Serial # CN

Παράδειγµα µη αποδεκτού µαύρου κειµένου - τα γράµµατα είναι **µουτζουρωµένα**.

#### **Λύση 7: Καθαρίστε τα δοχεία µελάνης**

Καθαρίστε τα δοχεία µελάνης εάν δείτε τα ακόλουθα στην αναφορά διαγνωστικού ελέγχου:

- **Έγχρωµες ραβδώσεις:** Ακανόνιστες, µε άτακτες ραβδώσεις ή ξεθωριασµένες ραβδώσεις. Έχουν συµµετρικές λευκές ραβδώσεις ή δεν έχουν οµοιόµορφο χρώµα σε όλη τους την έκταση. Καθαρίστε τα δοχεία µελάνης.
- **Κείµενο µεγάλης γραµµατοσειράς:** Τα γράµµατα είναι µουτζουρωµένα ή ξεθωριασµένα στη µία πλευρά.

Για οδηγίες, δείτε [Καθαρισ](#page-82-0)µός των δοχείων µελάνης.

<span id="page-106-0"></span>**Σηµείωση** Μην καθαρίζετε τα δοχεία χωρίς λόγο. Ο περιττός καθαρισµός σπαταλάει µελάνη και µειώνει τη διάρκεια ζωής των ακροφυσίων µελάνης.

Εάν το πρόβληµα **παραµένει**, συνεχίστε στο επόµενο βήµα.

## **Λύση 8: Ευθυγραµµίστε τα δοχεία µελάνης**

Ευθυγραµµίστε τα δοχεία µελάνης εάν δείτε τα ακόλουθα στην αναφορά διαγνωστικού ελέγχου:

- **Κείµενο µεγάλης γραµµατοσειράς:** Τα γράµµατα είναι ακανόνιστα.
- **Μοτίβο ευθυγράµµισης:** Οι γραµµές είναι ακανόνιστες.

Για οδηγίες, δείτε [Ευθυγρά](#page-80-0)μμιση των δοχείων μελάνης.

Εάν το πρόβληµα **παραµένει**, συνεχίστε στο επόµενο βήµα.

### **Λύση 9: Αντικαταστήστε το προβληµατικό δοχείο µελάνης**

Εάν παρατηρήσετε ελαττώµατα στην αναφορά διαγνωστικού ελέγχου ποιότητας εκτύπωσης ή στην αναφορά αυτόµατου ελέγχου και ο καθαρισµός και η ευθυγράµµιση δεν βοηθήσουν, αντικαταστήστε το προβληµατικό δοχείο µελάνης. Για οδηγίες, δείτε [Αντικατάσταση](#page-75-0) των δοχείων µελάνης.

Εάν το πρόβληµα **παραµένει**, συνεχίστε στο επόµενο βήµα.

#### **Λύση 10: ∆ώστε τη συσκευή για επισκευή**

Εάν έχετε ολοκληρώσει όλα τα προαναφερόµενα βήµατα και εξακολουθείτε να έχετε πρόβληµα, ίσως η συσκευή χρειάζεται επισκευή.

Για να επικοινωνήσετε µε την υποστήριξη της HP, επισκεφτείτε την τοποθεσία [www.hp.com/support](http://www.hp.com/support). Εάν σας ζητηθεί, επιλέξτε χώρα/περιοχή και κάντε κλικ στη σύνδεση **Επικοινωνία µε την HP** για πληροφορίες σχετικά µε την κλήση για τεχνική υποστήριξη.

# **Καθαρισµός των επαφών των δοχείων µελάνης**

Καθαρίστε τις επαφές του δοχείου µελάνης µόνο εάν εµφανίζονται επαναλαµβανόµενα µηνύµατα στην οθόνη.

Πριν καθαρίσετε τις επαφές του δοχείου µελάνης, αφαιρέστε το και βεβαιωθείτε ότι τίποτα δεν καλύπτει τις επαφές και, στη συνέχεια, τοποθετήστε το ξανά. Εάν εξακολουθείτε να λαµβάνετε µηνύµατα για τον έλεγχο των δοχείων µελάνης, καθαρίστε τις επαφές των δοχείων.

Βεβαιωθείτε ότι διαθέτετε τα παρακάτω υλικά:

- Κοµµάτια αφρολέξ, ύφασµα χωρίς χνούδι ή οποιοδήποτε µαλακό υλικό που δεν σχίζεται και δεν αφήνει χνούδι.
	- **Συµβουλή** Τα φίλτρα του καφέ δεν αφήνουν χνούδι και εξυπηρετούν για τον καθαρισµό των δοχείων µελάνης.
- Απιονισµένο, φιλτραρισµένο ή εµφιαλωµένο νερό (το νερό της βρύσης µπορεί να περιέχει µολυσµατικές ουσίες, οι οποίες ενδέχεται να προκαλέσουν βλάβη στα δοχεία µελάνης).
	- **Προσοχή Μην** χρησιµοποιείτε πεπιεσµένα καθαριστικά ή αλκοόλη για τον καθαρισµό των επαφών των δοχείων µελάνης. Μπορεί να καταστρέψουν το δοχείο µελάνης ή τη συσκευή All-in-One της HP.

#### **Για να καθαρίσετε τις επαφές των δοχείων µελάνης**

- **1.** Ενεργοποιήστε τη συσκευή και ανοίξτε τη θύρα πρόσβασης των δοχείων µελάνης. Ο φορέας δοχείων µελάνης µετακινείται στην ακραία δεξιά πλευρά της συσκευής .
- **2.** Περιµένετε µέχρι ο φορέας των δοχείων µελάνης να παραµείνει σταθερός και αθόρυβος και αποσυνδέστε το καλώδιο τροφοδοσίας από το πίσω µέρος της συσκευής.
	- **Σηµείωση** Ανάλογα µε το πόση ώρα είναι αποσυνδεδεµένη η συσκευή HP Allin-One, η ηµεροµηνία και η ώρα ενδέχεται να διαγραφούν. Θα πρέπει να ρυθµίσετε ξανά την ηµεροµηνία και την ώρα, όταν ξανασυνδέσετε το καλώδιο στη συσκευή.
- **3.** Πιέστε ελαφρά προς τα κάτω το δοχείο µελάνης για να το ελευθερώσετε και στη συνέχεια τραβήξτε το προς το µέρος σας για να βγει από την υποδοχή του.
- **4.** Ελέγξτε τις επαφές του δοχείου µελάνης για υπολείµµατα µελάνης και σκόνης.
- **5.** Βρέξτε ένα κοµµάτι αφρολέξ ή ένα ύφασµα χωρίς χνούδι σε απιονισµένο νερό και στύψτε το.
- **6.** Κρατήστε το δοχείο µελάνης από τις πλευρές του.
**7.** Καθαρίστε µόνο τις χάλκινες επαφές. Αφήστε τα δοχεία µελάνης να στεγνώσουν για περίπου δέκα λεπτά.

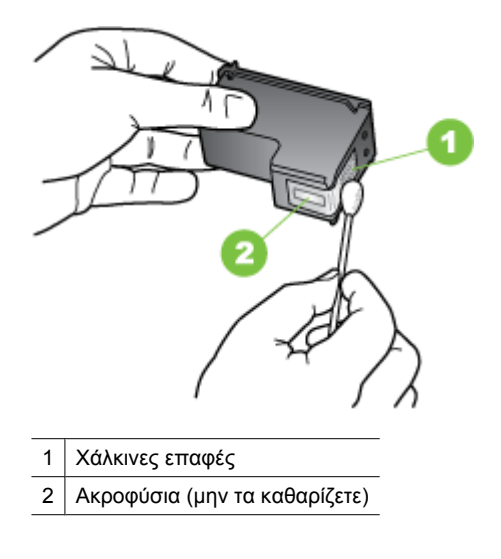

- **8.** Σύρετε το δοχείο µελάνης για να µπει ξανά στην υποδοχή του. Πιέστε το δοχείο µελάνης προς τα εµπρός µέχρι να ασφαλίσει στη θέση του.
- **9.** Επαναλάβετε αν χρειάζεται για το άλλο δοχείο µελάνης.
- **10.** Κλείστε προσεκτικά τη θύρα των δοχείων µελάνης και συνδέστε το καλώδιο τροφοδοσίας στο πίσω µέρος της συσκευής.

# **Καθαρισµός της περιοχής γύρω από τα ακροφύσια µελάνης**

Σε περίπτωση που η συσκευή χρησιµοποιείται σε σκονισµένο περιβάλλον, µπορεί να συσσωρευτεί µικρή ποσότητα υπολειµµάτων µέσα στη συσκευή. Αυτα τα υπολείµµατα µπορεί να περιλαµβάνουν σκόνη, τρίχες και ίνες από χαλιά ή υφάσµατα. Η συσσώρευση υπολειµµάτων στα δοχεία µελάνης µπορεί να δηµιουργήσει ραβδώσεις και µουτζούρες µελάνης στις εκτυπωµένες σελίδες. Οι ραβδώσεις µπορούν να διορθωθούν καθαρίζοντας την περιοχή γύρω από τα ακροφύσια µελάνης, όπως περιγράφεται εδώ.

**Σηµείωση** Καθαρίστε το χώρο γύρω από τα ακροφύσια µελάνης µόνο εάν συνεχίσετε να βλέπετε λωρίδες και µουτζούρες στις τυπωµένες σελίδες, αφού έχετε ήδη καθαρίσει τα δοχεία µελάνης µέσω του πίνακα ελέγχου της συσκευής ή του λογισµικού που έχετε εγκαταστήσει µε τη συσκευή HP All-in-One.

Βεβαιωθείτε ότι διαθέτετε τα παρακάτω υλικά:

- Κοµµάτια αφρολέξ, ύφασµα χωρίς χνούδι ή οποιοδήποτε µαλακό υλικό που δεν σχίζεται και δεν αφήνει χνούδι.
	- **Συµβουλή** Τα φίλτρα του καφέ δεν αφήνουν χνούδι και εξυπηρετούν για τον καθαρισµό των δοχείων µελάνης.
- Απιονισµένο, φιλτραρισµένο ή εµφιαλωµένο νερό (το νερό της βρύσης µπορεί να περιέχει µολυσµατικές ουσίες, οι οποίες ενδέχεται να προκαλέσουν βλάβη στα δοχεία µελάνης).
	- **Προσοχή** Μην αγγίζετε τις χάλκινες επαφές ή τα ακροφύσια µελάνης. Εάν αγγίξετε αυτά τα εξαρτήµατα, µπορεί να προκαλέσετε φραγή των δοχείων µελάνης, προβλήµατα στη µελάνη, καθώς και κακές ηλεκτρικές συνδέσεις.

### **Για να καθαρίσετε την περιοχή γύρω από τα ακροφύσια µελάνης**

- **1.** Ενεργοποιήστε τη συσκευή και ανοίξτε τη θύρα πρόσβασης των δοχείων µελάνης. Ο φορέας των δοχείων µελάνης µετακινείται στην ακραία δεξιά πλευρά της συσκευής .
- **2.** Περιµένετε µέχρι ο φορέας των δοχείων µελάνης να παραµείνει σταθερός και αθόρυβος και αποσυνδέστε το καλώδιο τροφοδοσίας από το πίσω µέρος της συσκευής.
	- **Σηµείωση** Ανάλογα µε το πόση ώρα είναι αποσυνδεδεµένη η συσκευή HP Allin-One, η ηµεροµηνία και η ώρα ενδέχεται να διαγραφούν. Θα πρέπει να ρυθµίσετε ξανά την ηµεροµηνία και την ώρα, όταν ξανασυνδέσετε το καλώδιο στη συσκευή.
- **3.** Πιέστε ελαφρά προς τα κάτω το δοχείο µελάνης για να το ελευθερώσετε και στη συνέχεια τραβήξτε το προς το µέρος σας για να βγει από την υποδοχή του.
	- **Σηµείωση** Μην αφαιρείτε ταυτόχρονα και τα δύο δοχεία µελάνης. Αφαιρείτε και καθαρίζετε ένα δοχείο µελάνης κάθε φορά. Μην αφήνετε τα δοχεία µελάνης έξω από τη συσκευή για περισσότερο από 30 λεπτά.
- **4.** Τοποθετήστε τα δοχεία µελάνης σε ένα χαρτί µε τα ακροφύσια προς τα πάνω.
- **5.** Βρέξτε ελαφρά µια καθαρή µπατονέτα µε απιονισµένο νερό και στύψτε την.

**6.** Καθαρίστε την επιφάνεια και τις άκρες γύρω από την περιοχή των ακροφυσίων µε τη µπατονέτα, όπως φαίνεται παρακάτω.

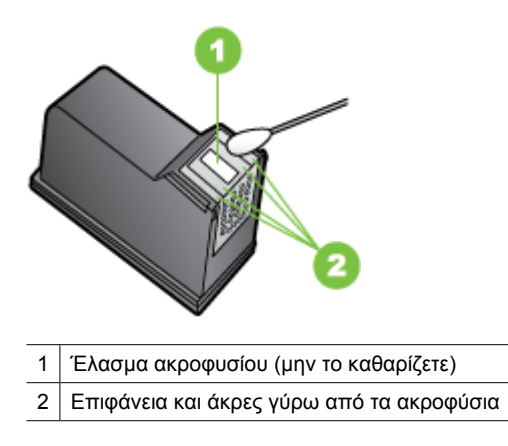

**Προσοχή Μην** καθαρίζετε το έλασµα του ακροφυσίου.

- **7.** Σύρετε το δοχείο µελάνης για να µπει ξανά στην υποδοχή του. Πιέστε το δοχείο µελάνης προς τα εµπρός µέχρι να ασφαλίσει στη θέση του.
- **8.** Επαναλάβετε αν χρειάζεται για το άλλο δοχείο µελάνης.
- **9.** Κλείστε προσεκτικά τη θύρα των δοχείων µελάνης και συνδέστε το καλώδιο τροφοδοσίας στο πίσω µέρος της συσκευής.

# **Επίλυση προβληµάτων τροφοδοσίας χαρτιού**

### **Το µέσο εκτύπωσης δεν υποστηρίζεται για τον εκτυπωτή ή το δίσκο**

Πρέπει να χρησιµοποιείτε µόνο µέσα εκτύπωσης που υποστηρίζονται από τη συσκευή και το δίσκο που χρησιµοποιείτε. Για περισσότερες πληροφορίες, δείτε [Προδιαγραφές](#page-161-0) µ[έσων](#page-161-0).

### **∆εν γίνεται τροφοδότηση των µέσων εκτύπωσης από ένα δίσκο**

- Βεβαιωθείτε ότι στο δίσκο υπάρχει µέσο εκτύπωσης. Για περισσότερες πληροφορίες, δείτε [Τοποθέτηση](#page-24-0) µέσων. Ξεφυλλίστε το µέσο πριν από την τοποθέτηση.
- Βεβαιωθείτε ότι οι οδηγοί χαρτιού είναι ρυθµισµένοι στις σωστές ενδείξεις του δίσκου για το µέγεθος του µέσου που έχετε τοποθετήσει. Επίσης, βεβαιωθείτε ότι οι οδηγοί εφαρµόζουν στη δεσµίδα, αλλά δεν την σφίγγουν.
- Βεβαιωθείτε ότι το µέσο εκτύπωσης στο δίσκο δεν είναι καµπυλωµένο. Αν είναι καµπυλωµένο, λυγίστε τα φύλλα χαρτιού προς την αντίθετη κατεύθυνση για να τα ισιώσετε.
- Όταν χρησιµοποιείτε λεπτά ειδικά µέσα, βεβαιωθείτε ότι ο δίσκος είναι πλήρως φορτωµένος. Εάν χρησιµοποιείτε ειδικά µέσα που είναι διαθέσιµα µόνο σε µικρές ποσότητες, δοκιµάστε να τοποθετήσετε τα ειδικά µέσα επάνω σε άλλο χαρτί ιδίου µεγέθους ώστε να γεµίσετε το δίσκο. (Ορισµένα µέσα είναι πιο εύκολο να τραβηχθούν εάν ο δίσκος είναι γεµάτος.)
- Εάν χρησιµοποιείτε ειδικά µέσα εκτύπωσης µε µεγάλο πάχος (όπως χαρτί για διαφηµιστικά φυλλάδια), τοποθετήστε τα έτσι ώστε ο δίσκος να είναι γεµάτος κατά 1/4 ως 3/4. Εάν είναι απαραίτητο, τοποθετήστε τα µέσα πάνω σε άλλο χαρτί ίδιου µεγέθους, ώστε το ύψος της στοίβας να είναι εντός των παραπάνω ορίων.

### **Το µέσο εκτύπωσης δεν εξέρχεται σωστά**

• Βεβαιωθείτε ότι η προέκταση του δίσκου εξόδου είναι ανοιχτή, διαφορετικά οι εκτυπωµένες σελίδες µπορεί να πέσουν από τη συσκευή.

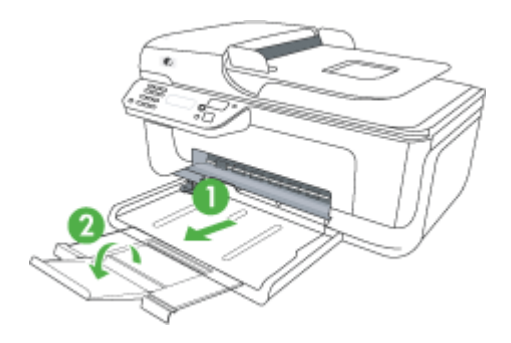

• Αφαιρέστε τα επιπλέον µέσα εκτύπωσης από το δίσκο εξόδου. Υπάρχει περιορισµός στον αριθµό των σελίδων που µπορεί να χωρέσει ο δίσκος.

### **Οι σελίδες είναι λοξές**

- Βεβαιωθείτε ότι το µέσο εκτύπωσης που είναι τοποθετηµένο στους δίσκους είναι ευθυγραµµισµένο µε τους οδηγούς χαρτιού. Εάν χρειάζεται, βγάλτε τους δίσκους από τη συσκευή και τοποθετήστε ξανά το µέσο εκτύπωσης σωστά, αφού βεβαιωθείτε ότι οι οδηγοί χαρτιού είναι σωστά ευθυγραµµισµένοι.
- Τοποθετήστε τα µέσα εκτύπωσης στη συσκευή, µόνο όταν δεν εκτυπώνει.

### **Τροφοδοτούνται πολλές σελίδες**

- Ξεφυλλίστε το µέσο πριν από την τοποθέτηση.
- Βεβαιωθείτε ότι οι οδηγοί χαρτιού είναι ρυθµισµένοι στις σωστές ενδείξεις του δίσκου για το µέγεθος του µέσου που έχετε τοποθετήσει. Επίσης, βεβαιωθείτε ότι οι οδηγοί εφαρµόζουν στη δεσµίδα, αλλά δεν την σφίγγουν.
- Βεβαιωθείτε ότι ο δίσκος δεν είναι υπερφορτωµένος µε χαρτί.
- Όταν χρησιµοποιείτε λεπτά ειδικά µέσα, βεβαιωθείτε ότι ο δίσκος είναι πλήρως φορτωµένος. Εάν χρησιµοποιείτε ειδικά µέσα που είναι διαθέσιµα µόνο σε µικρές ποσότητες, δοκιµάστε να τοποθετήσετε τα ειδικά µέσα επάνω σε άλλο χαρτί ιδίου µεγέθους ώστε να γεµίσετε το δίσκο. (Ορισµένα µέσα είναι πιο εύκολο να τραβηχθούν εάν ο δίσκος είναι γεµάτος.)
- Εάν χρησιµοποιείτε ειδικά µέσα εκτύπωσης µε µεγάλο πάχος (όπως χαρτί για διαφηµιστικά φυλλάδια), τοποθετήστε τα έτσι ώστε ο δίσκος να είναι γεµάτος κατά 1/4 ως 3/4. Εάν είναι απαραίτητο, τοποθετήστε τα µέσα πάνω σε άλλο χαρτί ίδιου µεγέθους, ώστε το ύψος της στοίβας να είναι εντός των παραπάνω ορίων.
- Χρησιµοποιείτε µέσα της HP για βέλτιστη απόδοση.

# **Επίλυση προβληµάτων αντιγραφής**

Αν τα παρακάτω θέµατα δεν βοηθήσουν, δείτε την ενότητα [Υποστήριξη](#page-84-0) HP για πληροφορίες σχετικά µε την υποστήριξη της ΗΡ.

- ∆εν βγαίνει κανένα αντίγραφο
- Τα [αντίγραφα](#page-113-0) είναι κενά
- Λείπουν [έγγραφα](#page-113-0) ή είναι αχνά
- Γίνεται σµίκρυνση του µ[εγέθους](#page-113-0)
- Η ποιότητα [αντιγραφής](#page-114-0) είναι κακή
- Τα ελαττώµατα των [αντιγράφων](#page-114-0) είναι εµφανή
- Η συσκευή [εκτυπώνει](#page-115-0) µισή σελίδα και, στη συνέχεια, εξάγει το χαρτί
- Ασυµφωνία [χαρτιού](#page-115-0)

### **∆εν βγαίνει κανένα αντίγραφο**

• **Ελέγξτε την τροφοδοσία ρεύµατος**

Βεβαιωθείτε ότι το καλώδιο τροφοδοσίας είναι σταθερά συνδεδεµένο και ότι η συσκευή είναι ενεργοποιηµένη.

- **Ελέγξτε την κατάσταση της συσκευής**
	- Η συσκευή ενδέχεται να είναι απασχολημένη με μια άλλη εργασία. Ελέγξτε την οθόνη του πίνακα ελέγχου για πληροφορίες σχετικά µε την κατάσταση των εργασιών. Περιµένετε να τελειώσει η επεξεργασία κάποιας εργασίας.
	- Μπορεί να έγινε εµπλοκή στη συσκευή. Ελέγξτε για εµπλοκές. ∆είτε [Αποκατάσταση](#page-153-0) εµπλοκών χαρτιού.

### • **Ελέγξτε τους δίσκους**

Βεβαιωθείτε ότι το χαρτί είναι κατάλληλα τοποθετημένο. Δείτε [Τοποθέτηση](#page-24-0) μέσων για περισσότερες πληροφορίες.

# <span id="page-113-0"></span>**Τα αντίγραφα είναι κενά**

### • **Ελέγξτε το µέσο εκτύπωσης**

Ίσως το µέσο εκτύπωσης δεν πληροί τις προδιαγραφές της Hewlett-Packard (για παράδειγµα, το µέσο εκτύπωσης περιέχει αυξηµένη ποσότητα υγρασίας ή είναι υπερβολικά τραχύ). ∆είτε [Προδιαγραφές](#page-161-0) µέσων για περισσότερες πληροφορίες.

### • **Ελέγξτε τις ρυθµίσεις**

Η ρύθµιση της αντίθεσης ίσως είναι πολύ ανοιχτή. Χρησιµοποιήστε το κουµπί **Αντιγραφή** στον πίνακα ελέγχου της συσκευής για να δηµιουργήσετε πιο σκούρα αντίγραφα.

## • **Ελέγξτε τους δίσκους**

Εάν η συσκευή διαθέτει αυτόµατο τροφοδότη εγγράφων (ADF) και πραγµατοποιείτε αντιγραφή από τον ADF, βεβαιωθείτε ότι τα πρωτότυπα έχουν τοποθετηθεί σωστά. Για περισσότερες πληροφορίες, δείτε Τοποθέτηση [πρωτοτύπου](#page-23-0) στον αυτόµατο [τροφοδότη](#page-23-0) εγγράφων (ADF).

# **Λείπουν έγγραφα ή είναι αχνά**

• **Ελέγξτε το µέσο εκτύπωσης**

Ίσως το µέσο εκτύπωσης δεν πληροί τις προδιαγραφές της Hewlett-Packard (για παράδειγµα, το µέσο εκτύπωσης περιέχει αυξηµένη ποσότητα υγρασίας ή είναι υπερβολικά τραχύ). ∆είτε [Προδιαγραφές](#page-161-0) µέσων για περισσότερες πληροφορίες.

### • **Ελέγξτε τις ρυθµίσεις**

Η ρύθµιση ποιότητας **Γρήγορη** (η οποία δηµιουργεί αντίγραφα πρόχειρης ποιότητας) ίσως να είναι η αιτία για τα έγγραφα που λείπουν ή είναι αχνά. Αλλάξτε τη ρύθµιση σε **Κανονική** ή **Βέλτιστη**.

### • **Ελέγξτε το πρωτότυπο**

- Η ακρίβεια του αντιγράφου εξαρτάται από την ποιότητα και το µέγεθος του πρωτοτύπου. Χρησιµοποιήστε το µενού **Αντιγραφή** για να προσαρµόσετε τη φωτεινότητα του αντιγράφου. Αν το πρωτότυπό σας είναι πολύ αχνό, το αντίγραφο ίσως να µην έχει δυνατότητα αντιστάθµισης, ακόµη και αν ρυθµίσετε την αντίθεση.
- Το έγχρωµο φόντο µπορεί να προκαλέσει µεγάλη ανάµιξη των εικόνων που βρίσκονται στο πρώτο πλάνο ή να εµφάνιση του φόντου µε διαφορετική απόχρωση.
- Εάν θέλετε να δημιουργήσετε αντίγραφο από ένα πρωτότυπο έγγραφο χωρίς περιθώρια, τοποθετήστε το πρωτότυπο έγγραφο στη γυάλινη επιφάνεια του σαρωτή και όχι στον αυτόµατο τροφοδότη εγγράφων. Για περισσότερες πληροφορίες, δείτε Τοποθέτηση [πρωτοτύπου](#page-22-0) στη γυάλινη επιφάνεια του [σαρωτή](#page-22-0).

# **Γίνεται σµίκρυνση του µεγέθους**

- Η λειτουργία σµίκρυνσης/µεγέθυνσης ή άλλη λειτουργία αντιγραφής ίσως έχει οριστεί από τον πίνακα ελέγχου της συσκευής για σµίκρυνση της εικόνας. Ελέγξτε τις ρυθµίσεις για την εργασία αντιγραφής για να βεβαιωθείτε ότι είναι για κανονικό µέγεθος.
- Οι ρυθµίσεις του λογισµικού της HP µπορεί να έχουν οριστεί ώστε να µικραίνουν το µέγεθος της σαρωµένης εικόνας. Αλλάξτε τις ρυθµίσεις, αν χρειάζεται. ∆είτε τη Βοήθεια στην οθόνη του λογισµικού HP για περισσότερες πληροφορίες.

# <span id="page-114-0"></span>**Η ποιότητα αντιγραφής είναι κακή**

## • **Ακολουθήστε τα βήµατα για να βελτιώσετε την ποιότητα αντιγραφής**

- Χρησιµοποιείτε ποιοτικά πρωτότυπα.
- Τοποθετείτε τα χαρτιά σωστά. Αν το µέσο εκτύπωσης δεν είναι τοποθετηµένο σωστά, ίσως να είναι λοξό, δηµιουργώντας εικόνες που δεν είναι καθαρές. ∆είτε [Προδιαγραφές](#page-161-0) µέσων για περισσότερες πληροφορίες.
- Χρησιµοποιήστε ή φτιάξτε ένα φορέα για να προστατεύσετε τα πρωτότυπά σας.

### • **Ελέγξτε τη συσκευή**

- Το κάλυµµα του σαρωτή ίσως δεν έχει κλείσει καλά.
- Η γυάλινη επιφάνεια ή το κάλυµµα του σαρωτή ενδέχεται να χρειάζεται καθαρισµό. ∆είτε [Συντήρηση](#page-25-0) της συσκευής για περισσότερες πληροφορίες.
- Εάν η συσκευή διαθέτει αυτόµατο τροφοδότη εγγράφων (ADF), τότε αυτός µπορεί να χρειάζεται καθαρισµό. Για περισσότερες πληροφορίες, δείτε [Συντήρηση](#page-25-0) της [συσκευής](#page-25-0).

# **Τα ελαττώµατα των αντιγράφων είναι εµφανή**

# • **Κατακόρυφες λευκές ή θαµπές λωρίδες**

Ίσως το µέσο εκτύπωσης δεν πληροί τις προδιαγραφές της Hewlett-Packard (για παράδειγµα, το µέσο εκτύπωσης περιέχει αυξηµένη ποσότητα υγρασίας ή είναι υπερβολικά τραχύ). ∆είτε [Προδιαγραφές](#page-161-0) µέσων για περισσότερες πληροφορίες.

• **Υπερβολικά ανοιχτό ή σκούρο**

∆οκιµάστε να αλλάξετε τις ρυθµίσεις αντίθεσης και ποιότητας του αντιγράφου.

### • **Ανεπιθύµητες γραµµές**

Η γυάλινη επιφάνεια, το κάλυµµα ή το πλαίσιο του σαρωτή ενδέχεται να χρειάζονται καθαρισµό. ∆είτε [Συντήρηση](#page-25-0) της συσκευής για περισσότερες πληροφορίες.

### • **Μαύρες κουκίδες ή ραβδώσεις**

Ίσως υπάρχει µελάνΗ, κόλλα, διορθωτικό υγρό ή ανεπιθύµητες ουσίες στη γυάλινη επιφάνεια ή το κάλυµµα του σαρωτή. ∆οκιµάστε να καθαρίσετε τη συσκευή. ∆είτε [Συντήρηση](#page-25-0) της συσκευής για περισσότερες πληροφορίες.

# • **Το αντίγραφο είναι λοξό**

Εάν η συσκευή διαθέτει αυτόµατο τροφοδότη εγγράφων (ADF), ελέγξτε τα εξής:

- Βεβαιωθείτε ότι ο δίσκος εισόδου του αυτόµατου τροφοδότη εγγράφων δεν είναι υπερβολικά γεµάτος.
- Βεβαιωθείτε ότι τα ρυθµιστικά πλάτους του αυτόµατου τροφοδότη εγγράφων εφαρµόζουν στις πλευρές του µέσου εκτύπωσης.

### • **∆υσανάγνωστο κείµενο**

- ∆οκιµάστε να αλλάξετε τις ρυθµίσεις αντίθεσης και ποιότητας του αντιγράφου.
- Η προεπιλεγμένη ρύθμιση βελτίωσης ίσως να μην είναι ιδανική για την εργασία. Ελέγξτε τη ρύθµιση και αλλάξτε την για να βελτιώσετε κείµενο ή φωτογραφίες, εάν είναι απαραίτητο. Για περισσότερες πληροφορίες, δείτε [Αλλαγή](#page-46-0) ρυθµίσεων [αντιγραφής](#page-46-0).
- **Κείµενο ή γραφικά που δεν είναι πλήρως συµπληρωµένα** ∆οκιµάστε να αλλάξετε τις ρυθµίσεις αντίθεσης και ποιότητας του αντιγράφου.
- <span id="page-115-0"></span>• **Μεγάλες σκούρες γραµµατοσειρές εµφανίζονται µε µουτζούρες (όχι καθαρές)** Η προεπιλεγµένη ρύθµιση βελτίωσης ίσως να µην είναι ιδανική για την εργασία. Ελέγξτε τη ρύθµιση και αλλάξτε την για να βελτιώσετε κείµενο ή φωτογραφίες, εάν είναι απαραίτητο. Για περισσότερες πληροφορίες, δείτε [Αλλαγή](#page-46-0) ρυθµίσεων [αντιγραφής](#page-46-0).
- **Οριζόντιες κοκκώδεις ή λευκές λωρίδες σε περιοχές µε ανοιχτό έως µεσαίο γκρι χρώµα**

Η προεπιλεγµένη ρύθµιση βελτίωσης ίσως να µην είναι ιδανική για την εργασία. Ελέγξτε τη ρύθµιση και αλλάξτε την για να βελτιώσετε κείµενο ή φωτογραφίες, εάν είναι απαραίτητο. Για περισσότερες πληροφορίες, δείτε [Αλλαγή](#page-46-0) ρυθµίσεων [αντιγραφής](#page-46-0).

### **Η συσκευή εκτυπώνει µισή σελίδα και, στη συνέχεια, εξάγει το χαρτί**

### **Ελέγξτε τα δοχεία µελάνης**

Βεβαιωθείτε ότι έχετε τοποθετήσει τα σωστά δοχεία µελάνης και ότι η µελάνη τους δεν βρίσκεται σε χαµηλά επίπεδα. Για περισσότερες πληροφορίες, δείτε [Εργαλεία](#page-238-0) [διαχείρισης](#page-238-0) συσκευής και Έλεγχος των εκτιµώµενων [επιπέδων](#page-74-0) µελάνης. Η HP δεν εγγυάται την ποιότητα των δοχείων µελάνης τρίτων κατασκευαστών.

### **Ασυµφωνία χαρτιού**

### **Ελέγξτε τις ρυθµίσεις**

Βεβαιωθείτε ότι το µέγεθος και ο τύπος των µέσων που έχουν τοποθετηθεί αντιστοιχούν στις ρυθµίσεις του πίνακα ελέγχου.

# **Επίλυση προβληµάτων σάρωσης**

Αν τα παρακάτω θέµατα δεν βοηθήσουν, δείτε την ενότητα [Υποστήριξη](#page-84-0) HP για πληροφορίες σχετικά µε την υποστήριξη της ΗΡ.

- **Σηµείωση** Αν ξεκινάτε τη σάρωση από υπολογιστή, ανατρέξτε στη Βοήθεια του λογισµικού για πληροφορίες αντιµετώπισης προβληµάτων.
- Ο [σαρωτής](#page-116-0) δεν έκανε καµία ενέργεια
- Η [σάρωση](#page-116-0) διαρκεί πάρα πολύ
- Ένα µέρος του [εγγράφου](#page-117-0) δεν έχει σαρωθεί ή λείπει κείµενο
- ∆εν είναι δυνατή η [επεξεργασία](#page-118-0) του κειµένου
- Εµ[φάνιση](#page-118-0) µηνυµάτων σφάλµατος
- Η [ποιότητα](#page-118-0) της σαρωµένης εικόνας είναι κακή
- Τα ελαττώµατα [σάρωσης](#page-120-0) είναι εµφανή

# <span id="page-116-0"></span>**Ο σαρωτής δεν έκανε καµία ενέργεια**

### • **Ελέγξτε το πρωτότυπο**

Βεβαιωθείτε ότι το πρωτότυπο έχει τοποθετηθεί σωστά στη γυάλινη επιφάνεια του σαρωτή. Για περισσότερες πληροφορίες, δείτε Τοποθέτηση [πρωτοτύπου](#page-22-0) στη γυάλινη [επιφάνεια](#page-22-0) του σαρωτή.

### • **Ελέγξτε τη συσκευή**

Η συσκευή µπορεί να εξέρχεται από τη λειτουργία εξοικονόµησης ενέργειας µετά από µια περίοδο αδράνειας, πράγµα που καθυστερεί για λίγο την επεξεργασία. Περιµένετε µέχρι η συσκευή να φτάσει στην κατάσταση **ΕΤΟΙΜΟΣ**.

### • **Ελέγξτε το λογισµικό**

Βεβαιωθείτε ότι έχει γίνει σωστή εγκατάσταση του λογισµικού.

# **Η σάρωση διαρκεί πάρα πολύ**

# • **Ελέγξτε τις ρυθµίσεις**

- Αν ρυθµίζετε την ανάλυση και τις αποχρώσεις του γκρι πολύ υψηλά, η σάρωση διαρκεί περισσότερο χρόνο και έχει ως αποτέλεσµα µεγαλύτερα αρχεία. Για να έχετε καλά αποτελέσµατα κατά τη σάρωση ή την αντιγραφή, µην χρησιµοποιείτε ανάλυση που είναι µεγαλύτερη από αυτήν που χρειάζεται. Μπορείτε να µειώσετε την ανάλυση για πιο γρήγορη σάρωση.
- Αν λάβετε µια εικόνα µέσω TWAIN, µπορείτε να αλλάξετε τις ρυθµίσεις έτσι ώστε το πρωτότυπο να σαρωθεί σε ασπρόµαυρο. Για πληροφορίες σχετικά µε το πρόγραµµα TWAIN, ανατρέξτε στη βοήθεια στην οθόνη.

# • **Ελέγξτε την κατάσταση της συσκευής**

Αν στείλετε µια εργασία εκτύπωσης ή αντιγραφής πριν δοκιµάσετε να σαρώσετε, η σάρωση ξεκινάει αν ο σαρωτής δεν είναι απασχοληµένος. Όµως, οι διαδικασίες εκτύπωσης και σάρωσης χρησιµοποιούν µνήµη από κοινού, γεγονός που σηµαίνει ότι η σάρωση ίσως να είναι πιο αργή.

# <span id="page-117-0"></span>**Ένα µέρος του εγγράφου δεν έχει σαρωθεί ή λείπει κείµενο**

### • **Ελέγξτε το πρωτότυπο**

- Βεβαιωθείτε ότι έχετε τοποθετήσει το πρωτότυπο σωστά. Για περισσότερες πληροφορίες, δείτε Τοποθέτηση [πρωτοτύπου](#page-22-0) στη γυάλινη επιφάνεια του [σαρωτή](#page-22-0).
- Εάν θέλετε να δηµιουργήσετε αντίγραφο από ένα πρωτότυπο έγγραφο χωρίς περιθώρια, τοποθετήστε το πρωτότυπο έγγραφο στη γυάλινη επιφάνεια του σαρωτή και όχι στον αυτόµατο τροφοδότη εγγράφων. Για περισσότερες πληροφορίες, δείτε Τοποθέτηση [πρωτοτύπου](#page-22-0) στη γυάλινη επιφάνεια του [σαρωτή](#page-22-0).
- Το έγχρωµο φόντο µπορεί να προκαλέσει µεγάλη ανάµιξη των εικόνων που βρίσκονται στο πρώτο πλάνο. ∆οκιµάστε να αλλάξετε τις ρυθµίσεις πριν σαρώσετε το πρωτότυπο ή να ενισχύσετε την εικόνα αφού σαρώσετε το πρωτότυπο.

## • **Ελέγξτε τις ρυθµίσεις**

- Βεβαιωθείτε ότι το μέγεθος του μέσου εισόδου είναι αρκετά μεγάλο για το πρωτότυπο που σαρώνετε.
- Εάν χρησιµοποιείτε το λογισµικό HP, οι προεπιλεγµένες ρυθµίσεις του µπορεί να έχουν οριστεί σε αυτόµατη εκτέλεση συγκεκριµένης εργασίας, διαφορετικής από αυτή που προσπαθείτε να εκτελέσετε. ∆είτε στην οθόνη τη Βοήθεια του λογισµικού HP για οδηγίες σχετικά µε την αλλαγή των ιδιοτήτων.
- Εάν έχετε ενεργοποιήσει µια επιλογή σάρωσης φωτογραφίας, το λογισµικό HP πραγµατοποιεί αυτόµατα περικοπή της εικόνας. Εάν, ωστόσο, θέλετε να σαρώσετε ολόκληρη τη σελίδα, ακολουθήστε τα εξής βήµατα: **Windows:** Από το λογισµικό "Κέντρο λειτουργιών HP", επιλέξτε **Σάρωση φωτογραφίας**, έπειτα **Ρυθµίσεις φωτογραφίας για προχωρηµένους**, και τέλος **Σάρωση όλης της γυάλινης επιφάνειας**.

**Mac OS X:** Στο λογισµικό HP Scan (Σάρωση HP), επιλέξτε **Scan** (Σάρωση), έπειτα επιλέξτε το προφίλ σάρωσης **Pictures** (Φωτογραφίες), κάντε κλικ στην επιλογή **Profile Settings** (Ρυθµίσεις προφίλ) και έπειτα καταργήστε την επιλογή του πλαισίου ελέγχου **Crop** (Περικοπή).

# <span id="page-118-0"></span>**∆εν είναι δυνατή η επεξεργασία του κειµένου**

### • **Ελέγξτε τις ρυθµίσεις**

- Βεβαιωθείτε ότι το λογισµικό HP (ή τυχόν πρόσθετο λογισµικό OCR) είναι σωστά εγκατεστηµένο.
- Όταν σαρώνετε το πρωτότυπο, βεβαιωθείτε ότι επιλέξατε έναν τύπο εγγράφου ή αποθηκεύστε τη σάρωση σε µορφή που δηµιουργεί επεξεργάσιµο κείµενο µε δυνατότητα αναζήτησης. Εάν το κείµενο είναι κατηγοριοποιηµένο ως εικόνα, δεν µετατρέπεται σε κείµενο.
- Το πρόγραµµα OCR ίσως να είναι συνδεδεµένο µε πρόγραµµα επεξεργασίας κειµένου που δεν πραγµατοποιεί εργασίες OCR. Για περισσότερες πληροφορίες σχετικά µε τη σύνδεση προγραµµάτων, ανατρέξτε στη Βοήθεια λογισµικού του προϊόντος.

### • **Ελέγξτε τα πρωτότυπα**

- Βεβαιωθείτε ότι έχετε τοποθετήσει σωστά το πρωτότυπο στη γυάλινη επιφάνεια του σαρωτή. Για περισσότερες πληροφορίες, δείτε Τοποθέτηση [πρωτοτύπου](#page-22-0) στη γυάλινη [επιφάνεια](#page-22-0) του σαρωτή.
- Το πρόγραµµα OCR ίσως να µην αναγνωρίζει κείµενο µε πολύ µικρά κενά. Αν το κείµενο, για παράδειγµα, που µετατρέπεται από το πρόγραµµα OCR έχει συνδυασµένους χαρακτήρες ή λείπουν χαρακτήρες, το "rn" ίσως να φαίνεται ως "m".
- Η ακρίβεια του προγράµµατος OCR εξαρτάται από την ποιότητα της εικόνας, το µέγεθος του κειµένου, καθώς και από τη δοµή του πρωτοτύπου και την ποιότητα της ίδιας της σάρωσης. Βεβαιωθείτε ότι το πρωτότυπο έχει καλή ποιότητα εικόνας.
- Το έγχρωµο φόντο µπορεί να προκαλέσει µεγάλη ανάµιξη των εικόνων που βρίσκονται στο πρώτο πλάνο. ∆οκιµάστε να αλλάξετε τις ρυθµίσεις πριν σαρώσετε το πρωτότυπο ή να ενισχύσετε την εικόνα αφού σαρώσετε το πρωτότυπο. Αν πραγµατοποιείτε µια λειτουργία OCR σε ένα πρωτότυπο, το έγχρωµο κείµενο του πρωτοτύπου δεν σαρώνεται σωστά, αν υπάρχει.

# **Εµφάνιση µηνυµάτων σφάλµατος**

## **"Αδύνατη η ενεργοποίηση του αρχείου προέλευσης TWAIN" ή "Παρουσιάστηκε σφάλµα κατά τη λήψη της εικόνας"**

- Αν λαµβάνετε µια εικόνα από άλλη συσκευή, όπως µια ψηφιακή µηχανή ή άλλο σαρωτή, βεβαιωθείτε ότι η άλλη συσκευή είναι συµβατή µε TWAIN. Οι συσκευές που δεν είναι συµβατές µε TWAIN δεν λειτουργούν µε το λογισµικό της συσκευής.
- Βεβαιωθείτε ότι το καλώδιο USB είναι συνδεδεμένο στη σωστή θύρα που βρίσκεται στο πίσω µέρος του υπολογιστή σας.
- Βεβαιωθείτε ότι έχει επιλεγεί η σωστή πηγή TWAIN. Στο λογισμικό, ελέγξτε το αρχείο προέλευσης TWAIN επιλέγοντας **Επιλογή σαρωτή** στο µενού **Αρχείο**.

# **Η ποιότητα της σαρωµένης εικόνας είναι κακή**

# **Το πρωτότυπο είναι φωτογραφία ή εικόνα δεύτερης γενιάς**

Οι ανατυπωµένες φωτογραφίες, όπως αυτές των εφηµερίδων ή των περιοδικών, είναι εκτυπωµένες µε µικρές κουκίδες µελανιού που δηµιουργούν µια έκδοση της πρωτότυπης φωτογραφίας µειώνοντας δραµατικά την ποιότητα. Συχνά, οι κουκίδες µελανιού σχηµατίζουν ανεπιθύµητους συνδυασµούς που µπορούν να εντοπιστούν όταν η εικόνα

σαρωθεί, εκτυπωθεί ή εµφανιστεί σε µια οθόνη. Αν το πρόβληµά σας δεν λυθεί µε τις ακόλουθες υποδείξεις, ίσως χρειαστεί να χρησιµοποιήσετε πρωτότυπο καλύτερης ποιότητας.

- Για να αποφύγετε αυτούς τους συνδυασµούς, δοκιµάστε να µειώσετε το µέγεθος της εικόνας που σαρώνετε.
- Εκτυπώστε την εικόνα που σαρώσατε για να ελέγξετε αν η ποιότητα είναι καλύτερη.
- Βεβαιωθείτε ότι οι ρυθµίσεις ανάλυσης και χρωµάτων είναι σωστές για τον τύπο της εργασίας σάρωσης.

### **Το κείµενο ή οι εικόνες στο πίσω µέρος ενός εγγράφου δύο όψεων εµφανίζονται στη σάρωση**

Στα πρωτότυπα δύο όψεων ενδέχεται να υπάρξει "διάχυση" κειµένου ή εικόνων από την πίσω πλευρά της σάρωσης, εάν τα πρωτότυπα εκτυπώνονται σε υπερβολικά λεπτό ή διαφανές µέσο.

### **Η σαρωµένη εικόνα είναι παραµορφωµένη (λοξή)**

Το πρωτότυπο µπορεί να τοποθετήθηκε λάθος. Φροντίστε να χρησιµοποιείτε τους οδηγούς µέσων όταν τοποθετείτε το πρωτότυπο στη γυάλινη επιφάνεια του σαρωτή. Για περισσότερες πληροφορίες, δείτε Τοποθέτηση [πρωτοτύπου](#page-22-0) στη γυάλινη επιφάνεια του [σαρωτή](#page-22-0).

### **Η ποιότητα της εικόνας είναι καλύτερη, όταν αυτή εκτυπώνεται**

Η εικόνα που εµφανίζεται στην οθόνη δεν αποτελεί πάντα µια ακριβή απεικόνιση της ποιότητας της σάρωσης.

- ∆οκιµάστε να αλλάξετε τις ρυθµίσεις της οθόνης του υπολογιστή σας για να εµφανιστούν περισσότερα χρώµατα (ή επίπεδα του γκρι). Στους υπολογιστές µε Windows, κανονικά, αυτή η ρύθµιση γίνεται από την επιλογή **Οθόνη** στον πίνακα ελέγχου των Windows.
- ∆οκιµάστε να αλλάξετε τις ρυθµίσεις ανάλυσης και χρωµάτων.

## **Η σαρωµένη εικόνα εµφανίζει κηλίδες, γραµµές, κάθετες λευκές ραβδώσεις ή άλλα ελαττώµατα**

- Εάν ο σαρωτής είναι βρώμικος, η παραγόμενη εικόνα δεν θα έχει τη βέλτιστη καθαρότητα. Ανατρέξτε στην ενότητα [Συντήρηση](#page-25-0) της συσκευής για οδηγίες σχετικά µε τον καθαρισµό.
- Τα ελαττώµατα ίσως να βρίσκονται στο πρωτότυπο και να µην είναι αποτέλεσµα της διαδικασίας σάρωσης.

### **Τα γραφικά φαίνονται διαφορετικά από το πρωτότυπο**

Οι ρυθµίσεις γραφικών ίσως να µην είναι κατάλληλες για τον τύπο της εργασίας σάρωσης που εκτελείτε. ∆οκιµάστε να αλλάξετε τις ρυθµίσεις των γραφικών.

### **Ακολουθήστε τα βήµατα για να βελτιώσετε την ποιότητα σάρωσης**

- Χρησιµοποιείτε πρωτότυπα υψηλής ποιότητας.
- Τοποθετείτε σωστά τα µέσα εκτύπωσης. Αν το µέσο εκτύπωσης δεν είναι τοποθετηµένο σωστά στη γυάλινη επιφάνεια του σαρωτή, ίσως τροφοδοτηθεί λοξά δηµιουργώντας εικόνες που δεν είναι καθαρές. Για περισσότερες πληροφορίες, δείτε Τοποθέτηση [πρωτοτύπου](#page-22-0) στη γυάλινη επιφάνεια του σαρωτή.
- Προσαρµόστε τις ρυθµίσεις του λογισµικού σύµφωνα µε το πώς σκοπεύετε να χρησιµοποιήσετε τη σαρωµένη σελίδα.
- <span id="page-120-0"></span>◦ Χρησιµοποιήστε ή φτιάξτε ένα φορέα για να προστατεύσετε τα πρωτότυπά σας.
- Καθαρίστε τη γυάλινη επιφάνεια του σαρωτή. ∆είτε Καθαρισµός της [γυάλινης](#page-26-0) [επιφάνειας](#page-26-0) για περισσότερες πληροφορίες.

# **Τα ελαττώµατα σάρωσης είναι εµφανή**

## • **Κενές σελίδες**

Βεβαιωθείτε ότι έχετε τοποθετήσει σωστά το πρωτότυπο έγγραφο. Τοποθετήστε το πρωτότυπο έγγραφο µε την όψη προς τα κάτω στην επιφάνεια του σαρωτή, µε την επάνω γωνία του εγγράφου να βρίσκεται στην κάτω δεξιά γωνία της γυάλινης επιφάνειας του σαρωτή.

## • **Υπερβολικά ανοιχτό ή σκούρο**

- ∆οκιµάστε να αλλάξετε τις ρυθµίσεις. Βεβαιωθείτε ότι χρησιµοποιείτε τις σωστές ρυθµίσεις ανάλυσης και χρωµάτων.
- Η πρωτότυπη εικόνα ίσως είναι πολύ ανοιχτή ή σκούρα ή ίσως να είναι εκτυπωµένη σε χρωµατιστό χαρτί.

## • **Ανεπιθύµητες γραµµές**

Ίσως να υπάρχει στη γυάλινη επιφάνεια του σαρωτή µελάνη, κόλλα, διορθωτικό ή κάποια ανεπιθύµητη ουσία. Καθαρίστε τη γυάλινη επιφάνεια του σαρωτή. ∆είτε [Συντήρηση](#page-25-0) της συσκευής για περισσότερες πληροφορίες.

### • **Μαύρες κουκίδες ή ραβδώσεις**

- Ίσως να υπάρχει στη γυάλινη επιφάνεια του σαρωτή µελάνη, κόλλα, διορθωτικό ή κάποια ανεπιθύµητη ουσία, η γυάλινη επιφάνεια του σαρωτή ίσως να είναι ακάθαρτη ή γρατσουνισµένη ή το κάλυµµα µπορεί να είναι βρώµικο. Καθαρίστε τη γυάλινη επιφάνεια του σαρωτή και το πίσω µέρος του καλύµµατος. ∆είτε [Συντήρηση](#page-25-0) της συσκευής για περισσότερες πληροφορίες. Αν ο καθαρισµός δεν διορθώσει το πρόβληµα, η γυάλινη επιφάνεια του σαρωτή ή το κάλυµµα ίσως να πρέπει να αντικατασταθούν.
- Τα ελαττώµατα ίσως να βρίσκονται στο πρωτότυπο και να µην είναι αποτέλεσµα της διαδικασίας σάρωσης.

### • **∆υσανάγνωστο κείµενο**

∆οκιµάστε να αλλάξετε τις ρυθµίσεις. Βεβαιωθείτε ότι οι ρυθµίσεις ανάλυσης και χρώµατος είναι σωστές.

### • **Γίνεται σµίκρυνση του µεγέθους**

Οι ρυθµίσεις του λογισµικού HP ίσως έχουν οριστεί για να µειώνουν τις διαστάσεις της σαρωµένης εικόνας. Για περισσότερες πληροφορίες σχετικά µε την αλλαγή των ρυθµίσεων, ανατρέξτε στη Βοήθεια λογισµικού του προϊόντος.

# **Επίλυση προβληµάτων φαξ**

Η ενότητα αυτή περιέχει πληροφορίες αντιµετώπισης προβληµάτων ρύθµισης φαξ για τη συσκευή. Εάν η συσκευή δεν είναι σωστά ρυθµισµένη για φαξ, µπορεί να αντιµετωπίσετε προβλήµατα κατά την αποστολή ή λήψη φαξ.

Εάν αντιµετωπίζετε προβλήµατα φαξ, µπορείτε να εκτυπώσετε µια αναφορά ελέγχου φαξ για να ελέγξετε την κατάσταση της συσκευής. Ο έλεγχος θα αποτύχει, εάν η συσκευή δεν είναι σωστά ρυθµισµένη για φαξ. Πραγµατοποιήστε αυτόν τον έλεγχο, αφού

#### Κεφάλαιο 7

ολοκληρώσετε τη ρύθµιση της συσκευής για φαξ. Για περισσότερες πληροφορίες, δείτε [Έλεγχος](#page-226-0) ρύθµισης φαξ.

Εάν ο έλεγχος αποτύχει, δείτε την αναφορά για πληροφορίες σχετικά µε τον τρόπο αντιµετώπισης των προβληµάτων που εντοπίστηκαν. Για περισσότερες πληροφορίες, δείτε Ο έλεγχος φαξ απέτυχε.

- Ο έλεγχος φαξ απέτυχε
- Στην οθόνη εµ[φανίζεται](#page-127-0) συνέχεια το µήνυµα "Η σύνδεση τερµατίστηκε"
- Η συσκευή [παρουσιάζει](#page-127-0) προβλήµατα αποστολής και λήψης φαξ
- Η συσκευή αντιµετωπίζει προβλήµατα κατά τη µη αυτόµατη [αποστολή](#page-130-0) φαξ
- Η [συσκευή](#page-131-0) δεν µπορεί να στείλει φαξ, αλλά µπορεί να λάβει
- Η [συσκευή](#page-133-0) δεν µπορεί να στείλει φαξ, αλλά µπορεί να λάβει
- Στον τηλεφωνητή [καταγράφονται](#page-134-0) τόνοι φαξ
- Το καλώδιο [τηλεφώνου](#page-134-0) που συνοδεύει τη συσκευή δεν είναι αρκετά µακρύ
- Τα έγχρωµα φαξ δεν [εκτυπώνονται](#page-134-0)
- Ο [υπολογιστής](#page-135-0) δεν µπορεί να λάβει φαξ (Φαξ σε PC ή σε Mac)

## **Ο έλεγχος φαξ απέτυχε**

Εάν εκτελέσετε έναν έλεγχο φαξ και αποτύχει, διαβάστε την αναφορά για βασικές πληροφορίες σχετικά µε το σφάλµα. Για περισσότερες πληροφορίες, ελέγξτε την αναφορά για να δείτε πού απέτυχε ο έλεγχος και έπειτα διαβάστε στο σχετικό θέµα σε αυτήν την ενότητα για λύσεις:

Αυτή η ενότητα περιλαµβάνει τα παρακάτω θέµατα:

- Ο "Έλεγχος υλικού φαξ" απέτυχε
- Ο έλεγχος "Φαξ συνδεδεµένο σε ενεργή πρίζα [τηλεφώνου](#page-122-0)" απέτυχε
- Ο έλεγχος "Καλώδιο [τηλεφώνου](#page-123-0) συνδεδεµένο στη σωστή θύρα φαξ" απέτυχε
- Ο έλεγχος "Χρησιµοποιείται ο σωστός τύπος καλωδίου [τηλεφώνου](#page-124-0) για το φαξ" [απέτυχε](#page-124-0)
- Ο "Έλεγχος [ανίχνευσης](#page-125-0) τόνου κλήσης" απέτυχε
- Ο "Έλεγχος [κατάστασης](#page-126-0) γραµµής φαξ" απέτυχε
- **Ο "Έλεγχος υλικού φαξ" απέτυχε**

### **Λύση:**

- Απενεργοποιήστε τη συσκευή µε το κουµπί **Λειτουργία** που βρίσκεται στον πίνακα ελέγχου της συσκευής και, στη συνέχεια, αποσυνδέστε το καλώδιο τροφοδοσίας από το πίσω µέρος της συσκευής. Μετά από µερικά δευτερόλεπτα, συνδέστε ξανά το καλώδιο τροφοδοσίας και κατόπιν ενεργοποιήστε τη συσκευή. Εκτελέστε ξανά τον έλεγχο. Εάν αποτύχει και πάλι, συνεχίστε να διαβάζετε τις πληροφορίες αντιµετώπισης προβληµάτων αυτής της ενότητας.
- ∆οκιµάστε να στείλετε ή να λάβετε ένα φαξ. Εάν η αποστολή ή η λήψη πραγµατοποιηθεί µε επιτυχία, ίσως να µην υπάρχει πρόβληµα.
- <span id="page-122-0"></span>• Εάν εκτελείτε τον έλεγχο από τον **Οδηγό ρύθµισης φαξ** (Windows) ή από το **HP Setup Assistant** (Βοηθός εγκατάστασης HP) (Mac OS X), βεβαιωθείτε ότι η συσκευή δεν είναι απασχοληµένη µε άλλη εργασία, όπως λήψη φαξ ή δηµιουργία αντιγράφου. Ελέγξτε την οθόνη για µήνυµα που να υποδεικνύει ότι η συσκευή είναι απασχοληµένη. Εάν είναι απασχοληµένη, περιµένετε µέχρι να ολοκληρώσει την εργασία και να επανέλθει σε κατάσταση αναµονής προτού εκτελέσετε τον έλεγχο.
- Βεβαιωθείτε ότι χρησιµοποιείτε το καλώδιο τηλεφώνου που συνοδεύει τη συσκευή. Εάν δεν χρησιµοποιήσετε το παρεχόµενο καλώδιο τηλεφώνου για τη σύνδεση της συσκευής στην πρίζα τηλεφώνου, µπορεί να µην είναι δυνατή η αποστολή και λήψη φαξ. Μόλις συνδέσετε το καλώδιο τηλεφώνου που παρέχεται µε τη συσκευή, εκτελέστε ξανά τον έλεγχο φαξ.
- Εάν χρησιµοποιείτε διαχωριστή γραµµής, αυτός µπορεί να προκαλέσει προβλήµατα φαξ. (Ο διαχωριστής τηλεφωνικής γραµµής είναι ένα διπλό καλώδιο που συνδέεται στην πρίζα τηλεφώνου.) ∆οκιµάστε να αφαιρέσετε το διαχωριστή και να συνδέσετε τη συσκευή απευθείας στην πρίζα τηλεφώνου.

Μόλις διορθώσετε το πρόβληµα, εκτελέστε ξανά τον έλεγχο φαξ για να βεβαιωθείτε ότι είναι επιτυχής κι ότι η συσκευή είναι έτοιµη για αποστολή και λήψη φαξ. Εάν ο **Έλεγχος υλικού φαξ** συνεχίζει να αποτυγχάνει και αντιµετωπίζετε προβλήµατα µε το φαξ, επικοινωνήστε µε την υποστήριξη της HP. Επισκεφτείτε τη διεύθυνση [www.hp.com/support](http://www.hp.com/support). Εάν σας ζητηθεί, επιλέξτε χώρα/περιοχή και κάντε κλικ στο **Επικοινωνία µε την HP** για πληροφορίες σχετικά µε την κλήση για τεχνική υποστήριξη.

### **Ο έλεγχος "Φαξ συνδεδεµένο σε ενεργή πρίζα τηλεφώνου" απέτυχε**

### **Λύση:**

- Ελέγξτε τη σύνδεση µεταξύ της πρίζας τηλεφώνου και της συσκευής για να βεβαιωθείτε ότι το καλώδιο του τηλεφώνου είναι καλά συνδεδεµένο.
- Βεβαιωθείτε ότι χρησιµοποιείτε το καλώδιο τηλεφώνου που συνοδεύει τη συσκευή. Εάν δεν χρησιµοποιήσετε το παρεχόµενο καλώδιο τηλεφώνου για τη σύνδεση της συσκευής στην πρίζα τηλεφώνου, µπορεί να µην είναι δυνατή η αποστολή και λήψη φαξ. Μόλις συνδέσετε το καλώδιο τηλεφώνου που παρέχεται µε τη συσκευή, εκτελέστε ξανά τον έλεγχο φαξ.
- Βεβαιωθείτε ότι έχετε συνδέσει σωστά τη συσκευή στην πρίζα τηλεφώνου. Χρησιµοποιήστε το καλώδιο τηλεφώνου που παρέχεται στη συσκευασία της συσκευής, συνδέστε το ένα άκρο στην πρίζα τηλεφώνου και το άλλο άκρο στη θύρα 1-LINE στο πίσω µέρος της συσκευής. Για περισσότερες πληροφορίες σχετικά µε τη ρύθµιση της συσκευής για φαξ, δείτε [Πρόσθετη](#page-202-0) ρύθµιση φαξ.
- Εάν χρησιµοποιείτε διαχωριστή γραµµής, αυτός µπορεί να προκαλέσει προβλήµατα φαξ. (Ο διαχωριστής τηλεφωνικής γραµµής είναι ένα διπλό καλώδιο που συνδέεται στην πρίζα τηλεφώνου.) ∆οκιµάστε να αφαιρέσετε το διαχωριστή και να συνδέσετε τη συσκευή απευθείας στην πρίζα τηλεφώνου.
- <span id="page-123-0"></span>• ∆οκιµάστε να συνδέσετε µια συσκευή τηλεφώνου και ένα καλώδιο τηλεφώνου που να λειτουργούν στην πρίζα τηλεφώνου που χρησιµοποιεί η συσκευή και ελέγξτε εάν υπάρχει τόνος κλήσης. Εάν δεν ακούσετε τόνο κλήσης, επικοινωνήστε µε την εταιρεία τηλεφωνίας προκειµένου να ελέγξουν τη γραµµή σας.
- ∆οκιµάστε να στείλετε ή να λάβετε ένα φαξ. Εάν η αποστολή ή η λήψη πραγµατοποιηθεί µε επιτυχία, ίσως να µην υπάρχει πρόβληµα.

Μόλις διορθώσετε το πρόβληµα, εκτελέστε ξανά τον έλεγχο φαξ για να βεβαιωθείτε ότι είναι επιτυχής κσι ότι η συσκευή είναι έτοιµη για αποστολή και λήψη φαξ.

### **Ο έλεγχος "Καλώδιο τηλεφώνου συνδεδεµένο στη σωστή θύρα φαξ" απέτυχε**

**Λύση:** Συνδέστε το καλώδιο τηλεφώνου στη σωστή θύρα.

- **1.** Χρησιµοποιήστε το καλώδιο τηλεφώνου που παρέχεται στη συσκευασία της συσκευής, συνδέστε το ένα άκρο στην πρίζα τηλεφώνου και το άλλο άκρο στη θύρα 1-LINE στο πίσω µέρος της συσκευής.
	- **Σηµείωση** Εάν χρησιµοποιείτε τη θύρα 2-EXT για τη σύνδεση της συσκευής στην πρίζα τηλεφώνου, δεν θα µπορείτε να στέλνετε και να λαµβάνετε φαξ. Η θύρα 2-EXT πρέπει να χρησιµοποιείται µόνο για τη σύνδεση άλλου εξοπλισµού, όπως τηλεφωνητή.

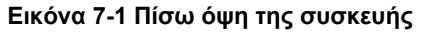

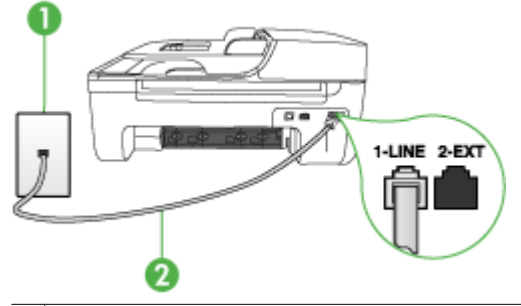

- 1 Πρίζα τηλεφώνου
- 2 Χρησιµοποιήστε το καλώδιο τηλεφώνου που περιέχεται στη συσκευασία της συσκευής για να συνδέσετε τη συσκευή στη θύρα "1-LINE"
- **2.** Μόλις συνδέσετε το καλώδιο στη θύρα 1-LINE, εκτελέστε ξανά τον έλεγχο φαξ για να βεβαιωθείτε ότι ολοκληρώνεται με επιτυχία και ότι η συσκευή είναι έτοιμη για αποστολή και λήψη φαξ.
- **3.** ∆οκιµάστε να στείλετε ή να λάβετε ένα φαξ.
- <span id="page-124-0"></span>• Βεβαιωθείτε ότι χρησιµοποιείτε το καλώδιο τηλεφώνου που συνοδεύει τη συσκευή. Εάν δεν χρησιµοποιήσετε το παρεχόµενο καλώδιο τηλεφώνου για τη σύνδεση της συσκευής στην πρίζα τηλεφώνου, µπορεί να µην είναι δυνατή η αποστολή και λήψη φαξ. Μόλις συνδέσετε το καλώδιο τηλεφώνου που παρέχεται µε τη συσκευή, εκτελέστε ξανά τον έλεγχο φαξ.
- Εάν χρησιµοποιείτε διαχωριστή γραµµής, αυτός µπορεί να προκαλέσει προβλήµατα φαξ. (Ο διαχωριστής τηλεφωνικής γραµµής είναι ένα διπλό καλώδιο που συνδέεται στην πρίζα τηλεφώνου.) ∆οκιµάστε να αφαιρέσετε το διαχωριστή και να συνδέσετε τη συσκευή απευθείας στην πρίζα τηλεφώνου.

### **Ο έλεγχος "Χρησιµοποιείται ο σωστός τύπος καλωδίου τηλεφώνου για το φαξ" απέτυχε**

### **Λύση:**

• Βεβαιωθείτε ότι χρησιµοποιήσατε το τηλεφωνικό καλώδιο που παρέχεται στη συσκευασία της συσκευής για σύνδεση στην πρίζα τηλεφώνου. Το ένα άκρο του καλωδίου πρέπει να είναι συνδεδεµένο στη θύρα µε την ένδειξη 1-LINE στο πίσω µέρος της συσκευής και το άλλο άκρο στην πρίζα, όπως απεικονίζεται παρακάτω.

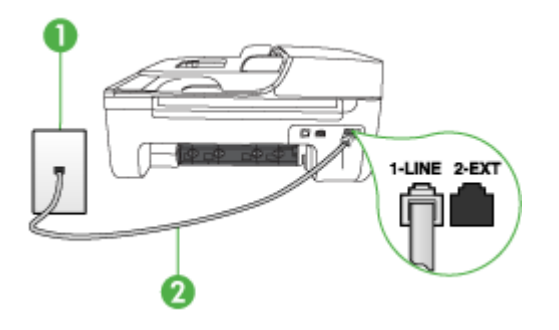

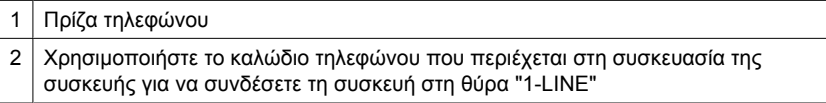

Εάν το καλώδιο που συνοδεύει τη συσκευή δεν είναι αρκετά µακρύ, µπορείτε να χρησιµοποιήσετε ένα ζεύκτη για να το προεκτείνετε. Μπορείτε να προµηθευτείτε ζεύκτη από καταστήµατα µε ηλεκτρονικά είδη και εξαρτήµατα τηλεφώνου. Θα χρειαστείτε επίσης ένα άλλο καλώδιο τηλεφώνου, το οποίο µπορεί να είναι ένα τυπικό καλώδιο τηλεφώνου που διαθέτετε στο σπίτι ή στο γραφείο σας.

• Ελέγξτε τη σύνδεση µεταξύ της πρίζας τηλεφώνου και της συσκευής για να βεβαιωθείτε ότι το καλώδιο του τηλεφώνου είναι καλά συνδεδεµένο.

- <span id="page-125-0"></span>• Βεβαιωθείτε ότι χρησιµοποιείτε το καλώδιο τηλεφώνου που συνοδεύει τη συσκευή. Εάν δεν χρησιµοποιήσετε το παρεχόµενο καλώδιο τηλεφώνου για τη σύνδεση της συσκευής στην πρίζα τηλεφώνου, µπορεί να µην είναι δυνατή η αποστολή και λήψη φαξ. Μόλις συνδέσετε το καλώδιο τηλεφώνου που παρέχεται µε τη συσκευή, εκτελέστε ξανά τον έλεγχο φαξ.
- Εάν χρησιµοποιείτε διαχωριστή γραµµής, αυτός µπορεί να προκαλέσει προβλήµατα φαξ. (Ο διαχωριστής τηλεφωνικής γραµµής είναι ένα διπλό καλώδιο που συνδέεται στην πρίζα τηλεφώνου.) ∆οκιµάστε να αφαιρέσετε το διαχωριστή και να συνδέσετε τη συσκευή απευθείας στην πρίζα τηλεφώνου.

## **Ο "Έλεγχος ανίχνευσης τόνου κλήσης" απέτυχε**

### **Λύση:**

- Κάποιος άλλος εξοπλισµός που χρησιµοποιεί την ίδια γραµµή τηλεφώνου µε τη συσκευή µπορεί να ευθύνεται για την αποτυχία του ελέγχου. Για να µάθετε εάν κάποιος άλλος εξοπλισµός δηµιουργεί πρόβληµα, αποσυνδέστε όλες τις συσκευές από τη γραµµή τηλεφώνου και εκτελέστε ξανά τον έλεγχο. Εάν ο **Έλεγχος ανίχνευσης τόνου κλήσης** είναι επιτυχής µε αποσυνδεδεµένο τον υπόλοιπο εξοπλισµό, τότε το πρόβληµα δηµιουργείται από µία ή περισσότερες συσκευές του εξοπλισµού. Προσπαθήστε να τις συνδέσετε µία-µία, δοκιµάζοντας κάθε φορά να λάβετε φαξ έως ότου εντοπίσετε ποιος εξοπλισµός προκαλεί το πρόβληµα.
- ∆οκιµάστε να συνδέσετε µια συσκευή τηλεφώνου και ένα καλώδιο τηλεφώνου που να λειτουργούν στην πρίζα τηλεφώνου που χρησιµοποιεί η συσκευή και ελέγξτε εάν υπάρχει τόνος κλήσης. Εάν δεν ακούσετε τόνο κλήσης, επικοινωνήστε µε την εταιρεία τηλεφωνίας προκειµένου να ελέγξουν τη γραµµή σας.
- Βεβαιωθείτε ότι έχετε συνδέσει σωστά τη συσκευή στην πρίζα τηλεφώνου. Χρησιµοποιήστε το καλώδιο τηλεφώνου που παρέχεται στη συσκευασία της συσκευής, συνδέστε το ένα άκρο στην πρίζα τηλεφώνου και το άλλο άκρο στη θύρα 1-LINE στο πίσω µέρος της συσκευής.
- Εάν χρησιµοποιείτε διαχωριστή γραµµής, αυτός µπορεί να προκαλέσει προβλήµατα φαξ. (Ο διαχωριστής τηλεφωνικής γραµµής είναι ένα διπλό καλώδιο που συνδέεται στην πρίζα τηλεφώνου.) ∆οκιµάστε να αφαιρέσετε το διαχωριστή και να συνδέσετε τη συσκευή απευθείας στην πρίζα τηλεφώνου.
- Ο έλεγχος µπορεί να αποτυγχάνει αν το τηλεφωνικό σας σύστηµα δεν χρησιµοποιείτονική κλήση, όπως ορισµένα συστήµατα PBX. Αυτό δεν δηµιουργεί προβλήµατα στην αποστολή και λήψη φαξ. ∆οκιµάστε να στείλετε ή να λάβετε φαξ.
- Βεβαιωθείτε ότι η ρύθµιση χώρας/περιοχής είναι σωστά ρυθµισµένη για τη δική σας χώρα/περιοχή. Εάν η ρύθµιση για τη χώρα/περιοχή δεν έχει οριστεί ή έχει οριστεί λάθος, ο έλεγχος µπορεί να αποτύχει και ίσως αντιµετωπίσετε προβλήµατα κατά την αποστολή και λήψη φαξ.
- <span id="page-126-0"></span>• Βεβαιωθείτε ότι συνδέετε τη συσκευή σε αναλογική γραµµή τηλεφώνου, διαφορετικά δεν θα µπορείτε να στείλετε ή να λάβετε φαξ. Για να ελέγξετε εάν η γραµµή τηλεφώνου είναι ψηφιακή, συνδέστε ένα κοινό αναλογικό τηλέφωνο στη γραµµή και ακούστε εάν υπάρχει τόνος κλήσης. Εάν δεν ακούσετε κανονικό ήχο κλήσης, η γραµµή τηλεφώνου µπορεί να έχει ρυθµιστεί για ψηφιακά τηλέφωνα. Συνδέστε τη συσκευή σε αναλογική γραµµή τηλεφώνου και δοκιµάστε να στείλετε ή να λάβετε φαξ.
- Βεβαιωθείτε ότι χρησιµοποιείτε το καλώδιο τηλεφώνου που συνοδεύει τη συσκευή. Εάν δεν χρησιµοποιήσετε το παρεχόµενο καλώδιο τηλεφώνου για τη σύνδεση της συσκευής στην πρίζα τηλεφώνου, µπορεί να µην είναι δυνατή η αποστολή και λήψη φαξ. Μόλις συνδέσετε το καλώδιο τηλεφώνου που παρέχεται µε τη συσκευή, εκτελέστε ξανά τον έλεγχο φαξ.

Μόλις διορθώσετε το πρόβλημα, εκτελέστε ξανά τον έλενχο φαξ για να βεβαιωθείτε ότι είναι επιτυχής κι ότι η συσκευή είναι έτοιµη για αποστολή και λήψη φαξ. Εάν ο έλεγχος **Ανίχνευση τόνου κλήσης** συνεχίζει να αποτυγχάνει, επικοινωνήστε µε την εταιρεία τηλεφωνίας για να ελέγξουν τη γραµµή τηλεφώνου.

### **Ο "Έλεγχος κατάστασης γραµµής φαξ" απέτυχε**

### **Λύση:**

- Βεβαιωθείτε ότι συνδέετε τη συσκευή σε αναλογική γραµµή τηλεφώνου, διαφορετικά δεν θα µπορείτε να στείλετε ή να λάβετε φαξ. Για να ελέγξετε εάν η γραµµή τηλεφώνου είναι ψηφιακή, συνδέστε ένα κοινό αναλογικό τηλέφωνο στη γραµµή και ακούστε εάν υπάρχει τόνος κλήσης. Εάν δεν ακούσετε κανονικό ήχο κλήσης, η γραµµή τηλεφώνου µπορεί να έχει ρυθµιστεί για ψηφιακά τηλέφωνα. Συνδέστε τη συσκευή σε αναλογική γραµµή τηλεφώνου και δοκιµάστε να στείλετε ή να λάβετε φαξ.
- Ελέγξτε τη σύνδεση µεταξύ της πρίζας τηλεφώνου και της συσκευής για να βεβαιωθείτε ότι το καλώδιο του τηλεφώνου είναι καλά συνδεδεµένο.
- Βεβαιωθείτε ότι έχετε συνδέσει σωστά τη συσκευή στην πρίζα τηλεφώνου. Χρησιµοποιήστε το καλώδιο τηλεφώνου που παρέχεται στη συσκευασία της συσκευής, συνδέστε το ένα άκρο στην πρίζα τηλεφώνου και το άλλο άκρο στη θύρα 1-LINE στο πίσω µέρος της συσκευής.
- Κάποιος άλλος εξοπλισµός που χρησιµοποιεί την ίδια γραµµή τηλεφώνου µε τη συσκευή µπορεί να ευθύνεται για την αποτυχία του ελέγχου. Για να µάθετε εάν κάποιος άλλος εξοπλισµός δηµιουργεί πρόβληµα, αποσυνδέστε όλες τις συσκευές από τη γραµµή τηλεφώνου και εκτελέστε ξανά τον έλεγχο.
	- Εάν ο **Έλεγχος κατάστασης γραµµής φαξ** είναι επιτυχής µε αποσυνδεδεµένο τον υπόλοιπο εξοπλισµό, τότε το πρόβληµα δηµιουργείται από µία ή περισσότερες συσκευές του εξοπλισµού. Προσπαθήστε να τις συνδέσετε µία-µία, δοκιµάζοντας κάθε φορά να λάβετε φαξ έως ότου εντοπίσετε ποιος εξοπλισµός προκαλεί το πρόβληµα.
	- Εάν ο **Έλεγχος κατάστασης γραµµής φαξ** αποτύχει χωρίς τον υπόλοιπο εξοπλισµό, συνδέστε τη συσκευή σε µια γραµµή τηλεφώνου που να λειτουργεί και συνεχίστε την ανάγνωση των πληροφοριών αντιµετώπισης προβληµάτων αυτής της ενότητας.
- <span id="page-127-0"></span>• Εάν χρησιµοποιείτε διαχωριστή γραµµής, αυτός µπορεί να προκαλέσει προβλήµατα φαξ. (Ο διαχωριστής τηλεφωνικής γραµµής είναι ένα διπλό καλώδιο που συνδέεται στην πρίζα τηλεφώνου.) ∆οκιµάστε να αφαιρέσετε το διαχωριστή και να συνδέσετε τη συσκευή απευθείας στην πρίζα τηλεφώνου.
- Βεβαιωθείτε ότι χρησιµοποιείτε το καλώδιο τηλεφώνου που συνοδεύει τη συσκευή. Εάν δεν χρησιµοποιήσετε το παρεχόµενο καλώδιο τηλεφώνου για τη σύνδεση της συσκευής στην πρίζα τηλεφώνου, µπορεί να µην είναι δυνατή η αποστολή και λήψη φαξ. Μόλις συνδέσετε το καλώδιο τηλεφώνου που παρέχεται µε τη συσκευή, εκτελέστε ξανά τον έλεγχο φαξ.

Μόλις διορθώσετε το πρόβληµα, εκτελέστε ξανά τον έλεγχο φαξ για να βεβαιωθείτε ότι είναι επιτυχής κι ότι η συσκευή είναι έτοιµη για αποστολή και λήψη φαξ. Εάν ο **Έλεγχος κατάστασης γραµµής φαξ** συνεχίζει να αποτυγχάνει και αντιµετωπίζετε προβλήµατα φαξ, επικοινωνήστε µε την εταιρεία τηλεφωνίας και ζητήστε να ελέγξουν τη γραµµή τηλεφώνου σας.

### **Στην οθόνη εµφανίζεται συνέχεια το µήνυµα "Η σύνδεση τερµατίστηκε"**

**Λύση:** Χρησιµοποιείτε λάθος τύπο καλωδίου τηλεφώνου. Βεβαιωθείτε ότι χρησιµοποιείτε το καλώδιο τηλεφώνου που συνοδεύει τη συσκευή για να συνδέσετε τη συσκευή στη γραµµή τηλεφώνου. Εάν το καλώδιο που συνοδεύει τη συσκευή δεν είναι αρκετά µακρύ, µπορείτε να χρησιµοποιήσετε ένα ζεύκτη για να το προεκτείνετε. Μπορείτε να προµηθευτείτε ζεύκτη από καταστήµατα µε ηλεκτρονικά είδη και εξαρτήµατα τηλεφώνου. Θα χρειαστείτε επίσης ένα άλλο καλώδιο τηλεφώνου, το οποίο µπορεί να είναι ένα τυπικό καλώδιο τηλεφώνου που διαθέτετε στο σπίτι ή στο γραφείο σας.

**Λύση:** Κάποιος άλλος εξοπλισµός που χρησιµοποιεί την ίδια γραµµή τηλεφώνου µε τη συσκευή µπορεί να είναι σε λειτουργία. Βεβαιωθείτε ότι οι υπόλοιπες συσκευές τηλεφώνου (συσκευές συνδεδεµένες στην ίδια γραµµή, αλλά όχι συνδεδεµένες στη συσκευή) ή άλλος εξοπλισµός δεν είναι σε χρήση ή ανοιχτός. Για παράδειγµα, δεν µπορείτε να χρησιµοποιήσετε τη συσκευή για αποστολή και λήψη φαξ, εάν ένα άλλο τηλέφωνο στην ίδια γραµµή είναι ανοιχτό ή εάν χρησιµοποιείτε ένα µόντεµ τηλεφώνου του υπολογιστή σας για αποστολή e-mail ή για πρόσβαση στο Internet.

### **Η συσκευή παρουσιάζει προβλήµατα αποστολής και λήψης φαξ**

**Λύση:** Βεβαιωθείτε ότι η συσκευή είναι ενεργοποιηµένη. Κοιτάξτε την οθόνη της συσκευής. Εάν η οθόνη είναι κενή και η φωτεινή ένδειξη **Λειτουργία** δεν είναι αναµµένη, η συσκευή είναι απενεργοποιηµένη. Βεβαιωθείτε ότι το καλώδιο τροφοδοσίας είναι καλά συνδεδεµένο στη συσκευή και στην πρίζα. Πατήστε το κουµπί **Λειτουργία** για να ενεργοποιήσετε τη συσκευή.

Μετά την ενεργοποίηση της συσκευής, η HP συνιστά να περιµένετε µερικά λεπτά προτού στείλετε ή λάβετε φαξ. Η συσκευή δεν µπορεί να στείλει ή να λάβει φαξ κατά τη διάρκεια της προετοιµασίας της µετά από ενεργοποίηση.

**Λύση:** Εάν η λειτουργία Φαξ σε PC ή Φαξ σε Mac έχει ενεργοποιηθεί, µπορεί να µην είστε σε θέση να στέλνετε ή να λαµβάνετε φαξ αν η µνήµη του φαξ είναι πλήρης (περιορισµός από τη µνήµη συσκευής).

### **Λύση:**

• Βεβαιωθείτε ότι χρησιµοποιήσατε το τηλεφωνικό καλώδιο που παρέχεται στη συσκευασία της συσκευής για σύνδεση στην πρίζα τηλεφώνου. Το ένα άκρο του καλωδίου πρέπει να είναι συνδεδεµένο στη θύρα µε την ένδειξη 1-LINE στο πίσω µέρος της συσκευής και το άλλο άκρο στην πρίζα, όπως απεικονίζεται παρακάτω.

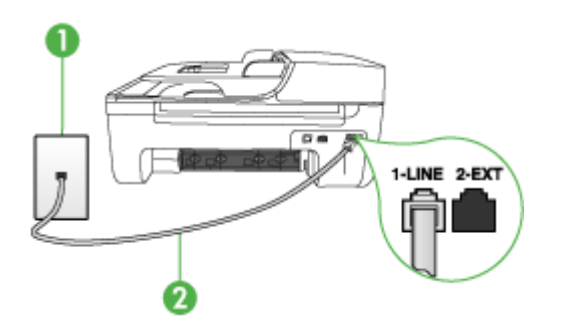

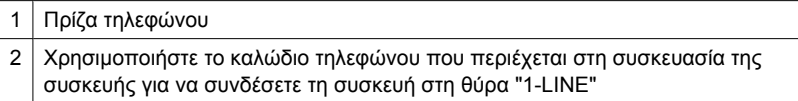

Εάν το καλώδιο που συνοδεύει τη συσκευή δεν είναι αρκετά µακρύ, µπορείτε να χρησιµοποιήσετε ένα ζεύκτη για να το προεκτείνετε. Μπορείτε να προµηθευτείτε ζεύκτη από καταστήµατα µε ηλεκτρονικά είδη και εξαρτήµατα τηλεφώνου. Θα χρειαστείτε επίσης ένα άλλο καλώδιο τηλεφώνου, το οποίο µπορεί να είναι ένα τυπικό καλώδιο τηλεφώνου που διαθέτετε στο σπίτι ή στο γραφείο σας.

- ∆οκιµάστε να συνδέσετε µια συσκευή τηλεφώνου και ένα καλώδιο τηλεφώνου που να λειτουργούν στην πρίζα τηλεφώνου που χρησιµοποιεί η συσκευή και ελέγξτε εάν υπάρχει τόνος κλήσης. Εάν δεν ακούσετε τόνο κλήσης, καλέστε την εταιρία τηλεφωνίας για επισκευή.
- Κάποιος άλλος εξοπλισµός που χρησιµοποιεί την ίδια γραµµή τηλεφώνου µε τη συσκευή µπορεί να είναι σε λειτουργία. Για παράδειγµα, δεν µπορείτε να χρησιµοποιήσετε τη συσκευή για αποστολή και λήψη φαξ, εάν ένα άλλο τηλέφωνο στην ίδια γραµµή είναι ανοιχτό ή εάν χρησιµοποιείτε ένα µόντεµ υπολογιστή για αποστολή e-mail ή για πρόσβαση στο Internet.
- Ελέγξτε να δείτε µήπως µια άλλη διαδικασία έχει προκαλέσει σφάλµα. ∆είτε εάν εµφανίζεται στην οθόνη ή στον υπολογιστή µήνυµα σφάλµατος που να παρέχει πληροφορίες σχετικά µε το πρόβληµα και τον τρόπο επίλυσής του. Εάν υπάρχει σφάλµα, η συσκευή δεν θα µπορεί να στείλει ή να λάβει φαξ έως ότου διορθωθεί η κατάσταση σφάλµατος.
- Η σύνδεση της γραµµής τηλεφώνου µπορεί να έχει παρεµβολές. Οι γραµµές τηλεφώνου µε χαµηλή ποιότητα ήχου (θόρυβο) µπορεί να προκαλέσουν προβλήµατα φαξ. Ελέγξτε την ποιότητα ήχου της τηλεφωνικής γραµµής συνδέοντας µια τηλεφωνική συσκευή στην πρίζα και ακούγοντας εάν υπάρχουν παράσιτα ή άλλος θόρυβος. Εάν ακούσετε παρεµβολές, απενεργοποιήστε τη **Λειτ. διόρθ. σφάλµατος** (ECM) και δοκιµάστε ξανά να στείλετε ή να λάβετε φαξ. Για πληροφορίες σχετικά µε την αλλαγή της λειτουργίας διόρθωσης σφάλµατος, ανατρέξτε στην ηλεκτρονική βοήθεια. Εάν το πρόβληµα παραµένει, επικοινωνήστε µε την εταιρεία τηλεφωνίας.
- Εάν χρησιµοποιείτε υπηρεσία DSL, βεβαιωθείτε ότι έχετε φίλτρο DSL συνδεδεµένο, διαφορετικά η λειτουργία φαξ δεν θα είναι εφικτή. Για περισσότερες πληροφορίες, δείτε [Περίπτωση](#page-206-0) Β: Ρύθµιση συσκευής για DSL.
- Βεβαιωθείτε ότι η συσκευή δεν είναι συνδεδεµένη σε πρίζα ρυθµισµένη για ψηφιακά τηλέφωνα. Για να ελέγξετε εάν η γραµµή τηλεφώνου είναι ψηφιακή, συνδέστε ένα κοινό αναλογικό τηλέφωνο στη γραµµή και ακούστε εάν υπάρχει τόνος κλήσης. Εάν δεν ακούσετε κανονικό ήχο κλήσης, η γραµµή τηλεφώνου µπορεί να έχει ρυθµιστεί για ψηφιακά τηλέφωνα.
- Εάν χρησιµοποιείτε µετατροπέα/προσαρµογέα τερµατικού αυτόµατου ιδιωτικού κέντρου (PBX) ή ψηφιακού δικτύου ενοποιηµένων υπηρεσιών (ISDN), βεβαιωθείτε ότι η συσκευή είναι συνδεδεµένη στη σωστή θύρα και ότι ο προσαρµογέας τερµατικού έχει οριστεί στον σωστό τύπο διακόπτη για τη δική σας χώρα/περιοχή, εάν είναι δυνατό. Για περισσότερες πληροφορίες, δείτε Περίπτωση Γ: Ρύθµιση συσκευής µε [τηλεφωνικό](#page-208-0) σύστηµα PBX ή γραµµή ISDN.
- Εάν η συσκευή µοιράζεται την ίδια γραµµή τηλεφώνου µε µια υπηρεσία DSL, το µόντεµ DSL µπορεί να µην είναι σωστά γειωµένο. Εάν το DSL µόντεµ δεν είναι σωστά γειωµένο, µπορεί να προκαλέσει θόρυβο στη γραµµή τηλεφώνου. Οι γραµµές τηλεφώνου µε χαµηλή ποιότητα ήχου (θόρυβο) µπορεί να προκαλέσουν προβλήµατα φαξ. Μπορείτε να ελέγξτε την ποιότητα ήχου της γραµµής τηλεφώνου συνδέοντας µια συσκευή τηλεφώνου στην πρίζα και ακούγοντας εάν υπάρχουν παράσιτα ή άλλος θόρυβος. Εάν ακούσετε παράσιτα, απενεργοποιήστε το µόντεµ DSL και διακόψτε πλήρως την τροφοδοσία ρεύµατος για τουλάχιστον 15 λεπτά. Ενεργοποιήστε ξανά το µόντεµ DSL και ακούστε ξανά τον τόνο κλήσης.
	- **Σηµείωση** Στο µέλλον ενδέχεται να ακούσετε ξανά παράσιτα στη γραµµή τηλεφώνου. Εάν η συσκευή σταµατήσει να στέλνει και να λαµβάνει φαξ, επαναλάβετε αυτή τη διαδικασία.

Εάν η γραµµή τηλεφώνου έχει ακόµα θόρυβο, επικοινωνήστε µε την εταιρεία τηλεφωνίας. Για πληροφορίες σχετικά µε την απενεργοποίηση του µόντεµ DSL, επικοινωνήστε µε τον παροχέα υπηρεσιών DSL για υποστήριξη.

• Εάν χρησιµοποιείτε διαχωριστή γραµµής, αυτός µπορεί να προκαλέσει προβλήµατα φαξ. (Ο διαχωριστής τηλεφωνικής γραµµής είναι ένα διπλό καλώδιο που συνδέεται στην πρίζα τηλεφώνου.) ∆οκιµάστε να αφαιρέσετε το διαχωριστή και να συνδέσετε τη συσκευή απευθείας στην πρίζα τηλεφώνου.

## <span id="page-130-0"></span>**Η συσκευή αντιµετωπίζει προβλήµατα κατά τη µη αυτόµατη αποστολή φαξ**

### **Λύση:**

- **Σηµείωση** Αυτή η πιθανή λύση ισχύει µόνο για τις χώρες/περιοχές όπου η συσκευασία της συσκευής περιέχει καλώδιο 2 συρµάτων, συµπεριλαµβανοµένων των: Αργεντινή, Αυστραλία, Βραζιλία, Καναδάς, Χιλή, Κίνα, Κολοµβία, Ελλάδα, Ινδία, Ινδονησία, Ιρλανδία, Ιαπωνία, Κορέα, Λατινική Αµερική, Μαλαισία, Μεξικό, Φιλιππίνες, Πολωνία, Πορτογαλία, Ρωσία, Σαουδική Αραβία, Σιγκαπούρη, Ισπανία, Ταϊβάν, Ταϊλάνδη, ΗΠΑ, Βενεζουέλα και Βιετνάµ.
- Βεβαιωθείτε ότι το τηλέφωνο που χρησιµοποιείτε για την έναρξη της κλήσης φαξ είναι απευθείας συνδεδεµένο µε τη συσκευή. Για να στείλετε φαξ µε µη αυτόµατο τρόπο, το τηλέφωνο πρέπει να είναι απευθείας συνδεδεµένο στη θύρα µε την ένδειξη 2-EXT στη συσκευή, όπως εικονίζεται παρακάτω.

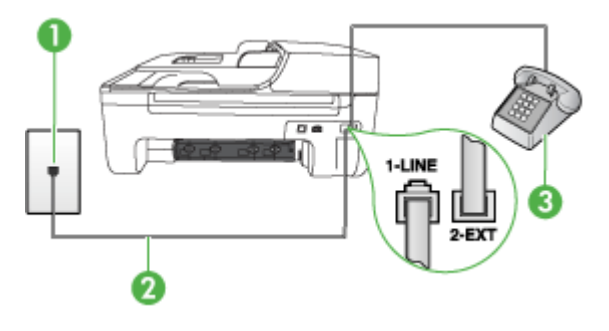

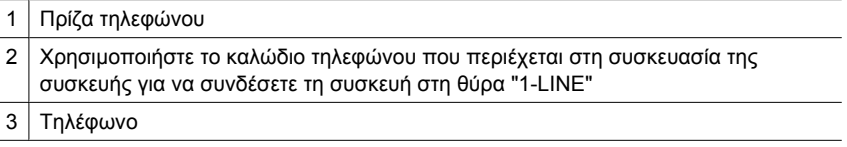

- Εάν στέλνετε ένα φαξ µη αυτόµατα από τηλέφωνο απευθείας συνδεδεµένο στη συσκευή, πρέπει να χρησιµοποιήσετε το πληκτρολόγιο του τηλεφώνου για να στείλετε το φαξ. ∆εν µπορείτε να χρησιµοποιήσετε το πληκτρολόγιο στον πίνακα ελέγχου της συσκευής.
	- **Σηµείωση** Εάν χρησιµοποιείτε σειριακό τηλεφωνικό σύστηµα, συνδέστε το τηλέφωνο απευθείας πάνω από το καλώδιο µε το βύσµα για τον τοίχο.

## <span id="page-131-0"></span>**Η συσκευή δεν µπορεί να στείλει φαξ, αλλά µπορεί να λάβει**

### **Λύση:**

- Εάν δεν χρησιµοποιείτε µια υπηρεσία διακριτών ήχων κλήσης, βεβαιωθείτε ότι η ρύθµιση **∆ιακριτός κτύπος** στη συσκευή έχει οριστεί στη ρύθµιση **Όλοι οι κτύποι**. Για περισσότερες πληροφορίες, δείτε Αλλαγή [απάντησης](#page-65-0) σε συνδυασµό κτύπων για [διακριτό](#page-65-0) ήχο κλήσης.
- Εάν η ρύθµιση **Αυτόµατη απάντηση** έχει οριστεί σε **Απενεργοποί-ηση**, η λήψη των φαξ θα γίνεται µε µη αυτόµατο τρόπο. ∆ιαφορετικά, η συσκευή δεν θα λαµβάνει φαξ. Για πληροφορίες σχετικά µε τη µη αυτόµατη λήψη φαξ, δείτε [Μη](#page-54-0) αυτόµατη [λήψη](#page-54-0) φαξ.
- Εάν έχετε υπηρεσία φωνητικού ταχυδροµείου στον ίδιο αριθµό τηλεφώνου που χρησιµοποιείτε για κλήσεις φαξ, θα πρέπει να λάβετε τα φαξ µε µη αυτόµατο τρόπο. Αυτό σηµαίνει ότι πρέπει να είστε διαθέσιµοι να απαντάτε οι ίδιοι στις κλήσεις εισερχόµενων φαξ. Για πληροφορίες σχετικά µε τη ρύθµιση της συσκευής εάν διαθέτετε υπηρεσία φωνητικού ταχυδροµείου, δείτε [Περίπτωση](#page-210-0) ΣΤ: Κοινή γραµµή [τηλεφώνου](#page-210-0)/φαξ µε φωνητικό ταχυδροµείο. Για πληροφορίες σχετικά µε τη µη αυτόµατη λήψη φαξ, δείτε Μη αυτόµατη [λήψη](#page-54-0) φαξ.
- Εάν έχετε µόντεµ τηλεφώνου στον υπολογιστή σας στην ίδια γραµµή τηλεφώνου µε τη συσκευή, βεβαιωθείτε ότι το λογισµικό του µόντεµ δεν έχει ρυθµιστεί να λαµβάνει φαξ αυτόµατα. Τα µόντεµ που έχουν ρυθµιστεί να λαµβάνουν φαξ αυτόµατα καταλαµβάνουν τη γραµµή τηλεφώνου για να λάβουν όλα τα εισερχόµενα φαξ, γεγονός που εµποδίζει τη συσκευή να λάβει κλήσεις φαξ.
- Εάν έχετε τηλεφωνητή στην ίδια τηλεφωνική γραµµή µε τη συσκευή, µπορεί να αντιµετωπίσετε ένα από τα παρακάτω προβλήµατα:
	- Ο τηλεφωνητής µπορεί να µην είναι σωστά ρυθµισµένος για τη συσκευή.
	- Το εξερχόµενο µήνυµα µπορεί να είναι πολύ µεγάλο ή πολύ δυνατό και να µην επιτρέπει στη συσκευή να εντοπίσει τους τόνους φαξ προκαλώντας την αποσύνδεση της καλούσας συσκευής φαξ.
	- Ο τηλεφωνητής µπορεί να µην έχει αρκετό κενό µετά το εξερχόµενο µήνυµα, ώστε να επιτρέψει στη συσκευή να εντοπίσει τους τόνους φαξ. Το πρόβληµα αυτό είναι πολύ συνηθισµένο σε ψηφιακούς τηλεφωνητές.

Οι παρακάτω ενέργειες µπορούν να βοηθήσουν στην επίλυση αυτών των προβληµάτων:

- ∘ Εάν έχετε συνδεδεμένο τηλεφωνητή στην ίδια γραμμή τηλεφώνου για τις κλήσεις φαξ, δοκιµάστε να συνδέσετε τον τηλεφωνητή απευθείας στη συσκευή, όπως περιγράφεται στην ενότητα [Περίπτωση](#page-218-0) Θ: Κοινή γραµµή τηλεφώνου/φαξ µε [τηλεφωνητή](#page-218-0).
- Βεβαιωθείτε ότι η συσκευή είναι ρυθµισµένη να λαµβάνει φαξ αυτόµατα. Για πληροφορίες σχετικά µε τη ρύθµιση της συσκευής για αυτόµατη λήψη φαξ, δείτε [Λήψη](#page-54-0) φαξ.
- Βεβαιωθείτε ότι η ρύθµιση **Αριθµός κτύπων πριν την απάντ.** έχει οριστεί σε µεγαλύτερο αριθµό κτύπων από τον αριθµό που έχει ρυθµιστεί για τον τηλεφωνητή. Για περισσότερες πληροφορίες, δείτε Ορισµός αριθµού [κτύπων](#page-64-0) πριν την [απάντηση](#page-64-0).
- Αποσυνδέστε τον τηλεφωνητή και δοκιµάστε να λάβετε ένα φαξ. Αν η λήψη είναι επιτυχής χωρίς αυτόν, το πρόβληµα µπορεί να το προκαλεί ο τηλεφωνητής.
- Επανασυνδέστε τον τηλεφωνητή και εγγράψτε ξανά το εξερχόµενο µήνυµά σας. Εγγράψτε ένα µήνυµα διάρκειας 10 δευτερολέπτων περίπου. Προφέρετε το µήνυµα αργά και σε χαµηλή ένταση. Αφήστε τουλάχιστον 5 δευτερόλεπτα κενό στο τέλος του φωνητικού µηνύµατος. Φροντίστε να µην υπάρχει θόρυβος στο περιβάλλον κατά τη διάρκεια του κενού. ∆οκιµάστε ξανά να λάβετε φαξ.
	- **Σηµείωση** Ορισµένοι ψηφιακοί τηλεφωνητές µπορεί να µην διατηρήσουν το ηχογραφηµένο κενό στο τέλος του εξερχόµενου µηνύµατος. Αναπαράγετε το µήνυµα για να το ελέγξετε.
- Εάν η συσκευή µοιράζεται την ίδια γραµµή τηλεφώνου µε άλλους τύπους τηλεφωνικού εξοπλισµού, όπως έναν τηλεφωνητή, ένα µόντεµ τηλεφώνου σε υπολογιστή ή ένα τηλεφωνικό πολύπριζο, η ισχύς του σήµατος φαξ µπορεί να είναι µειωµένη. Η ισχύς του σήµατος µπορεί επίσης να µειωθεί, εάν χρησιµοποιείτε διαχωριστή ή συνδέετε επιπρόσθετα καλώδια για να επεκτείνετε το µήκος του τηλεφώνου σας. Μια µειωµένη ισχύς σήµατος µπορεί να προκαλέσει προβλήµατα κατά τη λήψη φαξ.

Για να µάθετε εάν άλλος εξοπλισµός δηµιουργεί πρόβληµα, αποσυνδέστε τα πάντα εκτός από τη συσκευή από τη γραµµή τηλεφώνου και κατόπιν προσπαθήστε να λάβετε ένα φαξ. Εάν µπορείτε να λάβετε φαξ µε επιτυχία χωρίς τον άλλο εξοπλισµό, σηµαίνει ότι µία ή περισσότερες συσκευές προκαλούν τα προβλήµατα. Προσπαθήστε να τις συνδέσετε µία µία δοκιµάζοντας κάθε φορά να λάβετε φαξ έως ότου εντοπίσετε ποιος εξοπλισµός προκαλεί το πρόβληµα.

• Εάν έχετε ειδικό συνδυασµό κτύπων για τον αριθµό του φαξ (µε τη χρήση υπηρεσίας διακριτών ήχων κλήσης µέσω της εταιρίας τηλεφωνίας), βεβαιωθείτε ότι η λειτουργία **∆ιακριτός κτύπος** της συσκευής είναι ανάλογα ρυθµισµένη. Για περισσότερες πληροφορίες, δείτε Αλλαγή [απάντησης](#page-65-0) σε συνδυασµό κτύπων για [διακριτό](#page-65-0) ήχο κλήσης.

### <span id="page-133-0"></span>**Η συσκευή δεν µπορεί να στείλει φαξ, αλλά µπορεί να λάβει**

#### **Λύση:**

• Η συσκευή µπορεί να καλεί πολύ γρήγορα ή πολύ αργά. Μπορεί να χρειάζεται να εισαγάγετε µερικές παύσεις στην ακολουθία αριθµών. Για παράδειγµα, αν χρειάζεται να αποκτήσετε πρόσβαση σε µια εξωτερική γραµµή πριν καλέσετε τον αριθµό τηλεφώνου, εισαγάγετε µια παύση µετά τον αριθµό πρόσβασης. Εάν ο αριθµός σας είναι 95555555 και το 9 παρέχει πρόσβαση σε εξωτερική γραµµή, µπορείτε να εισαγάγετε παύσεις ως εξής: 9-555-5555. Για να εισάγετε µια παύση στον αριθµό φαξ που πληκτρολογείτε, πατήστε **Επανάκληση/παύση** ή πατήστε επανειληµµένα το κουµπί **∆ιάστηµα (#)** µέχρι να εµφανιστεί µια παύλα (**-**) στην οθόνη.

Μπορείτε επίσης να στείλετε το φαξ χρησιµοποιώντας την παρακολούθηση κλήσης. Έτσι µπορείτε να ακούτε τη γραµµή τηλεφώνου καθώς καλείτε. Μπορείτε να ορίσετε το βήµα της κλήσης σας και να αποκρίνεστε σε µηνύµατα καθώς πραγµατοποιείτε κλήση. Για περισσότερες πληροφορίες, δείτε [Αποστολή](#page-49-0) φαξ µε τη λειτουργία [παρακολούθησης](#page-49-0) κλήσης.

• Ο αριθµός που καλέσατε για την αποστολή του φαξ δεν είναι στη σωστή µορφή ή η συσκευή λήψης φαξ έχει πρόβληµα. Για να βεβαιωθείτε, δοκιµάστε να καλέσετε τον αριθµό φαξ από µια συσκευή τηλεφώνου και να ακούσετε τους τόνους φαξ. Εάν δεν ακούτε τόνους φαξ, η συσκευή λήψης φαξ µπορεί να είναι απενεργοποιηµένη ή να µην είναι συνδεδεµένη ή η υπηρεσία φωνητικού ταχυδροµείου µπορεί να παρεµβάλλεται στη γραµµή τηλεφώνου του παραλήπτη. Ζητήστε από τον παραλήπτη να ελέγξει τη συσκευή λήψης φαξ για τυχόν προβλήµατα.

### <span id="page-134-0"></span>**Στον τηλεφωνητή καταγράφονται τόνοι φαξ**

### **Λύση:**

- Εάν έχετε συνδεδεµένο τηλεφωνητή στην ίδια γραµµή τηλεφώνου για τις κλήσεις φαξ, δοκιµάστε να συνδέσετε τον τηλεφωνητή απευθείας στη συσκευή, όπως περιγράφεται στην ενότητα [Περίπτωση](#page-218-0) Θ: Κοινή γραµµή τηλεφώνου/φαξ µε [τηλεφωνητή](#page-218-0). Εάν δεν συνδέσετε τον τηλεφωνητή όπως συνιστάται, οι τόνοι φαξ µπορεί να εγγραφούν στον τηλεφωνητή.
- Βεβαιωθείτε ότι η συσκευή έχει ρυθµιστεί να λαµβάνει φαξ αυτόµατα και ότι η ρύθµιση **Αριθµός κτύπων πριν την απάντ.** είναι σωστή. Ο αριθµός κτύπων πριν από την απάντηση για τη συσκευή θα πρέπει να είναι µεγαλύτερος από τον αριθµό κτύπων πριν από την απάντηση για τον αυτόµατο τηλεφωνητή. Εάν για τον τηλεφωνητή και τη συσκευή έχει οριστεί ο ίδιος αριθµός κτύπων πριν από την απάντηση, και οι δύο συσκευές θα απαντούν στην κλήση και οι τόνοι φαξ θα καταγραφούν στον τηλεφωνητή.
- Ρυθµίστε τον αυτόµατο τηλεφωνητή σας σε µικρότερο αριθµό κτύπων και τη συσκευή να απαντά στο µέγιστο αριθµό κτύπων που υποστηρίζεται από τη συσκευή σας. (Ο µέγιστος αριθµός κτύπων ποικίλλει ανάλογα µε τη χώρα/ περιοχή). Με αυτή τη ρύθµιση, ο τηλεφωνητής θα απαντά στην κλήση και η συσκευή θα παρακολουθεί τη γραµµή. Εάν η συσκευή ανιχνεύσει τόνους φαξ, η συσκευή θα λάβει το φαξ. Εάν η κλήση είναι φωνητική, ο αυτόµατος τηλεφωνητής θα καταγράψει το εισερχόµενο µήνυµα. Για περισσότερες πληροφορίες, δείτε Ορισµός αριθµού κτύπων πριν την [απάντηση](#page-64-0).

### **Το καλώδιο τηλεφώνου που συνοδεύει τη συσκευή δεν είναι αρκετά µακρύ**

**Λύση:** Εάν το καλώδιο που συνοδεύειτη συσκευή δεν είναι αρκετά µακρύ, µπορείτε να χρησιµοποιήσετε ένα ζεύκτη για να το προεκτείνετε. Μπορείτε να προµηθευτείτε ζεύκτη από καταστήµατα µε ηλεκτρονικά είδη και εξαρτήµατα τηλεφώνου. Θα χρειαστείτε επίσης ένα άλλο καλώδιο τηλεφώνου, το οποίο µπορεί να είναι ένα τυπικό καλώδιο τηλεφώνου που διαθέτετε στο σπίτι ή στο γραφείο σας.

**Συµβουλή** Εάν µε τη συσκευή παρέχεται και ένας προσαρµογέας καλωδίου τηλεφώνου 2 συρµάτων, µπορείτε να τον χρησιµοποιήσετε µε ένα καλώδιο τηλεφώνου 4 συρµάτων για να το προεκτείνετε. Για πληροφορίες σχετικά µε τη χρήση του προσαρµογέα καλωδίου τηλεφώνου 2 συρµάτων, δείτε την τεκµηρίωση που τον συνοδεύει.

### **Για να προεκτείνετε το καλώδιο τηλεφώνου**

- **1.** Χρησιµοποιήστε το καλώδιο τηλεφώνου που παρέχεται στη συσκευασία της συσκευής, συνδέστε το ένα άκρο στο ζεύκτη και το άλλο άκρο στη θύρα 1-LINE στο πίσω µέρος της συσκευής.
- **2.** Συνδέστε ένα άλλο καλώδιο τηλεφώνου στην ανοικτή θύρα στο ζεύκτη και στην πρίζα τηλεφώνου.

### **Τα έγχρωµα φαξ δεν εκτυπώνονται**

**Αιτία:** Είναι απενεργοποιηµένη η επιλογή εκτύπωσης εισερχόµενων φαξ.

<span id="page-135-0"></span>**Λύση:** Για να εκτυπώσετε έγχρωµα φαξ, βεβαιωθείτε ότι η επιλογή εκτύπωσης εισερχόµενων φαξ στον πίνακα ελέγχου της συσκευής είναι ενεργοποιηµένη.

#### **Ο υπολογιστής δεν µπορεί να λάβει φαξ (Φαξ σε PC ή σε Mac)**

**Αιτία:** Η Παρακολούθηση ψηφιακής απεικόνισης HP είναι απενεργοποιηµένη (Windows).

**Λύση:** Ελέγξτε τη γραµµή εργασιών και βεβαιωθείτε ότι η Παρακολούθηση ψηφιακής απεικόνισης HP είναι πάντα ενεργοποιηµένη.

**Αιτία:** Ο υπολογιστής που έχει επιλεγεί για τη λήψη φαξ είναι απενεργοποιηµένος.

**Λύση:** Βεβαιωθείτε ότι ο υπολογιστής που έχει επιλεγεί για τη λήψη φαξ είναι πάντα ενεργοποιηµένος.

**Αιτία:** Έχουν διαµορφωθεί διαφορετικοί υπολογιστές για τη ρύθµιση και λήψη φαξ και ένας από αυτούς µπορεί να είναι απενεργοποιηµένος.

**Λύση:** Εάν ο υπολογιστής που λαµβάνει φαξ είναι διαφορετικός από αυτόν που χρησιµοποιήθηκε για τη ρύθµιση, τότε και οι δύο υπολογιστές πρέπει να είναι πάντα ενεργοποιηµένοι.

**Αιτία:** Η λειτουργία Φαξ σε PC ή σε Mac δεν είναι ενεργοποιηµένη ή ο υπολογιστής δεν είναι διαµορφωµένος έτσι ώστε να λαµβάνει φαξ.

**Λύση:** Ενεργοποιήστε την αποστολή φαξ σε PC ή σε Mac και βεβαιωθείτε ότι ο υπολογιστής είναι διαµορφωµένος έτσι ώστε να λαµβάνει φαξ.

**Αιτία:** Η Παρακολούθηση ψηφιακής απεικόνισης HP (Windows) δεν λειτουργεί σωστά.

**Λύση:** Επανεκκινήστε την Παρακολούθηση ψηφιακής απεικόνισης ΗΡ ή επανεκκινήστε τον υπολογιστή.

# **Επίλυση προβληµάτων ενσύρµατου δικτύου (Ethernet) (σε ορισµένα µοντέλα µόνο)**

Εάν δεν µπορείτε να συνδέσετε τη συσκευή στο ενσύρµατο δίκτυό σας (Ethernet), εκτελέστε µία ή περισσότερες από τις ακόλουθες εργασίες.

**Σηµείωση** Μόλις διορθώσετε οποιοδήποτε από τα παρακάτω, εκτελέστε ξανά το πρόγραµµα εγκατάστασης.

- Γενική αντιµ[ετώπιση](#page-136-0) προβληµάτων δικτύου
- Η θύρα δικτύου που δηµ[ιουργήθηκε](#page-136-0) δεν αντιστοιχεί στη διεύθυνση IP της συσκευής [\(Windows\)](#page-136-0)

# <span id="page-136-0"></span>**Γενική αντιµετώπιση προβληµάτων δικτύου**

Εάν δεν µπορείτε να εγκαταστήσετε το λογισµικό της συσκευής, βεβαιωθείτε ότι:

- Όλες οι συνδέσεις καλωδίων στον υπολογιστή και στη συσκευή είναι σταθερές.
- Το δίκτυο είναι λειτουργικό και ο διανοµέας δικτύου είναι ενεργοποιηµένος.
- Όλες οι εφαρµογές, συµπεριλαµβανοµένων των προγραµµάτων προστασίας από ιούς και λογισµικό υποκλοπής, καθώς και των προγραµµάτων τείχους προστασίας, είναι κλειστές ή απενεργοποιηµένες για τους υπολογιστές που λειτουργούν µε Windows.
- Η συσκευή έχει εγκατασταθεί στο ίδιο δευτερεύον δίκτυο µε τους υπολογιστές που πρόκειται να την χρησιµοποιούν.

Εάν το πρόγραµµα εγκατάστασης δεν µπορεί να εντοπίσει τη συσκευή, εκτυπώστε τη σελίδα διαµόρφωσης δικτύου και πληκτρολογήστε µε µη αυτόµατο τρόπο τη διεύθυνση IP στο πρόγραµµα εγκατάστασης. Για περισσότερες πληροφορίες, δείτε [Κατανόηση](#page-151-0) της σελίδας διαµ[όρφωσης](#page-151-0) δικτύου (µόνο για ορισµένα µοντέλα).

Παρόλο που δεν συνιστάται η εκχώρηση στατικής διεύθυνσης IP στη συσκευή, εάν το κάνετε, ενδέχεται να επιλυθούν ορισµένα προβλήµατα εγκατάστασης (όπως διένεξη µε προσωπικό τείχος προστασίας).

# **Η θύρα δικτύου που δηµιουργήθηκε δεν αντιστοιχεί στη διεύθυνση IP της συσκευής (Windows)**

Εάν χρησιµοποιείτε υπολογιστή µε Windows, βεβαιωθείτε ότι οι θύρες δικτύου που δηµιουργούνται στο πρόγραµµα οδήγησης της συσκευής ταιριάζουν µε τη διεύθυνση ΙΡ της συσκευής:

- **1.** Εκτυπώστε τη σελίδα διαµόρφωσης δικτύου της συσκευής
- **2.** Κάντε κλικ στο κουµπί **Έναρξη**, τοποθετήστε το δείκτη του ποντικιού στην επιλογή **Ρυθµίσεις** και έπειτα επιλέξτε **Εκτυπωτές** ή **Εκτυπωτές και φαξ**.

- ή -

Επιλέξτε **Έναρξη**, **Πίνακας Ελέγχου** και έπειτα κάντε διπλό κλικ στο φάκελο **Εκτυπωτές**.

- **3.** Κάντε δεξί κλικ στο εικονίδιο της συσκευής, επιλέξτε **Ιδιότητες** και έπειτα κάντε κλικ στην καρτέλα **Θύρες**.
- **4.** Επιλέξτε τη θύρα TCP/IP για τη συσκευή και, στη συνέχεια, κάντε κλικ στην επιλογή **∆ιαµόρφωση θύρας**.
- **5.** Συγκρίνετε τη διεύθυνση ΙΡ που εµφανίζεται στο πλαίσιο διαλόγου και βεβαιωθείτε ότι ταιριάζει µε τη διεύθυνση ΙΡ που υπάρχει στη σελίδα διαµόρφωσης δικτύου. Αν οι διευθύνσεις IP είναι διαφορετικές, αλλάξτε τη διεύθυνση ΙΡ στο πλαίσιο διαλόγου ώστε να ταιριάζει µε τη διεύθυνση στη σελίδα διαµόρφωσης δικτύου.
- **6.** Κάντε κλικ στο **OK** δύο φορές για να αποθηκεύσετε τις ρυθµίσεις και να κλείσετε τα πλαίσια διαλόγου.

# **Επίλυση προβληµάτων ασύρµατης λειτουργίας (µόνο σε ορισµένα µοντέλα)**

Εάν η συσκευή δεν είναι σε θέση να επικοινωνήσει µε το δίκτυο µετά την ολοκλήρωση της ρύθµισης της ασύρµατης λειτουργίας και της εγκατάστασης λογισµικού, εκτελέστε µία ή περισσότερες από τις ακόλουθες εργασίες µε τη σειρά που εµφανίζονται παρακάτω.

- Βασική αντιµετώπιση προβληµάτων ασύρµατης λειτουργίας
- Αντιµετώπιση προβληµάτων ασύρµατης [λειτουργίας](#page-138-0) για προχωρηµένους

## **Βασική αντιµετώπιση προβληµάτων ασύρµατης λειτουργίας**

Εκτελέστε τα ακόλουθα βήµατα µε τη σειρά που παρουσιάζονται.

### **Βήµα 1 - Βεβαιωθείτε ότι η φωτεινή ένδειξη ασύρµατης λειτουργίας (802.11) είναι αναµµένη**

Εάν δεν είναι αναµµένη η µπλε φωτεινή ένδειξη κοντά στο κουµπί ασύρµατης λειτουργίας της συσκευής HP, ενδέχεται να µην έχουν ενεργοποιηθεί οι δυνατότητες ασύρµατης λειτουργίας. Για να ενεργοποιήσετε την ασύρµατη λειτουργία, πατήστε παρατεταµένα το κουµπί **Ασύρµατη λειτουργία** για τρία δευτερόλεπτα.

**Σηµείωση** Εάν η συσκευή HP που διαθέτετε υποστηρίζει δυνατότητα δικτύωσης Ethernet, βεβαιωθείτε ότι δεν έχει συνδεθεί καλώδιο Ethernet στη συσκευή. Η σύνδεση καλωδίου Ethernet απενεργοποιεί τις δυνατότητες ασύρµατης λειτουργίας της συσκευής HP.

### **Βήµα 2 - Επανεκκινήστε µέρη του ασύρµατου δικτύου**

Απενεργοποιήστε το δροµολογητή και τη συσκευή HP και έπειτα ενεργοποιήστε τα ξανά µε αυτή τη σειρά: πρώτα το δροµολογητή και έπειτα τη συσκευή HP. Εάν η σύνδεση εξακολουθεί να είναι αδύνατη, απενεργοποιήστε το δροµολογητή, τη συσκευή HP και τον υπολογιστή σας. Μερικές φορές, η απενεργοποίηση και ενεργοποίηση επιλύει προβλήµατα επικοινωνίας δικτύου.

# **Βήµα 3 - Εκτελέστε τον "Έλεγχο ασύρµατου δικτύου"**

Για προβλήµατα ασύρµατης δικτύωσης, εκτελέστε τον Έλεγχο ασύρµατου δικτύου. Για να εκτυπώσετε µια σελίδα ελέγχου ασύρµατου δικτύου, πατήστε το κουµπί **Ασύρµατη λειτουργία**. Εάν εντοπιστεί κάποιο πρόβληµα, η εκτυπωµένη αναφορά ελέγχου θα περιλαµβάνει συστάσεις που µπορεί να βοηθήσουν στην επίλυση του προβλήµατος.

**Σηµείωση** Εάν αυτή είναι η πρώτη φορά που ρυθµίζετε την ασύρµατη λειτουργία και χρησιµοποιείτε το συµπεριλαµβανόµενο λογισµικό, βεβαιωθείτε ότι το καλώδιο USB είναι συνδεδεµένο στη συσκευή και στον υπολογιστή.

# <span id="page-138-0"></span>**Αντιµετώπιση προβληµάτων ασύρµατης λειτουργίας για προχωρηµένους**

Εάν έχετε δοκιµάσει τις λύσεις που προτείνονται στην ενότητα βασικής αντιµετώπισης προβληµάτων και η σύνδεση της συσκευής HP µε το ασύρµατο δίκτυο εξακολουθεί να είναι αδύνατη, δοκιµάστε τις ακόλουθες προτάσεις µε τη σειρά που παρουσιάζονται:

- Βήµα 1: Βεβαιωθείτε ότι ο υπολογιστής είναι συνδεδεµένος στο δίκτυο σας
- Βήµα 2: [Βεβαιωθείτε](#page-139-0) ότι η συσκευή ΗΡ είναι συνδεδεµένη στο δίκτυό σας
- Βήµα 3: Ελέγξτε εάν το λογισµικό του τείχους [προστασίας](#page-141-0) παρεµποδίζει την [επικοινωνία](#page-141-0)
- Βήµα 4: [Βεβαιωθείτε](#page-141-0) ότι η συσκευή HP είναι συνδεδεµένη και σε ετοιµότητα
- Βήµα 5: [Βεβαιωθείτε](#page-142-0) ότι η ασύρµατη έκδοση της συσκευής HP έχει οριστεί ως το προεπιλεγµένο πρόγραµµα οδήγησης εκτυπωτή (µόνο [Windows\)](#page-142-0)
- Βήµα 6: Βεβαιωθείτε ότι εκτελείται η υπηρεσία [HP Network Devices Support](#page-143-0) ([Υποστήριξη](#page-143-0) συσκευών δικτύου HP) (µόνο Windows)
- Προσθήκη [διευθύνσεων](#page-144-0) υλικού σε σηµείο ασύρµατης πρόσβασης (WAP)

### **Βήµα 1: Βεβαιωθείτε ότι ο υπολογιστής είναι συνδεδεµένος στο δίκτυο σας**

### **Για να ελέγξετε ένα ενσύρµατο δίκτυο (Ethernet)**

- ▲ Πολλοί υπολογιστές έχουν φωτεινές ενδείξεις δίπλα στη θύρα όπου το καλώδιο Ethernet από το δροµολογητή συνδέεται στον υπολογιστή σας. Συνήθως, υπάρχουν δύο φωτεινές ενδείξεις, µία αναµµένη και µία που αναβοσβήνει. Εάν ο υπολογιστής σας έχει φωτεινές ενδείξεις, ελέγξτε εάν είναι αναµµένες. Εάν καµία φωτεινή ένδειξη δεν είναι αναµµένη, δοκιµάστε να επανασυνδέσετε το καλώδιο Ethernet στον υπολογιστή και το δροµολογητή. Εάν εξακολουθείτε να µην βλέπετε αναµµένες φωτεινές ενδείξεις, ίσως υπάρχει πρόβληµα µε το δροµολογητή, το καλώδιο Ethernet ή τον υπολογιστή σας.
	- **Σηµείωση** Οι υπολογιστές Macintosh δεν έχουν φωτεινές ενδείξεις. Για να ελέγξετε τη σύνδεση Ethernet σε υπολογιστή Macintosh, κάντε κλικ στην επιλογή **System Preferences** (Προτιµήσεις συστήµατος) στο Dock και έπειτα επιλέξτε **Network** (∆ίκτυο). Εάν η σύνδεση Ethernet λειτουργεί σωστά, η ένδειξη **Built-in Ethernet** (Ενσωµατωµένο Ethernet) εµφανίζεται στη λίστα συνδέσεων µαζί µε τη διεύθυνση IP και άλλες πληροφορίες κατάστασης. Εάν η ένδειξη **Built-in Ethernet** (Ενσωµατωµένο Ethernet) δεν εµφανίζεται στη λίστα, ίσως υπάρχει πρόβληµα µε το δροµολογητή, το καλώδιο Ethernet ή τον υπολογιστή σας. Για περισσότερες πληροφορίες, κάντε κλικ στο κουµπί Help (Βοήθεια) στοπαράθυρο.

# <span id="page-139-0"></span>**Για να ελέγξετε µια ασύρµατη σύνδεση**

- **1.** Βεβαιωθείτε ότι έχει ενεργοποιηθεί η ασύρµατη λειτουργία του υπολογιστή σας. (Για περισσότερες πληροφορίες, ανατρέξτε στην τεκµηρίωση που συνοδεύει τον υπολογιστή.)
- **2.** Εάν δεν χρησιµοποιείτε µοναδικό όνοµα δικτύου (SSID), τότε είναι πιθανό ο ασύρµατος υπολογιστής να έχει συνδεθεί σε δίκτυο που βρίσκεται κοντά και δεν είναι το δικό σας.

Με τα ακόλουθα βήµατα µπορείτε να προσδιορίσετε εάν ο υπολογιστής είναι συνδεδεµένος στο δίκτυό σας.

### **Windows**

**α**. Πατήστε **Έναρξη**, κάντε κλικ στον **Πίνακα Ελέγχου**, µεταβείτε στην επιλογή **Συνδέσεις δικτύου** και έπειτα κάντε κλικ στην επιλογή **Προβολή κατάστασης δικτύου** και **εργασιών**.

ή

Πατήστε **Έναρξη**, επιλέξτε **Ρυθµίσεις**, κάντε κλικ στον **Πίνακα Ελέγχου**, επιλέξτε **Συνδέσεις δικτύου**, κάντε κλικ στο µενού **Προβολή** και έπειτα επιλέξτε **Λεπτοµέρειες**.

Αφήστε ανοιχτό το πλαίσιο διαλόγου του δικτύου καθώς προχωράτε στο επόµενο βήµα.

- **β**. Αποσυνδέστε το καλώδιο τροφοδοσίας από τον ασύρµατο δροµολογητή. Η κατάσταση σύνδεσης του υπολογιστή σας θα πρέπει να αλλάξει σε **Εκτός σύνδεσης**.
- **γ**. Συνδέστε πάλι το καλώδιο τροφοδοσίας στον ασύρµατο δροµολογητή. Η κατάσταση σύνδεσης θα πρέπει να αλλάξει σε **Συνδεδεµένος.**

### **Mac OS X**

- ▲ Κάντε κλικ στο εικονίδιο **AirPort** στη γραµµή µενού, στο επάνω µέρος της οθόνης. Από το µενού που εµφανίζεται, µπορείτε να ορίσετε αν η επιλογή AirPort είναι ενεργοποιηµένη και σε ποιο ασύρµατο δίκτυο είναι συνδεδεµένος ο υπολογιστής.
	- **Σηµείωση** Για πιο αναλυτικές πληροφορίες σχετικά µε τη σύνδεση AirPort, κάντε κλικ στην επιλογή **System Preferences** (Προτιµήσεις συστήµατος) στο Dock και έπειτα πατήστε **Network** (∆ίκτυο). Εάν η ασύρµατη σύνδεση λειτουργεί σωστά, µια πράσινη κουκίδα θα εµφανίζεται δίπλα στην ένδειξη AirPort στη λίστα συνδέσεων. Για περισσότερες πληροφορίες, κάντε κλικ στο κουµπί Help (Βοήθεια) στο παράθυρο.

Εάν δεν µπορείτε να συνδέσετε τον υπολογιστή στο δίκτυο, επικοινωνήστε µε το άτοµο που εγκατέστησε το δίκτυο ή µε τον κατασκευαστή του δροµολογητή, καθώς µπορεί να υπάρχει πρόβληµα υλικού µε το δροµολογητή ή µε τον υπολογιστή.

Εάν έχετε πρόσβαση στο Internet και χρησιµοποιείτε υπολογιστή µε Windows, µπορείτε επίσης να αποκτήσετε πρόσβαση στην εφαρµογή HP Network Assistant, στη διεύθυνση [www.hp.com/sbso/wireless/tools-setup.html?jumpid=reg\\_R1002\\_USEN](http://www.hp.com/sbso/wireless/tools-setup.html?jumpid=reg_R1002_USEN) για βοήθεια µε τη ρύθµιση ενός δικτύου. (Αυτή η τοποθεσία web είναι διαθέσιµη µόνο στα Αγγλικά.)

### **Βήµα 2: Βεβαιωθείτε ότι η συσκευή ΗΡ είναι συνδεδεµένη στο δίκτυό σας**

Εάν η συσκευή σας δεν είναι συνδεδεµένη στο ίδιο δίκτυο µε τον υπολογιστή, δεν θα µπορείτε να χρησιµοποιήσετε τη συσκευή HP στο δίκτυο. Ακολουθήστε τα βήµατα που περιγράφονται σε αυτή την ενότητα για να διαπιστώσετε εάν η συσκευή είναι ενεργά συνδεδεµένη στο σωστό δίκτυο.

**Σηµείωση** Εάν ο ασύρµατος δροµολογητής σας ή το Apple AirPort Base Station χρησιµοποιεί κρυφό SSID, η συσκευή HP δεν θα ανιχνεύσει αυτόµατα το δίκτυο.

### **A: Βεβαιωθείτε ότι η συσκευή ΗΡ είναι στο δίκτυο**

- **1.** Εάν η συσκευή HP υποστηρίζει δικτύωση Ethernet και είναι συνδεδεµένη σε δίκτυο Ethernet, βεβαιωθείτε ότι στο πίσω µέρος της συσκευής δεν έχει συνδεθεί καλώδιο Ethernet. Εάν υπάρχει καλώδιο Ethernet συνδεδεµένο στο πίσω µέρος, τότε η ασύρµατη συνδεσιµότητα απενεργοποιείται.
- **2.** Εάν η συσκευή HP είναι συνδεδεµένη σε ασύρµατο δίκτυο, εκτυπώστε τη σελίδα διαµόρφωσης ασύρµατης λειτουργίας της συσκευής. Για περισσότερες πληροφορίες, δείτε [Κατανόηση](#page-151-0) της σελίδας διαµόρφωσης δικτύου (µόνο για ορισµένα µοντέλα).
	- ▲ Αφού η σελίδα εκτυπωθεί, ελέγξτε την κατάσταση δικτύου και τη διεύθυνση URL:

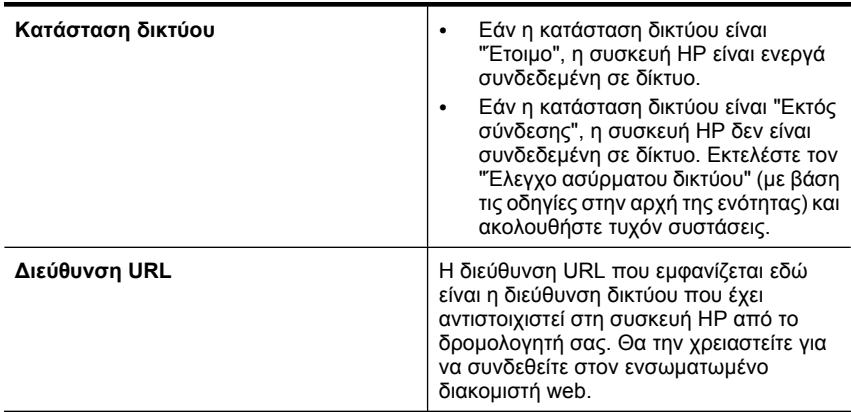

### **B: Ελέγξτε εάν έχετε δυνατότητα πρόσβασης στον ενσωµατωµένο διακοµιστή web (EWS)**

▲ Αφού βεβαιωθείτε ότι ο υπολογιστής και η συσκευή HP διαθέτουν ενεργές συνδέσεις σε δίκτυο, µπορείτε να επαληθεύσετε εάν βρίσκονται στο ίδιο δίκτυο µέσω της πρόσβασης στον ενσωµατωµένο διακοµιστή web (EWS) της συσκευής. Για

<span id="page-141-0"></span>περισσότερες πληροφορίες, δείτε την ενότητα [Ενσω](#page-239-0)µατωµένος διακοµιστής web (µόνο για ορισµένα µ[οντέλα](#page-239-0)).

#### **Για πρόσβαση στον ενσωµατωµένο διακοµιστή web**

- **α**. Στον υπολογιστή σας, ανοίξτε το πρόγραµµα περιήγησης στο web που χρησιµοποιείτε συνήθως για πρόσβαση στο Internet (για παράδειγµα τον Internet Explorer ή το Safari). Στο πλαίσιο διεύθυνσης πληκτρολογήστε τη διεύθυνση URL της συσκευής HP όπως εµφανίζεται στη σελίδα διαµόρφωσης δικτύου (για παράδειγµα, http://192.168.1.101).
	- **Σηµείωση** Εάν χρησιµοποιείτε διακοµιστή µεσολάβησηςστο πρόγραµµα περιήγησης, ίσως πρέπει να τον απενεργοποιήσετε προκειµένου να αποκτήσετε πρόσβαση στον ενσωµατωµένο διακοµιστή web.
- **β**. Εάν έχετε πρόσβαση στον ενσωµατωµένο διακοµιστή web, δοκιµάστε να χρησιµοποιήσετε τη συσκευή HP στο δίκτυο (π.χ. για εκτύπωση) για να διαπιστώσετε εάν ήταν επιτυχής η ρύθµιση του δικτύου.
- **γ**. Αν δεν έχετε πρόσβαση στον ενσωµατωµένο διακοµιστή web ή εξακολουθείτε να έχετε προβλήµατα κατά τη χρήση της συσκευής HP στο δίκτυο, συνεχίστε στην επόµενη ενότητα σχετικά µε τα τείχη προστασίας.

### **Βήµα 3: Ελέγξτε εάν το λογισµικό του τείχους προστασίας παρεµποδίζει την επικοινωνία**

Εάν δεν έχετε πρόσβαση στον ενσωµατωµένο διακοµιστή web και είστε βέβαιοι ότι τόσο ο υπολογιστής όσο και η συσκευή HP έχουν ενεργή σύνδεση στο ίδιο δίκτυο, το λογισµικό τείχους προστασίας µπορεί να εµποδίζει την επικοινωνία. Απενεργοποιήστε προσωρινά τυχόν λογισµικό τείχους προστασίας που εκτελείται στον υπολογιστή σας και προσπαθήστε ξανά να µεταβείτε στον ενσωµατωµένο διακοµιστή web. Εάν έχετε πρόσβαση στον ενσωµατωµένο διακοµιστή web, δοκιµάστε να χρησιµοποιήσετε τη συσκευή HP (για εκτύπωση).

Εάν έχετε δυνατότητα πρόσβασης στον EWS και χρησιµοποιείτε τη συσκευή HP µε απενεργοποιηµένο τείχος προστασίας, θα πρέπει να διαµορφώσετε ξανά τις ρυθµίσεις του τείχους προστασίας προκειµένου να επιτρέπεται η επικοινωνία του υπολογιστή µε τη συσκευή HP µέσω του δικτύου. Για περισσότερες πληροφορίες, δείτε ∆ιαµ[όρφωση](#page-144-0) του τείχους [προστασίας](#page-144-0) για λειτουργία µε συσκευές HP.

Εάν έχετε πρόσβαση στον ενσωµατωµένο διακοµιστή web αλλά δεν µπορείτε να χρησιµοποιήσετε τη συσκευή HP ακόµα και όταν το τείχος προστασίας είναι απενεργοποιηµένο, δοκιµάστε να ενεργοποιήσετε το λογισµικό τείχους προστασίας ώστε να αναγνωρίζει τη συσκευή HP.

### **Βήµα 4: Βεβαιωθείτε ότι η συσκευή HP είναι συνδεδεµένη και σε ετοιµότητα**

Εάν έχετε εγκατεστηµένο το λογισµικό HP, µπορείτε να ελέγξετε την κατάσταση της συσκευής HP από τον υπολογιστή σας για να διαπιστώσετε εάν η συσκευή είναι σε παύση ή εκτός σύνδεσης, µε αποτέλεσµα να µην µπορείτε να την χρησιµοποιήσετε.

<span id="page-142-0"></span>Για να ελέγξετε την κατάσταση της συσκευής HP, ακολουθήστε τα εξής βήµατα:

### **Windows**

**1.** Κάντε κλικ στο κουµπί **Έναρξη**, τοποθετήστε το δείκτη του ποντικιού στην εντολή **Ρυθµίσεις** και έπειτα κάντε κλικ στην επιλογή **Εκτυπωτές** ή **Εκτυπωτές και φαξ**. - ή -

Επιλέξτε **Έναρξη**, **Πίνακας Ελέγχου** και έπειτα κάντε διπλό κλικ στο φάκελο **Εκτυπωτές**.

- **2.** Εάν οι εκτυπωτές στον υπολογιστή σας δεν εµφανίζονται στην προβολή "Λεπτοµέρειες", κάντε κλικ στο µενού **Προβολή** και έπειτα επιλέξτε **Λεπτοµέρειες**.
- **3.** Κάντε ένα από τα παρακάτω, ανάλογα µε την κατάσταση του εκτυπωτή:
	- **α**. Εάν η συσκευή HP είναι **Εκτός σύνδεσης**, κάντε δεξί κλικ στη συσκευή και επιλέξτε **Χρήση εκτυπωτή µε σύνδεση**.
	- **β**. Εάν η συσκευή HP είναι σε **Παύση**, κάντε δεξί κλικ στη συσκευή και επιλέξτε **Συνέχεια εκτύπωσης**.
- **4.** ∆οκιµάστε να χρησιµοποιήσετε τη συσκευή HP από το δίκτυο.

## **Mac OS X**

- **1.** Κάντε κλικ στην επιλογή **System Preferences** (Προτιµήσεις συστήµατος) στο Dock και έπειτα πατήστε **Print & Fax** (Εκτύπωση & φαξ).
- **2.** Επιλέξτε τη συσκευή HP και έπειτα κάντε κλικ στην επιλογή **Print Queue** (Ουρά εκτύπωσης).
- **3.** Εάν παρουσιαστεί η ένδειξη **Jobs Stopped** (∆ιακοπή εργασιών) στο παράθυρο που εµφανίζεται, επιλέξτε **Start Jobs** (Έναρξη εργασιών).

Εάν µπορείτε να χρησιµοποιήσετε τη συσκευή HP µετά την εκτέλεση των παραπάνω βηµάτων αλλά οι δυσχέρειες επιµένουν καθώς συνεχίζετε να την χρησιµοποιείτε, ίσως το τείχος προστασίας να δηµιουργεί προβλήµατα. Εάν εξακολουθείτε να µην µπορείτε να χρησιµοποιήσετε τη συσκευή HP στο δίκτυο, συνεχίστε στην επόµενη ενότητα για πρόσθετη βοήθεια αντιµετώπισης προβληµάτων.

## **Βήµα 5: Βεβαιωθείτε ότι η ασύρµατη έκδοση της συσκευής HP έχει οριστεί ως το προεπιλεγµένο πρόγραµµα οδήγησης εκτυπωτή (µόνο Windows)**

Εάν εγκαταστήσετε πάλι το λογισµικό, το πρόγραµµα εγκατάστασης µπορεί να δηµιουργήσει µια δεύτερη έκδοση του προγράµµατος οδήγησης εκτυπωτή στο φάκελο **Εκτυπωτές** ή **Εκτυπωτές και φαξ**. Εάν αντιµετωπίζετε δυσκολίες µε την εκτύπωση ή τη <span id="page-143-0"></span>σύνδεση στη συσκευή HP, βεβαιωθείτε ότι έχει οριστεί ως προεπιλογή η σωστή έκδοση του προγράµµατος οδήγησης εκτυπωτή.

**1.** Κάντε κλικ στο κουµπί **Έναρξη**, τοποθετήστε το δείκτη του ποντικιού στην εντολή **Ρυθµίσεις** και έπειτα κάντε κλικ στην επιλογή **Εκτυπωτές** ή **Εκτυπωτές και φαξ**. - ή -

Επιλέξτε **Έναρξη**, **Πίνακας Ελέγχου** και έπειτα κάντε διπλό κλικ στο φάκελο **Εκτυπωτές**.

- **2.** Ορίστε αν η έκδοση του προγράµµατος οδήγησης εκτυπωτή στο φάκελο **Εκτυπωτές** ή **Εκτυπωτές και φαξ** θα συνδέεται ασύρµατα:
	- **α**. Κάντε δεξί κλικ στο εικονίδιο του εκτυπωτή και έπειτα κάντε κλικ σε µία από τις επιλογές **Ιδιότητες**, **Προεπιλογές εγγράφου** ή **Προτιµήσεις εκτύπωσης**.
	- **β**. Στην καρτέλα **Θύρες**, αναζητήστε µια θύρα στη λίστα µε σηµάδι επιλογής. Η έκδοση του προγράµµατος οδήγησης του εκτυπωτή που είναι συνδεδεµένη ασύρµατα έχει την ένδειξη **Τυπική θύρα TCP/IP** ως περιγραφή θύρας, δίπλα στο σηµάδι επιλογής.
- **3.** Κάντε δεξί κλικ στο εικονίδιο του εκτυπωτή για την έκδοση του προγράµµατος οδήγησης εκτυπωτή που είναι συνδεδεµένο ασύρµατα και επιλέξτε **Ορισµός ως προεπιλεγµένος εκτυπωτής**.
- **Σηµείωση** Εάν υπάρχουν περισσότερα από ένα εικονίδια στο φάκελο για τη συσκευή HP, κάντε δεξί κλικ στο εικονίδιο του εκτυπωτή για την έκδοση του προγράµµατος οδήγησης εκτυπωτή που είναι συνδεδεµένος ασύρµατα και επιλέξτε **Ορισµός ως προεπιλεγµένος εκτυπωτής**.

**Βήµα 6: Βεβαιωθείτε ότι εκτελείται η υπηρεσία HP Network Devices Support (Υποστήριξη συσκευών δικτύου HP) (µόνο Windows)**

# **Για να επανεκκινήσετε την υπηρεσία "Υποστήριξη συσκευών δικτύου HP"**

- **1.** ∆ιαγράψτε τυχόν εργασίες που βρίσκονται στην ουρά εκτύπωσης.
- **2.** Στην επιφάνεια εργασίας, κάντε δεξί κλικ στην επιλογή **Ο Υπολογιστής µου** ή **Υπολογιστής** και έπειτα επιλέξτε **∆ιαχείριση**.
- **3.** Κάντε διπλό κλικ στην επιλογή **Υπηρεσίες και εφαρµογές** και έπειτα επιλέξτε **Υπηρεσίες**.
- **4.** Πραγµατοποιήσετε κύλιση προς τα κάτω στη λίστα υπηρεσιών, κάντε δεξί κλικ στην επιλογή **Υποστήριξη συσκευών δικτύου HP** και, στη συνέχεια, πατήστε **Επανεκκίνηση**.
- **5.** Μετά την επανεκκίνηση της υπηρεσίας, δοκιµάστε να χρησιµοποιήσετε ξανά τη συσκευή HP στο δίκτυο.

Εάν µπορείτε να χρησιµοποιήσετε τη συσκευή HP στο δίκτυο, η ρύθµιση του δικτύου ήταν επιτυχής.

Εάν εξακολουθείτε να µην µπορείτε να χρησιµοποιήσετε τη συσκευή HP στο δίκτυο ή πρέπει να πραγµατοποιείτε περιοδικά αυτό το βήµα για να µπορείτε να χρησιµοποιήσετε τη συσκευή στο δίκτυο, ίσως το τείχος προστασίας να δηµιουργεί προβλήµατα.

Εάν συνεχίζει να µην λειτουργεί, µπορεί να υπάρχει πρόβληµα µε τη διαµόρφωση του δικτύου ή το δροµολογητή. Επικοινωνήστε µε το άτοµο που εγκατέστησε το δίκτυο ή µε τον κατασκευαστή του δροµολογητή για βοήθεια.
#### **Προσθήκη διευθύνσεων υλικού σε σηµείο ασύρµατης πρόσβασης (WAP)**

Το φιλτράρισµα MAC είναι µια δυνατότητα ασφαλείας στην οποία ένα σηµείο ασύρµατης πρόσβασης (WAP) διαµορφώνεται µε µια λίστα διευθύνσεων MAC (ονοµάζονται και διευθύνσεις υλικού) των συσκευών που επιτρέπεται να αποκτήσουν πρόσβαση στο δίκτυο µέσω του WAP. Αν το WAP δεν έχει τη διεύθυνση υλικού µιας συσκευής που προσπαθεί να αποκτήσει πρόσβαση στο δίκτυο, το WAP αρνείται στη συσκευή την πρόσβαση στο δίκτυο. Εάν το WAP φιλτράρει διευθύνσεις MAC, τότε η διεύθυνση MAC της συσκευής πρέπει να προστεθεί στη λίστα WAP µε τις αποδεκτές διευθύνσεις MAC.

- Εκτυπώστε τη σελίδα διαµόρφωσης δικτύου. Για περισσότερες πληροφορίες, δείτε [Κατανόηση](#page-151-0) της σελίδας διαµόρφωσης δικτύου (µόνο για ορισµένα µοντέλα).
- Ανοίξτε το βοηθητικό πρόγραµµα διαµόρφωσης WAP και προσθέστε τη διεύθυνση υλικού της συσκευής στη λίστα των αποδεκτών διευθύνσεων MAC.

## **∆ιαµόρφωση του τείχους προστασίας για λειτουργία µε συσκευές HP**

Το προσωπικό τείχος προστασίας, το οποίο είναι λογισµικό ασφαλείας που εκτελείται στον υπολογιστή, ενδέχεται να εµποδίσει την επικοινωνία δικτύου µεταξύ της συσκευής HP και του υπολογιστή.

Εάν αντιµετωπίζετε προβλήµατα όπως:

- Ο εκτυπωτής δεν εντοπίζεται κατά την εγκατάσταση του λογισµικού HP
- ∆εν είναι δυνατή η εκτύπωση, η εργασία εκτύπωσης έχει κολλήσει στην ουρά ή ο εκτυπωτής αποσυνδέεται
- Σφάλµατα επικοινωνίας σαρωτή ή µηνύµατα ότι ο σαρωτής είναι απασχοληµένος
- ∆εν είναι δυνατόν να δείτε την κατάσταση του εκτυπωτή στον υπολογιστή σας

Το τείχος προστασίας ενδέχεται να µην επιτρέπει στη συσκευή HP να ενηµερώσει τους υπολογιστές στο δίκτυό σας για το πού βρίσκεται. Εάν το λογισµικό HP δεν µπορεί να εντοπίσει τη συσκευή HP κατά την εγκατάσταση (και γνωρίζετε ότι η συσκευή HP βρίσκεται στο δίκτυο) ή εάν έχετε ήδη εγκαταστήσει µε επιτυχία το λογισµικό HP και αντιµετωπίζετε προβλήµατα, δοκιµάστε τα παρακάτω:

- 1. Εάν χρησιμοποιείτε υπολογιστή με Windows, στο βοηθητικό πρόγραμμα διαµόρφωσης του τείχους προστασίας, αναζητήστε µια επιλογή για τον ορισµό αξιόπιστων υπολογιστών στο τοπικό δευτερεύον δίκτυο (µερικές φορές ονοµάζεται "περιοχή" ή "ζώνη"). Με το να θεωρηθούν αξιόπιστοι όλοι οι υπολογιστές στο τοπικό δευτερεύον δίκτυο, οι υπολογιστές και οι συσκευές στο σπίτι ή στο γραφείο σας µπορούν να επικοινωνούν µεταξύ τους ενώ προστατεύονται όσον αφορά το Internet. Αυτή είναι η ευκολότερη προσέγγιση.
- **2.** Εάν δεν διαθέτετε την επιλογή να θεωρούνται αξιόπιστοι οι υπολογιστές στο τοπικό δευτερεύον δίκτυο, προσθέστε τη θύρα εισερχόµενων UDP 427 στη λίστα επιτρεπόµενων θυρών του τείχους προστασίας σας.
	- **Σηµείωση** ∆εν γίνεται απαραίτητα διάκριση µεταξύ των θυρών εισερχόµενων και εξερχόµενων σε όλα τα τείχη προστασίας, αλλά σε µερικά γίνεται.

Ένα άλλο κοινό πρόβληµα είναι ότι το λογισµικό HP δεν έχει οριστεί ως αξιόπιστο λογισµικό από το τείχος προστασίας ώστε να έχει πρόσβαση στο δίκτυο. Αυτό µπορεί να συµβαίνει εάν επιλέξατε "block" (φραγή) στα πλαίσια διαλόγου του τείχους προστασίας που εµφανίστηκαν κατά την εγκατάσταση του λογισµικού HP.

Εάν συµβαίνει αυτό και εάν χρησιµοποιείτε υπολογιστή που εκτελεί Windows, ελέγξτε ότι τα ακόλουθα προγράµµατα περιλαµβάνονται στη λίστα αξιόπιστων εφαρµογών του τείχους προστασίας σας και προσθέστε όποιο λείπει:

- **hpqkygrp.exe**, βρίσκεται στη θέση **C:\program files\HP\digital imaging\bin**
- **hpqscnvw.exe**, βρίσκεται στη θέση **C:\program files\HP\digital imaging\bin** - ή -

**hpiscnapp.exe**, βρίσκεται στη θέση **C:\program files\HP\digital imaging\bin**

- **hpqste08.exe**, βρίσκεται στη θέση **C:\program files\HP\digital imaging\bin**
- **hpqtra08.exe**, βρίσκεται στη θέση **C:\program files\HP\digital imaging\bin**
- **hpqthb08.exe**, βρίσκεται στη θέση **C:\program files\HP\digital imaging\bin**
- **Σηµείωση** Ανατρέξτε στην τεκµηρίωση του τείχους προστασίας σας για να δείτε πώς να διαµορφώσετε τις ρυθµίσεις θυρών του τείχους προστασίας και πώς θα προσθέσετε αρχεία HP στη λίστα των "αξιόπιστων".

Ορισµένα τείχη προστασίας συνεχίζουν να παρεµβάλλονται ακόµη κι αν τα απενεργοποιήσετε. Εάν συνεχίσετε να έχετε προβλήµατα αφού ρυθµίσετε το τείχος προστασίας όπως περιγράφεται παραπάνω και αν χρησιµοποιείτε υπολογιστή που εκτελεί Windows, θα ήταν καλό να απεγκαταστήσετε το λογισµικό του τείχους προστασίας προκειµένου να µπορείτε να χρησιµοποιήσετε τη συσκευή HP σε δίκτυο.

#### **Πληροφορίες τείχους προστασίας για προχωρηµένους**

Οι παρακάτω θύρες χρησιµοποιούνται επίσης από τη συσκευή HP και ενδέχεται να πρέπει να ανοιχτούν κατά τη διαµόρφωση του τείχους προστασίας σας. Οι θύρες εισερχόµενων (UDP) είναι θύρες προορισµού στον υπολογιστή ενώ οι θύρες εξερχόµενων (TCP) είναι θύρες προορισµού στη συσκευή HP.

- **Θύρες εισερχόµενων (UDP):** 137, 138, 161, 427
- **Θύρες εξερχόµενων (TCP):** 137, 139, 427, 9100, 9220, 9500

#### **Αυτές οι θύρες χρησιµοποιούνται για τις παρακάτω λειτουργίες:**

#### **Εκτύπωση**

- **Θύρες UDP:** 427, 137, 161
- **Θύρα TCP:** 9100

#### **Φόρτωση κάρτας φωτογραφιών**

- **Θύρες UDP:** 137, 138, 427
- **Θύρα TCP:** 139

#### **Σάρωση**

- **Θύρα UDP:** 427
- **Θύρες TCP:** 9220, 9500

#### **Κατάσταση συσκευής HP Θύρα UDP:** 161

**Φαξ**

- **Θύρα UDP:** 427
- **Θύρα TCP:** 9220

**Εγκατάσταση συσκευής HP Θύρα UDP:** 427

## **Επίλυση προβληµάτων διαχείρισης συσκευής**

Σε αυτή την ενότητα παρέχονται λύσεις για συνηθισµένα προβλήµατα σχετικά µε τη διαχείριση της συσκευής. Αυτή η ενότητα περιλαµβάνει το παρακάτω θέµα:

- **Σηµείωση** Για να χρησιµοποιήσετε τον ενσωµατωµένο διακοµιστή web (EWS), η συσκευή πρέπει να είναι συνδεδεµένη σε δίκτυο είτε µέσω σύνδεσης Ethernet είτε µέσω ασύρµατης σύνδεσης. ∆εν µπορείτε να χρησιµοποιήσετε τον ενσωµατωµένο διακοµιστή web εάν η συσκευή είναι συνδεδεµένη σε υπολογιστή µε καλώδιο USB.
- ∆εν είναι δυνατό το άνοιγµα του ενσωµατωµένου διακοµιστή web
- Ο EWS είναι διαθέσιµος µόνο στα [Αγγλικά](#page-147-0)

#### **∆εν είναι δυνατό το άνοιγµα του ενσωµατωµένου διακοµιστή web**

#### **Ελέγξτε τις ρυθµίσεις του δικτύου**

- Βεβαιωθείτε ότι δεν χρησιµοποιείτε τηλεφωνικό καλώδιο ή αντεστραµµένο καλώδιο για τη σύνδεση της συσκευής µε το δίκτυο.
- Βεβαιωθείτε ότι το καλώδιο δικτύου είναι σταθερά συνδεδεµένο µε τη συσκευή.
- Ελέγξτε ότι ο διανοµέας, ο µεταγωγέας ή ο δροµολογητής του δικτύου είναι ενεργοποιηµένοι και λειτουργούν σωστά.

#### **Ελέγξτε τον υπολογιστή**

Βεβαιωθείτε ότι ο υπολογιστής που χρησιµοποιείτε είναι συνδεδεµένος στο δίκτυο.

**Σηµείωση** Για να χρησιµοποιήσετε τον ενσωµατωµένο διακοµιστή web (EWS), η συσκευή πρέπει να είναι συνδεδεµένη σε δίκτυο είτε µέσω σύνδεσης Ethernet είτε µέσω ασύρµατης σύνδεσης. ∆εν µπορείτε να χρησιµοποιήσετε τον ενσωµατωµένο διακοµιστή web εάν η συσκευή είναι συνδεδεµένη σε υπολογιστή µε καλώδιο USB.

#### **Ελέγξτε το πρόγραµµα περιήγησης στο web**

- Βεβαιωθείτε ότι το πρόγραµµα περιήγησης στο web πληροί τις ελάχιστες απαιτήσεις του συστήµατος. Για περισσότερες πληροφορίες, δείτε [Απαιτήσεις](#page-160-0) συστήµατος.
- Εάν το πρόγραµµα περιήγησης στο web χρησιµοποιεί ρυθµίσεις διακοµιστή µεσολάβησης για τη σύνδεση στο Internet, δοκιµάστε να απενεργοποιήσετε αυτές τις ρυθµίσεις. Για περισσότερες πληροφορίες, δείτε την τεκµηρίωση που συνοδεύει το πρόγραµµα περιήγησης στο web.

#### <span id="page-147-0"></span>**Ελέγξτε τη διεύθυνση IP της συσκευής**

- Για να ελέγξετε τη διεύθυνση IP της συσκευής, πληροφορηθείτε τη διεύθυνση IP εκτυπώνοντας µια σελίδα διαµόρφωσης δικτύου. Πατήστε το κουµπί **Ρύθµιση**, επιλέξτε **Ρύθµιση δικτύου** και έπειτα **Εκτύπωση ρυθµίσεων δικτύου**.
- Πραγµατοποιήστε ping στη συσκευή χρησιµοποιώντας τη διεύθυνση IP από τη γραµµή εντολών.

Για παράδειγµα, εάν η διεύθυνση IP είναι 123.123.123.123, πληκτρολογήστε την παρακάτω διεύθυνση στη γραµµή εντολών MS-DOS:

C:\Ping 123.123.123.123

Ή, στα Mac OS X, ανοίξτε το Terminal (Τερµατικό) [διαθέσιµο στο φάκελο Applications > Utilities (Εφαρµογές > Βοηθητικά προγράµµατα)] και πληκτρολογήστε το εξής: ping 123.123.123

Εάν εµφανιστεί απάντηση, η διεύθυνση ΙΡ είναι σωστή. Εάν εµφανιστεί απόκριση λήξης χρόνου, η διεύθυνση ΙΡ δεν είναι σωστή.

#### **Ο EWS είναι διαθέσιµος µόνο στα Αγγλικά**

Εάν η συσκευή σας υποστηρίζει µόνο ασύρµατες συνδέσεις δικτύου και όχι συνδέσεις δικτύου Ethernet, ο EWS είναι διαθέσιµος µόνο στα Αγγλικά.

## **Αντιµετώπιση προβληµάτων εγκατάστασης**

Αν τα παρακάτω θέµατα δεν βοηθήσουν, δείτε την ενότητα [Επίλυση](#page-84-0) προβληµάτων για πληροφορίες σχετικά µε την υποστήριξη της ΗΡ.

- Συµβουλές εγκατάστασης υλικού
- Συµβουλές [εγκατάστασης](#page-148-0) λογισµικού

#### **Συµβουλές εγκατάστασης υλικού**

#### **Έλεγχος της συσκευής**

- Βεβαιωθείτε ότι έχουν αφαιρεθεί όλες οι ταινίες και τα υλικά συσκευασίας από το εσωτερικό και το εξωτερικό µέρος της συσκευής.
- Βεβαιωθείτε ότι υπάρχει χαρτί στη συσκευή.
- Βεβαιωθείτε ότι καµία φωτεινή ένδειξη δεν ανάβει ή αναβοσβήνει εκτός της φωτεινής ένδειξης ετοιµότητας, η οποία πρέπει να ανάβει. Εάν η φωτεινή ένδειξη προσοχής αναβοσβήνει, ελέγξτε τον πίνακα ελέγχου της συσκευής για τυχόν µηνύµατα.

#### **Ελέγξτε τις συνδέσεις των εξαρτηµάτων**

- Βεβαιωθείτε ότι τα καλώδια που χρησιµοποιείτε (όπως το καλώδιο USB ή το καλώδιο Ethernet) λειτουργούν κανονικά.
- Βεβαιωθείτε ότι το καλώδιο τροφοδοσίας είναι σταθερά συνδεδεμένο στη συσκευή και σε πρίζα που λειτουργεί.
- Βεβαιωθείτε ότι το καλώδιο τηλεφώνου είναι συνδεδεµένο στη θύρα 1-LINE.

#### <span id="page-148-0"></span>**Ελέγξτε τα δοχεία µελάνης**

- Η συσκευή σάς ζητά να ευθυγραµµίζετε τα δοχεία µελάνης κάθε φορά που τοποθετείτε ή αντικαθιστάτε ένα δοχείο µελάνης. Μπορείτε επίσης να ευθυγραµµίσετε τα δοχεία µελάνης οποιαδήποτε στιγµή από τον πίνακα ελέγχου της συσκευής ή χρησιµοποιώντας το λογισµικό HP που εγκαταστήσατε µε τη συσκευή. Η ευθυγράµµιση των δοχείων µελάνης εξασφαλίζει εκτυπώσεις υψηλής ποιότητας. Για περισσότερες πληροφορίες, δείτε [Ευθυγρά](#page-80-0)µµιση των δοχείων µελάνης. Εάν η ευθυγράµµιση αποτύχει, βεβαιωθείτε ότι τα δοχεία είναι σωστά τοποθετηµένα και ξεκινήστε την ευθυγράµµισή τους. Για περισσότερες πληροφορίες, δείτε [Αποτυχία](#page-89-0) [ευθυγρά](#page-89-0)µµισης.
- Βεβαιωθείτε ότι όλα τα κουµπώµατα και καλύµµατα είναι σωστά κλεισµένα.

#### **Ελέγξτε το σύστηµα του υπολογιστή**

- Βεβαιωθείτε ότι ο υπολογιστής σας εκτελεί κάποιο από τα υποστηριζόµενα λειτουργικά συστήµατα.
- Βεβαιωθείτε ότι ο υπολογιστής πληροί τουλάχιστον τις ελάχιστες απαιτήσεις συστήµατος.

#### **Ελέγξτε τη συσκευή για να βεβαιωθείτε ότι**

- Η φωτεινή ένδειξη λειτουργίας είναι αναµµένη και δεν αναβοσβήνει. Όταν η συσκευή ενεργοποιείται για πρώτη φορά, χρειάζεται περίπου 45 δευτερόλεπτα για να προθερµανθεί.
- Η συσκευή βρίσκεται σε κατάσταση ετοιµότητας και στον πίνακα ελέγχου της συσκευής δεν υπάρχουν άλλες φωτεινές ενδείξεις που να είναι αναµµένες ή να αναβοσβήνουν. Εάν υπάρχουν φωτεινές ενδείξεις που να είναι αναµµένες ή να αναβοσβήνουν, δείτε το µήνυµα στον πίνακα ελέγχου της συσκευής.
- Βεβαιωθείτε ότι το καλώδιο τροφοδοσίας και τα άλλα καλώδια λειτουργούν και είναι σταθερά συνδεδεµένα στη συσκευή.
- Όλες οι ταινίες και τα υλικά συσκευασίας έχουν αφαιρεθεί από τη συσκευή.
- Η µονάδα αυτόµατης εκτύπωσης διπλής όψης έχει ασφαλίσει στη θέση της.
- Το χαρτί έχει τοποθετηθεί σωστά στο δίσκο και δεν υπάρχει εµπλοκή στη συσκευή.
- Όλες οι ασφάλειες και τα καλύµµατα είναι κλειστά.

#### **Συµβουλές εγκατάστασης λογισµικού**

#### **Βεβαιωθείτε ότι έχετε πραγµατοποιήσει τις ενέργειες προετοιµασίας για την εγκατάσταση**

- Χρησιµοποιήστε το CD λογισµικού HP, στο οποίο περιέχεται το κατάλληλο λογισµικό εγκατάστασης για το λειτουργικό σύστηµα που διαθέτετε.
- Πριν από την εγκατάσταση του λογισµικού, βεβαιωθείτε ότι όλα τα άλλα προγράµµατα είναι κλειστά.
- Εάν ο υπολογιστής δεν αναγνωρίζει τη διαδροµή για τη µονάδα CD που έχετε πληκτρολογήσει, βεβαιωθείτε ότι έχετε καθορίσει το σωστό γράµµα µονάδας δίσκου.
- Εάν ο υπολογιστής δεν έχει δυνατότητα αναγνώρισης του CD λογισµικού HP στη µονάδα CD, ελέγξτε εάν το CD λογισµικού HP έχει υποστεί βλάβη. Μπορείτε να πραγµατοποιήσετε λήψη του προγράµµατος οδήγησης της συσκευής από την τοποθεσία web της HP ([www.hp.com/support\)](http://www.hp.com/support).

#### **Ελέγξτε ή πραγµατοποιήστε τα ακόλουθα**

- Βεβαιωθείτε ότι ο υπολογιστής πληροί τις απαιτήσεις συστήµατος.
- Προτού εγκαταστήσετε το λογισµικό σε έναν υπολογιστή µε Windows, βεβαιωθείτε ότι έχετε κλείσει όλα τα άλλα προγράµµατα.
- Εάν ο υπολογιστής σας δεν αναγνωρίζει τη διαδροµή για τη µονάδα CD που έχετε πληκτρολογήσει, βεβαιωθείτε ότι έχετε καθορίσει το σωστό γράµµα µονάδας δίσκου.
- Εάν ο υπολογιστής δεν έχει δυνατότητα αναγνώρισης του CD λογισµικού HP στη µονάδα CD, ελέγξτε εάν το CD έχει υποστεί βλάβη. Μπορείτε να πραγµατοποιήσετε λήψη του προγράµµατος οδήγησης της συσκευής από την τοποθεσία web της HP [\(www.hp.com/support](http://www.hp.com/support)).
- Από τη ∆ιαχείριση Συσκευών των Windows, βεβαιωθείτε ότι τα προγράµµατα οδήγησης USB δεν έχουν απενεργοποιηθεί.
- Εάν χρησιµοποιείτε υπολογιστή µε Windows ο οποίος δεν µπορεί να εντοπίσει τη συσκευή, εκτελέστε το βοηθητικό πρόγραµµα κατάργησης εγκατάστασης (util\ccc \uninstall.bat στο CD λογισμικού HP) για να εκτελέσετε πλήρη κατάργηση εγκατάστασης του προγράµµατος οδήγησης της συσκευής. Επανεκκινήστε τον υπολογιστή και εγκαταστήστε ξανά το πρόγραµµα οδήγησης της συσκευής.

#### **Ελέγξτε το σύστηµα του υπολογιστή**

- Βεβαιωθείτε ότι ο υπολογιστής σας εκτελεί κάποιο από τα υποστηριζόµενα λειτουργικά συστήµατα.
- Βεβαιωθείτε ότι ο υπολογιστής πληροί τουλάχιστον τις ελάχιστες απαιτήσεις συστήµατος.

## **Κατανόηση της αναφοράς κατάστασης εκτυπωτή και της αναφοράς αυτόµατου ελέγχου**

Χρησιµοποιήστε την αναφορά κατάστασης εκτυπωτή ή την αναφορά αυτόµατου ελέγχου για τα εξής:

- Να εµφανίσετε πληροφορίες για την τρέχουσα συσκευή και την κατάσταση των δοχείων µελάνης.
- Βοηθηθείτε στην αντιµετώπιση προβληµάτων

Η αναφορά κατάστασης εκτυπωτή και η αναφορά αυτόµατου ελέγχου περιέχουν επίσης ένα αρχείο καταγραφής πρόσφατων συµβάντων.

**Σηµείωση** Εάν η συσκευή σας δεν υποστηρίζει ασύρµατη επικοινωνία, η αναφορά ονοµάζεται "Αναφορά κατάστασης εκτυπωτή". Εάν η συσκευή σας υποστηρίζει ασύρµατη επικοινωνία, η αναφορά ονοµάζεται "Αναφορά αυτόµατου ελέγχου".

Εάν χρειαστεί να καλέσετε την HP, είναι συχνά χρήσιµο να εκτυπώσετε την αναφορά κατάστασης εκτυπωτή ή την αναφορά αυτόµατου ελέγχου προτού πραγµατοποιήσετε την κλήση.

#### **Αναφορά κατάστασης εκτυπωτή**

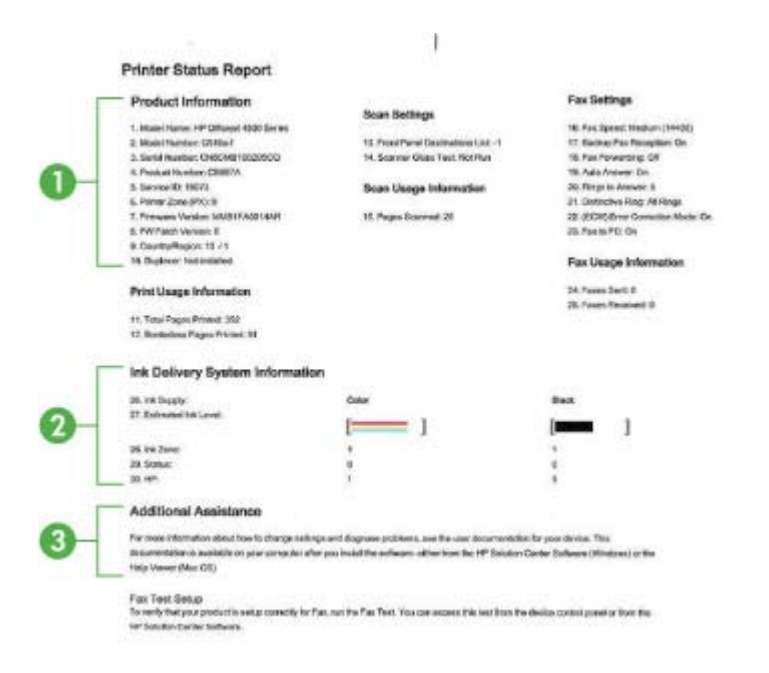

- **1. Product Information (Πληροφορίες προϊόντος):** Εµφανίζει πληροφορίες για τη συσκευή (όπως το όνοµα της συσκευής, τον αριθµό του µοντέλου, τον αριθµό σειράς και τον αριθµό έκδοσης του υλικολογισµικού), καθώς και πληροφορίες χρήσης και τον αριθµό των σελίδων που εκτυπώνονται από το δίσκο.
- **2. Ink Delivery System Information (Πληροφορίες συστήµατος παροχής µελάνης):** Εµφανίζει πληροφορίες για τα δοχεία µελάνης, όπως τα εκτιµώµενα επίπεδα µελάνης.
	- **Σηµείωση** Οι προειδοποιήσεις και οι δείκτες επιπέδου µελάνης παρέχουν εκτιµήσεις αποκλειστικά για λόγους προγραµµατισµού. Όταν λάβετε µια προειδοποίηση χαµηλού επιπέδου µελάνης, φροντίστε να έχετε διαθέσιµο ένα ανταλλακτικό δοχείο για να αποφύγετε πιθανές καθυστερήσεις στην εκτύπωση. ∆εν χρειάζεται να αντικαταστήσετε τα δοχεία µελάνης προτού γίνει µη αποδεκτή η ποιότητα εκτύπωσης.
- **3. Additional Assistance (Πρόσθετη βοήθεια):** Παρέχει πληροφορίες για τους διαθέσιµους τρόπους εύρεσης περισσότερων στοιχείων για τη συσκευή, καθώς και πληροφορίες για τη διάγνωση προβληµάτων.

#### <span id="page-151-0"></span>**Αναφορά αυτόµατου ελέγχου:**

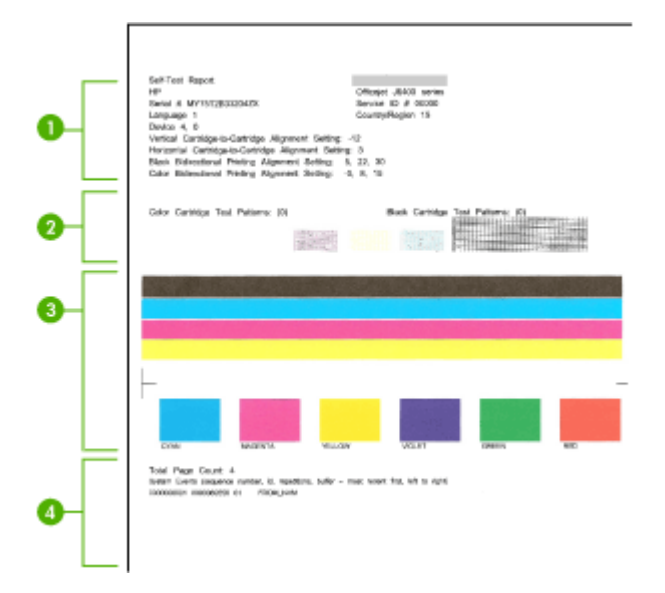

- **1. Printer Information (Στοιχεία εκτυπωτή):** Εµφανίζει τα στοιχεία της συσκευής (όπως το όνοµα της συσκευής, τον αριθµό του µοντέλου, τον αριθµό σειράς και τον αριθµό έκδοσης του υλικολογισµικού) και τον αριθµό των σελίδων που εκτυπώνονται από το δίσκο.
- **2. Μοτίβο ελέγχου ακροφυσίου:** Οι γραµµές που λείπουν υποδεικνύουν προβλήµατα µε τα δοχεία µελάνης. Καθαρίστε ή αντικαταστήστε τα δοχεία µελάνης.
- **3. Έγχρωµες γραµµές και πλαίσια:** Οι ανοµοιόµορφες, ξεθωριασµένες, ή αχνές γραµµές ή πλαίσια υποδεικνύουν ότι η στάθµη της µελάνης είναι χαµηλή. Ελέγξτε τη στάθµη µελάνης.
- **4. Αρχείο καταγραφής συµβάντων:** Εµφανίζει ένα αρχείο καταγραφής µε τα συµβάντα που παρουσιάστηκαν πρόσφατα.

#### **Για να εκτυπώσετε την αναφορά κατάστασης εκτυπωτή ή την αναφορά αυτόµατου ελέγχου**

**Πίνακας ελέγχου συσκευής:** Πατήστε το κουµπί **Ρύθµιση**, επιλέξτε **Εκτύπωση αναφοράς**, επιλέξτε **Κατάσταση εκτυπωτή** ή **Αυτοέλεγχος** και έπειτα πατήστε το **OK**.

## **Κατανόηση της σελίδας διαµόρφωσης δικτύου (µόνο για ορισµένα µοντέλα)**

Εάν η συσκευή είναι συνδεδεµένη σε δίκτυο, µπορείτε να εκτυπώσετε µια σελίδα διαµόρφωσης δικτύου για να δείτε τις ρυθµίσεις του δικτύου για τη συσκευή. Μπορείτε να χρησιµοποιήσετε τη σελίδα διαµόρφωσης δικτύου προκειµένου να αντιµετωπίσετε

προβλήµατα συνδεσιµότητας δικτύου. Εάν χρειαστεί να καλέσετε την HP, είναι συχνά χρήσιµο να εκτυπώνετε αυτή τη σελίδα προτού πραγµατοποιήσετε την κλήση.

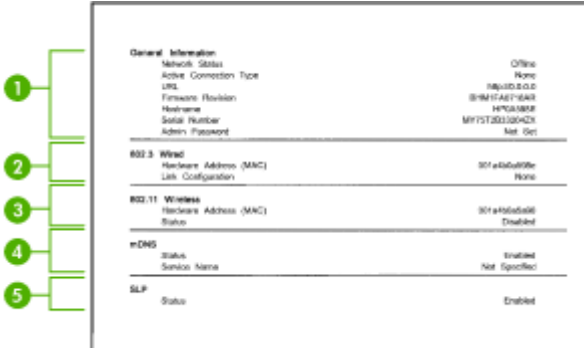

#### **Σελίδα διαµόρφωσης δικτύου**

- **1. General Information (Γενικές πληροφορίες):** Εµφανίζει πληροφορίες για την τρέχουσα κατάσταση και τον ενεργό τύπο σύνδεσης του δικτύου, καθώς και άλλες πληροφορίες όπως τη διεύθυνση URL του ενσωµατωµένου διακοµιστή web.
- **2. 802.3 Wired (Ενσύρµατο):** Εµφανίζει πληροφορίες σχετικά µε την ενεργή ενσύρµατη σύνδεση στο δίκτυο, όπως τη διεύθυνση IP, τη µάσκα δευτερεύοντος δικτύου, την προεπιλεγµένη πύλη, καθώς και τη διεύθυνση υλικού της συσκευής.
- **3. 802.11 Wireless (Ασύρµατο):** Εµφανίζει πληροφορίες σχετικά µε την ενεργή ασύρµατη σύνδεση στο δίκτυο, όπως τη διεύθυνση IP, τον τρόπο επικοινωνίας, το όνοµα δικτύου, τον τύπο ελέγχου ταυτότητας και την ένταση σήµατος.
- **4. mDNS:** Εµφανίζει πληροφορίες σχετικά µε την ενεργή σύνδεση mDNS (Multicast Domain Name System). Οι υπηρεσίες mDNS χρησιµοποιούνται συνήθως σε µικρά δίκτυα για την επίλυση διεύθυνσης και ονόµατος IP (µέσω της θύρας 5353 του UDF) όταν δεν χρησιµοποιείται συµβατικός διακοµιστής DNS.
- **5. SLP:** Εµφανίζει πληροφορίες σχετικά µε την τρέχουσα σύνδεση SLP (Service Location Protocol). Το πρωτόκολλο SLP χρησιµοποιείται από εφαρµογές διαχείρισης δικτύων για τη διαχείριση συσκευών. Αυτή η συσκευή υποστηρίζει το πρωτόκολλο SNMPv1 στα δίκτυα IP.

#### **Για να εκτυπώσετε τη σελίδα διαµόρφωσης δικτύου από τον πίνακα ελέγχου της συσκευής**

Πατήστε το κουµπί **Ρύθµιση**, επιλέξτε **Εκτύπωση αναφοράς**, επιλέξτε **∆ιαµόρφωση δικτύου**, και έπειτα πατήστε **OK**.

## **Αποκατάσταση εµπλοκών**

Περιστασιακά, είναι δυνατόν να παρατηρηθεί εµπλοκή του χαρτιού κατά την εκτύπωση. ∆οκιµάστε τις ακόλουθες υποδείξεις, προτού προσπαθήσετε να διορθώσετε την εµπλοκή.

- Βεβαιωθείτε ότι τυπώνετε µε µέσο εκτύπωσης που πληροί τις προδιαγραφές. Για περισσότερες πληροφορίες δείτε [Προδιαγραφές](#page-161-0) µέσων.
- Βεβαιωθείτε ότι το µέσο εκτύπωσης µε το οποίο τυπώνετε δεν είναι τσαλακωµένο, τσακισµένο ή κατεστραµµένο.
- Βεβαιωθείτε ότι η συσκευή είναι καθαρή. Για περισσότερες πληροφορίες, δείτε [Συντήρηση](#page-25-0) της συσκευής.
- Ελέγξτε ότι τα µέσα εκτύπωσης έχουν τοποθετηθεί σωστά στους δίσκους και ότι οι δίσκοι δεν είναι υπερβολικά γεµάτοι. Για περισσότερες πληροφορίες, δείτε [Τοποθέτηση](#page-24-0) µέσων.

Αυτή η ενότητα περιλαµβάνει τα παρακάτω θέµατα:

- Αποκατάσταση εµπλοκών χαρτιού
- [Αποτροπή](#page-155-0) εµπλοκών χαρτιού

#### **Αποκατάσταση εµπλοκών χαρτιού**

Εάν το χαρτί τοποθετήθηκε στον κύριο δίσκο, ίσως χρειάζεται να αποκαταστήσετε την εµπλοκή χαρτιού στην πίσω θύρα.

Το χαρτί µπορεί επίσης να κολλήσει στον αυτόµατο τροφοδότη εγγράφων (ADF). Εάν η συσκευή διαθέτει αυτόµατο τροφοδότη εγγράφων (ADF), διάφορες συνηθισµένες ενέργειες µπορεί να προκαλέσουν εµπλοκή του χαρτιού στον τροφοδότη.

- Τοποθέτηση υπερβολικά µεγάλης ποσότητας χαρτιού στο δίσκο του τροφοδότη εγγράφων. Για πληροφορίες σχετικά µε τον µέγιστο αριθµό φύλλων που επιτρέπεται στον αυτόµατο τροφοδότη εγγράφων, δείτε Τοποθέτηση [πρωτοτύπου](#page-22-0) στη γυάλινη [επιφάνεια](#page-22-0) του σαρωτή.
- Χρήση χαρτιού που είναι υπερβολικά λεπτό ή χοντρό για τη συσκευή.
- Προσπάθεια προσθήκης χαρτιού στο δίσκο του τροφοδότη εγγράφων την ώρα που η συσκευή τροφοδοτεί σελίδες.

#### **Για να αποκαταστήσετε µια εµπλοκή χαρτιού από την πίσω θύρα**

- **1.** Πιέστε την προεξοχή στην αριστερή πλευρά της πίσω θύρας για να απελευθερώσετε τη θύρα. Αφαιρέστε τη θύρα τραβώντας την από τη συσκευή.
	- **Προσοχή** Η προσπάθεια αποκατάστασης µιας εµπλοκής χαρτιού από το µπροστινό µέρος της συσκευής µπορεί να καταστρέψειτο µηχανισµό εκτύπωσης. Η απεµπλοκή χαρτιού πρέπει να γίνεται πάντα από την πίσω θύρα.

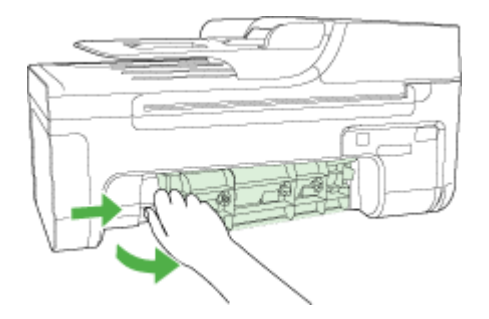

- **2.** Τραβήξτε απαλά το χαρτί έξω από τους κυλίνδρους.
	- **Προσοχή** Εάν το χαρτί σχιστεί καθώς το αφαιρείτε από τους κυλίνδρους, ελέγξτε τους κυλίνδρους και τους τροχούς για τυχόν σχισµένα κοµµάτια χαρτιού που µπορεί να έχουν παραµείνει στο εσωτερικό της συσκευής. Εάν δεν αφαιρέσετε όλα τα κοµµάτια χαρτιού από τη συσκευή, είναι πολύ πιθανό να προκληθούν και άλλες εµπλοκές χαρτιού.
- **3.** Τοποθετήστε πάλι την πίσω θύρα. Πιέστε µαλακά την πόρτα προς τα µπροστά µέχρι να κλείσει.
- **4.** Πατήστε **OK** για να συνεχίσετε την τρέχουσα εργασία.

#### **Για να αποκαταστήσετε µια εµπλοκή χαρτιού στον αυτόµατο τροφοδότη εγγράφων (ADF) (µόνο σε ορισµένα µοντέλα)**

**1.** Ανασηκώστε το κάλυµµα του ADF.

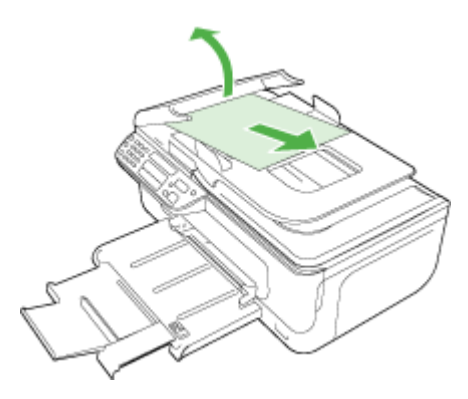

- **2.** Τραβήξτε απαλά το χαρτί έξω από τους κυλίνδρους.
	- **Προσοχή** Εάν το χαρτί σχιστεί καθώς το αφαιρείτε από τους κυλίνδρους, ελέγξτε τους κυλίνδρους και τους τροχούς για τυχόν σχισµένα κοµµάτια χαρτιού που µπορεί να έχουν παραµείνει στο εσωτερικό της συσκευής. Εάν δεν αφαιρέσετε όλα τα κοµµάτια χαρτιού από τη συσκευή, είναι πολύ πιθανό να προκληθούν και άλλες εµπλοκές χαρτιού.
- **3.** Κλείστε το κάλυµµα του ADF.

#### <span id="page-155-0"></span>**Αποτροπή εµπλοκών χαρτιού**

Για να αποφύγετε τις εµπλοκές χαρτιού, ακολουθήστε τις εξής οδηγίες.

- Αφαιρείτε συχνά τα εκτυπωµένα χαρτιά από το δίσκο εξόδου.
- Αποφύγετε την τσάκιση ή το τσαλάκωµα του χαρτιού αποθηκεύοντας όλες τις προµήθειες µέσων σε συσκευασία που µπορεί να ξανασφραγιστεί.
- Βεβαιωθείτε ότι τα µέσα που είναι τοποθετηµένα στο δίσκο εισόδου είναι σε οριζόντια θέση και ότι οι άκρες δεν είναι λυγισµένες ή σκισµένες.
- Μην συνδυάζετε διαφορετικούς τύπους και µεγέθη χαρτιού στο δίσκο εισόδου. Όλη η στοίβα χαρτιού στο δίσκο εισόδου πρέπει να είναι ίδιου µεγέθους και τύπου.
- Ρυθµίστε τον οδηγό πλάτους χαρτιού στο δίσκο εισόδου ώστε να εφαρµόζει καλά σε όλες τις σελίδες. Βεβαιωθείτε ότι ο οδηγός πλάτους χαρτιού δεν λυγίζει το χαρτί στο δίσκο εισόδου.
- Μην πιέζετε το χαρτί προς τα εµπρός στο δίσκο εισόδου.
- Χρησιµοποιείτε τους συνιστώµενους τύπους χαρτιού για τη συσκευή. Για περισσότερες πληροφορίες, δείτε [Προδιαγραφές](#page-161-0) µέσων.
- **Σηµείωση** Η υγρασία µπορεί να προκαλέσει κύρτωση του χαρτιού και έτσι το χαρτί να µπλοκάρει.

## **Α Τεχνικές πληροφορίες**

Αυτή η ενότητα περιλαµβάνει τα παρακάτω θέµατα:

- Πληροφορίες εγγύησης
- [Προδιαγραφές](#page-159-0) συσκευής
- [Πληροφορίες](#page-169-0) κανονισµών
- [Περιβαλλοντικό](#page-179-0) πρόγραµµα διαχείρισης προϊόντων
- Άδειες χρήσης τρίτων [κατασκευαστών](#page-182-0)

## **Πληροφορίες εγγύησης**

Αυτή η ενότητα περιλαµβάνει τα παρακάτω θέµατα:

- ∆ήλωση περιορισµένης εγγύησης της [Hewlett-Packard](#page-157-0)
- [Πληροφορίες](#page-158-0) εγγύησης για τα δοχεία µελάνης

#### <span id="page-157-0"></span>**∆ήλωση περιορισµένης εγγύησης της Hewlett-Packard**

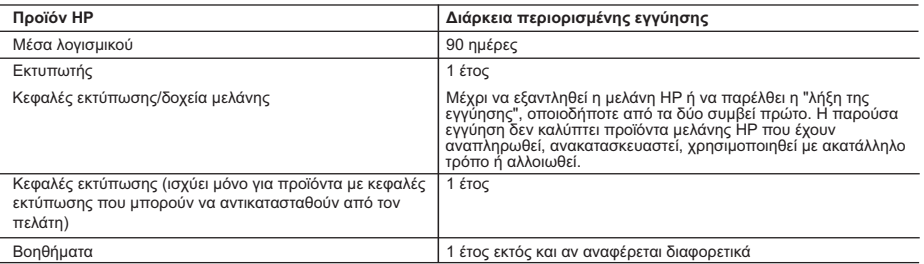

- 
- Α. Εύρος περιορισμένης εγγύησης<br>1. Η Hewlett-Packard (HP) εγγυάται στον πελάτη-τελικό χρήστη ότι τα προϊόντα HP που καθορίζονται παραπάνω δεν θα<br>παρουσιάσουν ελαττώματα υλικών ή κατασκευής για την περίοδο που καθορίζετα ημερομηνία αγοράς από τον πελάτη.
	-
- 2. Για προϊόντα λογισμικού, η περιορισμένη ευθύνη της HP ισχύει μόνο για αδυναμία εκτέλεσης οδηγιών προγραμματισμού.<br>3. Η ΗΡ δεν εγγυάται ότι η λειτουργία οποιουδήποτε προϊόντος θα γίνεται χωρίς διακοπές ή σφάλματα.<br>3. Η
	-
	-
	-
- 4. Για προϊόντα εκτυπωτών HP, η χρήση κασέτας που δεν είναι HP ή κασέτας που έχει ξαναγεμίσει δεν επηρεάζει ούτε την<br>εγγύηση προς τον πελάτη ούτε τη σύμβαση υποστήριξης της HP με τον πελάτη. Ωστόσο, αν η αποτυχία ή η βλά συγκεκριμένη αποτυχία ή βλάβη.
- 5. Σε περίπτωση που, κατά την περίοδο ισχύος της εγγύησης, η HP λάβει ειδοποίηση για κάποιο ελάττωμα σε οποιοδήποτε<br>προϊόν καλύπτεται από την εγγύηση της HP, η HP έχει τη διακριτική ευχέρεια είτε να επισκευάσει είτε να α προϊόν.
	- 6. Σε περίπτωση αδυναμίας της HP να επισκευάσει ή να αντικαταστήσει, κατά περίπτωση, ένα ελαττωματικό προϊόν που καλύπτεται από την εγγύηση της HP, εντός εύλογου χρονικού διαστήματος μετά την ειδοποίηση για τη βλάβη, η HP θα
- αποζημιώσει τον πελάτη με ποσό ίσο με την τιμή αγοράς του προϊόντος. 7. Η HP δεν φέρει καμία ευθύνη επισκευής, αντικατάστασης ή αποζημίωσης, μέχρις ότου ο πελάτης επιστρέψει το ελαττωματικό προϊόν στη HP.
- 8. Οποιοδήποτε ανταλλακτικό προϊόν μπορεί να είναι καινούργιο ή σαν καινούργιο, με την προϋπόθεση ότι η λειτουργία του<br>9. Στα προϊόντα της HP ενδέχεται να χρησιμοποιούντας που θα αντικατασταθεί.<br>9. Στα προϊόντα της HP ενδ
	-
	- Τα συμβόλαια για πρόσθετες υπηρεσίες εγγύησης, όπως είναι η επί τόπου επισκευή, μπορεί να είναι διαθέσιμα από οποιαδήποτε εξουσιοδοτημένη υπηρεσία συντήρησης της HP σε χώρες όπου το προϊόν διατίθεται από τη HP ή από εξουσιοδοτημένο εισαγωγέα.
- Β. Περιορισμοί της εγγύησης<br>ΣΤΟ BAΘΜΟ ΠΟΥ ΕΠΙΤΡΕΠΕΤΑΙ ΑΠΟ ΤΗΝ ΤΟΠΙΚΗ ΝΟΜΟΘΕΣΙΑ, Η ΗΡ ΚΑΙ ΟΙ ΠΡΟΜΗΘΕΥΤΕΣ ΤΩΝ ΠΡΟΪΟΝΤΩΝ<br>ΤΗΣ ΔΕΝ ΠΑΡΕΧΟΥΝ ΚΑΜΙΑ ΑΛΛΗ ΕΓΓΥΗΣΗ Ή ΟΡΟ ΟΠΟΙΟΥΔΗΠΟΤΕ ΕΙΔΟΥΣ, ΕΙΤΕ ΡΗΤΕΣ ΕΙΤΕ ΣΙΩΠΗΡΕΣ<br>ΕΓΓΥΗΣΕΙΣ Ή ΟΡΟ ΣΥΓΚΕΚΡΙΜΕΝΟ ΣΚΟΠΟ. Γ. Περιορισμοί της ευθύνης
- 
- 1. Στο βαθμό που επιτρέπεται από την τοπική νομοθεσία, οι αποζημιώσεις που αναγράφονται σε αυτή τη δήλωση εγγύησης αποτελούν τις μοναδικές και αποκλειστικές αποζημιώσεις προς τον πελάτη. 2. ΣΤΟ ΒΑΘΜΟ ΠΟΥ ΕΠΙΤΡΕΠΕΤΑΙ ΑΠΟ ΤΗΝ ΤΟΠΙΚΗ ΝΟΜΟΘΕΣΙΑ, ΜΕ ΕΞΑΙΡΕΣΗ ΤΙΣ ΥΠΟΧΡΕΩΣΕΙΣ ΠΟΥ
- ΟΡΙΖΟΝΤΑΙ ΡΗΤΑ ΣΤΗΝ ΠΑΡΟΥΣΑ ΔΗΛΩΣΗ ΕΥΘΥΝΗΣ, ΣΕ ΚΑΜΙΑ ΠΕΡΙΠΤΩΣΗ Η HP Ή ΟΙ ΠΡΟΜΗΘΕΥΤΕΣ ΤΩΝ ΠΡΟΪΟΝΤΩΝ ΤΗΣ ΔΕΝ ΕΥΘΥΝΟΝΤΑΙ ΓΙΑ ΑΜΕΣΕΣ, ΕΜΜΕΣΕΣ, ΕΙΔΙΚΕΣ, ΤΥΧΑΙΕΣ Ή ΠΑΡΕΠΟΜΕΝΕΣ ΖΗΜΙΕΣ, ΕΙΤΕ<br>ΒΑΣΙΖΟΝΤΑΙ ΣΕ ΣΥΜΒΑΣΗ, ΑΔΙΚΟΠΡΑΞΙΑ Ή ΑΛΛΗ ΝΟΜΙΚΗ ΒΑΣΗ ΕΙΤΕ ΕΧΟΥΝ ΕΙΔΟΠΟΙΗΘΕΙ ΓΙΑ ΤΗΝ ΠΙΘΑΝΟΤΗΤΑ ΤΕΤΟΙΩΝ ΖΗΜΙΩΝ. Δ. Τοπική νομοθεσία
- - 1. Η παρούσα δήλωση εγγύησης παρέχει στον πελάτη συγκεκριμένα νομικά δικαιώματα. Ο πελάτης ενδέχεται επίσης να έχει άλλα δικαιώματα τα οποία διαφέρουν από πολιτεία σε πολιτεία στις Ηνωμένες Πολιτείες, από επαρχία σε επαρχία στον
- Καναδά, και από χώρα σε χώρα στον υπόλοιπο κόσμο.<br>2. Στο βαθμό που η παρούσα δήλωση εγγύησης αντίκειται στην τοπική νομοθεσία, η παρούσα δήλωση θα τροποποιηθεί<br>ώστε να συμμορφώνεται με την τοπική νομοθεσία. Σύμφωνα με την αποποίησης της ευθύνης και περιορισμοί της παρούσας δήλωσης εγγύησης ενδέχεται να μην ισχύουν για τον πελάτη.<br>Για παράδειγμα, ορισμένες πολιτείες στις ΗΠΑ, καθώς και κάποιες κυβερνήσεις εκτός των Ηνωμένων Πολιτειών<br>(συμπε
	-
- ά. Να μην επιτρέπουν τον περιορισμό των κατακυρωμένων δικαιωμάτων του καταναλωτή μέσω των δηλώσεων<br>αποτοίησης ευθύνης και των περιορισμών της παρούσας δήλωσης εγγύησης (π.χ. το Ηνωμένο Βασίλειο),<br>β. Να περιορίζουν με άλλ περιορισμούς, ή
- γ. Να παραχωρούν στον πελάτη πρόσθετα δικαιώματα εγγύησης, να προσδιορίζουν τη διάρκεια των σιωπηρών εγγυήσεων τις οποίες ο κατασκευαστής δεν μπορεί να αποποιηθεί ή να επιτρέπουν περιορισμούς για τη διάρκεια των
- σιωπηρών εγγυήσεων.<br>3. ΟΙ ΟΡΟΙ ΣΤΗΝ ΠΑΡΟΥΣΑ ΔΗΛΩΣΗ ΠΕΡΙΟΡΙΣΜΕΝΗΣ ΕΥΘΥΝΗΣ, ΜΕ ΕΞΑΙΡΕΣΗ ΣΤΟ ΒΑΘΜΟ ΠΟΥ ΕΠΙΤΡΕΠΕΤΑΙ<br>ΑΠΟ ΤΟ ΝΟΜΟ, ΔΕΝ ΕΞΑΙΡΟΥΝ, ΠΕΡΙΟΡΙΖΟΥΝ Ή ΤΡΟΠΟΠΟΙΟΥΝ, ΑΛΛΑ ΣΥΜΠΛΗΡΩΝΟΥΝ ΤΑ ΚΑΤΑΚΥΡΩΜΕΝΑ<br>ΔΙΚΑΙΩΜΑΤΑ ΠΟΥ ΙΣΧΥΟΥ ΛΟΓΩ ΠΕΛΑΤΕΣ.

#### **Πληροφορίες Περιορισμένης Εγγύησης της HP**

Αγαπητέ πελάτη,

Συνημμένα αναφέρονται οι επωνυμίες και οι διευθύνσεις των εταιρειών της ΗΡ που παρέχουν την Περιορισμένη Εγγύηση της ΗΡ (εγγύηση κατασκευαστή) στην χώρα σας.

**Η εγγύηση κατασκευαστή δεν περιορίζει τα επιπλέον νόμιμα δικαιώματα που μπορεί να έχετε έναντι του πωλητή, όπως αυτά καθορίζονται στην σύμβαση αγοράς του προϊόντος.** 

**Ελλάδα/ Κύπρος:** Hewlett-Packard Hellas Ε.Π.Ε., Βορείου Ηπείρου 76, 151 25 ΜΑΡΟΥΣΙ

#### <span id="page-158-0"></span>**Πληροφορίες εγγύησης για τα δοχεία µελάνης**

Η εγγύηση των δοχείων HP ισχύει όταν το προϊόν χρησιµοποιείται µε την προκαθορισµένη συσκευή εκτύπωσης HP. Η παρούσα εγγύηση δεν καλύπτει προϊόντα µελάνης της HP τα οποία έχουν ξαναγεµιστεί, ανακατασκευαστεί, τροποποιηθεί, χρησιµοποιηθεί µε λάθος τρόπο ή αλλοιωθεί.

Κατά την περίοδο της εγγύησης, το προϊόν καλύπτεται εφόσον η µελάνη της HP δεν έχει εξαντληθεί και δεν έχει παρέλθει η ηµεροµηνία λήξης της εγγύησης. Η ηµεροµηνία λήξης της εγγύησης, µε τη µορφή ΕΕΕΕ-ΜΜ-ΗΗ, υπάρχει επάνω στο προϊόν, όπως φαίνεται παρακάτω:

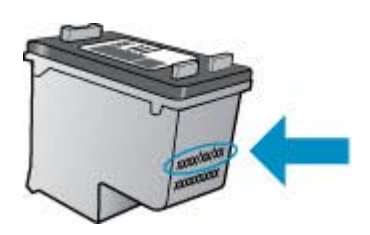

Για ένα αντίγραφο της δήλωσης περιορισµένης εγγύησης της HP, ανατρέξτε στην έντυπη τεκµηρίωση που συνοδεύει τη συσκευή.

## <span id="page-159-0"></span>**Προδιαγραφές συσκευής**

Αυτή η ενότητα περιλαµβάνει τα παρακάτω θέµατα:

- Φυσικές προδιαγραφές
- Λειτουργίες και δυνατότητες προϊόντος
- [Προδιαγραφές](#page-160-0) επεξεργαστή και µνήµης
- [Απαιτήσεις](#page-160-0) συστήµατος
- [Προδιαγραφές](#page-161-0) πρωτοκόλλου δικτύου (µόνο για ορισµένα µοντέλα)
- [Προδιαγραφές](#page-161-0) ενσωματωμένου διακομιστή web (μόνο για ορισμένα μοντέλα)
- [Προδιαγραφές](#page-161-0) µέσων
- Ανάλυση [εκτύπωσης](#page-165-0)
- [Προδιαγραφές](#page-165-0) εκτύπωσης
- [Προδιαγραφές](#page-166-0) αντιγραφής
- [Προδιαγραφές](#page-167-0) φαξ
- [Προδιαγραφές](#page-167-0) σάρωσης
- [Περιβάλλον](#page-167-0) λειτουργίας
- [Απαιτήσεις](#page-168-0) παροχής ρεύµατος
- [Προδιαγραφή](#page-168-0) ηχητικών εκποµπών

#### **Φυσικές προδιαγραφές**

#### **Μέγεθος (πλάτος x βάθος x ύψος)**

433,5 x 401,5 x 216,7 mm (17,1 x 15,8 x 8,5 ίντσες)

#### **Βάρος συσκευής (δεν περιλαµβάνονται τα αναλώσιµα εκτύπωσης)**

5,9 kg (13 λίβρες)

#### **Λειτουργίες και δυνατότητες προϊόντος**

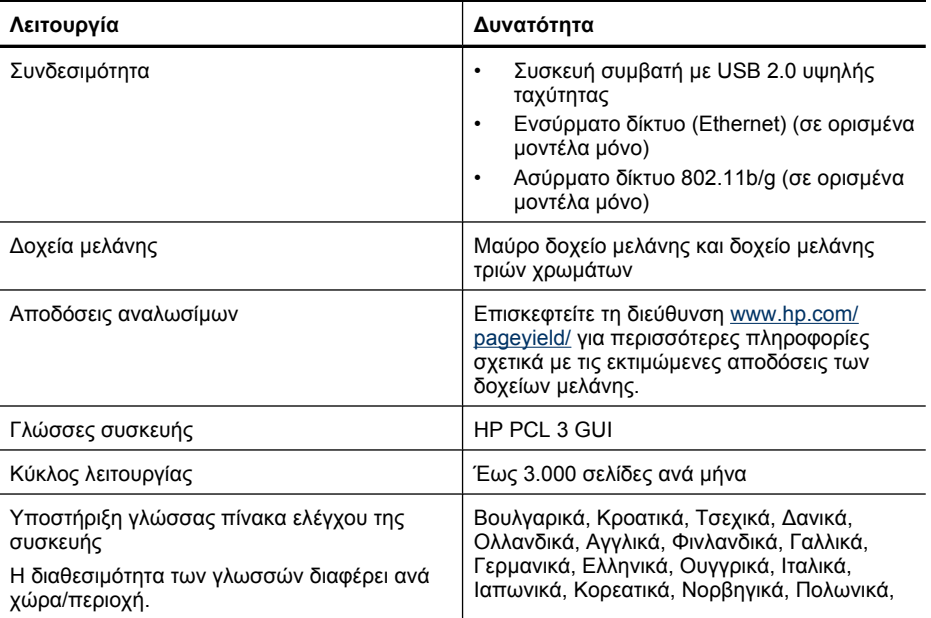

<span id="page-160-0"></span>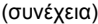

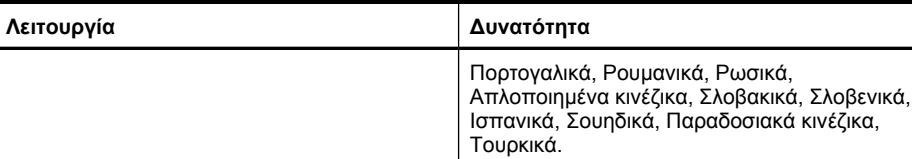

#### **Προδιαγραφές επεξεργαστή και µνήµης**

**Μη ασύρµατα µοντέλα**

Επεξεργαστής: 192 MHz ARM9 πυρήνας Μνήµη: 64 MB DDR2 **Ασύρµατα µοντέλα** Επεξεργαστής: 180 MHz ARM9 πυρήνας

Μνήµη: 32 MB SDRAM

#### **Απαιτήσεις συστήµατος**

**Σηµείωση** Για τις πιο πρόσφατες πληροφορίες σχετικά µε τα υποστηριζόµενα λειτουργικά συστήµατα και τις απαιτήσεις συστήµατος, επισκεφτείτε τη διεύθυνση [http://www.hp.com/](http://www.hp.com/support/) [support/.](http://www.hp.com/support/)

#### **Συµβατότητα λειτουργικού συστήµατος**

- Windows XP Service Pack 1, Windows Vista, Windows 7
	- **Σηµείωση** Για Windows XP SP1 Starter Edition, Windows Vista Starter Edition και Windows 7 Starter Edition, είναι διαθέσιμα μόνο προγράμματα οδήγησης εκτυπωτή, προγράµµατα οδήγησης σαρωτή και η Εργαλειοθήκη.

Για να δείτε τις απαιτήσεις του συστήµατος και τις προδιαγραφές για Windows 7, ανατρέξτε στο αρχείο Readme. Αυτό το αρχείο είναι διαθέσιµο στον υπολογιστή σας αφού εγκαταστήσετε το λογισµικό HP.

- Mac OS X (v10.4.11, v10.5, v10.6)
- Linux (Για περισσότερες πληροφορίες, επισκεφτείτε τη διεύθυνση [www.hp.com/go/](http://www.hp.com/go.linuxprinting) [linuxprinting](http://www.hp.com/go.linuxprinting)).

#### **Ελάχιστες προδιαγραφές**

- Microsoft Windows XP (32-bit) Service Pack 1: Επεξεργαστής Intel Pentium II ή Celeron, µνήµη RAM 512 MB, 790 MB ελεύθερος χώρος στο σκληρό δίσκο, Microsoft Internet Explorer 6.0
- Microsoft Windows Vista: Επεξεργαστής 800 MHz 32 bit (x86) ή 64 bit (x64), µνήµη RAM 512 MB, 1,15 GB ελεύθερος χώρος στο σκληρό δίσκο, Microsoft Internet Explorer 7.0
- Mac OS X (v10.4.11, v10.5.6, v10.6): Μνήµη 256 MB, 500 MB ελεύθερος χώρος στο σκληρό δίσκο
- Quick Time 5.0 ή νεότερη έκδοση (Mac OS Χ)
- Adobe Acrobat Reader 5.0 ή νεότερη έκδοση

#### <span id="page-161-0"></span>**Συνιστώµενες απαιτήσεις**

- Microsoft Windows XP (32-bit) Service Pack 1: Επεξεργαστής Intel Pentium IIΙ ή ισχυρότερος, µνήµη RAM 512 MB, 850 MB ελεύθερος χώρος στο σκληρό δίσκο, Microsoft Internet Explorer 6.0 ή νεότερη έκδοση
- Microsoft Windows Vista: Επεξεργαστής 1 GHz 32-bit (x86) ή 64-bit (x64), µνήµη RAM 1 GB, 1,2 GB ελεύθερος χώρος στο σκληρό δίσκο, Microsoft Internet Explorer 7.0 ή νεότερη έκδοση
- Mac OS X (v10.4.11, v10.5.6, v10.6): Μνήµη 512 MB, 500 MB ελεύθερος χώρος στο σκληρό δίσκο

#### **Προδιαγραφές πρωτοκόλλου δικτύου (µόνο για ορισµένα µοντέλα)**

#### **Συµβατότητα λειτουργικού συστήµατος δικτύου**

- Windows XP (32 bit) (εκδόσεις Professional και Home), Windows Vista 32 bit και 64 bit (εκδόσεις Ultimate, Enterprise και Business), Windows 7 (32 bit και 64 bit).
- Mac OS X (10.4.11,10.5.6, 10.6)
- Microsoft Windows 2000 Server Terminal Services µε Citrix Metaframe XP µε Feature Release 3
- Microsoft Windows 2000 Server Terminal Services µε Citrix Presentation Server 4.0
- Microsoft Windows 2000 Server Terminal Services
- Microsoft Windows 2003 Server Terminal Services
- Microsoft Windows 2003 Server Terminal Services µε Citrix Presentation Server 4.0
- Microsoft Windows 2003 Server Terminal Services µε Citrix Presentation Server 4.5
- Microsoft Windows 2003 Server Terminal Services µε Citrix Metaframe XP µε Feature Release 3
- Microsoft Windows 2003 Small Business Server Terminal Services
- Microsoft Windows Server 2008 Terminal Services

#### **Συµβατά πρωτόκολλα δικτύου**

TCP/IP

#### **∆ιαχείριση δικτύου**

- Πρόσθετα προγράµµατα HP Web Jetadmin
- Ενσωµατωµένος διακοµιστής web Λειτουργίες ∆υνατότητα αποµακρυσµένης διαµόρφωσης και διαχείρισης συσκευών δικτύου

#### **Προδιαγραφές ενσωµατωµένου διακοµιστή web (µόνο για ορισµένα µοντέλα)**

#### **Απαιτήσεις**

- ∆ίκτυο µε TCP/IP (δεν υποστηρίζονται δίκτυα µε IPX/SPX)
- Πρόγραµµα περιήγησης στο web (Microsoft Internet Explorer 6.0 ή νεότερη έκδοση, Opera 8.0 ή νεότερη έκδοση, Mozilla Firefox 1.0 ή νεότερη έκδοση ή Safari 1.2 ή νεότερη έκδοση)
- Σύνδεση δικτύου (∆εν µπορείτε να χρησιµοποιήσετε τον ενσωµατωµένο διακοµιστή web εάν είστε απευθείας συνδεδεµένοι σε υπολογιστή µε καλώδιο USB)
- Σύνδεση Internet (απαιτείται για µερικές λειτουργίες)

**Σηµείωση** Μπορείτε να ανοίξετε τον ενσωµατωµένο διακοµιστή web χωρίς σύνδεση στο Internet. Ωστόσο, ορισμένες λειτουργίες δεν θα είναι διαθέσιμες.

• Πρέπει να βρίσκεται στην ίδια πλευρά του τείχους προστασίας µε τη συσκευή.

#### **Προδιαγραφές µέσων**

Χρησιµοποιήστε τους πίνακες Κατανόηση [υποστηριζό](#page-162-0)µενων µεγεθών και [Κατανόηση](#page-164-0) [υποστηριζό](#page-164-0)µενων τύπων και βαρών µέσων για να εντοπίσετε το σωστό µέσο που θα <span id="page-162-0"></span>χρησιµοποιήσετε µε τη συσκευή σας και να µάθετε τα χαρακτηριστικά του µέσου σας. ∆είτε την ενότητα Ρύθµιση ελάχιστων [περιθωρίων](#page-164-0) για πληροφορίες σχετικά µε τα περιθώρια εκτύπωσης που χρησιµοποιούνται από το προϊόν και δείτε την ενότητα Οδηγίες για [εκτύπωση](#page-165-0) δύο πλευρών (διπλής [όψης](#page-165-0)) για οδηγίες που πρέπει να ακολουθούνται όταν εκτυπώνετε και στις δύο πλευρές του χαρτιού.

#### **Κατανόηση υποστηριζόµενων µεγεθών**

U.S. Legal (216 x 356 mm, 8,5 x 14 ίντσες)

U.S. Executive (184 x 267 mm, 7,25 x 10,5 ίντσες)

A4 χωρίς περιθώρια (210 x 297 mm, 8,3 x 11,7 ίντσες)

A5 χωρίς περιθώρια (148 x 210 mm, 5,8 x 8,3 ίντσες) B5 χωρίς περιθώρια (176 x 250 mm, 6,9 x 9,8 ίντσες)

Χωρίς περιθώρια (13 x 18 cm), ίδια διάσταση µε 5 x 7 ίντσες

Χωρίς περιθώρια (10 x 15 cm, µε προεξοχή) Χωρίς περιθώρια (4 x 6 ίντσες, µε προεξοχή)

HV χωρίς περιθώρια A6 χωρίς περιθώρια

Cabinet χωρίς περιθώρια

10 x 15 cm (µε προεξοχή) 4 x 6 ίντσες (µε προεξοχή)

Χωρίς περιθώρια (8,5 x 11 ίντσες)

13 x 18 cm (ίδια διάσταση µε 5 x 7 ίντσες)

**Τυπικά µεγέθη µέσων εκτύπωσης**

A4 (210 x 297 mm, 8,3 x 11,7 ίντσες)

B5 (176 x 250 mm, 6,9 x 9,8 ίντσες) A5 (148 x 210 mm, 5,8 x 8,3 ίντσες)

✓

✓ ✓

✓

✓ ✓ ✓ ✓ ✓

✓ ✓

✓

✓ ✓

**Μέγεθος µέσου Κύριος δίσκος**

### **Φάκελοι**

Cabinet

HV

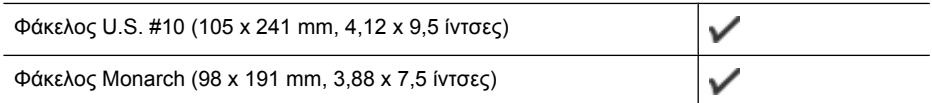

#### Παράρτηµα Α

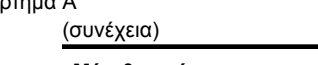

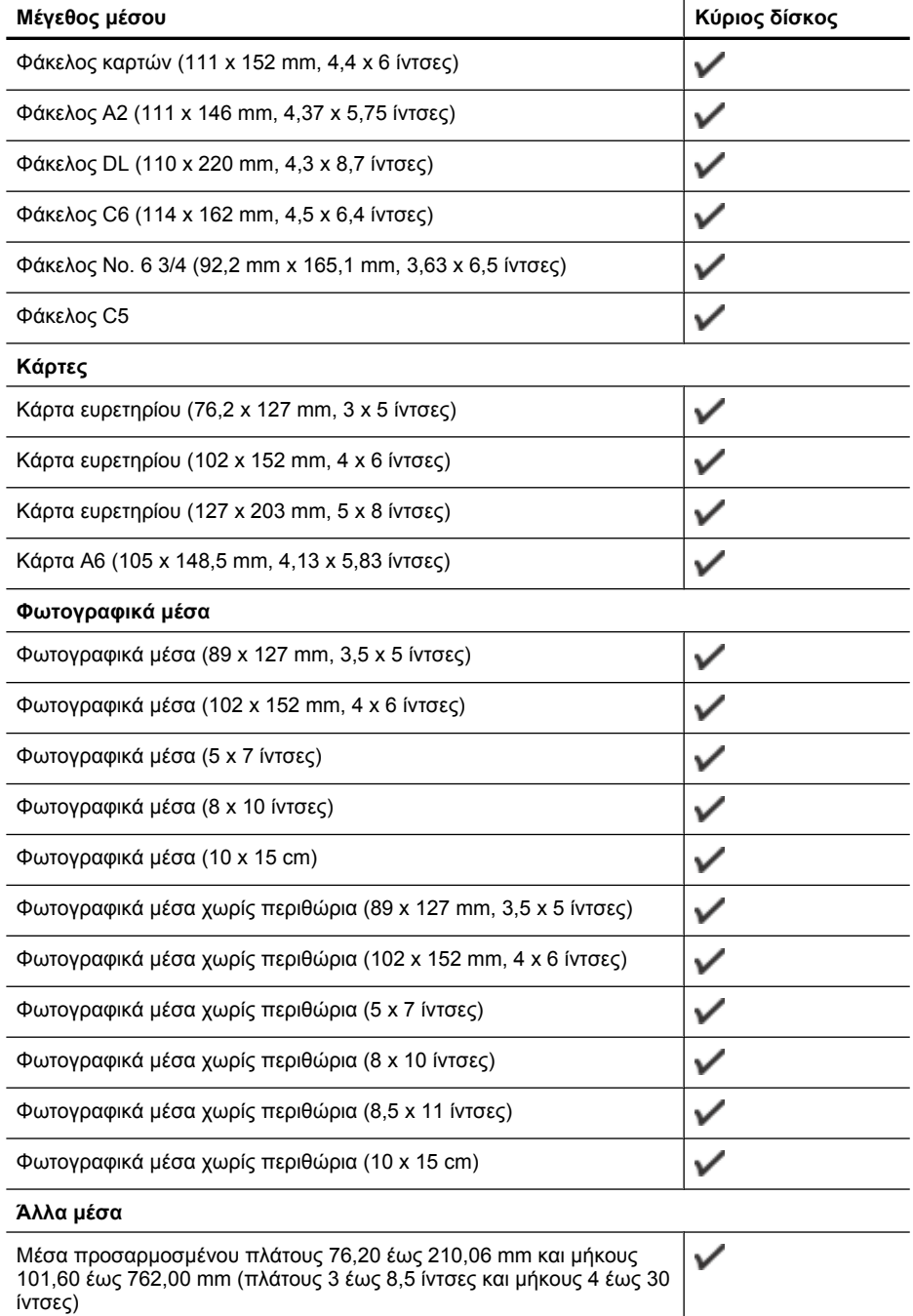

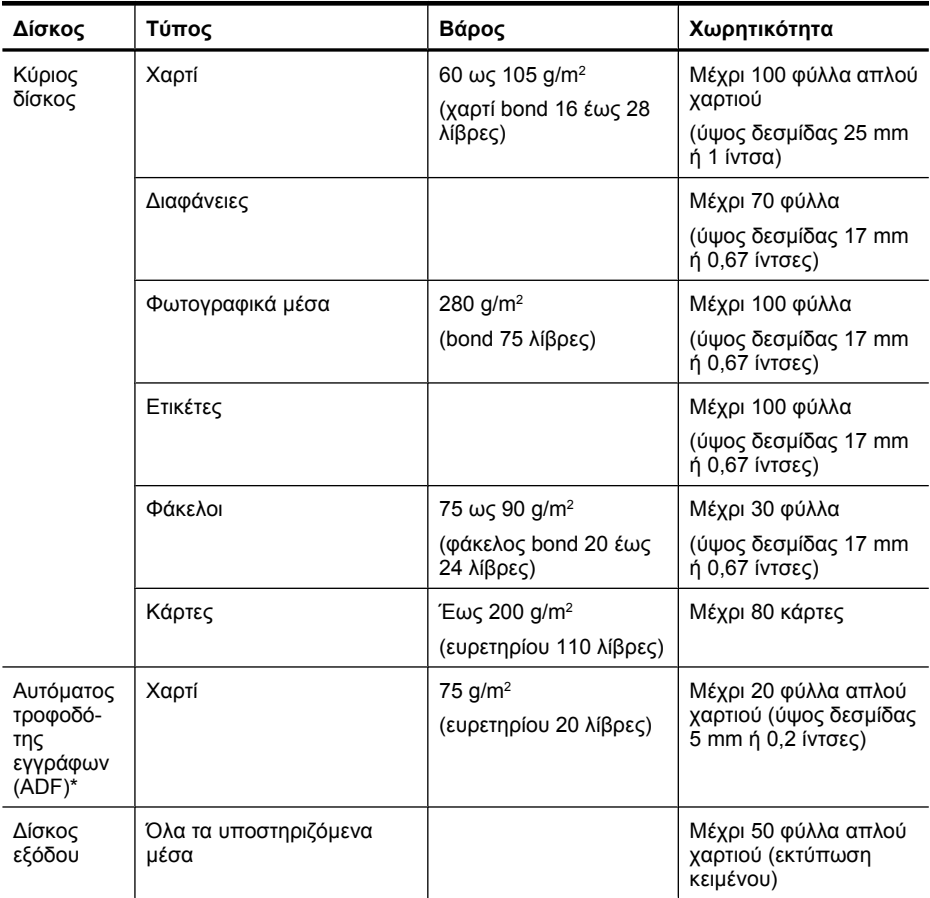

#### <span id="page-164-0"></span>**Κατανόηση υποστηριζόµενων τύπων και βαρών µέσων**

\* Μόνο σε ορισµένα µοντέλα.

#### **Ρύθµιση ελάχιστων περιθωρίων**

Τα περιθώρια του εγγράφου πρέπει να είναι ίσα µε (ή να υπερβαίνουν) τις ρυθµίσεις περιθωρίων κατακόρυφου προσανατολισµού.

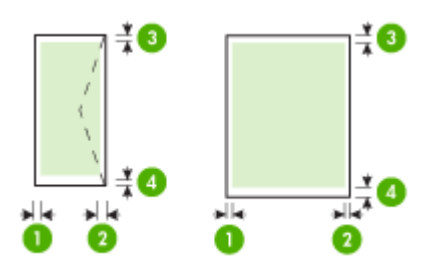

#### <span id="page-165-0"></span>Παράρτηµα Α

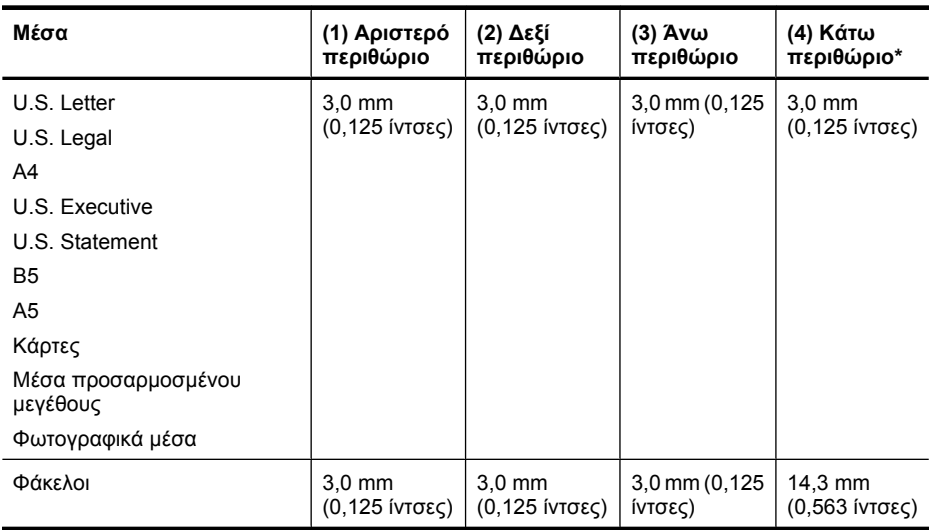

\* Για να ορίσετε αυτή τη ρύθµιση περιθωρίου σε υπολογιστή µε Windows, κάντε κλικ στην καρτέλα **Για προχωρηµένους** του προγράµµατος οδήγησης εκτύπωσης και επιλέξτε **Ελαχιστοποίηση περιθωρίων**.

#### **Οδηγίες για εκτύπωση δύο πλευρών (διπλής όψης)**

- Χρησιµοποιείτε πάντα µέσα που συµµορφώνονται µε τις προδιαγραφές της συσκευής. Για περισσότερες πληροφορίες, δείτε [Προδιαγραφές](#page-161-0) µέσων.
- Μην εκτυπώνετε και στις δύο πλευρές διαφανειών, φακέλων, φωτογραφικού χαρτιού, γυαλιστερού µέσου ή χαρτιού bond µε βάρος µικρότερο από 16 λίβρες (60g/m2) ή µεγαλύτερο από 28 λίβρες (105g/m2). Με αυτούς τους τύπους µέσων εκτύπωσης µπορεί να υπάρξουν εµπλοκές.
- Για πολλά είδη µέσων εκτύπωσης απαιτείται ειδικός προσανατολισµός για εκτύπωση και στις δύο πλευρές ενός φύλλου. Αυτά τα µέσα είναι το επιστολόχαρτο, το προεκτυπωµένο χαρτί και το χαρτί µε υδατογραφήµατα ή το προδιάτρητο χαρτί. Όταν εκτυπώνετε από υπολογιστή µε Windows, η συσκευή πρώτα εκτυπώνει την πρώτη πλευρά του µέσου εκτύπωσης. Να τοποθετείτε τα µέσα εκτύπωσης µε την εκτυπωµένη πλευρά στραµµένη προς τα κάτω.

#### **Ανάλυση εκτύπωσης**

#### **Ανάλυση εκτύπωσης µαύρης µελάνης**

Ασπρόµαυρη εκτύπωση έως 600 dpi (όταν γίνεται εκτύπωση από υπολογιστή)

#### **Ανάλυση έγχρωµης εκτύπωσης**

Έγχρωµη βελτιστοποιηµένη εκτύπωση έως 4800 x 1200 dpi σε επιλεγµένα φωτογραφικά χαρτιά της HP µε 1200 dpi εισόδου. Στα φωτογραφικά χαρτιά περιλαµβάνονται τα ακόλουθα:

- Φωτογραφικό χαρτί HP Premium Plus
- Φωτογραφικό χαρτί HP Premium
- Φωτογραφικό χαρτί HP Advanced

#### **Προδιαγραφές εκτύπωσης**

#### **Ανάλυση εκτύπωσης µαύρης µελάνης**

Ασπρόµαυρη εκτύπωση έως 600 dpi (όταν γίνεται εκτύπωση από υπολογιστή)

#### <span id="page-166-0"></span>**Ανάλυση έγχρωµης εκτύπωσης**

Έγχρωµη βελτιστοποιηµένη εκτύπωση έως 4800 x 1200 dpi σε επιλεγµένα φωτογραφικά χαρτιά της HP µε 1200 dpi εισόδου. Στα φωτογραφικά χαρτιά περιλαµβάνονται τα ακόλουθα:

- Φωτογραφικό χαρτί HP Premium Plus
- Φωτογραφικό χαρτί HP Premium
- Φωτογραφικό χαρτί HP Advanced

#### **Προδιαγραφές αντιγραφής**

- Επεξεργασία ψηφιακής εικόνας
- Έως 100 αντίγραφα από πρωτότυπο (διαφέρει ανάλογα µε το µοντέλο)
- Ψηφιακό ζουµ: από 25 έως 400% (διαφέρει ανάλογα µε το µοντέλο)
- Προσαρµογή στη σελίδα πριν από τη σάρωση
- Η ταχύτητα αντιγραφής διαφέρει ανάλογα µε την πολυπλοκότητα του εγγράφου.

Ανατρέξτε στον παρακάτω πίνακα για να προσδιορίσετε ποια ρύθµιση τύπου χαρτιού θα επιλέξετε µε βάση το χαρτί που έχετε τοποθετήσει στον κύριο δίσκο.

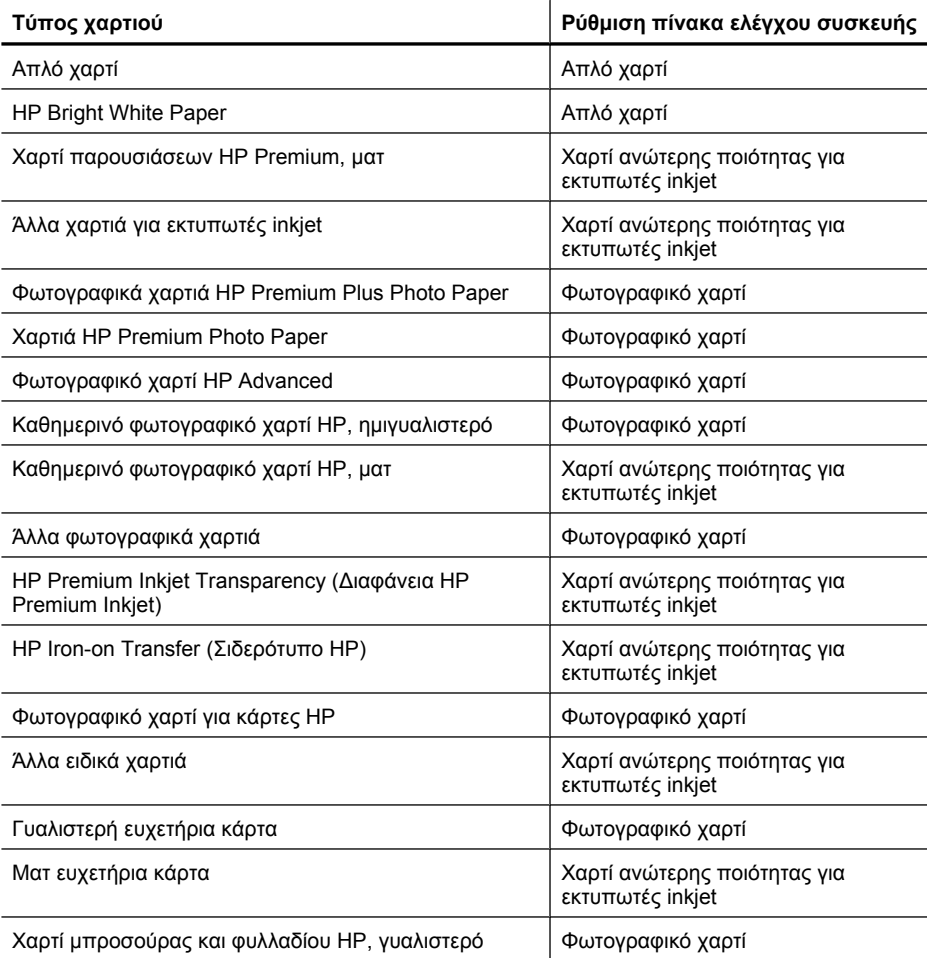

#### <span id="page-167-0"></span>Παράρτηµα Α

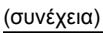

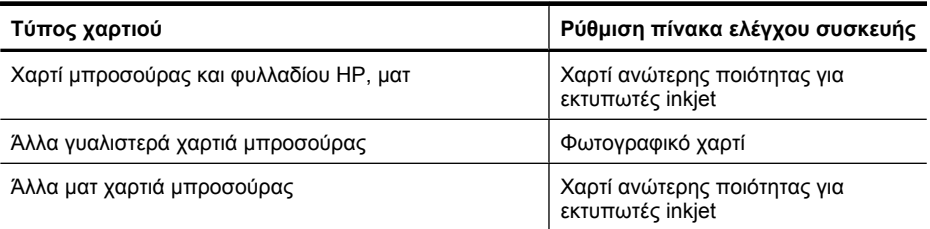

#### **Προδιαγραφές φαξ**

- Ανεξάρτητη δυνατότητα ασπρόµαυρου και έγχρωµου φαξ.
- Μέχρι 99 γρήγορες κλήσεις (διαφέρει ανάλογα µε το µοντέλο).
- Μνήµη έως 100 σελίδες (διαφέρει ανάλογα µε το µοντέλο, µε βάση τη δοκιµαστική εικόνα ITU-T #1 σε τυπική ανάλυση). Οι σελίδες που είναι πιο περίπλοκες ή έχουν υψηλότερη ανάλυση απαιτούν περισσότερο χρόνο και χρησιµοποιούν περισσότερη µνήµη. Επίσης, άλλες λειτουργίες του προϊόντος, όπως η αντιγραφή, ενδέχεται να επηρεάσουν τον αριθµό σελίδων που είναι δυνατόν να αποθηκευθούν στη µνήµη.
- Μη αυτόµατη αποστολή και λήψη φαξ.
- Αυτόµατη επανανάκληση κατειληµµένου µέχρι πέντε φορές (διαφέρει ανάλογα µε το µοντέλο).
- Αναφορές επιβεβαίωσης και δραστηριότητας.
- Φαξ CCITT/ITU Group 3 µε λειτουργία διόρθωσης σφαλµάτων (ECM).
- Μετάδοση 33,6 Kbps.
- 3 δευτερόλεπτα/σελίδα στα 33,6 Kbps (µε βάση τη δοκιµαστική εικόνα ITU-T #1 σε τυπική ανάλυση). Οι πιο σύνθετες σελίδες ή η υψηλότερη ανάλυση θα διαρκέσουν περισσότερο και θα χρησιµοποιήσουν περισσότερη µνήµη.
- Εντοπισµός κτύπων µε αυτόµατη εναλλαγή σε συσκευή φαξ/τηλεφωνητή.

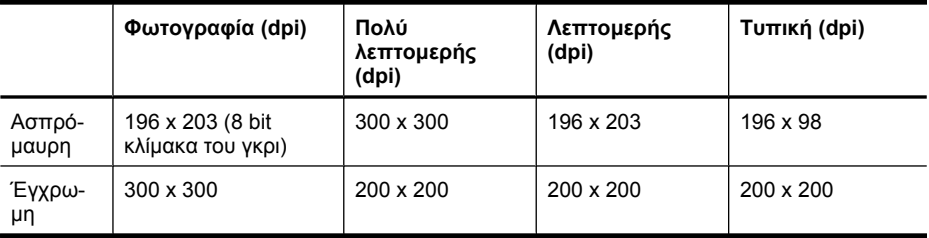

#### **Προδιαγραφές σάρωσης**

- Συµπεριλαµβάνεται πρόγραµµα επεξεργασίας εικόνας
- Ενσωµατωµένο λογισµικό OCR που µετατρέπει αυτόµατα σαρωµένο κείµενο σε επεξεργάσιµο κείµενο
- Η ταχύτητα σάρωσης διαφέρει ανάλογα µε την πολυπλοκότητα του εγγράφου.
- Περιβάλλον λειτουργίας συµβατό µε το πρότυπο Twain
- Ανάλυση: Οπτική ανάλυση 2400 x 4800 ppi, βελτιστοποιηµένη έως 19.200 ppi
- Έγχρωµη: 16 bit ανά RGB χρώµατος, σύνολο 48 bit
- Μέγιστο µέγεθος σάρωσης από τη γυάλινη επιφάνεια: 216 x 297 mm (8,5 x 11,7 ίντσες)

#### **Περιβάλλον λειτουργίας**

#### **Περιβάλλον λειτουργίας**

Θερµοκρασία λειτουργίας: 5°C έως 40°C (41°F έως 104°F) Συνιστώµενες συνθήκες λειτουργίας: 15°C έως 32°C (59°F έως 90°F) <span id="page-168-0"></span>Συνιστώµενη σχετική υγρασία: 20 ως 80 % χωρίς υγροποίηση

#### **Περιβάλλον φύλαξης**

Θερµοκρασία φύλαξης: -40°C έως 60°C (-40°F έως 140°F) Σχετική υγρασία φύλαξης: Έως 90% χωρίς υγροποίηση, σε θερµοκρασία 65°C (150°F)

#### **Απαιτήσεις παροχής ρεύµατος**

#### **Παροχή τροφοδοσίας**

Τροφοδοτικό γενικής χρήσης (εξωτερικό)

#### **Απαιτήσεις τροφοδοσίας**

Τάση εισόδου: 100 έως 240 VAC (± 10%), 50/60 Hz (± 3 Hz) Τάση εξόδου: 32 Vdc σε 625 mA

#### **Κατανάλωση ενέργειας**

28,4 watt κατά την εκτύπωση (λειτουργία γρήγορης πρόχειρης εκτύπωσης), 32,5 watt κατά την αντιγραφή (λειτουργία γρήγορης πρόχειρης εκτύπωσης)

#### **Προδιαγραφή ηχητικών εκποµπών**

Πρόχειρη εκτύπωση, επίπεδα θορύβου βάσει του ISO 7779

**Πίεση ήχου (σε θέση κοντά στον εκτυπωτή)** LpAd 56 (dBA)

**Ισχύς ήχου** LwAd 7.0 (BA)

## <span id="page-169-0"></span>**Πληροφορίες κανονισµών**

Η συσκευή πληροί τις απαιτήσεις προϊόντος που καθορίζουν οι ρυθµιστικοί οργανισµοί της χώρας/ περιοχής σας.

Αυτή η ενότητα περιλαµβάνει τα παρακάτω θέµατα:

- [∆ήλωση](#page-170-0) FCC
- Σηµείωση για [χρήστες](#page-170-0) στην Κορέα
- ∆ήλωση συµµόρφωσης [VCCI \(Class B\)](#page-170-0) για χρήστες στην Ιαπωνία
- Σηµείωση για τους χρήστες στην Ιαπωνία σχετικά µε το καλώδιο [τροφοδοσίας](#page-171-0)
- ∆ήλωση για τις εκποµπές [θορύβου](#page-171-0) για τη Γερµανία
- ∆ήλωση για την [ενδεικτική](#page-171-0) λυχνία LED
- Σηµείωση για τους χρήστες του αµερικανικού [τηλεφωνικού](#page-172-0) δικτύου: απαιτήσεις FCC
- Σηµείωση για τους χρήστες του [τηλεφωνικού](#page-173-0) δικτύου του Καναδά
- Σηµείωση για χρήστες στον [Ευρωπαϊκό](#page-174-0) Οικονοµικό Χώρο
- Σηµείωση για τους χρήστες του [τηλεφωνικού](#page-174-0) δικτύου της Γερµανίας
- ∆ήλωση για το ενσύρµατο φαξ στην [Αυστραλία](#page-174-0)
- [Πληροφορίες](#page-174-0) κανονισµών για τα ασύρµατα προϊόντα
- [Κανονιστικός](#page-176-0) αριθµός µοντέλου
- ∆ήλωση συµµ[όρφωσης](#page-177-0)

#### <span id="page-170-0"></span>**FCC statement**

The United States Federal Communications Commission (in 47 CFR 15.105) has specified that the following notice be brought to the attention of users of this product.

This equipment has been tested and found to comply with the limits for a Class B digital device, pursuant to Part 15 of the FCC Rules. These limits are designed to provide reasonable protection against harmful interference in a residential installation. This equipment generates, uses and can radiate radio frequency energy and, if not installed and used in accordance with the instructions, may cause harmful interference to radio communications. However, there is no guarantee that interference will not occur in a particular installation. If this equipment does cause harmful interference to radio or television reception, which can be determined by turning the equipment off and on, the user is encouraged to try to correct the interference by one or more of the following measures:

- Reorient the receiving antenna.
- Increase the separation between the equipment and the receiver.
- Connect the equipment into an outlet on a circuit different from that to which the receiver is connected.
- Consult the dealer or an experienced radio/TV technician for help.

For further information, contact:

Manager of Corporate Product Regulations Hewlett-Packard Company 3000 Hanover Street Palo Alto, Ca 94304 (650) 857-1501

Modifications (part 15.21)

The FCC requires the user to be notified that any changes or modifications made to this device that are not expressly approved by HP may void the user's authority to operate the equipment.

This device complies with Part 15 of the FCC Rules. Operation is subject to the following two conditions: (1) this device may not cause harmful interference, and (2) this device must accept any interference received, including interference that may cause undesired operation.

#### **Σηµείωση για χρήστες στην Κορέα**

사용자 안내문(B급 기기) 이 기기는 비업무용으로 전자파 적합 등록을 받은 기기로서, 주거지역에서는 물론 모든 지역에서 사용할 수 있습니다.

#### **∆ήλωση συµµόρφωσης VCCI (Class B) για χρήστες στην Ιαπωνία**

この装置は、クラスB情報技術装置です。この装置は、家庭環境で使用することを目的として いますが、この装置がラジオやテレビジョン受信機に近接して使用されると、受信障害を引き 起こすことがあります。取扱説明書に従って正しい取り扱いをして下さい。

VCCI-B

#### <span id="page-171-0"></span>**Σηµείωση για τους χρήστες στην Ιαπωνία σχετικά µε το καλώδιο τροφοδοσίας**

```
製品には、同梱された電源コードをお使い下さい。
同梱された電源コードは、他の製品では使用出来ません。
```
#### **∆ήλωση για τις εκποµπές θορύβου για τη Γερµανία**

#### **Geräuschemission**

LpA < 70 dB am Arbeitsplatz im Normalbetrieb nach DIN 45635 T. 19

#### **∆ήλωση για την ενδεικτική λυχνία LED**

#### LED indicator statement

The display LEDs meet the requirements of EN 60825-1.

#### <span id="page-172-0"></span>**Notice to users of the U.S. telephone network: FCC requirements**

This equipment complies with FCC rules, Part 68. On this equipment is a label that contains, among other information, the FCC Registration Number and Ringer Equivalent Number (REN) for this equipment. If requested, provide this information to your telephone company.

An FCC compliant telephone cord and modular plug is provided with this equipment. This equipment is designed to be connected to the telephone network or premises wiring using a compatible modular jack which is Part 68 compliant. This equipment connects to the telephone network through the following standard network interface jack: USOC  $RI-11C$ .

The REN is useful to determine the quantity of devices you may connect to your telephone line and still have all of those devices ring when your number is called. Too many devices on one line might result in failure to ring in response to an incoming call. In most, but not all, areas the sum of the RENs of all devices should not exceed five (5). To be certain of the number of devices you may connect to your line, as determined by the REN, you should call your local telephone company to determine the maximum REN for your calling area.

If this equipment causes harm to the telephone network, your telephone company might discontinue your service temporarily. If possible, they will notify you in advance. If advance notice is not practical, you will be notified as soon as possible. You will also be advised of your right to file a complaint with the FCC. Your telephone company might make changes in its facilities, equipment, operations, or procedures that could affect the proper operation of your equipment. If they do, you will be given advance notice so you will have the opportunity to maintain uninterrupted service. If you experience trouble with this equipment, please contact the manufacturer, or look elsewhere in this manual, for warranty or repair information. Your telephone company might ask you to disconnect this equipment from the network until the problem has been corrected or until you are sure that the equipment is not malfunctioning.

This equipment may not be used on coin service provided by the telephone company.

Connection to party lines is subject to state tariffs. Contact your state public utility commission, public service commission, or corporation commission for more information.

This equipment includes automatic dialing capability. When programming and/or making test calls to emergency numbers:

- Remain on the line and explain to the dispatcher the reason for the call.
- Perform such activities in the off-peak hours, such as early morning or late evening.

200<sub>0</sub> **Note** The FCC hearing aid compatibility rules for telephones are not applicable to this equipment.

The Telephone Consumer Protection Act of 1991 makes it unlawful for any person to use a computer or other electronic device, including fax machines, to send any message unless such message clearly contains in a margin at the top or bottom of each transmitted page or on the first page of transmission, the date and time it is sent and an identification of the business, other entity, or other individual sending the message and the telephone number of the sending machine or such business, other entity, or individual. (The telephone number provided might not be a 900 number or any other number for which charges exceed local or long-distance transmission charges.) In order to program this information into your fax machine, you should complete the steps described in the software.

#### <span id="page-173-0"></span>**Σηµείωση για τους χρήστες του τηλεφωνικού δικτύου του Καναδά**

#### **Note à l'attention des utilisateurs du réseau téléphonique canadien/Notice to users of the Canadian telephone network**

Cet appareil est conforme aux spécifications techniques des équipements terminaux d'Industrie Canada. Le numéro d'enregistrement atteste de la conformité de l'appareil. L'abréviation IC qui précède le numéro d'enregistrement indique que l'enregistrement a été effectué dans le cadre d'une Déclaration de conformité stipulant que les spécifications techniques d'Industrie Canada ont été respectées. Néanmoins, cette abréviation ne signifie en aucun cas que l'appareil a été validé par Industrie Canada.

Pour leur propre sécurité, les utilisateurs doivent s'assurer que les prises électriques reliées à la terre de la source d'alimentation, des lignes téléphoniques et du circuit métallique d'alimentation en eau sont, le cas échéant, branchées les unes aux autres. Cette précaution est particulièrement importante dans les zones rurales.

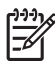

**Remarque** Le numéro REN (Ringer Equivalence Number) attribué à chaque appareil terminal fournit une indication sur le nombre maximal de terminaux qui peuvent être connectés à une interface téléphonique. La terminaison d'une interface peut se composer de n'importe quelle combinaison d'appareils, à condition que le total des numéros REN ne dépasse pas 5.

Basé sur les résultats de tests FCC Partie 68, le numéro REN de ce produit est 0.0B.

This equipment meets the applicable Industry Canada Terminal Equipment Technical Specifications. This is confirmed by the registration number. The abbreviation IC before the registration number signifies that registration was performed based on a Declaration of Conformity indicating that Industry Canada technical specifications were met. It does not imply that Industry Canada approved the equipment.

Users should ensure for their own protection that the electrical ground connections of the power utility, telephone lines and internal metallic water pipe system, if present, are connected together. This precaution might be particularly important in rural areas.

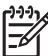

**Note** The REN (Ringer Equivalence Number) assigned to each terminal device provides an indication of the maximum number of terminals allowed to be connected to a telephone interface. The termination on an interface might consist of any combination of devices subject only to the requirement that the sum of the Ringer Equivalence Numbers of all the devices does not exceed 5.

The REN for this product is 0.0B, based on FCC Part 68 test results.

#### <span id="page-174-0"></span>**Notice to users in the European Economic Area**

This product is designed to be connected to the analog Switched Telecommunication Networks (PSTN) of the European Economic Area (EEA) countries/regions.

Network compatibility depends on customer selected settings, which must be reset to use the equipment on a telephone network in a country/region other than where the product was purchased. Contact the vendor or Hewlett-Packard Company if additional product support is necessary.

This equipment has been certified by the manufacturer in accordance with Directive 1999/5/EC (annex II) for Pan-European single-terminal connection to the public switched telephone network (PSTN). However, due to differences between the individual PSTNs provided in different countries, the approval does not, of itself, give an unconditional assurance of successful operation on every PSTN network termination point.

In the event of problems, you should contact your equipment supplier in the first instance.

This equipment is designed for DTMF tone dialing and loop disconnect dialing. In the unlikely event of problems with loop disconnect dialing, it is recommended to use this equipment only with the DTMF tone dial setting.

#### **Σηµείωση για τους χρήστες του τηλεφωνικού δικτύου της Γερµανίας**

#### **Hinweis für Benutzer des deutschen Telefonnetzwerks**

Dieses HP-Fax ist nur für den Anschluss eines analogen Public Switched Telephone Network (PSTN) gedacht. Schließen Sie den TAE N-Telefonstecker, der im Lieferumfang des HP All-in-One enthalten ist, an die Wandsteckdose (TAE 6) Code N an. Dieses HP-Fax kann als einzelnes Gerät und/oder in Verbindung (mit seriellem Anschluss) mit anderen zugelassenen Endgeräten verwendet werden.

#### **∆ήλωση για το ενσύρµατο φαξ στην Αυστραλία**

In Australia, the HP device must be connected to Telecommunication Network through a line cord which meets the requirements of the Technical Standard AS/ACIF S008.

#### **Πληροφορίες κανονισµών για τα ασύρµατα προϊόντα**

Η ενότητα αυτή περιλαµβάνει τις παρακάτω πληροφορίες κανονισµών σχετικά µε τα ασύρµατα προϊόντα:

- Έκθεση σε ακτινοβολία [ραδιοσυχνοτήτων](#page-175-0)
- Σηµείωση για χρήστες στη [Βραζιλία](#page-175-0)
- Σηµείωση για [χρήστες](#page-175-0) στον Καναδά
- <span id="page-175-0"></span>• Σηµείωση για χρήστες στην Ταϊβάν
- Σηµείωση κανονισµών για την [Ευρωπαϊκή](#page-176-0) Ένωση

#### **Έκθεση σε ακτινοβολία ραδιοσυχνοτήτων**

**Exposure to radio frequency radiation**

**Caution** The radiated output power of this device is far below the FCC radio frequency exposure limits. Nevertheless, the device shall be used in such a manner that the potential for human contact during normal operation is minimized. This product and any attached external antenna, if supported, shall be placed in such a manner to minimize the potential for human contact during normal operation. In order to avoid the possibility of exceeding the FCC radio frequency exposure limits, human proximity to the antenna shall not be less than 20 cm (8 inches) during normal operation.

#### **Σηµείωση για χρήστες στη Βραζιλία**

**Aviso aos usuários no Brasil**

Este equipamento opera em caráter secundário, isto é, não tem direito à proteção contra interferência prejudicial, mesmo de estações do mesmo tipo, e não pode causar interferência a sistemas operando em caráter primário. (Res.ANATEL 282/2001).

#### **Σηµείωση για χρήστες στον Καναδά**

#### **Notice to users in Canada/Note à l'attention des utilisateurs canadiens**

**For Indoor Use.** This digital apparatus does not exceed the Class B limits for radio noise emissions from the digital apparatus set out in the Radio Interference Regulations of the Canadian Department of Communications. The internal wireless radio complies with RSS 210 and RSS GEN of Industry Canada.

**Utiliser à l'intérieur.** Le présent appareil numérique n'émet pas de bruit radioélectrique dépassant les limites applicables aux appareils numériques de la classe B prescrites dans le Règlement sur le brouillage radioélectrique édicté par le ministère des Communications du Canada. Le composant RF interne est conforme a la norme RSS-210 and RSS GEN d'Industrie Canada.

#### **Σηµείωση για χρήστες στην Ταϊβάν**

#### 低功率電波輻射性電機管理辦法

第十二條

經型式認證合格之低功率射頻電機,非經許可,公司、商號或使用者均不得擅自變更頻 率、加大功率或變更設計之特性及功能。

#### 第十四條

低功率射頻電機之使用不得影響飛航安全及干擾合法通信;經發現有干擾現象時,應立 即停用,並改善至無干擾時方得繼續使用。

前項合法通信,指依電信法規定作業之無線電通信。低功率射頻電機須忍受合法通信或 工業、科學及醫藥用電波輻射性電機設備之干擾。

#### <span id="page-176-0"></span>**European Union Regulatory Notice**

Products bearing the CE marking comply with the following EU Directives:

- **·** Low Voltage Directive 2006/95/EC
- **·** EMC Directive 2004/108/EC

CE compliance of this product is valid only if powered with the correct CE-marked AC adapter provided by HP.

If this product has telecommunications functionality, it also complies with the essential requirements of the following EU Directive:

**·** R&TTE Directive 1999/5/EC

Compliance with these directives implies conformity to harmonized European standards (European Norms) that are listed in the EU Declaration of Conformity issued by HP for this product or product family. This compliance is indicated by the following conformity marking placed on the product.

# CEO

The wireless telecommunications functionality of this product may be used in the following EU and EFTA countries:

Austria, Belgium, Bulgaria, Cyprus, Czech Republic, Denmark, Estonia, Finland, France, Germany, Greece, Hungary, Iceland, Ireland, Italy, Latvia, Liechtenstein, Lithuania, Luxembourg, Malta, Netherlands, Norway, Poland, Portugal, Romania, Slovak Republic, Slovenia, Spain, Sweden, Switzerland and United Kingdom.

#### **Products with 2.4-GHz wireless LAN devices**

#### **France**

For 2.4 GHz Wireless LAN operation of this product certain restrictions apply: This product may be used indoor for the entire 2400-2483.5 MHz frequency band (channels 1-13). For outdoor use, only 2400-2454 MHz frequency band (channels 1-9) may be used. For the latest requirements, see http://www.art-telecom.fr.

#### **Italy**

License required for use. Verify with your dealer or directly with the General Direction for Frequency Planning and Management (Direzione Generale Pianificazione e Gestione Frequenze).

#### **Κανονιστικός αριθµός µοντέλου**

Για σκοπούς αναγνώρισης σε σχέση µε τους κανονισµούς, στο προϊόν σας έχει εκχωρηθεί ένας κανονιστικός αριθµός µοντέλου. Ο κανονιστικός αριθµός µοντέλου του προϊόντος σας είναι SNPRC-0902-01 ή SDGOB-0833. Αυτός ο αριθμός δεν πρέπει να συνχέεται με το όνομα με το οποίο κυκλοφορεί το προϊόν στην αγορά (HP Officejet 4500 (G510) All-in-One series) ή µε τον αριθµό του προϊόντος.

## <span id="page-177-0"></span>**∆ήλωση συµµόρφωσης**

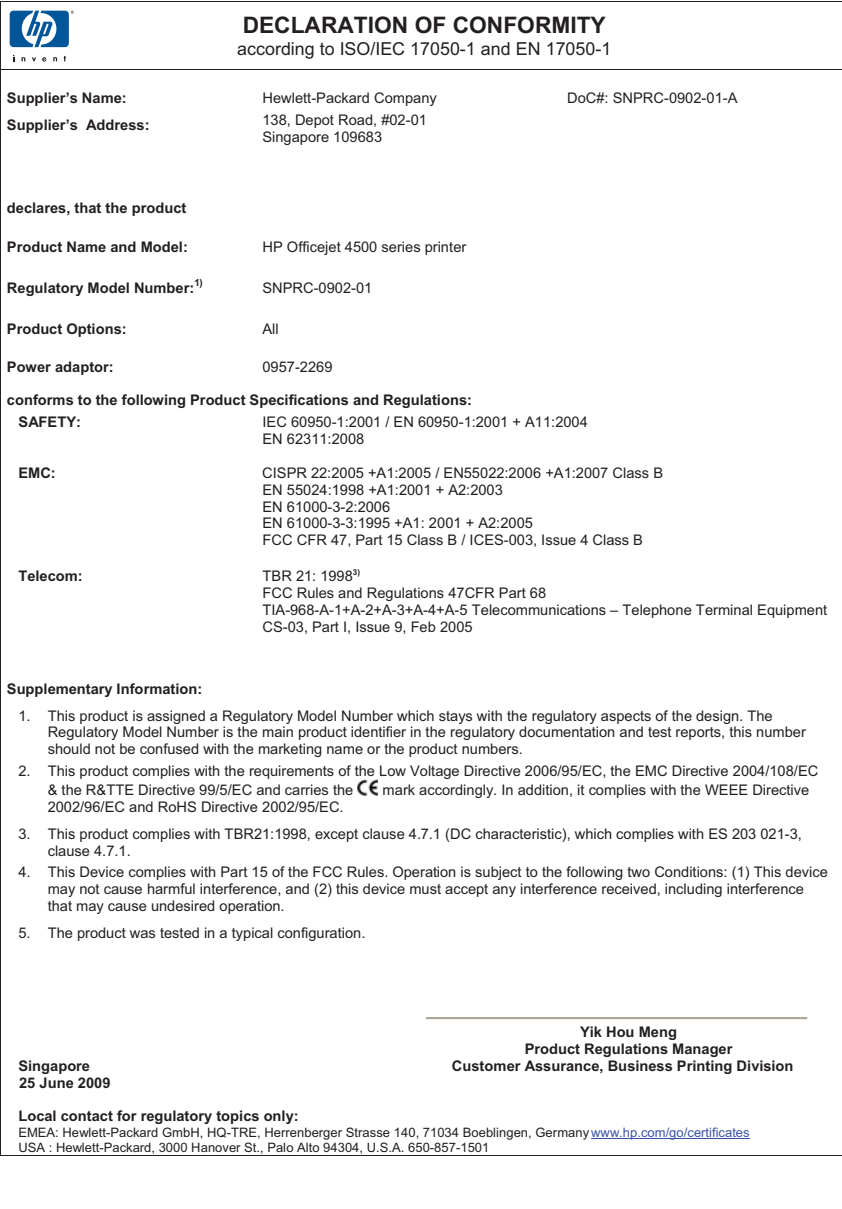

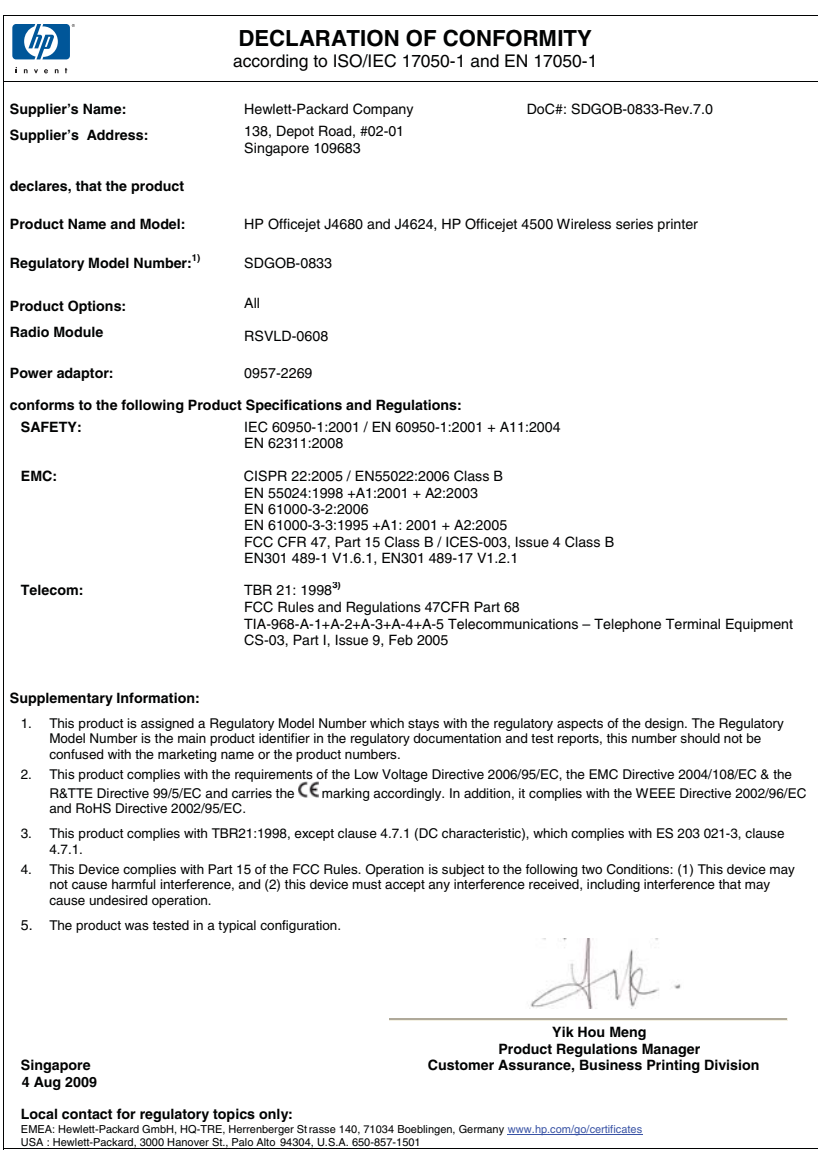

## <span id="page-179-0"></span>**Περιβαλλοντικό πρόγραµµα διαχείρισης προϊόντων**

Η Hewlett-Packard αναλαµβάνει να παρέχει προϊόντα ποιότητας µε τρόπο που δεν βλάπτει το περιβάλλον. Αυτό το προϊόν έχει σχεδιαστεί ώστε να είναι κατάλληλο για ανακύκλωση. Ο αριθµός των υλικών είναι ο ελάχιστος δυνατός καιταυτόχρονα έχει εξασφαλιστεί η κατάλληλη λειτουργικότητα και αξιοπιστία. Τα ανόµοια υλικά έχουν σχεδιαστεί µε τέτοιο τρόπο ώστε να είναι εύκολος ο διαχωρισµός τους. Οι συνδετήρες και οι άλλες συνδέσεις είναι εύκολο να εντοπιστούν, να προσπελαστούν και να αφαιρεθούν χρησιµοποιώντας κοινά εργαλεία. Τα εξαρτήµατα υψηλής προτεραιότητας έχουν σχεδιαστεί ώστε να επιτρέπουν την εύκολη πρόσβαση, προκειµένου να είναι δυνατή η αποτελεσµατική αποσυναρµολόγηση και επισκευή τους.

Για περισσότερες πληροφορίες, επισκεφτείτε την τοποθεσία µε πληροφορίες για τη δέσµευση της HP για την προστασία του περιβάλλοντος στο Web, στη διεύθυνση:

[www.hp.com/hpinfo/globalcitizenship/environment/index.html](http://www.hp.com/hpinfo/globalcitizenship/environment/index.html)

Αυτή η ενότητα περιλαµβάνει τα παρακάτω θέµατα:

- Χρήση χαρτιού
- Πλαστικά εξαρτήµατα
- Φύλλα δεδοµένων ασφάλειας υλικού
- Πρόγραµµα ανακύκλωσης
- Πρόγραµµα ανακύκλωσης αναλώσιµων εκτύπωσης inkjet της HP
- Απόρριψη άχρηστου εξοπλισµού από χρήστες σε ιδιωτικά νοικοκυριά στην [Ευρωπαϊκή](#page-180-0) Ένωση
- [Κατανάλωση](#page-180-0) ενέργειας
- Χηµικές [ουσίες](#page-181-0)
- Σηµειώσεις [RoHS \(µ](#page-181-0)όνο για την Κίνα)

#### **Χρήση χαρτιού**

Αυτό το προϊόν είναι κατάλληλο για χρήση ανακυκλωµένου χαρτιού σύµφωνα µε τα πρότυπα DIN 19309 και EN 12281:2002.

#### **Πλαστικά εξαρτήµατα**

Τα πλαστικά εξαρτήµατα άνω των 25 γραµµαρίων επισηµαίνονται σύµφωνα µε τα διεθνή πρότυπα που βελτιώνουν την ικανότητα καθορισµού πλαστικών ειδών για σκοπούς ανακύκλωσης στο τέλος της διάρκειας ζωής του προϊόντος.

#### **Φύλλα δεδοµένων ασφάλειας υλικού**

Μπορείτε να λάβετε τα φύλλα δεδοµένων ασφαλείας υλικού (MSDS) από την τοποθεσία της HP στο Web, στη διεύθυνση:

[www.hp.com/go/msds](http://www.hp.com/go/msds)

#### **Πρόγραµµα ανακύκλωσης**

Η HP προσφέρει πληθώρα προγραµµάτων επιστροφής και ανακύκλωσης προϊόντων σε πολλές χώρες/περιοχές και συνεργάζεται µε ορισµένα από τα µεγαλύτερα κέντρα ανακύκλωσης ηλεκτρονικών ανά τον κόσµο. Η HP δεν εξαντλεί τους φυσικούς πόρους µεταπωλώντας ορισµένα από τα πιο δηµοφιλή της προϊόντα. Για περισσότερες πληροφορίες σχετικά µε την ανακύκλωση των προϊόντων της HP, επισκεφτείτε την τοποθεσία:

[www.hp.com/hpinfo/globalcitizenship/environment/recycle/](http://www.hp.com/hpinfo/globalcitizenship/environment/recycle/)

#### **Πρόγραµµα ανακύκλωσης αναλώσιµων εκτύπωσης inkjet της HP**

Η ΗΡ έχει δεσµευτεί να προστατεύει το περιβάλλον. Το πρόγραµµα ανακύκλωσης αναλωσίµων για εκτυπωτές inkjet HP είναι διαθέσιµο σε πολλές χώρες/περιοχές και επιτρέπει την ανακύκλωση των χρησιµοποιηµένων δοχείων µελάνης χωρίς χρέωση. Για περισσότερες πληροφορίες, επισκεφτείτε την παρακάτω τοποθεσία web:

[www.hp.com/hpinfo/globalcitizenship/environment/recycle/](http://www.hp.com/hpinfo/globalcitizenship/environment/recycle/)
#### **Απόρριψη άχρηστου εξοπλισµού από χρήστες σε ιδιωτικά νοικοκυριά στην Ευρωπαϊκή Ένωση**

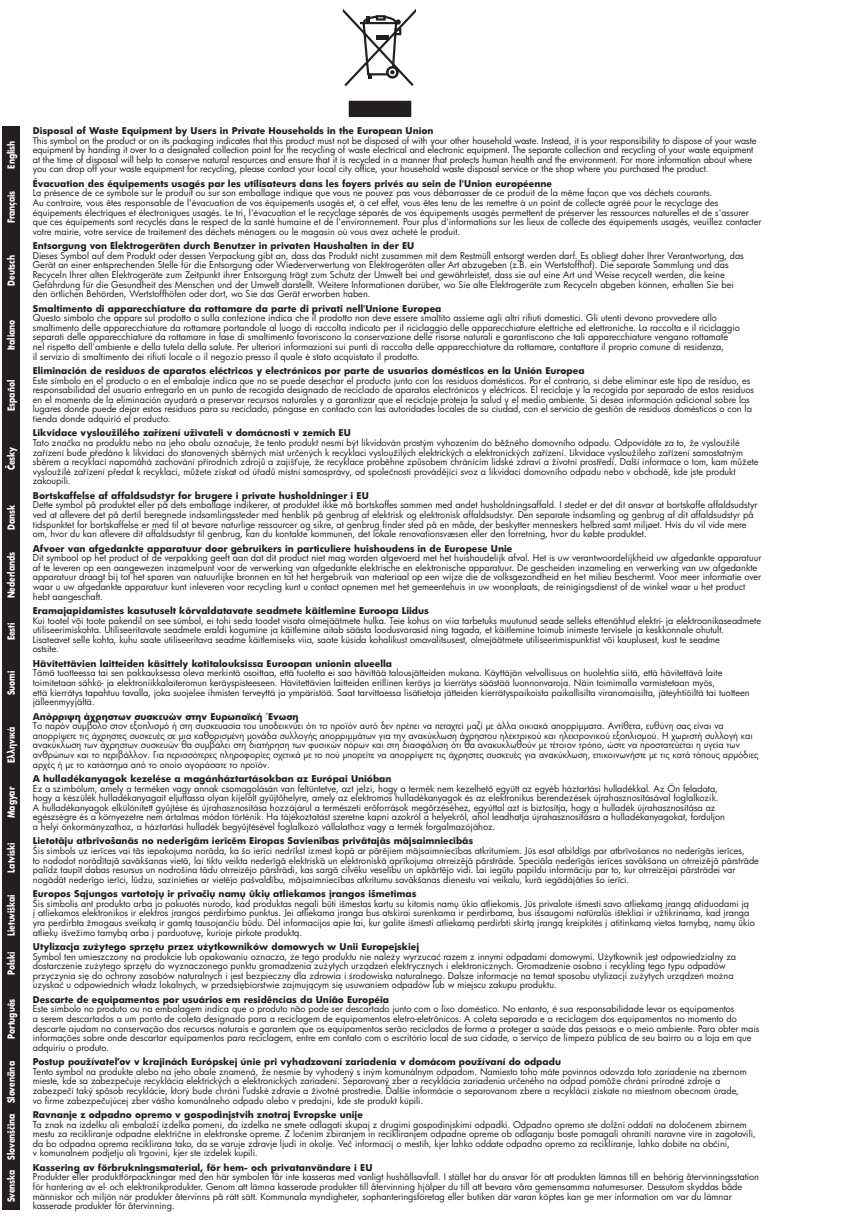

#### **Κατανάλωση ενέργειας**

Ο εξοπλισµός εκτύπωσης και απεικόνισης της Hewlett-Packard που φέρει το λογότυπο ENERGY STAR® έχει εγκριθεί σύµφωνα µε τις προδιαγραφές για εξοπλισµό απεικόνισης που έχει ορίσει η

#### Παράρτηµα Α

υπηρεσία περιβαλλοντικής προστασίας ENERGY STAR των ΗΠΑ. Το παρακάτω σήµα θα εµφανίζεται σε προϊόντα απεικόνισης µε πιστοποίηση ENERGY STAR:

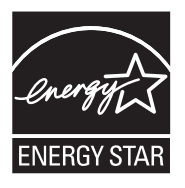

Το Energy Star είναι σήµα κατατεθέν υπηρεσίας του Οργανισµού Προστασίας Περιβάλλοντος (EPA), των Η.Π.Α. Ως εταίρος του προγράµµατος Energy Star, η HP έχει διαπιστώσει ότι το συγκεκριµένο προϊόν πληροί τις οδηγίες απόδοσης ενέργειας Energy Star.

Πρόσθετες πληροφορίες σχετικά µε µοντέλα προϊόντων απεικόνισης µε πιστοποίηση ENERGY STAR υπάρχουν στη διεύθυνση:

[www.hp.com/go/energystar](http://www.hp.com/go/energystar)

#### **Χηµικές ουσίες**

Η HP έχει δεσµευτεί να παρέχει στους πελάτες της πληροφορίες σχετικά µε τις χηµικές ουσίες που περιέχονται στα προϊόντα της, όπως απαιτείται για τη συµµόρφωση µε τις νοµικές απαιτήσεις, όπως ο κανονισµός REACH (*Κανονισµός ΕΚ Αρ. 1907/2006 του Ευρωπαϊκού Κοινοβουλίου και του Συµβουλίου*). Αναφορά χηµικών πληροφοριών για το προϊόν µπορείτε να βρείτε στη διεύθυνση: [www.hp.com/go/reach](http://www.hp.com/go/reach)

#### **Σηµειώσεις RoHS (µόνο για την Κίνα)**

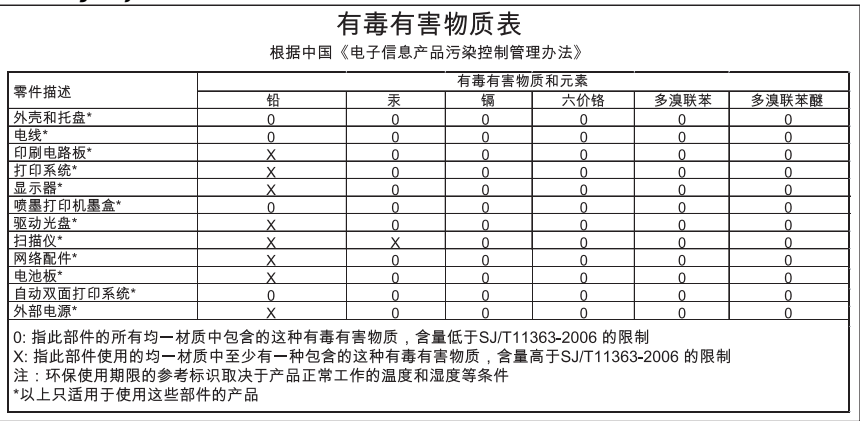

#### **Πίνακας τοξικών και επικίνδυνων ουσιών**

## **Άδειες χρήσης τρίτων κατασκευαστών**

Αυτή η ενότητα περιλαµβάνει τα παρακάτω θέµατα:

- [HP Officejet 4500 Desktop](#page-183-0)
- [HP Officejet 4500](#page-186-0)
- [HP Officejet 4500 Wireless](#page-193-0)

## <span id="page-183-0"></span>**HP Officejet 4500 Desktop Third-party licenses**

## **AES**

rijndael-alg-fst.c

@version 3.0 (December 2000)

Optimised ANSI C code for the Rijndael cipher (now AES)

@author Vincent Rijmen <vincent.rijmen@esat.kuleuven.ac.be> @author Antoon Bosselaers <antoon.bosselaers@esat.kuleuven.ac.be> @author Paulo Barreto <paulo.barreto@terra.com.br>

This code is hereby placed in the public domain.

THIS SOFTWARE IS PROVIDED BY THE AUTHORS ''AS IS'' AND ANY EXPRESS OR IMPLIED WARRANTIES, INCLUDING, BUT NOT LIMITED TO, THE IMPLIED WARRANTIES OF MERCHANTABILITY AND FITNESS FOR A PARTICULAR PURPOSE ARE DISCLAIMED. IN NO EVENT SHALL THE AUTHORS OR CONTRIBUTORS BE LIABLE FOR ANY DIRECT, INDIRECT, INCIDENTAL, SPECIAL, EXEMPLARY, OR CONSEQUENTIAL DAMAGES (INCLUDING, BUT NOT LIMITED TO, PROCUREMENT OF SUBSTITUTE GOODS OR SERVICES; LOSS OF USE, DATA, OR PROFITS; OR BUSINESS INTERRUPTION) HOWEVER CAUSED AND ON ANY THEORY OF LIABILITY, WHETHER IN CONTRACT, STRICT LIABILITY, OR TORT (INCLUDING NEGLIGENCE OR OTHERWISE) ARISING IN ANY WAY OUT OF THE USE OF THIS SOFTWARE, EVEN IF ADVISED OF THE POSSIBILITY OF SUCH DAMAGE.

## **SHA2**

FIPS 180-2 SHA-224/256/384/512 implementation Last update: 02/02/2007 Issue date: 04/30/2005

Copyright (C) 2005, 2007 Olivier Gay <olivier.gay@a3.epfl.ch> All rights reserved.

Redistribution and use in source and binary forms, with or without modification, are permitted provided that the following conditions are met:

- 1. Redistributions of source code must retain the above copyright notice, this list of conditions and the following disclaimer.
- 2. Redistributions in binary form must reproduce the above copyright notice, this list of conditions and the following disclaimer in the documentation and/or other materials provided with the distribution.
- 3. Neither the name of the project nor the names of its contributors may be used to endorse or promote products derived from this software without specific prior written permission.

THIS SOFTWARE IS PROVIDED BY THE PROJECT AND CONTRIBUTORS ``AS IS'' AND ANY EXPRESS OR IMPLIED WARRANTIES, INCLUDING, BUT NOT LIMITED TO, THE IMPLIED WARRANTIES OF MERCHANTABILITY AND FITNESS FOR A PARTICULAR PURPOSE ARE DISCLAIMED. IN NO EVENT SHALL THE PROJECT OR CONTRIBUTORS BE LIABLE FOR ANY DIRECT, INDIRECT, INCI-DENTAL, SPECIAL, EXEMPLARY, OR CONSEQUENTIAL DAMAGES INCLUDING, BUT NOT LIMITED TO, PROCUREMENT OF SUBSTITUTE GOODS OR SERVICES; LOSS OF USE, DATA, OR PROFITS; OR BUSINESS INTERRUPTION) HOWEVER CAUSED AND ON ANY THEORY OF LIABILITY, WHETHER IN CONTRACT, STRICT LIABILITY, OR TORT (INCLUDING NEGLIGENCE OR OTHERWISE) ARISING IN ANY WAY OUT OF THE USE OF THIS SOFTWARE, EVEN IF ADVISED OF THE POSSIBILITY OF SUCH DAMAGE.

## **ZLIB**

zlib.h -- interface of the 'zlib' general purpose compression library version 1.2.3, July 18th, 2005

Copyright (C) 1995-2005 Jean-loup Gailly and Mark Adler

This software is provided 'as-is', without any express or implied warranty. In no event will the authors be held liable for any damages arising from the use of this software.

Permission is granted to anyone to use this software for any purpose, including commercial applications, and to alter it and redistribute it freely, subject to the following restrictions:

- 1. The origin of this software must not be misrepresented; you must not claim that you wrote the original software. If you use this software in a product, an acknowledgment in the product documentation would be appreciated but is not required.
- 2. Altered source versions must be plainly marked as such, and must not be misrepresented as being the original software.
- 3. This notice may not be removed or altered from any source distribution.

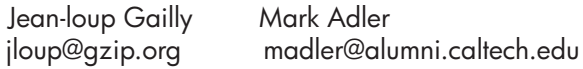

The data format used by the zlib library is described by RFCs (Request for Comments) 1950 to 1952 in the files http://www.ietf.org/rfc/rfc1950.txt (zlib format), rfc1951.txt (deflate format) and rfc1952.txt (gzip format).

## <span id="page-186-0"></span>**HP Officejet 4500 Third-party licenses**

## **AES**

rijndael-alg-fst.c

@version 3.0 (December 2000)

Optimised ANSI C code for the Rijndael cipher (now AES)

@author Vincent Rijmen <vincent.rijmen@esat.kuleuven.ac.be> @author Antoon Bosselaers <antoon.bosselaers@esat.kuleuven.ac.be> @author Paulo Barreto <paulo.barreto@terra.com.br>

This code is hereby placed in the public domain.

THIS SOFTWARE IS PROVIDED BY THE AUTHORS ''AS IS'' AND ANY EXPRESS OR IMPLIED WARRANTIES, INCLUDING, BUT NOT LIMITED TO, THE IMPLIED WARRANTIES OF MERCHANTABILITY AND FITNESS FOR A PARTICULAR PURPOSE ARE DISCLAIMED. IN NO EVENT SHALL THE AUTHORS OR CONTRIBUTORS BE LIABLE FOR ANY DIRECT, INDIRECT, INCIDENTAL, SPECIAL, EXEMPLARY, OR CONSEQUENTIAL DAMAGES (INCLUDING, BUT NOT LIMITED TO, PROCUREMENT OF SUBSTITUTE GOODS OR SERVICES; LOSS OF USE, DATA, OR PROFITS; OR BUSINESS INTERRUPTION) HOWEVER CAUSED AND ON ANY THEORY OF LIABILITY, WHETHER IN CONTRACT, STRICT LIABILITY, OR TORT (INCLUDING NEGLIGENCE OR OTHERWISE) ARISING IN ANY WAY OUT OF THE USE OF THIS SOFTWARE, EVEN IF ADVISED OF THE POSSIBILITY OF SUCH DAMAGE.

## **Expat**

Copyright (c) 1998, 1999, 2000 Thai Open Source Software Center Ltd

Permission is hereby granted, free of charge, to any person obtaining a copy of this software and associated documentation files (the "Software"), to deal in the Software without restriction, including without limitation the rights to use, copy, modify, merge, publish, distribute, sublicense, and/or sell copies of the Software, and to permit persons to whom the Software is furnished to do so, subject to the following conditions:

The above copyright notice and this permission notice shall be included in all copies or substantial portions of the Software.

THE SOFTWARE IS PROVIDED "AS IS", WITHOUT WARRANTY OF ANY KIND, EXPRESS OR IMPLIED, INCLUDING BUT NOT LIMITED TO THE WARRANTIES OF MERCHANTABILITY, FITNESS FOR A PARTICULAR PURPOSE AND NONIN-FRINGEMENT. IN NO EVENT SHALL THE AUTHORS OR COPYRIGHT HOLD-ERS BE LIABLE FOR ANY CLAIM, DAMAGES OR OTHER LIABILITY, WHETHER IN AN ACTION OF CONTRACT, TORT OR OTHERWISE, ARISING FROM, OUT OF OR IN CONNECTION WITH THE SOFTWARE OR THE USE OR OTHER DEALINGS IN THE SOFTWARE.

## **OpenSSL**

Copyright (C) 1995-1998 Eric Young (eay@cryptsoft.com) All rights reserved.

This package is an SSL implementation written by Eric Young (eay@cryptsoft.com). The implementation was written so as to conform with Netscapes SSL.

This library is free for commercial and non-commercial use as long as the following conditions are aheared to. The following conditions apply to all code found in this distribution, be it the RC4, RSA, lhash, DES, etc., code; not just the SSL code. The SSL documentation included with this distribution is covered by the same copyright terms except that the holder is Tim Hudson (tjh@cryptsoft.com).

Copyright remains Eric Young's, and as such any Copyright notices in the code are not to be removed.

If this package is used in a product, Eric Young should be given attribution as the author of the parts of the library used.

This can be in the form of a textual message at program startup or in documentation (online or textual) provided with the package.

Redistribution and use in source and binary forms, with or without modification, are permitted provided that the following conditions are met:

- 1. Redistributions of source code must retain the copyright notice, this list of conditions and the following disclaimer.
- 2. Redistributions in binary form must reproduce the above copyright notice, this list of conditions and the following disclaimer in the documentation and/or other materials provided with the distribution.
- 3. All advertising materials mentioning features or use of this software must display the following acknowledgement: "This product includes cryptographic software written by Eric Young (eay@cryptsoft.com)" The word 'cryptographic' can be left out if the rouines from the library being used are not cryptographic related :-).
- 4. If you include any Windows specific code (or a derivative thereof) from the apps directory (application code) you must include an acknowledgement: "This product includes software written by Tim Hudson (tjh@cryptsoft.com)"

#### Παράρτηµα Α

THIS SOFTWARE IS PROVIDED BY ERIC YOUNG ``AS IS'' AND ANY EXPRESS OR IMPLIED WARRANTIES, INCLUDING, BUT NOT LIMITED TO, THE IMPLIED WARRANTIES OF MERCHANTABILITY AND FITNESS FOR A PARTICULAR PURPOSE ARE DISCLAIMED. IN NO EVENT SHALL THE AUTHOR OR CONTRIBUTORS BE LIABLE FOR ANY DIRECT, INDIRECT, INCIDENTAL, SPECIAL, EXEMPLARY, OR CONSEQUENTIAL DAMAGES (INCLUDING, BUT NOT LIMITED TO, PROCUREMENT OF SUBSTITUTE GOODS OR SERVICES; LOSS OF USE, DATA, OR PROFITS; OR BUSINESS INTERRUPTION) HOWEVER CAUSED AND ON ANY THEORY OF LIABILITY, WHETHER IN CONTRACT, STRICT LIABILITY, OR TORT (INCLUDING NEGLIGENCE OR OTHERWISE) ARISING IN ANY WAY OUT OF THE USE OF THIS SOFTWARE, EVEN IF ADVISED OF THE POSSIBILITY OF SUCH DAMAGE.

The licence and distribution terms for any publically available version or derivative of this code cannot be changed. i.e. this code cannot simply be copied and put under another distribution licence [including the GNU Public Licence.]

Copyright (c) 1998-2001 The OpenSSL Project. All rights reserved.

Redistribution and use in source and binary forms, with or without modification, are permitted provided that the following conditions are met:

========================================================

- 1. Redistributions of source code must retain the above copyright notice, this list of conditions and the following disclaimer.
- 2. Redistributions in binary form must reproduce the above copyright notice, this list of conditions and the following disclaimer in the documentation and/or other materials provided with the distribution.
- 3. All advertising materials mentioning features or use of this software must display the following acknowledgment: "This product includes software developed by the OpenSSL Project for use in the OpenSSL Toolkit. (http://www.openssl.org/)"
- 4. The names "OpenSSL Toolkit" and "OpenSSL Project" must not be used to endorse or promote products derived from this software without prior written permission. For written permission, please contact openssl-core@openssl.org.
- 5. Products derived from this software may not be called "OpenSSL" nor may "OpenSSL" appear in their names without prior written permission of the OpenSSL Project.
- 6. Redistributions of any form whatsoever must retain the following acknowledgment:

 "This product includes software developed by the OpenSSL Project for use in the OpenSSL Toolkit (http://www.openssl.org/)"

THIS SOFTWARE IS PROVIDED BY THE OpenSSL PROJECT ``AS IS'' AND ANY EXPRESSED OR IMPLIED WARRANTIES, INCLUDING, BUT NOT LIMITED TO, THE IMPLIED WARRANTIES OF MERCHANTABILITY AND FITNESS FOR A PARTICULAR PURPOSE ARE DISCLAIMED. IN NO EVENT SHALL THE OpenSSL PROJECT OR ITS CONTRIBUTORS BE LIABLE FOR ANY DIRECT, INDIRECT, INCIDENTAL, SPECIAL, EXEMPLARY, OR CONSEQUENTIAL DAMAGES (INCLUDING, BUT NOT LIMITED TO, PROCUREMENT OF SUBSTITUTE GOODS OR SERVICES; LOSS OF USE, DATA, OR PROFITS; OR BUSINESS INTERRUPTION) HOWEVER CAUSED AND ON ANY THEORY OF LIABILITY, WHETHER IN CONTRACT, STRICT LIABILITY, OR TORT (INCLUDING NEGLI-GENCE OR OTHERWISE) ARISING IN ANY WAY OUT OF THE USE OF THIS SOFTWARE, EVEN IF ADVISED OF THE POSSIBILITY OF SUCH DAMAGE.

========================================================

This product includes cryptographic software written by Eric Young (eay@cryptsoft.com). This product includes software written by Tim Hudson (tjh@cryptsoft.com).

========================================================

Copyright (c) 1998-2006 The OpenSSL Project. All rights reserved.

Redistribution and use in source and binary forms, with or without modification, are permitted provided that the following conditions are met:

- 1. Redistributions of source code must retain the above copyright notice, this list of conditions and the following disclaimer.
- 2. Redistributions in binary form must reproduce the above copyright notice, this list of conditions and the following disclaimer in the documentation and/or other materials provided with the distribution.
- 3. All advertising materials mentioning features or use of this software must display the following acknowledgment: "This product includes software developed by the OpenSSL Project for use in the OpenSSL Toolkit. (http://www.openssl.org/)"
- 4. The names "OpenSSL Toolkit" and "OpenSSL Project" must not be used to endorse or promote products derived from this software without prior written permission. For written permission, please contact openssl-core@openssl.org.
- 5. Products derived from this software may not be called "OpenSSL" nor may "OpenSSL" appear in their names without prior written permission of the OpenSSL Project.
- 6. Redistributions of any form whatsoever must retain the following acknowledgment: "This product includes software developed by the OpenSSL Project for use in the OpenSSL Toolkit (http://www.openssl.org/)"

THIS SOFTWARE IS PROVIDED BY THE OpenSSL PROJECT ``AS IS'' AND ANY EXPRESSED OR IMPLIED WARRANTIES, INCLUDING, BUT NOT LIMITED TO, THE IMPLIED WARRANTIES OF MERCHANTABILITY AND FITNESS FOR A PARTICULAR PURPOSE ARE DISCLAIMED. IN NO EVENT SHALL THE OpenSSL PROJECT OR ITS CONTRIBUTORS BE LIABLE FOR ANY DIRECT, INDIRECT, INCIDENTAL, SPECIAL, EXEMPLARY, OR CONSEQUENTIAL DAMAGES (INCLUDING, BUT NOT LIMITED TO, PROCUREMENT OF SUBSTITUTE GOODS OR SERVICES; LOSS OF USE, DATA, OR PROFITS; OR BUSINESS INTERRUPTION) HOWEVER CAUSED AND ON ANY THEORY OF LIABILITY, WHETHER IN CONTRACT, STRICT LIABILITY, OR TORT (INCLUDING NEGLI-GENCE OR OTHERWISE) ARISING IN ANY WAY OUT OF THE USE OF THIS SOFTWARE, EVEN IF ADVISED OF THE POSSIBILITY OF SUCH DAMAGE.

```
========================================================
```
This product includes cryptographic software written by Eric Young (eay@cryptsoft.com). This product includes software written by Tim Hudson (tjh@cryptsoft.com).

======================================================= Copyright 2002 Sun Microsystems, Inc. ALL RIGHTS RESERVED. ECC cipher suite support in OpenSSL originally developed by SUN MICROSYSTEMS, INC., and contributed to the OpenSSL project.

## **SHA2**

FIPS 180-2 SHA-224/256/384/512 implementation Last update: 02/02/2007 Issue date: 04/30/2005

Copyright (C) 2005, 2007 Olivier Gay <olivier.gay@a3.epfl.ch> All rights reserved.

Redistribution and use in source and binary forms, with or without modification, are permitted provided that the following conditions are met:

- 1. Redistributions of source code must retain the above copyright notice, this list of conditions and the following disclaimer.
- 2. Redistributions in binary form must reproduce the above copyright notice, this list of conditions and the following disclaimer in the documentation and/or other materials provided with the distribution.
- 3. Neither the name of the project nor the names of its contributors may be used to endorse or promote products derived from this software without specific prior written permission.

THIS SOFTWARE IS PROVIDED BY THE PROJECT AND CONTRIBUTORS ``AS IS'' AND ANY EXPRESS OR IMPLIED WARRANTIES, INCLUDING, BUT NOT LIMITED TO, THE IMPLIED WARRANTIES OF MERCHANTABILITY AND FITNESS FOR A PARTICULAR PURPOSE ARE DISCLAIMED. IN NO EVENT SHALL THE PROJECT OR CONTRIBUTORS BE LIABLE FOR ANY DIRECT, INDIRECT, INCIDENTAL, SPECIAL, EXEMPLARY, OR CONSEQUENTIAL DAMAGES (INCLUDING, BUT NOT LIMITED TO, PROCUREMENT OF SUBSTITUTE GOODS OR SERVICES; LOSS OF USE, DATA, OR PROFITS; OR BUSINESS INTERRUPTION) HOWEVER CAUSED AND ON ANY THEORY OF LIABILITY, WHETHER IN CONTRACT, STRICT LIABILITY, OR TORT (INCLUDING NEGLI-GENCE OR OTHERWISE) ARISING IN ANY WAY OUT OF THE USE OF THIS SOFTWARE, EVEN IF ADVISED OF THE POSSIBILITY OF SUCH DAMAGE.

========================================================

## **ZLIB**

zlib.h -- interface of the 'zlib' general purpose compression library version 1.2.3, July 18th, 2005

Copyright (C) 1995-2005 Jean-loup Gailly and Mark Adler

This software is provided 'as-is', without any express or implied warranty. In no event will the authors be held liable for any damages arising from the use of this software.

Permission is granted to anyone to use this software for any purpose, including commercial applications, and to alter it and redistribute it freely, subject to the following restrictions:

- 1. The origin of this software must not be misrepresented; you must not claim that you wrote the original software. If you use this software in a product, an acknowledgment in the product documentation would be appreciated but is not required.
- 2. Altered source versions must be plainly marked as such, and must not be misrepresented as being the original software.
- 3. This notice may not be removed or altered from any source distribution.

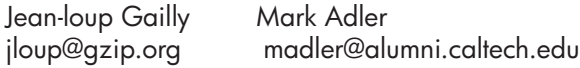

The data format used by the zlib library is described by RFCs (Request for Comments) 1950 to 1952 in the files http://www.ietf.org/rfc/rfc1950.txt (zlib format), rfc1951.txt (deflate format) and rfc1952.txt (gzip format).

## <span id="page-193-0"></span>**HP Officejet 4500 Wireless Third-party licenses**

## **AES**

rijndael-alg-fst.c

@version 3.0 (December 2000)

Optimised ANSI C code for the Rijndael cipher (now AES)

@author Vincent Rijmen <vincent.rijmen@esat.kuleuven.ac.be> @author Antoon Bosselaers <antoon.bosselaers@esat.kuleuven.ac.be> @author Paulo Barreto <paulo.barreto@terra.com.br>

This code is hereby placed in the public domain.

THIS SOFTWARE IS PROVIDED BY THE AUTHORS ''AS IS'' AND ANY EXPRESS OR IMPLIED WARRANTIES, INCLUDING, BUT NOT LIMITED TO, THE IMPLIED WARRANTIES OF MERCHANTABILITY AND FITNESS FOR A PARTICULAR PURPOSE ARE DISCLAIMED. IN NO EVENT SHALL THE AUTHORS OR CONTRIBUTORS BE LIABLE FOR ANY DIRECT, INDIRECT, INCIDENTAL, SPECIAL, EXEMPLARY, OR CONSEQUENTIAL DAMAGES (INCLUDING, BUT NOT LIMITED TO, PROCUREMENT OF SUBSTITUTE GOODS OR SERVICES; LOSS OF USE, DATA, OR PROFITS; OR BUSINESS INTERRUPTION) HOWEVER CAUSED AND ON ANY THEORY OF LIABILITY, WHETHER IN CONTRACT, STRICT LIABILITY, OR TORT (INCLUDING NEGLIGENCE OR OTHERWISE) ARISING IN ANY WAY OUT OF THE USE OF THIS SOFTWARE, EVEN IF ADVISED OF THE POSSIBILITY OF SUCH DAMAGE.

## **Expat**

Copyright (c) 1998, 1999, 2000 Thai Open Source Software Center Ltd

Permission is hereby granted, free of charge, to any person obtaining a copy of this software and associated documentation files (the "Software"), to deal in the Software without restriction, including without limitation the rights to use, copy, modify, merge, publish, distribute, sublicense, and/or sell copies of the Software, and to permit persons to whom the Software is furnished to do so, subject to the following conditions:

The above copyright notice and this permission notice shall be included in all copies or substantial portions of the Software.

THE SOFTWARE IS PROVIDED "AS IS", WITHOUT WARRANTY OF ANY KIND, EXPRESS OR IMPLIED, INCLUDING BUT NOT LIMITED TO THE WARRANTIES OF MERCHANTABILITY, FITNESS FOR A PARTICULAR PURPOSE AND NONIN-FRINGEMENT. IN NO EVENT SHALL THE AUTHORS OR COPYRIGHT HOLD-ERS BE LIABLE FOR ANY CLAIM, DAMAGES OR OTHER LIABILITY, WHETHER IN AN ACTION OF CONTRACT, TORT OR OTHERWISE, ARISING FROM, OUT OF OR IN CONNECTION WITH THE SOFTWARE OR THE USE OR OTHER DEALINGS IN THE SOFTWARE.

## **OpenSSL**

Copyright (C) 1995-1998 Eric Young (eay@cryptsoft.com) All rights reserved.

This package is an SSL implementation written by Eric Young (eay@cryptsoft.com). The implementation was written so as to conform with Netscapes SSL.

This library is free for commercial and non-commercial use as long as the following conditions are aheared to. The following conditions apply to all code found in this distribution, be it the RC4, RSA, lhash, DES, etc., code; not just the SSL code. The SSL documentation included with this distribution is covered by the same copyright terms except that the holder is Tim Hudson (tjh@cryptsoft.com).

Copyright remains Eric Young's, and as such any Copyright notices in the code are not to be removed. If this package is used in a product, Eric Young should be given attribution as the author of the parts of the library used. This can be in the form of a textual message at program startup or in documentation (online or textual) provided with the package.

Redistribution and use in source and binary forms, with or without modification, are permitted provided that the following conditions are met:

- 1. Redistributions of source code must retain the copyright notice, this list of conditions and the following disclaimer.
- 2. Redistributions in binary form must reproduce the above copyright notice, this list of conditions and the following disclaimer in the documentation and/or other materials provided with the distribution.
- 3. All advertising materials mentioning features or use of this software must display the following acknowledgement: "This product includes cryptographic software written by Eric Young (eay@cryptsoft.com)" The word 'cryptographic' can be left out if the rouines from the library being used are not cryptographic related :-).
- 4. If you include any Windows specific code (or a derivative thereof) from the apps directory (application code) you must include an acknowledgement: "This product includes software written by Tim Hudson (tjh@cryptsoft.com)"

THIS SOFTWARE IS PROVIDED BY ERIC YOUNG ``AS IS'' AND ANY EXPRESS OR IMPLIED WARRANTIES, INCLUDING, BUT NOT LIMITED TO, THE IMPLIED WARRANTIES OF MERCHANTABILITY AND FITNESS FOR A PARTICULAR PURPOSE ARE DISCLAIMED. IN NO EVENT SHALL THE AUTHOR OR CONTRIBUTORS BE LIABLE FOR ANY DIRECT, INDIRECT, INCIDENTAL, SPECIAL, EXEMPLARY, OR CONSEQUENTIAL DAMAGES (INCLUDING, BUT NOT LIMITED TO, PROCUREMENT OF SUBSTITUTE GOODS OR SERVICES; LOSS OF USE, DATA, OR PROFITS; OR BUSINESS INTERRUPTION) HOWEVER CAUSED AND ON ANY THEORY OF LIABILITY, WHETHER IN CONTRACT, STRICT LIABILITY, OR TORT (INCLUDING NEGLIGENCE OR OTHERWISE) ARISING IN ANY WAY OUT OF THE USE OF THIS SOFTWARE, EVEN IF ADVISED OF THE POSSIBILITY OF SUCH DAMAGE

The licence and distribution terms for any publically available version or derivative of this code cannot be changed. i.e. this code cannot simply be copied and put under another distribution licence [including the GNU Public Licence.]

Copyright (c) 1998-2001 The OpenSSL Project. All rights reserved.

Redistribution and use in source and binary forms, with or without modification, are permitted provided that the following conditions are met:

========================================================

- 1. Redistributions of source code must retain the above copyright notice, this list of conditions and the following disclaimer.
- 2. Redistributions in binary form must reproduce the above copyright notice, this list of conditions and the following disclaimer in the documentation and/or other materials provided with the distribution.
- 3. All advertising materials mentioning features or use of this software must display the following acknowledgment: "This product includes software developed by the OpenSSL Project for use in the OpenSSL Toolkit. (http://www.openssl.org/)"
- 4. The names "OpenSSL Toolkit" and "OpenSSL Project" must not be used to endorse or promote products derived from this software without prior written permission. For written permission, please contact openssl-core@openssl.org.
- 5. Products derived from this software may not be called "OpenSSL" nor may "OpenSSL" appear in their names without prior written permission of the OpenSSL Project.
- 6. Redistributions of any form whatsoever must retain the following acknowledgment:

 "This product includes software developed by the OpenSSL Project for use in the OpenSSL Toolkit (http://www.openssl.org/)"

THIS SOFTWARE IS PROVIDED BY THE OpenSSL PROJECT ``AS IS'' AND ANY EXPRESSED OR IMPLIED WARRANTIES, INCLUDING, BUT NOT LIMITED TO, THE IMPLIED WARRANTIES OF MERCHANTABILITY AND FITNESS FOR A PARTICULAR PURPOSE ARE DISCLAIMED. IN NO EVENT SHALL THE OpenSSL PROJECT OR ITS CONTRIBUTORS BE LIABLE FOR ANY DIRECT, INDIRECT, INCIDENTAL, SPECIAL, EXEMPLARY, OR CONSEQUENTIAL DAMAGES (INCLUDING, BUT NOT LIMITED TO, PROCUREMENT OF SUBSTITUTE GOODS OR SERVICES; LOSS OF USE, DATA, OR PROFITS; OR BUSINESS INTERRUPTION) HOWEVER CAUSED AND ON ANY THEORY OF LIABILITY, WHETHER IN CONTRACT, STRICT LIABILITY, OR TORT (INCLUDING NEGLI-GENCE OR OTHERWISE) ARISING IN ANY WAY OUT OF THE USE OF THIS SOFTWARE, EVEN IF ADVISED OF THE POSSIBILITY OF SUCH DAMAGE.

========================================================

This product includes cryptographic software written by Eric Young (eay@cryptsoft.com). This product includes software written by Tim Hudson (tjh@cryptsoft.com).

========================================================

Copyright (c) 1998-2006 The OpenSSL Project. All rights reserved.

Redistribution and use in source and binary forms, with or without modification, are permitted provided that the following conditions are met:

- 1. Redistributions of source code must retain the above copyright notice, this list of conditions and the following disclaimer.
- 2. Redistributions in binary form must reproduce the above copyright notice, this list of conditions and the following disclaimer in the documentation and/or other materials provided with the distribution.
- 3. All advertising materials mentioning features or use of this software must display the following acknowledgment: "This product includes software developed by the OpenSSL Project for use in the OpenSSL Toolkit. (http://www.openssl.org/)"
- 4. The names "OpenSSL Toolkit" and "OpenSSL Project" must not be used to endorse or promote products derived from this software without prior written permission. For written permission, please contact openssl-core@openssl.org.
- 5. Products derived from this software may not be called "OpenSSL" nor may "OpenSSL" appear in their names without prior written permission of the OpenSSL Project.
- 6. Redistributions of any form whatsoever must retain the following acknowledgment: "This product includes software developed by the OpenSSL Project for use in the OpenSSL Toolkit (http://www.openssl.org/)"

THIS SOFTWARE IS PROVIDED BY THE OpenSSL PROJECT ``AS IS'' AND ANY EXPRESSED OR IMPLIED WARRANTIES, INCLUDING, BUT NOT LIMITED TO, THE IMPLIED WARRANTIES OF MERCHANTABILITY AND FITNESS FOR A PARTICULAR PURPOSE ARE DISCLAIMED. IN NO EVENT SHALL THE OpenSSL PROJECT OR ITS CONTRIBUTORS BE LIABLE FOR ANY DIRECT, INDIRECT, INCIDENTAL, SPECIAL, EXEMPLARY, OR CONSEQUENTIAL DAMAGES (INCLUDING, BUT NOT LIMITED TO, PROCUREMENT OF SUBSTITUTE GOODS OR SERVICES; LOSS OF USE, DATA, OR PROFITS; OR BUSINESS INTERRUPTION) HOWEVER CAUSED AND ON ANY THEORY OF LIABILITY, WHETHER IN CONTRACT, STRICT LIABILITY, OR TORT (INCLUDING NEGLI-GENCE OR OTHERWISE) ARISING IN ANY WAY OUT OF THE USE OF THIS SOFTWARE, EVEN IF ADVISED OF THE POSSIBILITY OF SUCH DAMAGE.

This product includes cryptographic software written by Eric Young (eay@cryptsoft.com). This product includes software written by Tim Hudson (tjh@cryptsoft.com).

========================================================

========================================================

Copyright 2002 Sun Microsystems, Inc. ALL RIGHTS RESERVED. ECC cipher suite support in OpenSSL originally developed by SUN MICROSYSTEMS, INC., and contributed to the OpenSSL project.

## **SHA2**

FIPS 180-2 SHA-224/256/384/512 implementation Last update: 02/02/2007 Issue date: 04/30/2005

Copyright (C) 2005, 2007 Olivier Gay <olivier.gay@a3.epfl.ch> All rights reserved.

Redistribution and use in source and binary forms, with or without modification, are permitted provided that the following conditions are met:

- 1. Redistributions of source code must retain the above copyright notice, this list of conditions and the following disclaimer.
- 2. Redistributions in binary form must reproduce the above copyright notice, this list of conditions and the following disclaimer in the documentation and/or other materials provided with the distribution.
- 3. Neither the name of the project nor the names of its contributors may be used to endorse or promote products derived from this software without specific prior written permission.

THIS SOFTWARE IS PROVIDED BY THE PROJECT AND CONTRIBUTORS ``AS IS'' AND ANY EXPRESS OR IMPLIED WARRANTIES, INCLUDING, BUT NOT LIMITED TO, THE IMPLIED WARRANTIES OF MERCHANTABILITY AND FITNESS FOR A PARTICULAR PURPOSE ARE DISCLAIMED. IN NO EVENT SHALL THE PROJECT OR CONTRIBUTORS BE LIABLE FOR ANY DIRECT, INDIRECT, INCI-DENTAL, SPECIAL, EXEMPLARY, OR CONSEQUENTIAL DAMAGES (INCLUDING, BUT NOT LIMITED TO, PROCUREMENT OF SUBSTITUTE GOODS OR SERVICES; LOSS OF USE, DATA, OR PROFITS; OR BUSINESS INTERRUPTION) HOWEVER CAUSED AND ON ANY THEORY OF LIABILITY, WHETHER IN CONTRACT, STRICT LIABILITY, OR TORT (INCLUDING NEGLI-GENCE OR OTHERWISE) ARISING IN ANY WAY OUT OF THE USE OF THIS SOFTWARE, EVEN IF ADVISED OF THE POSSIBILITY OF SUCH DAMAGE.

========================================================

## **ZLIB**

zlib.h – interface of the 'zlib' general purpose compression library version 1.2.3, July 18th, 2005

Copyright (C) 1995-2005 Jean-loup Gailly and Mark Adler

This software is provided 'as-is', without any express or implied warranty. In no event will the authors be held liable for any damages arising from the use of this software.

Permission is granted to anyone to use this software for any purpose, including commercial applications, and to alter it and redistribute it freely, subject to the following restrictions:

- 1. The origin of this software must not be misrepresented; you must not claim that you wrote the original software. If you use this software in a product, an acknowledgment in the product documentation would be appreciated but is not required.
- 2. Altered source versions must be plainly marked as such, and must not be misrepresented as being the original software.
- 3. This notice may not be removed or altered from any source distribution.

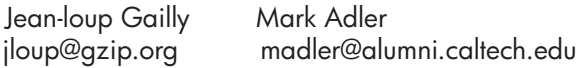

The data format used by the zlib library is described by RFCs (Request for Comments) 1950 to 1952 in the files http://www.ietf.org/rfc/rfc1950.txt (zlib format), rfc1951.txt (deflate format) and rfc1952.txt (gzip format).

## <span id="page-200-0"></span>**Β Αναλώσιµα και αξεσουάρ της HP**

Σε αυτή την ενότητα παρέχονται πληροφορίες για τα αναλώσιµα και τα εξαρτήµατα της ΗΡ για τη συσκευή. Οι πληροφορίες υπόκεινται σε αλλαγές. Επισκεφτείτε την τοποθεσία της ΗΡ στο web [\(www.hpshopping.com](http://www.hpshopping.com)) για τις πιο πρόσφατες ενηµερώσεις. Μπορείτε επίσης να πραγµατοποιήσετε αγορά µέσω της τοποθεσίας web.

Αυτή η ενότητα περιλαµβάνει τα παρακάτω θέµατα:

- Ηλεκτρονική παραγγελία αναλώσιµων εκτύπωσης
- Αναλώσιμα

### **Ηλεκτρονική παραγγελία αναλώσιµων εκτύπωσης**

Για µια λίστα των αριθµών των δοχείων HP που µπορούν να χρησιµοποιηθούν στον εκτυπωτή σας, δείτε [Υποστηριζό](#page-201-0)µενα δοχεία µελάνης. Στα µηνύµατα ειδοποίησης µελάνης εµφανίζονται επίσης πληροφορίες για τα δοχεία και συνδέσεις για online αγορές.

Μπορείτε να παραγγείλετε αναλώσιµα εκτύπωσης online χρησιµοποιώντας τα ακόλουθα εργαλεία:

- **Σηµείωση** Για περισσότερες πληροφορίες σχετικά µε το άνοιγµα και τη χρήση αυτών των εργαλείων λογισµικού HP, δείτε Εργαλεία [διαχείρισης](#page-238-0) συσκευής
- **Κέντρο λειτουργιών HP (Windows):** Από το Κέντρο λειτουργιών HP, κάντε κλικ στο εικονίδιο αγορών και έπειτα επιλέξτε **Αγορά online** για να παραγγείλετε αναλώσιµα ή **Εκτύπωση της λίστας αγορών µου** για να δηµιουργήσετε µια εκτυπώσιµη λίστα αγορών. Το Κέντρο λειτουργιών HP αποστέλλει, µε την άδειά σας, πληροφορίες για τον εκτυπωτή, συµπεριλαµβανοµένου του αριθµού µοντέλου, του αριθµού σειράς καιτης εκτιµώµενης στάθµης µελάνης. Τα αναλώσιµα ΗΡ που χρησιµοποιούνται στον εκτυπωτή σας είναι προεπιλεγµένα. Μπορείτε να αλλάξετε τις ποσότητες, να προσθέσετε ή να καταργήσετε στοιχεία και να εκτυπώσετε τη λίστα ή να κάνετε αγορές online στο Κατάστηµα ΗΡ ή σε άλλα online καταστήµατα λιανικής πώλησης (οι επιλογές διαφέρουν ανάλογα µε τη χώρα/περιοχή).
- **Εργαλειοθήκη HP (Windows):** Στην καρτέλα **Εκτιµώµενα επίπεδα µελάνης**, επιλέξτε **Αγορά online**.
- **HP Utility (Mac OS X):** Στη γραµµή εργασιών, κάντε κλικ στο εικονίδιο **Supplies** (Αναλώσιµα).
- **Τοποθεσία HP SureSupply στο web:** Σε ένα τυπικό πρόγραµµα περιήγησης web, µεταβείτε στην τοποθεσία [www.hp.com/buy/supplies](http://www.hp.com/buy/supplies). Εάν σας ζητηθεί, επιλέξτε τη χώρα/περιοχή σας και ακολουθήστε τα µηνύµατα για να επιλέξετε το προϊόν που διαθέτετε και έπειτα τα αναλώσιµα που χρειάζεστε.
- **Ενσωµατωµένος διακοµιστής web (EWS):** Από τον EWS, επιλέξτε **Παραγγελία αναλωσίµων**. Επιλέξτε **Αποστολή** για να στείλετε πληροφορίες του εκτυπωτή (όπως αριθµό µοντέλου, αριθµό σειράς και εκτιµώµενα επίπεδα µελάνης) στην HP και θα ανακατευθυνθείτε στην τοποθεσία HP SureSupply στο web.
- **Σηµείωση** Η ηλεκτρονική παραγγελία δοχείων µελάνης δεν υποστηρίζεται σε όλες τις χώρες/ περιοχές. Ωστόσο, πολλές χώρες/περιοχές έχουν πληροφορίες παραγγελίας µέσω τηλεφώνου, εντοπισµού τοπικών καταστηµάτων και εκτύπωσης της λίστας αγορών. Επίσης, µπορείτε να κάνετε κλικ στην επιλογή **Πώς θα αγοράσετε** στο επάνω µέρος της σελίδας [www.hp.com/buy/](http://www.hp.com/buy/supplies) [supplies](http://www.hp.com/buy/supplies) για να βρείτε πληροφορίες σχετικά µε την αγορά προϊόντων HP στη χώρα/περιοχή σας.

## **Αναλώσιµα**

Αυτή η ενότητα περιλαµβάνει τα παρακάτω θέµατα:

- [Υποστηριζό](#page-201-0)µενα δοχεία µελάνης
- Μέσα [εκτύπωσης](#page-201-0) HP

#### <span id="page-201-0"></span>**Υποστηριζόµενα δοχεία µελάνης**

Μπορείτε να ανατρέξετε στα ακόλουθα σηµεία για να µάθετε ποια δοχεία µελάνης υποστηρίζονται από τη συσκευή:

- Στην ετικέτα αναλωσίµων µελάνης (βρίσκεται στο εσωτερικό του εκτυπωτή, κοντά στα δοχεία µελάνης).
- Στην τοποθεσία SureSuppply της HP στο web ([www.hp.com/buy/supplies](http://www.hp.com/buy/supplies)). Για περισσότερες πληροφορίες, δείτε [Ηλεκτρονική](#page-200-0) παραγγελία αναλώσιµων εκτύπωσης.
- Στην ετικέτα του δοχείου µελάνης που αντικαθιστάτε.
- Στο λογισµικό HP του υπολογιστή σας:

**Σηµείωση** Για περισσότερες πληροφορίες σχετικά µε το άνοιγµα και τη χρήση αυτών των εργαλείων λογισµικού HP, δείτε Εργαλεία [διαχείρισης](#page-238-0) συσκευής

- **Κέντρο λειτουργιών (Windows)**: Κάντε κλικ στην επιλογή **Κατάσταση** και έπειτα στην επιλογή **Εκτιµώµενα επίπεδα µελάνης**. Η καρτέλα **Τα δοχεία µου** παραθέτει τα δοχεία µελάνης που είναι τοποθετηµένα τη δεδοµένη στιγµή. Η καρτέλα **Όλα τα δοχεία** παραθέτει όλα τα δοχεία που υποστηρίζει η συσκευή.
- **Εργαλειοθήκη (Windows)**: Κάντε κλικ στην καρτέλα **Εκτιµώµενα επίπεδα µελάνης** και έπειτα στο κουµπί **Λεπτοµέρειες δοχείων µελάνης** για να δείτε πληροφορίες σχετικά µε την αντικατάσταση των δοχείων µελάνης.
- **HP Utility (Mac OS X)**: Κάντε κλικ στο εικονίδιο **Supplies Info** (Πληροφορίες αναλωσίµων) στο παράθυρο **Information and Support** (Πληροφορίες και υποστήριξη).
- **Ενσωµατωµένος διακοµιστής web**: Κάντε κλικ στην καρτέλα **Πληροφορίες** και έπειτα κάντε κλικ στην επιλογή **Πληροφορίες συσκευής** στο αριστερό παράθυρο.
- Στη σελίδα διαγνωστικού ελέγχου λειτουργίας. Για περισσότερες πληροφορίες, δείτε [Κατανόηση](#page-149-0) της αναφοράς [κατάστασης](#page-149-0) εκτυπωτή και της αναφοράς αυτόµατου ελέγχου.
- **Σηµείωση** Όταν αντικαθιστάτε δοχεία µελάνης βεβαιωθείτε ότι χρησιµοποιείτε µόνο δοχεία αντικατάστασης που έχουν το ίδιο αριθµό δοχείου µε το δοχείο µελάνης που αντικαθιστάτε.

#### **Μέσα εκτύπωσης HP**

Για να παραγγείλετε µέσα όπως φωτογραφικό χαρτί HP Advanced Photo Paper, µεταβείτε στην τοποθεσία [www.hp.com](http://www.hp.com).

# <span id="page-202-0"></span>**Γ Πρόσθετη ρύθµιση φαξ**

Αφού ολοκληρώσετε όλα τα βήµατα που περιγράφονται στον οδηγό έναρξης χρήσης, χρησιµοποιήστε τις οδηγίες αυτής της ενότητας για να ολοκληρώσετε τη ρύθµιση φαξ. Φυλάξτε τον οδηγό έναρξης χρήσης για µελλοντική χρήση.

Σε αυτή την ενότητα θα µάθετε πώς να ρυθµίζετε τη συσκευή ώστε το φαξ να λειτουργεί επιτυχώς µε οποιονδήποτε εξοπλισµό και υπηρεσία που µπορεί να έχετε συνδέσει στην ίδια γραµµή τηλεφώνου.

**Συµβουλή** Μπορείτε επίσης να χρησιµοποιήσετε τον Οδηγό ρύθµισης φαξ (Windows) ή το HP Setup Assistant (Βοηθός ρύθµισης HP) (Mac OS X) για να ορίσετε γρήγορα κάποιες σηµαντικές ρυθµίσεις φαξ, όπως τη λειτουργία απάντησης καιτις πληροφορίες της κεφαλίδας φαξ. Μπορείτε να έχετε πρόσβαση σε αυτά τα εργαλεία µέσω του λογισµικού που εγκαταστήσατε στη συσκευή. Αφού εκτελέσετε αυτά τα εργαλεία, ακολουθήστε τις διαδικασίες αυτής της ενότητας για να ολοκληρώσετε τη ρύθµιση του φαξ.

Αυτή η ενότητα περιλαµβάνει τα παρακάτω θέµατα:

- Ρύθµιση φαξ (παράλληλα τηλεφωνικά συστήµατα)
- Ρύθµιση φαξ [σειριακού](#page-225-0) τύπου
- [Έλεγχος](#page-226-0) ρύθµισης φαξ

## **Ρύθµιση φαξ (παράλληλα τηλεφωνικά συστήµατα)**

Προτού ξεκινήσετε να ρυθµίζετε τη συσκευή για φαξ, καθορίστε ποιο είδος τηλεφωνικού συστήµατος χρησιµοποιείται στη χώρα/περιοχή σας. Οι οδηγίες σχετικά µε τη ρύθµιση για φαξ διαφέρουν ανάλογα µε το εάν έχετε σειριακό ή παράλληλο τηλεφωνικό σύστηµα.

- Εάν η χώρα/περιοχή σας δεν εµφανίζεται στον παρακάτω πίνακα, πιθανότατα έχετε τηλεφωνικό σύστηµα σειριακού τύπου. Σε ένα τηλεφωνικό σύστηµα σειριακού τύπου, η υποδοχή στον κοινό τηλεφωνικό σας εξοπλισµό (µόντεµ, τηλέφωνα και τηλεφωνητές) δεν επιτρέπει φυσική σύνδεση µε τη θύρα "2-EXT" στη συσκευή. Αντίθετα, όλος ο εξοπλισµός πρέπει να συνδεθεί στην πρίζα του τηλεφώνου.
	- **Σηµείωση** Σε ορισµένες χώρες/περιοχές που χρησιµοποιούν τηλεφωνικά συστήµατα σειριακού τύπου, το τηλεφωνικό καλώδιο που παρέχεται µαζί µε τη συσκευή ενδέχεται να διαθέτει ένα πρόσθετο βύσµα τοίχου. Αυτό σας επιτρέπει να συνδέετε επιπλέον συσκευές τηλεπικοινωνίας στην τηλεφωνική πρίζα που συνδέετε τη συσκευή. Ίσως πρέπει να συνδέσετε το παρεχόµενο καλώδιο τηλεφώνου στον προσαρµογέα που παρέχεται για τη χώρα/περιοχή σας.
- Εάν η χώρα/περιοχή σας αναφέρεται στον παρακάτω πίνακα, έχετε πιθανότατα παράλληλο τηλεφωνικό σύστηµα. Στο παράλληλο τηλεφωνικό σύστηµα µπορείτε να συνδέετε τηλεφωνικό εξοπλισµό κοινής χρήσης στη γραµµή τηλεφώνου µέσω της θύρας "2-EXT" στο πίσω µέρος της συσκευής.
	- **Σηµείωση** Εάν έχετε τηλεφωνικό σύστηµα παράλληλου τύπου, η HP συνιστά να χρησιµοποιήσετε το καλώδιο τηλεφώνου 2 συρµάτων που παρέχεται µε τη συσκευή για να την συνδέσετε στην πρίζα του τηλεφώνου.

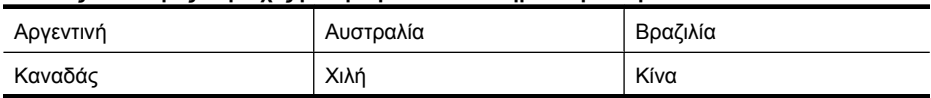

#### **Πίνακας Γ-1 Χώρες/περιοχές µε τηλεφωνικό σύστηµα παράλληλου τύπου**

#### Παράρτηµα Γ

Χώρες/περιοχές µε τηλεφωνικό σύστηµα παράλληλου τύπου (συνέχεια)

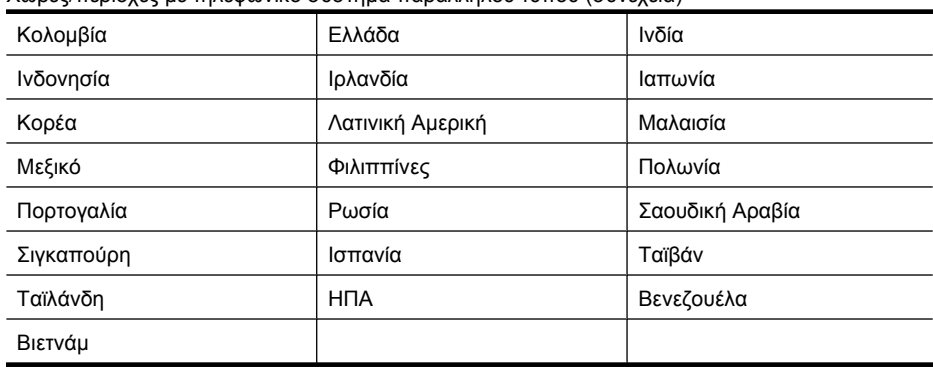

Εάν δεν είστε σίγουροι για τον τύπο τηλεφωνικού συστήµατος που διαθέτετε (σειριακό ή παράλληλο), απευθυνθείτε στην εταιρεία τηλεφωνίας.

Αυτή η ενότητα περιλαµβάνει τα παρακάτω θέµατα:

- Επιλογή σωστής ρύθµισης φαξ για το σπίτι ή το γραφείο
- [Περίπτωση](#page-206-0) A: Ξεχωριστή γραµµή φαξ (δεν λαµβάνονται φωνητικές κλήσεις)
- [Περίπτωση](#page-206-0) Β: Ρύθµιση συσκευής για DSL
- Περίπτωση Γ: Ρύθµιση συσκευής µε [τηλεφωνικό](#page-208-0) σύστηµα PBX ή γραµµή ISDN
- [Περίπτωση](#page-208-0) ∆: Λειτουργία φαξ µε υπηρεσία διακριτών ήχων κλήσης στην ίδια γραµµή
- [Περίπτωση](#page-209-0) E: Κοινή γραµµή τηλεφώνου/φαξ
- [Περίπτωση](#page-210-0) ΣΤ: Κοινή γραµµή τηλεφώνου/φαξ µε φωνητικό ταχυδροµείο
- Περίπτωση Ζ: Γραµµή φαξ κοινή µε µόντεµ [υπολογιστή](#page-211-0) (δεν λαµβάνονται φωνητικές κλήσεις)
- Περίπτωση Η: Κοινή γραµµή τηλεφώνου/φαξ µε µόντεµ [υπολογιστή](#page-214-0)
- Περίπτωση Θ: Κοινή γραµµή τηλεφώνου/φαξ µε [τηλεφωνητή](#page-218-0)
- Περίπτωση Ι: Κοινή χρήση φωνητικής γραμμής/γραμμής φαξ με μόντεμ [υπολογιστή](#page-219-0) και [τηλεφωνητή](#page-219-0)
- Περίπτωση Κ: Κοινή χρήση φωνητικής γραμμής/γραμμής φαξ με μόντεμ [υπολογιστή](#page-223-0) και [φωνητικό](#page-223-0) ταχυδροµείο

#### **Επιλογή σωστής ρύθµισης φαξ για το σπίτι ή το γραφείο**

Για τη σωστή λειτουργία φαξ, θα πρέπει να γνωρίζετε τον τύπο του εξοπλισµού και των υπηρεσιών που µοιράζονται την ίδια γραµµή τηλεφώνου µε τη συσκευή. Αυτό είναι σηµαντικό καθώς µπορεί να χρειαστεί να συνδέσετε κάποιον από τον υπάρχοντα εξοπλισµό γραφείου απευθείας στη συσκευή, ενώ µπορεί επίσης να χρειαστεί να αλλάξετε µερικές από τις ρυθµίσεις φαξ, ώστε να πραγµατοποιηθεί αποστολή φαξ µε επιτυχία.

- **1.** Ορίστε εάν το τηλεφωνικό σας σύστηµα είναι σειριακό ή παράλληλο (∆είτε [Ρύθ](#page-202-0)µιση φαξ (παράλληλα [τηλεφωνικά](#page-202-0) συστήµατα)).
	- **α**. Σειριακό τηλεφωνικό σύστηµα ∆είτε Ρύθµιση φαξ [σειριακού](#page-225-0) τύπου.
	- **β**. Παράλληλο τηλεφωνικό σύστηµα Μεταβείτε στο βήµα 2.
- **2.** Επιλέξτε τον συνδυασµό εξοπλισµού και υπηρεσιών που µοιράζονται τη γραµµή φαξ.
	- DSL: Υπηρεσία ψηφιακής συνδρομητικής γραμμής (DSL) παρεχόμενη από την εταιρεία τηλεφωνίας. (Η γραµµή DSL µπορεί να ονοµάζεται ADSL στη χώρα/περιοχή σας).
	- PBX: Τηλεφωνικό σύστηµα ιδιωτικού τηλεφωνικού κέντρου (PBX) ή σύστηµα ψηφιακού δικτύου ενοποιηµένων υπηρεσιών (ISDN).
	- Υπηρεσία διακριτών ήχων κλήσης: Υπηρεσία διακριτών ήχων κλήσης µέσω της εταιρείας τηλεφωνίας που παρέχει πολλούς τηλεφωνικούς αριθµούς µε διαφορετικούς συνδυασµούς κτύπων.
- Φωνητικές κλήσεις: Λήψη τηλεφωνικών κλήσεων στον ίδιο αριθµό τηλεφώνου που χρησιµοποιείτε και για τις κλήσεις φαξ στη συσκευή.
- Μόντεµ τηλεφώνου υπολογιστή: Ένα µόντεµ τηλεφώνου υπολογιστή συνδεδεµένο στην ίδια γραµµή τηλεφώνου µε τη συσκευή. Εάν απαντήσετε "Ναι" σε οποιαδήποτε από τις παρακάτω ερωτήσεις, χρησιµοποιείτε µόντεµ τηλεφώνου υπολογιστή:
	- Στέλνετε και λαµβάνετε φαξ απευθείας από και προς εφαρµογές λογισµικού του υπολογιστή σας µέσω τηλεφωνικής σύνδεσης;
	- Στέλνετε και λαµβάνετε µηνύµατα ηλεκτρονικού ταχυδροµείου στον υπολογιστή σας µέσω τηλεφωνικής σύνδεσης;
	- Έχετε πρόσβαση στο Internet από τον υπολογιστή σας µέσω τηλεφωνικής σύνδεσης;
- Τηλεφωνητής: Συσκευή που απαντά σε φωνητικές κλήσεις στον ίδιο αριθµό τηλεφώνου που χρησιµοποιείτε για κλήσεις φαξ στη συσκευή.
- Υπηρεσία φωνητικών µηνυµάτων: Συνδροµή σε υπηρεσία φωνητικών µηνυµάτων µέσω της τηλεφωνικής εταιρείας σας στον ίδιο αριθµό που χρησιµοποιείτε για κλήσεις φαξ από τη συσκευή.
- **3.** Στον ακόλουθο πίνακα επιλέξτε το συνδυασµό του εξοπλισµού και των υπηρεσιών που ισχύουν στο σπίτι ή στο γραφείο σας. Έπειτα ανατρέξτε στη συνιστώµενη ρύθµιση φαξ. Οδηγίες βήµαπρος-βήµα για κάθε περίπτωση περιλαµβάνονται στις ενότητες που ακολουθούν.
- **Σηµείωση** Εάν η διαµόρφωση του σπιτιού ή του γραφείου σας δεν περιγράφεται σε αυτή την ενότητα, εγκαταστήστε και ρυθµίστε τη συσκευή όπως θα εγκαθιστούσατε ένα κανονικό αναλογικό τηλέφωνο. Βεβαιωθείτε ότι χρησιµοποιείτε το καλώδιο τηλεφώνου που συµπεριλαµβανόταν στη συσκευασία και συνδέστε το ένα άκρο στην πρίζα τηλεφώνου και το άλλο άκρο στη θύρα 1-LINE στο πίσω µέρος της συσκευής. Εάν χρησιµοποιήσετε άλλο καλώδιο τηλεφώνου, µπορεί να συναντήσετε προβλήµατα κατά την αποστολή και τη λήψη φαξ.

Ίσως πρέπει να συνδέσετε το παρεχόµενο καλώδιο τηλεφώνου στον προσαρµογέα που παρέχεται για τη χώρα/περιοχή σας.

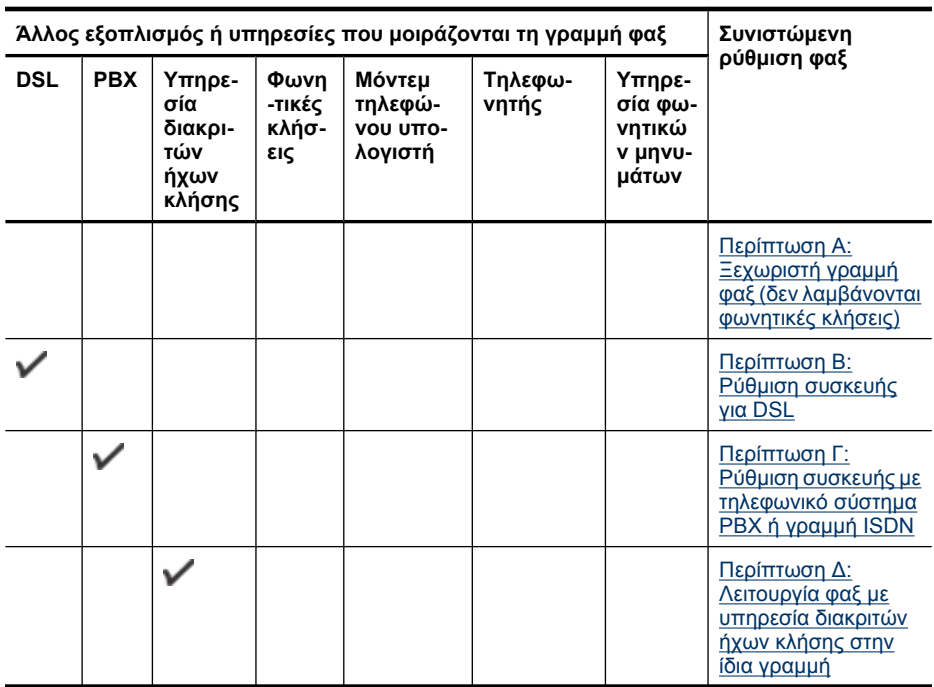

#### Παράρτηµα Γ

(συνέχεια)

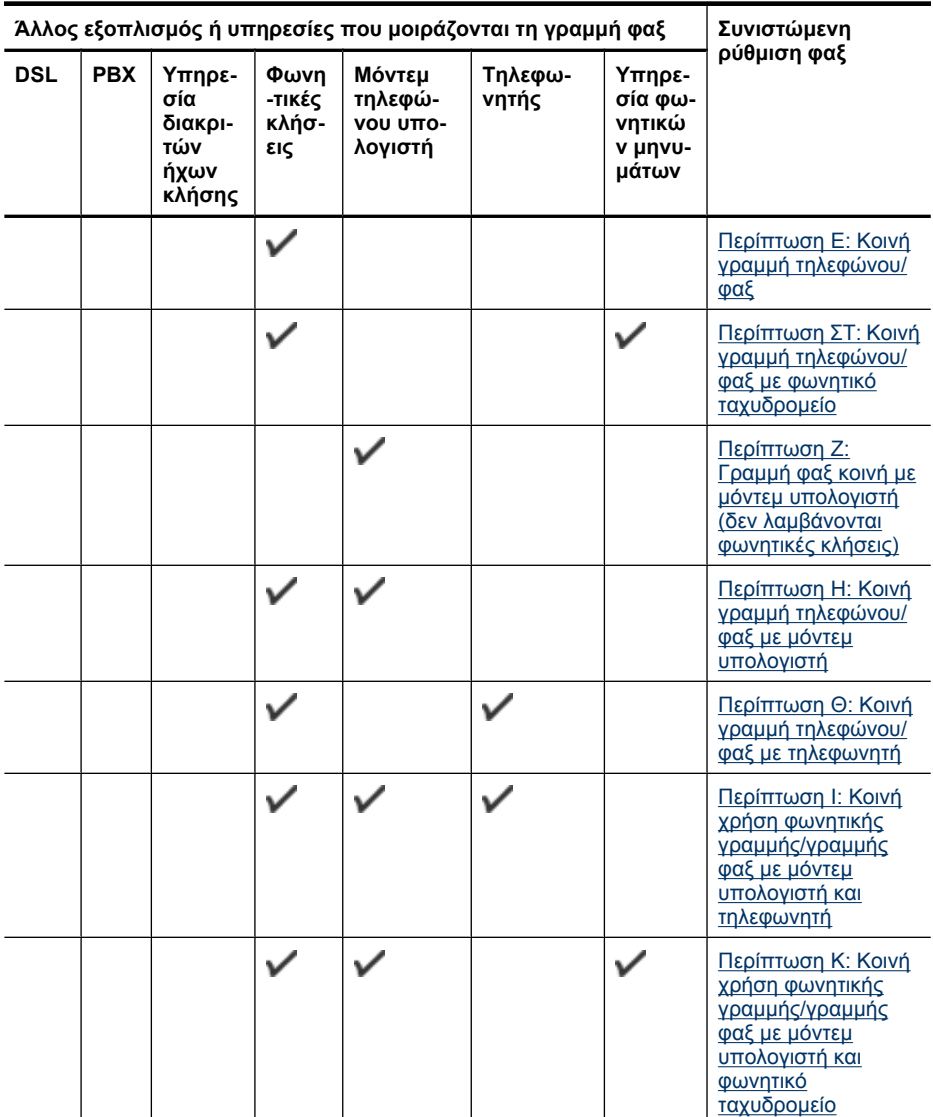

#### <span id="page-206-0"></span>**Περίπτωση A: Ξεχωριστή γραµµή φαξ (δεν λαµβάνονται φωνητικές κλήσεις)**

Εάν έχετε ξεχωριστή γραµµή τηλεφώνου, στην οποία δεν λαµβάνετε φωνητικές κλήσεις και δεν έχετε άλλο εξοπλισµό συνδεδεµένο σε αυτή τη γραµµή τηλεφώνου, συνδέστε τη συσκευή όπως περιγράφεται σε αυτή την ενότητα.

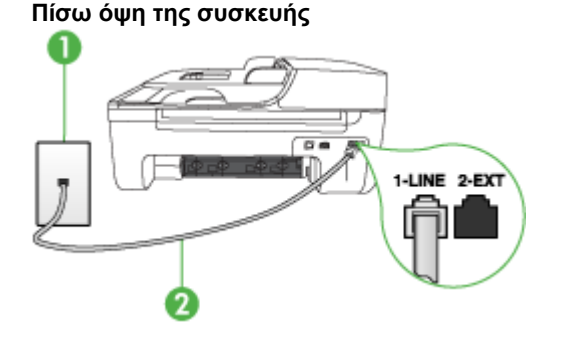

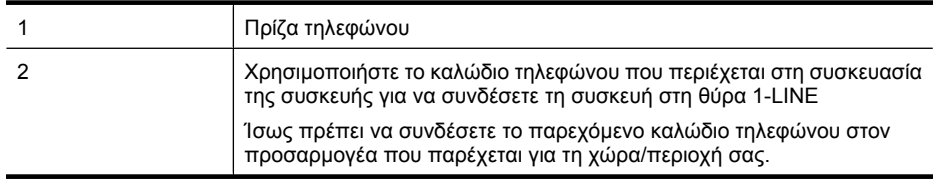

#### **Για να ρυθµίσετε τη συσκευή σε ξεχωριστή γραµµή φαξ**

- **1.** Χρησιµοποιήστε το καλώδιο τηλεφώνου που παρέχεται στη συσκευασία της συσκευής, συνδέστε το ένα άκρο στην πρίζα τηλεφώνου και το άλλο άκρο στη θύρα 1-LINE στο πίσω µέρος της συσκευής.
	- **Σηµείωση** Ίσως πρέπει να συνδέσετε το παρεχόµενο καλώδιο τηλεφώνου στον προσαρµογέα που παρέχεται για τη χώρα/περιοχή σας.

Εάν δεν χρησιµοποιήσετε το παρεχόµενο καλώδιο για να συνδέσετε την πρίζα τηλεφώνου στη συσκευή, µπορεί να µην είναι δυνατή η λειτουργία φαξ. Αυτό το ειδικό καλώδιο τηλεφώνου διαφέρει από τα καλώδια τηλεφώνου που µπορεί να έχετε ήδη στο σπίτι ή το γραφείο σας.

- **2.** Ενεργοποιήστε τη ρύθµιση **Αυτόµατη απάντηση**.
- **3.** (Προαιρετικά) Αλλάξτε τη ρύθµιση **Αριθµός κτύπων πριν την απάντ.** στη χαµηλότερη ρύθµιση (δύο κτύποι).
- **4.** Πραγµατοποιήστε έλεγχο φαξ.

Όταν χτυπήσει το τηλέφωνο, η συσκευή θα απαντήσει αυτόµατα µετά τον αριθµό των κτύπων που έχουν οριστεί στη ρύθµιση **Αριθµός κτύπων πριν την απάντ.**. Η συσκευή ξεκινά να εκπέµπει ήχους λήψης φαξ στη συσκευή αποστολής φαξ και να λαµβάνει το φαξ.

#### **Περίπτωση Β: Ρύθµιση συσκευής για DSL**

Εάν έχετε υπηρεσία DSL παρεχόµενη από την εταιρεία τηλεφωνίας και δεν έχετε άλλον εξοπλισµό συνδεδεµένο στη συσκευή, ακολουθήστε τις οδηγίες σε αυτή την ενότητα για να συνδέσετε ένα φίλτρο DSL µεταξύ της πρίζας τηλεφώνου και της συσκευής. Το φίλτρο DSL αφαιρεί το ψηφιακό σήµα που µπορεί να δηµιουργήσει παρεµβολές στη συσκευή, ώστε η συσκευή να µπορεί να επικοινωνήσει σωστά µε τη γραµµή τηλεφώνου. (Η γραµµή DSL µπορεί να ονοµάζεται ADSL στη χώρα/περιοχή σας.)

**Σηµείωση** Εάν έχετε γραµµή DSL και δεν συνδέσετε το φίλτρο DSL, η αποστολή και λήψη φαξ από τη συσκευή δεν θα είναι δυνατή.

#### **Πίσω όψη της συσκευής**

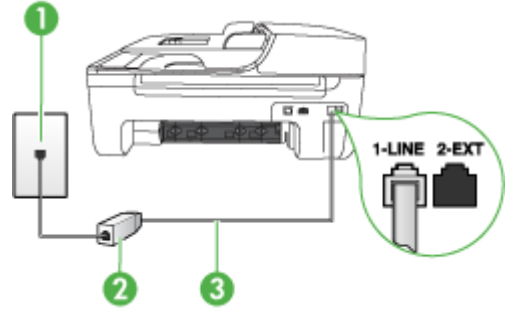

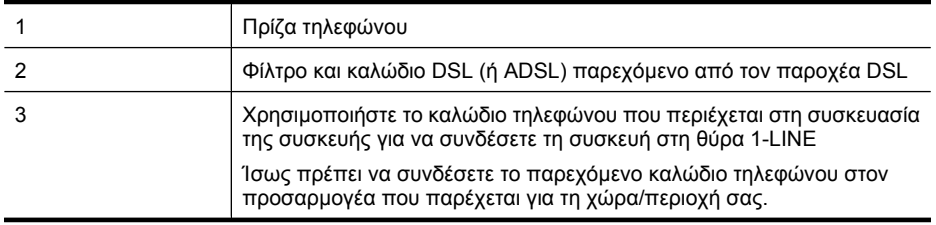

#### **Για να ρυθµίσετε τη συσκευή µε DSL**

- **1.** Προµηθευτείτε ένα φίλτρο DSL από τον παροχέα DSL.
- **2.** Χρησιµοποιήστε το καλώδιο τηλεφώνου που παρέχεται στη συσκευασία της συσκευής, συνδέστε το ένα άκρο στην ανοιχτή θύρα στο φίλτρο DSL και το άλλο άκρο στη θύρα 1-LINE στο πίσω µέρος της συσκευής.
	- **Σηµείωση** Ίσως πρέπει να συνδέσετε το παρεχόµενο καλώδιο τηλεφώνου στον προσαρµογέα που παρέχεται για τη χώρα/περιοχή σας.

Εάν δεν χρησιµοποιήσετε το παρεχόµενο καλώδιο για να συνδέσετε το φίλτρο DSL στη συσκευή, µπορεί να µην είναι δυνατή η λειτουργία φαξ. Αυτό το ειδικό καλώδιο τηλεφώνου διαφέρει από τα καλώδια τηλεφώνου που µπορεί να έχετε ήδη στο σπίτι ή το γραφείο σας. Επειδή παρέχεται µόνο ένα καλώδιο τηλεφώνου, ίσως χρειαστεί να προµηθευτείτε επιπλέον καλώδια τηλεφώνου για αυτή τη ρύθµιση.

- **3.** Συνδέστε ένα πρόσθετο καλώδιο τηλεφώνου από το φίλτρο DSL στην πρίζα τηλεφώνου.
- **4.** Πραγµατοποιήστε έλεγχο φαξ.

Εάν αντιµετωπίσετε προβλήµατα µε τη ρύθµιση της συσκευής µε προαιρετικό εξοπλισµό, επικοινωνήστε µε τον τοπικό παροχέα υπηρεσιών ή προµηθευτή για πρόσθετη βοήθεια.

#### <span id="page-208-0"></span>**Περίπτωση Γ: Ρύθµιση συσκευής µε τηλεφωνικό σύστηµα PBX ή γραµµή ISDN**

Εάν χρησιµοποιείτε τηλεφωνικό σύστηµα PBX ή µετατροπέα/προσαρµογέα τερµατικού ISDN, κάντε τα παρακάτω:

- Εάν χρησιµοποιείτε PBX ή µετατροπέα/προσαρµογέα τερµατικού ISDN, συνδέστε τη συσκευή στη θύρα που προορίζεται για χρήση φαξ και τηλεφώνου. Επίσης, βεβαιωθείτε ότι το τερµατικό προσαρµογέα είναι ρυθµισµένο στο σωστό τύπο διακόπτη για τη χώρα/περιοχή σας, εφόσον αυτό είναι δυνατό.
	- **Σηµείωση** Ορισµένα συστήµατα ISDN σας δίνουν τη δυνατότητα να διαµορφώσετε τις θύρες για συγκεκριμένο εξοπλισμό τηλεφώνου. Για παράδειγμα, ίσως έχετε εκχωρήσει μια θύρα για τηλέφωνο και φαξ Group 3 και µια άλλη θύρα για πολλές χρήσεις. Εάν αντιµετωπίζετε προβλήµατα κατά τη σύνδεση µε τη θύρα φαξ/τηλεφώνου του µετατροπέα ISDN, δοκιµάστε να χρησιµοποιήσετε τη θύρα που προορίζεται για πολλές χρήσεις (µπορεί να αναφέρεται ως "multi-combi" ή κάτι παρόµοιο).
- Εάν χρησιµοποιείτε τηλεφωνικό σύστηµα PBX, ρυθµίστε τον ήχο αναµονής κλήσης σε "Απενεργοποίηση".
	- **Σηµείωση** Πολλά ψηφιακά συστήµατα PBX διαθέτουν ήχο αναµονής κλήσης που είναι ορισµένος από προεπιλογή σε "Ενεργοποίηση". Ο ήχος αναµονής κλήσης θα εµποδίσει τη µετάδοση φαξ και η αποστολή και λήψη φαξ από τη συσκευή δεν θα είναι δυνατή. Για οδηγίες σχετικά µε την απενεργοποίηση του ήχου αναµονής κλήσης, ανατρέξτε στην τεκµηρίωση που συνοδεύει το τηλεφωνικό σύστηµα PBX.
- Εάν χρησιµοποιείτε τηλεφωνικό σύστηµα PBX, καλέστε τον αριθµό για µια εξωτερική γραµµή πριν καλέσετε τον αριθµό φαξ.
- Φροντίστε να χρησιµοποιήσετε το παρεχόµενο καλώδιο για να συνδέσετε την πρίζα του τηλεφώνου στη συσκευή. Εάν δεν χρησιµοποιήσετε αυτό το καλώδιο, η λειτουργία φαξ µπορεί να µην είναι δυνατή. Αυτό το ειδικό καλώδιο τηλεφώνου διαφέρει από τα καλώδια τηλεφώνου που µπορεί να έχετε ήδη στο σπίτι ή το γραφείο σας. Εάν το παρεχόµενο καλώδιο τηλεφώνου είναι κοντό, µπορείτε να αγοράσετε ένα συζευκτήρα από ένα κατάστηµα ηλεκτρονικών και να το προεκτείνετε.

Ίσως πρέπει να συνδέσετε το παρεχόµενο καλώδιο τηλεφώνου στον προσαρµογέα που παρέχεται για τη χώρα/περιοχή σας.

Εάν αντιµετωπίσετε προβλήµατα µε τη ρύθµιση της συσκευής µε προαιρετικό εξοπλισµό, επικοινωνήστε µε τον τοπικό παροχέα υπηρεσιών ή προµηθευτή για πρόσθετη βοήθεια.

#### **Περίπτωση ∆: Λειτουργία φαξ µε υπηρεσία διακριτών ήχων κλήσης στην ίδια γραµµή**

Εάν είστε συνδροµητής σε υπηρεσία διακριτών ήχων κλήσης (µέσω της εταιρείας τηλεφωνίας), η οποία σας επιτρέπει να έχετε πολλούς αριθµούς τηλεφώνου σε µία γραµµή, µε διαφορετικό συνδυασµό κτύπων για κάθε αριθµό, ρυθµίστε τη συσκευή όπως περιγράφεται σε αυτή την ενότητα.

# $0<sub>0</sub>$ 1-LINE 2-EXT

#### **Πίσω όψη της συσκευής**

<span id="page-209-0"></span>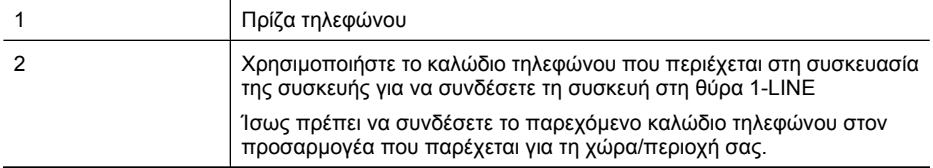

#### **Για να ρυθµίσετε τη συσκευή µε υπηρεσία διακριτών ήχων κλήσης**

- **1.** Χρησιµοποιήστε το καλώδιο τηλεφώνου που παρέχεται στη συσκευασία της συσκευής, συνδέστε το ένα άκρο στην πρίζα τηλεφώνου και το άλλο άκρο στη θύρα 1-LINE στο πίσω µέρος της συσκευής.
	- **Σηµείωση** Ίσως πρέπει να συνδέσετε το παρεχόµενο καλώδιο τηλεφώνου στον προσαρµογέα που παρέχεται για τη χώρα/περιοχή σας.

Εάν δεν χρησιµοποιήσετε το παρεχόµενο καλώδιο για να συνδέσετε την πρίζα τηλεφώνου στη συσκευή, µπορεί να µην είναι δυνατή η λειτουργία φαξ. Αυτό το ειδικό καλώδιο τηλεφώνου διαφέρει από τα καλώδια τηλεφώνου που µπορεί να έχετε ήδη στο σπίτι ή το γραφείο σας.

- **2.** Ενεργοποιήστε τη ρύθµιση **Αυτόµατη απάντηση**.
- **3.** Αλλάξτε τη ρύθµιση **∆ιακριτός κτύπος** ώστε να ταιριάζει µε τον συνδυασµό που η εταιρεία τηλεφωνίας έχει εκχωρήσει στον αριθµό του φαξ σας.
	- **Σηµείωση** Από προεπιλογή, η συσκευή είναι ρυθµισµένη να απαντά σε όλους τους συνδυασµούς κτύπων. Εάν δεν ρυθµίσετε την επιλογή **∆ιακριτός κτύπος**, ώστε να ταιριάζει µε το συνδυασµό κτύπων που έχει εκχωρηθεί στον αριθµό φαξ, η συσκευή µπορεί να απαντά στις φωνητικές κλήσεις και στις κλήσεις φαξ ή να µην απαντά καθόλου.
- **4.** (Προαιρετικά) Αλλάξτε τη ρύθµιση **Αριθµός κτύπων πριν την απάντ.** στη χαµηλότερη ρύθµιση (δύο κτύποι).
- **5.** Πραγµατοποιήστε έλεγχο φαξ.

Η συσκευή θα απαντήσει αυτόµατα στις εισερχόµενες κλήσεις µε το συνδυασµό κτύπων που έχετε επιλέξει (ρύθµιση **∆ιακριτός κτύπος**) µετά τον επιλεγµένο αριθµό κτύπων (ρύθµιση **Αριθµός κτύπων πριν την απάντ.**). Η συσκευή ξεκινά να εκπέµπει ήχους λήψης φαξ στη συσκευή αποστολής φαξ και να λαµβάνει το φαξ.

Εάν αντιµετωπίσετε προβλήµατα µε τη ρύθµιση της συσκευής µε προαιρετικό εξοπλισµό, επικοινωνήστε µε τον τοπικό παροχέα υπηρεσιών ή προµηθευτή για πρόσθετη βοήθεια.

#### **Περίπτωση E: Κοινή γραµµή τηλεφώνου/φαξ**

Εάν λαµβάνετε φωνητικές κλήσεις και κλήσεις φαξ στον ίδιο αριθµό τηλεφώνου και δεν έχετε άλλο εξοπλισµό γραφείου (ή φωνητικό ταχυδροµείο) σε αυτή τη γραµµή τηλεφώνου, συνδέστε τη συσκευή όπως περιγράφεται σε αυτή την ενότητα.

#### **Πίσω όψη της συσκευής**

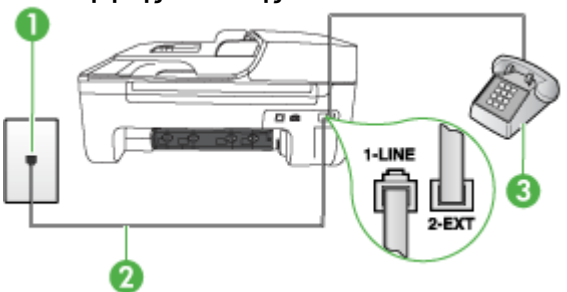

<span id="page-210-0"></span>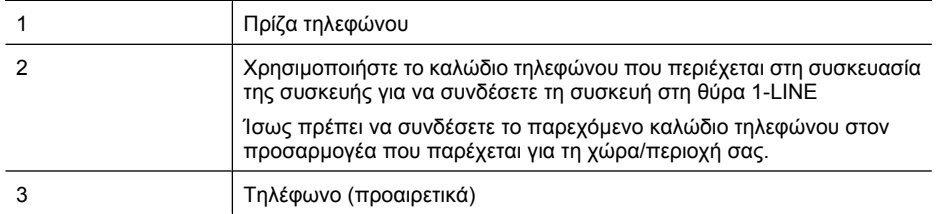

#### **Για να ρυθµίσετε τη συσκευή µε κοινή φωνητική γραµµή/γραµµή φαξ**

**1.** Χρησιµοποιήστε το καλώδιο τηλεφώνου που παρέχεται στη συσκευασία της συσκευής, συνδέστε το ένα άκρο στην πρίζα τηλεφώνου και το άλλο άκρο στη θύρα 1-LINE στο πίσω µέρος της συσκευής.

**Σηµείωση** Ίσως πρέπει να συνδέσετε το παρεχόµενο καλώδιο τηλεφώνου στον προσαρµογέα που παρέχεται για τη χώρα/περιοχή σας. Εάν δεν χρησιµοποιήσετε το παρεχόµενο καλώδιο για να συνδέσετε την πρίζα τηλεφώνου στη συσκευή, µπορεί να µην είναι δυνατή η λειτουργία φαξ. Αυτό το ειδικό καλώδιο τηλεφώνου διαφέρει από τα καλώδια τηλεφώνου που µπορεί να έχετε ήδη στο σπίτι ή το γραφείο σας.

- **2.** Κάντε ένα από τα παρακάτω:
	- Εάν διαθέτετε τηλεφωνικό σύστηµα παράλληλου τύπου, αποσυνδέστε το άσπρο βύσµα από τη θύρα µε την ένδειξη 2-EXT στο πίσω µέρος της συσκευής και, στη συνέχεια, συνδέστε µια τηλεφωνική συσκευή σε αυτή τη θύρα.
	- Εάν έχετε σειριακό τηλεφωνικό σύστηµα, µπορείτε να συνδέσετε το τηλέφωνο απευθείας πάνω από το καλώδιο της συσκευής µε το βύσµα για τον τοίχο.
- **3.** Τώρα θα πρέπει να αποφασίσετε εάν θέλετε η συσκευή να απαντά στις κλήσεις αυτόµατα ή µη αυτόµατα:
	- Εάν ρυθµίσετε τη συσκευή να απαντά στις κλήσεις **αυτόµατα**, απαντά σε όλες τις εισερχόµενες κλήσεις και λαµβάνει τα φαξ. Στην περίπτωση αυτή, η συσκευή δεν θα είναι σε θέση να διακρίνει τις κλήσεις φαξ από τις φωνητικές κλήσεις. Εάν υποπτεύεστε ότι η κλήση είναι φωνητική, θα πρέπει να απαντήσετε προτού προλάβει να απαντήσει η συσκευή. Για να ρυθµίσετε τη συσκευή ώστε να απαντά τις κλήσεις αυτόµατα, ενεργοποιήστε τη ρύθµιση **Αυτόµατη απάντηση**.
	- Εάν ρυθµίσετε τη συσκευή να απαντά στα φαξ **µη αυτόµατα**, θα πρέπει να έχετε τη δυνατότητα να απαντάτε προσωπικά στις εισερχόµενες κλήσεις φαξ, διαφορετικά η συσκευή δεν θα µπορεί να λαµβάνει φαξ. Για να ρυθµίσετε τη συσκευή ώστε να απαντά τις κλήσεις µη αυτόµατα, απενεργοποιήστε την επιλογή **Αυτόµατη απάντηση**.
- **4.** Πραγµατοποιήστε έλεγχο φαξ.

Εάν σηκώσετε το τηλέφωνο πριν από τη συσκευή και ακούσετε τόνους φαξ από συσκευή αποστολής φαξ, θα πρέπει να απαντήσετε στην κλήση φαξ µε µη αυτόµατο τρόπο.

Εάν αντιµετωπίσετε προβλήµατα µε τη ρύθµιση της συσκευής µε προαιρετικό εξοπλισµό, επικοινωνήστε µε τον τοπικό παροχέα υπηρεσιών ή προµηθευτή για πρόσθετη βοήθεια.

#### **Περίπτωση ΣΤ: Κοινή γραµµή τηλεφώνου/φαξ µε φωνητικό ταχυδροµείο**

Εάν λαµβάνετε φωνητικές κλήσεις και κλήσεις φαξ στον ίδιο αριθµό τηλεφώνου και είστε συνδροµητής σε υπηρεσία φωνητικού ταχυδροµείου µέσω της εταιρείας τηλεφωνίας, ρυθµίστε τη συσκευή όπως περιγράφεται σε αυτή την ενότητα.

<span id="page-211-0"></span>**Σηµείωση** ∆εν µπορείτε να λάβετε φαξ αυτόµατα, εάν έχετε υπηρεσία φωνητικού ταχυδροµείου στον ίδιο αριθµό τηλεφώνου που χρησιµοποιείτε για κλήσεις φαξ. Πρέπει να λαµβάνετε τα φαξ µη αυτόµατα. Αυτό σηµαίνει ότι πρέπει να είστε διαθέσιµοι να απαντάτε οι ίδιοι στις κλήσεις εισερχόµενων φαξ. Σε περίπτωση που θέλετε να λαµβάνετε τα φαξ αυτόµατα, επικοινωνήστε µε την εταιρεία τηλεφωνίας για να εγγραφείτε σε υπηρεσία διακριτών ήχων κλήσης ή για να αποκτήσετε ξεχωριστή γραµµή τηλεφώνου για φαξ.

#### **Πίσω όψη της συσκευής**

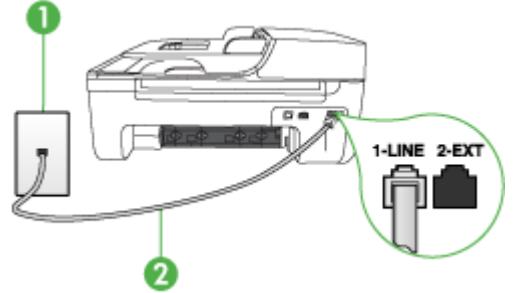

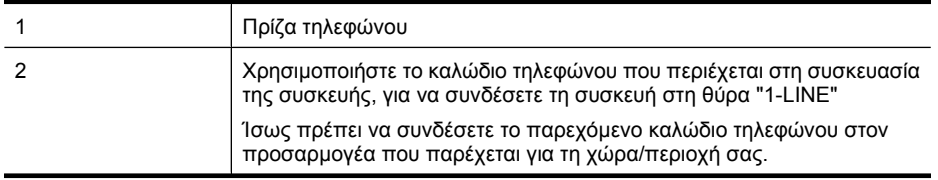

#### **Για να ρυθµίσετε τη συσκευή µε φωνητικό ταχυδροµείο**

**1.** Χρησιµοποιήστε το καλώδιο τηλεφώνου που παρέχεται στη συσκευασία της συσκευής, συνδέστε το ένα άκρο στην πρίζα τηλεφώνου και το άλλο άκρο στη θύρα 1-LINE στο πίσω µέρος της συσκευής.

Ίσως πρέπει να συνδέσετε το παρεχόµενο καλώδιο τηλεφώνου στον προσαρµογέα που παρέχεται για τη χώρα/περιοχή σας.

**Σηµείωση** Ίσως πρέπει να συνδέσετε το παρεχόµενο καλώδιο τηλεφώνου στον προσαρµογέα που παρέχεται για τη χώρα/περιοχή σας.

Εάν δεν χρησιµοποιήσετε το παρεχόµενο καλώδιο για να συνδέσετε την πρίζα τηλεφώνου στη συσκευή, µπορεί να µην είναι δυνατή η λειτουργία φαξ. Αυτό το ειδικό καλώδιο τηλεφώνου διαφέρει από τα καλώδια τηλεφώνου που µπορεί να έχετε ήδη στο σπίτι ή το γραφείο σας.

- **2.** Απενεργοποιήστε τη ρύθµιση **Αυτόµατη απάντηση**.
- **3.** Πραγµατοποιήστε έλεγχο φαξ.

Πρέπει να απαντάτε οι ίδιοι στις εισερχόµενες κλήσεις φαξ, διαφορετικά η συσκευή δεν θα µπορεί να λάβει φαξ. Πρέπει να ξεκινήσετε το µη αυτόµατο φαξ προτού το φωνητικό ταχυδροµείο καταλάβει τη γραµµή.

Εάν αντιµετωπίσετε προβλήµατα µε τη ρύθµιση της συσκευής µε προαιρετικό εξοπλισµό, επικοινωνήστε µε τον τοπικό παροχέα υπηρεσιών ή προµηθευτή για πρόσθετη βοήθεια.

#### **Περίπτωση Ζ: Γραµµή φαξ κοινή µε µόντεµ υπολογιστή (δεν λαµβάνονται φωνητικές κλήσεις)**

Εάν έχετε γραµµή φαξ στην οποία δεν λαµβάνετε φωνητικές κλήσεις και έχετε µόντεµ υπολογιστή συνδεδεµένο σε αυτή τη γραµµή, ρυθµίστε τη συσκευή όπως περιγράφεται σε αυτή την ενότητα.

- **Σηµείωση** Εάν έχετε µόντεµ τηλεφώνου υπολογιστή, τότε αυτό χρησιµοποιεί την ίδια γραµµή τηλεφώνου µε τη συσκευή. ∆εν µπορείτε να χρησιµοποιήσετε το µόντεµ και τη συσκευή ταυτόχρονα. Για παράδειγµα, δεν µπορείτε να χρησιµοποιήσετε τη συσκευή για αποστολή και λήψη φαξ καθώς χρησιµοποιείτε το µόντεµ τηλεφώνου υπολογιστή για αποστολή µηνύµατος ηλεκτρονικού ταχυδροµείου ή για πρόσβαση στο Internet.
- Ρύθµιση της συσκευής µε µόντεµ τηλεφώνου υπολογιστή
- Ρύθµιση της συσκευής µε µόντεµ [υπολογιστή](#page-213-0) DSL/ADSL

#### **Ρύθµιση της συσκευής µε µόντεµ τηλεφώνου υπολογιστή**

Εάν χρησιµοποιείτε την ίδια γραµµή τηλεφώνου για την αποστολή φαξ και για ένα µόντεµ τηλεφώνου υπολογιστή, ακολουθήστε αυτές τις οδηγίες για να ρυθµίσετε τη συσκευή.

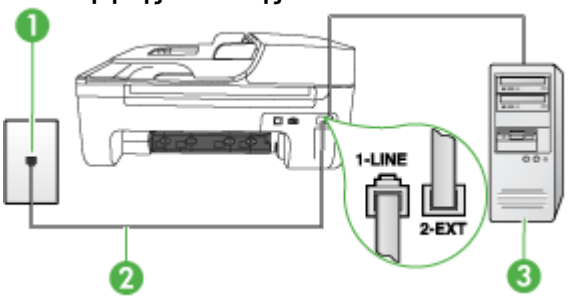

#### **Πίσω όψη της συσκευής**

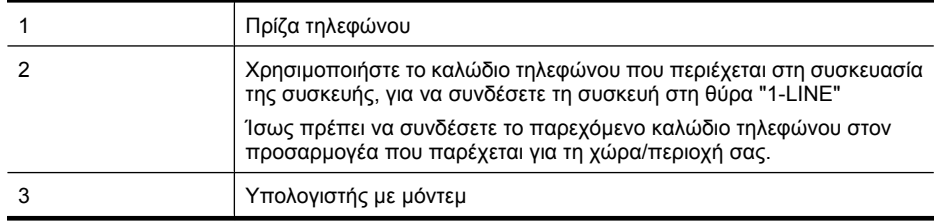

#### **Για να ρυθµίσετε τη συσκευή µε µόντεµ τηλεφώνου υπολογιστή**

- **1.** Αποσυνδέστε το άσπρο βύσµα από τη θύρα µε την ένδειξη 2-EXT στο πίσω µέρος της συσκευής.
- **2.** Εντοπίστε το καλώδιο τηλεφώνου που συνδέει το πίσω µέρος του υπολογιστή σας (το µόντεµ τηλεφώνου του υπολογιστή) σε πρίζα τηλεφώνου. Αποσυνδέστε το καλώδιο από την πρίζα τηλεφώνου και συνδέστε το στη θύρα µε την ένδειξη 2-EXT στο πίσω µέρος της συσκευής.
- **3.** Χρησιµοποιήστε το καλώδιο τηλεφώνου που παρέχεται στη συσκευασία της συσκευής, συνδέστε το ένα άκρο στην πρίζα τηλεφώνου και το άλλο άκρο στη θύρα 1-LINE στο πίσω µέρος της συσκευής.
	- **Σηµείωση** Ίσως πρέπει να συνδέσετε το παρεχόµενο καλώδιο τηλεφώνου στον προσαρµογέα που παρέχεται για τη χώρα/περιοχή σας.

Εάν δεν χρησιµοποιήσετε το παρεχόµενο καλώδιο για να συνδέσετε την πρίζα τηλεφώνου στη συσκευή, µπορεί να µην είναι δυνατή η λειτουργία φαξ. Αυτό το ειδικό καλώδιο τηλεφώνου διαφέρει από τα καλώδια τηλεφώνου που µπορεί να έχετε ήδη στο σπίτι ή το γραφείο σας.

- <span id="page-213-0"></span>**4.** Εάν το λογισµικό του µόντεµ έχει ρυθµιστεί ώστε να λαµβάνει φαξ αυτόµατα στον υπολογιστή, απενεργοποιήστε αυτή τη ρύθµιση.
	- **Σηµείωση** Εάν δεν απενεργοποιήσετε τη ρύθµιση αυτόµατης λήψης φαξ στο λογισµικό του µόντεµ, η συσκευή δεν θα µπορεί να λάβει φαξ.
- **5.** Ενεργοποιήστε τη ρύθµιση **Αυτόµατη απάντηση**.
- **6.** (Προαιρετικά) Αλλάξτε τη ρύθµιση **Αριθµός κτύπων πριν την απάντ.** στη χαµηλότερη ρύθµιση (δύο κτύποι).
- **7.** Πραγµατοποιήστε έλεγχο φαξ.

Όταν χτυπήσει το τηλέφωνο, η συσκευή θα απαντήσει αυτόµατα µετά τον αριθµό των κτύπων που έχουν οριστεί στη ρύθµιση **Αριθµός κτύπων πριν την απάντ.**. Η συσκευή ξεκινά να εκπέµπει ήχους λήψης φαξ στη συσκευή αποστολής φαξ και να λαµβάνει το φαξ.

Εάν αντιµετωπίσετε προβλήµατα µε τη ρύθµιση της συσκευής µε προαιρετικό εξοπλισµό, επικοινωνήστε µε τον τοπικό παροχέα υπηρεσιών ή προµηθευτή για πρόσθετη βοήθεια.

#### **Ρύθµιση της συσκευής µε µόντεµ υπολογιστή DSL/ADSL**

Εάν έχετε γραµµή DSL και χρησιµοποιείτε τη γραµµή αυτή για την αποστολή φαξ, ακολουθήστε αυτές τις οδηγίες για να ρυθµίσετε τη συσκευή φαξ.

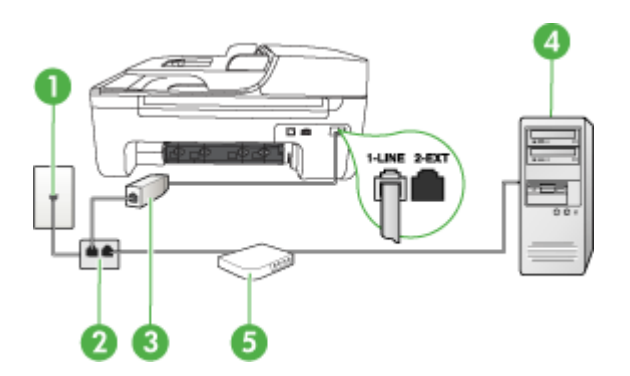

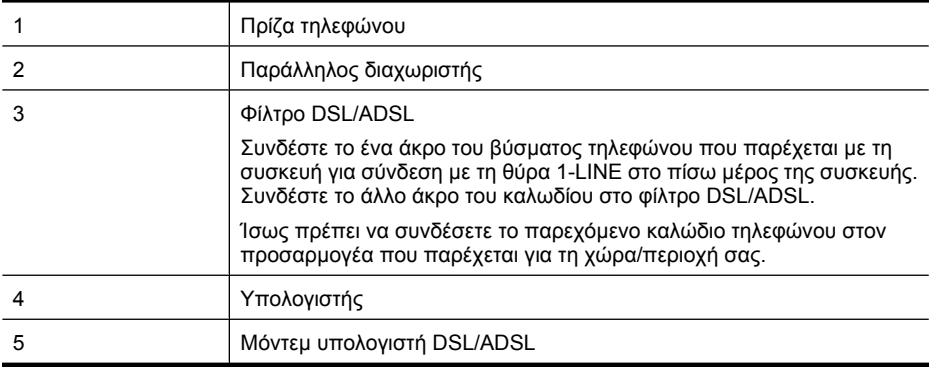

**Σηµείωση** Θα πρέπει να αγοράσετε έναν παράλληλο διαχωριστή. Ένας παράλληλος διαχωριστής έχει µία θύρα RJ-11 στο µπροστινό του µέρος και δύο θύρες RJ-11 στο πίσω µέρος. Μην χρησιµοποιείτε διαχωριστή τηλεφώνου δύο γραµµών, σειριακό διαχωριστή ή σειριακό διαχωριστή που έχει δύο θύρες RJ-11 στο µπροστινό του µέρος και βύσµα στο πίσω µέρος.

<span id="page-214-0"></span>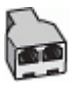

#### **Για να ρυθµίσετε τη συσκευή µε µόντεµ υπολογιστή DSL/ADSL**

- **1.** Προµηθευτείτε ένα φίλτρο DSL από τον παροχέα DSL.
- **2.** Χρησιµοποιήστε το καλώδιο τηλεφώνου που παρέχεται στη συσκευασία της συσκευής, συνδέστε το ένα άκρο στο φίλτρο DSL και το άλλο άκρο στη θύρα 1-LINE στο πίσω µέρος της συσκευής.
	- **Σηµείωση** Ίσως πρέπει να συνδέσετε το παρεχόµενο καλώδιο τηλεφώνου στον προσαρµογέα που παρέχεται για τη χώρα/περιοχή σας. Εάν δεν χρησιµοποιήσετε το παρεχόµενο καλώδιο για να συνδέσετε το φίλτρο DSL στο πίσω µέρος της συσκευής, µπορεί να µην είναι δυνατή η λειτουργία φαξ. Αυτό το ειδικό καλώδιο τηλεφώνου διαφέρει από τα καλώδια τηλεφώνου που µπορεί να έχετε ήδη στο σπίτι ή το γραφείο σας.
- **3.** Συνδέστε το φίλτρο DSL στον παράλληλο διαχωριστή.
- **4.** Συνδέστε το µόντεµ DSL στον παράλληλο διαχωριστή.
- **5.** Συνδέστε τον παράλληλο διαχωριστή στην πρίζα.
- **6.** Πραγµατοποιήστε έλεγχο φαξ.

Όταν χτυπήσει το τηλέφωνο, η συσκευή θα απαντήσει αυτόµατα µετά τον αριθµό των κτύπων που έχουν οριστεί στη ρύθµιση **Αριθµός κτύπων πριν την απάντ.**. Η συσκευή ξεκινά να εκπέµπει ήχους λήψης φαξ στη συσκευή αποστολής φαξ και να λαµβάνει το φαξ.

Εάν αντιµετωπίσετε προβλήµατα µε τη ρύθµιση της συσκευής µε προαιρετικό εξοπλισµό, επικοινωνήστε µε τον τοπικό παροχέα υπηρεσιών ή προµηθευτή για πρόσθετη βοήθεια.

#### **Περίπτωση Η: Κοινή γραµµή τηλεφώνου/φαξ µε µόντεµ υπολογιστή**

Υπάρχουν δύο διαφορετικοί τρόποι για να ρυθµίσετε τη συσκευή µε τον υπολογιστή, ανάλογα µε τον αριθµό τηλεφωνικών θυρών του υπολογιστή. Πριν ξεκινήσετε, ελέγξτε τον υπολογιστή για να δείτε εάν διαθέτει µία ή δύο τηλεφωνικές θύρες.

- **Σηµείωση** Εάν ο υπολογιστής σας έχει µόνο µία τηλεφωνική θύρα, θα χρειαστεί να αγοράσετε έναν παράλληλο διαχωριστή (γνωστός επίσης ως ζεύκτης), σαν και αυτόν που εικονίζεται παρακάτω. (Ένας παράλληλος διαχωριστής έχει µια θύρα RJ-11 στο µπροστινό του µέρος και δύο θύρες RJ-11 στο πίσω µέρος. Μην χρησιµοποιείτε διαχωριστή τηλεφώνου δύο γραµµών, σειριακό διαχωριστή ή σειριακό διαχωριστή που έχει δύο θύρες RJ-11 στο µπροστινό του µέρος και βύσµα στο πίσω.)
- Κοινή χρήση τηλεφώνου/φαξ µε µόντεµ τηλεφώνου υπολογιστή
- Κοινή χρήση φωνητικής γραµµής/γραµµής µε µόντεµ [υπολογιστή](#page-216-0) DSL/ADSL

#### **Κοινή χρήση τηλεφώνου/φαξ µε µόντεµ τηλεφώνου υπολογιστή**

Εάν χρησιµοποιείτε τη γραµµή τηλεφώνου τόσο για κλήσεις φαξ όσο και για κλήσεις τηλεφώνου, ακολουθήστε αυτές τις οδηγίες για να ρυθµίσετε τη συσκευή φαξ.

Υπάρχουν δύο διαφορετικοί τρόποι για να ρυθµίσετε τη συσκευή µε τον υπολογιστή, ανάλογα µε τον αριθµό τηλεφωνικών θυρών του υπολογιστή. Πριν ξεκινήσετε, ελέγξτε τον υπολογιστή για να δείτε εάν διαθέτει µία ή δύο τηλεφωνικές θύρες.

**Σηµείωση** Εάν ο υπολογιστής σας έχει µόνο µία τηλεφωνική θύρα, θα χρειαστεί να αγοράσετε έναν παράλληλο διαχωριστή (γνωστός επίσης ως ζεύκτης), σαν και αυτόν που εικονίζεται παρακάτω. (Ένας παράλληλος διαχωριστής έχει µια θύρα RJ-11 στο µπροστινό του µέρος και δύο θύρες RJ-11 στο πίσω µέρος. Μην χρησιµοποιείτε διαχωριστή τηλεφώνου δύο γραµµών, σειριακό διαχωριστή ή σειριακό διαχωριστή που έχει δύο θύρες RJ-11 στο µπροστινό του µέρος και βύσµα στο πίσω.)

#### **Παράδειγµα παράλληλου διαχωριστή**

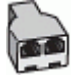

**Για να ρυθµίσετε τη συσκευή στην ίδια γραµµή τηλεφώνου µε έναν υπολογιστή µε δύο τηλεφωνικές θύρες**

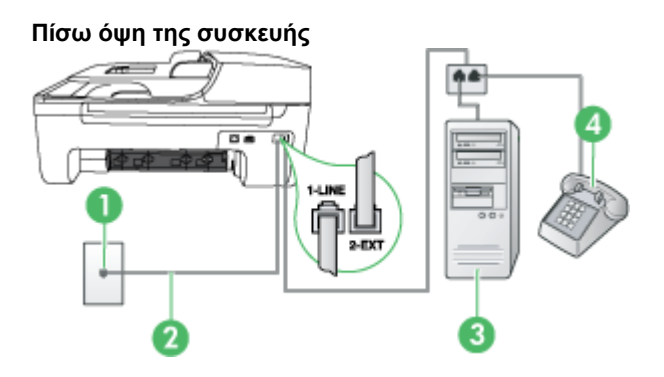

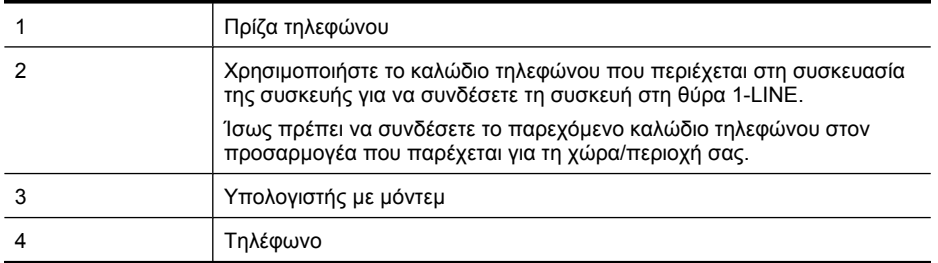

- **1.** Αποσυνδέστε το άσπρο βύσµα από τη θύρα µε την ένδειξη 2-EXT στο πίσω µέρος της συσκευής.
- **2.** Εντοπίστε το καλώδιο τηλεφώνου που συνδέει το πίσω µέρος του υπολογιστή σας (το µόντεµ τηλεφώνου του υπολογιστή) σε πρίζα τηλεφώνου. Αποσυνδέστε το καλώδιο από την πρίζα τηλεφώνου και συνδέστε το στη θύρα µε την ένδειξη 2-EXT στο πίσω µέρος της συσκευής.
- **3.** Συνδέστε ένα τηλέφωνο στη θύρα "OUT" στο πίσω µέρος του µόντεµ τηλεφώνου του υπολογιστή.
- **4.** Χρησιµοποιήστε το καλώδιο τηλεφώνου που συµπεριλαµβανόταν στη συσκευασία της συσκευής και συνδέστε το ένα άκρο στην πρίζα τηλεφώνου και το άλλο άκρο στη θύρα µε την ένδειξη 1-LINE που βρίσκεται στο πίσω µέρος της συσκευής.
	- **Σηµείωση** Ίσως πρέπει να συνδέσετε το παρεχόµενο καλώδιο τηλεφώνου στον προσαρµογέα που παρέχεται για τη χώρα/περιοχή σας. Εάν δεν χρησιµοποιήσετε το παρεχόµενο καλώδιο για να συνδέσετε την πρίζα τηλεφώνου στη συσκευή, µπορεί να µην είναι δυνατή η λειτουργία φαξ. Αυτό το ειδικό καλώδιο τηλεφώνου διαφέρει από τα καλώδια τηλεφώνου που µπορεί να έχετε ήδη στο σπίτι ή το γραφείο σας.
- **5.** Εάν το λογισµικό του µόντεµ έχει ρυθµιστεί ώστε να λαµβάνει φαξ αυτόµατα στον υπολογιστή, απενεργοποιήστε αυτή τη ρύθµιση.

**Σηµείωση** Εάν δεν απενεργοποιήσετε τη ρύθµιση αυτόµατης λήψης φαξ στο λογισµικό του µόντεµ, η συσκευή ΗΡ δεν θα µπορεί να λάβει φαξ.

- **6.** Τώρα θα πρέπει να αποφασίσετε πώς θέλετε να απαντά η συσκευή στις κλήσεις, αυτόµατα ή µη αυτόµατα:
	- Εάν ρυθµίσετε τη συσκευή να απαντά στις κλήσεις **αυτόµατα**, θα απαντά σε όλες τις εισερχόµενες κλήσεις και λαµβάνει τα φαξ. Σε αυτή την περίπτωση, το HP All-in-One δεν θα µπορεί να διακρίνει τις κλήσεις φαξ από τις φωνητικές κλήσεις. Εάν πιστεύετε ότι η εισερχόµενη κλήση είναι φωνητική, θα πρέπει να απαντήσετε σε αυτήν πριν από τη συσκευή. Για να ρυθµίσετε τη συσκευή ώστε να απαντά τις κλήσεις αυτόµατα, ενεργοποιήστε τη ρύθµιση **Αυτόµατη απάντηση**.
	- Εάν ρυθµίσετε τη συσκευή να απαντά στα φαξ **µη αυτόµατα**, θα πρέπει να έχετε τη δυνατότητα να απαντάτε προσωπικά στις εισερχόµενες κλήσεις φαξ, διαφορετικά η συσκευή δεν θα µπορεί να λαµβάνει φαξ. Για να ρυθµίσετε τη συσκευή ώστε να απαντά στις κλήσεις µη αυτόµατα, απενεργοποιήστε τη ρύθµιση **Αυτόµατη απάντηση**.
- **7.** Πραγµατοποιήστε έλεγχο φαξ.

Εάν σηκώσετε το τηλέφωνο πριν από τη συσκευή και ακούσετε τόνους φαξ από συσκευή αποστολής φαξ, θα πρέπει να απαντήσετε στην κλήση φαξ µε µη αυτόµατο τρόπο.

Εάν χρησιµοποιείτε τη γραµµή τηλεφώνου για φωνητικές κλήσεις, φαξ και για το µόντεµ τηλεφώνου υπολογιστή, ακολουθήστε αυτές τις οδηγίες για να ρυθµίσετε τη συσκευή φαξ.

Εάν αντιµετωπίσετε προβλήµατα µε τη ρύθµιση της συσκευής µε προαιρετικό εξοπλισµό, επικοινωνήστε µε τον τοπικό παροχέα υπηρεσιών ή προµηθευτή για πρόσθετη βοήθεια.

**Κοινή χρήση φωνητικής γραµµής/γραµµής µε µόντεµ υπολογιστή DSL/ADSL**

Ακολουθήστε αυτές τις οδηγίες εάν ο υπολογιστής σας διαθέτει µόντεµ DSL/ADSL

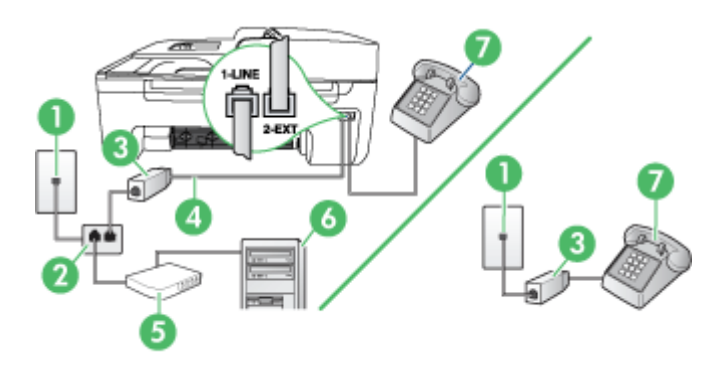

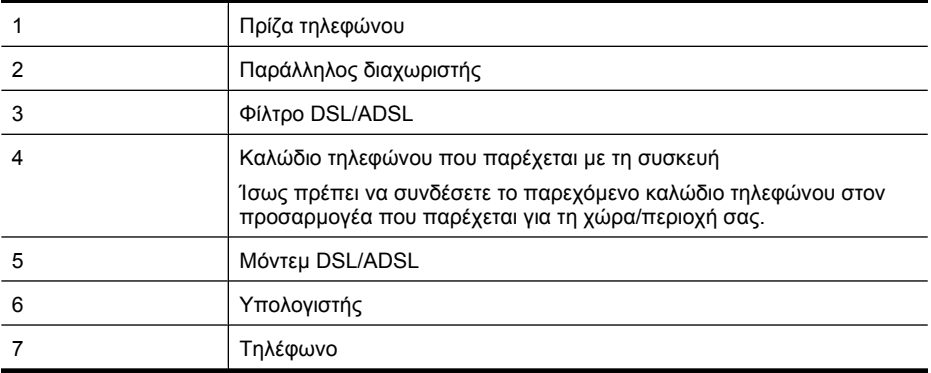

**Σηµείωση** Θα πρέπει να αγοράσετε έναν παράλληλο διαχωριστή. Ένας παράλληλος διαχωριστής έχει µία θύρα RJ-11 στο µπροστινό του µέρος και δύο θύρες RJ-11 στο πίσω µέρος. Μην χρησιµοποιείτε διαχωριστή τηλεφώνου δύο γραµµών, σειριακό διαχωριστή ή σειριακό διαχωριστή που έχει δύο θύρες RJ-11 στο µπροστινό του µέρος και βύσµα στο πίσω µέρος.

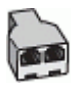

#### **Για να ρυθµίσετε τη συσκευή µε µόντεµ υπολογιστή DSL/ADSL**

- **1.** Προµηθευτείτε ένα φίλτρο DSL από τον παροχέα DSL.
	- **Σηµείωση** Οι συσκευές τηλεφώνου που βρίσκονται σε άλλα µέρη του σπιτιού/γραφείου και χρησιµοποιούν τον ίδιο αριθµό τηλεφώνου µε την υπηρεσία DSL πρέπει να συνδεθούν σε πρόσθετα φίλτρα DSL, διότι σε αντίθετη περίπτωση θα υπάρχει θόρυβος κατά την πραγµατοποίηση φωνητικών κλήσεων.
- **2.** Χρησιµοποιήστε το καλώδιο τηλεφώνου που παρέχεται στη συσκευασία των συσκευών, συνδέστε το ένα άκρο στο φίλτρο DSL και το άλλο άκρο στη θύρα 1-LINE στο πίσω µέρος της συσκευής.

**Σηµείωση** Ίσως πρέπει να συνδέσετε το παρεχόµενο καλώδιο τηλεφώνου στον προσαρµογέα που παρέχεται για τη χώρα/περιοχή σας. Εάν δεν χρησιµοποιήσετε το παρεχόµενο καλώδιο για να συνδέσετε το φίλτρο DSL στη συσκευή, µπορεί να µην είναι δυνατή η λειτουργία φαξ. Αυτό το ειδικό καλώδιο τηλεφώνου διαφέρει από τα καλώδια τηλεφώνου που µπορεί να έχετε ήδη στο σπίτι ή το γραφείο σας.

- **3.** Εάν διαθέτετε τηλεφωνικό σύστηµα παράλληλου τύπου, αποσυνδέστε το άσπρο βύσµα από τη θύρα µε την ένδειξη 2-EXT στο πίσω µέρος της συσκευής και, στη συνέχεια, συνδέστε µια τηλεφωνική συσκευή σε αυτή τη θύρα.
- **4.** Συνδέστε το φίλτρο DSL στον παράλληλο διαχωριστή.
- **5.** Συνδέστε το µόντεµ DSL στον παράλληλο διαχωριστή.
- **6.** Συνδέστε τον παράλληλο διαχωριστή στην πρίζα.
- **7.** Πραγµατοποιήστε έλεγχο φαξ.

Όταν χτυπήσει το τηλέφωνο, η συσκευή θα απαντήσει αυτόµατα µετά τον αριθµό των κτύπων που έχουν οριστεί στη ρύθµιση **Αριθµός κτύπων πριν την απάντ.**. Η συσκευή ξεκινά να εκπέµπει ήχους λήψης φαξ στη συσκευή αποστολής φαξ και να λαµβάνει το φαξ.

Εάν αντιµετωπίσετε προβλήµατα µε τη ρύθµιση της συσκευής µε προαιρετικό εξοπλισµό, επικοινωνήστε µε τον τοπικό παροχέα υπηρεσιών ή προµηθευτή για πρόσθετη βοήθεια.

#### **Περίπτωση Θ: Κοινή γραµµή τηλεφώνου/φαξ µε τηλεφωνητή**

**Πίσω όψη της συσκευής**

Εάν λαµβάνετε φωνητικές κλήσεις και κλήσεις φαξ στον ίδιο αριθµό τηλεφώνου και έχετε τηλεφωνητή που απαντά στις φωνητικές κλήσεις σε αυτό τον αριθµό, ρυθµίστε τη συσκευή όπως περιγράφεται σε αυτή την ενότητα.

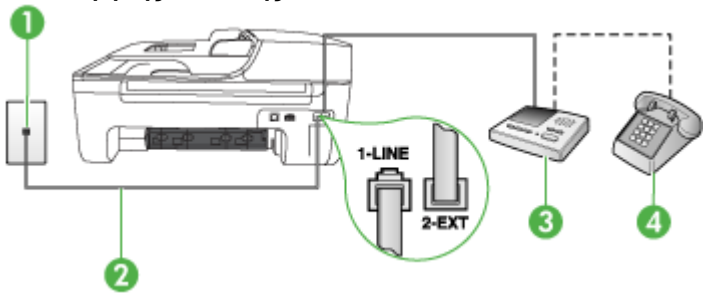

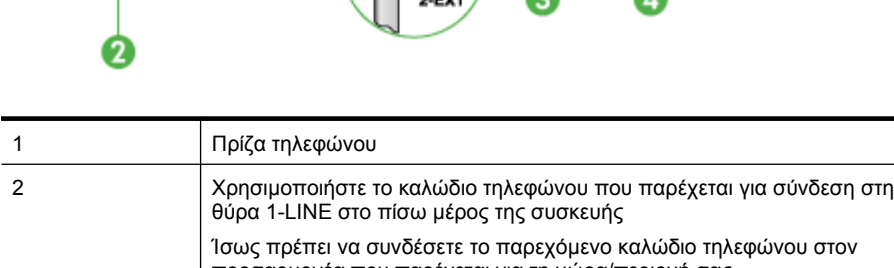

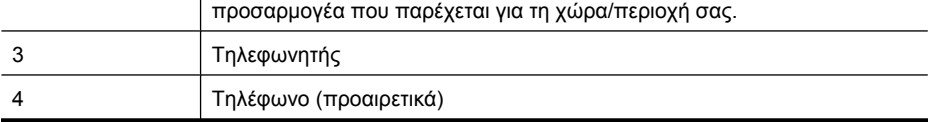

#### **Για να ρυθµίσετε τη συσκευή για κοινή χρήση φωνητικής γραµµής/γραµµής φαξ µε τηλεφωνητή**

- **1.** Αποσυνδέστε το άσπρο βύσµα από τη θύρα µε την ένδειξη 2-EXT στο πίσω µέρος της συσκευής.
- **2.** Αποσυνδέστε τον τηλεφωνητή από την πρίζα τηλεφώνου και συνδέστε τον στη θύρα µε την ένδειξη 2-EXT στο πίσω µέρος της συσκευής.
	- **Σηµείωση** Εάν δεν συνδέσετε τον τηλεφωνητή απευθείας στη συσκευή, οι τόνοι φαξ από τη συσκευή αποστολής µπορεί να καταγραφούν στον τηλεφωνητή και η λήψη φαξ από τη συσκευή ενδέχεται να µην είναι δυνατή.
- **3.** Χρησιµοποιήστε το καλώδιο τηλεφώνου που παρέχεται στη συσκευασία της συσκευής, συνδέστε το ένα άκρο στην πρίζα τηλεφώνου και το άλλο άκρο στη θύρα 1-LINE στο πίσω µέρος της συσκευής.
	- **Σηµείωση** Ίσως πρέπει να συνδέσετε το παρεχόµενο καλώδιο τηλεφώνου στον προσαρµογέα που παρέχεται για τη χώρα/περιοχή σας.

Εάν δεν χρησιµοποιήσετε το παρεχόµενο καλώδιο για να συνδέσετε την πρίζα τηλεφώνου στη συσκευή, µπορεί να µην είναι δυνατή η λειτουργία φαξ. Αυτό το ειδικό καλώδιο τηλεφώνου διαφέρει από τα καλώδια τηλεφώνου που µπορεί να έχετε ήδη στο σπίτι ή το γραφείο σας.

- **4.** (Προαιρετικά) Εάν ο τηλεφωνητής δεν διαθέτει ενσωµατωµένο τηλέφωνο, για δική σας ευκολία µπορείτε να συνδέσετε µια συσκευή τηλεφώνου στο πίσω µέρος του τηλεφωνητή, στη θύρα "OUT".
	- **Σηµείωση** Εάν ο τηλεφωνητής δεν σας επιτρέπει να συνδέσετε εξωτερικό τηλέφωνο, µπορείτε να αγοράσετε και να χρησιµοποιήσετε έναν παράλληλο διαχωριστή (γνωστός επίσης ως ζεύκτης) για να συνδέσετε και τον τηλεφωνητή και το τηλέφωνο στη συσκευή. Για αυτές τις συνδέσεις µπορείτε να χρησιµοποιήσετε τυπικά καλώδια τηλεφώνου.
- **5.** Ενεργοποιήστε τη ρύθµιση **Αυτόµατη απάντηση**.
- **6.** Ρυθµίστε τον αυτόµατο τηλεφωνητή να απαντά ύστερα από ένα µικρό αριθµό κτύπων.
- **7.** Αλλάξτε τη ρύθµιση **Αριθµός κτύπων πριν την απάντ.** της συσκευής στο µέγιστο αριθµό κτύπων που υποστηρίζεται από τη συσκευή. (Ο µέγιστος αριθµός κτύπων διαφέρει ανάλογα µε τη χώρα/περιοχή.)
- **8.** Πραγµατοποιήστε έλεγχο φαξ.

Όταν το τηλέφωνο χτυπήσει, ο τηλεφωνητής θα απαντήσει µετά από τους κτύπους που έχετε καθορίσει και θα αναπαράγει το µήνυµα που έχετε καταγράψει. Την ίδια ώρα, η συσκευή παρακολουθεί την κλήση "ακούγοντας" για τυχόν τόνους φαξ. Εάν εντοπιστούν τόνοι εισερχόµενου φαξ, η συσκευή θα εκπέµψει τόνους λήψης φαξ και θα λάβει το φαξ. Εάν δεν υπάρχουν τόνοι φαξ, η συσκευή σταµατά την παρακολούθηση της γραµµής και ο τηλεφωνητής µπορεί να καταγράψει το φωνητικό µήνυµα.

Εάν αντιµετωπίσετε προβλήµατα µε τη ρύθµιση της συσκευής µε προαιρετικό εξοπλισµό, επικοινωνήστε µε τον τοπικό παροχέα υπηρεσιών ή προµηθευτή για πρόσθετη βοήθεια.

#### **Περίπτωση Ι: Κοινή χρήση φωνητικής γραµµής/γραµµής φαξ µε µόντεµ υπολογιστή και τηλεφωνητή**

Εάν λαµβάνετε φωνητικές κλήσεις και κλήσεις φαξ στον ίδιο αριθµό τηλεφώνου και παράλληλα έχετε συνδέσει σε αυτή τη γραµµή τηλεφώνου ένα µόντεµ υπολογιστή και έναν τηλεφωνητή, ρυθµίστε τη συσκευή ΗΡ όπως περιγράφεται σε αυτή την ενότητα.

- **Σηµείωση** Εφόσον το µόντεµ σύνδεσης µέσω τηλεφώνου του υπολογιστή σας χρησιµοποιεί την ίδια γραµµή τηλεφώνου µε τη συσκευή ΗΡ, δεν µπορείτε να χρησιµοποιείτε το µόντεµ και τη συσκευή ταυτόχρονα. Για παράδειγµα, δεν µπορείτε να χρησιµοποιήσετε τη συσκευή ΗΡ για αποστολή και λήψη φαξ όταν χρησιµοποιείτε το µόντεµ σύνδεσης µέσω τηλεφώνου του υπολογιστή για αποστολή e-mail ή για πρόσβαση στο Internet.
- Κοινή χρήση φωνητικής γραµµής/γραµµής φαξ µε µόντεµ τηλεφώνου υπολογιστή και τηλεφωνητή
- Κοινή φωνητική γραµµή/γραµµή φαξ µε µόντεµ υπολογιστή [DSL/ADSL](#page-222-0) και τηλεφωνητή

#### **Κοινή χρήση φωνητικής γραµµής/γραµµής φαξ µε µόντεµ τηλεφώνου υπολογιστή και τηλεφωνητή**

Υπάρχουν δύο διαφορετικοί τρόποι για να ρυθµίσετε τη συσκευή µε τον υπολογιστή, ανάλογα µε τον αριθµό τηλεφωνικών θυρών του υπολογιστή. Πριν ξεκινήσετε, ελέγξτε τον υπολογιστή για να δείτε εάν διαθέτει µία ή δύο τηλεφωνικές θύρες

**Σηµείωση** Εάν ο υπολογιστής σας έχει µόνο µία τηλεφωνική θύρα, θα χρειαστεί να αγοράσετε έναν παράλληλο διαχωριστή (γνωστός επίσης ως ζεύκτης), σαν και αυτόν που εικονίζεται παρακάτω. (Ένας παράλληλος διαχωριστής έχει µια θύρα RJ-11 στο µπροστινό του µέρος και δύο θύρες RJ-11 στο πίσω µέρος. Μην χρησιµοποιείτε διαχωριστή τηλεφώνου δύο γραµµών, σειριακό διαχωριστή ή σειριακό διαχωριστή που έχει δύο θύρες RJ-11 στο µπροστινό του µέρος και βύσµα στο πίσω.)

#### **Παράδειγµα παράλληλου διαχωριστή**

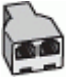

**Για να ρυθµίσετε τη συσκευή στην ίδια γραµµή τηλεφώνου µε έναν υπολογιστή µε δύο τηλεφωνικές θύρες**

#### **Πίσω όψη της συσκευής**

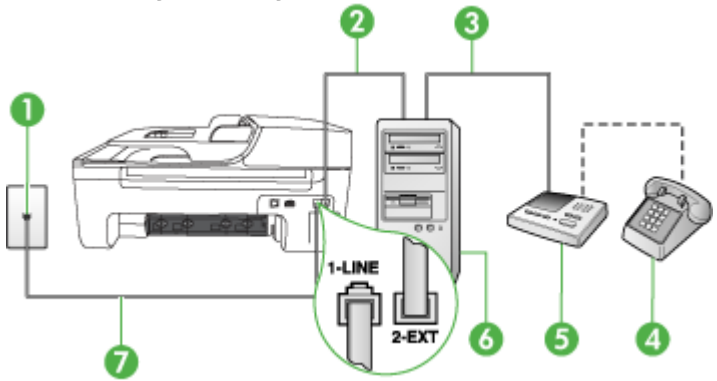

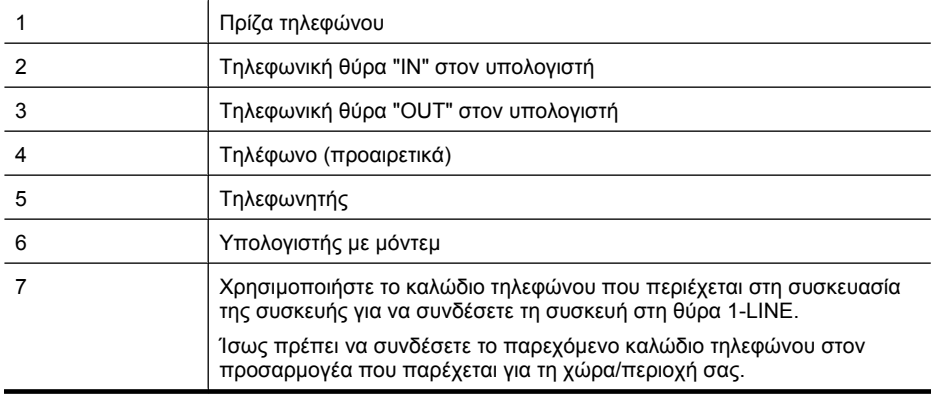

- **1.** Αποσυνδέστε το άσπρο βύσµα από τη θύρα µε την ένδειξη 2-EXT στο πίσω µέρος της συσκευής.
- **2.** Εντοπίστε το καλώδιο τηλεφώνου που συνδέει το πίσω µέρος του υπολογιστή σας (το µόντεµ τηλεφώνου του υπολογιστή) σε πρίζα τηλεφώνου. Αποσυνδέστε το καλώδιο από την πρίζα τηλεφώνου και συνδέστε το στη θύρα µε την ένδειξη 2-EXT στο πίσω µέρος της συσκευής.
- **3.** Αποσυνδέστε τον τηλεφωνητή από την πρίζα τηλεφώνου και συνδέστε τον στη θύρα µε την ένδειξη "OUT" στο πίσω µέρος του υπολογιστή (στο µόντεµ τηλεφώνου του υπολογιστή).
- **4.** Χρησιµοποιήστε το καλώδιο τηλεφώνου που συµπεριλαµβανόταν στη συσκευασία της συσκευής και συνδέστε το ένα άκρο στην πρίζα τηλεφώνου και το άλλο άκρο στη θύρα µε την ένδειξη 1-LINE που βρίσκεται στο πίσω µέρος της συσκευής.
	- **Σηµείωση** Ίσως πρέπει να συνδέσετε το παρεχόµενο καλώδιο τηλεφώνου στον προσαρµογέα που παρέχεται για τη χώρα/περιοχή σας. Εάν δεν χρησιµοποιήσετε το παρεχόµενο καλώδιο για να συνδέσετε την πρίζα τηλεφώνου στη συσκευή, µπορεί να µην είναι δυνατή η λειτουργία φαξ. Αυτό το ειδικό καλώδιο τηλεφώνου διαφέρει από τα καλώδια τηλεφώνου που µπορεί να έχετε ήδη στο σπίτι ή το γραφείο σας.
- **5.** (Προαιρετικά) Εάν ο τηλεφωνητής δεν διαθέτει ενσωµατωµένο τηλέφωνο, για δική σας ευκολία µπορείτε να συνδέσετε µια συσκευή τηλεφώνου στο πίσω µέρος του τηλεφωνητή, στη θύρα "OUT".
	- **Σηµείωση** Εάν ο τηλεφωνητής σας δεν σας επιτρέπει να συνδέσετε εξωτερικό τηλέφωνο, µπορείτε να αγοράσετε και να χρησιµοποιήσετε έναν παράλληλο διαχωριστή (γνωστός επίσης ως ζεύκτης) για να συνδέσετε και τον τηλεφωνητή και το τηλέφωνο στη συσκευή. Για αυτές τις συνδέσεις µπορείτε να χρησιµοποιήσετε τυπικά καλώδια τηλεφώνου.
- **6.** Εάν το λογισµικό του µόντεµ έχει ρυθµιστεί ώστε να λαµβάνει φαξ αυτόµατα στον υπολογιστή, απενεργοποιήστε αυτή τη ρύθµιση.
	- **Σηµείωση** Εάν δεν απενεργοποιήσετε τη ρύθµιση αυτόµατης λήψης φαξ στο λογισµικό του µόντεµ, η συσκευή ΗΡ δεν θα µπορεί να λάβει φαξ.
- **7.** Ενεργοποιήστε τη ρύθµιση **Αυτόµατη απάντηση**.
- **8.** Ρυθµίστε τον αυτόµατο τηλεφωνητή να απαντά ύστερα από ένα µικρό αριθµό κτύπων.
- **9.** Αλλάξτε τη ρύθµιση **Αριθµός κτύπων πριν την απάντηση** στη συσκευή στο µέγιστο αριθµό κτύπων που υποστηρίζει η συσκευή σας. (Ο µέγιστος αριθµός κτύπων διαφέρει ανάλογα µε τη χώρα/περιοχή).
- **10.** Πραγµατοποιήστε έλεγχο φαξ.

Όταν χτυπήσει το τηλέφωνο, ο τηλεφωνητής θα απαντήσει µετά από τους κτύπους που έχετε καθορίσει και θα αναπαράγει το µήνυµα υποδοχής που έχετε ηχογραφήσει. Την ίδια ώρα, η συσκευή παρακολουθείτην κλήση, "ακούγοντας" τυχόν τόνους φαξ. Εάν ανιχνευτούν τόνοι εισερχόµενου φαξ, η συσκευή θα µεταδώσει τόνους λήψης φαξ και θα λάβει το φαξ. Εάν δεν υπάρχουν τόνοι φαξ, η συσκευή σταµατά την παρακολούθηση της γραµµής και ο τηλεφωνητής σας θα καταγράψει το φωνητικό µήνυµα.

Εάν αντιµετωπίσετε προβλήµατα µε τη ρύθµιση της συσκευής µε προαιρετικό εξοπλισµό, επικοινωνήστε µε τον τοπικό παροχέα υπηρεσιών ή προµηθευτή για πρόσθετη βοήθεια.

#### <span id="page-222-0"></span>**Κοινή φωνητική γραµµή/γραµµή φαξ µε µόντεµ υπολογιστή DSL/ADSL και τηλεφωνητή**

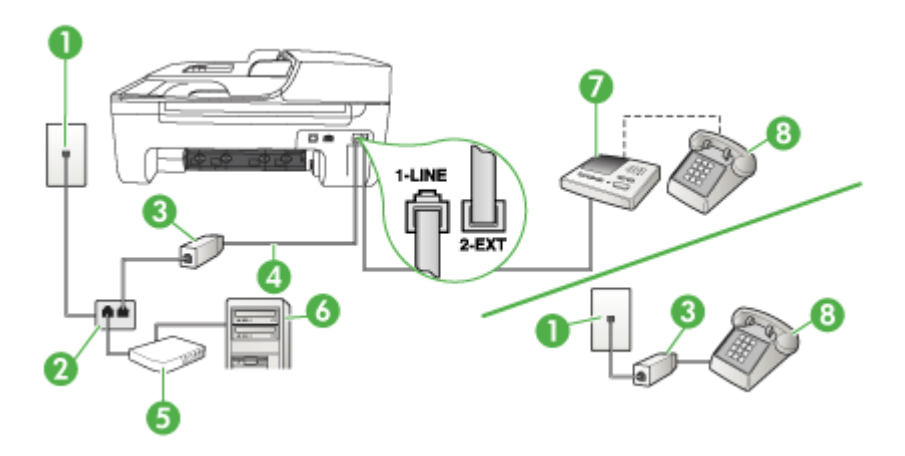

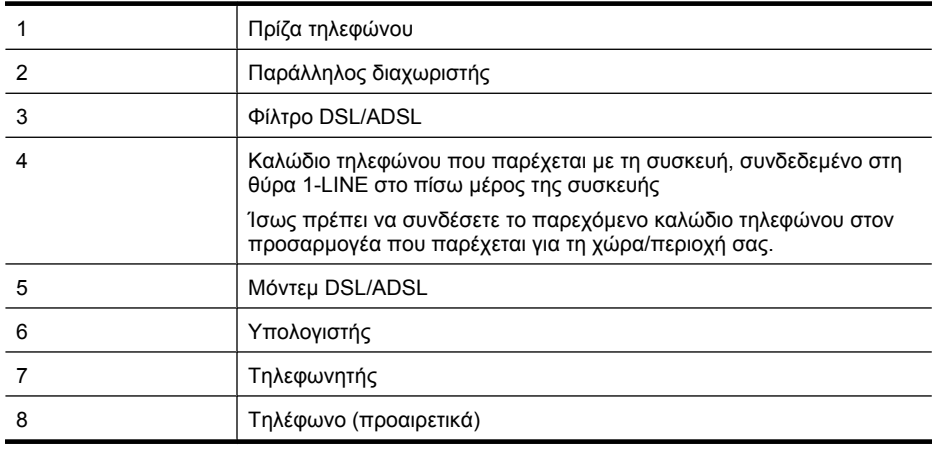

**Σηµείωση** Θα πρέπει να αγοράσετε έναν παράλληλο διαχωριστή. Ένας παράλληλος διαχωριστής έχει µία θύρα RJ-11 στο µπροστινό του µέρος και δύο θύρες RJ-11 στο πίσω µέρος. Μην χρησιµοποιείτε διαχωριστή τηλεφώνου δύο γραµµών, σειριακό διαχωριστή ή σειριακό διαχωριστή που έχει δύο θύρες RJ-11 στο µπροστινό του µέρος και βύσµα στο πίσω µέρος.

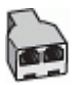

#### **Για να ρυθµίσετε τη συσκευή µε µόντεµ υπολογιστή DSL/ADSL**

- **1.** Προµηθευτείτε ένα φίλτρο DSL/ADSL από τον παροχέα DSL/ADSL.
	- ⊯ **Σηµείωση** Οι συσκευές τηλεφώνου που βρίσκονται σε άλλα µέρη του σπιτιού/γραφείου και χρησιµοποιούν τον ίδιο αριθµό τηλεφώνου µε την υπηρεσία DSL/ADSL πρέπει να συνδεθούν σε πρόσθετα φίλτρα DSL/ADSL, διότι σε αντίθετη περίπτωση θα υπάρχει θόρυβος κατά την πραγµατοποίηση φωνητικών κλήσεων.
- **2.** Χρησιµοποιήστε το καλώδιο τηλεφώνου που παρέχεται στη συσκευασία της συσκευής, συνδέστε το ένα άκρο στο φίλτρο DSL/ADSL και το άλλο άκρο στη θύρα 1-LINE στο πίσω µέρος της συσκευής.
	- **Σηµείωση** Ίσως πρέπει να συνδέσετε το παρεχόµενο καλώδιο τηλεφώνου στον προσαρµογέα που παρέχεται για τη χώρα/περιοχή σας. Εάν δεν χρησιµοποιήσετε το παρεχόµενο καλώδιο για να συνδέσετε το φίλτρο DSL/ADSL στη συσκευή, µπορεί να µην είναι δυνατή η λειτουργία φαξ. Αυτό το ειδικό καλώδιο τηλεφώνου διαφέρει από τα καλώδια τηλεφώνου που µπορεί να έχετε ήδη στο σπίτι ή το γραφείο σας.
- **3.** Συνδέστε το φίλτρο DSL/ADSL στο διαχωριστή.
- **4.** Αποσυνδέστε τον τηλεφωνητή από την πρίζα τηλεφώνου και συνδέστε τον στη θύρα µε την ένδειξη 2-EXT στο πίσω µέρος της συσκευής.
	- **Σηµείωση** Εάν δεν συνδέσετε τον τηλεφωνητή απευθείας στη συσκευή, οι τόνοι φαξ από τη συσκευή αποστολής µπορεί να καταγραφούν στον τηλεφωνητή και η λήψη φαξ από τη συσκευή ενδέχεται να µην είναι δυνατή.
- **5.** Συνδέστε το µόντεµ DSL στον παράλληλο διαχωριστή.
- **6.** Συνδέστε τον παράλληλο διαχωριστή στην πρίζα.
- **7.** Ρυθµίστε τον αυτόµατο τηλεφωνητή να απαντά ύστερα από ένα µικρό αριθµό κτύπων.
- **8.** Αλλάξτε τη ρύθµιση **Αριθµός κτύπων πριν την απάντ.** της συσκευής στο µέγιστο αριθµό κτύπων που υποστηρίζεται από τη συσκευή.

**Σηµείωση** Ο µέγιστος αριθµός κτύπων διαφέρει ανάλογα µε τη χώρα/περιοχή.

#### **9.** Πραγµατοποιήστε έλεγχο φαξ.

Όταν το τηλέφωνο χτυπήσει, ο τηλεφωνητής θα απαντήσει µετά από τους κτύπους που έχετε καθορίσει και θα αναπαράγει το µήνυµα που έχετε καταγράψει. Την ίδια ώρα, η συσκευή παρακολουθεί την κλήση "ακούγοντας" για τυχόν τόνους φαξ. Εάν εντοπιστούν τόνοι εισερχόµενου φαξ, η συσκευή θα εκπέµψει τόνους λήψης φαξ και θα λάβει το φαξ. Εάν δεν υπάρχουν τόνοι φαξ, η συσκευή σταµατά την παρακολούθηση της γραµµής και ο τηλεφωνητής µπορεί να καταγράψει το φωνητικό µήνυµα.

Εάν χρησιµοποιείτε την ίδια γραµµή τηλεφώνου για φωνητικές κλήσεις, φαξ και έχετε µόντεµ υπολογιστή DSL, ακολουθήστε αυτές τις οδηγίες για να ρυθµίσετε τη συσκευή φαξ.

Εάν αντιµετωπίσετε προβλήµατα µε τη ρύθµιση της συσκευής µε προαιρετικό εξοπλισµό, επικοινωνήστε µε τον τοπικό παροχέα υπηρεσιών ή προµηθευτή για πρόσθετη βοήθεια.

#### **Περίπτωση Κ: Κοινή χρήση φωνητικής γραµµής/γραµµής φαξ µε µόντεµ υπολογιστή και φωνητικό ταχυδροµείο**

Εάν λαµβάνετε φωνητικές κλήσεις και κλήσεις φαξ στον ίδιο αριθµό τηλεφώνου, χρησιµοποιείτε µόντεµ τηλεφώνου υπολογιστή στην ίδια γραµµή και είστε συνδροµητής σε υπηρεσία φωνητικού ταχυδροµείου µέσω της εταιρείας τηλεφωνίας, ρυθµίστε τη συσκευή όπως περιγράφεται σε αυτή την ενότητα.

**Σηµείωση** ∆εν µπορείτε να λάβετε φαξ αυτόµατα, εάν έχετε υπηρεσία φωνητικού ταχυδροµείου στον ίδιο αριθµό τηλεφώνου που χρησιµοποιείτε για κλήσεις φαξ. Πρέπει να λαµβάνετε τα φαξ µη αυτόµατα. Αυτό σηµαίνει ότι πρέπει να είστε διαθέσιµοι να απαντάτε οι ίδιοι στις κλήσεις εισερχόµενων φαξ. Σε περίπτωση που θέλετε να λαµβάνετε τα φαξ αυτόµατα, επικοινωνήστε µε την εταιρεία τηλεφωνίας για να εγγραφείτε σε υπηρεσία διακριτών ήχων κλήσης ή για να αποκτήσετε ξεχωριστή γραµµή τηλεφώνου για φαξ.

Επειδή το µόντεµ τηλεφώνου υπολογιστή και η συσκευή χρησιµοποιούν την ίδια γραµµή τηλεφώνου, δεν µπορείτε να χρησιµοποιείτε ταυτόχρονα το µόντεµ καιτη συσκευή. Για παράδειγµα, δεν µπορείτε να χρησιµοποιήσετε τη συσκευή για αποστολή και λήψη φαξ εάν χρησιµοποιείτε το µόντεµ τηλεφώνου υπολογιστή για αποστολή µηνύµατος ηλεκτρονικού ταχυδροµείου ή για πρόσβαση στο Internet.

Υπάρχουν δύο διαφορετικοί τρόποι για να ρυθµίσετε τη συσκευή µε τον υπολογιστή, ανάλογα µε τον αριθµό τηλεφωνικών θυρών του υπολογιστή. Πριν ξεκινήσετε, ελέγξτε τον υπολογιστή για να δείτε εάν διαθέτει µία ή δύο τηλεφωνικές θύρες.

• Εάν ο υπολογιστής σας έχει µόνο µία τηλεφωνική θύρα, θα χρειαστεί να αγοράσετε έναν παράλληλο διαχωριστή (γνωστός επίσης ως ζεύκτης), σαν και αυτόν που εικονίζεται παρακάτω. (Ένας παράλληλος διαχωριστής έχει µια θύρα RJ-11 στο µπροστινό του µέρος και δύο θύρες RJ-11 στο πίσω µέρος. Μην χρησιµοποιείτε διαχωριστή τηλεφώνου δύο γραµµών, σειριακό διαχωριστή ή σειριακό διαχωριστή που έχει δύο θύρες RJ-11 στο µπροστινό του µέρος και βύσµα στο πίσω.)

### **Παράδειγµα παράλληλου διαχωριστή**

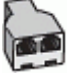

• Εάν ο υπολογιστής σας έχει δύο τηλεφωνικές θύρες, ρυθµίστε τη συσκευή όπως περιγράφεται στη συνέχεια.

#### **Πίσω όψη της συσκευής**

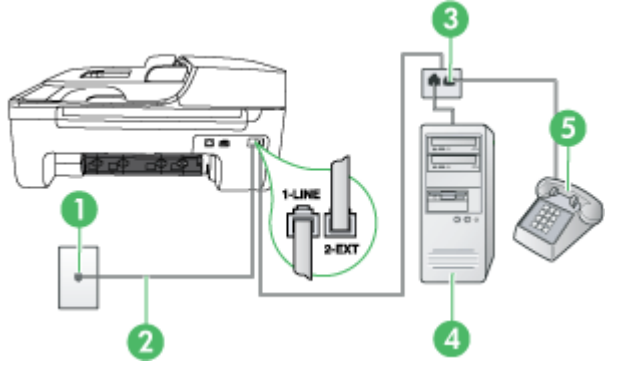

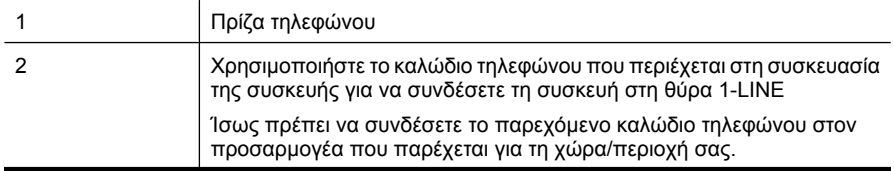

#### Παράρτηµα Γ

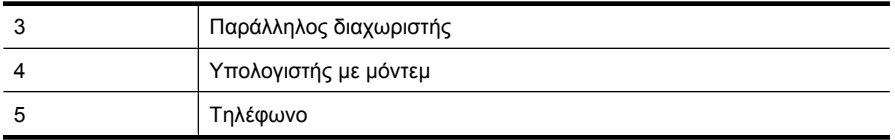

#### **Για να ρυθµίσετε τη συσκευή στην ίδια γραµµή τηλεφώνου µε έναν υπολογιστή µε δύο τηλεφωνικές θύρες**

- **1.** Αποσυνδέστε το άσπρο βύσµα από τη θύρα µε την ένδειξη 2-EXT στο πίσω µέρος της συσκευής.
- **2.** Εντοπίστε το καλώδιο τηλεφώνου που συνδέει το πίσω µέρος του υπολογιστή σας (το µόντεµ τηλεφώνου του υπολογιστή) σε πρίζα τηλεφώνου. Αποσυνδέστε το καλώδιο από την πρίζα τηλεφώνου και συνδέστε το στη θύρα µε την ένδειξη 2-EXT στο πίσω µέρος της συσκευής.
- **3.** Συνδέστε ένα τηλέφωνο στη θύρα "OUT" στο πίσω µέρος του µόντεµ τηλεφώνου του υπολογιστή.
- **4.** Χρησιµοποιήστε το καλώδιο τηλεφώνου που παρέχεται στη συσκευασία της συσκευής, συνδέστε το ένα άκρο στην πρίζα τηλεφώνου και το άλλο άκρο στη θύρα 1-LINE στο πίσω µέρος της συσκευής.
	- **Σηµείωση** Ίσως πρέπει να συνδέσετε το παρεχόµενο καλώδιο τηλεφώνου στον προσαρµογέα που παρέχεται για τη χώρα/περιοχή σας.

Εάν δεν χρησιµοποιήσετε το παρεχόµενο καλώδιο για να συνδέσετε την πρίζα τηλεφώνου στη συσκευή, µπορεί να µην είναι δυνατή η λειτουργία φαξ. Αυτό το ειδικό καλώδιο τηλεφώνου διαφέρει από τα καλώδια τηλεφώνου που µπορεί να έχετε ήδη στο σπίτι ή το γραφείο σας.

- **5.** Εάν το λογισµικό του µόντεµ έχει ρυθµιστεί ώστε να λαµβάνει φαξ αυτόµατα στον υπολογιστή, απενεργοποιήστε αυτή τη ρύθµιση.
	- **Σηµείωση** Εάν δεν απενεργοποιήσετε τη ρύθµιση αυτόµατης λήψης φαξ στο λογισµικό του µόντεµ, η συσκευή δεν θα µπορεί να λάβει φαξ.
- **6.** Απενεργοποιήστε τη ρύθµιση **Αυτόµατη απάντηση**.
- **7.** Πραγµατοποιήστε έλεγχο φαξ.

Πρέπει να απαντάτε οι ίδιοι στις εισερχόµενες κλήσεις φαξ, διαφορετικά η συσκευή δεν µπορεί να λάβει φαξ.

Εάν αντιµετωπίσετε προβλήµατα µε τη ρύθµιση της συσκευής µε προαιρετικό εξοπλισµό, επικοινωνήστε µε τον τοπικό παροχέα υπηρεσιών ή προµηθευτή για πρόσθετη βοήθεια.

# **Ρύθµιση φαξ σειριακού τύπου**

Για πληροφορίες σχετικά µε τη ρύθµιση της συσκευής για λειτουργία φαξ µε χρήση ενός τηλεφωνικού συστήµατος σειριακού τύπου, δείτε την τοποθεσία web για διαµόρφωση φαξ της χώρας/περιοχής σας.

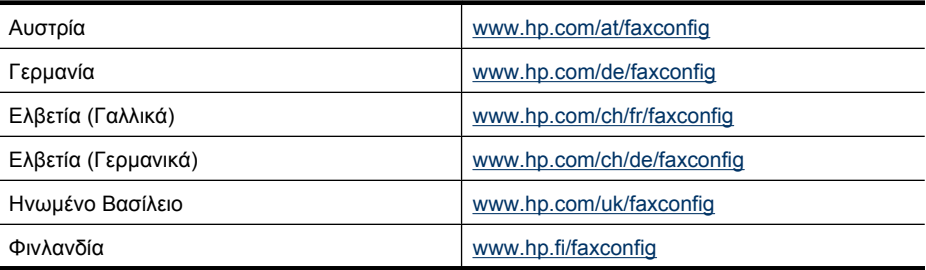

<span id="page-226-0"></span>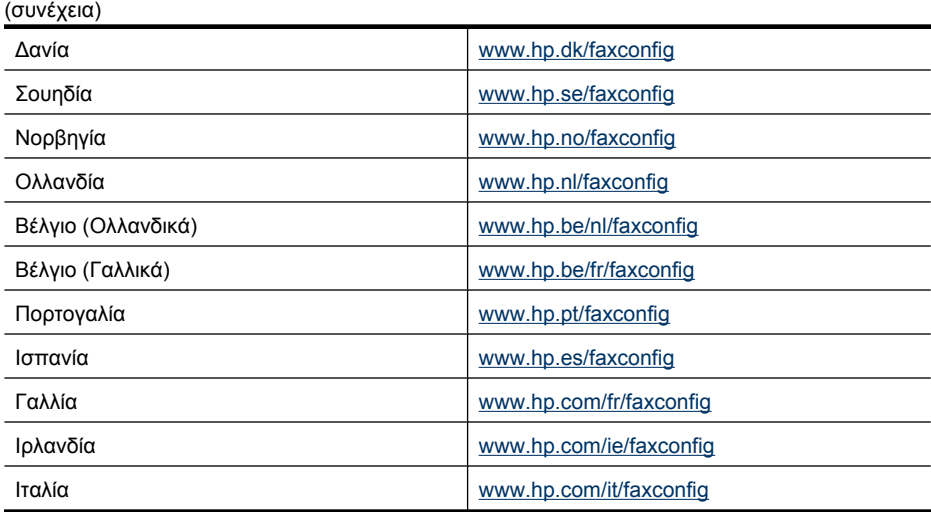

# **Έλεγχος ρύθµισης φαξ**

Μπορείτε να ελέγξετε τη ρύθµιση του φαξ για να βεβαιωθείτε για την κατάσταση της συσκευής και ότι είναι σωστά ρυθµισµένη για φαξ. Πραγµατοποιήστε αυτόν τον έλεγχο, αφού ολοκληρώσετε τη ρύθµιση της συσκευής για φαξ. Ο έλεγχος πραγµατοποιεί τα εξής:

- Ελέγχει το υλικό της συσκευής φαξ
- Επαληθεύει ότι το σωστό καλώδιο τηλεφώνου είναι συνδεδεµένο στη συσκευή
- Επαληθεύει ότι το καλώδιο τηλεφώνου είναι συνδεδεµένο στη σωστή θύρα
- Ελέγχει για τυχόν τόνους κλήσης
- Ελέγχει για την ύπαρξη ενεργής γραµµής τηλεφώνου
- Ελέγχει την κατάσταση της σύνδεσης της γραµµής τηλεφώνου

Η συσκευή εκτυπώνει µια αναφορά µε τα αποτελέσµατα του ελέγχου. Εάν ο έλεγχος αποτύχει, δείτε την αναφορά για πληροφορίες σχετικά µε τον τρόπο αντιµετώπισης των προβληµάτων που εντοπίστηκαν και εκτελέστε ξανά τον έλεγχο.

#### **Για να ελέγξετε τη ρύθµιση φαξ από τον πίνακα ελέγχου της συσκευής**

- **1.** Ρυθµίστε τη συσκευή για φαξ ανάλογα µε τις οδηγίες του εξοπλισµού του γραφείου ή του σπιτιού σας.
- **2.** Πριν ξεκινήσετε τον έλεγχο, βεβαιωθείτε ότιτα δοχεία µελάνης έχουν τοποθετηθεί και έχει επίσης τοποθετηθεί χαρτί πλήρους µεγέθους στο δίσκο εισόδου.
- **3.** Από τον πίνακα ελέγχου της συσκευής, πατήστε **Ρύθµιση**.
- **4.** Επιλέξτε **Εργαλεία** και, στη συνέχεια, επιλέξτε **Εκτέλεση ελέγχου φαξ**.
- Η κατάσταση του ελέγχου εµφανίζεται στην οθόνη της συσκευής και εκτυπώνεται µια αναφορά.
- **5.** ∆είτε την αναφορά.
	- Εάν ο έλεγχος είναι επιτυχής και εξακολουθείτε να αντιµετωπίζετε προβλήµατα φαξ, ελέγξτε τις ρυθµίσεις φαξ που εµφανίζονται στην αναφορά για να βεβαιωθείτε ότι οι ρυθµίσεις είναι σωστές. Μια λάθος ή κενή ρύθµιση φαξ µπορεί να προκαλέσει προβλήµατα φαξ.
	- Εάν ο έλεγχος αποτύχει, δείτε την αναφορά για περισσότερες πληροφορίες σχετικά µε τον τρόπο αντιµετώπισης των προβληµάτων που εντοπίστηκαν.

# <span id="page-227-0"></span>**∆ Ρύθµιση δικτύου (µόνο σε ορισµένα µοντέλα)**

Μπορείτε να διαχειριστείτε τις ρυθµίσεις δικτύου για τη συσκευή από τον πίνακα ελέγχου της συσκευής, όπως περιγράφεται στην επόµενη ενότητα. Επιπλέον ρυθµίσεις για προχωρηµένους είναι διαθέσιµες στον ενσωµατωµένο διακοµιστή web, ένα εργαλείο διαµόρφωσης και κατάστασης στο οποίο µπορείτε να έχετε πρόσβαση µέσω του προγράµµατος περιήγησης στο web, χρησιµοποιώντας µια υπάρχουσα σύνδεση δικτύου στη συσκευή. Για περισσότερες πληροφορίες, δείτε Ενσωµατωµένος διακοµιστής [web \(µ](#page-239-0)όνο για ορισµένα µοντέλα).

Αυτή η ενότητα περιλαµβάνει τα παρακάτω θέµατα:

- Αλλαγή βασικών ρυθµίσεων δικτύου
- Αλλαγή ρυθµίσεων δικτύου για [προχωρη](#page-228-0)µένους
- Ρύθµιση της συσκευής για ασύρµατη [επικοινωνία](#page-229-0) (µόνο σε ορισµένα µοντέλα)
- Κατάργηση εγκατάστασης και [επανεγκατάσταση](#page-235-0) λογισµικού

# **Αλλαγή βασικών ρυθµίσεων δικτύου**

Οι επιλογές του πίνακα ελέγχου σάς δίνουν τη δυνατότητα να ρυθμίσετε και να διαχειριστείτε μια ασύρµατη σύνδεση και να εκτελέσετε διάφορες εργασίες διαχείρισης δικτύου. Οι εργασίες αυτές περιλαµβάνουν προβολή ρυθµίσεων δικτύου, επαναφορά προεπιλογών δικτύου, ενεργοποίηση και απενεργοποίηση ασύρµατης λειτουργίας και αλλαγή ρυθµίσεων δικτύου.

Αυτή η ενότητα περιλαµβάνει τα παρακάτω θέµατα:

- Προβολή και εκτύπωση ρυθµίσεων δικτύου
- Ενεργοποίηση και απενεργοποίηση της ασύρµατης λειτουργίας (µόνο σε ορισµένα µοντέλα)

#### **Προβολή και εκτύπωση ρυθµίσεων δικτύου**

Μπορείτε να εµφανίσετε µια σύνοψη των ρυθµίσεων δικτύου στον πίνακα ελέγχου της συσκευής ή στην Εργαλειοθήκη δικτύου. Μπορείτε να εκτυπώσετε µια πιο αναλυτική σελίδα διαµόρφωσης δικτύου. Η σελίδα διαµόρφωσης δικτύου παραθέτει όλες τις σηµαντικές ρυθµίσεις δικτύου, όπως τη διεύθυνση IP, την ταχύτητα σύνδεσης, το DNS και το mDNS. Για πληροφορίες σχετικά µε τις ρυθµίσεις δικτύου, δείτε [Κατανόηση](#page-151-0) της σελίδας διαµόρφωσης δικτύου (µόνο για ορισµένα µ[οντέλα](#page-151-0)).

- **1.** Πατήστε το κουµπί **Ρύθµιση**.
- **2.** Πατήστε τα πλήκτρα βέλους µέχρι να επισηµανθεί η επιλογή **Εκτύπωση αναφοράς** και έπειτα πατήστε το **OK**.
- **3.** Πατήστε τα πλήκτρα βέλους µέχρι να επισηµανθεί η επιλογή **Ρυθµίσεις δικτύου** και έπειτα πατήστε το **OK**.

#### **Ενεργοποίηση και απενεργοποίηση της ασύρµατης λειτουργίας (µόνο σε ορισµένα µοντέλα)**

Η ασύρµατη λειτουργία είναι ενεργοποιηµένη από προεπιλογή, όπως υποδεικνύεται από την µπλε φωτεινή ένδειξη στο µπροστινό µέρος της συσκευής. Για να παραµείνετε συνδεδεµένοι στο ασύρµατο δίκτυο, η ασύρµατη λειτουργία πρέπει να παραµείνει ενεργοποιηµένη. Ωστόσο, εάν η συσκευή είναι συνδεδεµένη σε ενσύρµατο δίκτυο ή διαθέτετε µόνο σύνδεση USB, η ασύρµατη

<span id="page-228-0"></span>λειτουργία δεν χρησιµοποιείται. Σε αυτή την περίπτωση, µπορείτε να απενεργοποιήσετε την ασύρµατη λειτουργία.

- **1.** Πατήστε το κουµπί **Ρύθµιση**.
- **2.** Πατήστε τα πλήκτρα βέλους έως ότου επισηµανθεί η επιλογή **∆ίκτυο** και, στη συνέχεια, πατήστε το **OK**.
- **3.** Επιλέξτε **Ασύρµατη λειτουργία** και, στη συνέχεια, επιλέξτε **Ναι** για να ενεργοποιήσετε την ασύρµατη λειτουργία ή επιλέξτε **Όχι** για να απενεργοποιήσετε την ασύρµατη λειτουργία.

# **Αλλαγή ρυθµίσεων δικτύου για προχωρηµένους**

Οι ρυθµίσεις δικτύου για προχωρηµένους παρέχονται προς διευκόλυνσή σας. Ωστόσο, δεν πρέπει να αλλάξετε καµία από αυτές τις ρυθµίσεις, εκτός εάν είστε προχωρηµένος χρήστης. Στις ρυθµίσεις για προχωρηµένους περιλαµβάνονται οι ρυθµίσεις **Ταχύτητα σύνδεσης**, **Ρυθµίσεις IP** και **Προεπιλεγµένη πύλη**.

Αυτή η ενότητα περιλαµβάνει τα παρακάτω θέµατα:

- Ρύθµιση ταχύτητας σύνδεσης
- Για προβολή των ρυθµίσεων IP
- Για αλλαγή των ρυθµίσεων IP

#### **Ρύθµιση ταχύτητας σύνδεσης**

Μπορείτε να αλλάξετε την ταχύτητα µε την οποία µεταδίδονται τα δεδοµένα µέσω δικτύου. Η προεπιλογή είναι **Αυτόµατα**.

- **1.** Πατήστε το κουµπί **Ρύθµιση**.
- **2.** Πατήστε τα πλήκτρα βέλους µέχρι να επισηµανθεί η επιλογή **∆ίκτυο** και κατόπιν πατήστε το **OK**.
- **3.** Επιλέξτε **Ρύθµ. για προχωρηµένους** και, στη συνέχεια, επιλέξτε **Ταχύτητα σύνδεσης**.
- **4.** Πατήστε τον αριθµό δίπλα στην ταχύτητα σύνδεσης που ταιριάζει στο υλικό του δικτύου σας:
	- **1. Αυτόµατα**
	- **2. 10-Full**
	- **3. 10-Half**
	- **4. 100-Full**
	- **5. 100-Half**

#### **Για προβολή των ρυθµίσεων IP**

Για να δείτε τη διεύθυνση IP της συσκευής:

- Εκτυπώστε τη σελίδα διαµόρφωσης δικτύου. Για περισσότερες πληροφορίες, δείτε [Κατανόηση](#page-151-0) της σελίδας διαµ[όρφωσης](#page-151-0) δικτύου (µόνο για ορισµένα µοντέλα).
- Ή ανοίξτε την Εργαλειοθήκη δικτύου (Windows), κάντε κλικ στην καρτέλα **Ρυθµίσεις δικτύου**, επιλέξτε την καρτέλα **Ενσύρµατο** ή **Ασύρµατο** (ανάλογα µε την τρέχουσα σύνδεση) και έπειτα επιλέξτε **Ρυθµίσεις IP**.

#### **Για αλλαγή των ρυθµίσεων IP**

Η προεπιλογή για τις ρυθµίσεις IP είναι η ρύθµιση **Αυτόµατα**, η οποία ορίζει τις ρυθµίσεις IP αυτόµατα. Ωστόσο, εάν είστε προχωρηµένος χρήστης, ίσως θέλετε να αλλάξετε µε µη αυτόµατο τρόπο ρυθµίσεις όπως η διεύθυνση IP, η µάσκα υποδικτύου ή η προεπιλεγµένη πύλη.

**Προσοχή** Να είστε προσεκτικοί κατά τη µη αυτόµατη εκχώρηση µιας διεύθυνσης IP. Εάν εισαγάγετε µη έγκυρη διεύθυνση IP κατά την εγκατάσταση, τα στοιχεία του δικτύου δεν θα µπορούν να συνδεθούν µε τη συσκευή.

- <span id="page-229-0"></span>**1.** Πατήστε το κουµπί **Ρύθµιση**.
- **2.** Πατήστε τα πλήκτρα βέλους έως ότου επισηµανθεί η επιλογή **∆ίκτυο** και, στη συνέχεια, πατήστε το **OK**.
- **3.** Επιλέξτε **Ρύθµ. για προχωρηµένους**, επιλέξτε **Ρυθµίσεις IP** και κατόπιν επιλέξτε **Μη αυτόµατες ρυθµίσεις ΙΡ**.
- **4.** Πατήστε τον αριθµό δίπλα στη ρύθµιση IP:
	- **1. ∆ιεύθυνση IP**
	- **2. Μάσκα subnet**
	- **3. Προεπιλεγµένη πύλη**
- **5.** Εισαγάγετε τις αλλαγές σας και πατήστε το **OK**.

## **Ρύθµιση της συσκευής για ασύρµατη επικοινωνία (µόνο σε ορισµένα µοντέλα)**

Μπορείτε να ρυθµίσετε τη συσκευή για ασύρµατη επικοινωνία ακολουθώντας έναν από τους παρακάτω τρόπους:

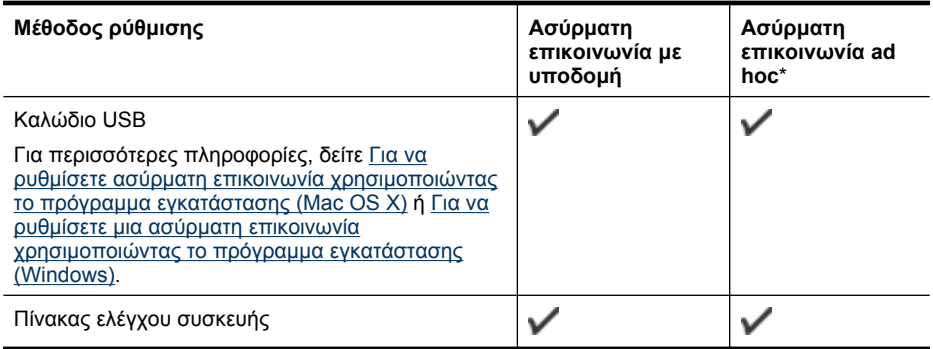

\* Ένα δίκτυο ad hoc µπορεί να δηµιουργηθεί µε το βοηθητικό πρόγραµµα Wireless Connection από το CD λογισµικού της HP.

**Σηµείωση** Εάν παρουσιαστούν προβλήµατα, δείτε [Επίλυση](#page-137-0) προβληµάτων ασύρµατης [λειτουργίας](#page-137-0) (µόνο σε ορισµένα µοντέλα).

Για να χρησιµοποιήσετε τη συσκευή µε οποιαδήποτε ασύρµατη σύνδεση, πρέπει να εκτελέσετε το πρόγραµµα εγκατάστασης τουλάχιστον µία φορά από το CD λογισµικού της HP και να δηµιουργήσετε µια ασύρµατη σύνδεση.

Βεβαιωθείτε ότι η συσκευή δεν είναι συνδεδεµένη στο δίκτυο µε καλώδιο δικτύου.

Η συσκευή αποστολής πρέπει να έχει ενσωµατωµένες δυνατότητες 802.11 ή να έχει εγκατεστηµένη µια κάρτα ασύρµατης λειτουργίας 802.11.

Η συσκευή και οι υπολογιστές που το χρησιµοποιούν πρέπει να βρίσκονται στο ίδιο δευτερεύον δίκτυο.

<span id="page-230-0"></span>Πριν εγκαταστήσετε το λογισµικό της συσκευής, καλό θα ήταν να πληροφορηθείτε τις ρυθµίσεις του δικτύου σας. Λάβετε αυτές τις πληροφορίες από τους διαχειριστές του συστήµατος ή εκτελέστε τις ακόλουθες εργασίες:

- Λάβετε το όνοµα δικτύου ή και το αναγνωριστικό SSID και τη λειτουργία επικοινωνίας (υποδοµή ή ad hoc) από το βοηθητικό πρόγραµµα διαµόρφωσης για το σηµείο ασύρµατης πρόσβασης του δικτύου (WAP) ή την κάρτα δικτύου του υπολογιστή.
- Μάθετε τον τύπο κρυπτογράφησης που χρησιµοποιεί το δίκτυο, για παράδειγµα Wired Equivalent Privacy (WEP).
- Μάθετε τον κωδικό ασφαλείας ή το κλειδί κρυπτογράφησης της ασύρµατης συσκευής.

Αυτή η ενότητα περιλαµβάνει τα παρακάτω θέµατα:

- Κατανόηση ρυθµίσεων ασύρµατου δικτύου 802.11
- Για να ρυθµίσετε την ασύρµατη [επικοινωνία](#page-231-0) από τον πίνακα ελέγχου της συσκευής µε τον οδηγό ρύθµισης ασύρµατης [σύνδεσης](#page-231-0)
- Για να ρυθµίσετε µια ασύρµατη επικοινωνία χρησιµοποιώντας το πρόγραµµα [εγκατάστασης](#page-231-0) [\(Windows\)](#page-231-0)
- Για να ρυθµίσετε ασύρµατη επικοινωνία χρησιµοποιώντας το πρόγραµµα [εγκατάστασης](#page-232-0) (Mac [OS X\)](#page-232-0)
- Σύνδεση της συσκευής χρησιµ[οποιώντας](#page-232-0) ασύρµατη σύνδεση δικτύου ad hoc
- Για να [απενεργοποιήσετε](#page-233-0) την ασύρµατη επικοινωνία
- Για να [εκτυπώσετε](#page-233-0) µια σελίδα ελέγχου της ασύρµατης λειτουργίας
- [Επαναφορά](#page-233-0) ρυθµίσεων ασύρµατης λειτουργίας
- Αλλαγή του τρόπου [σύνδεσης](#page-233-0)
- Οδηγίες για την [σφάλεια](#page-234-0) ασύρµατου δικτύου
- [Οδηγίες](#page-235-0) για µείωση των παρεµβολών σε ασύρµατο δίκτυο

#### **Κατανόηση ρυθµίσεων ασύρµατου δικτύου 802.11**

#### **Όνοµα δικτύου (SSID)**

Από προεπιλογή, η συσκευή αναζητάει το όνοµα ασύρµατου δικτύου ή SSID που ονοµάζεται hpsetup. Το δίκτυο µπορεί να έχει διαφορετικό SSID.

#### **Λειτουργία επικοινωνίας**

Υπάρχουν δύο επιλογές λειτουργίας επικοινωνίας:

- **Ad hoc:** Σε ένα δίκτυο ad hoc, η συσκευή έχει οριστεί σε λειτουργία επικοινωνίας ad hoc και επικοινωνεί απευθείας µε άλλες ασύρµατες συσκευές χωρίς τη χρήση WAP. Όλες οι συσκευές στο δίκτυο ad hoc πρέπει να:
	- Είναι συµβατές µε 802.11
	- Έχουν ad hoc λειτουργία επικοινωνίας
	- Έχουν το ίδιο όνοµα δικτύου (SSID)
	- Είναι στο ίδιο δευτερεύον δίκτυο και στο ίδιο κανάλι
	- Έχουν τις ίδιες ρυθµίσεις ασφάλειας 802.11
- **Υποδοµή (συνιστάται):** Σε ένα δίκτυο υποδοµής, η συσκευή έχει ρυθµιστεί σε λειτουργία επικοινωνίας υποδοµής και επικοινωνεί µε άλλες συσκευές του δικτύου, είτε οι συσκευές είναι ενσύρµατες ή ασύρµατες, µέσω WAP. Τα WAP συνήθως λειτουργούν ως δροµολογητές ή πύλες σε µικρά δίκτυα.

#### **Ρυθµίσεις ασφάλειας**

- **Σηµείωση** Για περισσότερες πληροφορίες σχετικά µε την ασφάλεια της ασύρµατης λειτουργίας, επισκεφτείτε την τοποθεσία [www.weca.net/opensection/pdf/whitepaper\\_wi](http://www.weca.net/opensection/pdf/whitepaper_wi-fi_security4-29-03.pdf)[fi\\_security4-29-03.pdf.](http://www.weca.net/opensection/pdf/whitepaper_wi-fi_security4-29-03.pdf)
- **Έλεγχος ταυτότητας δικτύου:** Η εργοστασιακή ρύθµιση της συσκευής είναι ''Ανοικτό", για την οποία δεν απαιτείται ασφάλεια ελέγχου ταυτότητας ή κρυπτογράφησης. Οι άλλες πιθανές τιµές

<span id="page-231-0"></span>είναι "OpenThenShared", "Κοινόχρηστο" και "WPA-PSK" (Wi-Fi® Protected Access Pre-Shared Key).

Το WPA αυξάνει το επίπεδο προστασίας και τον έλεγχο πρόσβασης δεδοµένων που διακινούνται µέσω του δικτύου στα υπάρχοντα και στα µελλοντικά δίκτυα Wi-Fi. Αντιµετωπίζει όλες τις γνωστές αδυναµίες του WEP, του αρχικού εγγενούς µηχανισµού ασφάλειας του προτύπου 802.11.

Το WPA2 είναι η ασφάλεια WPA δεύτερης γενιάς. Παρέχει στους χρήστες επιχειρήσεων και στους καταναλωτές Wi-Fi υψηλό επίπεδο ασφάλειας, ώστε µόνο εξουσιοδοτηµένοι χρήστες να µπορούν να έχουν πρόσβαση στα ασύρµατα δίκτυά τους.

- **Κρυπτογράφηση δεδοµένων:**
	- Το WEP (Wired Equivalent Privacy) παρέχει ασφάλεια µε κρυπτογράφηση δεδοµένων που αποστέλλονται µέσω ραδιοκυµάτων από µία ασύρµατη συσκευή σε µια άλλη. Οι συσκευές σε δίκτυο µε δυνατότητα WEP χρησιµοποιούν κλειδιά WEP για την κωδικοποίηση των δεδοµένων. Εάν το δίκτυο χρησιµοποιεί WEP, πρέπει να γνωρίζετε τα κλειδιά WEP που χρησιµοποιεί.
	- Το WPA χρησιµοποιεί το πρωτόκολλο ΤΚΙΡ (Temporal Key Integrity Protocol) για κρυπτογράφηση και χρησιµοποιεί έλεγχο ταυτότητας 802.1X µε έναν από τους συνηθισµένους τύπους EAP (Extensible Authentication Protocol) που είναι διαθέσιµοι σήµερα.
	- Το WPA2 παρέχει µια νέα µέθοδο κρυπτογράφησης, το AES (Advanced Encryption Standard). Το AES καθορίζεται σε λειτουργία CCM και υποστηρίζει IBSS (Independent Basic Service Set) για ασφάλεια µεταξύ σταθµών εργασίας σε ad hoc λειτουργία.

#### **Για να ρυθµίσετε την ασύρµατη επικοινωνία από τον πίνακα ελέγχου της συσκευής µε τον οδηγό ρύθµισης ασύρµατης σύνδεσης**

Ο Οδηγός ρύθµισης ασύρµατης σύνδεσης παρέχει έναν εύκολο τρόπο για να ρυθµίσετε και να διαχειριστείτε µια ασύρµατη σύνδεση στη συσκευή.

- **Σηµείωση** Για να χρησιµοποιήσετε τη µέθοδο αυτή, πρέπει να έχετε εγκαταστήσει και να λειτουργείτε ένα ασύρµατο δίκτυο.
- **1.** Εγκαταστήστε το υλικό της συσκευής (δείτε τον οδηγό έναρξης χρήσης ή την αφίσα εγκατάστασης που συνοδεύει τη συσκευή σας).
- **2.** Στον πίνακα ελέγχου της συσκευής, πατήστε το κουµπί **Ρύθµιση**.
- **3.** Πατήστε τα πλήκτρα βέλους για να µεταβείτε στην επιλογή **Μενού ασύρµατης σύνδεσης** και, στη συνέχεια, πατήστε το **OK**.
- **4.** Πατήστε τα πλήκτρα βέλους για να µεταβείτε στην επιλογή **Οδηγός ρύθµισης** και, στη συνέχεια, πατήστε το **OK**.
- **5.** Ακολουθήστε τις οδηγίες στην οθόνη για να ολοκληρώσετε τη ρύθµιση.
- **Σηµείωση** Εάν δεν µπορείτε να βρείτε το όνοµα του δικτύου (SSID) και το κλειδί WPA ή τη φράση πρόσβασης WEP, επικοινωνήστε µε το διαχειριστή του δικτύου σας ή το πρόσωπο που εγκατέστησε το ασύρµατο δίκτυο.

#### **Για να ρυθµίσετε µια ασύρµατη επικοινωνία χρησιµοποιώντας το πρόγραµµα εγκατάστασης (Windows)**

**Σηµείωση** Για αυτή τη µέθοδο θα χρειαστεί να έχετε ρυθµίσει και θέσει σε λειτουργία ένα ασύρµατο δίκτυο. Επίσης, θα χρειαστείτε ένα καλώδιο USB. Μην τοποθετήσετε το καλώδιο USB µέχρι να σας ζητηθεί από το πρόγραµµα εγκατάστασης.

- <span id="page-232-0"></span>**1.** Αποθηκεύστε τυχόν ανοιχτά έγγραφα. Κλείστε εφαρµογές που εκτελούνται στον υπολογιστή σας.
- **2.** Εισαγάγετε το CD του λογισµικού της HP στη µονάδα CD. Το µενού του CD εκτελείται αυτόµατα. Αν το µενού του CD δεν εκκινηθεί αυτόµατα, κάντε διπλό κλικ στο εικονίδιο εγκατάστασης του CD λογισµικού της HP.
- **3.** Από το µενού του CD, κάντε κλικ στην επιλογή **Εγκατάσταση συσκευής δικτύου/ασύρµατης συσκευής** και έπειτα ακολουθήστε τις οδηγίες στην οθόνη.
	- **Σηµείωση** Εάν το λογισµικό τείχους προστασίας του υπολογιστή εµφανίζει µηνύµατα κατά την εγκατάσταση, ενεργοποιήστε την επιλογή "να επιτρέπεται πάντα" στα µηνύµατα. Η ενεργοποίηση αυτής της επιλογής επιτρέπει στο λογισµικό να εγκατασταθεί µε επιτυχία στον υπολογιστή σας.
- **4.** Όταν σας ζητηθεί, συνδέστε προσωρινά το καλώδιο ρύθµισης ασύρµατης λειτουργίας USB.
- **5.** Ακολουθήστε τις οδηγίες στην οθόνη για να ολοκληρώσετε την εγκατάσταση.
	- **Σηµείωση** Εάν δεν µπορείτε να βρείτε το όνοµα του δικτύου (SSID) και το κλειδί WPA ή τη φράση πρόσβασης WEP, επικοινωνήστε µε το διαχειριστή του δικτύου σας ή το πρόσωπο που εγκατέστησε το ασύρµατο δίκτυο.
- **6.** Αποσυνδέστε το καλώδιο ρύθµισης ασύρµατης λειτουργίας USB όταν σας ζητηθεί.

#### **Για να ρυθµίσετε ασύρµατη επικοινωνία χρησιµοποιώντας το πρόγραµµα εγκατάστασης (Mac OS X)**

- **1.** Συνδέστε ένα καλώδιο ρύθµισης ασύρµατης επικοινωνίας USB στη θύρα στο πίσω µέρος της συσκευής HP και σε οποιαδήποτε θύρα USB του υπολογιστή.
- **2.** Τοποθετήστε το CD λογισµικού της HP στον υπολογιστή.
- **3.** Κάντε διπλό κλικ στο εικονίδιο του προγράµµατος εγκατάστασης HP στο CD λογισµικού της HP και, στη συνέχεια, ακολουθήστε τις οδηγίες στην οθόνη.
	- **Σηµείωση** Εάν δεν µπορείτε να βρείτε το όνοµα του δικτύου (SSID) και το κλειδί WPA ή τη φράση πρόσβασης WEP, επικοινωνήστε µε το διαχειριστή του δικτύου σας ή το πρόσωπο που εγκατέστησε το ασύρµατο δίκτυο.
- **4.** Αποσυνδέστε το καλώδιο ρύθµισης ασύρµατης λειτουργίας USB όταν σας ζητηθεί.

#### **Σύνδεση της συσκευής χρησιµοποιώντας ασύρµατη σύνδεση δικτύου ad hoc**

#### **Τρόπος 1**

- **1.** Ενεργοποιήστε την ασύρµατη λειτουργία στον υπολογιστή και τη συσκευή.
- **2.** Στον υπολογιστή, συνδεθείτε στο δίκτυο µε όνοµα (SSID) hpsetup. (Αυτό το όνοµα δικτύου είναι προεπιλεγµένο δίκτυο ad hoc που δηµιουργείται από τη συσκευή HP).
	- **Σηµείωση** Εάν η συσκευή HP είχε προηγουµένως διαµορφωθεί για διαφορετικό δίκτυο, µπορείτε να επαναφέρετε τις προεπιλογές δικτύου για να ρυθµίσετε τη συσκευή ώστε να χρησιµοποιήσει το hpsetup. Για να επαναφέρετε τις προεπιλογές δικτύου ακολουθήστε τα παρακάτω βήµατα:

**Επαναφορά του κωδικού πρόσβασης διαχειριστή και των ρυθµίσεων δικτύου:** Επιλέξτε **Ρύθµιση**, **∆ίκτυο** και έπειτα επιλέξτε **Επαναφορά προεπιλογών δικτύου**. Για περισσότερες πληροφορίες, δείτε Γενικές συµβουλές και πόροι αντιµ[ετώπισης](#page-88-0) [προβλη](#page-88-0)µάτων.

#### <span id="page-233-0"></span>**Για να απενεργοποιήσετε την ασύρµατη επικοινωνία**

- **Πίνακας ελέγχου συσκευής:** Πατήστε το κουµπί **Ρύθµιση**, επιλέξτε**Ασύρµατη λειτουργία**, έπειτα **Ενεργοποίηση/απενεργοποίηση** και, στη συνέχεια, επιλέξτε είτε **Ενεργοποίηση** είτε **Απενεργοποίηση**.
- Πατήστε το κουµπί ασύρµατης λειτουργίας στην πρόσοψη της συσκευής.

#### **Για να εκτυπώσετε µια σελίδα ελέγχου της ασύρµατης λειτουργίας**

Εκτυπώστε τη σελίδα ελέγχου ασύρµατης λειτουργίας για πληροφορίες σχετικά µε την ασύρµατη σύνδεση της συσκευής. Η σελίδα ελέγχου ασύρµατης λειτουργίας παρέχει πληροφορίες για την κατάσταση της συσκευής, τη διεύθυνση MAC και τη διεύθυνση IP. Εάν η συσκευή είναι συνδεδεµένη σε δίκτυο, η σελίδα ελέγχου εµφανίζει λεπτοµέρειες για τις ρυθµίσεις του δικτύου.

▲ **Πίνακας ελέγχου συσκευής:** Πατήστε το κουµπί **Ρύθµιση**, επιλέξτε **Αναφορά εκτύπωσης**, επιλέξτε **Έλεγχος ασύρµατης λειτουργίας** και, στη συνέχεια, πατήστε το **OK**.

#### **Επαναφορά ρυθµίσεων ασύρµατης λειτουργίας**

#### **Επαναφορά ρυθµίσεων διαµόρφωσης δικτύου**

Εάν η συσκευή εξακολουθεί να µην επικοινωνεί µε το δίκτυο, επαναφέρετε τις ρυθµίσεις δικτύου της συσκευής.

- Πατήστε το κουµπί **Ρύθµιση**. Πατήστε τα πλήκτρα βέλους για να µεταβείτε στην επιλογή **∆ίκτυο** και, στη συνέχεια, πατήστε το **OK**.
- Πατήστε τα πλήκτρα βέλους για να µεταβείτε στην επιλογή **Επαναφορά ασύρµατης λειτουργίας** και, στη συνέχεια, πατήστε το **OK**.
- Εκτυπώστε τη σελίδα διαµόρφωσης ασύρµατης λειτουργίας και βεβαιωθείτε ότι έχει πραγµατοποιηθεί η επαναφορά των ρυθµίσεων δικτύου. Για περισσότερες πληροφορίες, δείτε [Κατανόηση](#page-151-0) της σελίδας διαµόρφωσης δικτύου (µόνο για ορισµένα µοντέλα). Από προεπιλογή, το όνοµα δικτύου (SSID) είναι hpsetup και η λειτουργία επικοινωνίας είναι ad hoc.

#### **Αλλαγή του τρόπου σύνδεσης**

Εάν έχετε εγκαταστήσει το λογισµικό και έχετε συνδέσει τη συσκευή HP χρησιµοποιώντας καλώδιο USB ή Ethernet, µπορείτε να µεταβείτε σε ασύρµατη σύνδεση όποια στιγµή θέλετε.

#### **Μετάβαση από σύνδεση USB σε ασύρµατη σύνδεση (Windows)**

- **1.** Επιλέξτε **Έναρξη**, **Προγράµµατα**, **HP**, επιλέξτε τη συσκευή σας και έπειτα επιλέξτε **Αλλαγή τρόπου σύνδεσης**.
- **2.** Πατήστε **Προσθήκη συσκευής**.
- **3.** Ακολουθήστε τις οδηγίες στην οθόνη και αφαιρέστε το καλώδιο USB όταν σας ζητηθεί.

#### **Μετάβαση από σύνδεση USB σε ασύρµατη σύνδεση (Mac OS X)**

- **1.** Κάντε κλικ στο εικονίδιο **HP Device Manager** στο Dock ή στο φάκελο Hewlett Packard του φακέλου Applications (Εφαρµογές).
- **2.** Από τη λίστα **Information and Settings** (Πληροφορίες και ρυθµίσεις), επιλέξτε **Network Printer Setup Utility** (Βοηθητικό πρόγραµµα ρύθµισης εκτυπωτή δικτύου).
- **3.** Ακολουθήστε τις οδηγίες στην οθόνη για να διαµορφώσετε τις ρυθµίσεις δικτύου.

#### **Μετάβαση από σύνδεση Ethernet σε ασύρµατη σύνδεση**

**Σηµείωση** Μόνο για συσκευές HP µε δυνατότητα Ethernet.

- **1.** Ανοίξτε τον ενσωµατωµένο διακοµιστή web (EWS). Για περισσότερες πληροφορίες, δείτε Ενσωµατωµένος διακοµιστής [web \(µ](#page-239-0)όνο για ορισµένα µοντέλα).
- **2.** Κάντε κλικ στην καρτέλα **∆ικτύωση** και, στη συνέχεια, επιλέξτε **Ασύρµατο (802.11)** στο αριστερό παράθυρο.
- <span id="page-234-0"></span>**3.** Στην καρτέλα **Εγκατάσταση ασύρµατου δικτύου**, πατήστε **Έναρξη οδηγού**.
- **4.** Ακολουθήστε τις οδηγίες στην οθόνη για να µεταβείτε από σύνδεση Ethernet σε ασύρµατη σύνδεση.
- **5.** Αφού τελειώσετε µε τις αλλαγές των ρυθµίσεων, αποσυνδέστε το καλώδιο Ethernet.

#### **Οδηγίες για την σφάλεια ασύρµατου δικτύου**

Αυτή η ενότητα περιλαµβάνει τα παρακάτω θέµατα:

- Για να προσθέσετε διευθύνσεις υλικού σε ένα σηµείο ασύρµατης πρόσβασης (WAP)
- Άλλες οδηγίες

#### **Για να προσθέσετε διευθύνσεις υλικού σε ένα σηµείο ασύρµατης πρόσβασης (WAP)**

Το φιλτράρισµα MAC είναι µια δυνατότητα ασφαλείας στην οποία ένα σηµείο ασύρµατης πρόσβασης (WAP) διαµορφώνεται µε µια λίστα διευθύνσεων MAC (ονοµάζονται και διευθύνσεις υλικού) των συσκευών που επιτρέπεται να αποκτήσουν πρόσβαση στο δίκτυο µέσω του WAP.

Αν το WAP δεν έχει τη διεύθυνση υλικού µιας συσκευής που προσπαθεί να αποκτήσει πρόσβαση στο δίκτυο, το WAP αρνείται στη συσκευή την πρόσβαση στο δίκτυο.

Αν το WAP φιλτράρει διευθύνσεις MAC, τότε η διεύθυνση MAC της συσκευής πρέπει να προστεθεί στη λίστα αποδεκτών διευθύνσεων MAC του WAP.

- 1. Εκτυπώστε τη σελίδα διαμόρφωσης δικτύου. Για πληροφορίες σχετικά με τη σελίδα διαµόρφωσης δικτύου, δείτε [Κατανόηση](#page-151-0) της σελίδας διαµόρφωσης δικτύου (µόνο για ορισµένα µ[οντέλα](#page-151-0)).
- **2.** Ανοίξτε το βοηθητικό πρόγραµµα ρύθµισης παραµέτρων WAP και προσθέστε τη διεύθυνση υλικού της συσκευής στη λίστα των αποδεκτών διευθύνσεων MAC.

#### **Άλλες οδηγίες**

Για να διατηρήσετε την ασφάλεια του ασύρµατου δικτύου, ακολουθήστε αυτές τις οδηγίες:

- Χρησιµοποιήστε έναν κωδικό πρόσβασης µε τουλάχιστον 20 τυχαίους χαρακτήρες. Σε έναν κωδικό WPA µπορείτε να χρησιµοποιήσετε έως και 63 χαρακτήρες.
- Αποφύγετε να ορίζετε ως κωδικούς πρόσβασης συνηθισµένες λέξεις ή φράσεις, εύκολες ακολουθίες χαρακτήρων (όπως πολλές φορές το 1) και προσωπικές πληροφορίες. Χρησιµοποιείτε πάντα τυχαίες συµβολοσειρές που αποτελούνται από κεφαλαία και πεζά γράµµατα, αριθµούς και, εάν επιτρέπεται, ειδικούς χαρακτήρες όπως σηµεία στίξης.
- Αλλάζετε περιοδικά τον κωδικό πρόσβασης.
- Αλλάξτε τον προεπιλεγµένο κωδικό πρόσβασης που δίνεται από τον κατασκευαστή για πρόσβαση του διαχειριστή στο σηµείο ασύρµατης πρόσβασης ή στον ασύρµατο δροµολογητή. Μερικοί δροµολογητές σας επιτρέπουν να αλλάξετε και το όνοµα του διαχειριστή.
- Απενεργοποιήστε την ασύρµατη πρόσβαση διαχειριστή, εάν είναι δυνατό. Εάν το κάνετε, θα πρέπει να συνδέεστε στο δροµολογητή µε ενσύρµατη σύνδεση Ethernet όταν θέλετε να κάνετε αλλαγές διαµόρφωσης.
- Απενεργοποιήστε την αποµακρυσµένη πρόσβαση διαχειριστή µέσω του Internet στο δροµολογητή, εάν είναι δυνατό. Μπορείτε να χρησιµοποιήσετε την αποµακρυσµένη επιφάνεια εργασίας για να δηµιουργήσετε µια κρυπτογραφηµένη σύνδεση µε έναν υπολογιστή που λειτουργεί πίσω από το δροµολογητή και να κάνετε αλλαγές στη διαµόρφωση από τον τοπικό υπολογιστή που έχετε πρόσβαση µέσω του Internet.
- Για να αποφύγετε τυχαία σύνδεση µε ασύρµατο δίκτυο τρίτου, απενεργοποιήστε τη ρύθµιση για αυτόµατη σύνδεση σε µη προτιµώµενα δίκτυα. Στα Windows XP, αυτή η ρύθµιση είναι απενεργοποιηµένη από προεπιλογή.

#### <span id="page-235-0"></span>**Οδηγίες για µείωση των παρεµβολών σε ασύρµατο δίκτυο**

Οι παρακάτω συµβουλές θα βοηθήσουν στη µείωση των πιθανοτήτων για παρεµβολές σε ασύρµατο δίκτυο:

- Κρατήστε τις ασύρµατες συσκευές µακριά από µεγάλα µεταλλικά αντικείµενα, όπως ερµάρια αρχειοθέτησης, καθώς και άλλες ηλεκτροµαγνητικές συσκευές όπως συσκευές µικροκυµάτων και ασύρµατα τηλέφωνα, καθώς αυτά τα αντικείµενα µπορεί να διακόψουν τα ραδιοσήµατα.
- Κρατήστε τις ασύρµατες συσκευές µακριά από ογκώδη κτίρια, καθώς µπορεί να απορροφήσουν ραδιοκύµατα και σήµατα µικρότερης έντασης.
- Για ένα δίκτυο υποδοµής, τοποθετήστε το WAP σε µια κεντρική θέση σε ευθεία µε τις ασύρµατες συσκευές του δικτύου.
- Κρατήστε όλες τις ασύρµατες συσκευές του δικτύου σε εµβέλεια µεταξύ τους.

## **Κατάργηση εγκατάστασης και επανεγκατάσταση λογισµικού**

Εάν η εγκατάσταση δεν έχει ολοκληρωθεί ή αν συνδέσατε το καλώδιο USB προτού εµφανιστεί η οθόνη του λογισµικού µε τη σχετική προτροπή, ίσως χρειαστεί να καταργήσετε και να επανεγκαταστήσετε το λογισµικό. Μην διαγράψετε απλά τα αρχεία των εφαρµογών της συσκευής από τον υπολογιστή. Αφαιρέστε τα µε το σωστό τρόπο χρησιµοποιώντας το βοηθητικό πρόγραµµα κατάργησης εγκατάστασης που παρέχεται µε την εγκατάσταση του λογισµικού που συνοδεύει τη συσκευή.

Υπάρχουν τρεις τρόποι κατάργησης της εγκατάστασης του λογισμικού σε υπολογιστή με Windows και ένας σε υπολογιστή µε Macintosh.

#### **Για να καταργήσετε την εγκατάσταση από υπολογιστή µε Windows - τρόπος 1**

- **1.** Αποσυνδέστε τη συσκευή από τον υπολογιστή. Μη συνδέσετε τη συσκευή στον υπολογιστή προτού ολοκληρώσετε την επανεγκατάσταση του λογισµικού.
- **2.** Στη γραµµή εργασιών των Windows, κάντε κλικ στο κουµπί **Έναρξη**, επιλέξτε **Προγράµµατα** ή **Όλα τα προγράµµατα**, επιλέξτε το όνοµα της συσκευής και κάντε κλικ στην επιλογή **Κατάργηση εγκατάστασης**.
- **3.** Ακολουθήστε τις οδηγίες που εµφανίζονται στην οθόνη.
- **4.** Εάν ερωτηθείτε εάν θέλετε να καταργηθούν τα κοινόχρηστα αρχεία, κάντε κλικ στο **Όχι**. Κάποια άλλα προγράµµατα που χρησιµοποιούν τα αρχεία αυτά ενδεχοµένως να µην λειτουργούν σωστά εάν τα αρχεία διαγραφούν.
- **5.** Επανεκκινήστε τον υπολογιστή σας.
- **6.** Για να επαναλάβετε την εγκατάσταση του λογισµικού, τοποθετήστε το CD του λογισµικού της HP στη µονάδα CD του υπολογιστή σας και ακολουθήστε τις οδηγίες στην οθόνη.
- **7.** Συνδέστε τη συσκευή όταν το λογισµικό σάς ζητήσει να την συνδέσετε στον υπολογιστή.
- **8.** Πατήστε το κουµπί **Λειτουργία** για να ενεργοποιήσετε τη συσκευή. Αφού συνδέσετε και ενεργοποιήσετε τη συσκευή, ίσως χρειαστεί να περιµένετε µερικά λεπτά, µέχρι να ολοκληρωθούν τα συµβάντα plug and play.
- **9.** Ακολουθήστε τις οδηγίες που εµφανίζονται στην οθόνη.

Όταν ολοκληρωθεί η εγκατάσταση του λογισµικού, το εικονίδιο **Παρακολούθηση ψηφιακής απεικόνισης HP** εµφανίζεται στη γραµµή εργασιών των Windows.

#### **Κατάργηση εγκατάστασης από υπολογιστή Windows - τρόπος 2**

**Σηµείωση** Χρησιµοποιήστε αυτήν τη µέθοδο, εάν η επιλογή **Κατάργηση εγκατάστασης** δεν είναι διαθέσιµη στο µενού "Έναρξη" των Windows.

<span id="page-236-0"></span>**1.** Στη γραµµή εργασιών των Windows, κάντε κλικ στο κουµπί **Έναρξη**, επιλέξτε **Ρυθµίσεις**, **Πίνακας ελέγχου** και, στη συνέχεια, κάντε κλικ στην επιλογή **Προσθαφαίρεση προγραµµάτων**.

```
- ή -
```
Επιλέξτε **'Εναρξη**, **Πίνακας ελέγχου** και κάντε διπλό κλικ στην επιλογή **Προγράµµατα και λειτουργίες**.

**2.** Επιλέξτε το όνοµα της συσκευής και έπειτα επιλέξτε **Αλλαγή/Κατάργηση** ή **Κατάργηση εγκατάστασης/Αλλαγή**.

Ακολουθήστε τις οδηγίες που εµφανίζονται στην οθόνη.

- **3.** Αποσυνδέστε τη συσκευή από τον υπολογιστή.
- **4.** Επανεκκινήστε τον υπολογιστή σας.

**Σηµείωση** Είναι σηµαντικό να αποσυνδέσετε τη συσκευή πριν επανεκκινήσετε τον υπολογιστή. Μην συνδέσετε τη συσκευή στον υπολογιστή προτού ολοκληρώσετε την επανεγκατάσταση του λογισµικού.

- **5.** Τοποθετήστε το CD λογισµικού της HP στη µονάδα CD του υπολογιστή σας και, στη συνέχεια, πραγµατοποιήστε εκκίνηση του προγράµµατος εγκατάστασης.
- **6.** Ακολουθήστε τις οδηγίες που εµφανίζονται στην οθόνη.

#### **Κατάργηση εγκατάστασης από υπολογιστή Windows - τρόπος 3**

- **Σηµείωση** Χρησιµοποιήστε αυτή τη µέθοδο, εάν η επιλογή **Κατάργηση εγκατάστασης** δεν είναι διαθέσιµη στο µενού "Έναρξη" των Windows.
- **1.** Τοποθετήστε το CD λογισµικού της HP στη µονάδα CD του υπολογιστή σας και, στη συνέχεια, πραγµατοποιήστε εκκίνηση του προγράµµατος εγκατάστασης.
- **2.** Αποσυνδέστε τη συσκευή από τον υπολογιστή.
- **3.** Ενεργοποιήστε την επιλογή **Κατάργηση εγκατάστασης** και ακολουθήστε τις οδηγίες στην οθόνη.
- **4.** Επανεκκινήστε τον υπολογιστή σας.

**Σηµείωση** Είναι σηµαντικό να αποσυνδέσετε τη συσκευή πριν επανεκκινήσετε τον υπολογιστή. Μην συνδέσετε τη συσκευή στον υπολογιστή προτού ολοκληρώσετε την επανεγκατάσταση του λογισµικού.

- **5.** Πραγµατοποιήστε ξανά εκκίνηση του προγράµµατος εγκατάστασης για τη συσκευή.
- **6.** Επιλέξτε **Εγκατάσταση**.
- **7.** Ακολουθήστε τις οδηγίες που εµφανίζονται στην οθόνη.

#### **Κατάργηση εγκατάστασης από υπολογιστή µε Macintosh - τρόπος 1**

- **1.** Ανοίξτε το HP Utility. Για οδηγίες, δείτε Άνοιγµα του [HP Utility.](#page-239-0)
- **2.** Κάντε κλικ στο εικονίδιο Application (Εφαρµογή) στη γραµµή εργαλείων.
- **3.** Κάντε διπλό κλικ στο **HP Uninstaller** (Πρόγραµµα κατάργησης εγκατάστασης HP). Ακολουθήστε τις οδηγίες που εµφανίζονται στην οθόνη.
- **4.** Αφού καταργήσετε την εγκατάσταση του λογισµικού, επανεκκινήστε τον υπολογιστή.
- **5.** Για να επαναλάβετε την εγκατάσταση του λογισµικού, τοποθετήστε το CD του λογισµικού της HP στη µονάδα CD του υπολογιστή σας.
- **6.** Στην επιφάνεια εργασίας, ανοίξτε το CD και έπειτα κάντε διπλό κλικ στην επιλογή **HP Installer** (Πρόγραµµα εγκατάστασης HP).
- **7.** Ακολουθήστε τις οδηγίες που εµφανίζονται στην οθόνη.

#### **Κατάργηση εγκατάστασης από υπολογιστή µε Macintosh - τρόπος 2**

- **1.** Ανοίξτε το Finder.
- **2.** Κάντε διπλό κλικ στην επιλογή **Applications** (Εφαρµογές).
- **3.** Κάντε διπλό κλικ στο **HP Uninstaller** ( (Πρόγραµµα κατάργησης εγκατάστασης HP).
- **4.** Επιλέξτε τη συσκευή σας και έπειτα κάντε διπλό κλικ στην επιλογή **Uninstall** (Κατάργηση εγκατάστασης).

# <span id="page-238-0"></span>**Ε Εργαλεία διαχείρισης συσκευής**

Αυτή η ενότητα περιλαµβάνει τα παρακάτω θέµατα:

- Εργαλειοθήκη (Windows)
- Χρήση του Κέντρου λειτουργιών HP (Windows)
- [HP Utility \(Mac OS X\)](#page-239-0)
- Ενσωµατωµένος διακοµιστής [web \(µ](#page-239-0)όνο για ορισµένα µοντέλα)

# **Εργαλειοθήκη (Windows)**

Η Εργαλειοθήκη παρέχει πληροφορίες συντήρησης για τη συσκευή.

**Σηµείωση** Μπορείτε να εγκαταστήσετε την Εργαλειοθήκη από το CD λογισµικού της HP επιλέγοντας την πλήρη εγκατάσταση, εφόσον ο υπολογιστής σας πληροί τις απαιτήσεις συστήµατος.

#### **Άνοιγµα της Εργαλειοθήκης**

- Από το Κέντρο λειτουργιών HP, κάντε κλικ στην επιλογή **Ρυθµίσεις**, τοποθετήστε το δείκτη στην επιλογή **Ρυθµίσεις εκτύπωσης** και στη συνέχεια επιλέξτε **Εργαλειοθήκη εκτυπωτή**.
- Κάντε δεξί κλικ στην Παρακολούθηση ψηφιακής απεικόνισης HP στη γραµµή εργασιών, τοποθετήστε το δείκτη στην επιλογή **Όνοµα µοντέλου εκτυπωτή** και κατόπιν κάντε κλικ στην επιλογή **Προβολή εργαλειοθήκης εκτυπωτή**.
- Από τις προτιµήσεις εκτυπωτή, κάντε κλικ στην καρτέλα **Λειτουργίες** και έπειτα πατήστε **Υπηρεσίες εκτυπωτή**.

#### **Εργαλειοθήκη δικτύου (µόνο σε ορισµένα µοντέλα)**

Η Εργαλειοθήκη δικτύου σάς επιτρέπει να προβάλετε και να αλλάξετε ορισµένες ρυθµίσεις δικτύου. Μπορείτε να αλλάξετε τη διεύθυνση IP, να πραγµατοποιήσετε ελέγχους και να εκτυπώσετε αναφορές.

**Σηµείωση** Η Εργαλειοθήκη δικτύου είναι διαθέσιµη µόνο αν έχετε συνδέσει τη συσκευή σε ενσύρµατο δίκτυο (Ethernet).

#### **Για να ανοίξετε την Εργαλειοθήκη δικτύου**

- **1.** Ανοίξτε την Εργαλειοθήκη
- **2.** Κάντε κλικ στη καρτέλα **Ρυθµίσεις δικτύου**.
- **3.** Κάντε κλικ στο κουµπί **Αλλαγή ρυθµίσεων...**.

# **Χρήση του Κέντρου λειτουργιών HP (Windows)**

Σε υπολογιστή µε Windows, το Κέντρο λειτουργιών HP είναι το σηµείο εισόδου στο λογισµικό HP. Χρησιµοποιήστε το Κέντρο λειτουργιών HP για να αλλάξετε τις ρυθµίσεις εκτύπωσης, να παραγγείλετε αναλώσιµα και να αποκτήσετε πρόσβαση σε βοήθεια στην οθόνη.

Οι διαθέσιµες λειτουργίες στο Κέντρο λειτουργιών HP διαφέρουν ανάλογα µε τις συσκευές που έχετε εγκαταστήσει. Το Κέντρο λειτουργιών HP είναι ρυθµισµένο να εµφανίζει τα εικονίδια που σχετίζονται µε την επιλεγµένη συσκευή. Εάν η επιλεγµένη συσκευή δεν διαθέτει κάποια συγκεκριµένη λειτουργία, το εικονίδιο για αυτή τη λειτουργία δεν θα εµφανίζεται στο Κέντρο λειτουργιών HP.

Ανοίξτε το **Κέντρο λειτουργιών** ακολουθώντας µία από αυτές τις µεθόδους:

Κάντε διπλό κλικ στο εικονίδιο "Κέντρο λειτουργιών" στην επιφάνεια εργασίας.

- ή -

Κάντε διπλό κλικ στο εικονίδιο "Παρακολούθηση ψηφιακής απεικόνισης" στη γραµµή εργασιών.

# <span id="page-239-0"></span>**HP Utility (Mac OS X)**

Το HP Utility περιέχει εργαλεία για τη διαµόρφωση των ρυθµίσεων εκτύπωσης, τη βαθµονόµηση της συσκευής, την online παραγγελία αναλωσίµων και την εύρεση πληροφοριών υποστήριξης στην τοποθεσία web.

**Σηµείωση** Σε υπολογιστή Macintosh, οι διαθέσιµες λειτουργίες του HP Utility διαφέρουν ανάλογα µε την επιλεγµένη συσκευή.

Οι προειδοποιήσεις και οι δείκτες επιπέδου µελάνης παρέχουν εκτιµήσεις αποκλειστικά για λόγους προγραµµατισµού. Όταν λάβετε ένα προειδοποιητικό µήνυµα µελάνης, φροντίστε να έχετε διαθέσιµο ανταλλακτικό δοχείο για να αποφύγετε πιθανές καθυστερήσεις στην εκτύπωση. ∆εν χρειάζεται να αντικαταστήσετε τα δοχεία µελάνης παρά µόνο όταν η ποιότητα εκτύπωσης δεν είναι πλέον αποδεκτή.

**Συµβουλή** Μόλις ανοίξει το HP Utility, µπορείτε να έχετε πρόσβαση στις συντοµεύσεις του µενού Dock επιλέγοντας και πατώντας παρατεταµένα το κουµπί του ποντικιού πάνω στο κατάλληλο εικονίδιο για το HP Utility στο Dock.

#### **Άνοιγµα του HP Utility**

#### **Για να ανοίξετε το HP Utility**

- ▲ Κάντε κλικ στο εικονίδιο του HP Utility στο Dock.
	- **Σηµείωση** Εάν το εικονίδιο δεν εµφανίζεται στο Dock, κάντε κλικ στο εικονίδιο Spotlight (Μεγεθυντικός φακός) στη δεξιά πλευρά της γραµµής µενού, πληκτρολογήστε HP Utility στο πλαίσιο και έπειτα κάντε κλικ στην καταχώριση **HP Utility**.

## **Ενσωµατωµένος διακοµιστής web (µόνο για ορισµένα µοντέλα)**

Όταν η συσκευή είναι συνδεδεµένη σε δίκτυο, µπορείτε να χρησιµοποιήσετε τον ενσωµατωµένο διακοµιστή web, για να εµφανίσετε τις πληροφορίες κατάστασης, να αλλάξετε ρυθµίσεις και να διαχειριστείτε τη συσκευή από τον υπολογιστή σας.

**Σηµείωση** Για µια λίστα µε τις απαιτήσεις συστήµατος για τον ενσωµατωµένο διακοµιστή web, ανατρέξτε στην ενότητα [Προδιαγραφές](#page-161-0) ενσωµατωµένου διακοµιστή web (µόνο για ορισµένα µ[οντέλα](#page-161-0)).

Μερικές ρυθµίσεις ίσως να απαιτούν κωδικό πρόσβασης.

Μπορείτε να ανοίξετε και να χρησιµοποιήσετε τον ενσωµατωµένο διακοµιστή web χωρίς σύνδεση στο Internet. Ωστόσο, ορισµένες λειτουργίες δεν θα είναι διαθέσιµες.

Ο ενσωµατωµένος διακοµιστής web (EWS) εγκαθιστά πολύ µικρά αρχεία κειµένου (cookies) στο σκληρό δίσκο σας όταν πραγµατοποιείτε περιήγηση. Αυτά τα αρχεία επιτρέπουν στον EWS να αναγνωρίσει τον υπολογιστή σας κατά την επόµενη επίσκεψή σας. Για παράδειγµα, εάν έχετε ορίσει τη γλώσσα του EWS, το αρχείο cookie υπενθυµίζει ποια γλώσσα έχει επιλεγεί, έτσι ώστε την επόµενη φορά που ανοίγετε τον EWS, οι σελίδες προβάλλονται στη συγκεκριµένη αυτή γλώσσα. Παρόλο που ορισµένα cookies διαγράφονται στο τέλος κάθε περιόδου λειτουργίας (όπως το cookie που αποθηκεύει την επιλεγµένη γλώσσα), άλλα (όπως το cookie που αποθηκεύει τις προτιµήσεις κάθε πελάτη) αποθηκεύονται στον υπολογιστή µέχρι να τα διαγράψει ο ίδιος ο χρήστης.

Μπορείτε να ρυθµίσετε το πρόγραµµα περιήγησης ώστε να αποδέχεται όλα τα cookies ή να σας προειδοποιεί κάθε φορά που παρέχεται ένα cookie έχοντας τη δυνατότητα να αποφασίζετε ποια cookies θα αποδεχτείτε και ποια θα απορρίψετε. Μπορείτε επίσης να χρησιµοποιήσετε το πρόγραµµα περιήγησής σας για να καταργήσετε τα ανεπιθύµητα cookies.

- <span id="page-240-0"></span>**Σηµείωση** Ανάλογα µε τη συσκευή, εάν επιλέξετε να απενεργοποιήσετε κάποια cookies, θα απενεργοποιήσετε µία ή περισσότερες από τις ακόλουθες δυνατότητες:
- Αυτόµατη ανανέωση της υπάρχουσας σελίδας
- Εκκίνηση από το σηµείο που εγκαταλείψατε την εφαρµογή (ιδιαίτερα χρήσιµη για οδηγούς εγκατάστασης)
- Απαγόρευση στους άλλους χρήστες να τροποποιούν τις ίδιες ρυθµίσεις ενώ κάνετε αλλαγές
- Αποθήκευση της ρύθµισης γλώσσας του προγράµµατος περιήγησης του ενσωµατωµένου διακοµιστή web

Για πληροφορίες σχετικά µε το πώς να αλλάξετε τις ρυθµίσεις προστασίας προσωπικών δεδοµένων και cookies και πώς να προβάλετε ή να διαγράψετε cookies, δείτε την τεκµηρίωση που περιλαµβάνεται στο πρόγραµµα περιήγησής σας στο web.

#### **Για να ανοίξετε τον ενσωµατωµένο διακοµιστή web**

**Σηµείωση** Η συσκευή πρέπει να βρίσκεται σε δίκτυο και να διαθέτει διεύθυνση IP.

Μπορείτε να ανοίξετε τον ενσωµατωµένο διακοµιστή web µε τους παρακάτω τρόπους:

• **Πρόγραµµα περιήγησης στο web:** Σε ένα υποστηριζόµενο πρόγραµµα περιήγησης στο web στον υπολογιστή σας, πληκτρολογήστε τη διεύθυνση ΙΡ ή το όνοµα κεντρικού υπολογιστή που έχει εκχωρηθεί στη συσκευή.

Για παράδειγµα, εάν η διεύθυνση IP είναι 123.123.123.123, πληκτρολογήστε την ακόλουθη διεύθυνση στο πρόγραµµα περιήγησης στο web: http://123.123.123.123.

Η διεύθυνση IP και το όνοµα κεντρικού υπολογιστή της συσκευής παρατίθενται στην αναφορά κατάστασης. Για περισσότερες πληροφορίες, δείτε [Κατανόηση](#page-151-0) της σελίδας διαµόρφωσης [δικτύου](#page-151-0) (µόνο για ορισµένα µοντέλα).

Αφού ανοίξετε τον ενσωµατωµένο διακοµιστή web, µπορείτε να ορίσετε ένα σελιδοδείκτη ώστε να µπορείτε να επιστρέφετε γρήγορα σε αυτόν.

- **Γραµµή εργασιών των Windows**: Κάντε δεξί κλικ στο εικονίδιο "Παρακολούθηση ψηφιακής απεικόνισης", τοποθετήστε το δείκτη στη συσκευή που θέλετε να προβάλετε και κάντε έπειτα κλικ στην επιλογή **Ρυθµίσεις δικτύου (EWS)**.
- **Windows Vista**: Στη λίστα συσκευών "∆ίκτυο", κάντε δεξί κλικ στο εικονίδιο συσκευής και στη συνέχεια επιλέξτε **Προβολή ιστοσελίδας συσκευής**.

# **ΣΤ Σφάλµατα (Windows)**

Η λίστα αυτή περιλαµβάνει ορισµένα από τα σφάλµατα που ενδέχεται να δείτε στην οθόνη του υπολογιστή σας (Windows) και πώς να τα διορθώσετε.

- Η µνήµη του φαξ είναι πλήρης
- Η συσκευή αποσυνδέθηκε
- [Προειδοποίηση](#page-242-0) µελάνης
- [Πρόβλη](#page-242-0)µα δοχείου µελάνης
- Ασυµφωνία [χαρτιού](#page-245-0)
- Η βάση του δοχείου µελάνης δεν µ[ετακινείται](#page-245-0)
- Εµπλοκή [χαρτιού](#page-245-0)
- Εµπλοκή [χαρτιού](#page-245-0)
- ∆εν υπάρχει χαρτί στον [εκτυπωτή](#page-245-0).
- Ο [εκτυπωτής](#page-246-0) είναι εκτός σύνδεσης
- Ο [εκτυπωτής](#page-246-0) είναι σε παύση
- Το έγγραφο δεν ήταν δυνατό να [εκτυπωθεί](#page-246-0)
- Γενικό σφάλµα [εκτυπωτή](#page-246-0)
- [Ευθυγρά](#page-247-0)µµιση δοχείου µελάνης

# **Η µνήµη του φαξ είναι πλήρης**

Εάν έχει ενεργοποιηθεί η εφεδρική λήψη φαξ ή το HP Digital Fax (Αποστολή φαξ σε PC ή σε Mac) και η συσκευή παρουσιάζει πρόβληµα (όπως εµπλοκή χαρτιού), η συσκευή αποθηκεύει τα εισερχόµενα φαξ στη µνήµη µέχρι να επιλυθεί το πρόβληµα. Ωστόσο, η µνήµη της συσκευής µπορεί να γεµίσει µε φαξ που δεν έχουν εκτυπωθεί ακόµα ή δεν έχουν µεταφερθεί στον υπολογιστή. Για να επιλύσετε αυτό το πρόβληµα, επιλύστε τυχόν προβλήµατα της συσκευής. Για περισσότερες πληροφορίες, δείτε [Επίλυση](#page-120-0) προβληµάτων φαξ.

## **Η συσκευή αποσυνδέθηκε**

Ο υπολογιστής δεν µπορεί να επικοινωνήσει µε τη συσκευή επειδή έχει παρουσιαστεί ένα από τα ακόλουθα συµβάντα:

- Η συσκευή έχει απενεργοποιηθεί.
- Το καλώδιο που συνδέει τη συσκευή όπως ένα καλώδιο USB ή ένα καλώδιο δικτύου (Ethernet) - έχει αποσυνδεθεί.
- Εάν η συσκευή είναι συνδεδεµένη σε ασύρµατο δίκτυο, η ασύρµατη σύνδεση έχει διακοπεί.

Για να επιλύσετε αυτό το πρόβληµα, δοκιµάστε τις εξής λύσεις:

- Βεβαιωθείτε ότι η συσκευή είναι ενεργοποιημένη και ότι η φωτεινή ένδειξη  $\bf{\Phi}$  (Λειτουργία) είναι αναµµένη.
- Βεβαιωθείτε ότι το καλώδιο τροφοδοσίας και τα άλλα καλώδια λειτουργούν και είναι καλά συνδεδεµένα στη συσκευή.
- Βεβαιωθείτε ότι το καλώδιο τροφοδοσίας είναι καλά συνδεδεµένο σε µια πρίζα εναλλασσόµενου ρεύµατος (AC) που λειτουργεί.
- <span id="page-242-0"></span>• Εάν η συσκευή είναι συνδεδεµένη σε δίκτυο, βεβαιωθείτε ότι το δίκτυο λειτουργεί κανονικά. Για περισσότερες πληροφορίες, δείτε Επίλυση προβληµάτων ενσύρµατου δικτύου [\(Ethernet\) \(](#page-135-0)σε ορισµένα µ[οντέλα](#page-135-0) µόνο).
- Εάν η συσκευή είναι συνδεδεµένη σε ασύρµατο δίκτυο, βεβαιωθείτε ότι το ασύρµατο δίκτυο λειτουργεί κανονικά. Για περισσότερες πληροφορίες, δείτε [Επίλυση](#page-137-0) προβληµάτων ασύρµατης [λειτουργίας](#page-137-0) (µόνο σε ορισµένα µοντέλα).

# **Προειδοποίηση µελάνης**

Το δοχείο µελάνης που αναφέρεται στο µήνυµα έχει χαµηλή στάθµη µελάνης.

Οι προειδοποιήσεις και οι ενδείξεις για τη στάθµη της µελάνης αποτελούν υπολογισµούς για λόγους προγραµµατισµού και µόνο. Όταν λαµβάνετε ένα προειδοποιητικό µήνυµα χαµηλής στάθµης µελάνης, συνιστάται να έχετε διαθέσιµο ένα δοχείο αντικατάστασης, έτσι ώστε να αποφύγετε πιθανές καθυστερήσεις στην εκτύπωση. Δεν χρειάζεται να αντικαταστήσετε τα δοχεία μελάνης, παρά μόνο όταν η ποιότητητα εκτύπωσης δεν είναι πλέον αποδεκτή.

Για πληροφορίες σχετικά µε την αντικατάσταση των δοχείων µελάνης, δείτε [Αντικατάσταση](#page-75-0) των [δοχείων](#page-75-0) µελάνης.

Για πληροφορίες σχετικά µε την παραγγελία δοχείων µελάνης, δείτε Αναλώσιµα και [αξεσουάρ](#page-200-0) της [HP.](#page-200-0)

Για πληροφορίες σχετικά µε την ανακύκλωση χρησιµοποιηµένων αναλωσίµων µελάνης, δείτε Πρόγραµµα [ανακύκλωσης](#page-179-0) αναλώσιµων εκτύπωσης inkjet της HP.

**Σηµείωση** Κατά τη διαδικασία εκτύπωσης χρησιµοποιείται µελάνη µε διάφορους τρόπους, όπως για τη διαδικασία προετοιµασίας, η οποία προετοιµάζει τη συσκευή και τα δοχεία για εκτύπωση. Επίσης, παραµένει στο δοχείο ένα υπόλειµµα της µελάνης αφού αυτή εξαντληθεί. Για περισσότερες πληροφορίες, επισκεφτείτε την τοποθεσία [www.hp.com/go/inkusage](http://www.hp.com/go/inkusage).

# **Πρόβληµα δοχείου µελάνης**

Το δοχείο µελάνης που αναφέρεται στο µήνυµα λείπει, παρουσιάζει βλάβη ή έχει τοποθετηθεί σε λανθασµένη υποδοχή της συσκευής.

Για να επιλύσετε αυτό το πρόβληµα, δοκιµάστε τις ακόλουθες λύσεις. Οι λύσεις εµφανίζονται µε σειρά πιθανότητας. Εάν η πρώτη λύση δεν έχει αποτέλεσµα, συνεχίστε δοκιµάζοντας τις υπόλοιπες λύσεις µέχρι να λυθεί το πρόβληµα.

Επιλέξτε το σφάλµα που εµφανίζεται

- Λύση 1: [Τοποθετήστε](#page-243-0) σωστά τα δοχεία µελάνης
- Λύση 2: [Απενεργοποιήστε](#page-244-0) και ενεργοποιήστε τη συσκευή
- Λύση 3: [Καθαρίστε](#page-244-0) τις ηλεκτρικές επαφές
- Λύση 4: [Αντικαταστήστε](#page-244-0) το δοχείο µελάνης

#### <span id="page-243-0"></span>**Λύση 1: Τοποθετήστε σωστά τα δοχεία µελάνης**

Βεβαιωθείτε ότι όλα τα δοχεία µελάνης έχουν τοποθετηθεί σωστά:

- **1.** Βεβαιωθείτε ότι η συσκευή είναι ενεργοποιηµένη.
	- **Προσοχή** Εάν η συσκευή είναι απενεργοποιηµένη όταν ανοίγετε την µπροστινή θύρα πρόσβασης των δοχείων µελάνης, δεν θα απελευθερώσει τα δοχεία για αλλαγή. Εάν τα δοχεία µελάνης δεν είναι σωστά τοποθετηµένα, µπορεί να προκαλέσετε βλάβη στη συσκευή όταν επιχειρήσετε να τα αφαιρέσετε.
- **2.** Ανοίξτε την µπροστινή θύρα πρόσβασης. Ο φορέας δοχείων µελάνης µετακινείται στη δεξιά πλευρά της συσκευής.

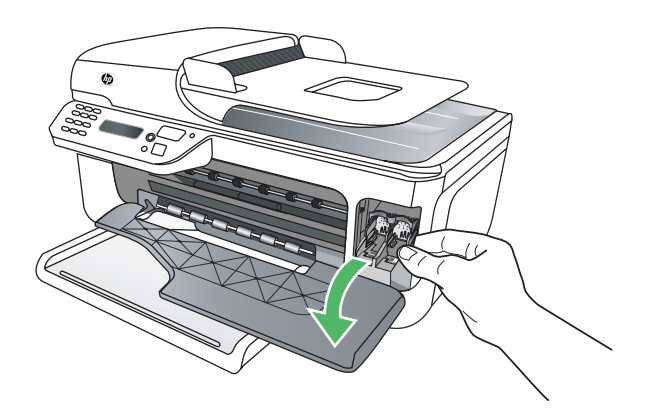

**3.** Περιµένετε µέχρι ο φορέας των δοχείων µελάνης να παραµείνει σταθερός και αθόρυβος και πιέστε ελαφρά προς τα κάτω το δοχείο µελάνης για να το απελευθερώσετε.

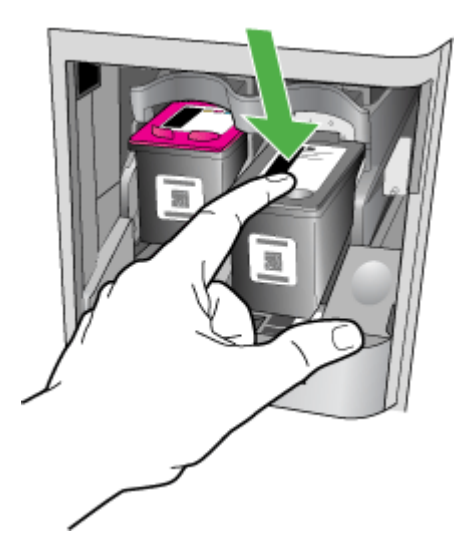

- <span id="page-244-0"></span>**4.** Τραβήξτε το δοχείο µελάνης προς το µέρος σας µέχρι να βγει από την υποδοχή του.
	- **Προσοχή** Μην αγγίζετε τις χάλκινες επαφές ή τα ακροφύσια µελάνης. ∆ιαφορετικά, ενδέχεται να φράξουν τα ακροφύσια και να προκληθεί ανεπαρκής παροχή µελάνης και βλάβη στις ηλεκτρικές επαφές.

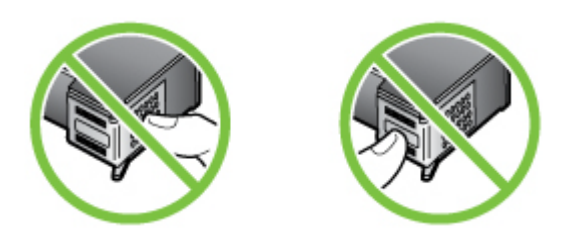

**5.** Κρατήστε το δοχείο µελάνης µε το λογότυπο HP προς τα πάνω και τοποθετήστε ξανά το δοχείο. Πρέπει να πιέσετε σταθερά το δοχείο µελάνης προς τα µέσα µέχρι να ασφαλίσει στη θέση του.

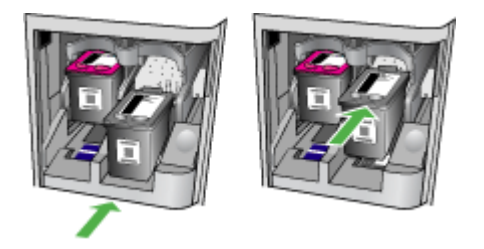

**6.** Κλείστε την µπροστινή θύρα πρόσβασης και ελέγξτε εάν εξαφανίστηκε το µήνυµα σφάλµατος. Εάν το πρόβληµα παραµένει, δοκιµάστε την επόµενη λύση.

#### **Λύση 2: Απενεργοποιήστε και ενεργοποιήστε τη συσκευή**

Απενεργοποιήστε τη συσκευή και ενεργοποιήστε την ξανά. Εάν το πρόβληµα παραµένει, δοκιµάστε την επόµενη λύση.

#### **Λύση 3: Καθαρίστε τις ηλεκτρικές επαφές**

Καθαρίστε τις ηλεκτρικές επαφές του δοχείου µελάνης. Για περισσότερες πληροφορίες, δείτε [Καθαρισ](#page-106-0)µός των επαφών των δοχείων µελάνης.

Εάν το πρόβληµα παραµένει, δοκιµάστε την επόµενη λύση.

#### **Λύση 4: Αντικαταστήστε το δοχείο µελάνης**

Αντικαταστήστε το δοχείο µελάνης που υποδεικνύεται. Για περισσότερες πληροφορίες, δείτε Αναλώσιµα και [αξεσουάρ](#page-200-0) της HP.

**Σηµείωση** Εάν το δοχείο εξακολουθεί να καλύπτεται από την εγγύηση, επικοινωνήστε µε την τεχνική υποστήριξη της HP για σέρβις ή αντικατάσταση. Για περισσότερες πληροφορίες σχετικά µε την εγγύηση των δοχείων µελάνης, δείτε [Πληροφορίες](#page-158-0) εγγύησης για τα δοχεία µελάνης.

Εάν το πρόβληµα παραµένει µετά την αντικατάσταση του δοχείου, επικοινωνήστε µε την υποστήριξη της HP. Για περισσότερες πληροφορίες, δείτε [Υποστήριξη](#page-84-0) HP.

# <span id="page-245-0"></span>**Ασυµφωνία χαρτιού**

Το µέγεθος ή ο τύπος χαρτιού που έχει επιλεγεί στο πρόγραµµα οδήγησης του εκτυπωτή δεν ταιριάζει µε το χαρτί που έχει τοποθετηθεί στη συσκευή.

Για να επιλύσετε αυτό το πρόβληµα, δοκιµάστε κάποια από τις εξής λύσεις:

- Τοποθετήστε το σωστό χαρτί στη συσκευή και πατήστε OK. Για περισσότερες πληροφορίες, δείτε [Τοποθέτηση](#page-24-0) µέσων.
- Πατήστε το κουμπί (Άκυρο) στον πίνακα ελέγχου της συσκευής, επιλέξτε διαφορετικό μέγεθος χαρτιού στο πρόγραµµα οδήγησης του εκτυπωτή και έπειτα εκτυπώστε ξανά το έγγραφο.

# **Η βάση του δοχείου µελάνης δεν µετακινείται**

Κάτι εµποδίζει τη βάση του δοχείου µελάνης (το τµήµα της συσκευής που συγκρατεί τα δοχεία µελάνης). Για να αποµακρύνετε το εµπόδιο, πατήστε το κουµπί (Λειτουργία) για να απενεργοποιήσετε τη συσκευή και έπειτα ελέγξτε τη συσκευή για τυχόν εµπλοκές. Για περισσότερες πληροφορίες, δείτε [Αποκατάσταση](#page-153-0) εµπλοκών.

# **Εµπλοκή χαρτιού**

Το χαρτί έχει µπλοκάρει στη συσκευή.

Πριν δοκιµάσετε να αποκαταστήσετε την εµπλοκή, ελέγξτε τα ακόλουθα:

- Βεβαιωθείτε ότι έχετε τοποθετήσει χαρτί που πληροί τις προδιαγραφές και δεν είναι τσαλακωµένο, διπλωµένο ή κατεστραµµένο. Για περισσότερες πληροφορίες, δείτε [Προδιαγραφές](#page-161-0) µέσων.
- Βεβαιωθείτε ότι η συσκευή είναι καθαρή. Για περισσότερες πληροφορίες, δείτε [Συντήρηση](#page-25-0) της [συσκευής](#page-25-0).
- Βεβαιωθείτε ότι το χαρτί έχει τοποθετηθεί σωστά στους δίσκους και ότι οι δίσκοι δεν είναι υπερβολικά γεµάτοι. Για περισσότερες πληροφορίες, δείτε [Τοποθέτηση](#page-24-0) µέσων.

Για οδηγίες σχετικά µε την αποκατάσταση των εµπλοκών, καθώς και για περισσότερες πληροφορίες σχετικά µε τον τρόπο αποφυγής των εµπλοκών, δείτε [Αποκατάσταση](#page-153-0) εµπλοκών.

# **Εµπλοκή χαρτιού**

Παρουσιάστηκε εµπλοκή χαρτιού στον αυτόµατο τροφοδότη εγγράφων (ADF).

Πριν δοκιµάσετε να αποκαταστήσετε την εµπλοκή, ελέγξτε τα ακόλουθα:

- Βεβαιωθείτε ότι έχετε τοποθετήσει χαρτί που πληροί τις προδιαγραφές και δεν είναι τσαλακωµένο, διπλωµένο ή κατεστραµµένο. Για περισσότερες πληροφορίες, δείτε [Προδιαγραφές](#page-161-0) µέσων.
- Βεβαιωθείτε ότι η συσκευή είναι καθαρή. Για περισσότερες πληροφορίες, δείτε [Συντήρηση](#page-25-0) της [συσκευής](#page-25-0).
- Βεβαιωθείτε ότι το χαρτί έχει τοποθετηθεί σωστά στον αυτόµατο τροφοδότη εγγράφων και ότι ο τροφοδότης δεν είναι υπερβολικά γεµάτος. Για περισσότερες πληροφορίες, δείτε [Τοποθέτηση](#page-23-0) [πρωτοτύπου](#page-23-0) στον αυτόµατο τροφοδότη εγγράφων (ADF).

**Σηµείωση** Μην τοποθετείτε φωτογραφίες στον αυτόµατο τροφοδότη εγγράφων, καθώς µπορεί να καταστραφούν.

Για οδηγίες σχετικά µε την αποκατάσταση των εµπλοκών, καθώς και για περισσότερες πληροφορίες σχετικά µε τον τρόπο αποφυγής των εµπλοκών, δείτε [Αποκατάσταση](#page-153-0) εµπλοκών.

# **∆εν υπάρχει χαρτί στον εκτυπωτή.**

Ο προεπιλεγµένος δίσκος είναι άδειος. Τοποθετήστε περισσότερο χαρτί και έπειτα πατήστε **OK**.

Για περισσότερες πληροφορίες, δείτε [Τοποθέτηση](#page-24-0) µέσων.

# <span id="page-246-0"></span>**Ο εκτυπωτής είναι εκτός σύνδεσης**

Η συσκευή είναι εκτός σύνδεσης αυτήν τη στιγµή. Όσο η συσκευή βρίσκεται εκτός σύνδεσης, δεν µπορεί να χρησιµοποιηθεί.

Για να αλλάξετε την κατάσταση της συσκευής, ακολουθήστε τα εξής βήµατα.

**1.** Κάντε κλικ στο κουµπί **Έναρξη**, τοποθετήστε το δείκτη του ποντικιού στην εντολή **Ρυθµίσεις** και έπειτα κάντε κλικ στην επιλογή **Εκτυπωτές** ή **Εκτυπωτές και φαξ**. - ή -

Επιλέξτε **Έναρξη**, **Πίνακας Ελέγχου** και έπειτα κάντε διπλό κλικ στο φάκελο **Εκτυπωτές**.

- **2.** Εάν οι εκτυπωτές που περιλαµβάνονται στο πλαίσιο διαλόγου δεν εµφανίζονται στην προβολή **Λεπτοµέρειες**, κάντε κλικ στο µενού **Προβολή** και έπειτα επιλέξτε **Λεπτοµέρειες**.
- **3.** Εάν η συσκευή είναι **Εκτός σύνδεσης**, κάντε δεξί κλικ στη συσκευή και επιλέξτε **Χρήση εκτυπωτή µε σύνδεση**.
- **4.** ∆οκιµάστε να χρησιµοποιήσετε τη συσκευή ξανά.

# **Ο εκτυπωτής είναι σε παύση**

Η συσκευή είναι σε παύση αυτήν τη στιγµή. Όσο βρίσκεται σε παύση, οι νέες εργασίες προστίθενται στην ουρά αλλά δεν εκτυπώνονται.

Για να αλλάξετε την κατάσταση της συσκευής, ακολουθήστε τα εξής βήµατα.

**1.** Κάντε κλικ στο κουµπί **Έναρξη**, τοποθετήστε το δείκτη του ποντικιού στην εντολή **Ρυθµίσεις** και έπειτα κάντε κλικ στην επιλογή **Εκτυπωτές** ή **Εκτυπωτές και φαξ**. - ή -

Επιλέξτε **Έναρξη**, **Πίνακας Ελέγχου** και έπειτα κάντε διπλό κλικ στο φάκελο **Εκτυπωτές**.

- **2.** Εάν οι εκτυπωτές που περιλαµβάνονται στο πλαίσιο διαλόγου δεν εµφανίζονται στην προβολή **Λεπτοµέρειες**, κάντε κλικ στο µενού **Προβολή** και έπειτα επιλέξτε **Λεπτοµέρειες**.
- **3.** Εάν η συσκευή είναι σε **Παύση**, κάντε δεξί κλικ στη συσκευή και επιλέξτε **Συνέχεια εκτύπωσης**.
- **4.** ∆οκιµάστε να χρησιµοποιήσετε τη συσκευή ξανά.

## **Το έγγραφο δεν ήταν δυνατό να εκτυπωθεί**

Η συσκευή δεν ήταν δυνατόν να εκτυπώσει το έγγραφο επειδή παρουσιάστηκε πρόβληµα στο σύστηµα εκτύπωσης.

Για πληροφορίες σχετικά µε την επίλυση προβληµάτων εκτύπωσης, δείτε [Επίλυση](#page-89-0) προβληµάτων [εκτύπωσης](#page-89-0).

## **Γενικό σφάλµα εκτυπωτή**

Παρουσιάστηκε πρόβληµα στη συσκευή.

Συνήθως µπορείτε να επιλύσετε τέτοιου είδους προβλήµατα ακολουθώντας τα εξής βήµατα:

- **1.** Πατήστε το κουμπί Ϣ (Λειτουργία) για να απενεργοποιήσετε τη συσκευή.
- **2.** Αποσυνδέστε το καλώδιο τροφοδοσίας και, στη συνέχεια, συνδέστε το ξανά.
- **3.** Πατήστε το κουµπί (Λειτουργία) για να ενεργοποιήσετε τη συσκευή.

Εάν το πρόβληµα παραµένει, σηµειώστε τον κωδικό σφάλµατος που αναφέρεται στο µήνυµα και επικοινωνήστε µε την υποστήριξη της HP. Για περισσότερες πληροφορίες σχετικά µε την επικοινωνία µε την υποστήριξη της HP, δείτε [Υποστήριξη](#page-84-0) HP.

# <span id="page-247-0"></span>**Ευθυγράµµιση δοχείου µελάνης**

Η συσκευή σάς ζητά να ευθυγραµµίζετε τα δοχεία µελάνης κάθε φορά που τοποθετείτε ή αντικαθιστάτε ένα δοχείο µελάνης. Μπορείτε επίσης να ευθυγραµµίσετε τα δοχεία µελάνης οποιαδήποτε στιγµή από τον πίνακα ελέγχου της συσκευής ή χρησιµοποιώντας το λογισµικό HP που εγκαταστήσατε µε τη συσκευή. Η ευθυγράµµιση των δοχείων µελάνης εξασφαλίζει εκτυπώσεις υψηλής ποιότητας.

**Σηµείωση** Όταν αφαιρείτε και επανατοποθετείτε το ίδιο δοχείο µελάνης, η συσκευή θυµάται τις τιµές ευθυγράµµισης για αυτό το δοχείο και δεν σας ζητάει να το ευθυγραµµίσετε.

Εάν η διαδικασία ευθυγράµµισης αποτύχει, βεβαιωθείτε ότι έχετε τοποθετήσει αχρησιµοποίητο, απλό λευκό χαρτί στο δίσκο εισόδου. Εάν κατά την ευθυγράµµιση των δοχείων µελάνης υπάρχει έγχρωµο χαρτί στο δίσκο εισόδου, η ευθυγράµµιση θα αποτύχει.

Εάν η διαδικασία ευθυγράµµισης εξακολουθεί να αποτυγχάνει, ενδέχεται ο αισθητήρας ή κάποιο δοχείο µελάνης να έχει ελάττωµα. Επικοινωνήστε µε την υποστήριξη της HP. Επισκεφτείτε τη διεύθυνση [www.hp.com/support.](http://www.hp.com/support) Εάν σας ζητηθεί, επιλέξτε χώρα/περιοχή και έπειτα **Επικοινωνία µε την HP** για πληροφορίες σχετικά µε την κλήση για τεχνική υποστήριξη.

Για περισσότερες πληροφορίες, δείτε [Ευθυγρά](#page-80-0)µµιση των δοχείων µελάνης.

# **Ευρετήριο**

### **Σύµβολα/Αριθµοί**

(ADF) αυτόµατος τροφοδότης εγγράφων καθαρισµός [24](#page-27-0) προβλήµατα τροφοδοσίας, αντιµετώπιση προβληµάτων [24](#page-27-0)

## **Α**

άκυρο προγραµµατισµένο φαξ [49](#page-52-0) ανακύκλωση δοχεία µελάνης [176](#page-179-0) αναλώσιµα αναφορά αυτόµατου ελέγχου [148](#page-151-0) αναφορά κατάστασης εκτυπωτή [147](#page-150-0) αποδόσεις [156](#page-159-0) παραγγελία ηλεκτρονικά [197](#page-200-0) αναφορά έλεγχος ασύρµατης λειτουργίας [230](#page-233-0) αναφορά ελέγχου ασύρµατης λειτουργίας εκτύπωση [230](#page-233-0) αναφορά κατάστασης εκτυπωτή εκτύπωση [148](#page-151-0) πληροφορίες για [146](#page-149-0) αναφορές αποτυχία ελέγχου φαξ [118](#page-121-0) επιβεβαίωση, φαξ [66](#page-69-0) σφάλµατα, φαξ [67](#page-70-0) αναφορές επιβεβαίωσης, φαξ [66](#page-69-0) αναφορές σφαλµάτων, φαξ [67](#page-70-0) ανοιχτές εικόνες, αντιµετώπιση προβληµάτων αντίγραφα [111](#page-114-0) αντιγραφή αντιµετώπιση προβληµάτων [109](#page-112-0) προδιαγραφές [163](#page-166-0) ρυθµίσεις [43](#page-46-0)

αντίγραφο ποιότητα [111](#page-114-0) αντικατάσταση δοχείων µελάνης [72](#page-75-0) αντιµετώπιση προβληµάτων αναφορά κατάστασης εκτυπωτή [146](#page-149-0) αντιγραφή [109](#page-112-0) αποστολή φαξ [124](#page-127-0), [127](#page-130-0), [130](#page-133-0) αποτυχία ελέγχου γραµµής φαξ [123](#page-126-0) αποτυχία ελέγχου σύνδεσης καλωδίου τηλεφώνου φαξ [120](#page-123-0) αποτυχία ελέγχου τόνου κλήσης φαξ [122](#page-125-0) αποτυχία ελέγχου τύπου καλωδίου τηλεφώνου για το φαξ [121](#page-124-0) αποτυχία ελέγχου υλικού φαξ [118](#page-121-0) αργή εκτύπωση [87](#page-90-0) γενική αντιµετώπιση προβληµάτων δικτύου [133](#page-136-0) δεν εκτυπώνεται τίποτα [87](#page-90-0) εγκατάσταση [144](#page-147-0) εκτύπωση [86](#page-89-0) εκτύπωση κενών σελίδων [88](#page-91-0) έλεγχοι φαξ [118](#page-121-0) ελλιπείς ή λανθασµένες πληροφορίες [88](#page-91-0) εµπλοκές, χαρτί [152](#page-155-0) ενσύρµατο δίκτυο [132](#page-135-0) ενσωµατωµένος διακοµιστής web [143](#page-146-0) λειτουργία [86](#page-89-0) λήψη φαξ [124](#page-127-0), [128](#page-131-0) λοξά αντίγραφα [111](#page-114-0) λοξές σελίδες [108](#page-111-0) µηνύµατα πίνακα ελέγχου [14](#page-17-0)

περικοµµένες σελίδες, λανθασµένη τοποθέτηση κειµένου ή γραφικών [89](#page-92-0) ποιότητα αντιγραφής [111](#page-114-0) ποιότητα εκτύπωσης [90](#page-93-0) ποιότητα σάρωσης [115](#page-118-0) πρίζα τηλεφώνου φαξ, αποτυχία [119](#page-122-0) προβλήµατα ασύρµατης λειτουργίας [134](#page-137-0) προβλήµατα τροφοδοσίας χαρτιού [107](#page-110-0) σάρωση [112](#page-115-0) σελίδα διαµόρφωσης δικτύου [148](#page-151-0) συµβουλές [85](#page-88-0) τα µέσα εκτύπωσης δεν τροφοδοτούνται από δίσκο [107](#page-110-0) τείχη προστασίας [87](#page-90-0) τηλεφωνητές [131](#page-134-0) τροφοδοτούνται πολλές σελίδες [108](#page-111-0) φαξ [117](#page-120-0) απαιτήσεις συστήµατος [157](#page-160-0) απάντηση σε συνδυασµό κτύπων αλλαγή [62](#page-65-0) παράλληλα τηλεφωνικά συστήµατα [205](#page-208-0) αποθήκευση φαξ στη µνήµη [52](#page-55-0) αποστολή σαρώσεων αντιµετώπιση προβληµάτων [112](#page-115-0) για OCR [41](#page-44-0) σε υπολογιστή [41](#page-44-0) αποστολή φαξ αντιµετώπιση προβληµάτων [124](#page-127-0), [127](#page-130-0), [130](#page-133-0) µη αυτόµατη [45](#page-48-0) µνήµη, από [47](#page-50-0) παρακολούθηση κλήσης [46,](#page-49-0) [49](#page-52-0)

προγραµµατισµός [48](#page-51-0) τυπικό φαξ [44](#page-47-0) αποστολή φαξ σε Mac ενεργοποίηση [57](#page-60-0) τροποποίηση [57](#page-60-0) αποστολή φαξ σε PC ενεργοποίηση [57](#page-60-0) τροποποίηση [57](#page-60-0) αργή εκτύπωση, αντιµετώπιση προβληµάτων [87](#page-90-0) αριθµός κτύπων πριν την απάντηση [61](#page-64-0) αριθµός µοντέλου [147,](#page-150-0) [148](#page-151-0) αριθµός σειράς [147](#page-150-0), [148](#page-151-0) αριστερό κουµπί πλοήγησης [13](#page-16-0) αρχείο καταγραφής συµβάντων [148](#page-151-0) αρχείο καταγραφής, φαξ εκτύπωση [67](#page-70-0) ασπρόµαυρες σελίδες αντίγραφο [42](#page-45-0) ασύρµατη επικοινωνία αντιµετώπιση προβληµάτων ασύρµατης λειτουργίας για προχωρηµένους [135](#page-138-0) απενεργοποίηση [230](#page-233-0) ασύρµατη λειτουργία, απενεργοποίηση [224](#page-227-0) ασφάλεια [231](#page-234-0) βασική αντιµετώπιση προβληµάτων ασύρµατης λειτουργίας [134](#page-137-0) µείωση παρεµβολών [232](#page-235-0) οδηγός [228](#page-231-0) πληροφορίες κανονισµών [171](#page-174-0) ρύθµιση [226](#page-229-0) ρύθµιση σε Mac OS X [229](#page-232-0) ρύθµιση Ethernet [228](#page-231-0) ασύρµατη λειτουργία ρυθµίσεις [227](#page-230-0) ασύρµατη λειτουργία, απενεργοποίηση [224](#page-227-0) ασφάλεια ασύρµατη επικοινωνία [231](#page-234-0) ρυθµίσεις ασύρµατης λειτουργίας [227](#page-230-0) ασφάλεια δοχείων µελάνης, εντοπισµός [11](#page-14-0) άτοµα µε ειδικές ανάγκες [3,](#page-3-0) [9](#page-12-0)

αυτόµατη σµίκρυνση φαξ [55](#page-58-0) αυτόµατος τροφοδότη εγγράφων (ADF) τοποθέτηση πρωτοτύπων [20](#page-23-0) χωρητικότητα [20](#page-23-0) αυτόµατος τροφοδότης εγγράφων (ADF) καθαρισµός [24](#page-27-0) προβλήµατα τροφοδοσίας, αντιµετώπιση προβληµάτων [24](#page-27-0) αχνά αντίγραφα [110](#page-113-0) αχνές ραβδώσεις στα αντίγραφα, αντιµετώπιση προβληµάτων [111](#page-114-0)

## **Γ**

γλώσσα, εκτυπωτής [156](#page-159-0) γραµµές αντίγραφα, αντιµετώπιση προβληµάτων [111](#page-114-0) σαρώσεις, αντιµετώπιση προβληµάτων [116](#page-119-0), [117](#page-120-0) γραµµή ISDN, ρύθµιση µε φαξ παράλληλα τηλεφωνικά συστήµατα [205](#page-208-0) γραφικά δεν είναι πλήρως συµπληρωµένο στα αντίγραφα [111](#page-114-0) φαίνονται διαφορετικά από το πρωτότυπο [116](#page-119-0) γρήγορη κλήση αποστολή φαξ [44](#page-47-0) γυάλινη επιφάνεια σαρωτή θέση [10](#page-13-0) καθαρισµός [22](#page-25-0) τοποθέτηση πρωτοτύπων [19](#page-22-0) γυάλινη επιφάνεια, σαρωτής θέση [10](#page-13-0) καθαρισµός [22](#page-25-0) τοποθέτηση πρωτοτύπων [19](#page-22-0)

## **∆**

δεξί κουµπί πλοήγησης [13](#page-16-0) ∆ήλωση συµµόρφωσης (∆Σ) [174](#page-177-0)

διαγραφή αρχεία καταγραφής φαξ [68](#page-71-0) διαγραφή φαξ από τη µνήµη [54](#page-57-0) διαθέσιµο [144](#page-147-0) διακριτός ήχος κλήσης αλλαγή [62](#page-65-0) παράλληλα τηλεφωνικά συστήµατα [205](#page-208-0) ∆ιαµόρφωση τείχος προστασίας [141](#page-144-0) διεύθυνση IP έλεγχος συσκευής [144](#page-147-0) δίκτυα απαιτήσεις συστήµατος [158](#page-161-0) απεικόνιση υποδοχών σύνδεσης [11](#page-14-0) προβολή και ρυθµίσεις εκτύπωσης [224](#page-227-0) ρυθµίσεις ασύρµατης λειτουργίας [227](#page-230-0) ρυθµίσεις ασύρµατης σύνδεσης [148](#page-151-0) ρυθµίσεις για προχωρηµένους [225](#page-228-0) ρυθµίσεις IP [225](#page-228-0) ρυθµίσεις, αλλαγή [224](#page-227-0) ρύθµιση ασύρµατης επικοινωνίας [226](#page-229-0) ταχύτητα σύνδεσης [225](#page-228-0) τείχη προστασίας, αντιµετώπιση προβληµάτων [87](#page-90-0) υποστηριζόµενα λειτουργικά συστήµατα [158](#page-161-0) υποστηριζόµενα πρωτόκολλα [158](#page-161-0) δίσκοι αποκατάσταση εµπλοκών [150](#page-153-0) εικόνα οδηγών χαρτιού [10](#page-13-0) θέση [10](#page-13-0) τοποθέτηση µέσων [21](#page-24-0) υποστηριζόµενα µεγέθη µέσων [159](#page-162-0) χωρητικότητες [161](#page-164-0) δίσκος αντιµετώπιση προβληµάτων τροφοδοσίας [107](#page-110-0) υποστηριζόµενα µεγέθη µέσων [159](#page-162-0)

υποστηριζόµενοι τύποι και βάρη µέσων [161](#page-164-0) χωρητικότητα [161](#page-164-0) δίσκος εξόδου θέση [10](#page-13-0) δοχεία µελάνης αντικατάσταση [72](#page-75-0) αποδόσεις [156](#page-159-0) εγγύηση [154](#page-157-0) έλεγχος [148](#page-151-0) έλεγχος επιπέδων µελάνης [71](#page-74-0) εντοπισµός [11](#page-14-0) ευθυγράµµιση [77](#page-80-0) ηλεκτρονική παραγγελία [197](#page-200-0) καθαρισµός [79](#page-82-0) καθαρισµός επαφών [103](#page-106-0) καθαρισµός περιοχής ακρογυσίων µελάνης [105](#page-108-0) ονόµατα εξαρτηµάτων [72](#page-75-0) συµβουλές [70](#page-73-0) υποστηριζόµενα [156](#page-159-0), [198](#page-201-0) χειρισµός [72](#page-75-0) ∆Σ [174](#page-177-0) δύο όψεων Mac OS [39](#page-42-0) Windows [39](#page-42-0)

## **Ε**

εγγύηση [154](#page-157-0) εγκατάσταση αντιµετώπιση προβληµάτων [144](#page-147-0) έγχρωµο αντίγραφο [42](#page-45-0) έγχρωµο κείµενο και OCR [41](#page-44-0) είσοδος τροφοδοσίας, εντοπισµός [11](#page-14-0) εκτύπωση αναφορά κατάστασης εκτυπωτή [148](#page-151-0) αναφορές φαξ [65](#page-68-0) αντιµετώπιση προβληµάτων [86](#page-89-0) αργή [87](#page-90-0) αρχεία καταγραφής φαξ [67](#page-70-0) λεπτοµέρειες τελευταίου φαξ [68](#page-71-0) φαξ [53](#page-56-0) Εκτύπωση φακέλου [30](#page-33-0)

Εκτύπωση φακέλων Mac OS [31](#page-34-0) Εκτύπωση φυλλαδίων εκτύπωση [29](#page-32-0) Εκτύπωση φωτογραφιών Mac OS [34](#page-37-0) Windows [33,](#page-36-0) [35](#page-38-0) εκτύπωση χωρίς περιθώρια Mac OS [38](#page-41-0) Εκτύπωση χωρίς περιθώρια Windows [37](#page-40-0) έλεγχοι, φαξ αποτυχία [118](#page-121-0) αποτυχία ελέγχου τύπου καλωδίου τηλεφώνου για το φαξ [121](#page-124-0) έλεγχος πρίζας τηλεφώνου [119](#page-122-0) κατάσταση γραµµής φαξ [123](#page-126-0) ρύθµιση [223](#page-226-0) σύνδεση θύρας, αποτυχία [120](#page-123-0) τόνος κλήσης, αποτυχία [122](#page-125-0) υλικό, αποτυχία [118](#page-121-0) έλεγχος κατάστασης γραµµής, φαξ [123](#page-126-0) έλεγχος πρίζας τηλεφώνου, φαξ [119](#page-122-0) έλεγχος πρίζας, φαξ [119](#page-122-0) έλεγχος σωστής θύρας, φαξ [120](#page-123-0) έλεγχος τόνου κλήσης, αποτυχία [122](#page-125-0) ελλιπείς ή λανθασµένες πληροφορίες [88](#page-91-0) εµπλοκές αποκατάσταση [150](#page-153-0) µέσα που πρέπει να αποφεύγονται [19](#page-22-0) χαρτί [150](#page-153-0), [152](#page-155-0) ένδειξη λειτουργίας ασπρόµαυρης αντιγραφής [13](#page-16-0) ένδειξη λειτουργίας ασπρόµαυρου φαξ [13](#page-16-0) ένδειξη λειτουργίας έγχρωµης αντιγραφής [13](#page-16-0) ένδειξη λειτουργίας έγχρωµου φαξ [13](#page-16-0) ένδειξη λειτουργίας σάρωσης [13](#page-16-0)

ενσωµατωµένος διακοµιστής web άνοιγµα [237](#page-240-0) αντιµετώπιση προβληµάτων, δεν είναι δυνατό το άνοιγµα [143](#page-146-0) απαιτήσεις συστήµατος [158](#page-161-0) πληροφορίες [236](#page-239-0) ένταση ήχοι φαξ [64](#page-67-0) εξαρτήµατα αναφορά αυτόµατου ελέγχου [148](#page-151-0) αναφορά κατάστασης εκτυπωτή [147](#page-150-0) εγγύηση [154](#page-157-0) επανεκτύπωση φαξ από τη µνήµη [53](#page-56-0) επεξεργασία κείµενο στο πρόγραµµα OCR [41](#page-44-0) επιλογές επανάκλησης, ρύθµιση [63](#page-66-0) επίπεδα µελάνης, έλεγχος [71](#page-74-0) Εργαλειοθήκη (Windows) άνοιγµα [235](#page-238-0) πληροφορίες [235](#page-238-0) ευθυγράµµιση δοχείων µελάνης [77](#page-80-0) εφεδρική λήψη φαξ [52](#page-55-0)

### **Η**

ηχητικές εκποµπές [165](#page-168-0)

### **Θ**

θύρα δικτύου διεύθυνση [133](#page-136-0) θύρα δοχείων µελάνης, εντοπισµός [11](#page-14-0) θύρα πρόσβασης φορέα δοχείων µελάνης, εντοπισµός [11](#page-14-0) θύρες, προδιαγραφές [156](#page-159-0)

## **Κ**

καθαρισµός αυτόµατος τροφοδότης εγγράφων [24](#page-27-0) γυάλινη επιφάνεια σαρωτή [22](#page-25-0) δοχεία µελάνης [79](#page-82-0)

εξωτερική επιφάνεια [23](#page-26-0) επαφές δοχείων µελάνης [103](#page-106-0) περιοχή ακροφυσίων δοχείων µελάνης [105](#page-108-0) καλώδιο τηλεφώνου αποτυχία ελέγχου σύνδεσης στη σωστή θύρα [120](#page-123-0) αποτυχία ελέγχου σωστού τύπου [121](#page-124-0) προέκταση [131](#page-134-0) κανονιστικός αριθµός µοντέλου [173](#page-176-0) κάρτες υποστηριζόµενα µεγέθη [160](#page-163-0) υποστήριξη δίσκου [161](#page-164-0) κατακόρυφες λωρίδες στα αντίγραφα, αντιµετώπιση προβληµάτων [111](#page-114-0) κατάργηση εγκατάστασης λογισµικού Mac OS X [233](#page-236-0) Windows [232](#page-235-0) κατάσταση αναφορά αυτόµατου ελέγχου [148](#page-151-0) αναφορά κατάστασης εκτυπωτή [147](#page-150-0) µηνύµατα [15](#page-18-0) σελίδα διαµόρφωσης δικτύου [148](#page-151-0) κείµενο αντιµετώπιση προβληµάτων [89](#page-92-0) δεν είναι δυνατή η επεξεργασία µετά τη σάρωση, αντιµετώπιση προβληµάτων [115](#page-118-0) δεν είναι πλήρως συµπληρωµένο στα αντίγραφα [111](#page-114-0) δυσανάγνωστη σάρωση [117](#page-120-0) δυσανάγνωστο στα αντίγραφα, αντιµετώπιση προβληµάτων [111](#page-114-0) λείπει από τη σάρωση, αντιµετώπιση προβληµάτων [114](#page-117-0) µουτζούρες στα αντίγραφα [112](#page-115-0)

κενές σελίδες, αντιµετώπιση προβληµάτων αντιγραφή [110](#page-113-0) εκτύπωση [88](#page-91-0) σάρωση [117](#page-120-0) Κέντρο λειτουργιών [235](#page-238-0) Κέντρο λειτουργιών HP [235](#page-238-0) κεφαλίδα, φαξ [60](#page-63-0) κοκκώδεις ή λευκές λωρίδες στα αντίγραφα, αντιµετώπιση προβληµάτων [112](#page-115-0) κουκίδες ή ραβδώσεις, αντιµετώπιση προβληµάτων αντίγραφα [111](#page-114-0) κουκίδες, αντιµετώπιση προβληµάτων σάρωση [117](#page-120-0) κουµπί "Άκυρο" [13](#page-16-0) κουµπί "Βοήθεια" [13](#page-16-0) κουµπί "Έναρξη" [13](#page-16-0) κουµπί "Ενεργοποίηση" [13](#page-16-0) κουµπί "Ρύθµιση" [13](#page-16-0) κουµπί λειτουργίας [13](#page-16-0) κουµπί µετάβασης προς τα πίσω [13](#page-16-0) κουµπί OK [13](#page-16-0) κουµπιά, πίνακας ελέγχου [12](#page-15-0) κύκλος λειτουργίας [156](#page-159-0) κύριος δίσκος υποστηριζόµενα µέσα [161](#page-164-0) κωδικός αναγνώρισης συνδροµητή [60](#page-63-0)

## **Λ**

Λ∆Σ. *δείτε* λειτουργία διόρθωσης σφάλµατος λειτουργία αντιµετώπιση προβληµάτων [86](#page-89-0) λειτουργία ανεπιθύµητων αριθµών φαξ [56](#page-59-0) λειτουργία διόρθωσης σφάλµατος [50](#page-53-0) λειτουργία διόρθωσης σφαλµάτων, φαξ [62](#page-65-0) λευκές λωρίδες ή ραβδώσεις, αντιµετώπιση προβληµάτων αντίγραφα [111,](#page-114-0) [112](#page-115-0) σαρώσεις [116](#page-119-0) λήψη φαξ αντιµετώπιση προβληµάτων [124](#page-127-0), [128](#page-131-0)

αριθµός κτύπων πριν την απάντηση [61](#page-64-0) αυτόµατα [51](#page-54-0) λειτουργία αυτόµατης απάντησης [61](#page-64-0) µη αυτόµατη [51](#page-54-0) µπλοκάρισµα αριθµών [56](#page-59-0) προώθηση [54](#page-57-0) τηλεπαραλαβή [54](#page-57-0) λογισµικό εγγύηση [154](#page-157-0) κατάργηση εγκατάστασης από τα Windows [232](#page-235-0) κατάργηση εγκατάστασης από Mac OS X [233](#page-236-0) OCR [41](#page-44-0) λοξές σελίδες, αντιµετώπιση προβληµάτων αντίγραφο [111](#page-114-0) σάρωση [116](#page-119-0) λοξές, αντιµετώπιση προβληµάτων εκτύπωση [108](#page-111-0)

## **Μ**

µαύρες και λευκές σελίδες φαξ [44](#page-47-0) µαύρες κουκίδες ή ραβδώσεις, αντιµετώπιση προβληµάτων αντίγραφα [111](#page-114-0) σάρωση [117](#page-120-0) µέγεθος αντιµετώπιση προβληµάτων αντιγραφής [110](#page-113-0) σαρώσεις, αντιµετώπιση προβληµάτων [117](#page-120-0) µέσα αντιµετώπιση προβληµάτων τροφοδοσίας [107](#page-110-0) αποκατάσταση εµπλοκών [150](#page-153-0) εκτύπωση σε προσαρµοσµένο µέγεθος [35](#page-38-0) επιλογή [18](#page-21-0) προδιαγραφές [158](#page-161-0) τοποθέτηση στο δίσκο [21](#page-24-0) χωρητικότητα αυτόµατου τροφοδότη εγγράφων (ADF) [20](#page-23-0) µέσα ειδικού µεγέθους υποστηριζόµενα µεγέθη [160](#page-163-0)
µέσα εκτύπωσης υποστηριζόµενα µεγέθη [159](#page-162-0) υποστηριζόµενοι τύποι και βάρη [161](#page-164-0) HP, παραγγελία [198](#page-201-0) µέσο εκτύπωσης λοξές σελίδες [108](#page-111-0) µετά την περίοδο υποστήριξης [85](#page-88-0) µετάδοση φαξ αποστολή [49](#page-52-0) µη αυτόµατες εργασίες φαξ λήψη [51](#page-54-0) µη αυτόµατη αποστολή φαξ αποστολή [45,](#page-48-0) [46](#page-49-0) µηνύµατα για κρίσιµα σφάλµατα [15](#page-18-0) µηνύµατα σφάλµατος αδύνατη η ενεργοποίηση του αρχείου προέλευσης TWAIN [115](#page-118-0) πίνακας ελέγχου συσκευής [15](#page-18-0) µνήµη αποθήκευση φαξ [52](#page-55-0) διαγραφή φαξ [54](#page-57-0) επανεκτύπωση φαξ [53](#page-56-0) µόντεµ κοινή µε φαξ και φωνητική γραµµή (παράλληλα τηλεφωνικά συστήµατα) [211](#page-214-0) κοινή χρήση µε φαξ και φωνητικό ταχυδροµείο (παράλληλα τηλεφωνικά συστήµατα) [220](#page-223-0) κοινό µε φαξ (παράλληλα τηλεφωνικά συστήµατα) [208](#page-211-0) κοινό µε φαξ και τηλεφωνητή (παράλληλα τηλεφωνικά συστήµατα) [216](#page-219-0) µόντεµ τηλεφώνου κοινή µε φωνητική γραµµή (παράλληλα τηλεφωνικά συστήµατα) [211](#page-214-0) κοινή χρήση µε φαξ και φωνητικό ταχυδροµείο (παράλληλα τηλεφωνικά συστήµατα) [220](#page-223-0)

κοινό µε φαξ (παράλληλα τηλεφωνικά συστήµατα) [208](#page-211-0) κοινό µε φαξ και τηλεφωνητή (παράλληλα τηλεφωνικά συστήµατα) [216](#page-219-0) µόντεµ υπολογιστή κοινή µε φαξ και φωνητική γραµµή (παράλληλα τηλεφωνικά συστήµατα) [211](#page-214-0) κοινή χρήση µε φαξ και φωνητικό ταχυδροµείο (παράλληλα τηλεφωνικά συστήµατα) [220](#page-223-0) κοινό µε φαξ (παράλληλα τηλεφωνικά συστήµατα) [208](#page-211-0) κοινό µε φαξ και τηλεφωνητή (παράλληλα τηλεφωνικά συστήµατα) [216](#page-219-0) µπλοκαρισµένοι αριθµοί φαξ ρύθµιση [56](#page-59-0)

# **Π**

παλµική κλήση [63](#page-66-0) παρακολούθηση κλήσης [46](#page-49-0), [49](#page-52-0) παράλληλα τηλεφωνικά συστήµατα ρύθµιση διακριτού ήχου κλήσης [205](#page-208-0) ρύθµιση κοινής γραµµής [206](#page-209-0) ρύθµιση µόντεµ [208](#page-211-0), [211](#page-214-0) ρύθµιση µόντεµ και τηλεφωνητή [216](#page-219-0) ρύθµιση µόντεµ και φωνητικό ταχυδροµείο [220](#page-223-0) ρύθµιση ξεχωριστής γραµµής [203](#page-206-0) ρύθµιση τηλεφωνητή [215](#page-218-0) ρύθµιση DSL [203](#page-206-0) ρύθµιση ISDN [205](#page-208-0) ρύθµιση PBX [205](#page-208-0) τύποι ρύθµισης [200](#page-203-0) χώρες/περιοχές µε [199](#page-202-0) περιβαλλοντικές προδιαγραφές [164](#page-167-0) περιθώρια ρύθµιση, προδιαγραφές [161](#page-164-0)

περικοµµένες σελίδες, γραφικά [89](#page-92-0) πίεση ήχου [165](#page-168-0) πίνακας ελέγχου θέση [10](#page-13-0) κουµπιά [12](#page-15-0) µηνύµατα [14](#page-17-0) φωτεινές ενδείξεις [12](#page-15-0) πίνακας ελέγχου συσκευής αποστολή φαξ [45](#page-48-0) ρυθµίσεις δικτύου [224](#page-227-0) σάρωση [41](#page-44-0) σάρωση από [40](#page-43-0) πίσω κάλυµµα πρόσβασης απεικόνιση [11](#page-14-0) αποκατάσταση εµπλοκών [150](#page-153-0) πληκτρολόγιο, πίνακας ελέγχου συσκευής τοποθεσία [13](#page-16-0) πληροφορίες για το θόρυβο [165](#page-168-0) πληροφορίες κανονισµών [166](#page-169-0), [171](#page-174-0) ποιότητα εκτύπωσης αντιµετώπιση προβληµάτων [90](#page-93-0) ποιότητα, αντιµετώπιση προβληµάτων αντίγραφο [111](#page-114-0) εκτύπωση [90](#page-93-0) σάρωση [115](#page-118-0) πολλαπλές τροφοδοσίας, αντιµετώπιση προβληµάτων [108](#page-111-0) προβλήµατα τροφοδοσίας χαρτιού, αντιµετώπιση προβληµάτων [107](#page-110-0) προβολή ρυθµίσεις δικτύου [224](#page-227-0) πρόγραµµα οδήγησης εγγύηση [154](#page-157-0) πρόγραµµα οδήγησης εκτύπωσης εγγύηση [154](#page-157-0) πρόγραµµα οδήγησης εκτυπωτή εγγύηση [154](#page-157-0) πρόγραµµα περιβαλλοντικής αειφορίας [176](#page-179-0) προγραµµατισµός φαξ [48](#page-51-0)

προδιαγραφές απαιτήσεις συστήµατος [157](#page-160-0) επεξεργαστής και µνήµη [157](#page-160-0) ηχητικές εκποµπές [165](#page-168-0) µέσα [158](#page-161-0) παροχή ρεύµατος [165](#page-168-0) περιβάλλον λειτουργίας [164](#page-167-0) περιβάλλον φύλαξης [165](#page-168-0) πρωτόκολλα δικτύου [158](#page-161-0) φυσικές [156](#page-159-0) προδιαγραφές επεξεργαστή [157](#page-160-0) προδιαγραφές θερµοκρασίας [164](#page-167-0) προδιαγραφές παροχής ρεύµατος [165](#page-168-0) προδιαγραφές περιβάλλοντος λειτουργίας [164](#page-167-0) προδιαγραφές περιβάλλοντος φύλαξης [165](#page-168-0) προδιαγραφές τάσης [165](#page-168-0) προδιαγραφές υγρασίας [164](#page-167-0) προειδοποιήσεις της Hewlett-Packard Company [3](#page-3-0) προειδοποιητικά µηνύµατα [15](#page-18-0) προεπιλεγµένες ρυθµίσεις αντιγραφή [43](#page-46-0) προώθηση φαξ [54](#page-57-0) πρωτόκολλο Internet φαξ, χρήση [64](#page-67-0) πρωτότυπα σάρωση [40](#page-43-0)

# **Ρ**

ραβδώσεις στις σαρώσεις, αντιµετώπιση προβληµάτων [116](#page-119-0) ραβδώσεις, αντιµετώπιση προβληµάτων αντίγραφα [111](#page-114-0) σάρωση [117](#page-120-0) ραδιοπαρεµβολές µείωση [232](#page-235-0) ραδιοφωνικές παρεµβολές πληροφορίες κανονισµών [171](#page-174-0) ρυθµίσεις αντιγραφή [43](#page-46-0) δίκτυο [224](#page-227-0)

ένταση, φαξ [64](#page-67-0) ταχύτητα, φαξ [64](#page-67-0) ρυθµίσεις αντιγραφής αντίγραφο [43](#page-46-0) ρυθµίσεις IP [225](#page-228-0) ρύθµιση γραµµή ISDN (παράλληλα τηλεφωνικά συστήµατα) [205](#page-208-0) διακριτός ήχος κλήσης [62](#page-65-0) διακριτός ήχος κλήσης (παράλληλα τηλεφωνικά συστήµατα) [205](#page-208-0) έλεγχος φαξ [223](#page-226-0) κοινή γραµµή τηλεφώνου (παράλληλα τηλεφωνικά συστήµατα) [206](#page-209-0) µόντεµ υπολογιστή (παράλληλα τηλεφωνικά συστήµατα) [208](#page-211-0) µόντεµ υπολογιστή και τηλεφωνητής (παράλληλα τηλεφωνικά συστήµατα) [216](#page-219-0) µόντεµ υπολογιστή και φωνητική γραµµή (παράλληλα τηλεφωνικά συστήµατα) [211](#page-214-0) µόντεµ υπολογιστή και φωνητικό ταχυδροµείο (παράλληλα τηλεφωνικά συστήµατα) [220](#page-223-0) ξεχωριστή γραµµή φαξ (παράλληλα τηλεφωνικά συστήµατα) [203](#page-206-0) σενάρια φαξ [200](#page-203-0) σύστηµα PBX (παράλληλα τηλεφωνικά συστήµατα) [205](#page-208-0) τηλεφωνητής (παράλληλα τηλεφωνικά συστήµατα) [215,](#page-218-0) [216](#page-219-0) φαξ, µε παράλληλα τηλεφωνικά συστήµατα [199](#page-202-0) φωνητικό ταχυδροµείο (παράλληλα τηλεφωνικά συστήµατα) [207](#page-210-0) φωνητικό ταχυδροµείο και µόντεµ υπολογιστή

(παράλληλα τηλεφωνικά συστήµατα) [220](#page-223-0) DSL (παράλληλα τηλεφωνικά συστήµατα) [203](#page-206-0) ρυθµός baud [64](#page-67-0)

# **Σ**

σάρωση αντιµετώπιση προβληµάτων [112](#page-115-0) από τον πίνακα ελέγχου της συσκευής [40](#page-43-0) αποστολή σε υπολογιστή [41](#page-44-0) αργή [113](#page-116-0) µηνύµατα σφάλµατος [115](#page-118-0) ποιότητα [115](#page-118-0) προδιαγραφές σάρωσης [164](#page-167-0) OCR [41](#page-44-0) σειριακά τηλεφωνικά συστήµατα τύποι ρύθµισης [200](#page-203-0) χώρες/περιοχές µε [199](#page-202-0) σελίδα web εκτύπωση [31](#page-34-0) σελίδες ανά µήνα (κύκλος λειτουργίας) [156](#page-159-0) σκούρες εικόνες, αντιµετώπιση προβληµάτων αντίγραφα [111](#page-114-0) σαρώσεις [117](#page-120-0) σµίκρυνση φαξ [55](#page-58-0) σύνδεση USB θύρα, εντοπισµός [11](#page-14-0) θύρα, θέση [10](#page-13-0) προδιαγραφές [156](#page-159-0) συντήρηση αντικατάσταση δοχείων µελάνης [72](#page-75-0) έλεγχος επιπέδων µελάνης [71](#page-74-0) ευθυγράµµιση δοχείων µελάνης [77](#page-80-0) καθαρισµός δοχείων µελάνης [79](#page-82-0) σύστηµα PBX, ρύθµιση µε φαξ παράλληλα τηλεφωνικά συστήµατα [205](#page-208-0)

# **Τ**

ταχύτητα αντιµετώπιση προβληµάτων για σαρωτή [113](#page-116-0) αντιµετώπιση προβληµάτων εκτύπωσης [87](#page-90-0) ταχύτητα σύνδεσης, ρύθµιση [225](#page-228-0) τείχη προστασίας, αντιµετώπιση προβληµάτων [87](#page-90-0) Τείχος προστασίας διαµόρφωση [141](#page-144-0) τεχνικές πληροφορίες προδιαγραφές αντιγραφής [163](#page-166-0) προδιαγραφές σάρωσης [164](#page-167-0) προδιαγραφές φαξ [164](#page-167-0) τηλεπαραλαβή για λήψη φαξ [54](#page-57-0) τηλεφωνητής καταγραφή τόνων φαξ [131](#page-134-0) ρύθµιση µε φαξ (παράλληλα τηλεφωνικά συστήµατα) [215](#page-218-0) ρύθµιση µε φαξ και µόντεµ [216](#page-219-0) τηλεφωνική γραµµή, απάντηση σε συνδυασµό κτύπων [62](#page-65-0) τηλεφωνική υποστήριξη [82](#page-85-0) τηλέφωνο, φαξ από αποστολή [45](#page-48-0) αποστολή, [45](#page-48-0) λήψη [51](#page-54-0) τονική κλήση [63](#page-66-0) τοποθεσίες web ασφάλεια ασύρµατης λειτουργίας [227](#page-230-0) παραγγελία αναλώσιµων και αξεσουάρ [197](#page-200-0) πληροφορίες προσβασιµότητας [3](#page-3-0), [9](#page-12-0) υποστήριξη πελατών [82](#page-85-0) φύλλο δεδοµένων αποδόσεων αναλωσίµων [156](#page-159-0) τοποθεσίες Web περιβαλλοντικά προγράµµατα [176](#page-179-0) τοποθέτηση δίσκος [21](#page-24-0) τοποθέτηση µέσου [21](#page-24-0)

τροφοδοσία προδιαγραφές [165](#page-168-0) τύπος κλήσης, ρύθµιση [63](#page-66-0) τύπος σύνδεσης αλλαγή [230](#page-233-0)

#### **Υ**

υλικό, έλεγχος ρύθµισης φαξ [118](#page-121-0) υποδοχές σύνδεσης, εντοπισµός [11](#page-14-0) υποστηριζόµενα λειτουργικά συστήµατα [157](#page-160-0) υποστήριξη [81](#page-84-0) υποστήριξη πελατών ηλεκτρονική [82](#page-85-0) υποστήριξη PCL 3 [156](#page-159-0)

# **Φ**

φάκελοι υποστηριζόµενα µεγέθη [159](#page-162-0) υποστήριξη δίσκου [161](#page-164-0) φαξ αναφορές [65](#page-68-0) αναφορές επιβεβαίωσης [66](#page-69-0) αναφορές σφαλµάτων [67](#page-70-0) αντιµετώπιση προβληµάτων [117](#page-120-0) αντιµετώπιση προβληµάτων τηλεφωνητών [131](#page-134-0) αποστολή [44](#page-47-0) αποστολή φαξ σε Mac [57](#page-60-0) αποστολή φαξ σε PC [57](#page-60-0) αποστολή, αντιµετώπιση προβληµάτων [127](#page-130-0), [130](#page-133-0) αποτυχία ελέγχου [118](#page-121-0) αριθµός κτύπων πριν την απάντηση [61](#page-64-0) αρχείο καταγραφής, διαγραφή [68](#page-71-0) αρχείο καταγραφής, εκτύπωση [67](#page-70-0) αυτόµατη απάντηση [61](#page-64-0) γραµµή ISDN, ρύθµιση (παράλληλα τηλεφωνικά συστήµατα) [205](#page-208-0) διαγραφή από τη µνήµη [54](#page-57-0)

διακριτός ήχος κλήσης, αλλαγή συνδυασµού κτύπων [62](#page-65-0) εκτύπωση λεπτοµερειών της τελευταίας συναλλαγής [68](#page-71-0) έλεγχος κατάστασης γραµµής, αποτυχία [123](#page-126-0) έλεγχος πρίζας, αποτυχία [119](#page-122-0) έλεγχος ρύθµισης [223](#page-226-0) έλεγχος σύνδεσης καλωδίου τηλεφώνου, αποτυχία [120](#page-123-0) έλεγχος τόνου κλήσης, αποτυχία [122](#page-125-0) έλεγχος τύπου καλωδίου τηλεφώνου, αποτυχία [121](#page-124-0) ένταση ήχου [64](#page-67-0) επανεκτύπωση [53](#page-56-0) επιλογές επανάκλησης [63](#page-66-0) εφεδρική λήψη φαξ [52](#page-55-0) κεφαλίδα [60](#page-63-0) λειτουργία απάντησης [61](#page-64-0) λειτουργία διόρθωσης σφάλµατος [50](#page-53-0) λειτουργία διόρθωσης σφαλµάτων [62](#page-65-0) λήψη [51](#page-54-0) λήψη, αντιµετώπιση προβληµάτων [124](#page-127-0) µέγεθος χαρτιού [55](#page-58-0) µη αυτόµατη λήψη [51](#page-54-0) µόντεµ και τηλεφωνητής, κοινά µε (παράλληλα τηλεφωνικά συστήµατα) [216](#page-219-0) µόντεµ και φωνητική γραµµή, κοινή µε (παράλληλα τηλεφωνικά συστήµατα) [211](#page-214-0) µόντεµ υπολογιστή και φωνητικό ταχυδροµείο, κοινή χρήση µε (παράλληλα τηλεφωνικά συστήµατα) [220](#page-223-0) µόντεµ, κοινό µε (παράλληλα τηλεφωνικά συστήµατα) [208](#page-211-0) µπλοκάρισµα αριθµών [56](#page-59-0)

ξεχωριστή γραµµή φαξ (παράλληλα τηλεφωνικά συστήµατα) [203](#page-206-0) παρακολούθηση κλήσης [46,](#page-49-0) [49](#page-52-0) παράλληλα τηλεφωνικά συστήµατα [199](#page-202-0) προγραµµατισµός [48](#page-51-0) προδιαγραφές [164](#page-167-0) προώθηση [54](#page-57-0) πρωτόκολλο Internet, µέσω [64](#page-67-0) ρυθµίσεις, αλλαγή [60](#page-63-0) ρύθµιση διακριτού ήχου κλήσης (παράλληλα τηλεφωνικά συστήµατα) [205](#page-208-0) ρύθµιση κοινής γραµµής τηλεφώνου (παράλληλα τηλεφωνικά συστήµατα) [206](#page-209-0) σµίκρυνση [55](#page-58-0) σύστηµα PBX, ρύθµιση (παράλληλα τηλεφωνικά συστήµατα) [205](#page-208-0) ταχύτητα [64](#page-67-0) τηλεπαραλαβή για λήψη [54](#page-57-0) τηλεφωνητής και µόντεµ, κοινά µε (παράλληλα τηλεφωνικά συστήµατα) [216](#page-219-0) τηλεφωνητής, ρύθµιση (παράλληλα τηλεφωνικά συστήµατα) [215](#page-218-0) τύποι ρύθµισης [200](#page-203-0) τύπος κλήσης, ρύθµιση [63](#page-66-0) υπερβολικό κοντό καλώδιο τηλεφώνου [131](#page-134-0) φωνητικό ταχυδροµείο, ρύθµιση (παράλληλα τηλεφωνικά συστήµατα) [207](#page-210-0) DSL, ρύθµιση (παράλληλα τηλεφωνικά συστήµατα) [203](#page-206-0) send, αντιμετώπιση προβληµάτων [124](#page-127-0)

φωνητικό ταχυδροµείο ρύθµιση µε φαξ (παράλληλα τηλεφωνικά συστήµατα) [207](#page-210-0) ρύθµιση µε φαξ και µόντεµ υπολογιστή (παράλληλα τηλεφωνικά συστήµατα) [220](#page-223-0) φωτεινές ενδείξεις, πίνακας ελέγχου [12](#page-15-0) φωτογραφικά µέσα υποστηριζόµενα µεγέθη [160](#page-163-0)

# **Χ**

χαρτί εµπλοκές [150,](#page-153-0) [152](#page-155-0) µέγεθος, ρύθµιση για φαξ [55](#page-58-0) χαρτί προσαρµοσµένου µεγέθους εκτύπωση σε [35](#page-38-0) Mac OS [36](#page-39-0) χρονική περίοδος τηλεφωνικής υποστήριξης χρονική περίοδος υποστήριξης [83](#page-86-0) χωρητικότητα δίσκος [161](#page-164-0) ADF [20](#page-23-0)

# **A**

ADSL, ρύθµιση φαξ µε παράλληλα τηλεφωνικά συστήµατα [203](#page-206-0)

# **D**

DSL, ρύθµιση φαξ µε παράλληλα τηλεφωνικά συστήµατα [203](#page-206-0)

# **E**

EWS. *δείτε* ενσωµατωµένος διακοµιστής web

#### **F** fax

λήψη, αντιµετώπιση προβληµάτων [128](#page-131-0) FoIP [64](#page-67-0)

#### **H**

HP Utility (Mac OS X) άνοιγµα [236](#page-239-0)

# **M**

Mac OS δύο όψεων [39](#page-42-0) Εκτύπωση φωτογραφιών [34](#page-37-0) εκτύπωση χωρίς περιθώρια [38](#page-41-0) ρυθµίσεις εκτύπωσης [28](#page-31-0) χαρτί προσαρµοσµένου µεγέθους [36](#page-39-0) Mac OS X κατάργηση εγκατάστασης λογισµικού [233](#page-236-0) ρύθµιση ασύρµατης επικοινωνίας [229](#page-232-0) HP Utility [236](#page-239-0)

#### **O OCR**

αντιµετώπιση προβληµάτων [115](#page-118-0) επεξεργασία σαρωµένου εγγράφου [41](#page-44-0)

# **T**

TWAIN αδύνατη η ενεργοποίηση του αρχείου προέλευσης [115](#page-118-0)

# **W**

Windows απαιτήσεις συστήµατος [157](#page-160-0) δύο όψεων [39](#page-42-0) εκτύπωση φυλλαδίων [29](#page-32-0) Εκτύπωση φωτογραφιών [33,](#page-36-0) [35](#page-38-0) κατάργηση εγκατάστασης λογισµικού [232](#page-235-0) Κέντρο λειτουργιών HP [235](#page-238-0) ρυθµίσεις εκτύπωσης [27](#page-30-0) ρύθµιση ασύρµατης επικοινωνίας [228](#page-231-0) χωρίς περιθώρια [37](#page-40-0)

© 2009 Hewlett-Packard Development Company, L.P.

www.hp.com/support